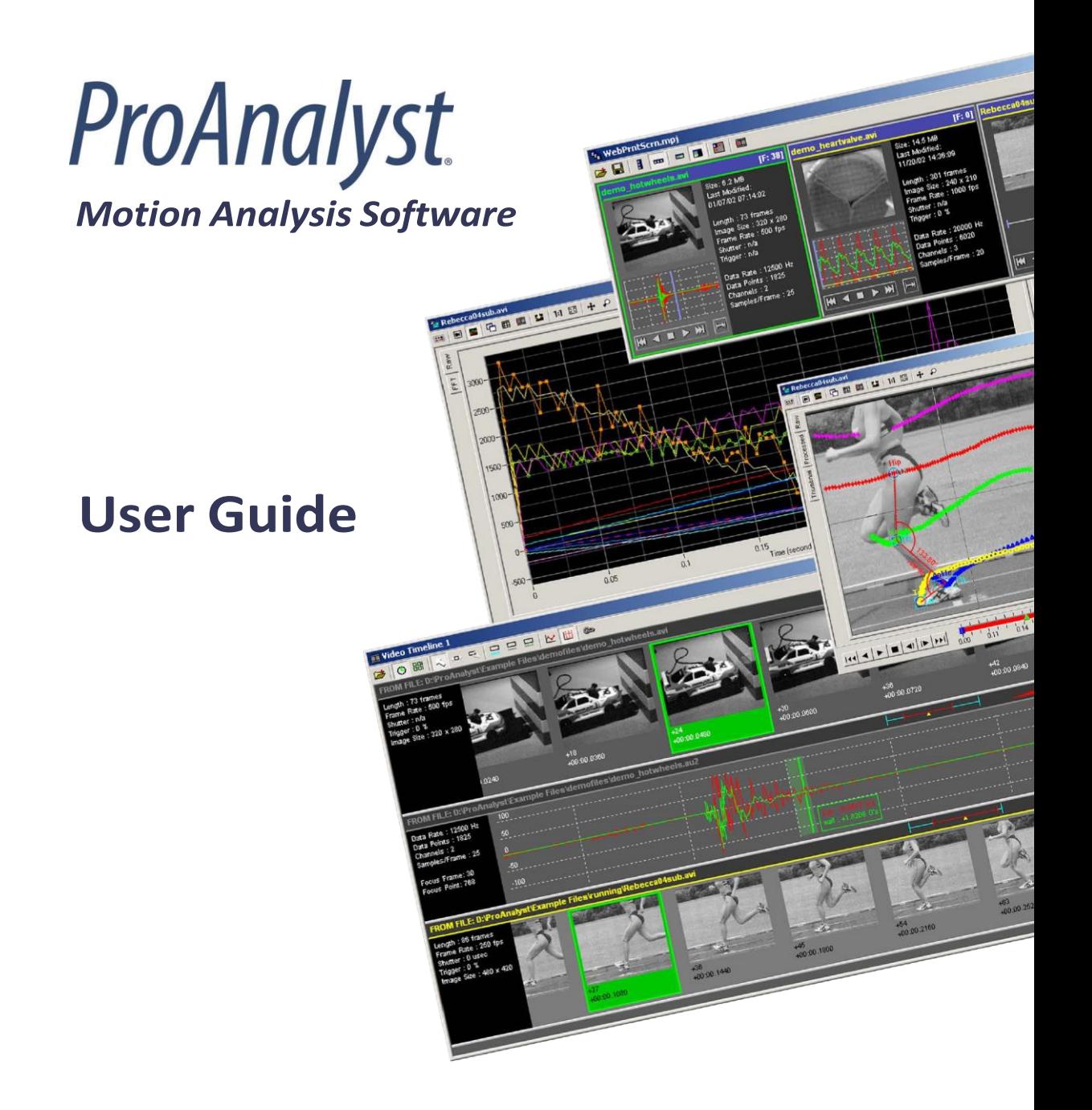

© Copyright 2003-2021 Xcitex, Inc. Document Number: 12378 Rev:13

#### **Legal Notice**

**Copyright Notices:** This document is copyrighted (©) by Xcitex Inc., 2021. No part of this publication may be reproduced, transmitted, transcribed in any form by any means without the prior written approval of Xcitex. Xcitex reserves all rights, title and interest in the information contained herein.

**Trademarks:** ProAnalyst is a registered trademark of Xcitex Inc. All rights reserved. MiDAS Notes, Waveform per Frame Technology, MiDAS Touch Screen and Easy-Sync are trademarks of Xcitex Inc. Microsoft and Windows are trademarks of the Microsoft Corporation. NIDAQ, Test and Measurement Explorer, LabView, and DAQBoard are trademarks of National Instruments, Inc. Adobe, Photoshop, Acrobat, Acrobat Reader are trademarks of the Adobe Corporation. Silicon Graphics is a trademark of the Silicon Graphics Corporation. Intel is a trademark of the Intel Corporation. MatLab is a trademark of MathWorks, Inc. All other trademarks are the property of their respective owners.

**Update Disclaimer:** Information in this manual is subject to change without notice and does not represent a commitment on the part of Xcitex Inc. Xcitex assumes no responsibility for errors or inaccuracies that may appear in this manual or support documentation. Any references to company names in the examples or templates are for demonstration purposes only and are not intended to refer to any actual organization or imply any partnership with or endorsement by Xcitex. License of Software: All Xcitex software is furnished under license, a copy of which you agreed to before installing and using each copy of the software. Xcitex, Inc., the licensor, owns and will retain all title, copyright, trademark and other proprietary rights in and to the software. A license is NOT a sale of the software or a sale of any copy of the software. The license agreement does not convey to you an interest in or to the software but only a limited right of use the software, as is provided herein, revocable in accordance with the terms of the license agreement. You are authorized to use the Xcitex software only in conjunction with the provided Xcitex security system. If you have purchased a single seat or workstation license, you are authorized to use the software on one computer. If you have purchased a network license, you are authorized to place the security system on a network server and allow the designated number of users to login to the server. You may create archival copies of the software and the associated documentation, but only use the software on the designated number of computers or servers.

**Notice to U.S. Government End Users:** The Software and Documentation are "Commercial Items", as that term is defined at 48 C.F.R 2.101, consisting of "Commercial Computer Software" and "Commercial Computer Software Documentation", as such terms are used in 48 C.F.R. 12.212 or 48 C.F.R. 227.7202, as applicable. Consistent with the aforementioned sections, the Commercial Computer Software and Commercial Computer Software Documentation are being licensed to U.S. Government end users (a) only as Commercial Items and (b) with only those rights as granted to all other end users pursuant to the terms and conditions herein. Unpublished rights reserved under the copyright laws of the United States. Warranty: Consult with your quotation and product purchase paperwork to determine the warranty period for your Xcitex product. For more information regarding Xcitex's warranty provisions, please contact Xcitex directly or read the Help files that came with your software. Xcitex's sole responsibility under this warranty will be, at its option, (1) to use reasonable efforts to correct documented errors in said hardware, software and associated documentation that are reported to it within the foregoing warranty period or (2) to refund the license fee paid. Xcitex does not warrant that the software will be error free, nor that all program errors will be corrected. Xcitex's responsibilities, limitations on warranty and liability limitations are clearly stated in the warranty documents supplied with your software.

**Proper Usage:** Xcitex software and other Xcitex products are not designed with components and testing intended to ensure a level of reliability suitable for use in life-threatening treatment and diagnosis of humans. Any use or application of ProAnalyst software for or involving life-threatening medical or clinical treatment must be performed by properly trained and qualified medical personnel, and all traditional medical safeguards, equipment, and procedures that are appropriate in the particular situation to prevent serious injury or death should always continue to be used.

# **ProAnalyst User Guide**

Copyright © 2003 - 2021 Xcitex, Incorporated. All Rights Reserved.

Copyright Notices: This document is copyrighted by Xcitex Inc., 2003 - 2021. No part of this publication may be reproduced, transmitted, transcribed in any form by any means without the prior written approval of Xcitex. Xcitex reserves all rights, title and interest in the information contained herein.

Various components and libraries of ProAnalyst include copyright material of their respective owners, including, without limitation the Intel Corporation, Silicon Graphics Corporation, National Instruments.

MiDAS Notes, Waveform per Frame Technology, MiDAS Touch Screen and Easy-Sync are trademarks of Xcitex Inc. Microsoft and Windows are trademarks of the Microsoft Corporation. NIDAQ, Test and Measurement Explorer, Lab-View, and DAQBoard are trademarks of National Instruments, Inc. Adobe, Photoshop, Acrobat, Acrobat Reader are trademarks of the Adobe Corporation. Silicon Graphics is a trademark of the Silicon Graphics Corporation. Intel is a trademark of the Intel Corporation. MatLab is a trademark of MathWorks, Inc. All other trademarks are the property of their respective owners.

Update Disclaimer: Information in this manual is subject to change without notice and does not represent a commitment on the part of Xcitex Inc. Xcitex assumes no responsibility for errors or inaccuracies that may appear in this manual or support documentation. Any references to company names in the examples or templates are for demonstration purposes only and are not intended to refer to any actual organization or imply any partnership or endorsement of ProAnalyst.

License: ProAnalyst software is furnished under license, as provided to you with each copy of the software. Xcitex, Inc., the Licensor, owns and will retain all title, copyright, trademark and other proprietary rights in and to the ProAna- lyst software. This License is NOT a sale of the Software or a sale of any copy of the Software. This license Agreement does not convey to you an interest in or to the Software but only a limited right of use the Software, as is provided herein, revocable in accordance with the terms of the Agreement. You are authorized to use the ProAnalyst software only in conjunction with the provided Xcitex security system. If you have purchased a single seat or workstation li- cense, you are authorized to use the ProAnalyst software on one computer. If you have purchased a network license, you are authorized to place the security system on a network server and allow the designated number of users to login to the server. You may create archival copies of the ProAnalyst software, but only use the ProAnalyst software on the designated number of computers or servers.

You agree as follows:

- 1. You may NOT make any copies of all or any part of the Software except for archival copies of the Software as may be permitted by the United States Copyright Act.
- 2. You may NOT reverse compile, reverse assemble, reverse engineer, modify, incorporate in whole or in part in any other product or create derivative work based on all or any part of the Software.
- 3. You may NOT remove any copyright, trademark, proprietary rights, disclaimer or warning notice included on or embedded in any part of the Software.
- 4. You may NOT sell, license, sublicense, rent, or otherwise transfer the Software without the prior written consent of the Licensor.

Notice to U.S. Government End Users: The Software and Documentation are "Commercial Items", as that term is defined at 48 C.F.R 2.101, consisting of "Commercial Computer Software" and "Commercial Computer Software Documentation", as such terms are used in 48 C.F.R. 12.212 or 48 C.F.R. 227.7202, as applicable. Consistent with the aforementioned sections, the Commercial Computer Software and Commercial Computer Software Documentation are being licensed to U.S. Government end users (a) only as Commercial Items and (b) with only those rights as granted to all other end users pursuant to the terms and conditions herein. Unpublished rights reserved under the copyright laws of the United States.

Warranty: Xcitex warrants, for a period of thirty (90) days after receipt by you, that the ProAnalyst software will conform in all material respects to the specifications. For more information regarding Xcitex's warranty provisions, please contact Xcitex directly or read the Help files that came with your software. Xcitex's sole responsibility under this warranty will be, at its option, (1) to use reasonable efforts to correct documented errors in said ProAnalyst software that are reported to it within the foregoing warranty period or (2) to refund the License fee paid. Xcitex does not warrant that the ProAnalyst software will be error free, nor that all program errors will be corrected. Xcitex's responsibilities, limitations on warranty and liability limitations are clearly stated in the warranty documents supplied with your soft- ware.

Proper Usage: ProAnalyst software and other Xcitex products are not designed with components and testing intended to ensure a level of reliability suitable for use in life-threatening treatment and diagnosis of humans. Any use or application of ProAnalyst software for or involving life-threatening medical or clinical treatment must be performed by properly trained and qualified medical personnel, and all traditional medical safeguards, equipment, and procedures that are appropriate in the particular situation to prevent serious injury or death should always continue to be used.

## **Table of Contents**

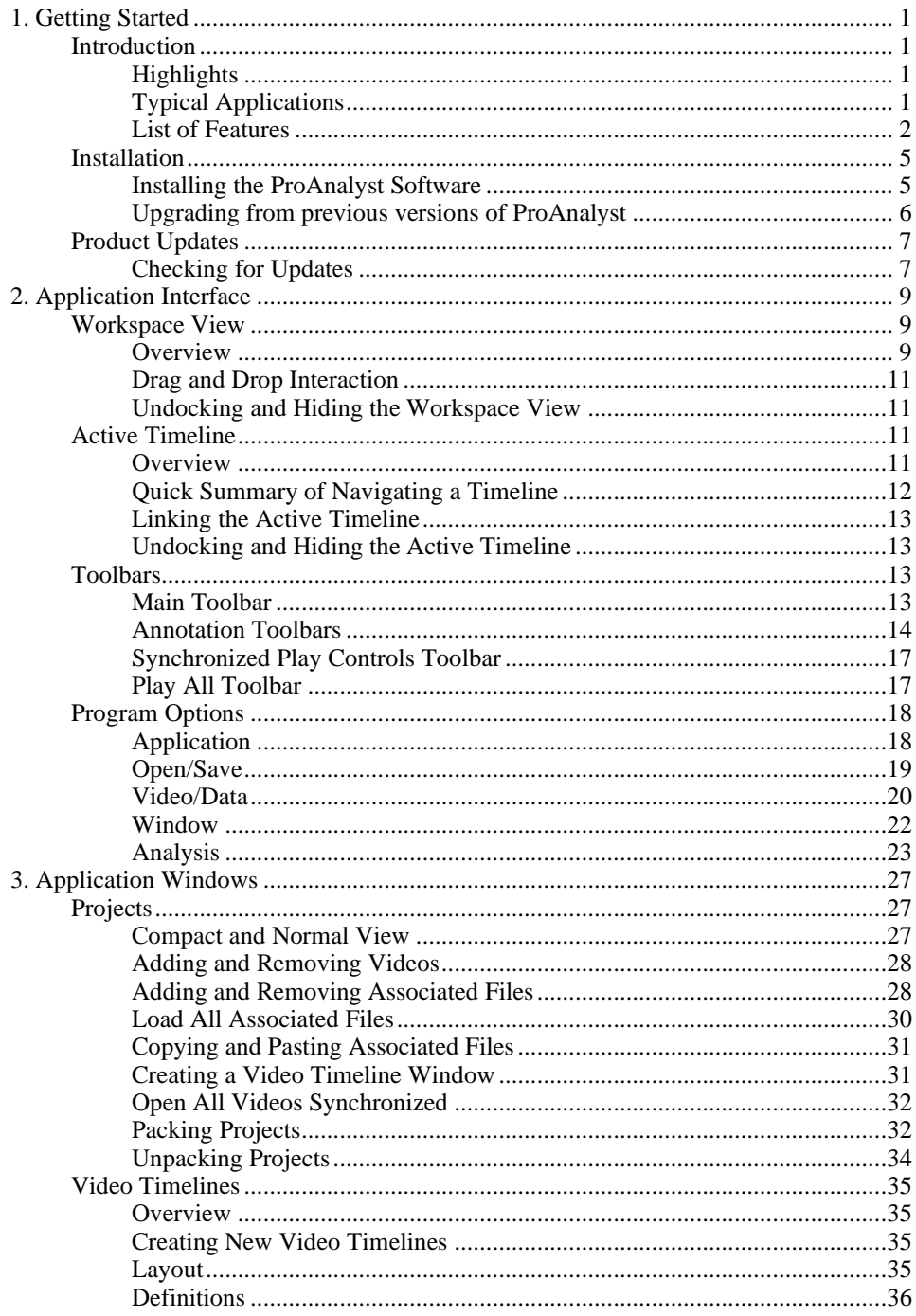

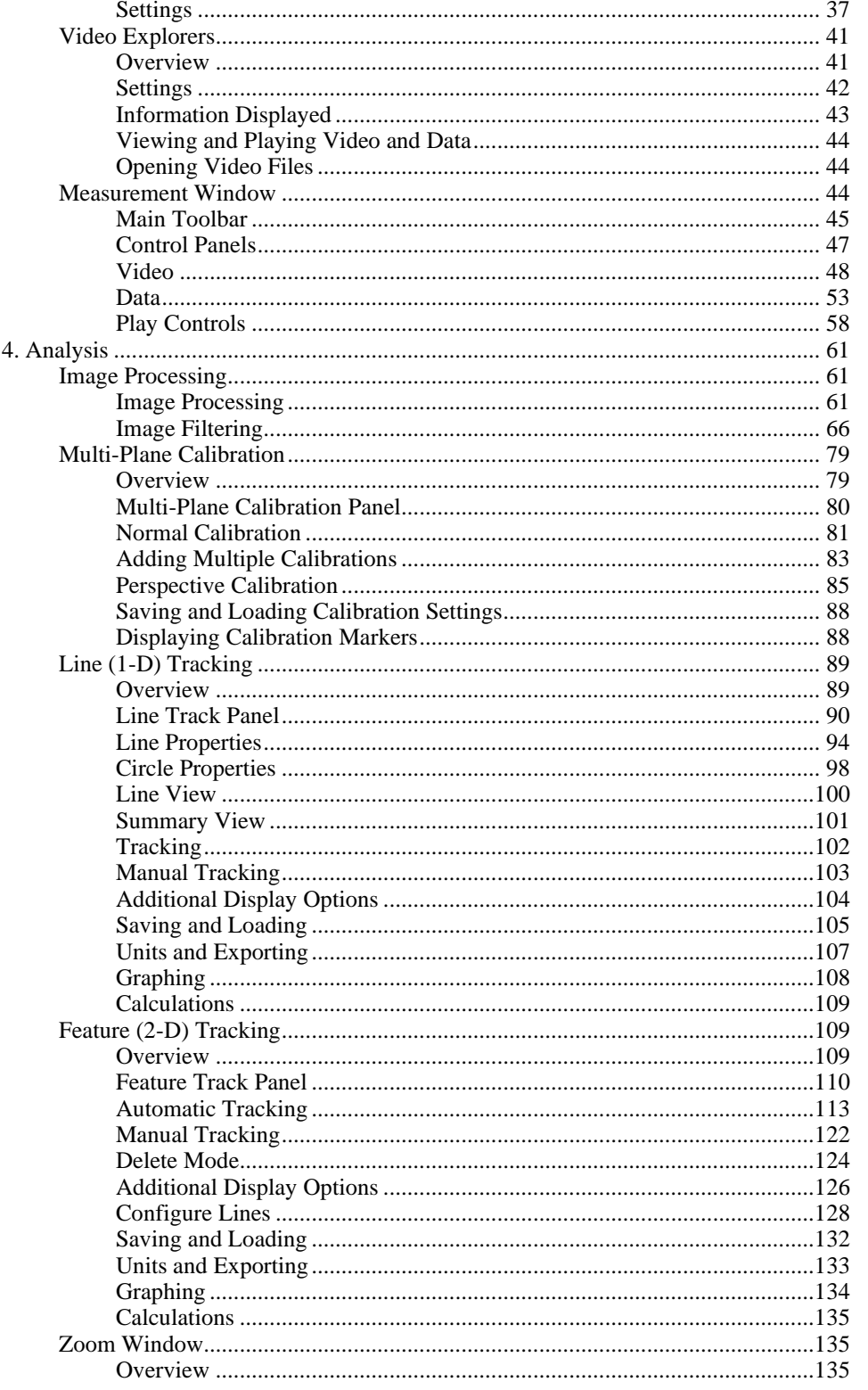

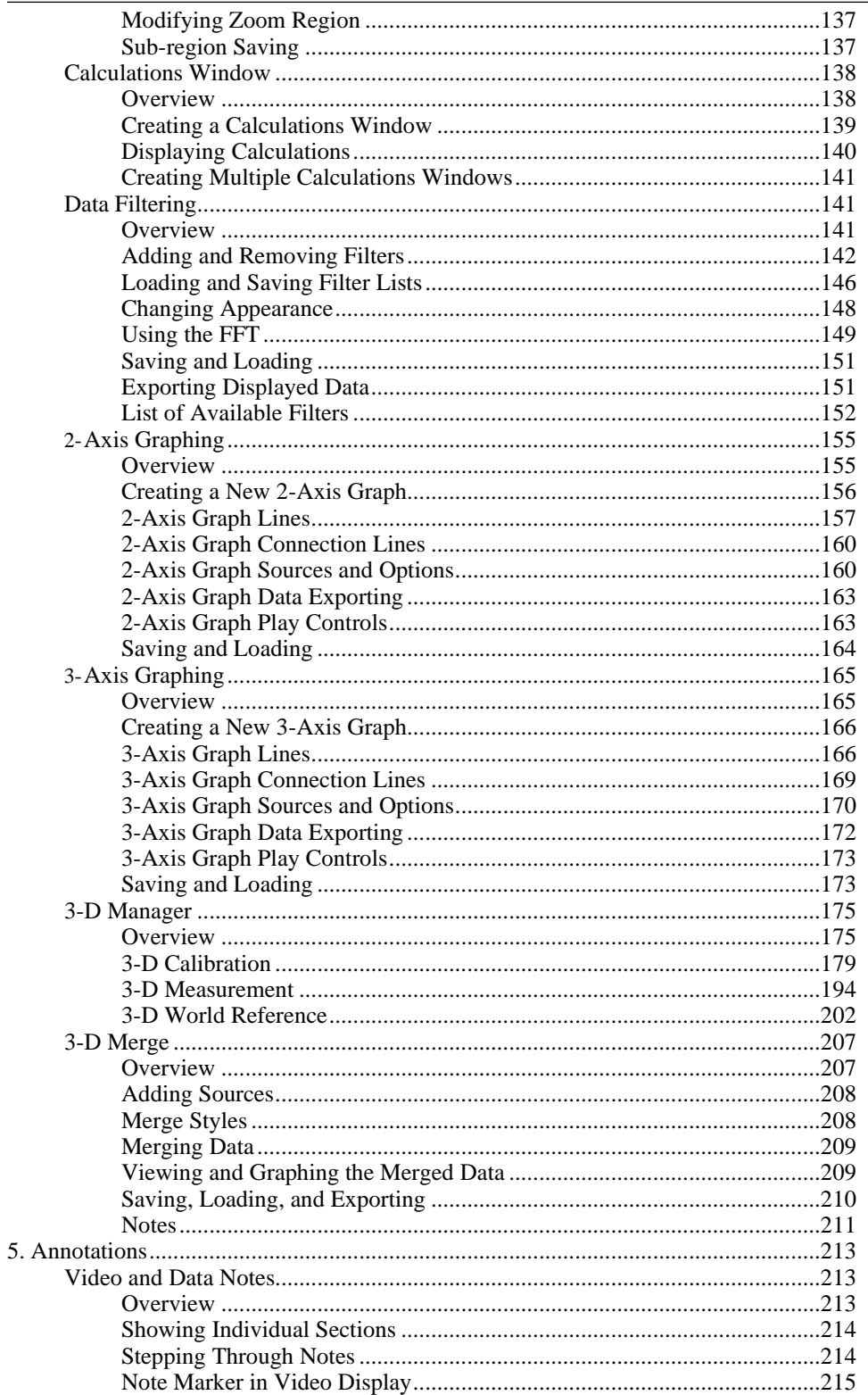

Ţ

 $\overline{\phantom{a}}$  .

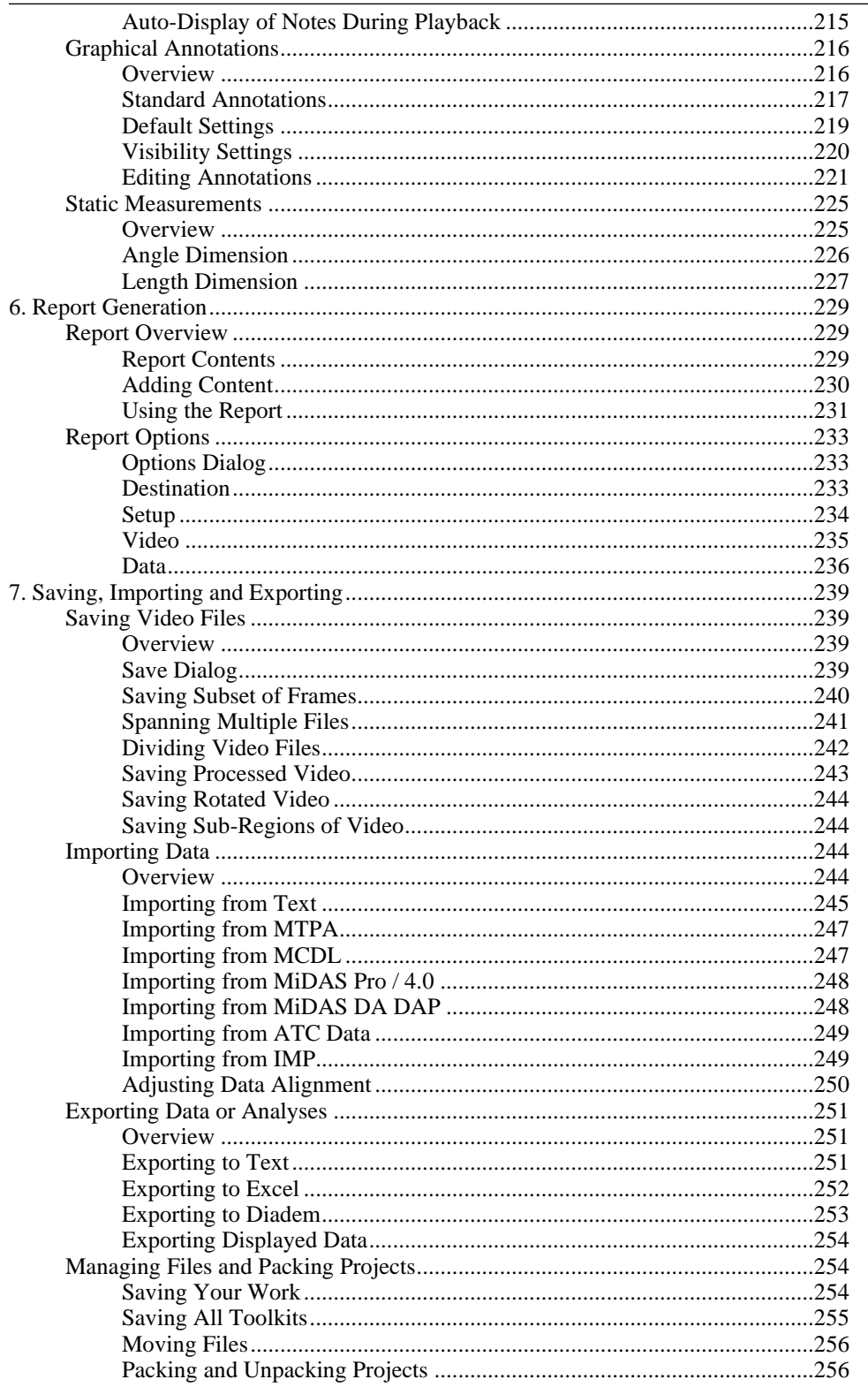

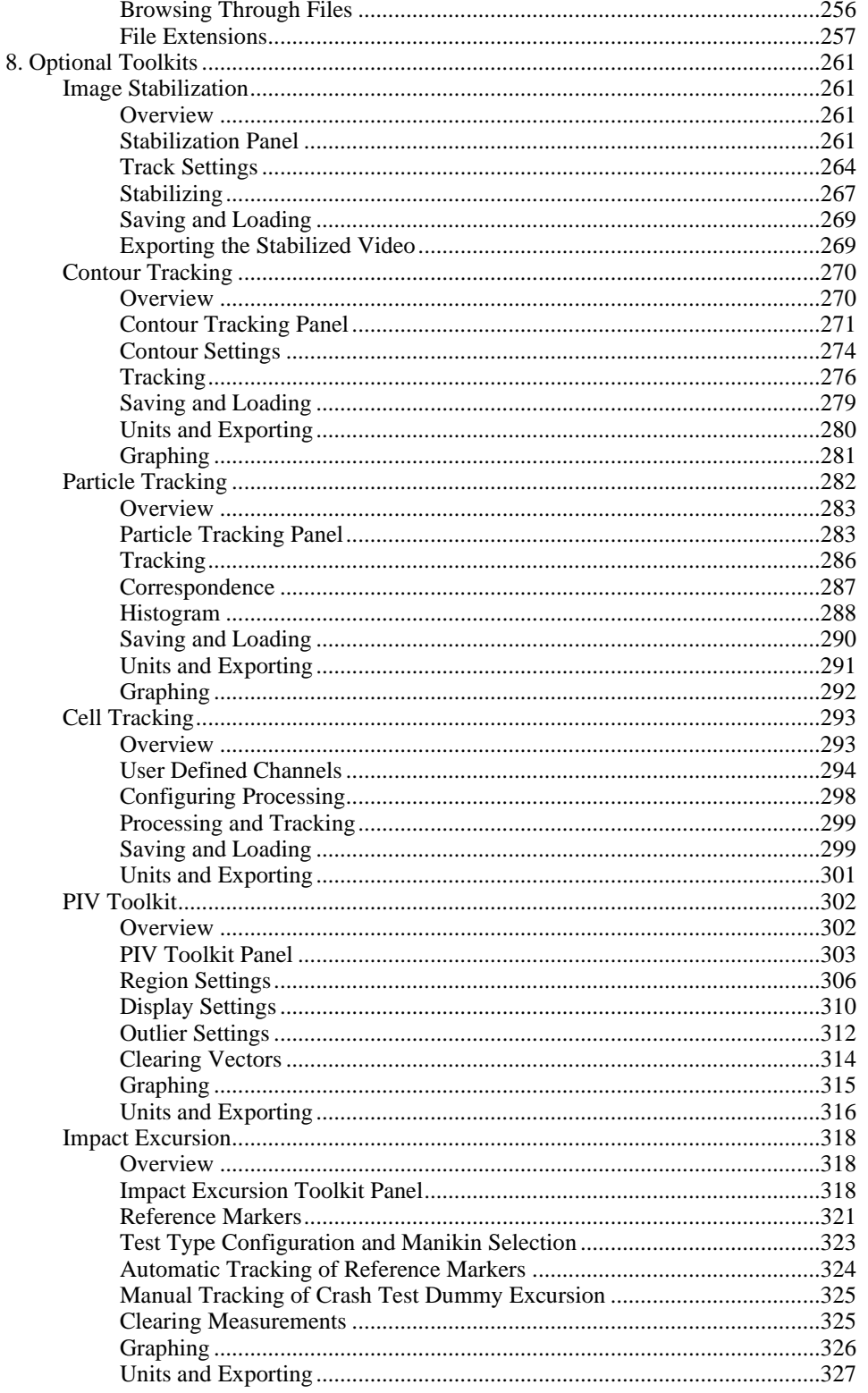

### ProAnalyst User Guide

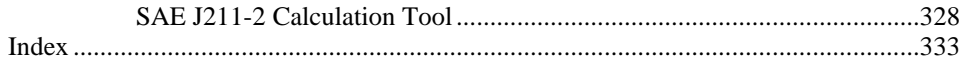

# <span id="page-10-1"></span><span id="page-10-0"></span>**Chapter 1. Getting Started Introduction**

# **Highlights**

You've heard of 'image' or 'video' analysis. Welcome to the revolution - integrated 'motion' analysis. ProAnalyst is a full-featured auto-tracking software and a full-featured data analysis software package. On your video, our new feature tracking algorithms are the most accurate that we have tested. Auto-track in 1-D (along lines) or in 2-D (patterns). On your synchronized data, perform FFTs, filtering and more analyses. Then, using the graphing panel, overlay image motion onto sensor data.

Highlights:

- Over 30 different analysis 'tools' line tracking, feature tracking, stick figure drawing, stabilization, and more.
- New chained image filtering and processing tools for greater flexibility in image manipulation.
- Easy switching between viewing of raw and processed images.
- New rotating feature and predictive tracking algorithms.
- New data analysis and graphing features including filtering and FFTs, timeline and scope view modes.
- New Project Manager keeps track of all your files.
- New report generator lets you post test results to a server or print a report.
- Seamlessly works with files from ProCapture, MiDAS 2.0, Professional, 4.0, OS, and DA or as stand-alone analysis package.

## <span id="page-10-2"></span>**Typical Applications**

ProAnalyst is ideal for the engineer or research scientist who needs to make accurate motion analysis calculations,and deliver a final report or presentation. Typical applications include the following.

- Biomechanics and sports performance
- Combustion research (1-D line tool)
- Blood flow analysis (1-D line tool)
- Car crash testing and accident reconstruction
- Animal locomotion studies
- Heartvalve testing
- Shock/vibration testing
- Ballistics and trajectory tracking
- Golf ball club, ball and flight analysis
- Airborne flight testing (stabilization)
- Drop testing

### <span id="page-11-0"></span>**List of Features**

This is just a sample of the list of features available in this software package.

- Image Processing Features:
	- Standard image look-up table modifications
		- Brightness, Contrast, Gamma. Exponential/Logarithmic, Reverse
	- Over 30 image filters that can be chained together to create complex image processing routines
		- Pre-defined: Sobel, Laplacian, Gaussian, High Pass
		- Arithmetic: Add, Subtract, Multiply, Square, Right/Left Bit Shift, Logical AND, OR, XOR, NOT
		- Neighborhood: Blur, Median, Maximum, Minimum
		- Morphology: Erode, Dilate, Open, Close
		- LUT: Brightness, Contrast, Gamma. Exponential/Logarithmic, Reverse
		- Image: Threshold, Histogram Equalize, Despeckle
- Enhanced Collaboration and Visualization Tools:
	- New annotations allow you to draw lines, rectangles, text, etc. in each frame or across all frames. Basic length and angle measurement annotations allow you to do simple measurements on any video.
	- Timeline view allows you to view videos and data in a filmstrip format, enabling you to examine a specific frame, while still being able to see the context frames and data before and after the frame of interest.
- New Reporting Tools:
	- Report Generator can export to HTML or print directly to your printer.
	- Prints relevant video frames, data graph segments, and user added comments and annotations.
- Video Analysis Capabilities:
	- 1-D Line Tracking:
		- Track transitions along multiple lines in the video.
		- Can detect transitions based upon intensity or derivative changes...
		- Fully adjustable threshold levels.
		- Detect multiple transitions per line per frame.
		- Configurable line thickness and filtering along line.
		- Summary view provides a complete picture of the pixel values corresponding to a line for every frame of the whole event.
		- Circle fitting option uses a gradient descent algorithm to compute the optimal center and radius automatically.
	- 2-D Feature Tracking:
		- Complete editable tracking parameters
		- Tracking of rotating objects
		- Trajectory prediction using a Kalman Filter based prediction scheme
		- Enhanced line drawing for highly informative stick figures
			- Real-time display of distances between features
			- Real-time display of angles between features
		- Immediate graphing and analysis of tracked data
	- Stabilization:
		- Track features in the video that should be stationary and remove horizontal, vertical, or rotational motion in the video
		- Save stabilized video to multiple formats
	- Contour Tracking:
		- Locate and trace the outline of deformable objects over time
- Multiple contours can be tracked simultaneously
- Graph or export calculated quantities from each contour, such as area, perimeter, or center of mass location
- Particle Counting, Sizing, and Flow:
	- Determine statistics (size, eccentricity factor, major axis orientation) of particles detected in each frame
	- Display histograms of distribution for each statistic
	- Perform intelligent correspondence between frames to estimate particle trajectories over time
- Cell Tracking:
	- Track the motion of cells and calculate the distance from the cell tip to boundary walls
	- Calculate quantity of cells moving along two distinct branches
- PIV Toolkit:
	- Estimate the motion of a dense set of particles to generate vector fields for each set of frames
	- Fully configurable interrogation window size, search region, correlation method, and vector spacing
	- Display colorized contour map of the resulting vector fields
- Impact Excursion Toolkit:
	- Analyze the motion of a crash test dummy during impact testing.
	- Measure the maximum excursion of points on the crash test dummy relative to international safety regulation limits.
	- Display trajectory of motion, distances to safety limits, displacement grid, and graph measured quantities.
- Data Analysis Capabilities:
	- Real-time FFT on captured data and analysis results
	- Data Filtering
		- Scale, Offset, Integral, Difference, Mean, Median
		- High Pass, Low Pass, Band Pass, Band Stop
- Butterworth, Chebyshev, Elliptic, Inverse Chebyshev
- Enhanced Graph Configuration
	- Completely configurable line style, thickness, point style, etc.
	- Save multiple graph configurations and easily reload
- File/Project Management:
	- Graphical explorer to quickly browse through your entire video collection
		- Displays video thumbnails and data graphs, plus vital information for every recorded video in a selected directory
		- Allows you to easily playback each video or jump to any frame
		- Can play back multiple files simultaneously
	- New Project Files
		- Provides an easy way to group multiple video files together
		- Helps you manage your multiple camera recordings
		- Helps organize your collection of associated files (analysis results, calibration files, image processing settings, etc.)
	- Additional Video Save Options
		- Save frames with processing
		- Save encrypted
		- Save as partial chunks which are loaded together seamlessly (for videos over 2GB)

## <span id="page-14-0"></span>**Installation**

### **Installing the ProAnalyst Software**

*Note: ProAnalyst is designed to work on Windows operating systems, Windows 7 and up. ProAnalyst has been tested on both 32-bit and 64-bit systems.*

- 1. Turn on your computer.
- 2. Insert the CD that contains the ProAnalyst software into your CD-ROM drive. The ProAnalyst software installer should automatically start. If it does not, from the Start Menu, in the Run... prompt, type F:\ProAnalySetup.exe, where "F" is the letter of

your CD drive.

- 3. The installer Welcome screen will appear. Verify that the program and version number are the desired program and version that you wish to install.
- 4. Click Next.
- 5. The ProAnalyst License Agreement will pop up. Read the agreement carefully.
- 6. If you agree to the license terms, click I accept the agreement and click Next.
- 7. The installer will prompt you to select the destination folder. Note: the default folder is C:\Program Files\Xcitex\ProAnalyst\. If possible, you are advised to use this folder for a more uniform install.
- 8. Click Next.
- 9. The installer will prompt you to give a name for the Start Menu folder. The default is ProAnalyst. Type in the desired Start Menu folder name.
- 10. Click Next.
- 11. The installer will provide the option for creating a desktop icon to launch the program.
- 12. Click Next.
- 13. ProAnalyst requires the Microsoft .NET Framework 2.0 to be installed on your computer. The installer will check to ensure this is installed. If the installer cannot find the .NET Framework 2.0 installer, it will prompt you to download it and install it.
- 14. The installer will provide a summary of the settings for the ProAnalyst installation.
- 15. If all settings are correct, click Install.
- 16. The installer will then begin the installation.
- 17. The installer will launch any additional installation programs as needed (Hardlock drivers, etc.).
- 18. At the installer has completed, click Finish.
- 19. Remove the CD-ROM from your CD drive.

### <span id="page-15-0"></span>**Upgrading from previous versions of ProAnalyst**

*Note: it is not necessary to uninstall previous versions of ProAnalyst.*

- 1. To upgrade from a previous version, simply run the installer for the new version and follow the instructions.
- 2. The installer will then install the new application and all the appropriately modified files. During the installation process, which could take many minutes, a status box will appear.

*Note: If the installer prompts you that it has detected a READ ONLY file, and asks you if you wish to overwrite this file, click Yes.*

- 3. After the installer has completed, click Finish.
- 4. Remove the CD-ROM from your CD drive.
- 5. Restart your computer (optional).

### <span id="page-16-0"></span>**Product Updates**

### **Checking for Updates**

Minor updates to the product are routinely made available for download from our website. These updates introduce new features and provide bug fixes. Be sure to stay current with the latest release in order to take full advantage of the many features of this product.

In order to assist in keeping you up to date with new releases, we have provided a tool to check for new releases on our website. Select Check for Updates... from the Help menu.

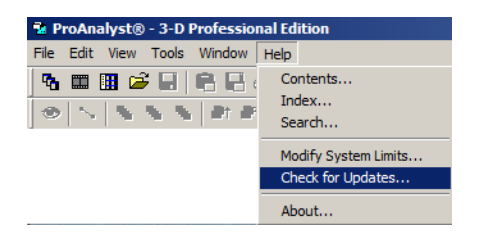

The Check for Updates dialog will appear.

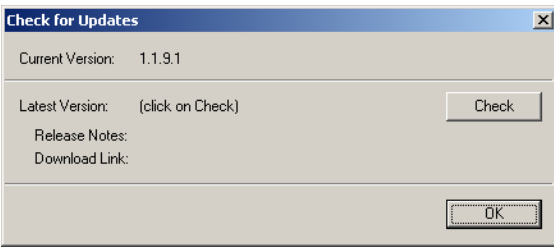

Click on the Check button to contact our server and check for the latest version available for download. No communication is made with our server until the Check button is pressed. Information is only downloaded from our server, no personal information is sent to our server.

If version information is successfully obtained from our server, the dialog will display links to the release notes and the download page for the latest available version. You may review the release notes by clicking on the Release Notes link.

#### *8 ProAnalyst User Guide*

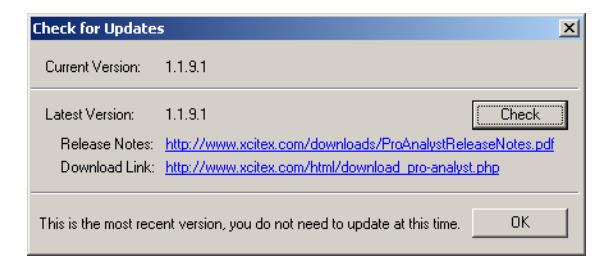

To download the latest version, click on the download link and follow the instructions on the web page that appears.

# <span id="page-18-1"></span><span id="page-18-0"></span>**Chapter 2. Application Interface Workspace View**

### **Overview**

The Workspace View is a docked window, typically on the right side of the application window. It contains a listing of all the open projects, videos, explorers and timelines. There are two different possible styles for the Workspace View. These are the Tree View and the Graphic View. The Workspace View is primarily used as a source of information to see what files are currently open. You can also Minimize, Maximize, Restore, and Close windows using the Workspace View.

### **Tree View**

The Tree View of the workspace allows you to view all open files via a standard tree layout. Click on the + and - at the root of each tree to expand and collapse each sub-tree. There are three top-level branches of the tree. These are Projects, Unassociated Videos, and Explorers and Timelines. Videos that are associated with projects will be listed under the Project tree. Videos that are not associated with any open projects are listed under the Video (Unassociated) tree.

When expanded fully, the tree view displays video and data information for the selected video item.

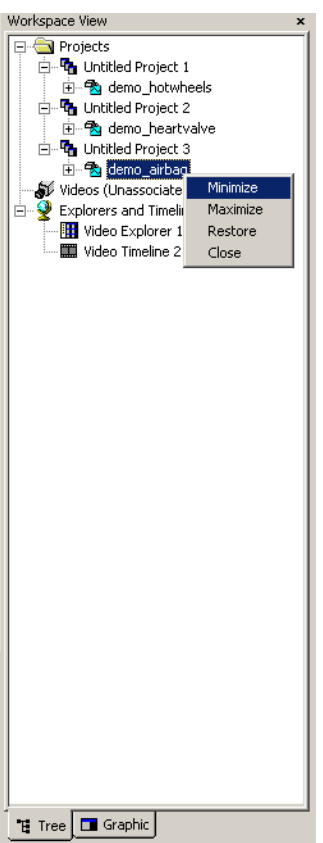

To Minimize, Maximize, Restore, or Close any window, right-click using the mouse over any Project, Video, Explorer, or Timeline entry. Then select the desired action from the popup menu.

### **Graphic View**

The Graphic View of the workspace allows you to view all open files via "pages". Each page can be expanded by clicking on each button. Similar to the Tree View, there are three main categories, Projects, Unassociated Videos, and Explorers and Timelines. The Projects button will show all open projects. For each project that is open, there will be a darker gray button listed under Projects. Clicking on these project buttons will show the videos that are associated with that particular project.

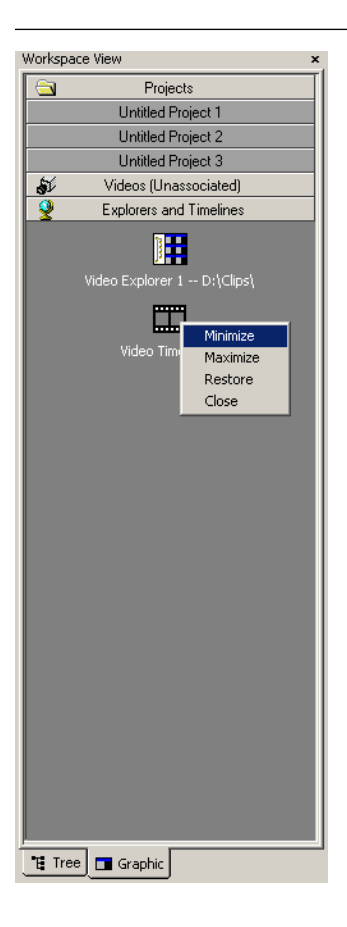

<span id="page-20-0"></span>To Minimize, Maximize, Restore, or Close any window, right-click using the mouse over any Project, Video, Explorer, or Timeline icon in any page. Then select the desired action from the popup menu.

### **Drag and Drop Interaction**

<span id="page-20-1"></span>Dragging files from Windows Explorer onto the Workspace View or the main application window will automatically open the file if it is a recognized video or project file.

### **Undocking and Hiding the Workspace View**

<span id="page-20-2"></span>The Workspace View may be docked and undocked by double-clicking on the Workspace View title bar. Clicking on the x on the title bar will hide the Workspace View. You can show the Workspace View again by using the main View menu and selecting Workspace View.

# <span id="page-20-3"></span>**Active Timeline**

### **Overview**

The Active Timeline displays frames from the currently active video window. If no video win-

dow is active, the timeline will appear blank. The active timeline provides a quick and easy view of the "context" of the video (frames before and after the current frame).

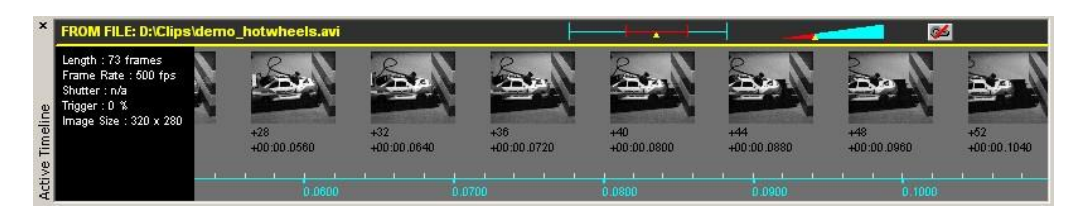

### <span id="page-21-0"></span>**Quick Summary of Navigating a Timeline**

[For a complete summary of timeline interaction, see the section called "Video Timelines".](#page-44-0)

The timeline may be panned and zoomed using the

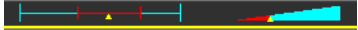

controls. Click on the yellow triangles and drag them to the left or the right.

You can also change how the active timeline responds to mouse dragging motions by changing the mouse mode. You can change the mouse mode by right-clicking in the active timeline. A popup contextual menu will appear.

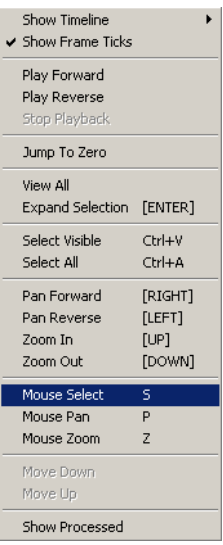

The three mouse modes are Select, Pan, and Zoom. In Select mode, mouse clicks will select frames for other operations, such as expanding. In Pan or Zoom mode, mouse dragging motions to the left and right will cause the timeline to pan and zoom accordingly.

Various visual aspects of the timeline can also be set using the contextual menu. The timeline

underneath the frames may be shown or hidden. The frame tick markers may be shown or hidden. And the individual frames may be shown using the image processing settings, or shown in their raw normal format.

<span id="page-22-0"></span>The timeline can also be played in forward or reverse. Playback is accomplished by smoothly panning the video to the left or the right automatically. This can also be achieved by linking the active timeline and then pressing play in the current active video window.

### **Linking the Active Timeline**

<span id="page-22-1"></span>Linking the active timeline refers to synchronizing the timeline with the current frame dis- played in the active video window. So as the video is played in the active video window, the timeline will also be centered on the same frame number. The active timeline in not linked by default since the process of redrawing the timeline will slow down the responsiveness of the program on slower computers.

### **Undocking and Hiding the Active Timeline**

<span id="page-22-2"></span>The Active Timeline may be docked and undocked by double-clicking on the Active Timeline title bar. Clicking on the x on the title bar will hide the Active Timeline. You can show the Active Timeline again by using the main View menu and selecting Active Timeline.

## **Toolbars**

<span id="page-22-3"></span>There are multiple toolbars in this application. Each of these toolbars can be undocked or hidden. To show a toolbar that has been previously hidden, just display the View menu and select the appropriate toolbar. If you wish to re-dock any visible toolbars to their original position, select Re-Dock Visible Toolbars from the View menu.

### **Main Toolbar**

The buttons on the Main Toolbar perform the following functions.

$$
\begin{array}{l}\text{Main Toolbox} \\ \n\text{\textcolor{red}{\textbf{No}} \textbf{ The B} \textbf{ The B} \textbf{ B} \textbf{ B} \textbf{ B} \textbf{ B} \textbf{ B} \textbf{ B} \textbf{ B} \textbf{ B} }\\ \n\text{\textcolor{red}{\textbf{No}} \textbf{ The B} \textbf{ B} \textbf{ B} \text
$$

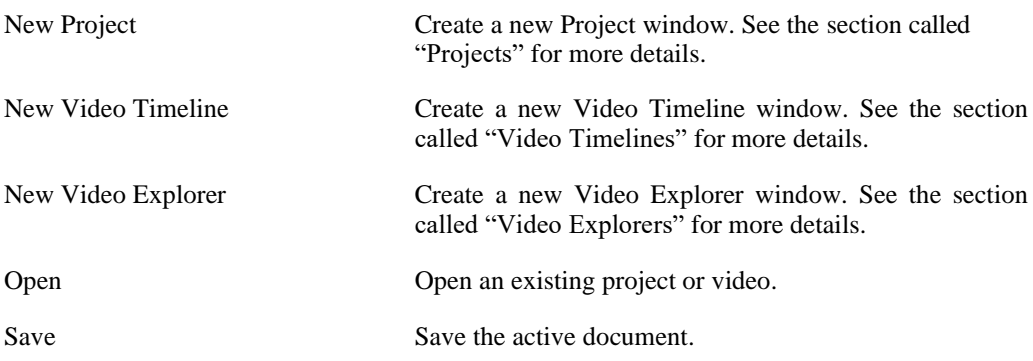

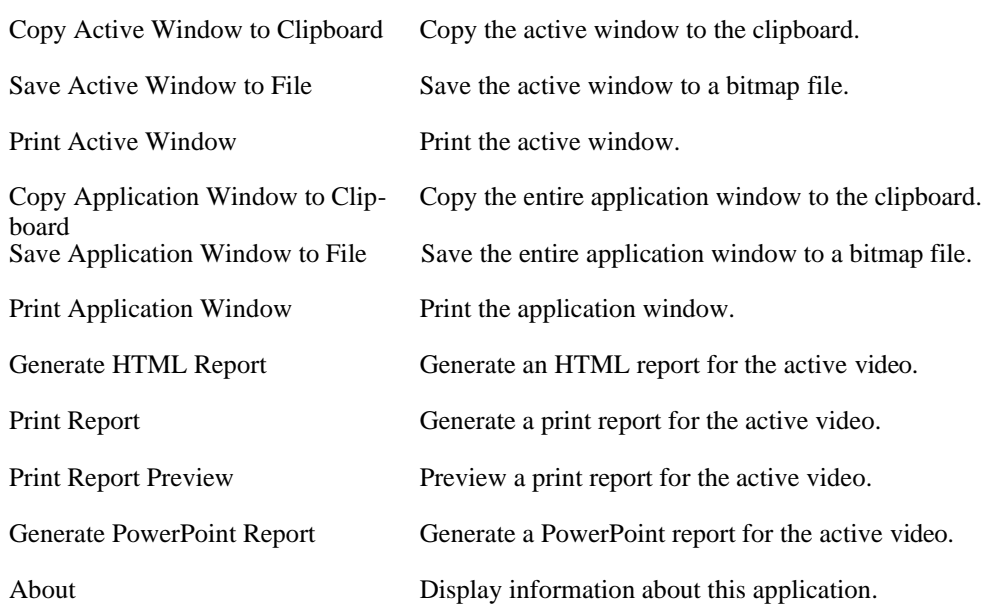

### <span id="page-23-0"></span>**Annotation Toolbars**

The Annotation Toolbars are only active when the focus is on the video portion of a video window. The focus is set by clicking on the video image in any video window. There are two toolbars associated with annotations. One toolbar controls the drawing and default annotation settings. The second controls the visibility, ordering, and deletion of annotations. The functions on these two toolbars are also duplicated on the Annotations Control Panel, see [Chapter 5,](#page-222-0) *Annota[tions](#page-222-0)*.

### **Annotation Toolbar**

The buttons on the Annotation Toolbar perform the following functions.

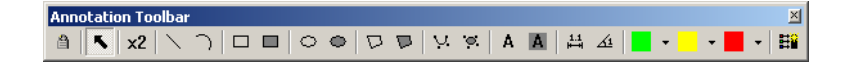

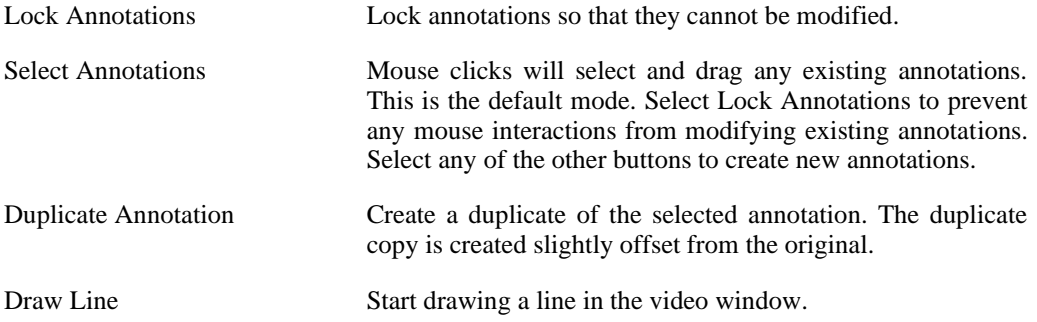

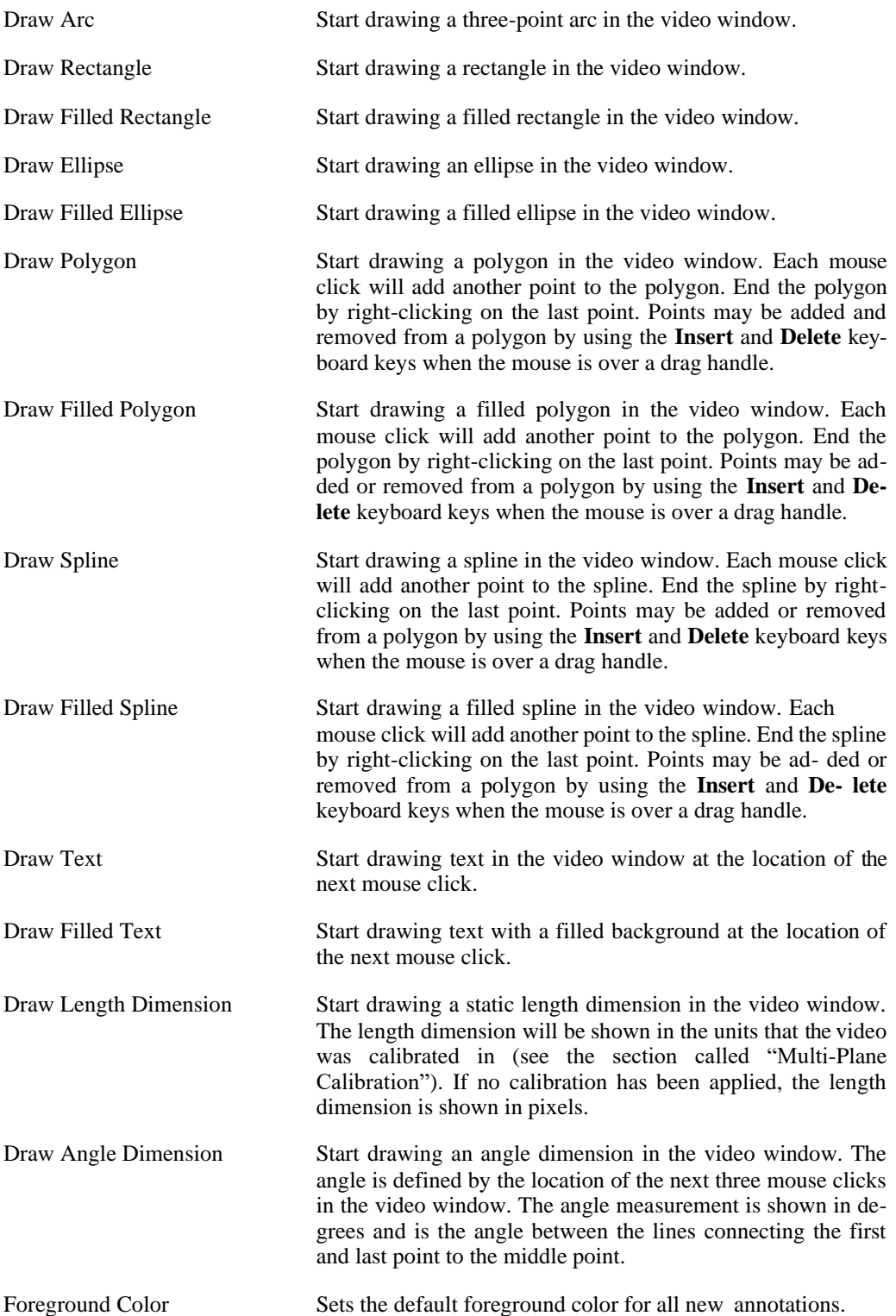

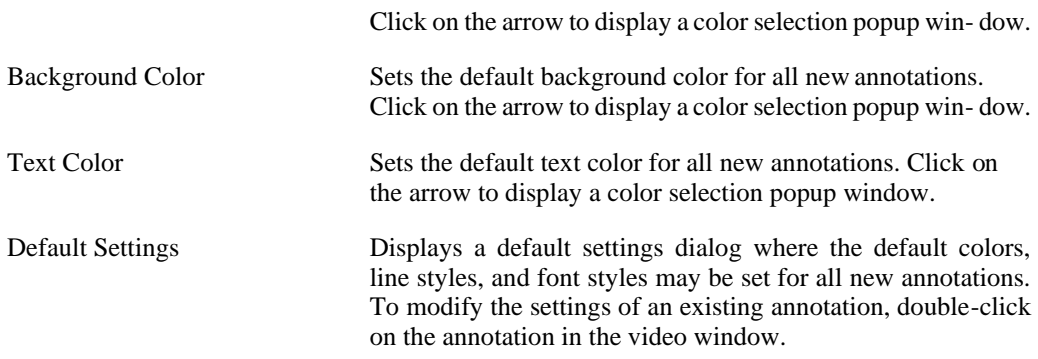

### **Visibility Toolbar**

The buttons on the Visibility Toolbar perform the following functions.

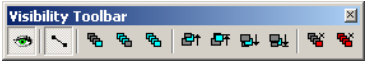

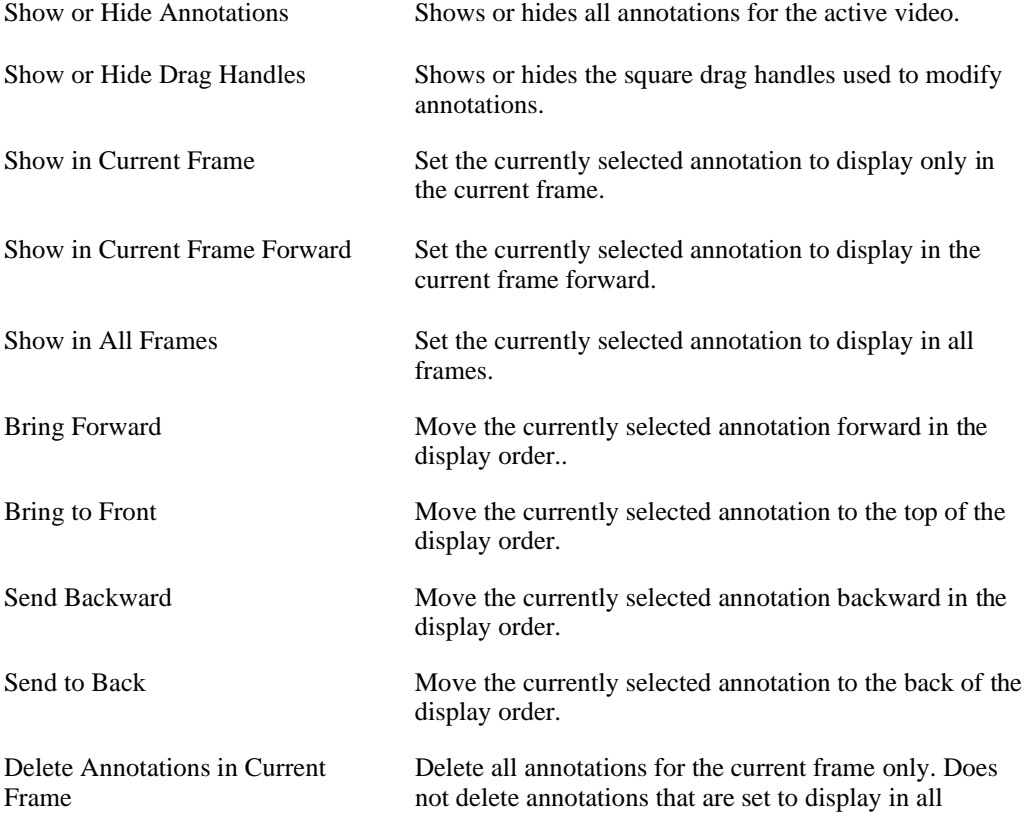

frames.

Delete All Annotations Delete all annotations for the active video.

### <span id="page-26-0"></span>**Synchronized Play Controls Toolbar**

The Synchronized Play Controls Toolbar controls how multiple videos will be played when they have been synchronized. The buttons on this toolbar perform the following functions.

Sync Play Co... X 

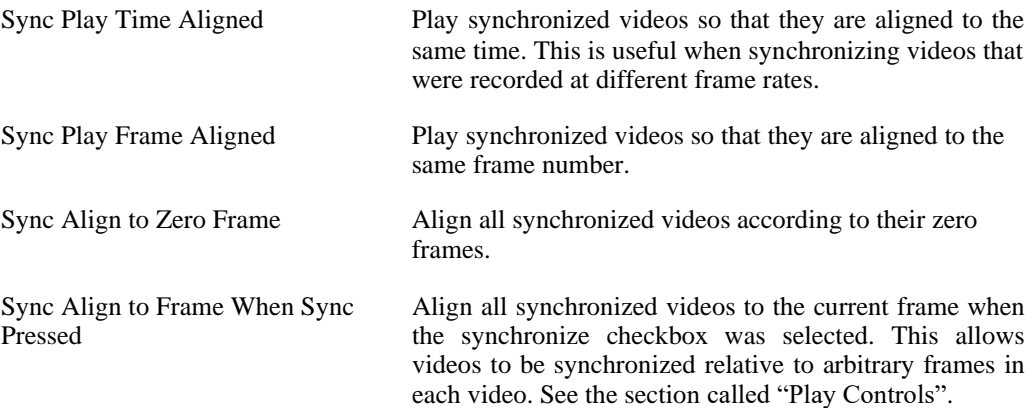

### <span id="page-26-1"></span>**Play All Toolbar**

The Play All Toolbar can be used to automatically playback all currently opened videos sequentially. The order of playback is controlled by the window order. The last video window in the window list (shown in the Window main menu) is brought to the front and played. When the playback is finished, the next video window in the window list is brought to the front and played. To change the order of playback, click on the video windows in the reverse order that you wish the videos to be played and then click on Play All Videos Sequentially Looped.

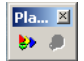

Play All Videos Sequentially Looped Play all currently opened videos sequentially. When the end of the last video is reached, the playback begins again from the beginning of the first video. Stop Sequential Looped Play Stop looped playback of currently opened videos.

# <span id="page-27-0"></span>**Program Options**

<span id="page-27-1"></span>Options for controlling the behavior of the application can be set by selecting Program Options from the main Edit menu. The program options are divided into four subcategories: Application, Open/Save, Video/Data, and Window. Any options that are set are saved in the Registry and restored whenever the application is run.

### **Application**

The application options cover general application behavior options. The following items may be set or unset.

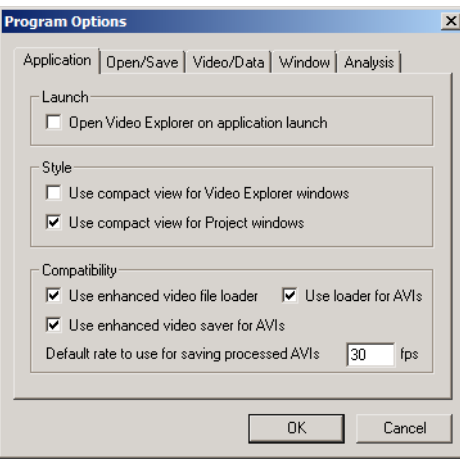

Open Video Explorer on application launch Use compact view for Video Explorer windows Use compact view for Project windows This option will open a Video Explorer window automatically every time the application is run. Default is OFF. Uses the compact view style for all Video Explorer windows by default. See the [section called "Video Ex](#page-50-0)[plorers"](#page-50-0) for more details. Default is OFF. Uses the compact view style for all Project windows by default. See the [section called "Projects"](#page-36-0) for more details. Default is ON. Use enhanced video file loader Check this box to use the latest version of the video file loader. This will enable you to open some other file formats other than AVI*.* Default is ON. Use loader for AVI Check this box to use the latest version of the video file loader for AVI files as well as other file formats. If this option is checked, the program will first attempt to open an AVI file using the standard AVI file loader. If this fails, then the new enhanced loader will be used to at- tempt to open the file. The new loader supports large AVI files (>1GB) and some of the newer AVI codecs.

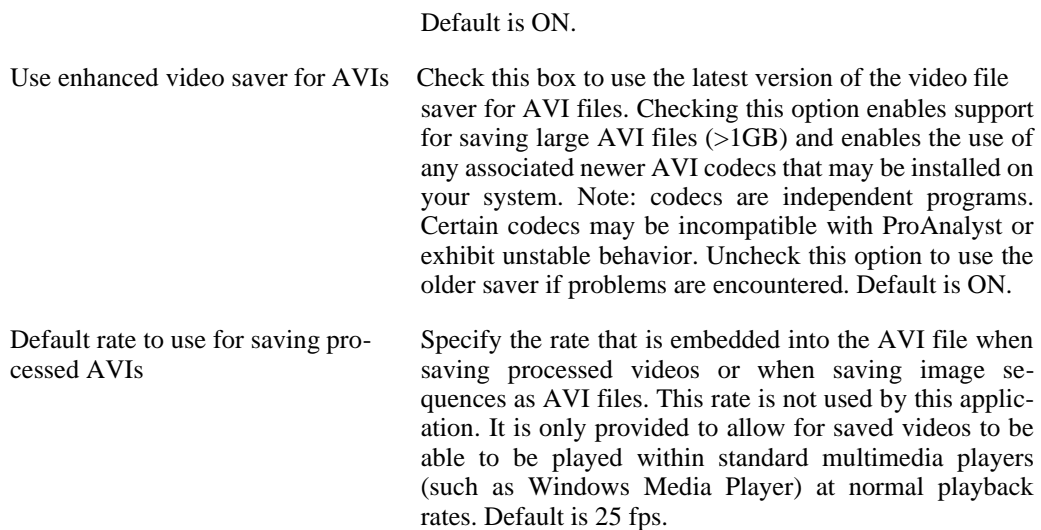

### <span id="page-28-0"></span>**Open/Save**

The open/save options cover all options related to opening and saving projects and videos. The following items may be set or unset.

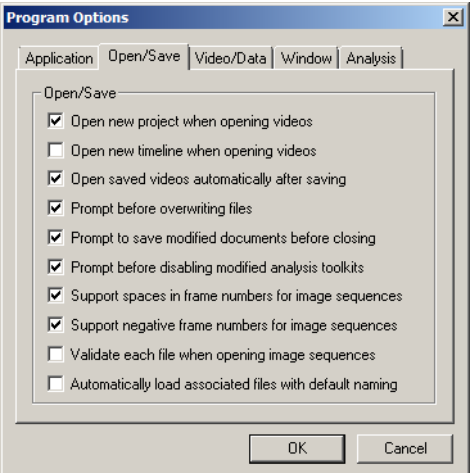

Open new project when opening videos

Open new timeline when opening video

Automatically open a new Project window when a video is opened if it is not already associated with an open project. Default is ON.

Automatically open a new Timeline window when a video is opened. The new Timeline window will contain the newly opened video. Default is OFF.

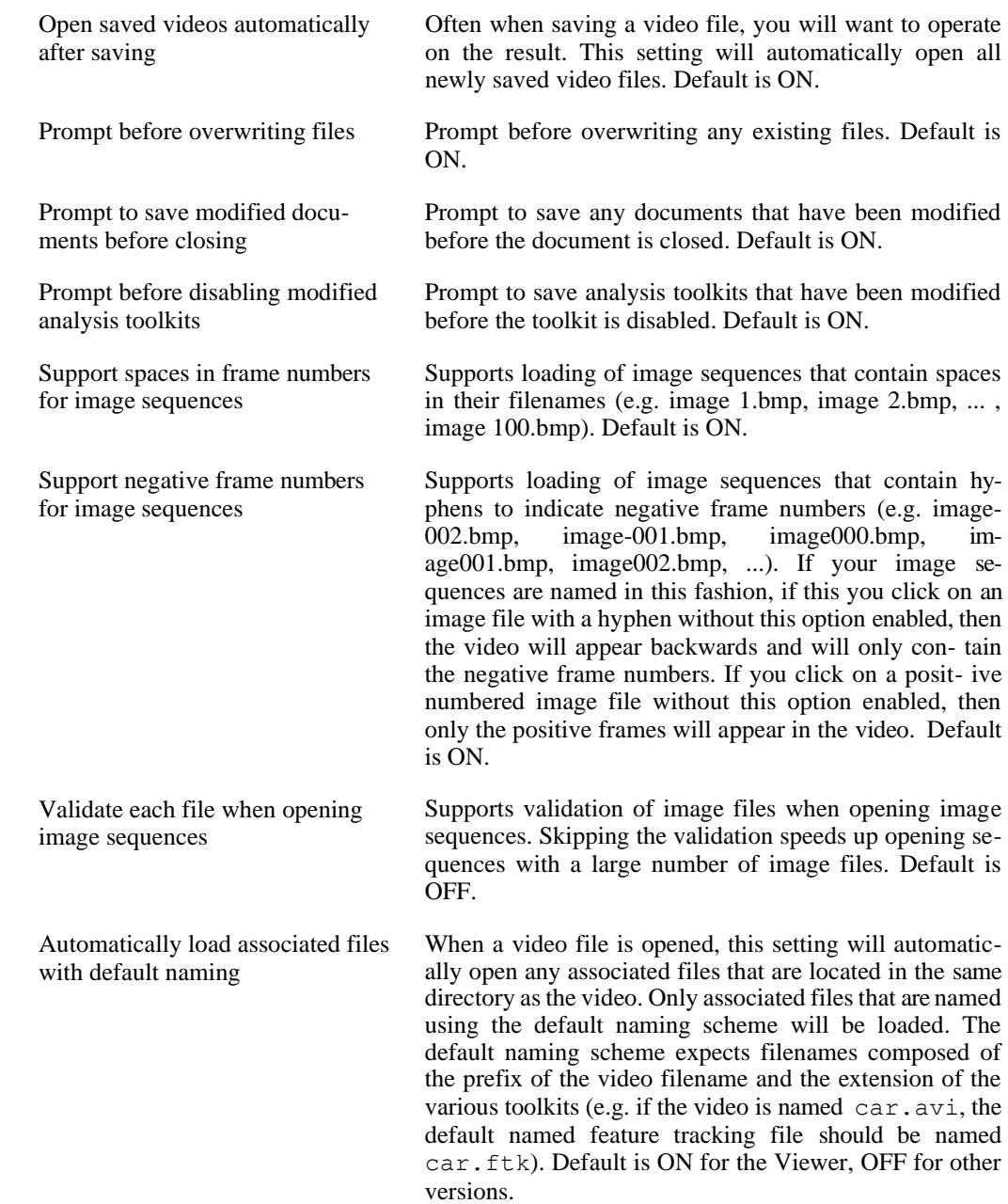

### <span id="page-29-0"></span>**Video/Data**

The video/data options control the initial appearance of the video and data in the Measurement [windows \(the section called "Measurement Window"\)](#page-53-2).

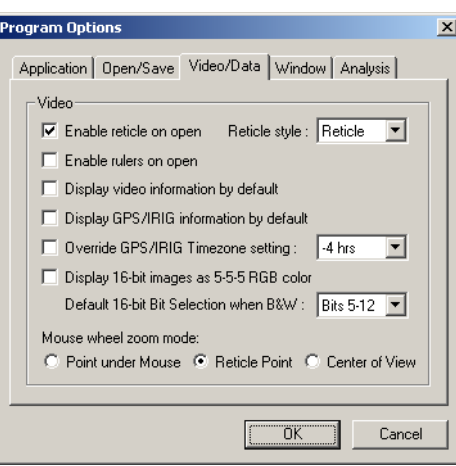

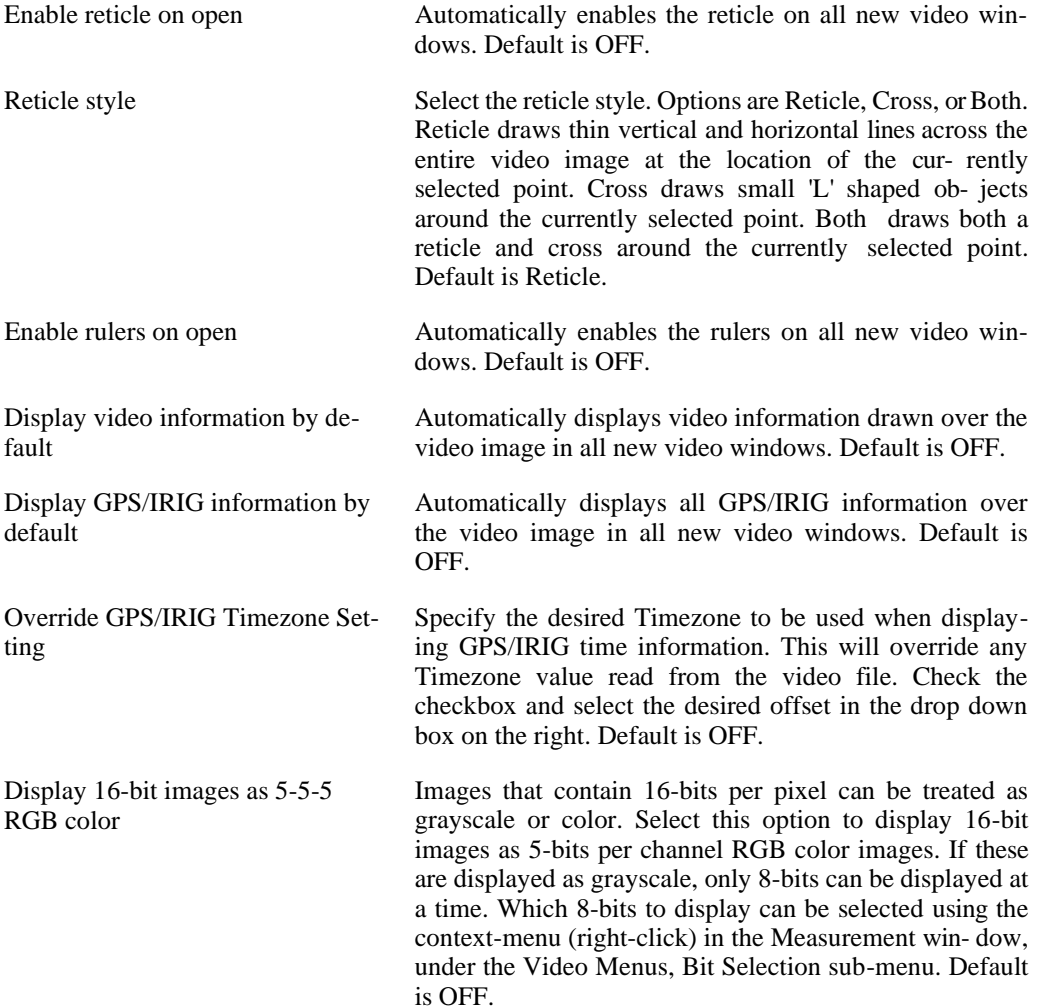

Default 16-bit Bit Selection when B&W

This sets the default bits to display when loading a 16-bit image as black and white. Which bits are displayed can be changed after the video has been opened by using the context-menu in the video window as shown below. Default is Bits 5-12.

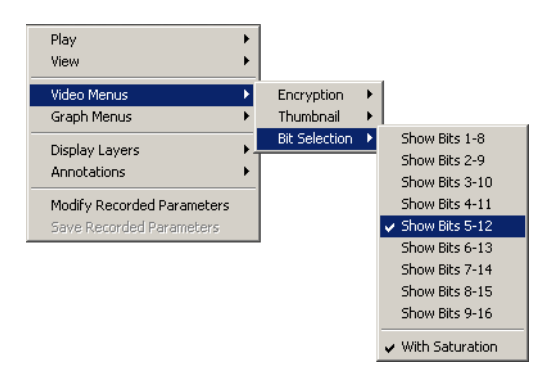

Mouse wheel zoom mode There are three different modes for zoom control when using the mouse wheel in a video window. Point under Mouse: This mode will zoom in or out while trying to maintain the location of the point that is currently located underneath the mouse pointer. Reticle Point: This mode will center the image on the reticle and zoom in and out so that the current reticle point remains in the center of the view. Center of View: This mode will zoom in and out so that whatever is in the center of the view remains in the center. Default is Point under Mouse.

### <span id="page-31-0"></span>**Window**

The window options control the behavior and appearance of various windows in the applica- tion.

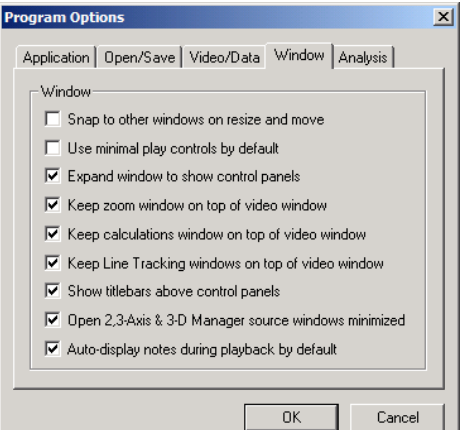

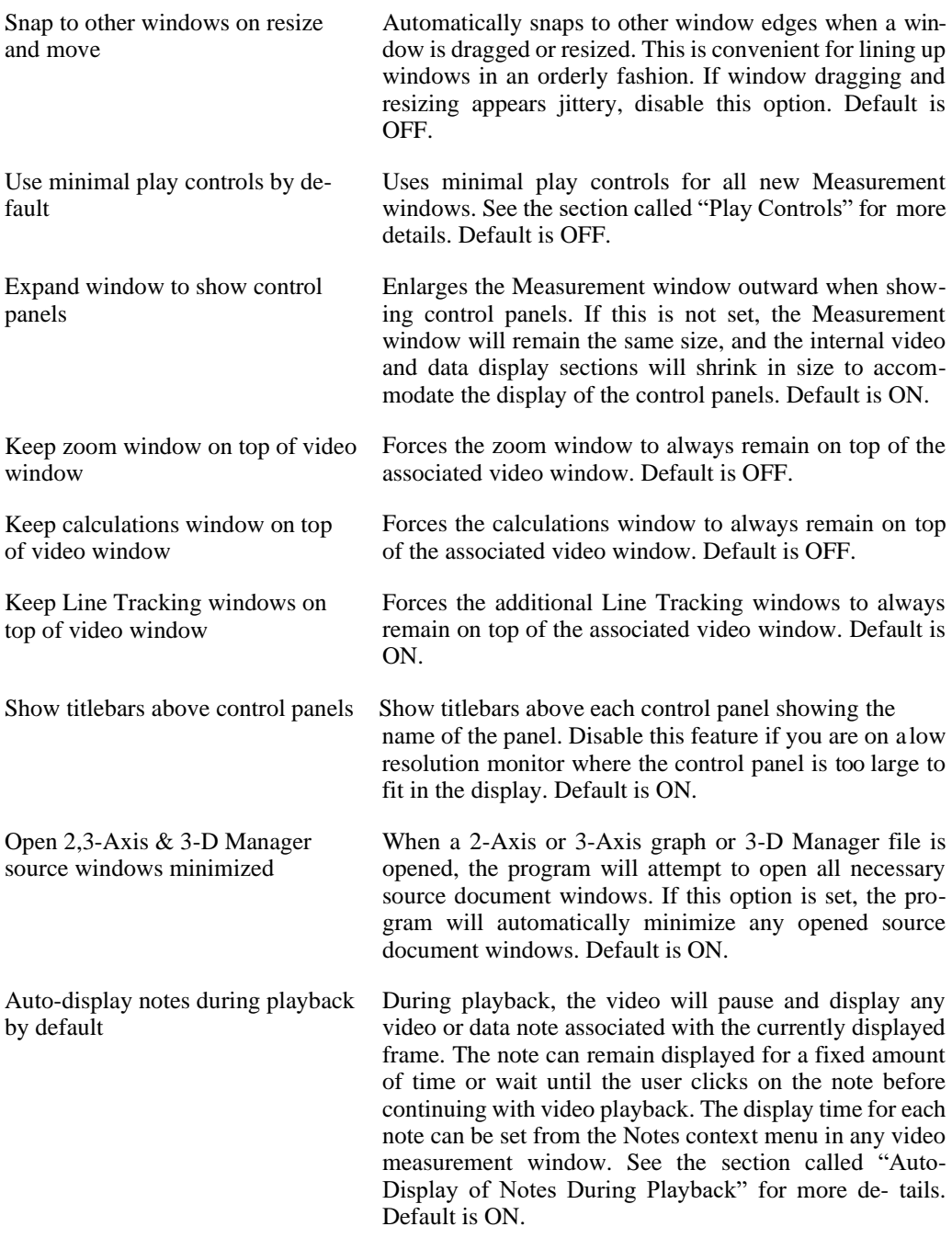

### <span id="page-32-0"></span>**Analysis**

The window options control the behavior and appearance of various windows in the application.

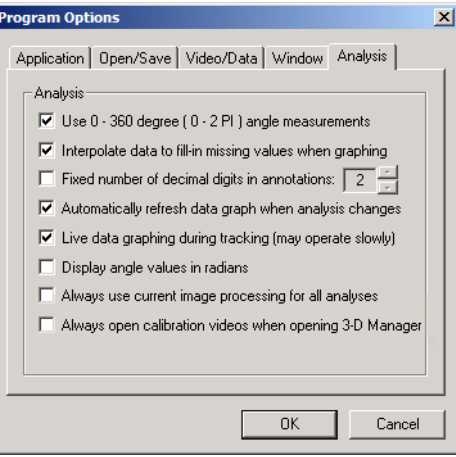

Use 0 - 360 degree angle measurements

Interpolate data to fill-in missing values when graphing

Fixed number of decimal digits in annotations

Automatically refresh data graph when analysis changes

Live data graphing during tracking (may operate slowly)

Sets the range of the angle annotations and measurements to be 0 - 360 degrees. If this option is not checked, the angle measurements will be displayed using the default -180 to +180 degree range. Default is ON.

This option controls how missing values are handled when graphing analysis data. Check this option in order to automatically interpolate missing data values so that the graph remains smooth. If this option is unchecked, missing analysis values will be graphed as zero values. Default is ON.

Measurement annotations and feature lines that display lengths or angles are typically shown with two or four decimal digits. Check this option to specify a fixed number of decimal digits to use for all measurement annotations and feature lines. Default is OFF.

Enable this option to have the data graph automatically refresh whenever analysis data changes. For long videos, this option is not recommended, since the process of updating the graph may take a significant amount of time depending on your processor speed. You may wish to perform multiple analysis changes, and then explicitly update the graph by clicking on the Refresh Graph button [\(the section called "Measurement Window"\)](#page-53-2) when you want the graph to update. Default is OFF.

Enable this option to have the data graph refresh continuously during tracking. If this option is enabled, after features are tracked in each frame, the graph is updated. This will produce a "real-time" graph of the data as it is being generated. For long videos, this option is not recommended, since the process of updating the graph may take a significant amount of time depending on your processor speed. Default is OFF.

Always use current image processing for all analyses

Always open calibration videos when opening 3-D Manager

Display angle values in radians Enable this option to have all angle values displayed in units of radians instead of degrees. Default is OFF.

> Enable this option to have all Feature Tracking features and Line Tracking features use the current Image Processing settings for analysis. Normally, each feature and line can retain its own set of Image Processing features so that different settings can be used for different fea- tures. However, this may be confusing to some users. To simplify analysis, check this option to ensure that the Image Processing settings that are currently shown are the settings used for tracking all features and lines. Default is OFF.

> Enable this option to always open the associated calibration video files when opening a 3-D Manager file. Once a calibration has been performed, the calibration information is already stored in the 3-D Manager document. It is not necessary to open the calibration video files each time the 3-D Manager document is opened. To conserve system resources, the calibration videos should not be opened by default. Default is OFF.
## <span id="page-36-0"></span>**Chapter 3. Application Windows Projects**

Projects are an easy way to manage multiple measurements (video and data) and the additional calibration, analysis, and processing files that are associated with each one. They also provide an interactive thumbnail view of the video and data files for easy viewing.

## **Compact and Normal View**

Project Windows can be displayed in one of two formats, Compact or Normal. The Compact view shows only the video image and the data graph. The Normal View shows information about the video and data files and provide play controls for navigation in each video. Play con- trols are also accessible in the Compact view by right-clicking on each video.

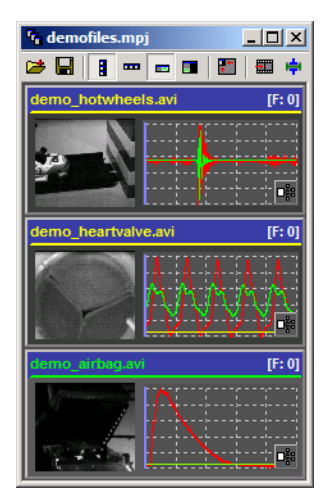

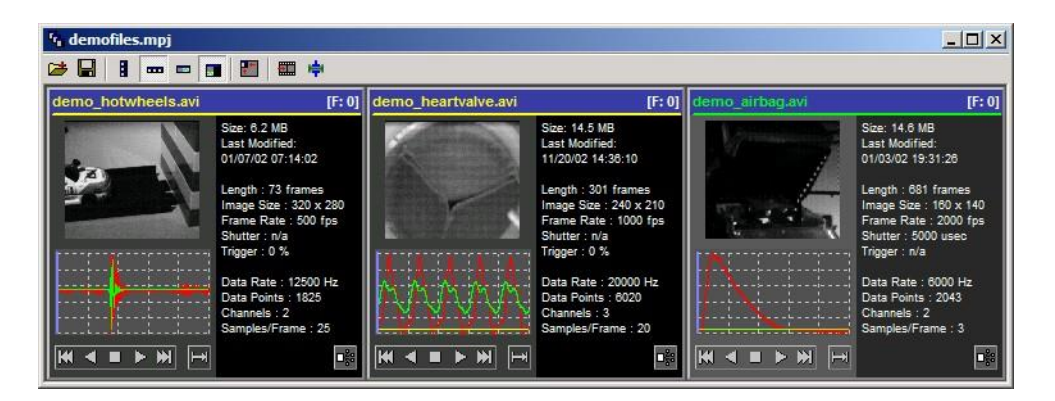

To switch between the Compact and Normal views, click on the appropriate buttons on the toolbar.

The default viewing mode for all newly opened project windows can be set in the Program Op[tions, see the section called "Program Options".](#page-27-0)

In addition to the viewing mode, the drawing orientation can be switched between horizontal and vertical. To switch between the two orientations, click on the appropriate buttons on the toolbar or use the context menu by right-clicking anywhere in the Project window.

## **Adding and Removing Videos**

There are multiple ways to add a video to a project:

- Drag a video file from an Explorer window and drop it on the Project window.
- Drag from a non-control area of an open video window and drop it on the Project window.
- Click on the first button in the toolbar and select Add File(s)... or Add Open File(s).
- Right-click in the Project window to access the context menu, under Project, select Add File(s)... or Add Open File(s).

To remove a video from a project:

• Right-click in the Project window on the measurement to be removed. Under Project, select Remove Selected File.

## **Adding and Removing Associated Files**

Associated files are any files that are associated with the video or the data contained in a project. These files are generated by one of the many possible analysis or processing tools in this application (image processing settings, calibration files, line track results, data filtering set- tings, ...).

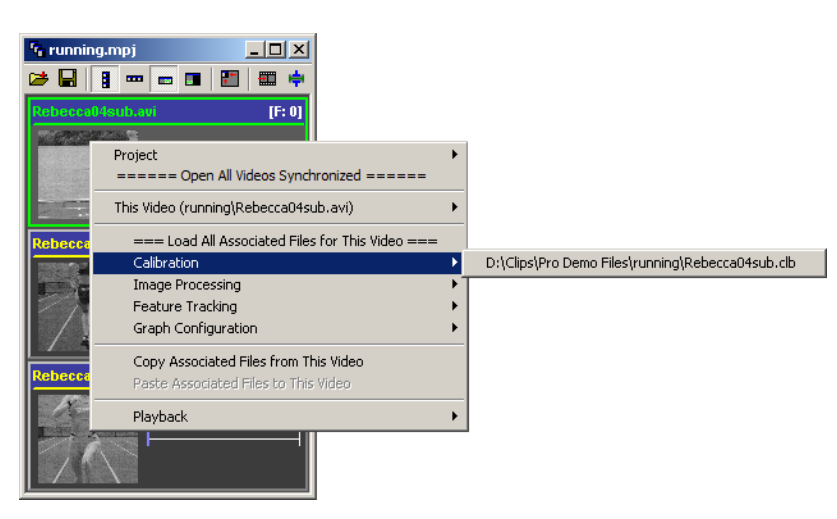

A listing of the associated files is shown in the context menu. Right-click in the Project window on the video of interest to see the list of associated files.

There are two ways to add associated files to a measurement in a project:

• Right-click in the Project window on the measurement of interest. Expand the submenu under the event filename, and select Add Associated File(s)....

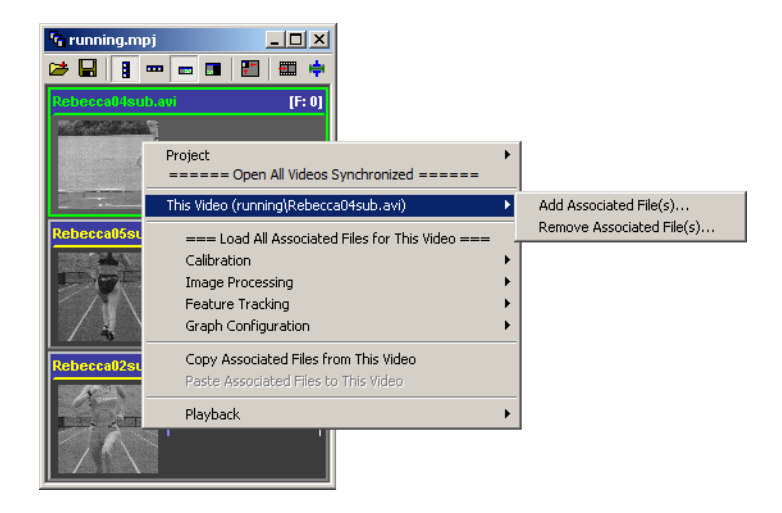

• If a Measurement Window [\(the section called "Measurement Window"\)](#page-53-0) is already open for a given measurement, and an associated file is saved using any of the control panels in the Measurement Window, then the associated file will automatically be added to any project that contains that measurement.

To remove an associated file for a measurement in a project:

• Right-click in the Project window on the measurement of interest. Expand the submenu under the event filename, and select Remove Associated File(s).... Select which associated files to remove from the window that appears, and click on OK.

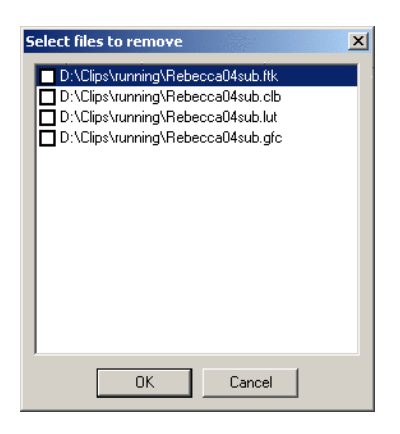

## **Load All Associated Files**

All associated files for a given video can be loaded by using the Load All Associated Files for This Video option in the context menu.

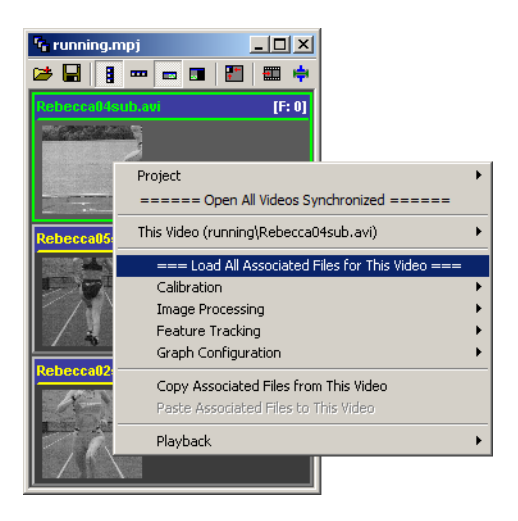

The first file in each category will be automatically loaded. If there are more than one associated file in each category, then only the first file is loaded. Once completed, a summary of the files that have been loaded will be displayed.

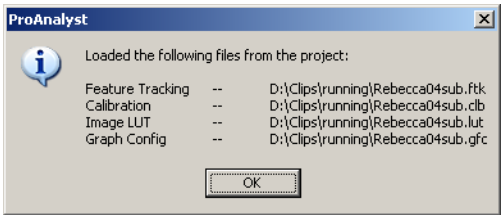

In the lower right corner of each video in the project, there is a shortcut button to load all associated files.

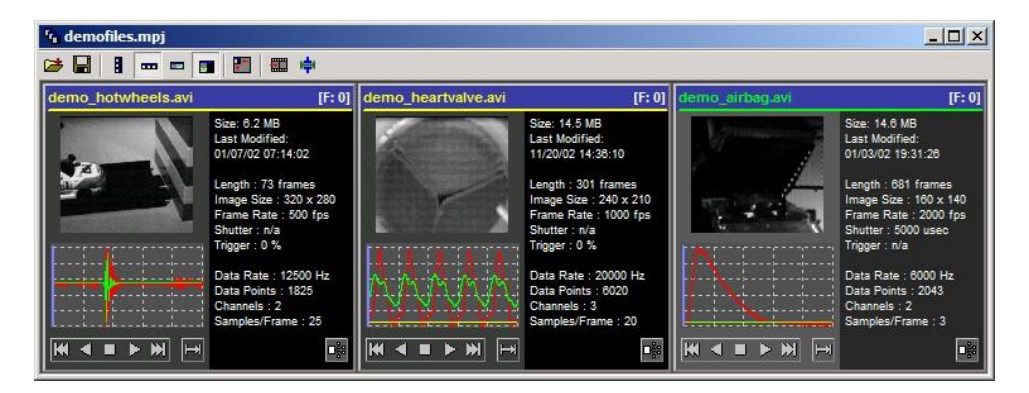

## **Copying and Pasting Associated Files**

Often times, you will want to replicate the same set of analyses operations (calibration, tracking, graphing, etc.) on another video. To support easy replication of analysis files, Copy and Paste functions are available in the Project Window. Right-click on the video from which you wish to copy all associated files and select Copy Associated Files from This Video in the con- text menu.

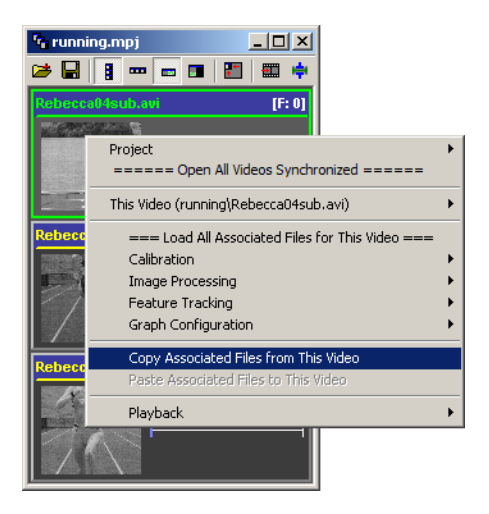

The list of associated files are now stored in the copy buffer of the program. These files may be pasted onto any video in any Project Window. The target video need not be in the same Project Window as the source. Right-click on the desired video that you wish to paste the associated files onto and select Paste Associated Files to This Video in the context menu.

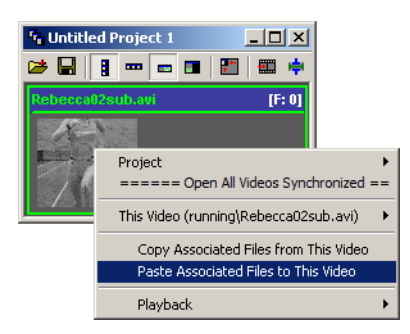

The Paste operation will produce a duplicate set of analysis files in the same directory as the target video. The associated files will be automatically renamed to match the target video. For instance, if the source video is named runner.avi and the target video is named skater.avi, an associated file named runner.clb would be copied to a new file named skater.clb.

## **Creating a Video Timeline Window**

[A Timeline Window \(the section called "Video Timelines"\)](#page-44-0) can be automatically generated that contains all the measurements in a project. To generate a Timeline Window, click on the Create Timeline button on the toolbar of the Project window.

## **Open All Videos Synchronized**

All videos contained in a project can be opened and synchronized (the [section called "Play](#page-67-0) [Controls"\)](#page-67-0) automatically by using the Open All Videos Synchronized option in the contextmenu. Right-click on any video in the project and select Open All Videos Synchronized.

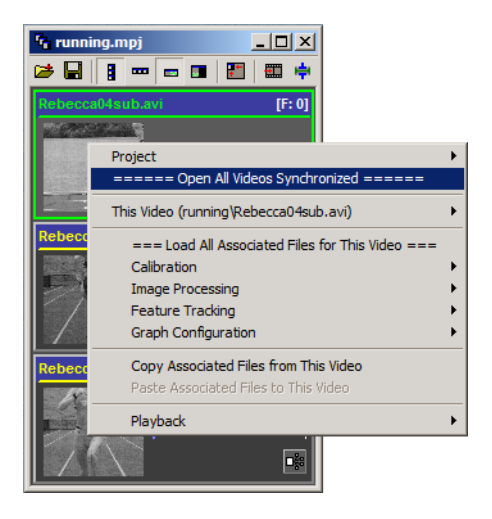

## **Packing Projects**

A packing and unpacking mechanism is provided to simplify distribution and archiving of analysis results. After you have completed your analysis of an event and have compiled all of the videos and associated files into a project, this project can be automatically packed into a single file. Click on the Pack Project button on the toolbar or use the main File menu.

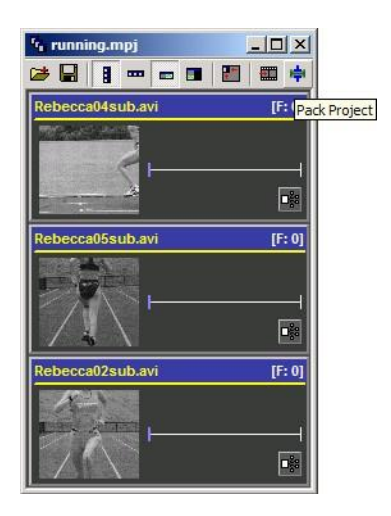

The Pack Project dialog will appear with the complete contents of the project listed. Some additional files that are automatically loaded with each video, but not normally listed as an associated file in the project, are also included. These include external data files, configuration files, binary files with notes and comments, and annotation files.

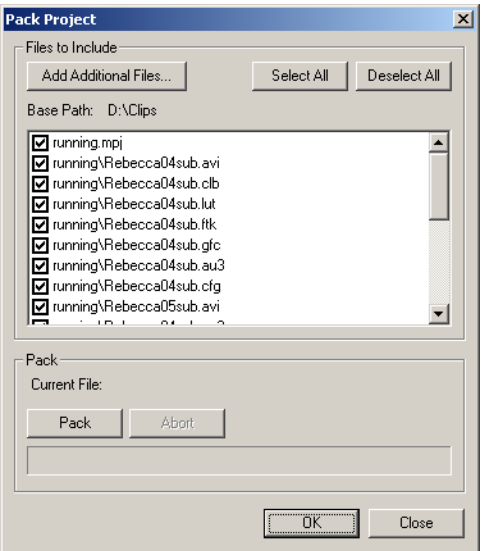

Additional files that were generated by external programs (such as Microsoft Word or Excel documents) can also be included in your packed file by clicking on the Add Additional Files button.

If the resulting packed file is too large, you may want to consider not including the video files in the packed file and distributing these separately. To not include a file in the packing process, simply uncheck the box next to the filename.

Once you are satisfied with the list of files to pack, click on the Pack button and select the packed file name in the dialog that appears.

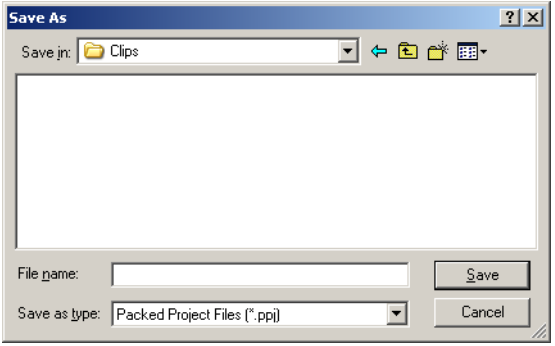

The single packed file now includes all the files that were checked.

## **Unpacking Projects**

If you have used the packing mechanism to create a packed project file, you can unpack the files using the Unpack Project command from the File menu.

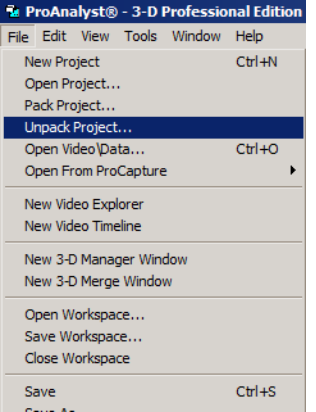

The Unpack Project dialog will appear. You must select the packed project file and the destination folder. Click on the Browse button next to each item.

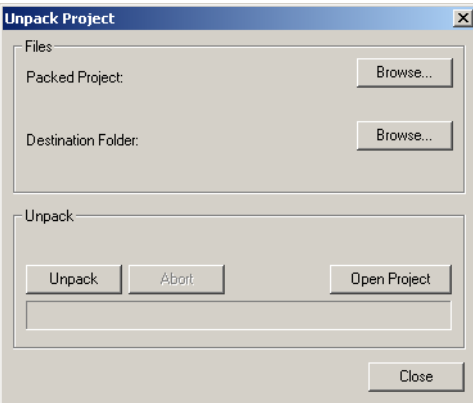

After you have selected the packed file and destination, click on the Unpack button to extract the files.

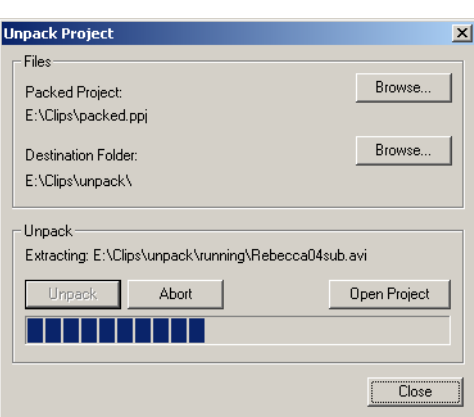

<span id="page-44-0"></span>If the files were successfully extracted, and the packed project contained a valid project file, then you can click on the Open Project button to open the project that was just unpacked.

## **Video Timelines**

## **Overview**

The Video Timeline View is a specially designed view that allows a user to see an overview of a complete event in a filmstrip format. This view enables a user to zoom in on specific mo- ments in time while still maintaining a view of the context before and after the moment of in- terest. In addition, the strip view allows a user to view multiple events that may have been re- corded at different frame rates to be displayed aligned to one another. As one event is zoomed and panned, the other events will also zoom and pan simultaneously, maintaining perfect align- ment with one another.

The Video Timeline View can only display videos that are currently open. If a video is added to [a timeline, but is not yet opened in a Measurement \(the section called "Measurement Window"\)](#page-53-0) window, a new video window will be created first, and then the video will be added to the timeline.

## **Creating New Video Timelines**

New timelines are often created by clicking on the **the section** toolbar button of a Project [\(the section](#page-36-0)

[called "Projects"\)](#page-36-0) or Measurement [\(the section called "Measurement Window"\)](#page-53-0) window. This will create a new timeline which contains all the videos in the project or just the one video from the video window. New empty timelines can also be created by clicking on the  $\mathbb{F}_{\mathbb{F}}$  icon in the

main toolbar or by using the main Tools menu, and selecting New Video Timeline.

## **Layout**

The Timeline View is comprised of a toolbar across the top that controls the timeline settings, and a main region that contains the strips. Each strip is comprised of three regions: a title bar, an information section, and a drawing area.

There are two possible types of strips that can be drawn: a video strip and a data strip. The video strip shows individual frames from the video and the data strip plots data or analysis.

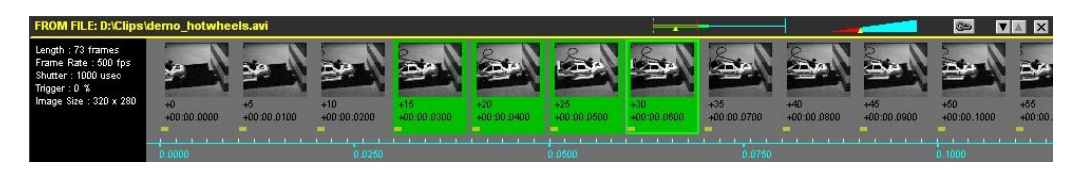

The video strip draws as many frames as possible along a horizontal timeline without overlapping any of the frames. The exact time corresponding to a drawn frame is the value on the timeline corresponding to the left edge of the frame. (This can be visualized like a flag pole planted in the timeline at the left edge of the drawn frame, and the frame is the flag extending to the right of the pole). Additional information is drawn beneath each frame, such as the frame number, time, and a bar indicating the exposure duration.

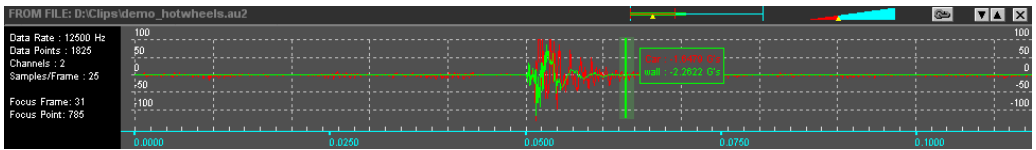

The data strip draws any associated data or analysis corresponding to a given video. The data strip is always permanently aligned to the corresponding video strip. If the video strip is panned or zoomed, the data strip will pan and zoom simultaneously, and vice versa.

## **Definitions**

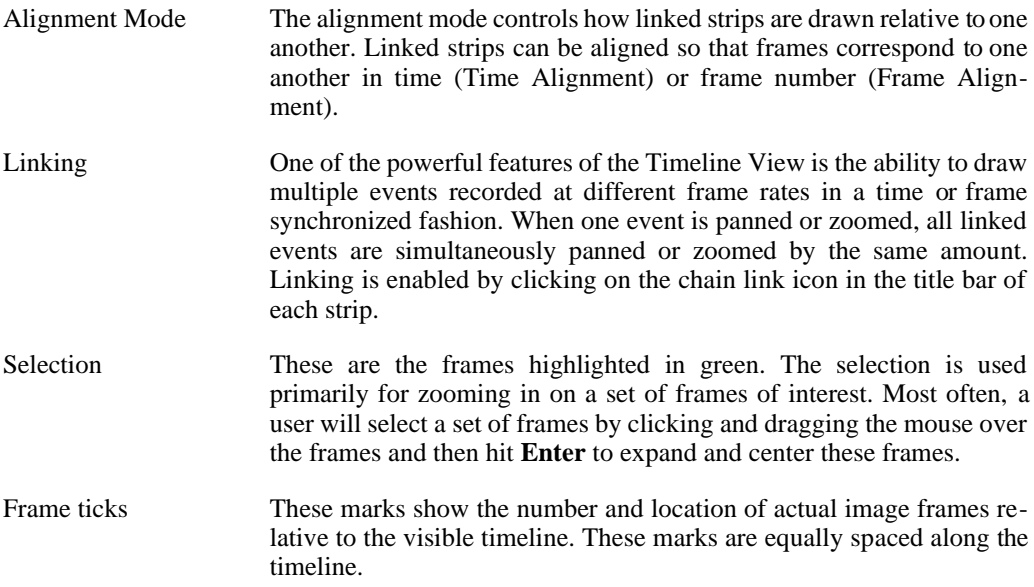

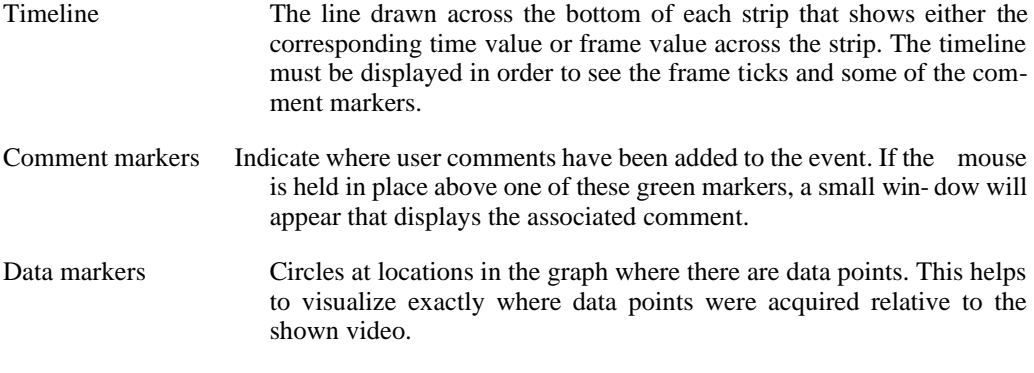

#### **Settings**

The following settings control how the strips are drawn and manipulated. These settings can be changed via the toolbar across the top of the window.

ఆ ⋓ ⋓ ⋓ ⋓ ⋓ ⋓ ⋓ ⋓ ⋓ ⋓ ⋓ ⋓

The controls in the toolbar are divided into sections. The first toolbar item adds new videos to the timeline. The next two buttons control the Alignment Mode. The next three buttons control the Mouse Mode. The next five buttons control what items are displayed in the timelines. The final button links all videos in the timeline. Additional details regarding the various modes and displayed items are discussed below.

#### **Alignment Mode**

There are two possible alignment modes that control how linked videos are drawn relative to one another. These modes are: Time Alignment Mode and Frame Alignment Mode.

In time alignment mode, the videos are aligned such that a vertical line on the screen will intersect each linked strip at the exact same time value. For example, if you have one video that was recorded at 1000 fps and a second video recorded at 2000 fps, when they are linked, they will display such that the frames from the 2000 fps video that are aligned vertically with a frame from the 1000 fps video should have a frame number that is twice that of the 1000 fps frame number.

In frame alignment mode, the videos are aligned such that a vertical line on the screen will intersect each linked strip at the exact same frame number. Record rates are not used when videos are aligned in this mode. Only the frame number is used for alignment.

#### **Mouse Mode**

There are three possible mouse modes that control how clicking and dragging the mouse interacts with the drawn strips. These modes are: Selection, Pan, and Zoom.

Selection mode will allow you to highlight specific frames, set the focus point in the graph, and manipulate range bounds. This is the most general mode, and users will most likely remain in this mode. Panning and zooming can be accomplished in this mode either by using the pan and

zoom controls in the title bar or by using keyboard or context menu controls.

For finer control of panning and zooming, the pan and zoom mouse modes are provided. When either of these modes are selected, clicking and dragging the mouse horizontally will increase or decrease the current pan or zoom setting.

#### **Displayed Items**

Many of the displayed items in the strips can be shown or hidden via the buttons in the toolbar. When objects are shown or hidden, the contents of the strip will resize to fill the available space. The configurable displayed items are: Time Line, Frame Ticks, Comment Markers, Data Markers, and Data Gridlines.

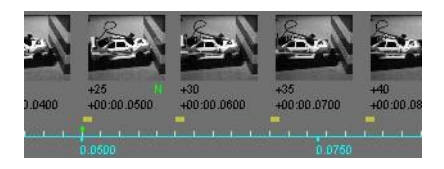

The timeline draws a line across the bottom of each strip that shows either the corresponding time value or frame value across the strip. The timeline must be displayed in order to see the frame ticks and some of the comment markers.

Frame ticks are drawn directly above the time line and indicate the presence of a video frame at that location. Depending on the current zoom level, not all video frames will be drawn. A single displayed frame may overlap many hidden frames. The Frame Ticks provide a means for knowing where and how many hidden frames are present.

Comment markers indicate where user comments have been added to the event. If the mouse is held in place above one of these green markers, a small window will appear that displays the associated comment.

Data markers will draw circles at locations in the graph where there are data points. This helps to visualize exactly where data points were acquired. Note however that the display of many data markers will result in slower interactivity due to the additional drawing requirements.

Data gridlines are the horizontal and vertical lines drawn behind the graph and the vertical scale values drawn on the left and right of the strip. The vertical lines correspond to the point where the corresponding video frame is drawn.

#### **Title Bar Controls**

The title bar contains the source of the displayed strip and a set of controls on the right side. These controls are: Pan, Zoom, Link, Move Down, Move Up, and Close.

▏▁<del>▂▃</del>▆▊▕◙▕▊▋▓

The pan and zoom controls operate very similar to typical scrollbars. If you click and drag the red bar in the pan control, the strip will pan. If you click and drag the right edge of the red triangle in the zoom control, the strip will zoom. If you click outside of the red bar in the pan control or away from the right edge of the triangle in the zoom control, the pan or zoom setting will jump a fixed amount. These controls can be used in any mouse mode.

The link button indicates whether or not the strip is linked with other strips. Linking either a video or data strip for a given event will automatically link both. When linking, the strip pan and zoom settings may change in order to be in alignment with any other linked strips.

Move up and move down allow you to reorder the drawn strips. The order does not have any other effect upon the strip view other than to change the ordering of the strips.

The close button will close the strip. Closing a data strip for an event will not close the corresponding video strip, however, closing a video strip will automatically close any corresponding data strip.

#### **Adding and Removing Strips**

Strips may be added to a Timeline View in multiple ways:

• Click on the Add Video button on the toolbar and select Add Video or Add Open Video(s) from the popup menu.

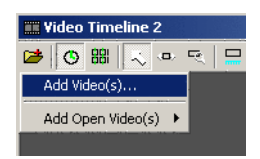

- Right-click in the Timeline View to access the context menu. It is nearly identical to the toolbar popup menu. Select Add Video or Add Open Video(s).
- Drag-and-drop from a Measurement window [\(the section called "Measurement Window"\)](#page-53-0), Project window [\(the section called "Projects"\)](#page-36-0), Video Explorer (the [section called "Video](#page-50-0) [Explorers"\)](#page-50-0), or any Windows Explorer window onto the Timeline View. If the video is not yet opened in a Measurement window, a new Measurement window will be created first.

Strips may be removed by clicking on the close button in the upper right corner of each strip or via the context menu. Strips will also automatically close if the Measurement window they are associated with is closed.

#### **Resizing Strips**

Each strip may be resized vertically by using the drag bars in between strips. There is a maximum and minimum height for each strip. As the strip is resized, the contents will be redrawn to fill the entire height. This allows the strip to show more or less frames at a time.

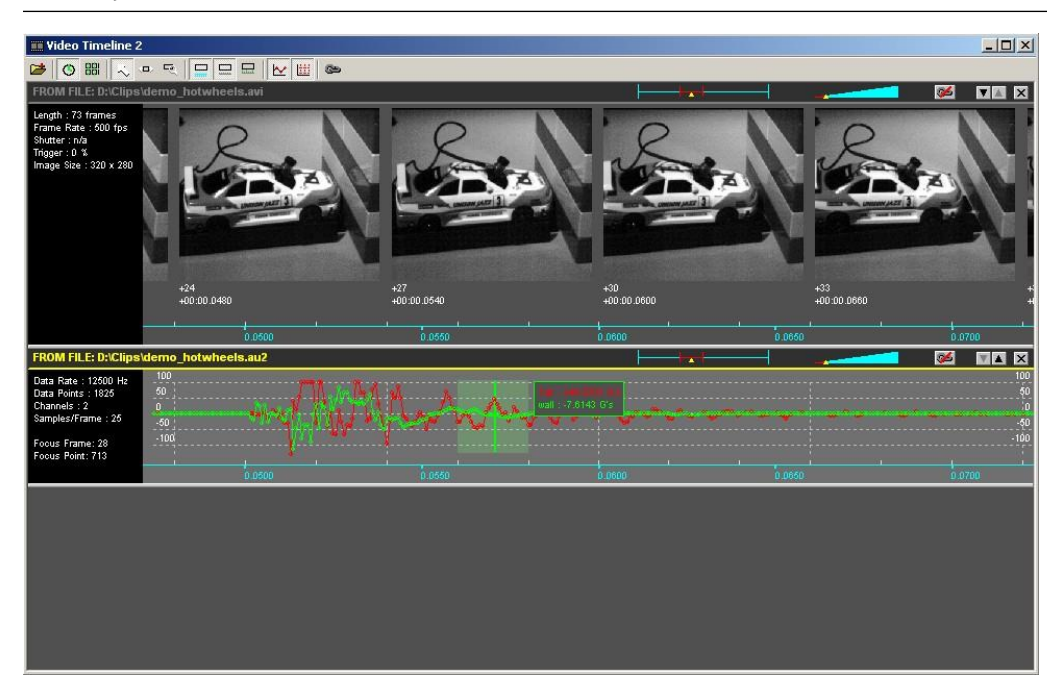

#### **Navigating in a Strip**

There are multiple ways to navigate around a strip. A strip may be panned or zoomed using the controls in the title bar of each strip, via context menu, using keyboard shortcuts, or by using the pan or zoom mouse mode and clicking and dragging in the strip.

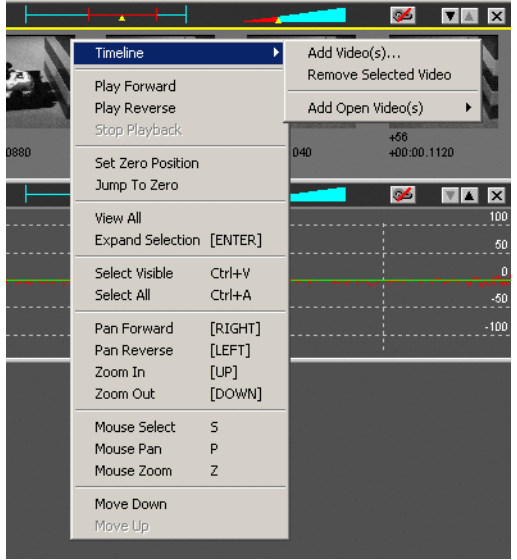

A quick way to zoom in on a set of frames of interest would be to select a set of frames by

clicking and dragging the mouse over these frames (in selection mouse mode), and then click **Enter**. This will center and zoom in on the current selection (shown in green).

#### **Playing Strips**

Strips may be played in forward or reverse by using the commands in the context menu, as shown in the previous section. If strips are linked, they will all play simultaneously. If strips are not linked, only one strip may be played at a time. Whichever strip is selected (title bar text drawn in yellow) when the context menu is opened is the strip that will be played.

#### **Data Strip Interaction**

Data strips are automatically and permanently linked to the corresponding video. If the data strip is panned or zoomed, the corresponding video strip will also be similarly panned or zoomed. If the video or data strip is played, both will play.

When in selection mouse mode, clicking on a data strip will have a different effect than clicking on a video strip. Clicking on the data strip will not set the selection, but rather will set a location for a focus point and focus frame.

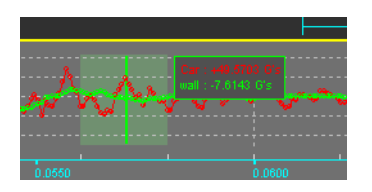

<span id="page-50-0"></span>The focus frame will be shown in a blended green color and the focus point by a solid green vertical line. If enabled, a legend will be drawn that displays the labels and values for each value plotted. As the strip is panned, the focus point remains at the same fixed point on the screen and will display the values of the points underneath it.

## **Video Explorers**

## **Overview**

The Video Explorer window provides a very convenient mode of reviewing all your work before opening it. The Video Explorer presents a complete Windows Explorer panel along the left side of the screen and a thumbnail mosaic of the video acquisitions in the main desktop window. The Video Explorer displays all the recognized video files within the currently selected folder or in each sub-folder.

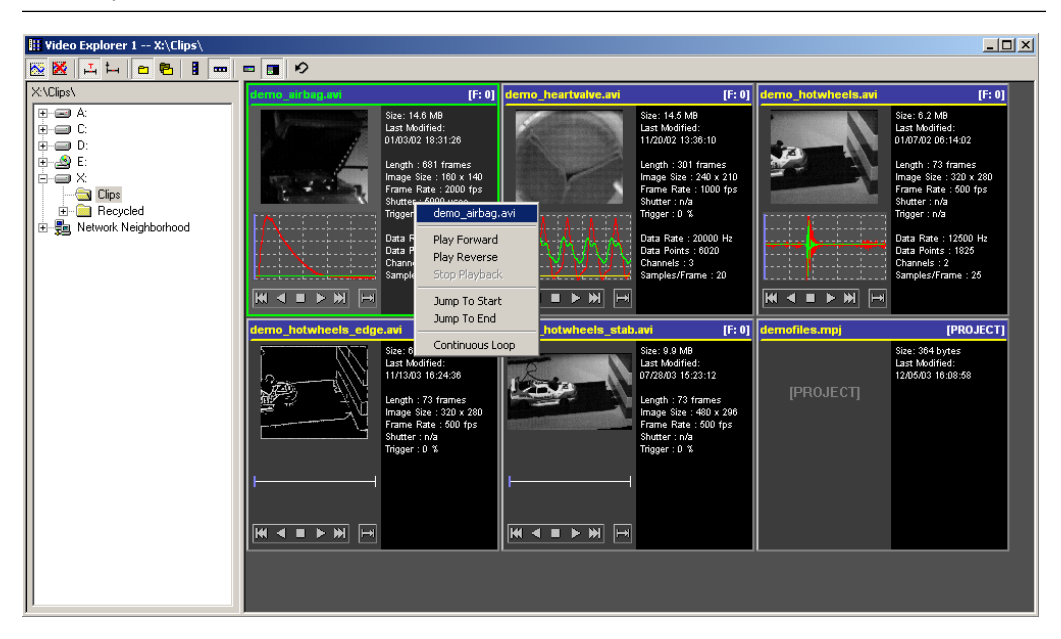

## **Settings**

There are a number of settings that affect how the Video Explorer will appear and search for video files. These are set using the toolbar.

#### 

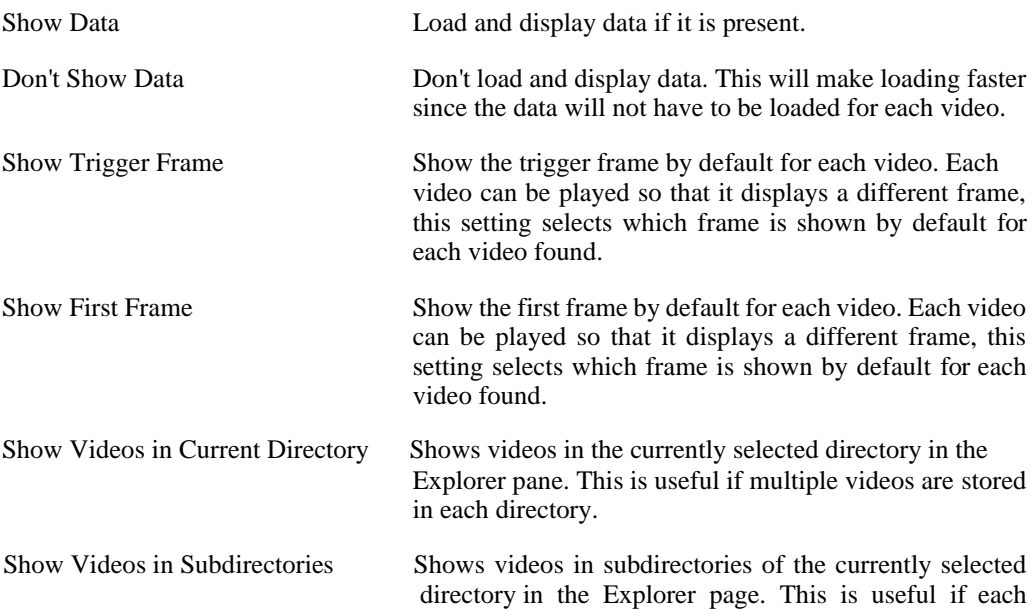

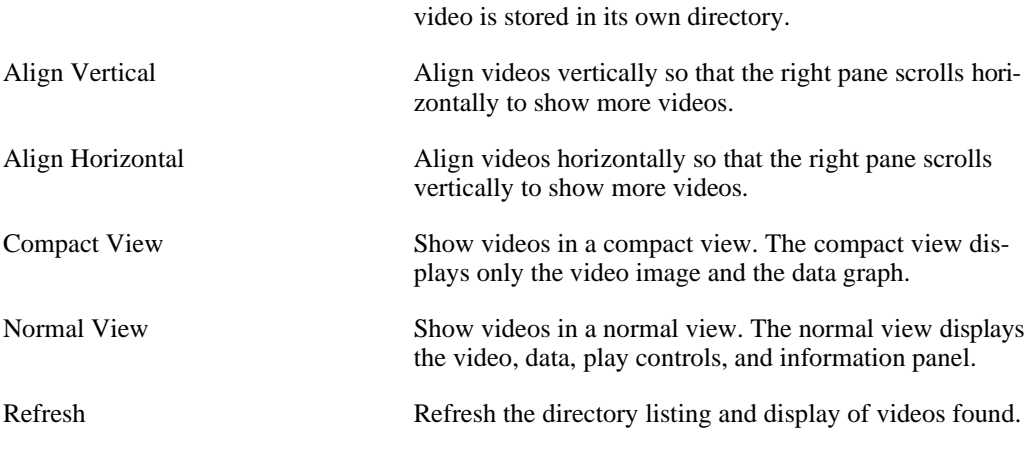

The default viewing mode (Compact or Normal) for all newly opened Video Explorer windows [can be set in the Program Options, see the section called "Program Options".](#page-27-0)

## **Information Displayed**

Multiple items are displayed for each video tile when the Video Explorer is set to display in a Normal View. In a Compact View, only the video and data thumbnails are visible.

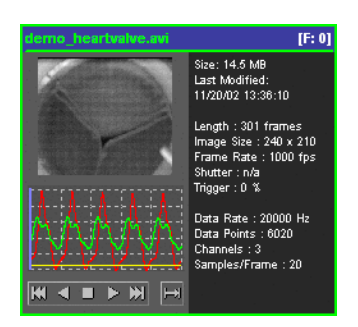

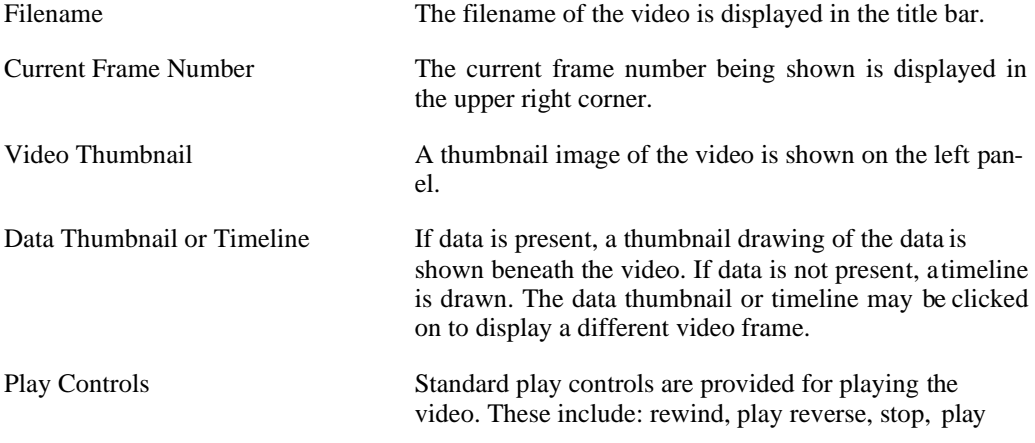

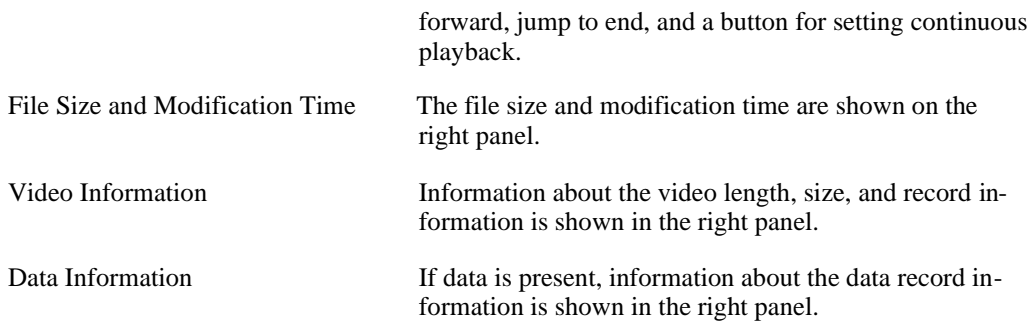

## **Viewing and Playing Video and Data**

Each video can be played by using the play controls underneath the data graph area or by using the context (right click) menu.

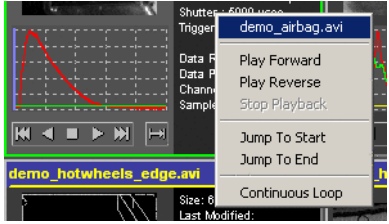

You can also jump to any frame in the video by clicking in the data graph area.

## **Opening Video Files**

There are multiple ways to open a video file from the Video Explorer window:

- Select the video(s) you wish to open. They will be highlighted in green. Click **Enter** and the video(s) will open.
- Double-click within the video image that you wish to open and a video window will open.
- [Drag and drop the video image that you wish to open onto the Workspace View \(the section](#page-18-0) [called "Workspace View"\)](#page-18-0) or any Project [\(the section called "Projects"\) o](#page-36-0)r Timeline (th[e](#page-44-0) [section called "Video Timelines"\)](#page-44-0) View.

## <span id="page-53-0"></span>**Measurement Window**

The Measurement window displays video and data for a single event (video and data). This window is the primary window where most analysis and viewing of the video and data will occur. There are five major components to the Measurement window: Main Toolbar, Control Panels, Video, Data, and Play Controls.

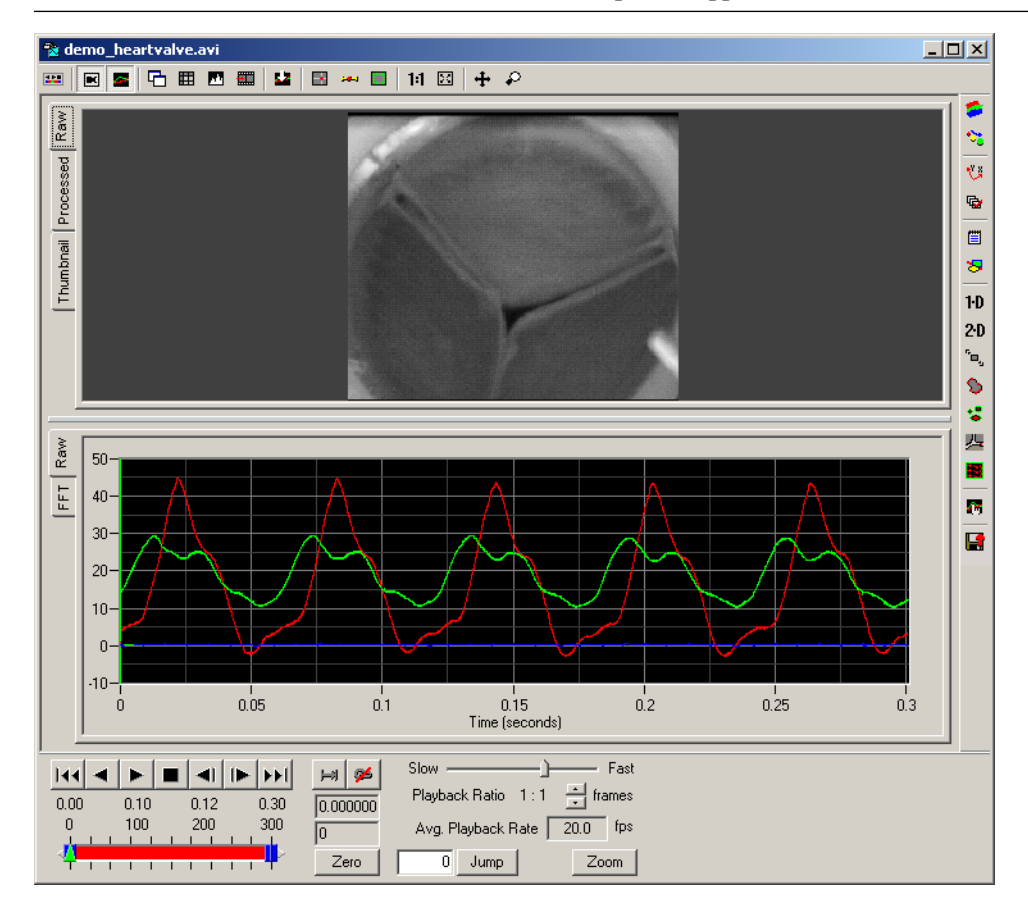

#### **Main Toolbar**

The Main Toolbar is located at the top of the Measurement window. It controls the appearance of the controls, video, and data and allows for the creation of other windows.

**₩│██│₲▦◘▦│ຜ│▩⋇▚▏◙▥│**⋪▩│┿╭

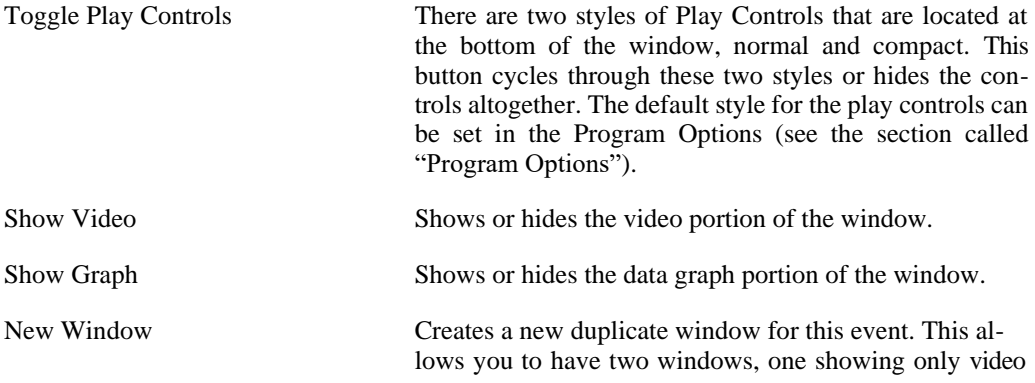

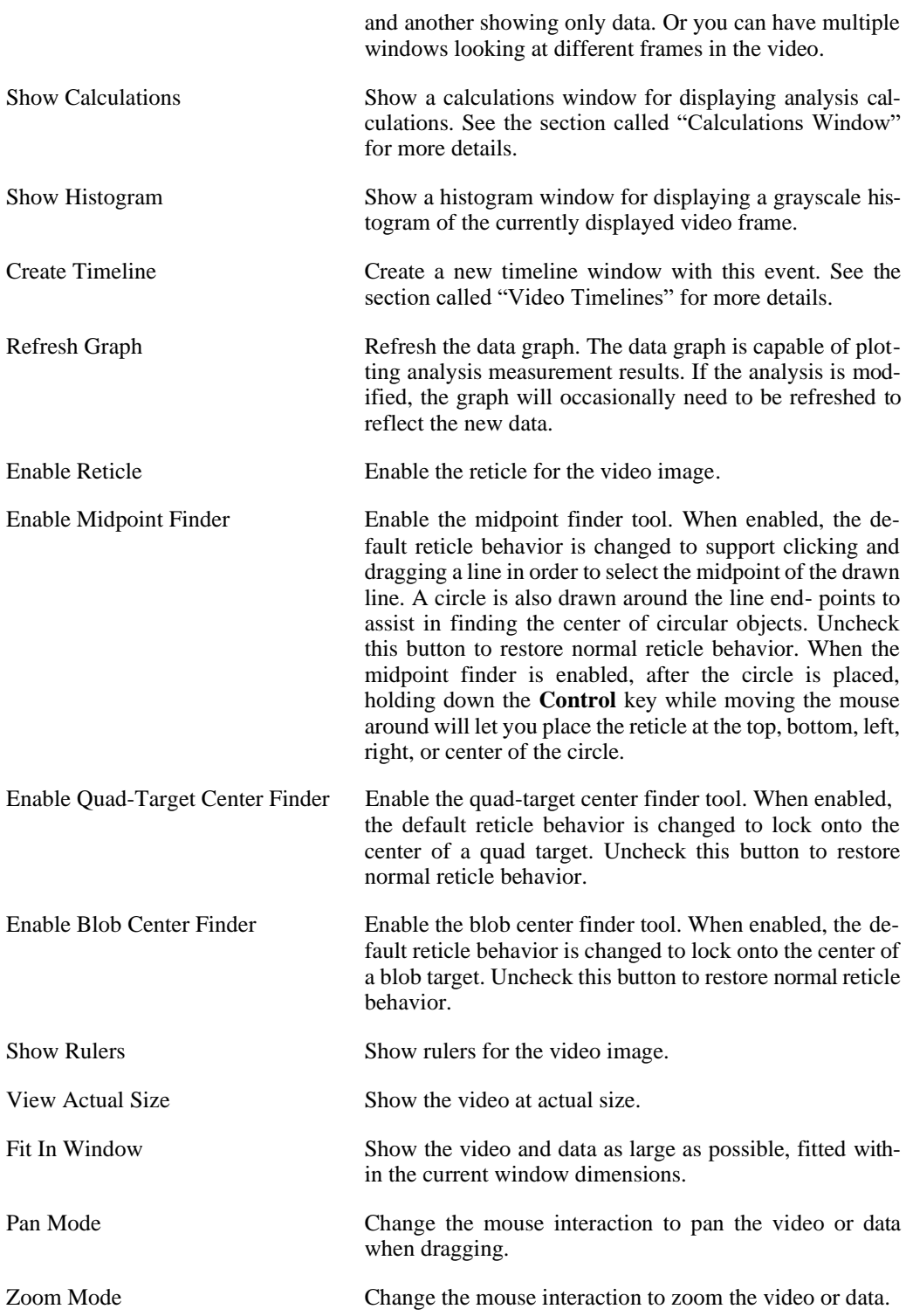

#### **Control Panels**

Various control panels are available to perform different operations on the video and data. These control panels are accessed via the toolbar on the right side of the window.

When each button on the toolbar is pressed, the corresponding control panel is shown or hidden. If no control panel is being displayed when a button is pressed, the entire window will enlarge to show the control panel or the video and data sections will shrink to show the control panel. The default expansion or shrinking of the Measurement window can be set in the Program Options (see [the section called "Program Options"\)](#page-27-0). If the toolbar button for the currently displayed control panel is pressed again, the control panel is hidden.

The standard set of control panels are the following:

٠  $\frac{1}{2}$ V 6<br>8<br>8 s  $\overline{\phantom{0}}$ E.

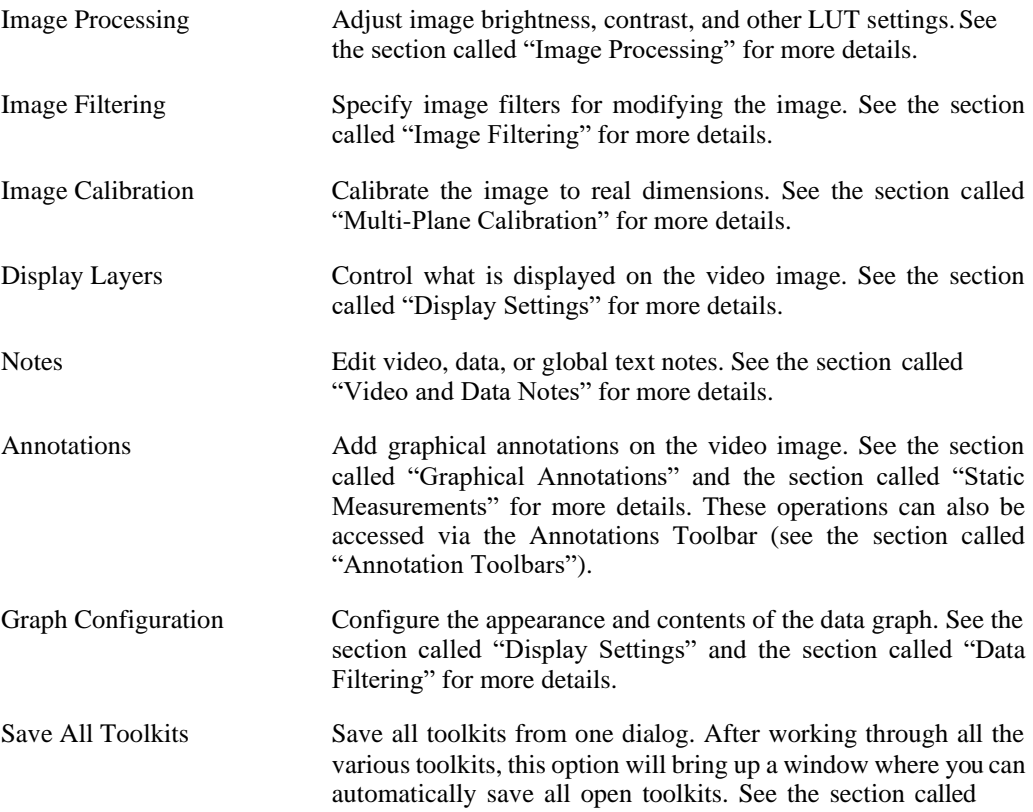

["Saving All Toolkits"](#page-264-0) for more details.

Additional control panels may be enabled depending upon the version you have purchased. Other specialized control panels are also available as optional toolkits. See [Chapter 8,](#page-270-0) *Optional [Toolkits](#page-270-0)*  for more details.

#### **Video**

This portion of the window displays images from a video file. In addition, it shows annotations, results from analyses, and other graphical overlays.

#### **Raw, Processed, and Thumbnail**

There are three tabs in the video portion of the main window:

Raw The image displayed is always the original unaltered image directly from the video source.

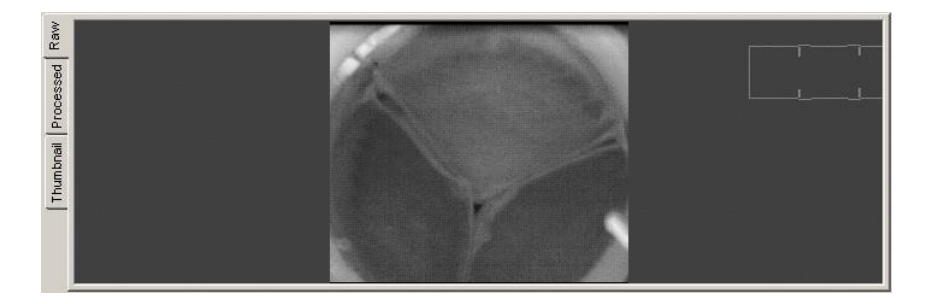

Processed The image is processed using Image Processing (see the [section called "Image](#page-70-0) [Processing"\)](#page-70-0) and Image Filtering (se[e the section called "Image Filtering"\)](#page-75-0).

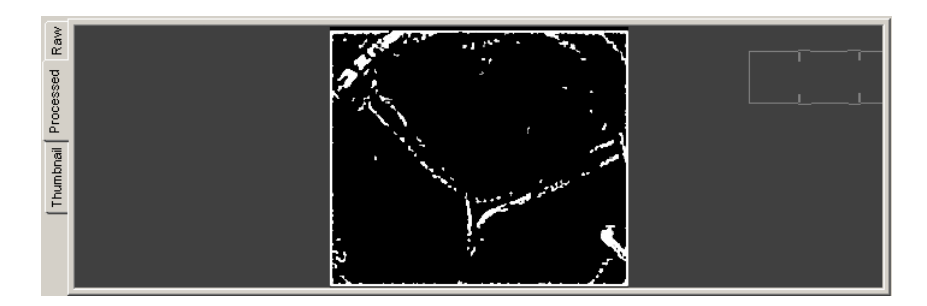

Thumbnail Shows a thumbnail summary of the entire video. The size and time interval between each individual thumbnail may be adjusted using the context (right-click) menu, under Video Menus, Thumbnail or by hitting '**A**' or '**Z**' to adjust size and '**S**' and '**X**' to adjust time interval. The images are either shown as the raw images or the processed images. This setting can be changed via the context menu also, or by hitting '**P**'.

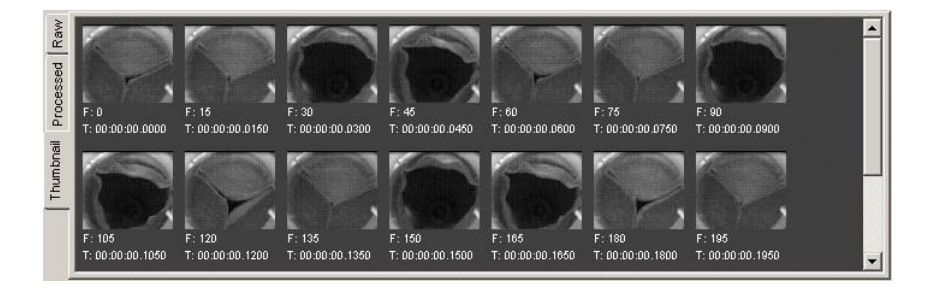

#### **Panning and Zooming**

When the video is in Raw or Processed mode, you can pan or zoom around the image.

To pan the image:

- 1. Set the mouse interaction to pan mode by clicking the **button** on the toolbar or by holding down **Control** and **Shift** keys.
- 2. Click in the image and drag around to pan.
- 3. Click on the same button to unset the pan mode or release the keyboard keys.

To zoom the image:

- 1. Set the mouse interaction to zoom mode by clicking the button on the toolbar or by holding down **Shift** key.
- 2. Click in the image and drag up to zoom in and down to zoom out.
- 3. Click on the same button to unset the zoom mode or release the keyboard key.

You can also zoom the image by clicking on the image and spinning the scroll wheel on your mouse (if it is equipped with a scroll wheel).

<span id="page-58-0"></span>Whenever the image is zoomed in such that the complete image is not fully visible, a zoom box graphic will be drawn in one of the four corners of the display region. This graphic shows the size of the actual image by drawing four corners. The size of the visible window is drawn as a solid rectangle. This allows you to visualize what portion of the full image you are currently viewing.

#### **Display Settings**

There are many different overlays that may be drawn over the video image. Controlling the location and display of each of these items is done by using the Display Layers control panel.

r.

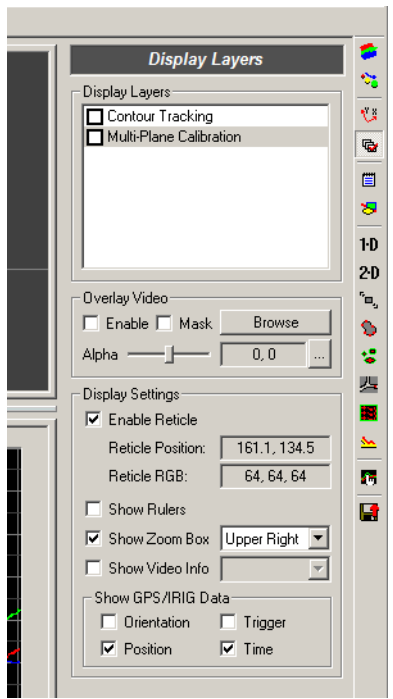

There are a number of options that can be set in this control panel:

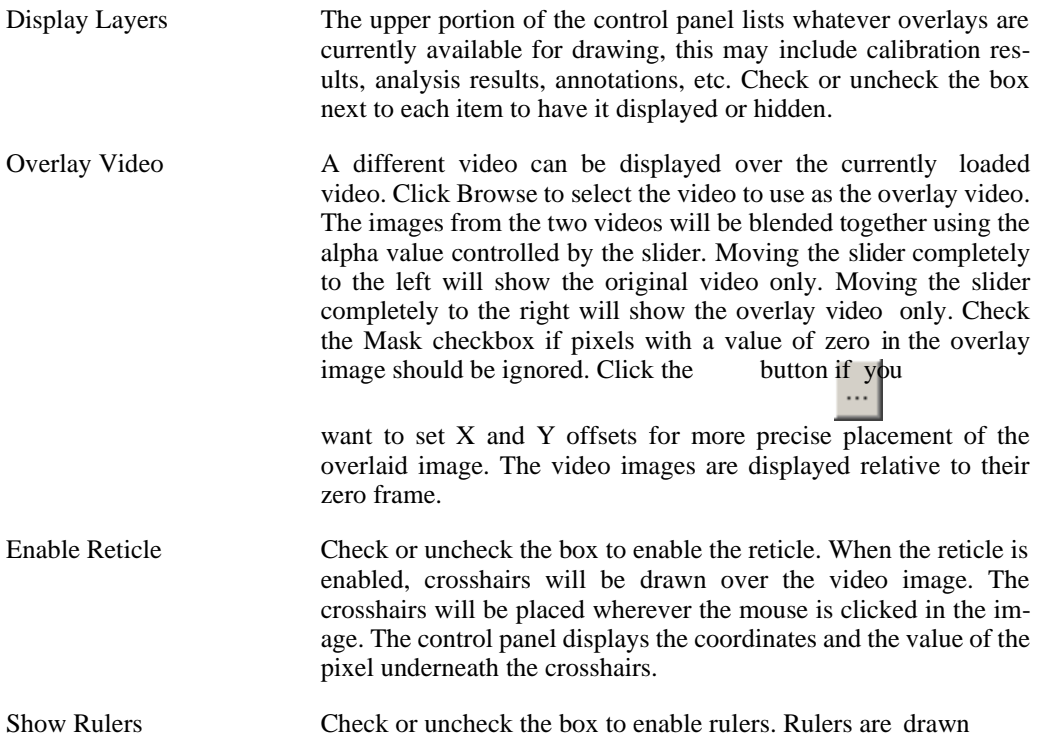

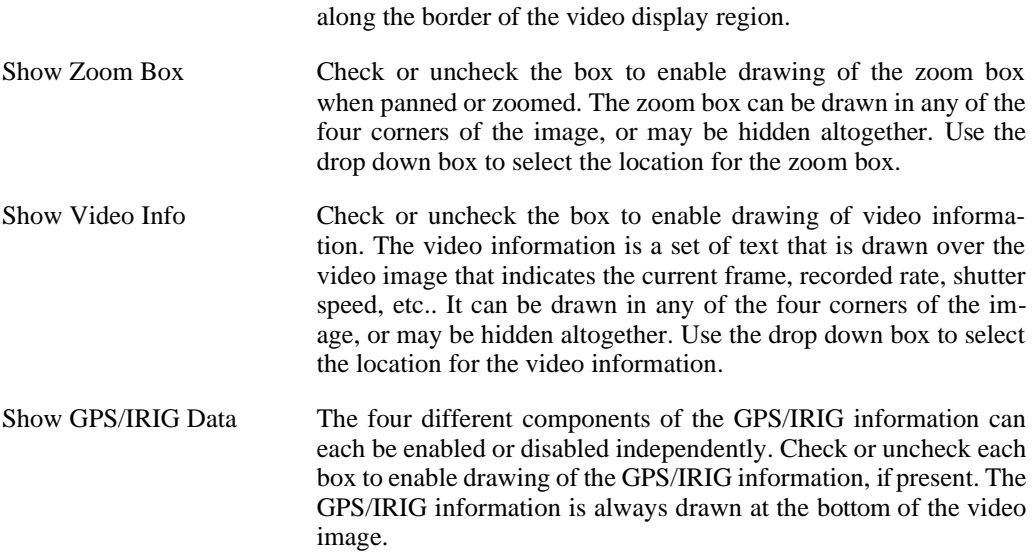

The reticle, rulers, video information, and GPS/IRIG information can all be turned on automatically every time a new video window is opened by setting the default options in the Program [Options window \(see the section called "Program Options"\)](#page-27-0).

#### **Setting Frame Rate, Shutter Speed, and Zero**

Depending upon how a video was acquired, the record rate, shutter speed, and zero frame may or may not be automatically determined by the software. If the parameters are not automatically determined, they may be modified using the Modify Recorded Parameters option in the context menu (right-click) of the Measurement Window.

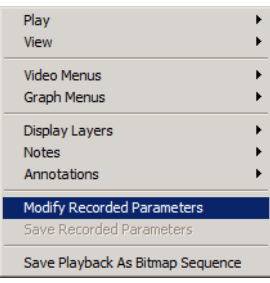

This will bring up a dialog window with the record rate, shutter speed, and zero frame information.

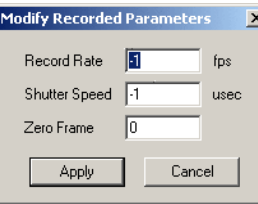

Enter the appropriate values and then click Apply. The shutter speed can be entered in microseconds, or in  $1/\text{rate}$  notation or  $1x,2x,3x, \ldots$  notation. If the latter two formats are used, the value will be converted to microseconds automatically. The zero frame is the frame number rel- ative to the first frame. So if you enter 10, the tenth frame will be considered the zero frame, and hence the first frame will be numbered as -10.

After the parameters have been modified, if you wish for these settings to be loaded every time the video is loaded, the parameters must be saved. Save the parameters by using the Save Recorded Parameters option in the context menu or in the main File menu.

#### **Viewing Encrypted Video**

To play back a video that has been encrypted, you must enter the correct passphrase that was used to encrypt the video (and data). Right-click in the video window and select Video Menus, Encryption, Decrypt Video.

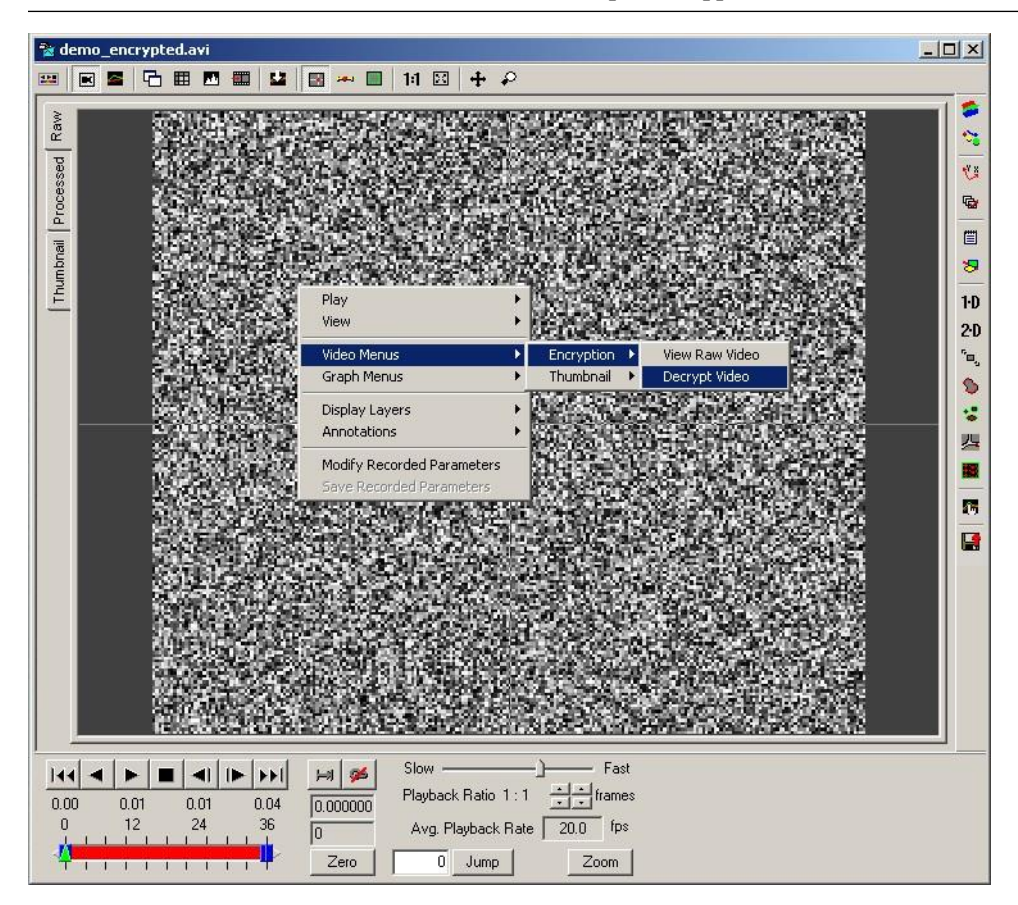

The Encrypt/Decrypt dialog will appear. You must enter the correct passphrase twice and then press OK.

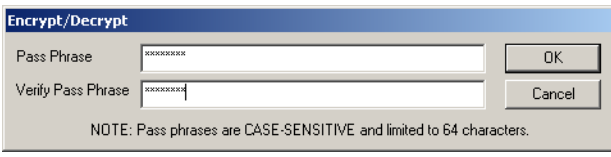

If the passphrase is correct, the decrypted video will be displayed. If the passphrase is incorrect, the random noise pattern will continue to be displayed.

Note that the decryption is done on-the-fly for each frame just before it is rendered, a decrypted version of the video image is never stored to the hard drive.

## **Data**

The graph window displays plots of the data acquired with the video and also the results of any analysis that has been completed. The data can be displayed versus time or the frequency content of the data can be displayed by using a Fast Fourier Transform.

When displayed versus time, if you click your mouse in the data graph, the data cursor will be moved to where the mouse was clicked and the corresponding video frame with be displayed. This allows you to navigate through your event by clicking on interesting portions of the data graph.

#### **Raw and FFT (Fast Fourier Transform)**

There are two tabs to the graph portion of the main window:

Raw Displays the standard data versus time graph of all data. Clicking on the graph will automatically move the video to the corresponding frame.

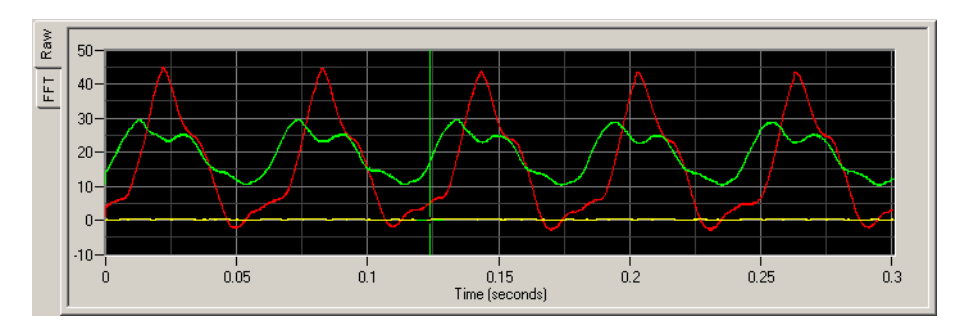

FFT Displays the Fast Fourier Transform of the data. The frequency range is the full range possible for the given data. Typical data will most likely be in the left portion of the resulting FFT graph. Use the pan and zoom techniques to zoom in on the frequency range of interest.

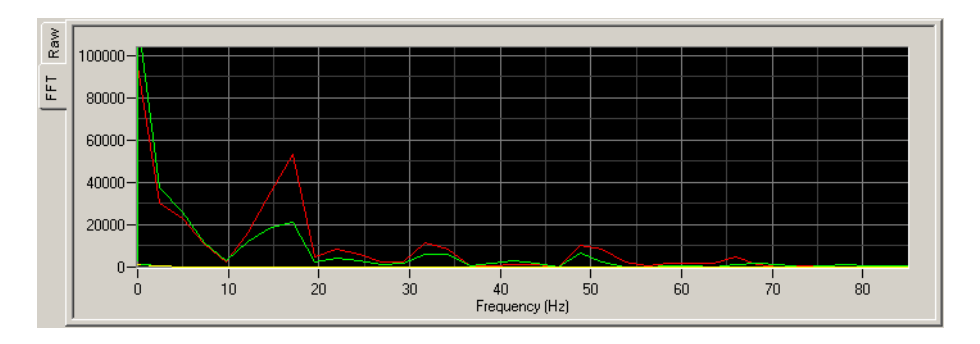

#### **Panning and Zooming**

When the data is displayed in Raw mode, you can pan or zoom around the graph.

To pan the graph:

1. Set the mouse interaction to pan mode by clicking the button on the toolbar or by

holding down the **Control** and **Shift** keys.

- 2. Click in the image and drag around to pan.
- 3. Click the same button to unset the pan mode or release the keyboard keys.

To zoom the graph:

- 1. Set the mouse interaction to zoom mode by hitting the button on the toolbar or by holding down the **Shift** key.
- 2. Click in the image and drag to draw a zoom rectangle around the area of interest.
- 3. Double-click on the graph if you wish to zoom out fully.
- 4. Click the same button to unset the zoom mode or release the keyboard key.

#### <span id="page-64-0"></span>**Display Settings**

Many different settings for how the graph portion of the window appears may be controlled using the Graph Configuration control panel.

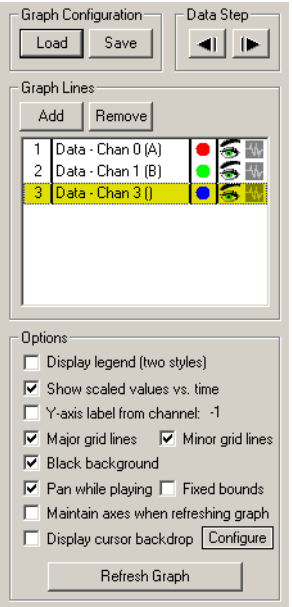

To display a new line:

1. Click the Add button.

2. A list of all currently available items for graphing will be displayed. Select which items you wish to add to the graph.

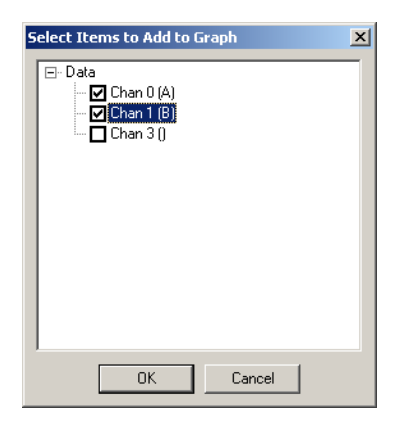

3. Click the OK button on the bottom of the list window.

To remove a line:

- 1. Select the desired lines from the list of displayed items.
- 2. Click the Remove button.

To change the color, line style, or point style of a line:

1. Double-click on the name or colored circle of the displayed item that you wish to modify.

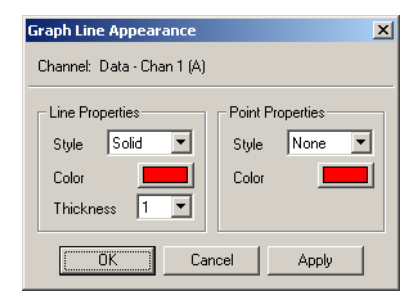

- 2. Select the desired line style from the "Line Properties" section of the appearance dialog that appears.
- 3. Click on the color button from the "Line Properties" section and select the desired line color.
- 4. Select the desired thickness from the "Line Properties" section.
- 5. Select the point style from the "Point" section of the control panel.
- 6. Click on the color button from the "Point" section and select the desired point color.
- 7. Hit the OK or Apply button on the bottom of the appearance dialog.

Additional options can be set to change the appearance of the graph, any changes made here must be followed by clicking the Apply button in order for the changes to take effect. The pos- sible options are:

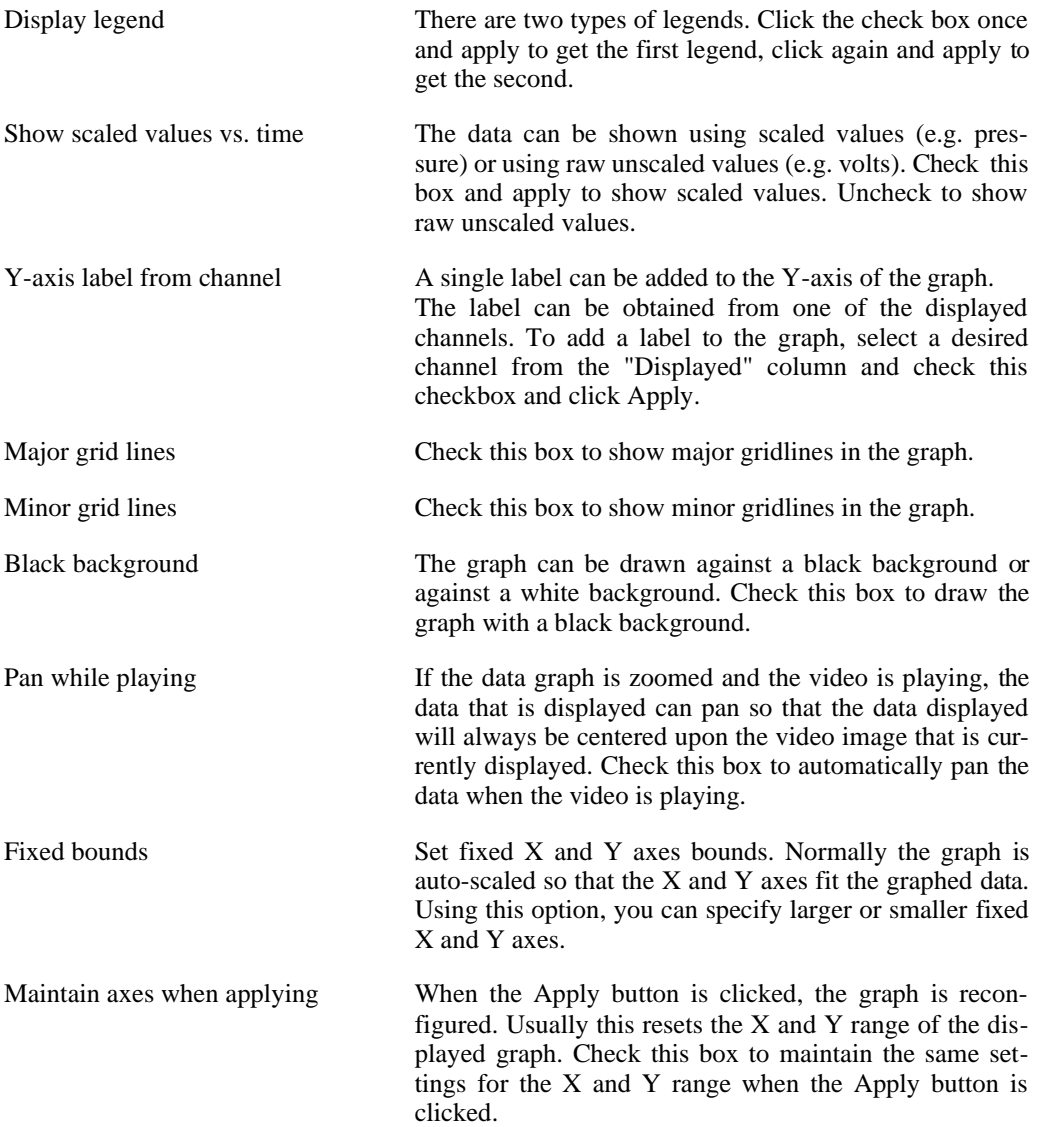

to a file by using the Save button. Graph configurations are saved to files with the GFC extension. Multiple files can be generated for a single set of data so that you can easily switch between multiple representations. Saved graph configurations can be loaded by using the Load button.

[For additional details on graphing and filtering, see the section called "Data Filtering".](#page-150-0)

#### **Stepping Through Data**

Just as you can single-step (advance one frame at a time) through the video, you can also step one data point at a time through the data. The data step buttons are located at the bottom of the Graph Configuration control panel discussed in the previous section.

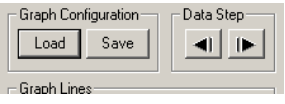

<span id="page-67-0"></span>Click the left arrow to move the cursor one data point backwards. Click the right arrow to move the cursor one data point forward.

## **Play Controls**

Play controls are located at the bottom of the main window. There are two styles for the play controls, normal and compact. You can select between these two sets of controls by clicking the Toggle Play Controls button on the main toolbar.

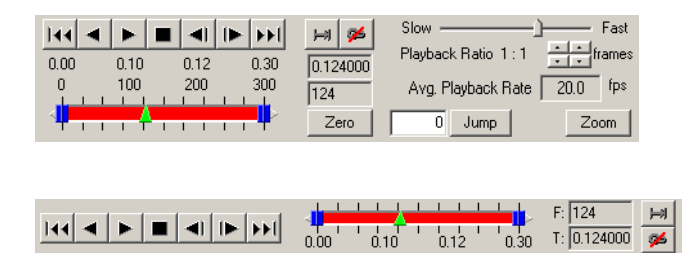

The components of the Play tab are described as follows:

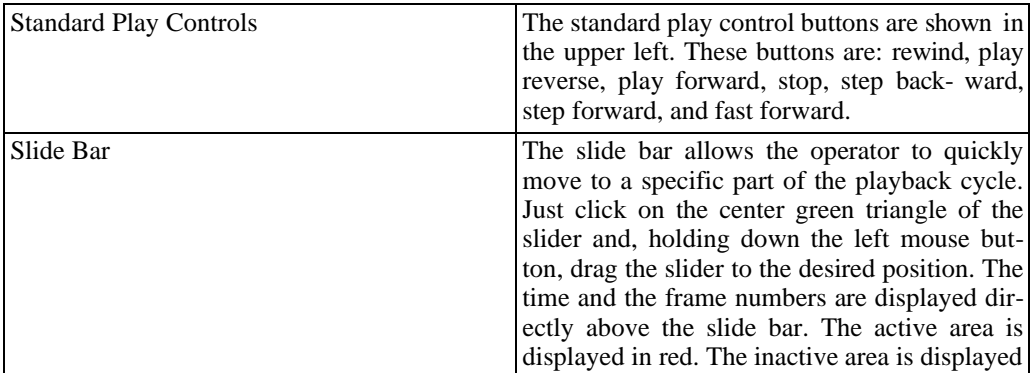

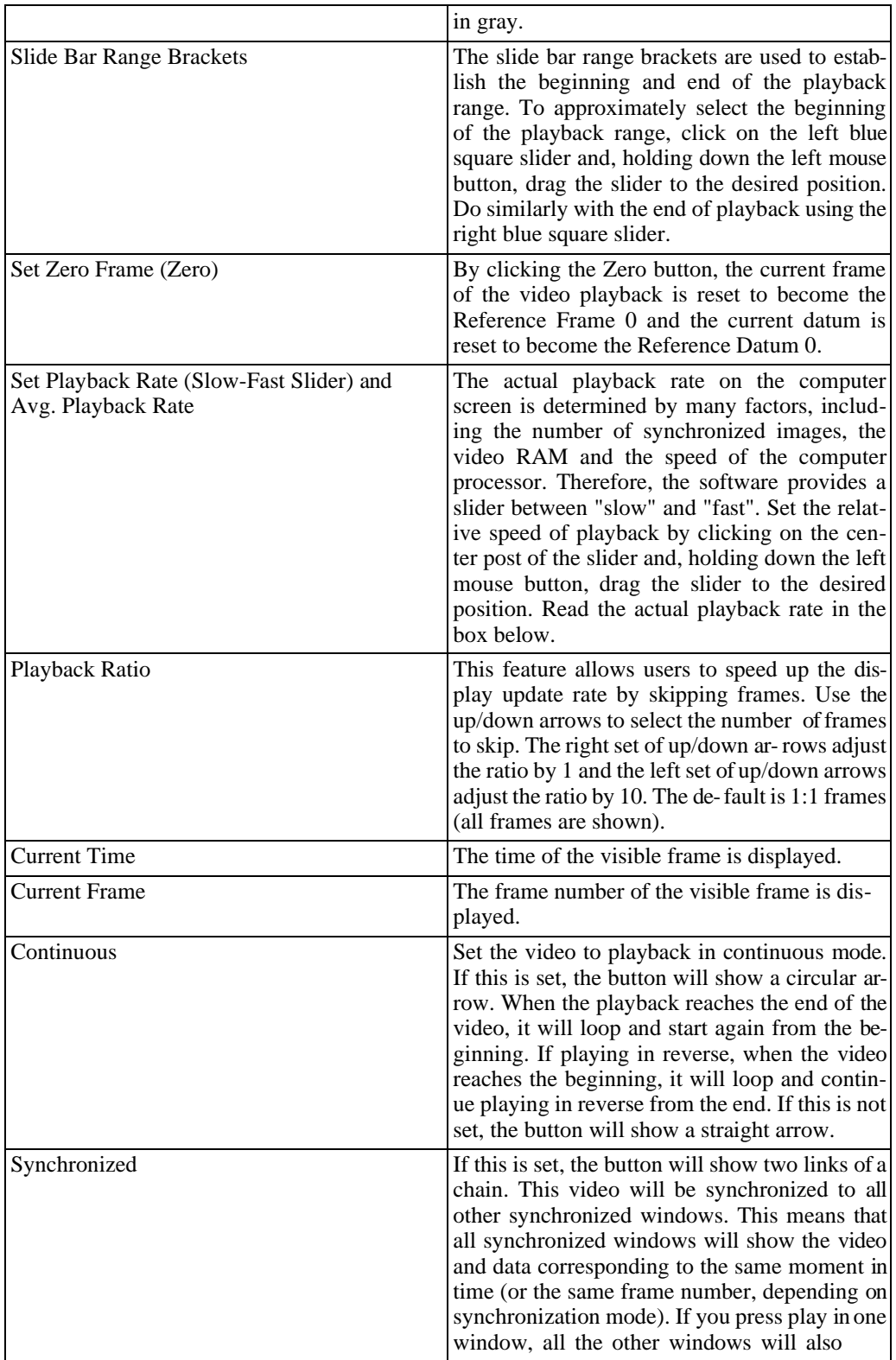

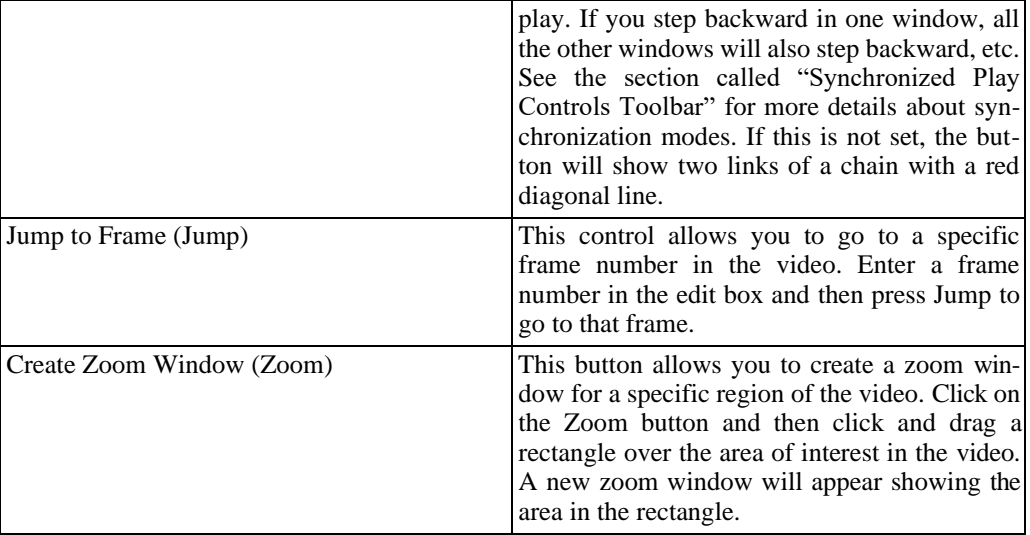

#### **Play Control Keyboard Shortcuts**

The play controls also have keyboard shortcuts that allow you to control playback of the cur- rent video using the bottom row of keys on your keyboard. The letters **Z**, **X**, **C**, **V**, **B**, **N**, **M** all correspond to the buttons shown above the slider in the Play tab. For instance, **C** corresponds to the play forward button, **V** corresponds to the stop button, etc. In addition, the '**,**' and the '**.**' keys can also be used to control the Continuous (Loop) button and the Synchronized (Link) button respectively.

# **Chapter 4. Analysis**

## **Image Processing**

There are two types of image processing available for modifying the appearance of video images: Image Processing and Image Filtering. Image Processing allows for the standard set of image controls such as brightness, contrast, and gamma correction. Image Filtering allows for much more powerful image manipulation in the form of sequential filter operations. Many different image filters are provided, such as smoothing, sharpening, threshold, and despeckling filters. If both Image Processing and Image Filtering are used, the Image Processing settings are applied first, and then the Image Filtering settings.

## <span id="page-70-0"></span>**Image Processing**

The Image Processing control panel can be shown by clicking the Image Processing button on the side toolbar of the Measurement Window.

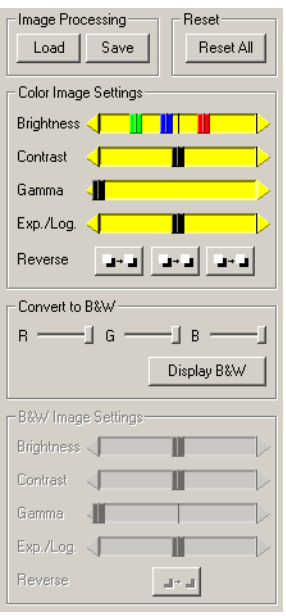

The various components of the Image Processing panel are described in the following sections.

#### **Contrast, Brightness, Gamma, Nonlinear**

The Image Processing panel allows you to set all the parameters about the image, save your settings and restore them for later use. Note that there are the same sets of sliders for color and monochrome (black and white) images. For the color settings, the red, green and blue channels are modified as a group when the slider is the default gray color. By double clicking on the slider control, the slider bars will separate into red, green, and blue channel sliders that can be

adjusted independently. For greater flexibility, all images are treated as RGB color. This simplifies image processing and also allows you to add a color cast to a grayscale image by separating the channels and dragging the individual red, green, and blue sliders.

The various image settings are:

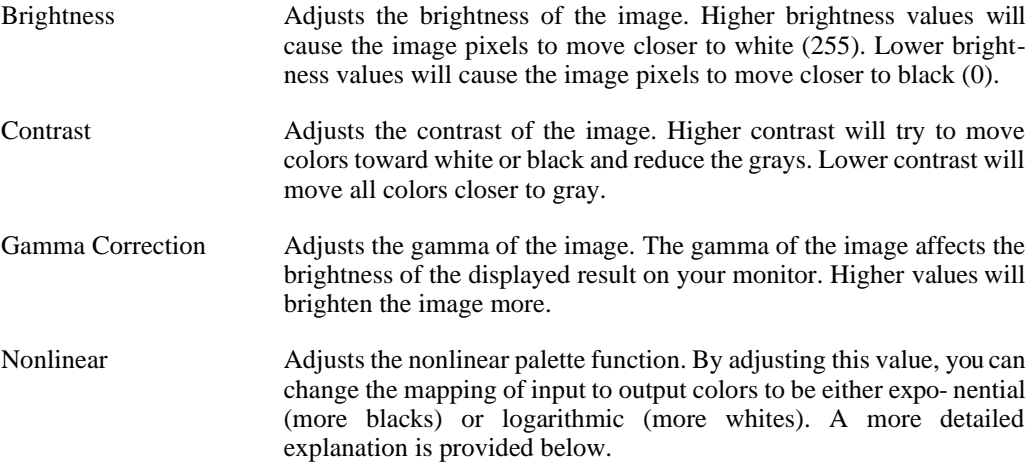

#### **Detailed Input/Output Mappings**

The Image Processing features allow you to improve the image contrast to enhance the tracking success. The tracking tools typically look for objects that have high contrast (white-on-black or black-on-white), changing the Look-Up Table (LUT) settings adjusts the image palette to improve the image contrast.

A description of these image palette options is given below. The images on the left are ex- amples of the effects of each of the palette options. The plots on the right show the mapping of pixel intensity values from the original (horizontal axis) to the processed (vertical) image after applying the new palette.

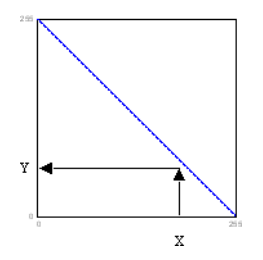

To help in understanding the palette mapping plots, here is an example using the reverse palette. For a given pixel intensity of  $X$  in the original image, we move upward at coordinate  $X$  until we intersect with the blue line, then we move horizontally to find the new pixel value in the processed image, in this case it would be Y. This is done for every pixel in the image, pro- ducing the final processed image as shown in the figures on the left.
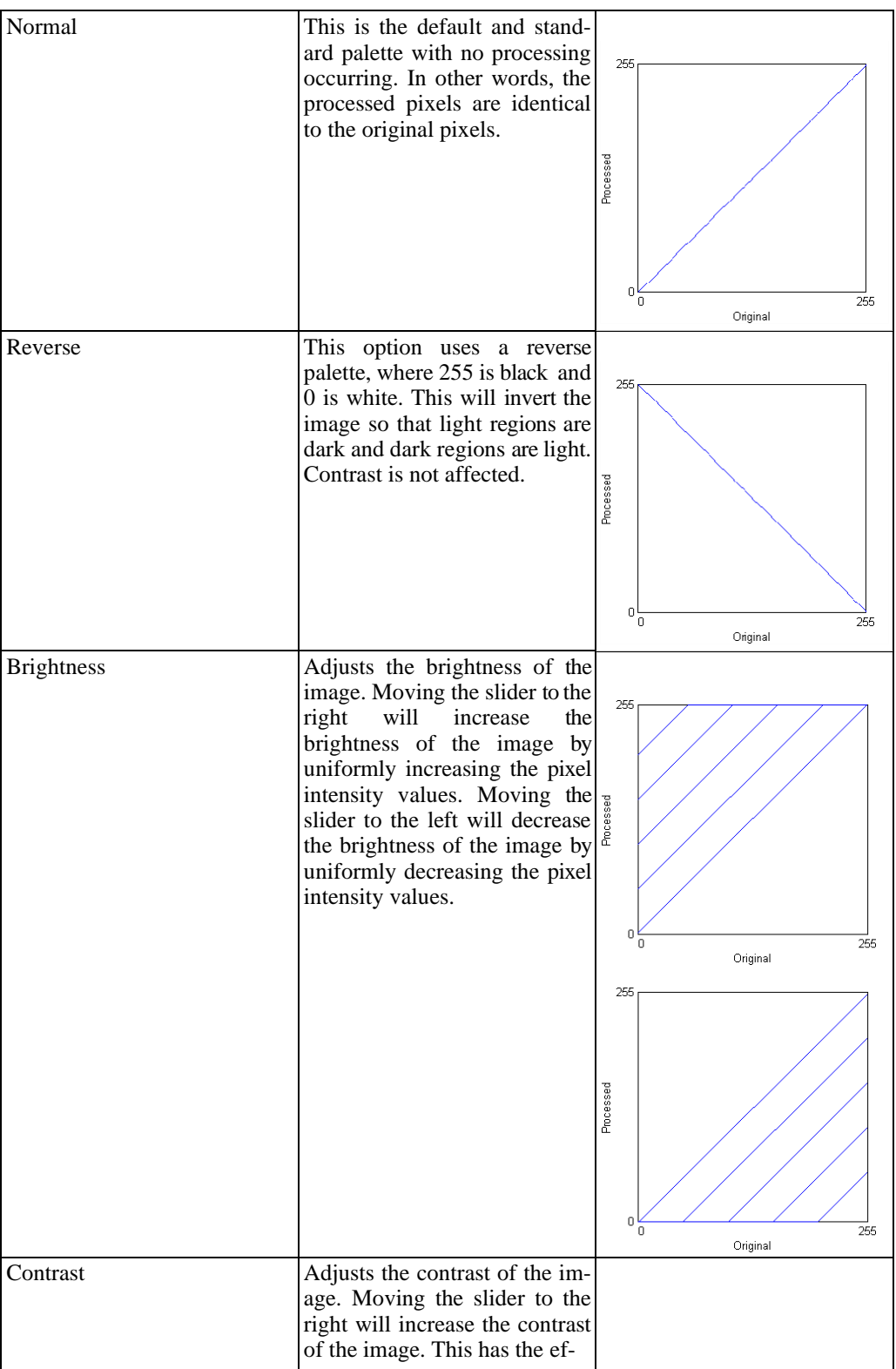

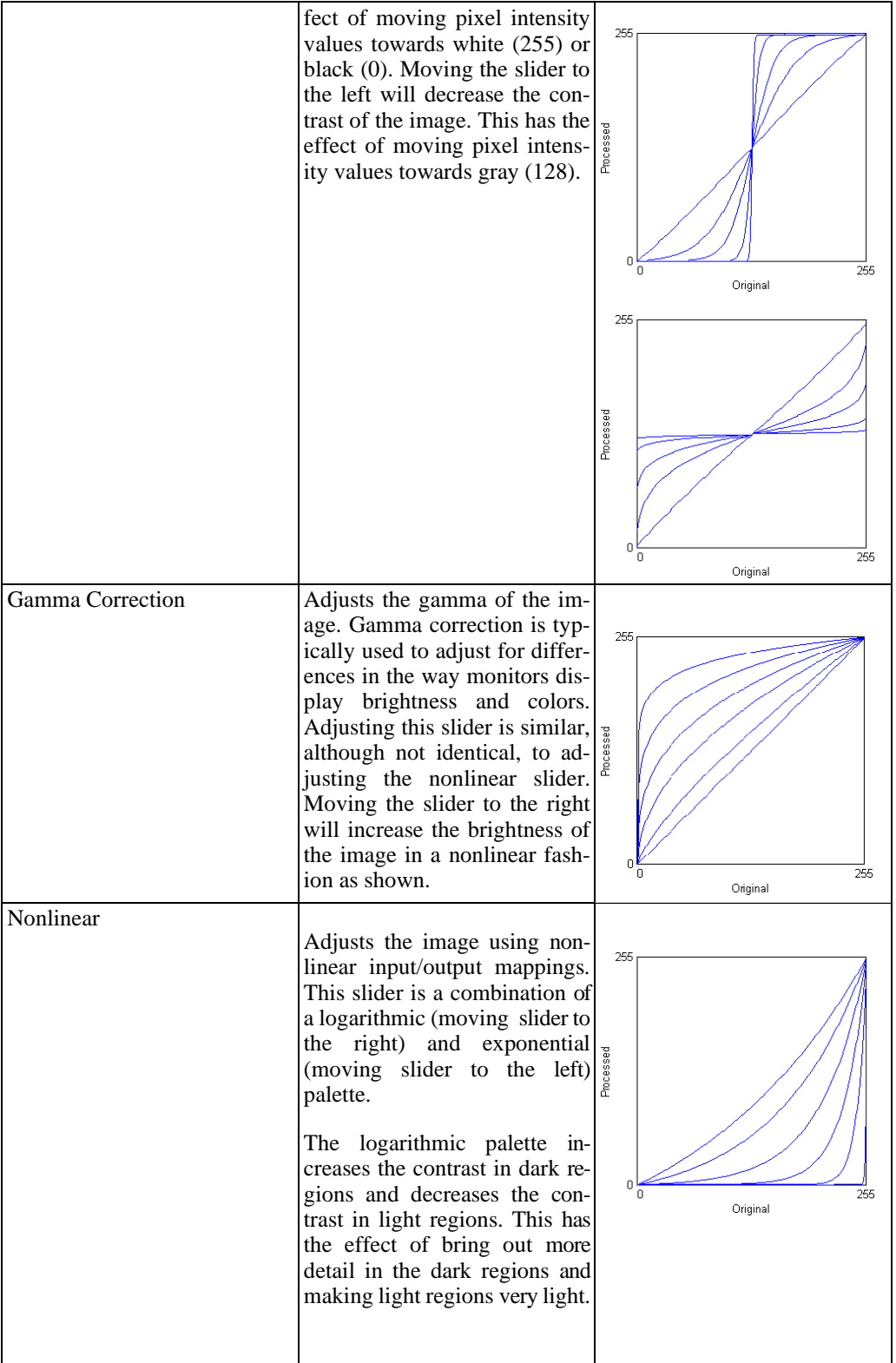

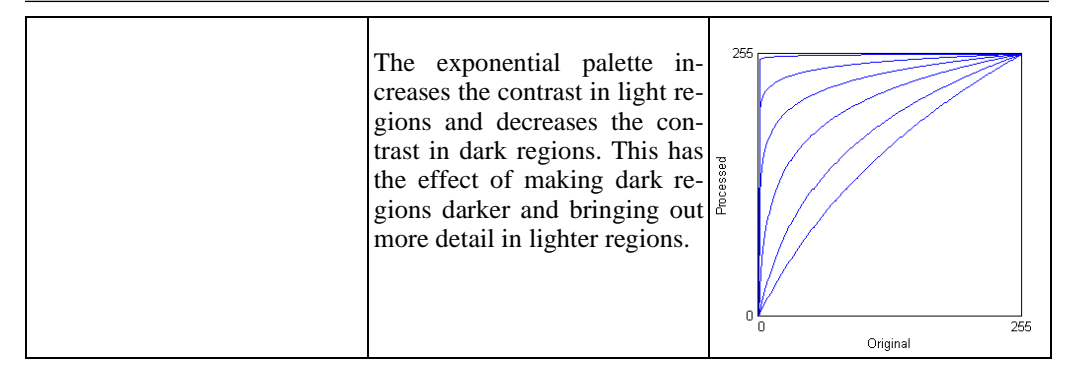

#### **Reversing Channels**

You may also convert images between color and monochrome and adjust the individual channels of the image. Note that all the analysis toolkits use only monochrome representations of images.

To reverse a monochrome image or individual channels of a color image, click on the reverse buttons at the bottom of the color and black and white sections of the panel.

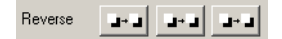

Reverse Changes the color palette such that whites and blacks are reversed. In addition, for color images, each individual channel of RGB color is reversed. For color re- versals, Red is reversed to Cyan, Green is reversed to Magenta and Blue is re- versed to Yellow.

#### **Converting between Color and Monochrome**

To display a color image as monochrome or to reset a monochrome image to its original color (if recorded in color), the following options are available:

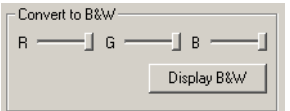

- Display B&W Converts color images to monochrome images using the conversion factors indicated by the R, G, and B sliders.
- R Scale Amount of red channel to include when converting from color to monochrome.
- G Scale Amount of green channel to include when converting from color to monochrome.

B Scale Amount of blue channel to include when converting from color to monochrome.

#### **Saving Image Processing Settings**

Once you find a good set of LUT settings, you can save the Image Processing settings and then reload them at a later time or apply these saved settings to another video image. So, for ex- ample, you may optimize one image for tracking performance and then apply those same image processing settings to all images in the same experiment or application. The image processing settings are saved into an LUT (Look-Up Table) format for later retrieval.

The save/load buttons are found at the top of the Image Processing control panel.

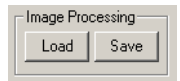

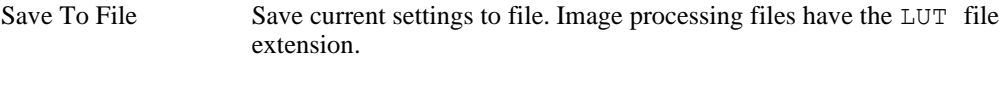

Load From File Allows previously stored image settings to be loaded for this image.

### <span id="page-75-0"></span>**Image Filtering**

A sequence of image filters can also be applied to the video images. These filters can be added using the Image Filtering control panel.

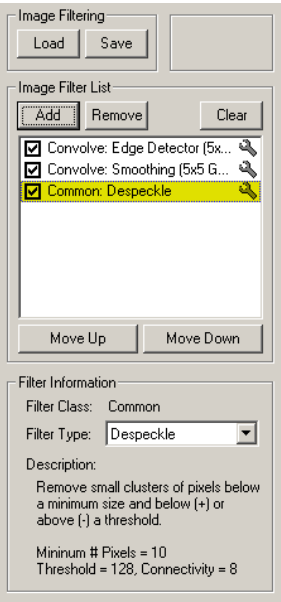

The upper portion of the panel lists the current filters that have been added and whether they are active or not. Check or uncheck the box next to each filter to enable that filter. The order of the filters can be changed by selecting a filter and then clicking the Move Up and Move Down buttons.

#### **Adding and Removing Filters**

New filters can be added by clicking the Add button. New filters are always added to the end of the sequence. The order can be changed using the Move Up and Move Down buttons. When you click the Add button, the Add Filter dialog will appear:

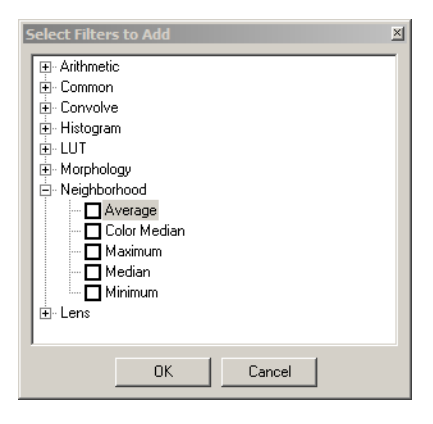

Select the Filter Class and the Filter Type of the filter that you wish to add. A complete listing [and description of the available filters is given in the section called "List of Available Filters".](#page-78-0)

Filters can be removed by selecting a filter in the list and then clicking the Remove button. To remove all filters, click the Clear button.

### **Modifying Filter Properties**

After a filter has been added, you cannot change the Filter Class, but you can change the Filter Type. If you must change the Filter Class, remove the filter and add a new filter of the correct class. To change the Filter Type, click on the filter in the list and select a new Filter Type from the drop-down box in the lower portion of the control panel.

Some filters have editable properties and others do not. When you double-click on a filter in the list that has editable properties or click on the wrench icon in the list, these properties will be displayed in a separate pop-up dialog window.

*68 ProAnalyst User Guide*

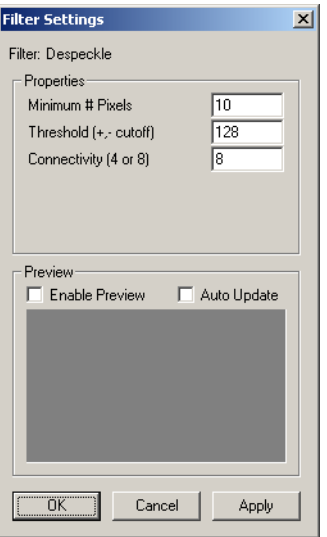

Edit the properties and then click Apply for the changes to take effect.

A preview option is available to help in tuning the filter properties. To enable the preview, check the Enable Preview checkbox in the lower portion of the pop-up dialog window.

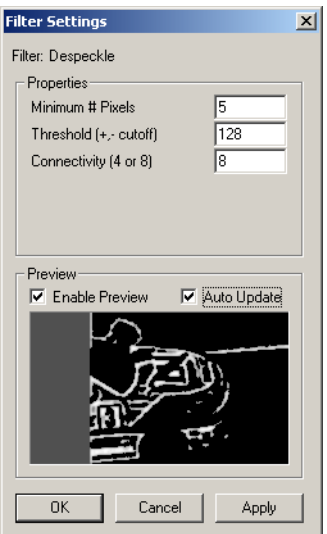

The portion of the video that is displayed in the preview region can be adjusted by clicking and dragging within the preview area.

The preview area will display the processed video with all filters applied up to and including the current filter. The filters in the filter list after the current selected filter are not applied to the image displayed in the preview area.

If the Auto Update checkbox is selected, then the parameters entered into the upper portion of

the dialog will be automatically applied to the current filter for the preview image without having to be applied. If Auto Update is not checked, then in order to see the effect of any parameter changes, you must click the Apply button.

#### **Saving and Loading Image Filters**

A set of filters can be saved to a file. These files can then be reloaded for another video, or multiple sets of filters can be defined for a single video. To save or load image processing settings, use the Save and Load buttons at the top of the control panel.

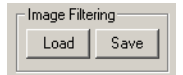

<span id="page-78-0"></span>Image filters and settings are saved to files with the IMP extension.

### **List of Available Filters**

• Arithmetic

Perform basic arithmetic operations on all pixels in the image.

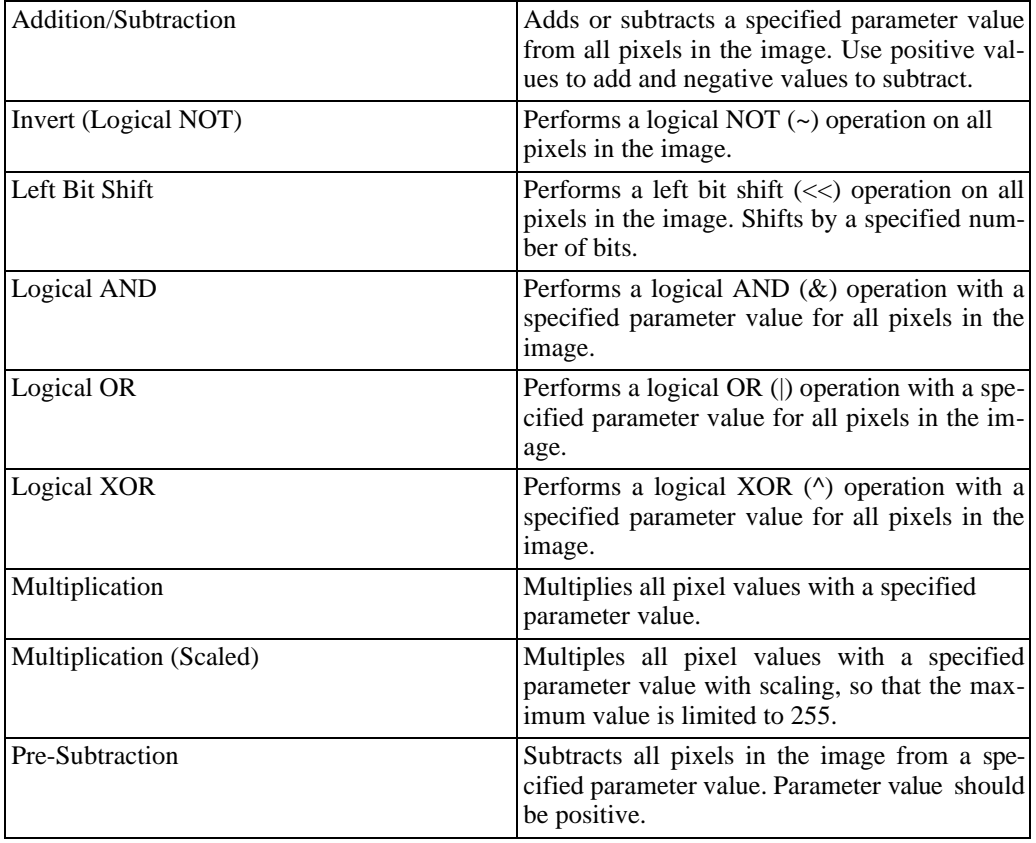

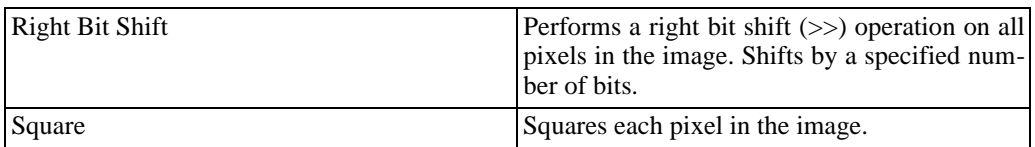

• Common

Common image operations such as thresholding and despeckling. Filters with the (slow) designation often take a long time to process a single frame.

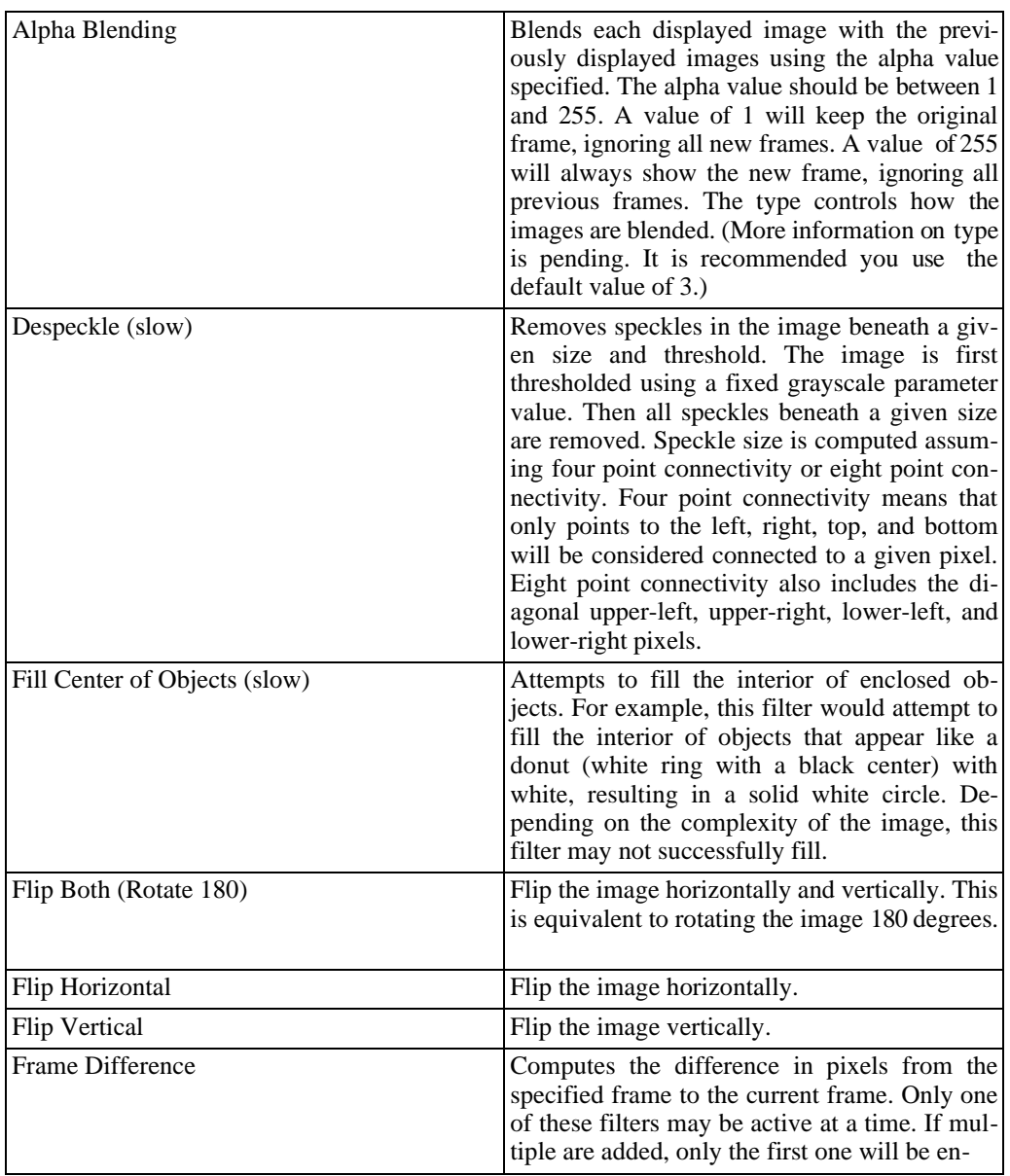

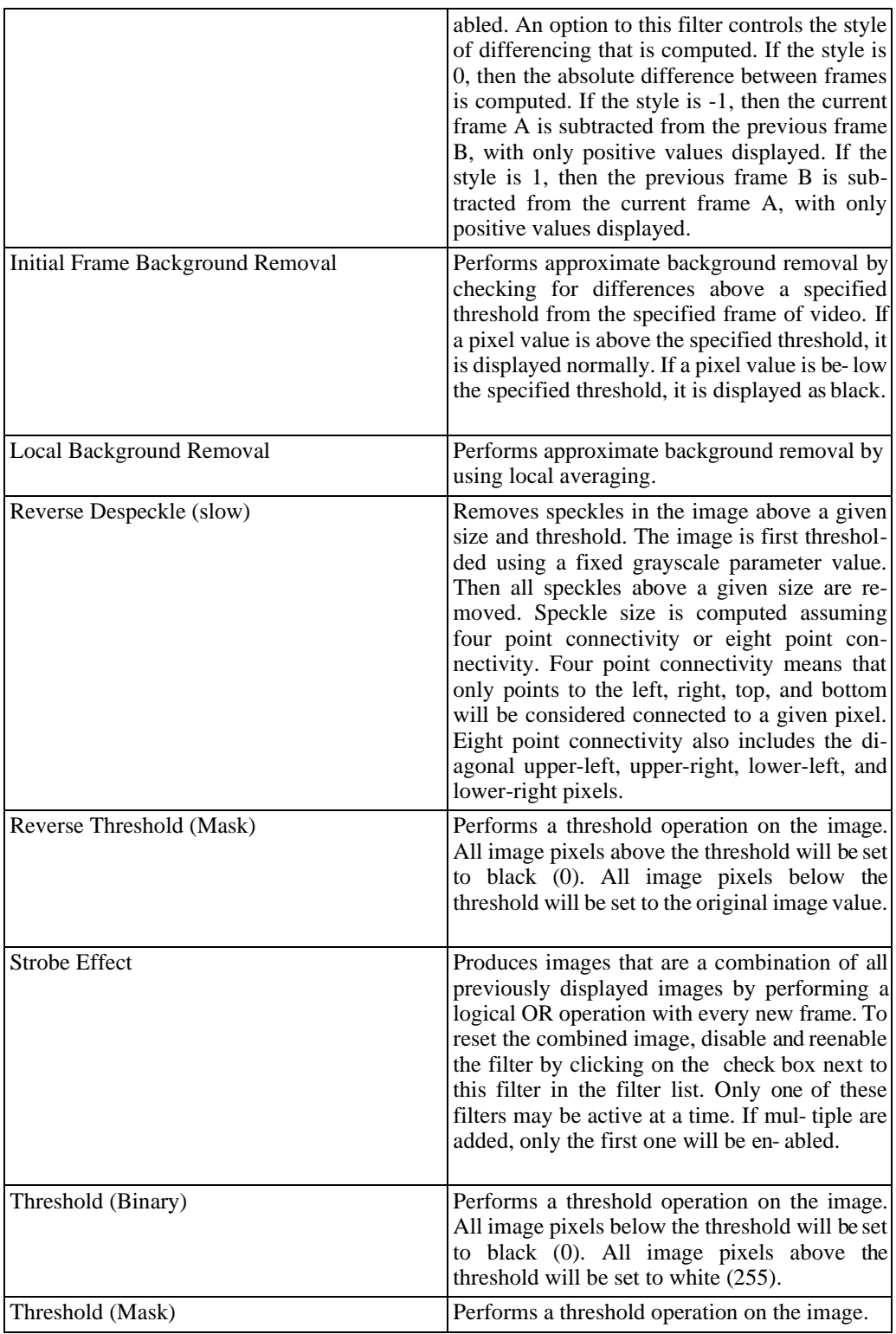

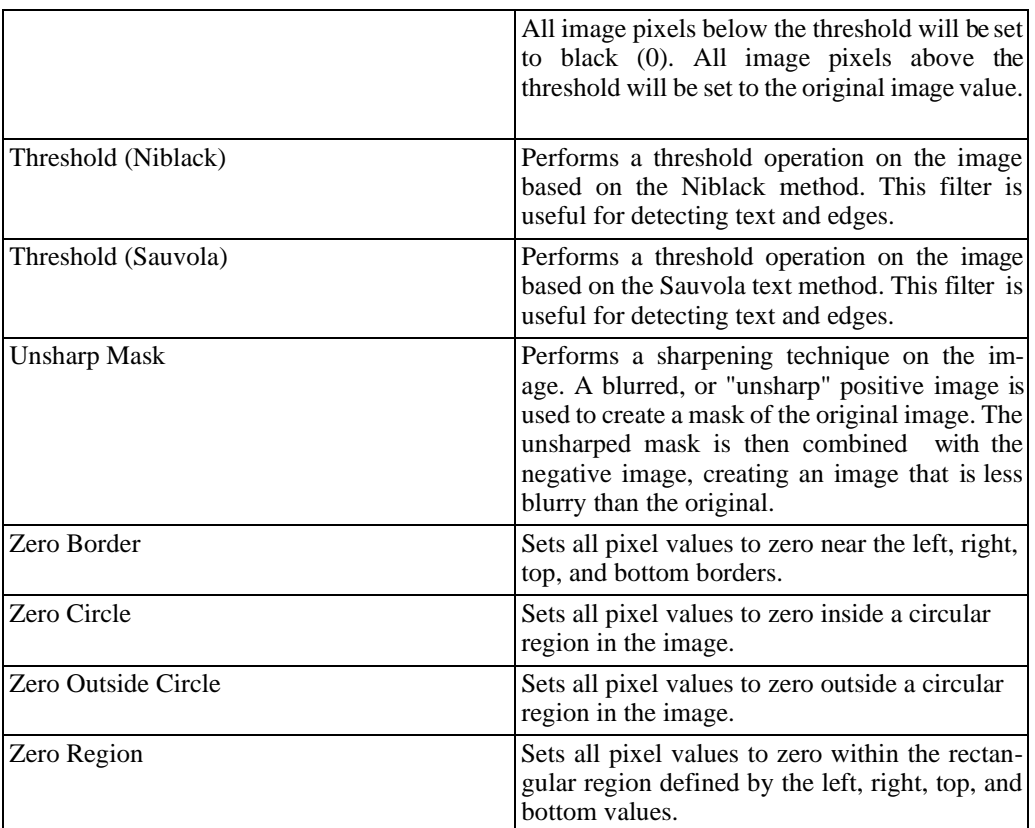

#### • Convolve

Convolution of the image with fixed convolution filters. The actual filter coefficients are provided at the end of the descriptions, each row is separated by a semicolon.

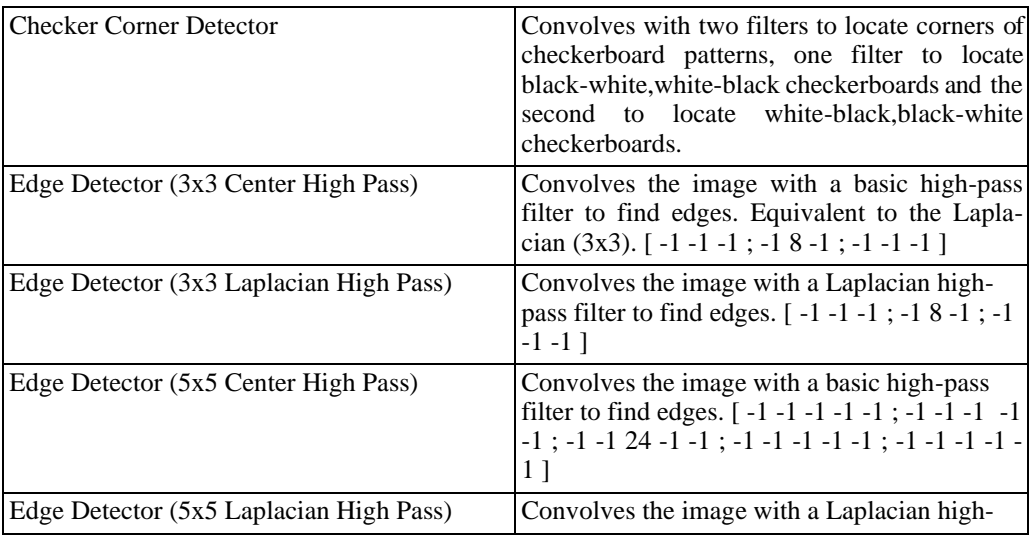

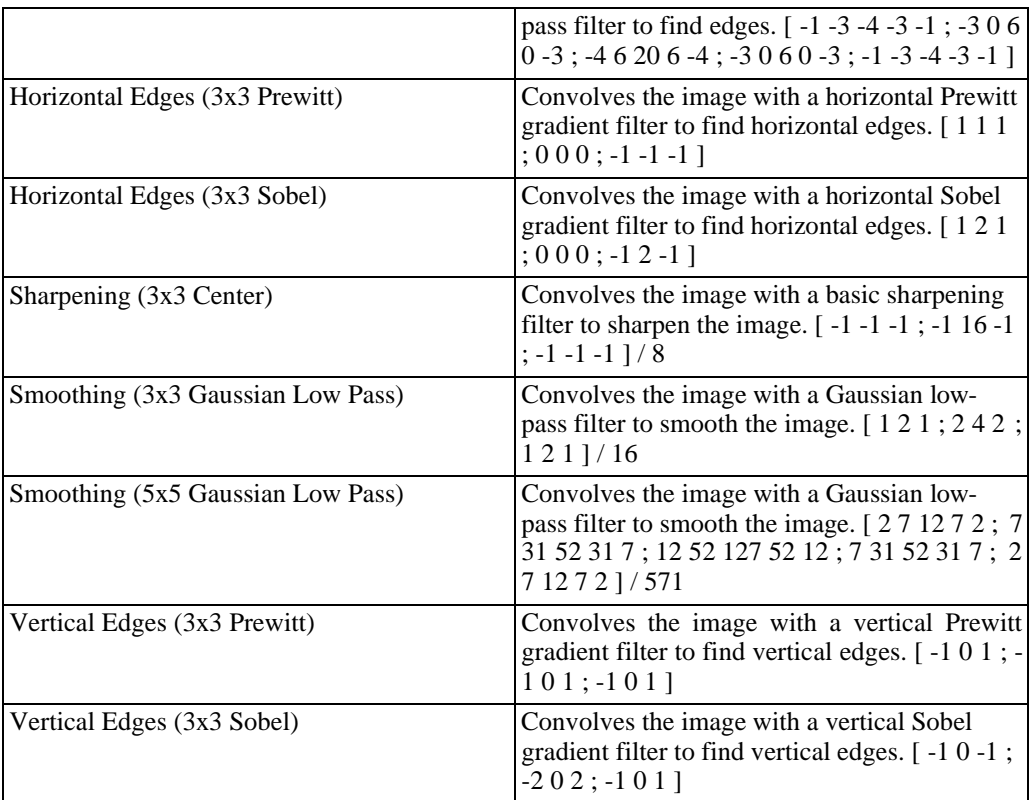

#### • Histogram

Many of the following operations require a range to be specified as a parameter to the filter. A range is specified by three RGB center values and three RGB ranges. A pixel value is inside the range if it is within R +/- dR, G +/- dG, and B +/- dB, where  $\overline{dR}$ , dG,  $\overline{dB}$  are the RGB ranges.

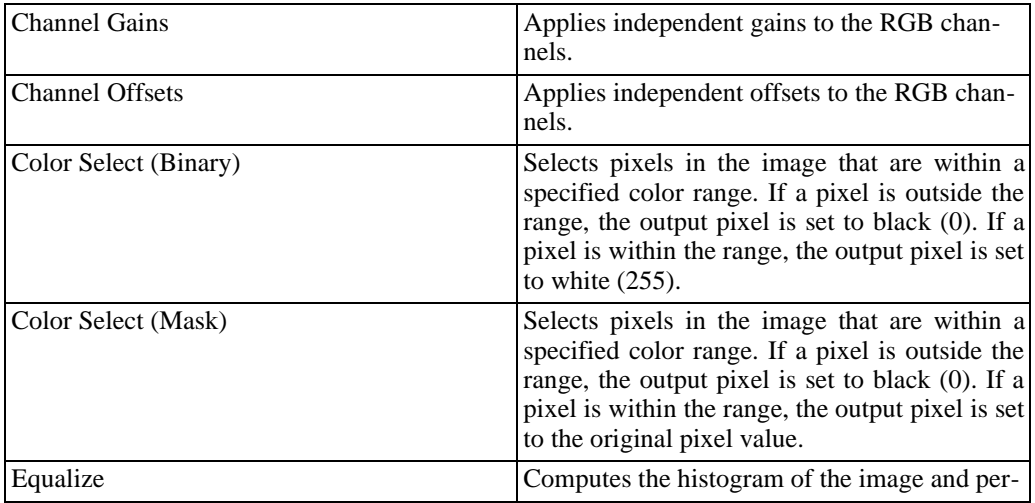

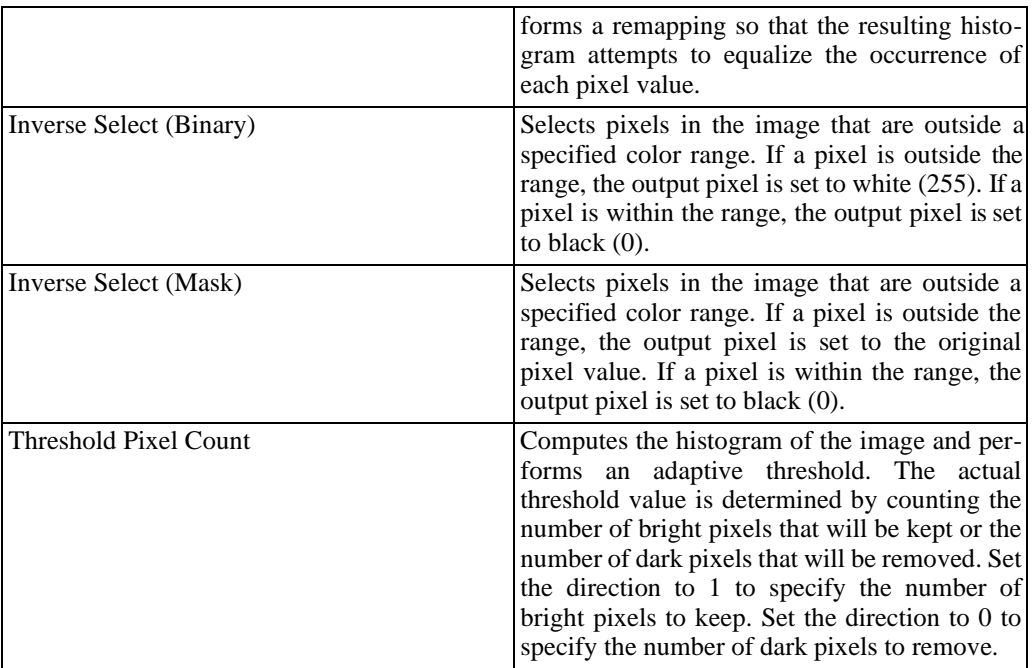

#### • LUT

Each of the following operations are equivalent to the controls in the Image Processing pan[el \(the section called "Image Processing"\)](#page-70-0).

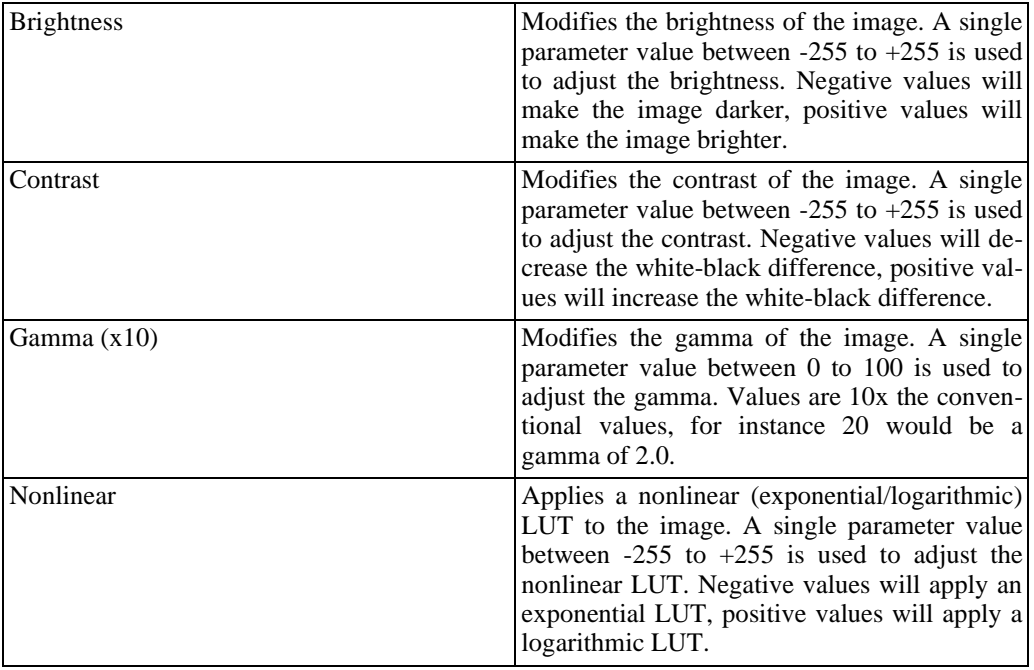

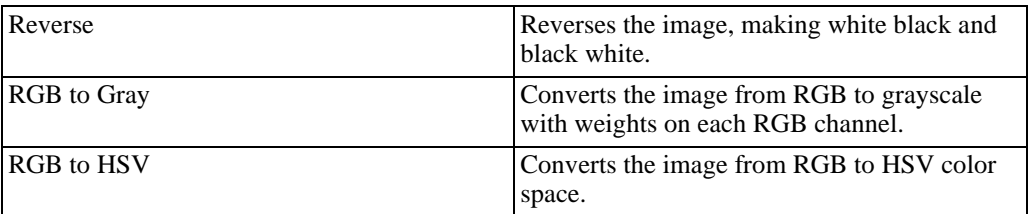

• Morphology

Morphological operations can be used to grow or shrink regions or open and close regions. Each operation can be repeated a specified number of times.

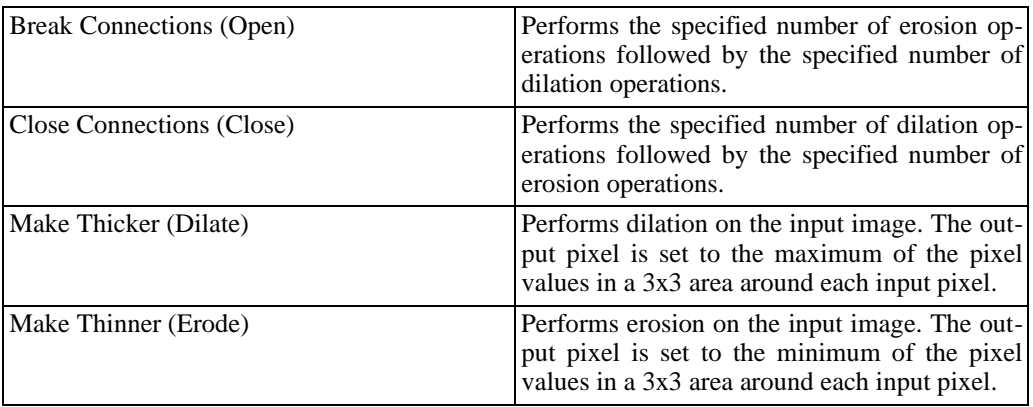

• Neighborhood

A neighborhood is specified by providing a width and height and anchor coordinates. The anchor specifies where the neighborhood is relative to the pixel of interest. For instance, for a 5x5 neighborhood to be centered on the pixel of interest, specify the anchor to be 3,3.

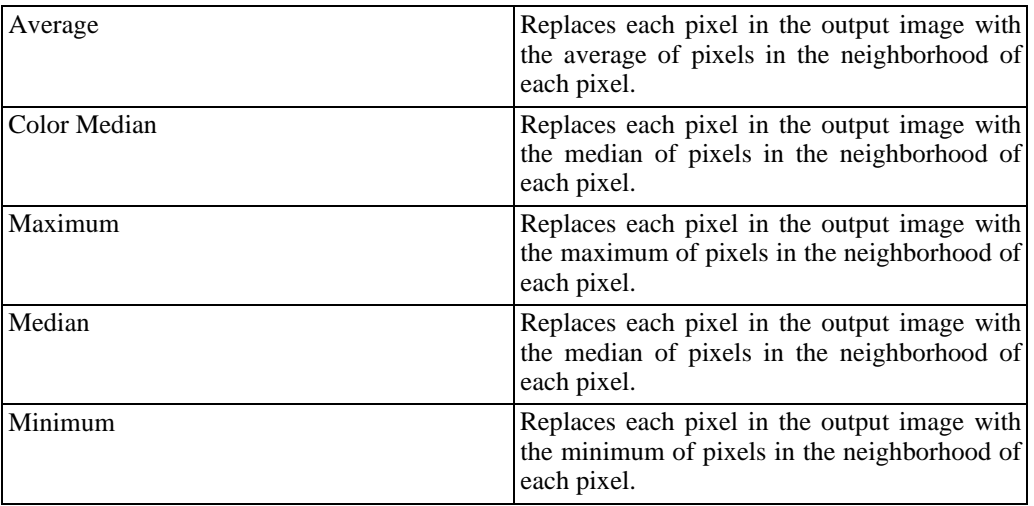

• Lens

Lens filters perform operations that are related to lens artifacts, such as radial distortion.

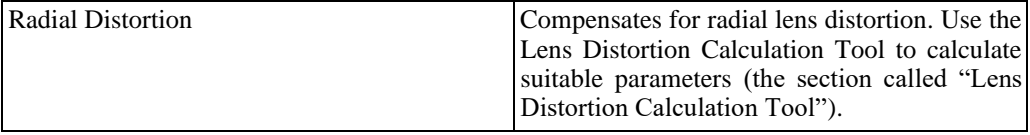

#### <span id="page-85-0"></span>**Lens Distortion Calculation Tool**

The Lens Distortion Calculation Tool can be accessed from the main menu bar under Tools and then select Lens Distortion Calculation.

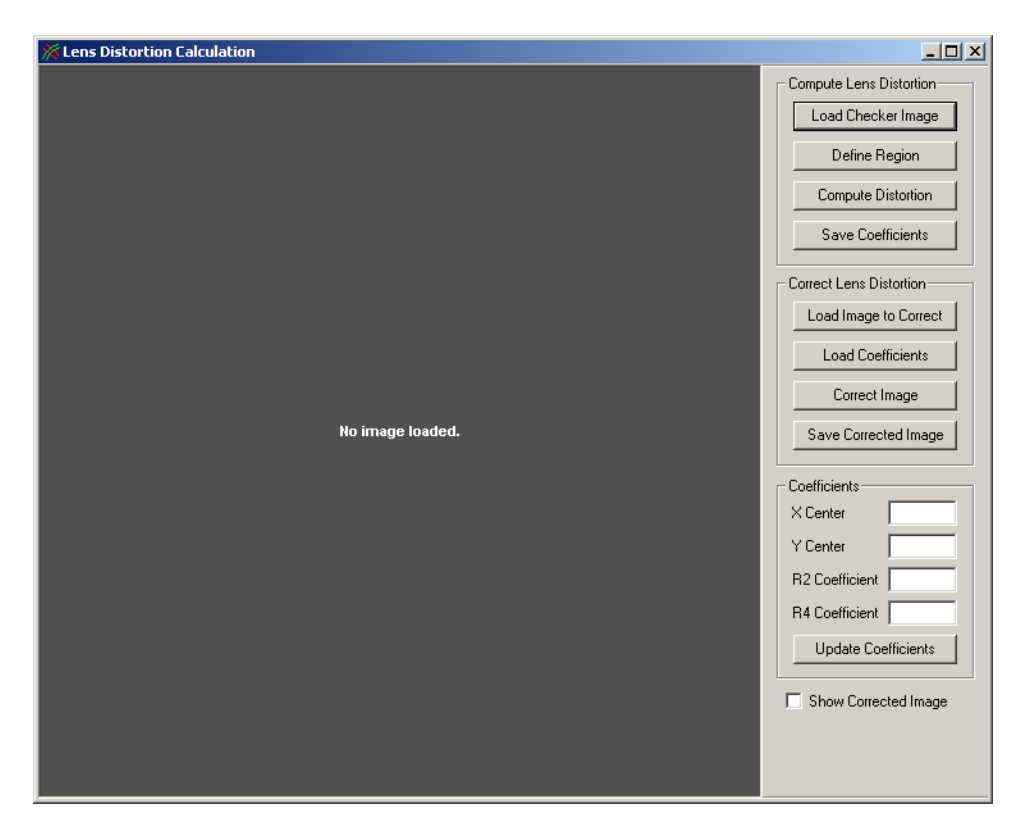

For each lens and camera combination that will be used, an image of a checkerboard pattern should be acquired if lens distortion correction is required. The resulting coefficients computed from this tool are only applicable to the camera and lens combination used to capture the checkerboard image. If a different camera or lens is used, another distortion calculation must be performed.

To compute lens distortion coefficients:

- 1. Capture an image of a checkerboard pattern using the camera and lens that will be used in testing.
- 2. Click Load Checker Image and select the checkerboard image file (BMP, TIFF, or JPEG).
- 3. Click Define Region and click the left mouse button on four points that enclose a checkerboard region. Make sure that the lines connecting the four points that you have selected do not cross a boundary for a row or column of squares. Select the points so that each point is located inside of a checkered square. Do not draw the region outside the entire checkerboard pattern.
- 4. If you would like to redraw the region, click Define Region again and reselect the four points.
- 5. Click Compute Distortion. The distortion coefficients will be computed. If the R2 and R4 coefficients are zero, then lens distortion correction is not required. If you wish to view the corrected image, you can click the Correct Image button.
- 6. If you wish to save the coefficients to a file, click the Save Coefficients button to create a lens coefficient file (\*.lens).

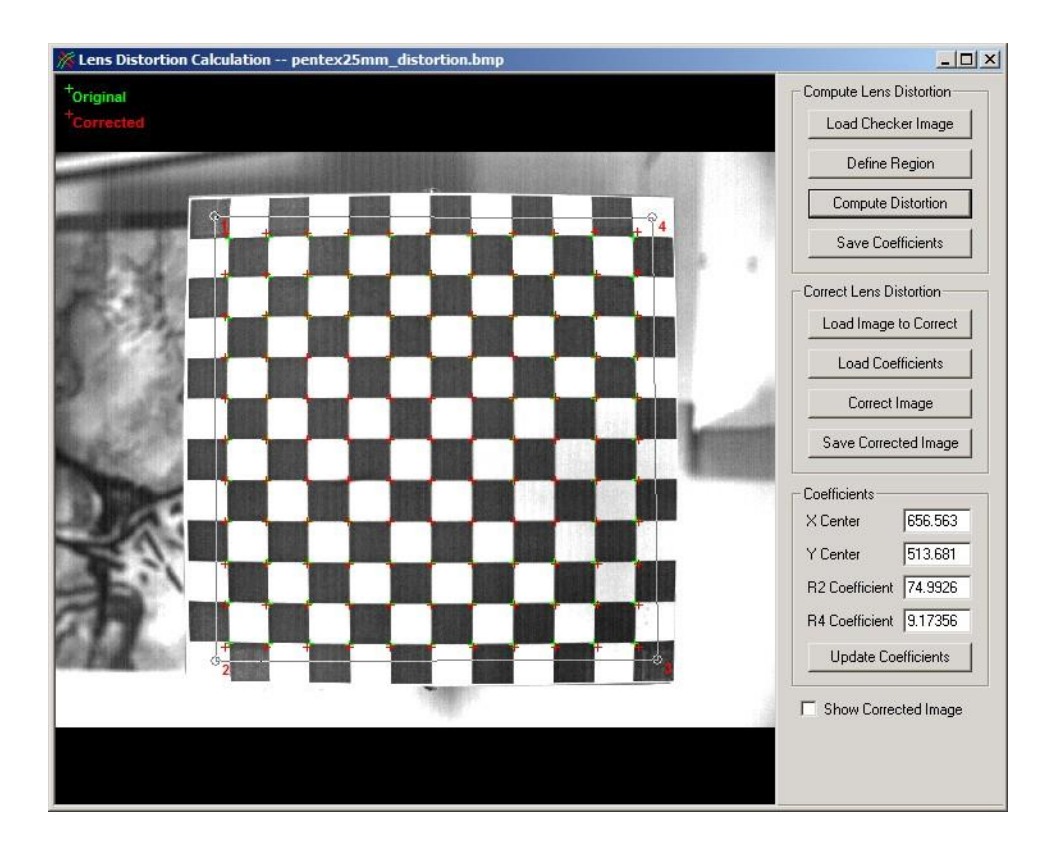

The four coefficients that are produced from the Lens Distortion Calculation can be manually input or loaded into the Lens Radial Distortion image processing filter to compensate for lens distortion.

If you encounter difficulties locating the checkerboard corners or computing the lens distortion, there are a number of tools available via the context menu.

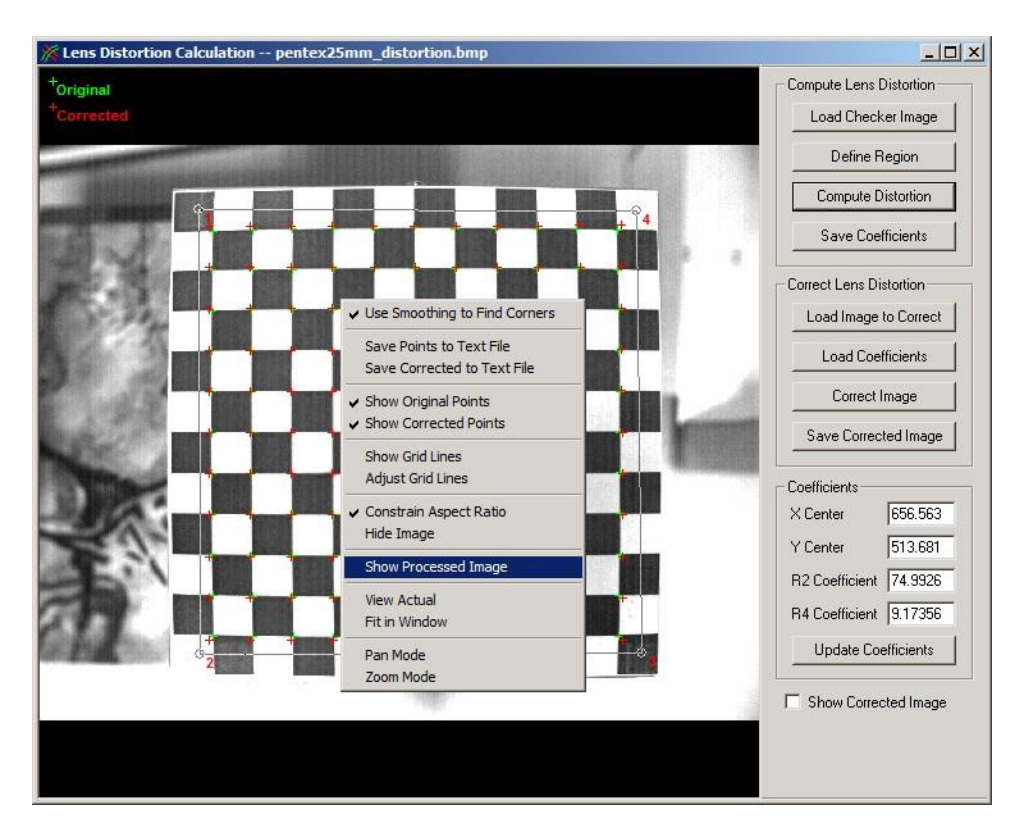

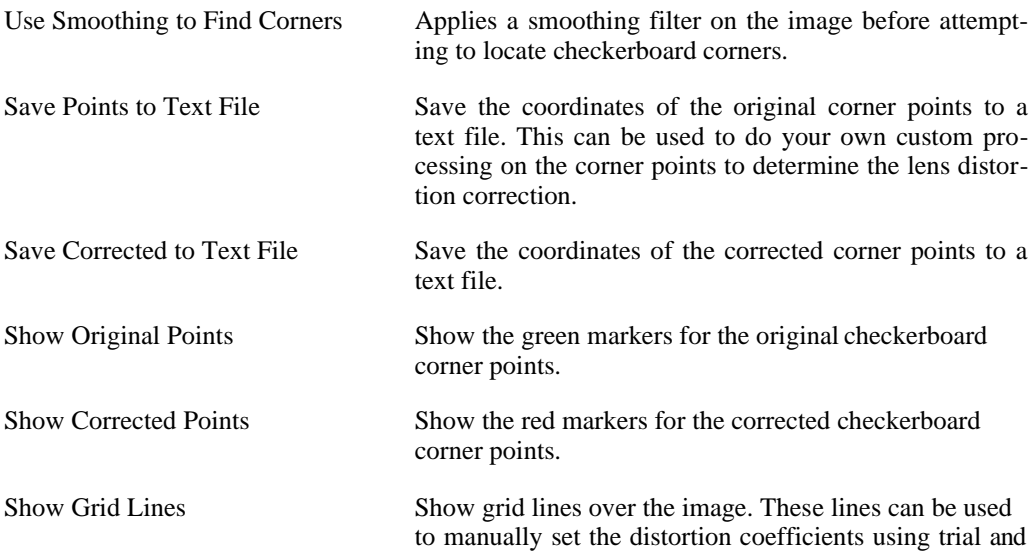

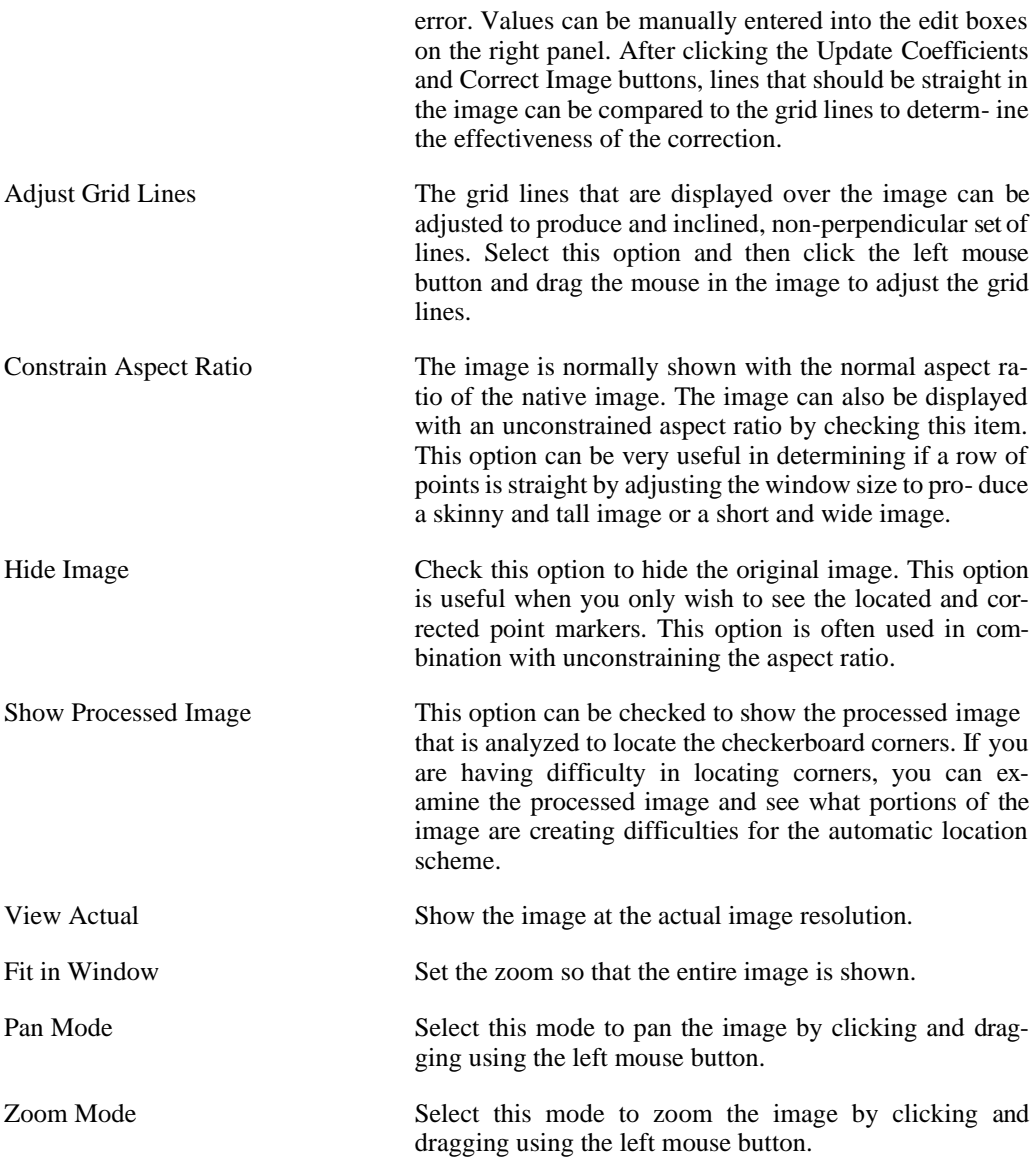

# <span id="page-88-0"></span>**Multi-Plane Calibration**

### **Overview**

Calibrating an image serves the following functions:

• converts and scales the recorded video image to real-world dimensions (e.g. inches, meters, etc.)

- rotates the image to remove any unwanted tilt introduced during the recording process from the analysis process
- establishes an origin  $(0,0)$  and X,Y coordinate plane for motion analysis (direction of motion).

Image calibration requires measurement information about some feature in the image. We suggest that you include a horizontal ruler in the picture or some equivalent frame of reference that has both a well-defined scale and known rotational orientation. After an image is calibrated, you can change the units of measure at any time in each Calculations Window or Analysis pan- el.

Multiple calibrations can now be defined for a single video. Each calibration can either be a normal calibration or a perspective calibration. Other tracking and analysis toolkits can be set to assign specific calibrations to specific features. See the section on each analysis toolkit to find more information.

The multi-plane calibration is saved by default to a file with the same prefix as the video and with a 'mc1' extension. This file is loaded automatically whenever the video is opened. If there is a previous single-calibration file with a 'clb' extension present, the 'clb' file will be loaded as the first normal calibration in the multi-plane calibration toolkit.

## **Multi-Plane Calibration Panel**

The Multi-Plane Calibration panel contains a list of the calibrations that have been defined and a brief description of the currently selected calibration.

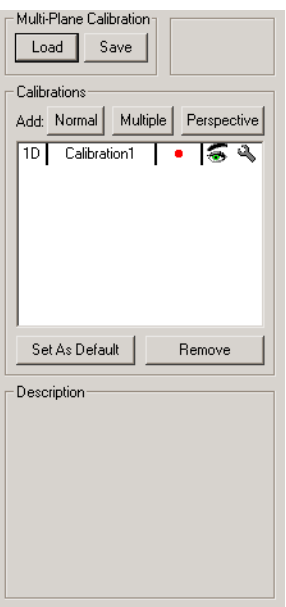

To add a normal calibration, click Normal. To simultaneously add multiple normal calibrations that are based on an existing Normal calibration, click Multiple. To add a perspective calibration, click Perspective. To remove a calibration, click on the desired calibration(s) in the list and then click the Remove button below the list of calibrations.

Each calibration must have a unique name. The names are used to identify which calibration is assigned to each of the analysis toolkit features. If the names are not unique, the first calibration in the list with the desired name will always be used. To change the name, double-click on the name in the list and set the new name in the dialog that appears.

Each calibration can also be given a different color. This aids in identifying the various calibration axes that are drawn in the video image. To change the color of a given calibration, click on the colored circle in the calibration list. A color selection dialog will appear.

One calibration must be set as the Default calibration. This calibration will have a 'D' following the calibration number in the list. This default calibration is used by the Annotations toolkit and some of the analysis toolkits that do not support setting of independent feature properties (e.g. Particle, Cell Tracking). The default calibration can be changed at any time by clicking on a calibration in the list and then clicking the Set As Default button.

When a calibration is being edited, the calibration will also be drawn in magenta to highlight the changes that are being made. The changes are not actually applied to the selected calibra- tion until you click the Apply button at the bottom of the settings dialogs.

### **Normal Calibration**

The normal calibration assumes that the plane of the video image is perpendicular to the camera. The normal calibration is capable of representing a constant scale factor across the entire image and perpedicular coordinate system. Two points in the video image that are separated by a known distance are used to compute a constant scale that is used across the entire image area. Two additional points are used to specify the origin and orientation of the perpendicular coordinate system. The X and Y coordinate axes must be perpendicular (90 degrees) to each other.

### **Calibrating the Scale**

To set the calibration scale:

#### *82 ProAnalyst User Guide*

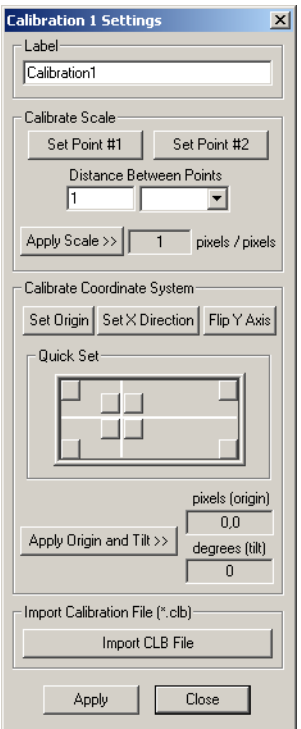

- 1. Within the video image, find a known frame-of-reference object. Left-click on one end of the object, using the reticle as a guide.
- 2. Click Set Point #1.
- 3. Within the video image, left-click on the other end of the known object.
- 4. In the settings dialog, click Set Point #2.
- 5. Type the distance between the points and choose the unit of measure from the drop-down list (e.g. inches, meters, etc.).
- 6. Click the Apply Scale >> button to set the scale factor.

#### **Calibrating the Coordinate System**

The coordinate system is defined to include the origin  $(0,0)$  point) and the X,Y axes. The coordinate system is used in the motion analysis of video.

To calibrate the origin and axes of the coordinate system:

1. Choose a point in the image that will serve as the origin of your coordinate system. Leftclick on one end of the object, using the reticle as a guide. In the settings dialog, click Set Origin. The coordinate system marker moves such that its 0,0 position is on the selected

point. Note that the moved marker is shown in red and the original marker position is shown in purple.

- 2. Determine the appropriate positive X-axis direction, and left-click anywhere in the image in that direction. The coordinate X,Y markers will rotate to align the X direction with the new reticle position.
- 3. In the settings dialog, click Set X Direction.
- 4. In the image, the coordinate markers will automatically rotate to align the X axis between the origin and the current point.
- 5. A default Y-axis will also be drawn at a right angle to the X-axis. To flip the Y axis (e.g. reverse the positive Y direction), click the Flip Y Axis button in the Calibrate tab.
- 6. Click Apply Origin And Tilt >> Apply Origin and Tilt to set the calibration. The origin location and the tilt degrees are shown in the text boxes on the right side of the Calibrate tab.

You must click Apply at the bottom of the planar calibration dialog to apply the settings to the selected calibration.

#### **Loading Old-Style Calibration Files**

The previous calibration toolkit only allowed for a single Normal calibration. These calibra- tions were saved to files with the CLB extension. There are multiple methods for loading these CLB files into the new Multi-Plane Calibration toolkit:

- 1. If the CLB file has the default naming (the same prefix as the video file plus the CLB extension), then the program will automatically load this file when the video is opened, and assign the calibration a default name of "From CLB File".
- 2. CLB files may still be added to Project files and loaded in the typical fashion (right-click in the project and select from the pop-up menu).
- 3. In the settings dialog for a Normal Calibration, buttons near the bottom of the dialog allow for loading of CLB files.

### **Adding Multiple Calibrations**

Multiple normal calibrations can be added that are derived from an existing normal calibration. Typically this is done when the points used for calibration are at a known distance from the camera and you wish to define additional calibrations that are at different distances from the camera. As with all normal calibrations, all planes of motion should be parallel to one another and perpendicular to the camera. The distance from the camera to the known calibration must be known, and the distances to each of the new calibration planes must be known.

The normal calibration assumes that the plane of the video image is perpendicular to the camera. The normal calibration is capable of representing a constant scale factor across the entire image and perpedicular coordinate system. Two points in the video image that are separated by

a known distance are used to compute a constant scale that is used across the entire image area. Two additional points are used to specify the origin and orientation of the perpendicular coordinate system. The X and Y coordinate axes must be perpendicular (90 degrees) to each other.

#### **Adding Multiple Calibrations**

To add multiple calibrations, click the Multiple button in the Multi-Plane Calibration panel. The following dialog window will appear:

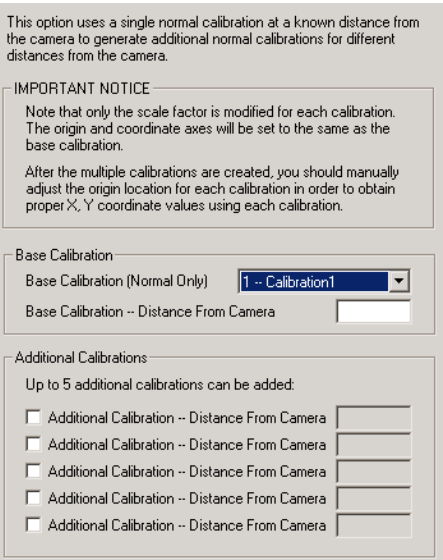

Perform the following steps to add multiple calibrations:

- 1. Select the calibration that will be used to create the additional calibrations from the drop down list. This calibration must be fully defined before proceeding. If no defined calibration has been created yet, click Cancel and define a calibration first. Note that this calibration is only used to create the new calibrations. The resulting calibrations will not be linked together. So any subsequent changes to the base calibration will not automatically be propagated to the additional calibrations.
- 2. Enter the distance from the camera to the calibration plane in the base calibration.
- 3. Click the checkboxes for up to five (5) additional calibrations that will be created.
- 4. Enter the distance from the camera to each of the new calibrations that will be created.
- 5. Click Apply.

Please note that only the scale factors for the new calibrations have been modified. The origin and coordinate axes are copied from the base calibration. In most cases, these will not reflect

the proper origin for the newly added calibrations. The origin and the coordinates axes for each new calibration should be modified to provide consistent XY coordinates over all the calibrations.

### **Perspective Calibration**

The perspective calibration is capable of representing any perspective transformation of the image coordinates. This allows you to define planes of motion that are moving towards the camera, away from the camera, tilted upward or downward, or a combination of those.

Four points with known locations are required. These four points must lie in the same plane in the world. The four points do not need to be spaced equally apart. They can be at any location in the world, as long as they all lie within a single plane and the  $X$  and  $Y$  locations of these points in that plane are known. After you have entered these points, a perspective transforma- tion is computed that can calculate the real world coordinates of any point in the video image, assuming the point lies in the plane defined by the four known points.

### **Specifying Known Points**

A typical method for performing perspective calibration would be to place a rectangular object of known size along the path of motion. Let us say that the object is square and has a width and height of 50 inches. We can then use the four corners of the object as the four known points.

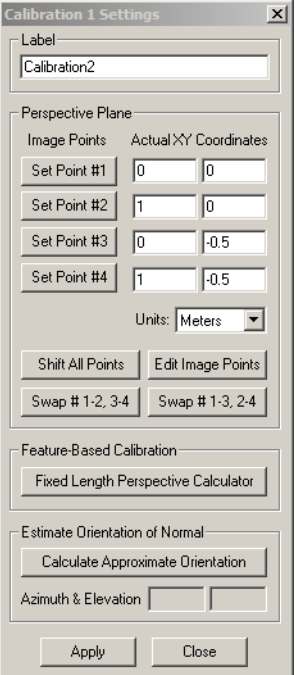

To calibrate the perspective calibration:

#### *86 ProAnalyst User Guide*

- 1. In the video image, click on the upper-left calibration point (for example, the upper-left corner of the rectangular calibration object), then click Set Point #1 in the settings dialog.
- 2. In the video image, click on the upper-right calibration point (for example, the upper-right corner of the rectangular calibration object), then click Set Point #2 in the settings dialog.
- 3. Repeat for the lower-left calibration point and click Set Point #3.
- 4. Repeat for the lower-right calibration point and click Set Point #4.
- 5. If you wish to shift the entire set of four points in the image, click on the new location for point #1 in the image and then click Shift All Points.
- 6. If you wish to manually edit any of the four points in the image, click Edit Image Points.
- 7. If you have selected the points in the image in the wrong order, you can click the Swap # 1- 2, 3-4 or the Swap # 1-3, 2-4 buttons to adjust the point selection so that the points are ordered correctly.
- 8. Enter the real world X and Y coordinates of the points next to each of the Set Point buttons.
- 9. Select the units of the X and Y coordinates that you have just entered.
- 10. Click Apply, and the newly defined coordinate axes should be drawn in the image. Note that if the origin of your coordinate frame is computed such that it is outside of the video image, you may need to zoom out beyond the limits of the image to see the origin.

#### **Fixed Length Perspective Calculator**

The Fixed Length Perspective Calculator is a tool that calculates the best-fit perspective calibration for a fixed-length moving object. This tool can be useful for golf, baseball, or any application where a known-length object is moving in a flat plane.

The Fixed Length Perspective Calculator requires that a perspective calibration be added to a video and that Feature Tracking is enabled. At least two features must be automatically or manually tracked and located in at least 3 frames of video. The features can be actual or interpolated tracked points. The tracked features should mark the two endpoints of an object of known length that moves in a single plane of motion.

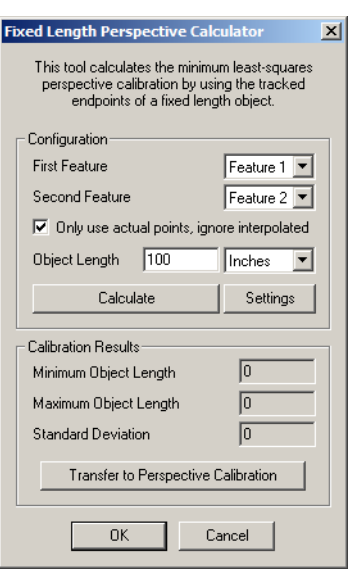

To use the fixed length perspective calculator:

- 1. Select the feature number for the first and second features that were tracked using Feature Tracking.
- 2. Check the Only use actual points, ignore interpolated box if you wish to only use actual tracked points. Uncheck the box if you wish to also use interpolated tracked points.
- 3. Enter the length of the object and select the proper units.
- 4. Click Calculate.
- 5. Upon completion, a results window will be shown. If the final error measure is less than 0.001, the results are satisfactory.
- 6. If the final error measure is more than 0.002, click Calculate again.
- 7. If the results are satisfactory, click Transfer to Perspective Calibration to apply the results to the perspective calibration.

#### **Estimate Orientation of Normal**

To approximately calculate the orientation of the normal to the plane corresponding to a perspective calibration:

- 1. Click Calculate Approximate Orientation on the Calibration Settings dialog.
- 2. The message "Calculating Solution" appears briefly, and the estimated sign of Azimuth and Elevation angle results are shown in the fields.

3. Click Apply and then Close.

### **Saving and Loading Calibration Settings**

To save the current calibration values to disk at any time, click on the Save File button in the Multi-Plane Calibration panel.

The Select Destination for Calibration File dialog box appears:

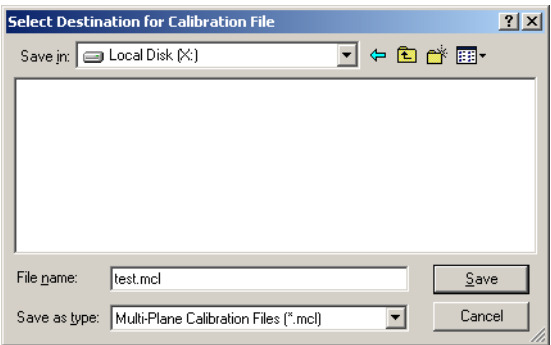

Enter the filename and click the Save button. Calibration files are saved with the MCL file extension.

To load a previously stored calibration onto an image, click the Load File button in the Multi-Plane Calibration tab.

The Select Calibration File dialog window appears:

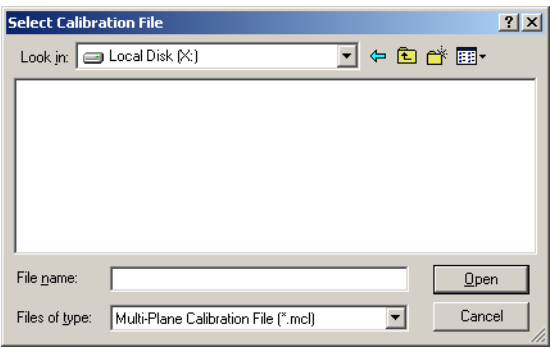

Select the calibration file you wish to apply to the image and click the Open button.

### **Displaying Calibration Markers**

The calibration markers can be toggled on and off the video in the Video window at any time - for example, during image processing, during analysis or during normal viewing.

The visibility of the calibration marker is controlled via the right-click contextual menu or the Display Layers panel. To enable or disable the visibility of the calibration markers, right-click anywhere within the video, select Display Layers, and then Display Layers: Multi-Plane Calibration, or select Feature Tracking or Line Tracking, and then Show Calibration.

# **Line (1-D) Tracking**

### **Overview**

The Line Tracking control panel enables you to do automatic one-dimensional (1-D) tracking of features contained in your video files. This analysis toolkit allows you to place up to 64 lines in arbitrary locations within your video frame and detect features that match a given set of usersupplied criteria.

The toolkit is capable of detecting peaks in intensity or derivative of intensity along a line and detecting points of transition that exceed a configurable threshold value for intensity or derivative of intensity. You can limit your search to black-to-white transitions or white-to-black transitions or search for both. Up to 20 targets that satisfy the specified criteria can be found for each line in each frame of your video.

The Line Tracking control panel can also use the resulting data to compute a best-fit circle. A fixed center point for the circle may be specified, or a least-squares optimization method can be used to find the best center location.

The resulting line and circle information can be exported to Excel for reporting or more exhaustive analysis. The video scene scale and orientation can be calibrated to use real world units that can be used when exporting.

In this next image, the Line Tracking toolkit is used to find the leading edge of a flame front that is expanding out from the center. The lines are set to detect changes in intensity from black to white to detect the edge of the flame. A circle fit is also enabled to estimate the radius of the flame front.

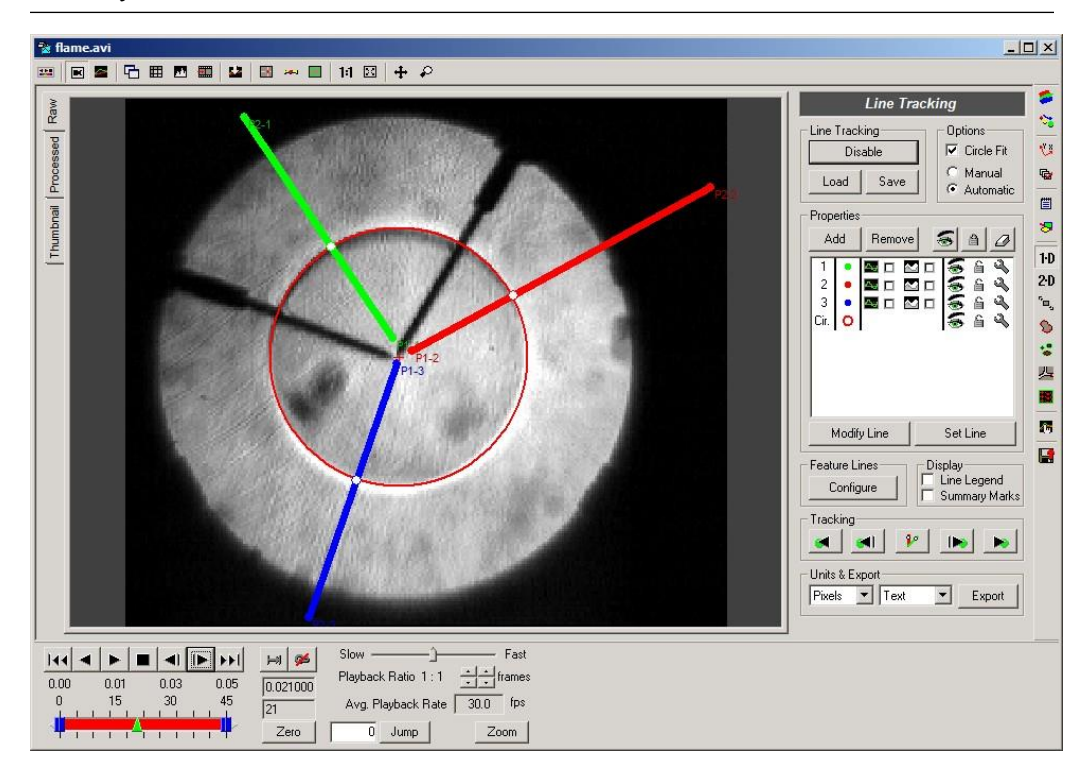

Many tools for enhanced visualization of line information are provided. The Line View win- dow provides instant feedback for configuring the location, threshold, thickness, and other set- tings that will produce the best results for your tracking needs. The Summary View generates a bitmap image of the pixels or their derivative along a given line as a function of time, giving you a snapshot of your complete video in a single image.

# **Line Track Panel**

The Line Track Panel follows the standard layout of analysis toolkits.

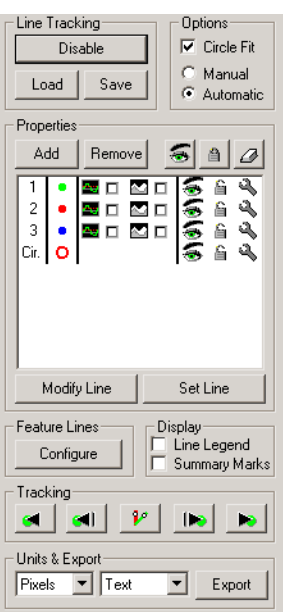

Brief summary of the various controls on this panel:

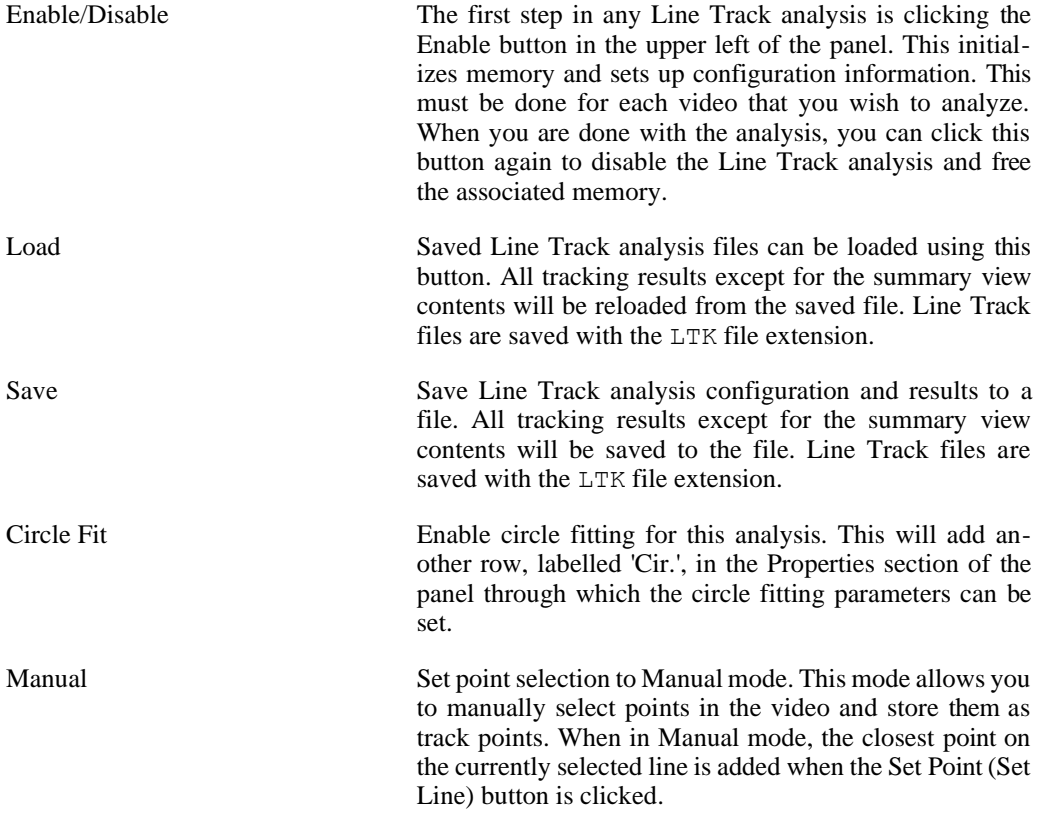

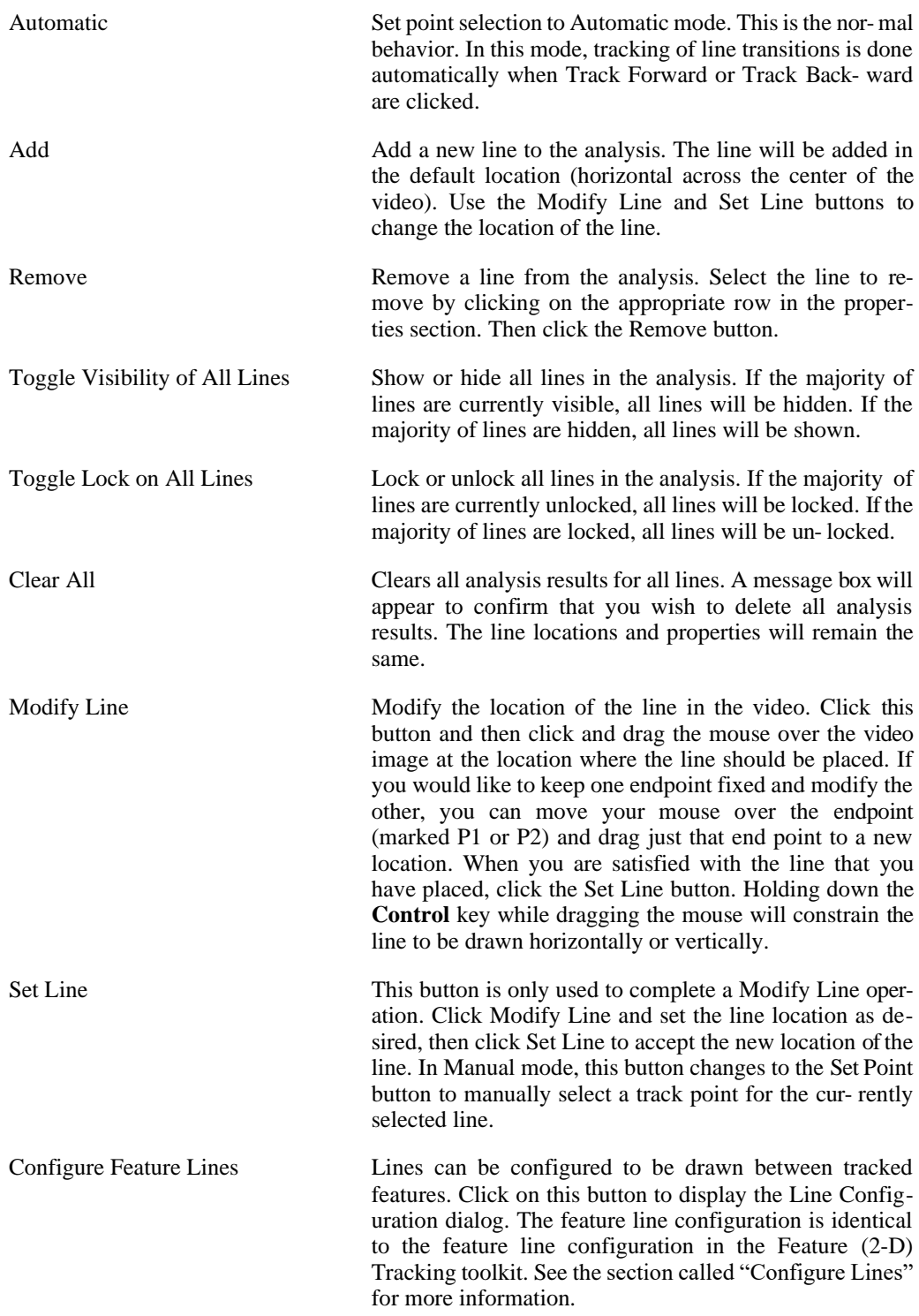

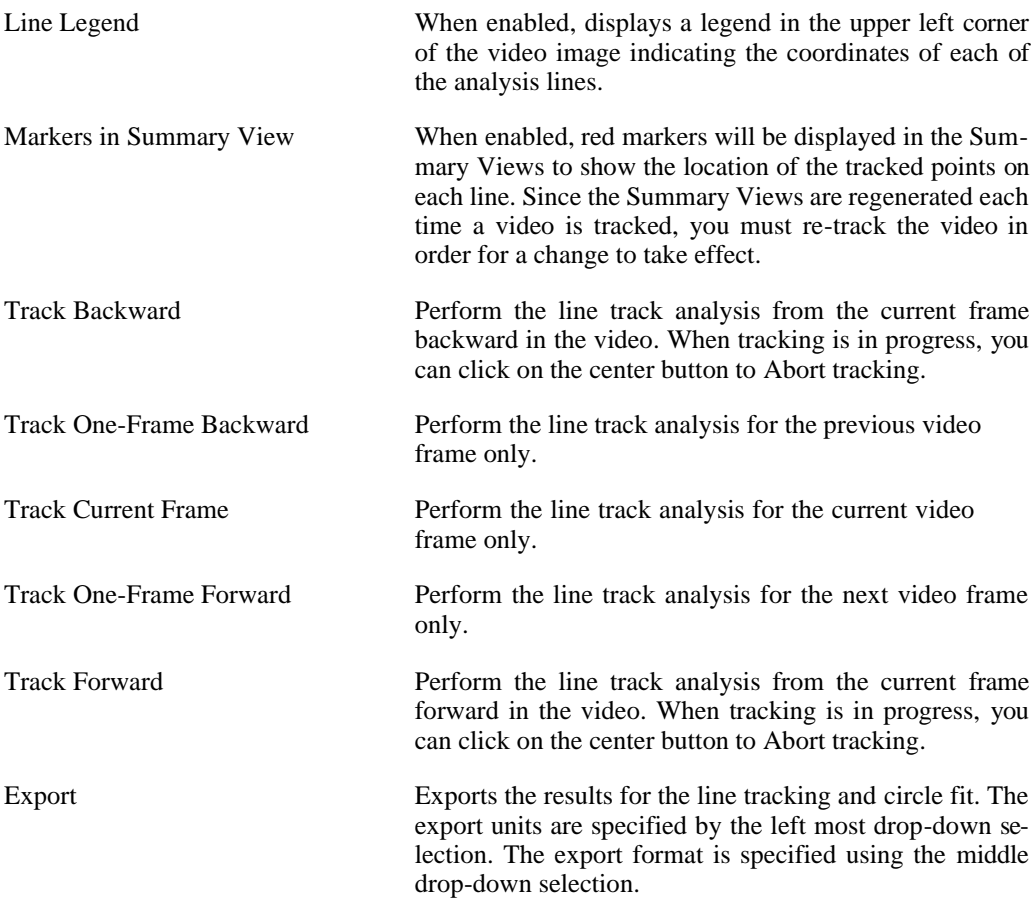

The properties listing is composed of seven columns.

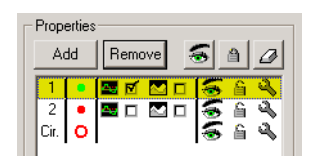

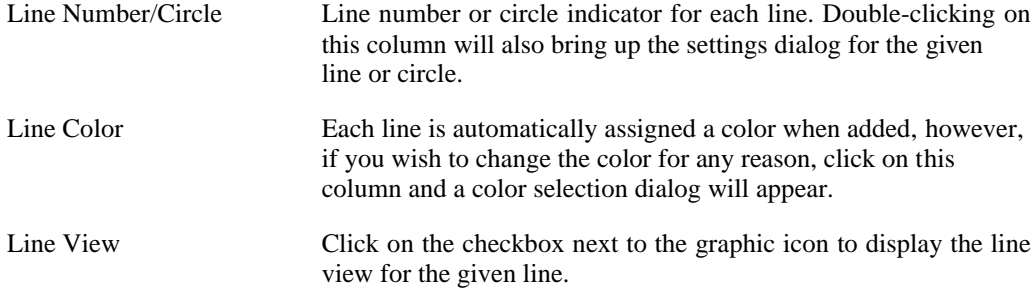

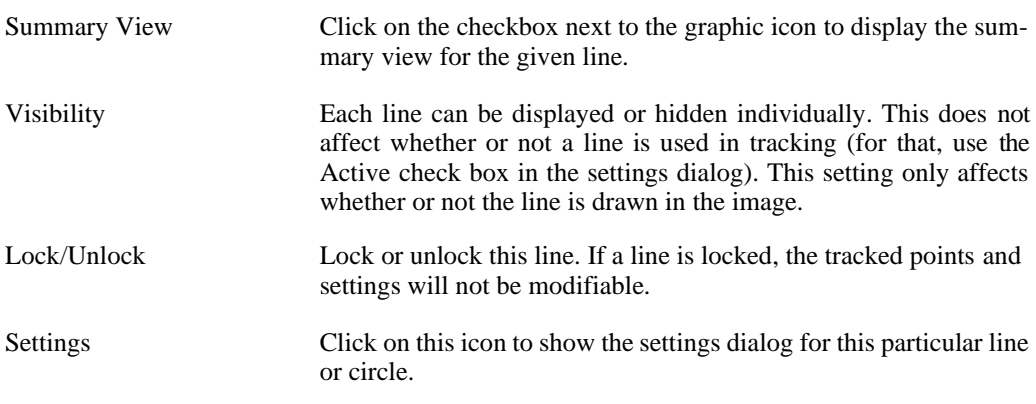

### **Line Properties**

The Line Properties dialog allows configuration of how tracked points are determined for each line. The Line Properties dialog is accessed by double-clicking on the line number or clicking on the Settings icon in the Properties section of the Line Track control panel. ٩

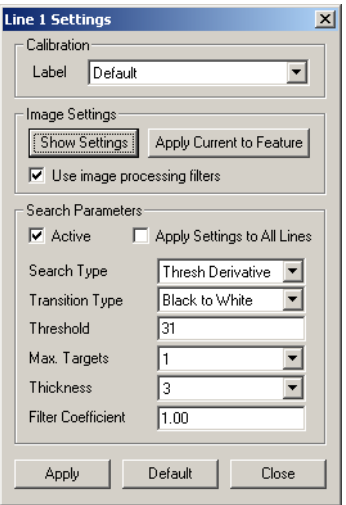

Calibration Each line can use its own calibration (see the [section](#page-88-0) [called "Multi-Plane Calibration"\)](#page-88-0) settings. The list of currently defined calibrations is shown in the drop down box. Select the specific calibration label to be used with this line, or select Default to use whichever calibration is set as the default calibration.

Show Settings Each line can maintain its own set of Image Processing (see the [section called "Image Processing"\)](#page-70-0) settings. These LUT settings are typically the settings that were

active when the line was added. Click on this button to display the image using the image processing (LUT) settings associated with this line.

Apply Current to Feature This button allows the image processing (LUT) settings for a given line to be changed to whatever settings are currently active. In order to change the LUT settings associated with a line, change the LUT settings so that the desired appearance is achieved (see the [section called](#page-70-0)  ["Image Processing"\)](#page-70-0), and then click this button.

Use image processing filters While each line can have its own set of Image Processing settings, all lines share the single set of Image Filters (see [the section called "Image Filtering"\)](#page-75-0) defined for the video. However, each line can be set to use the image fil- ters or to not use them. Check this box to have the image filters applied to the video for this particular line when analyzing.

Active This box indicates whether or not this line will be included in the tracking. If the line is not active, no points will be tracked. This is useful if you wish to temporarily disable a line without having to remove it.

Apply Settings to All Lines If this box is checked, then any modifications you make to the line properties will be applied to all lines that are currently present. Any lines that are added later will not automatically have these settings. Instead, newly added lines will start off with the default properties.

Search Type There are four possible search types:

- Peak Intensity
- Peak Derivative
- Threshold Intensity
- Threshold Derivative

The peak intensity setting returns the point of highest intensity along the line. The peak derivative setting returns the point of highest derivative along the line. These two settings always return a single target. The threshold value is not applicable for these search types.

The threshold intensity and threshold derivative settings require a threshold value and can return multiple matches for each frame. For threshold intensity, the search will return points where the pixel intensity crosses the threshold value in either the positive or negative direction or both depending on the transition type selected. For the threshold derivative, the search will return points

where the magnitude of the derivative (change in pixel intensity) exceeds the specified threshold. The threshold will apply to positive or negative derivative values or both depending on the transition type selected.

Transition Type There are three possible transition types:

- Black to White
- White to Black
- Both

For the threshold intensity search type and a black- towhite transition type, the program will search for points where the intensity value crosses the threshold value from a darker pixel to a lighter pixel. For white- to-black transitions, the program will search for points where the intensity value crosses the threshold value from a lighter pixel to a darker pixel. If a selection of both is made, then both darker-lighter and lighter-darker threshold crossings will be found.

For the threshold derivative search type and a black- towhite transition type, the program will search for points where the derivative (change in intensity) exceeds the threshold in the positive direction. This is because a blackto-white transition would have a positive derivat- ive value. For a white-to-black transition type, the pro- gram will search for points where the magnitude of the derivative (absolute value) exceeds the threshold in the negative direction, since white-to-black transitions would have negative derivative values. If a selection of both is made, then the program searches for any points where the absolute value of the derivative exceeds the threshold. Not all points that exceed the threshold are re- turned, only the points at which a transition is made from before the threshold to beyond the threshold.

Threshold The threshold value is used for the threshold intensity and threshold derivative search types. In general, the threshold value is always positive and the transition type dictates which direction of crossing is examined for in- tensity and which sign of the derivative is examined. See the previous section on transition type for more details.

> A negative threshold does not make sense for a threshold intensity search type. However, for the threshold derivative search type, one case in which the threshold value could be negative would be if your image had regions of large derivative and you wish to find regions of small derivative. For instance, if the derivative along a line is

primarily negative and then approaches zero in the region of interest, you could select a black-to-white transition type and specify a negative threshold value.

The Line View window discussed in this section will greatly aid in specifying an appropriate threshold value for each case.

Max. Targets The maximum targets setting specifies how many matches should be detected for each line in each frame. The value can range from 1 to a maximum of 20. For the peak intensity and peak derivative search types, only a single point can be returned. Therefore, the maximum targets setting is only applicable for the threshold search types. In the threshold cases, multiple points may satisfy the threshold and transition criteria. The setting of max- imum targets allows you to limit your consideration to a fixed number of points.

Thickness Two techniques are provided to handle noisy image data. The thickness of each line is configurable, up to a maximum width of 20 pixels. The program will average the pixel values along a direction perpendicular to the line. In addition to specifying thickness for each line, you are also able to specify the coefficient for a first order filter that is applied to smooth the pixel data before pro- cessing.

> The thickness of each line can be set from between 1 and 20 pixels. Increasing the thickness of a line can be used to smooth the intensity values used by the program for detecting transitions. For a line thickness greater than 1, the intensity value for a given point is computed as the average of the intensity values at neighboring points along a line perpendicular to the P1-P2 line. The thick- ness of the line governs how many neighboring points to use when computing the average.

> The thickness of the line drawn in the video image will reflect the actual thickness setting. You can use this to visualize which pixels will be used for the averaging computation.

Filter Coefficient Two techniques are provided to handle noisy image data. The thickness of each line is configurable, as described above. In addition to specifying thickness for each line, you are also able to specify the coefficient for a first order filter that is applied to smooth the pixel data before processing.

> The filter coefficient provides another means to smooth the pixel data prior to searching. The filter is a first-order

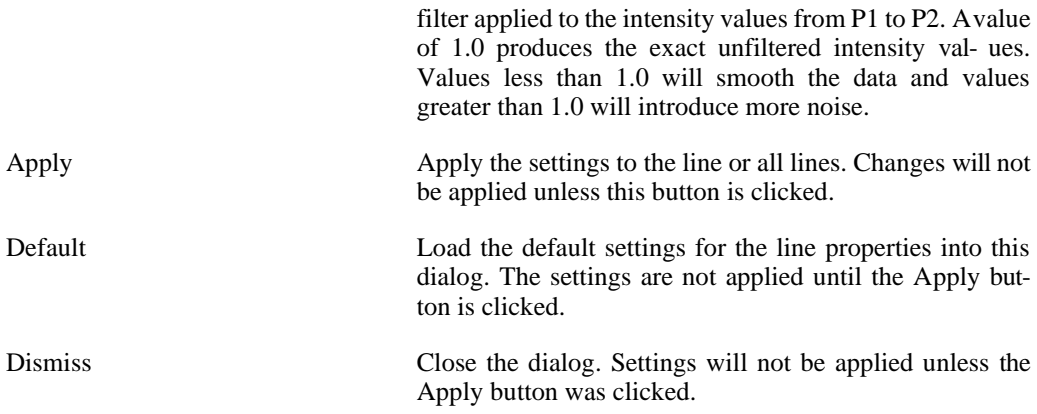

### **Circle Properties**

The Circle Properties dialog allows configuration of the circle fit. The Circle Properties dialog is accessed by double-clicking on the "Cir." label or clicking on the wrench icon in the Proper- ties section of the Line Track control panel. To enable circle fitting, check the Circle Fit box in the upper left of the Line Track control panel.

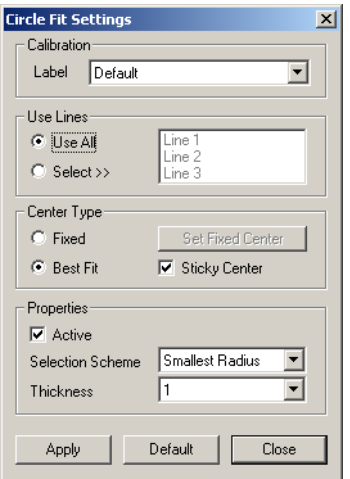

Calibration The circle fit can also use its own calibration (see the [section called](#page-88-0) ["Multi-Plane Calibration"\)](#page-88-0) settings. The list of currently defined calibrations is shown in the drop down box. Select the specific calibration label to be used with the circle fit, or select Default to use whichever calibration is set as the default calibration.

Use Lines Not all of the lines that have been added may be intended for use by the circle-fitting algorithm. You can selectively choose which lines will be used by checking the appropriate boxes. If not all the lines
will be used, you must uncheck the 'Use All' box before un-checking the boxes for the lines that will not be used.

Fixed Center When computing the best-fit circle, a fixed center location can be used or a variable center can be used. When using a fixed center, the algorithm tries to find the best radius that will fit all the points.

> The fixed center will default to the center of the video image. If a different center should be used, click your mouse in the video image at the desired point and then click on the Set Center button. A red '+' mark will be shown when the fixed center type fit is being used, to indicate the location of the center.

Best Fit Center When using three or more lines, the best location (in a least-squares sense) for the center and the corresponding value for the radius of the circle can be computed for each frame. A gradient descent approach is used to compute the location of the center and the radius.

> When using the best-fit center, the quality of the line track results will greatly affect the circle-fitting algorithm. For instance, if you are using three lines and at a particular frame only two of the lines found suitable transition points, then best-fit circle for two points would place the center at their midpoint and have a radius of half the dis- tance between them. This will likely be nowhere near the center found for the case when all three lines found suitable transitions. For these situations, it may be helpful to check the Sticky Center box. When this is checked, if the number of transition points drops from three or more down to two or one, then the previously computed cen- ter is used as if it were a fixed center until three or more transition points are found again.

- Active The circle-fitting algorithm can be activated or disabled using this checkbox. If the circle fitting is disabled, then new fit values are not computed during tracking. Any prior circle fit values or circle fit settings will remain. This is equivalent to locking the circle in the Line Track control panel.
- Selection Scheme When multiple targets are available for a given line, the circle-fitting algorithm must decide which among these multiple targets to use for the fit. There are four different possible techniques for the algorithm to use in selection. These are:
	- Smallest Radius
	- Largest Radius
	- Closest to Previous
	- Closest to Predicted

The Smallest Radius option would select the point that is closest to the last computed center. The Largest Radius option would select the point that is farthest from the last computed center. The Closest to

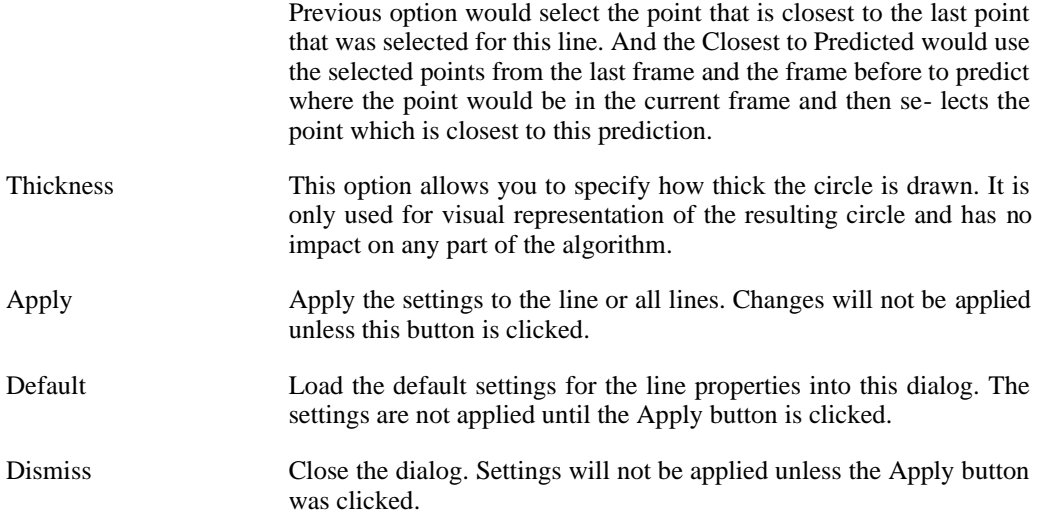

### **Line View**

The Line View provides valuable information for selecting appropriate line properties to produce the best tracking results. There are separate Line View windows for each line.

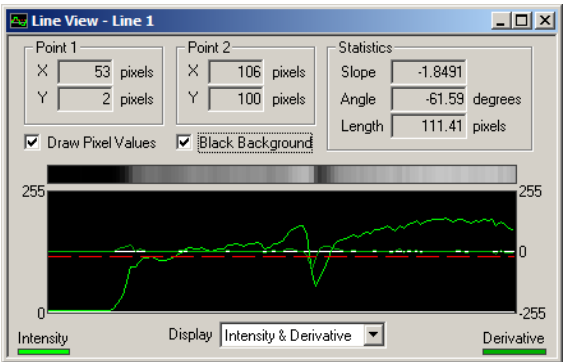

Across the top of the window, the line view shows the coordinates of the end points P1 and P2 and basic statistics for slope, angle, and length of the line. The slope is the change in X divided by the change in Y from P1 to P2. The angle is the angle relative to horizontal, with 0 degrees corresponding to P2 located to the right of P1. The length is the length of the line from P1 to P2 in pixels.

The main portion of the line display window is a graph of the intensity and derivative of the pixels of the image corresponding to the particular line. The Display selection beneath the graph allows you to select whether to view just the intensity, derivative, or both. The units for intensity are along the left side of the graph and the units for derivative along the right. The threshold line is shown as a red dashed line.

Two checkboxes are provided to display the pixels values and to use a black background. Displaying the pixel values will draw the intensity values of the pixels corresponding to the line in the rectangular bar above the main graph. The intensity values used are values after the averaging from the thickness of the line and after filtering. Use the black background option if you have chosen a light color for your line which is difficult to see with the white background.

To aid in visualization, you can change the vertical scale of the main graph by clicking on the graph and either rolling your mouse wheel or pressing **A** or **Z** on your keyboard. You can pan the graph in the vertical direction by either clicking and dragging with your left mouse button or pressing **S** and **X** on your keyboard. Double-clicking in the graph window will reset the zoom and pan to the default values.

### **Summary View**

After (or during) a tracking run, you can bring up a Summary View for each of the lines. The Summary View contains images that are composed from the intensity and derivative values under the line for each frame in the video.

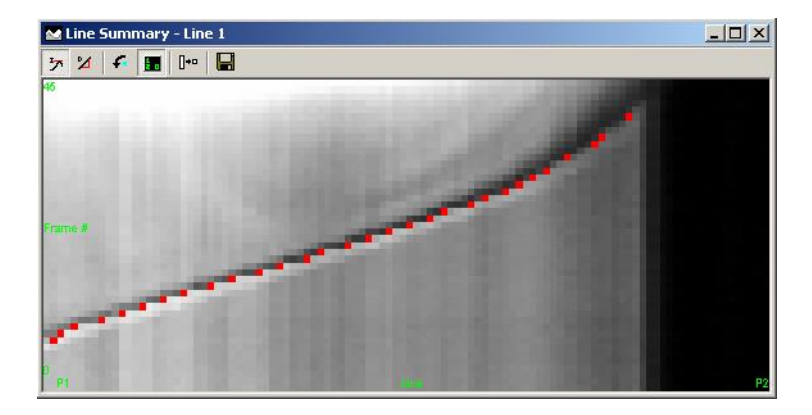

One axis represents the pixels from P1 to P2 and the other axis represents frame number (or a measure of time). If you have selected Markers in Summary View in the Line Track control panel, then red pixels will be drawn at the locations where points were found that match your specified transition criteria.

All options for the Summary View are accessed via the toolbar or context menu. You can bring up the context menu by right-clicking in the window. The same options are available from both the toolbar or context menu.

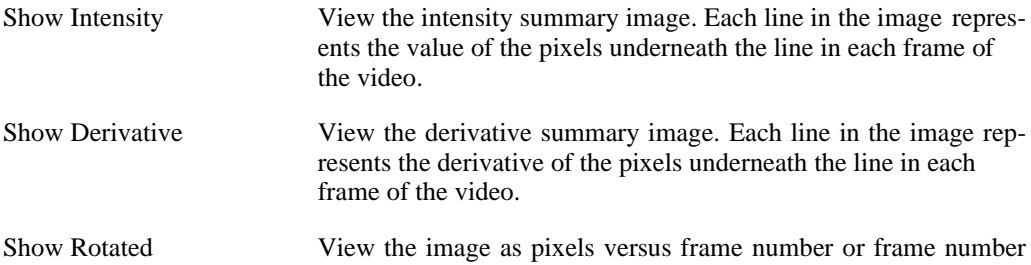

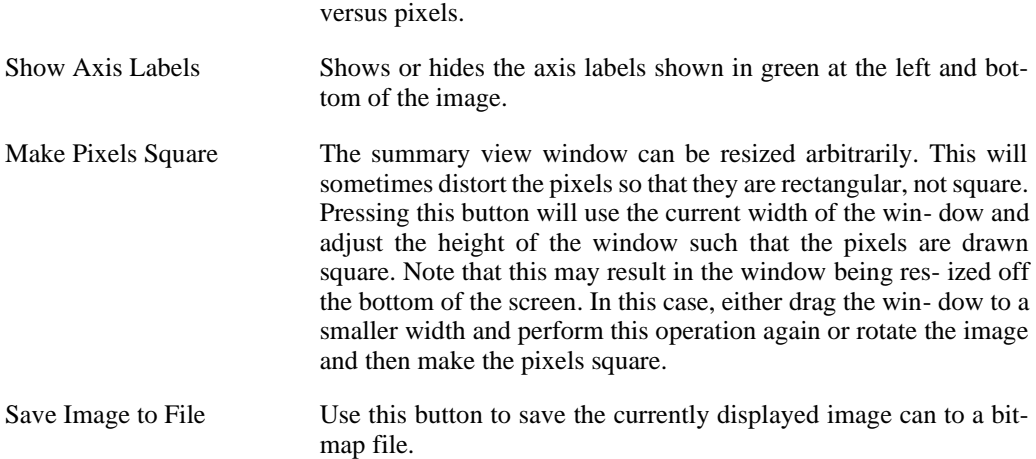

The summary view can be a useful tool for analyzing tracking results. For instance, in the previous image, the flame front edge is shown by the red markers. We can measure the angle of the line formed by the markers to estimate the velocity of the edge. We can also note that the red markers form nearly a straight line in the center of the image, but deviate from the line at the beginning and end. This indicates that the edge is speeding up or slowing down during those periods.

# **Tracking**

After lines have been placed and properties defined, in order to obtain results, tracking must be run. All tools described so far are used for setting up the parameters for tracking but do not actually execute any of the line search or circle-fitting algorithms.

When you are satisfied with your line and circle properties, click on the Track Forward or Track Backward button to begin tracking. Tracking will commence from the currently dis- played frame until the end or beginning of the video. When tracking is running, the track but- tons will change to an Abort button. Clicking on Abort will stop the tracking.

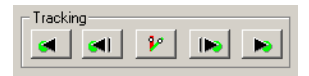

Since tracking begins from the currently displayed frame, in most situations, you will want to jump to the first frame of the video before beginning tracking. You can do this by clicking on [the](#page-67-0)  [double-backward arrow button in the Play Controls \(see the section called "Play Controls"\)](#page-67-0).

If you begin tracking forward from an intermediate frame of the video, all tracking results prior to that frame will be preserved. In this manner, you can use one set of tracking parameters for the first portion of a video and a different set for the second portion. Similarly with tracking backward.

If you wish to observe the tracking results frame-by-frame, you can use the single-step tracking buttons: Track One-Frame Backward and Track One-Frame Forward. This will perform the analysis on one frame only and then stop. In addition, if you simply wish to process the current

frame, click on the Track Current Frame button in the center. This is useful if you are tuning your tracking parameters. You can adjust the parameters, analyze the current frame, and see the effect on the current frame.

### **Manual Tracking**

Manual tracking is performed on a per-frame basis; the user cycles through each relevant frame and manually marks the feature locations by clicking the mouse. Manual tracking mode is selected by clicking on the Manual mode in the upper left corner of the Line Tracking control panel.

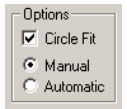

To add a manual point or to modify the location of a point:

- 1. Select the line in the line properties list that you wish to add a track point to by clicking on the corresponding row.
- 2. Click in the image window to place the reticle in the desired position.
- 3. Click the Set Point button in the Line Track control panel.

To remove a point, use the Clear Features context menu (right-click in the window).

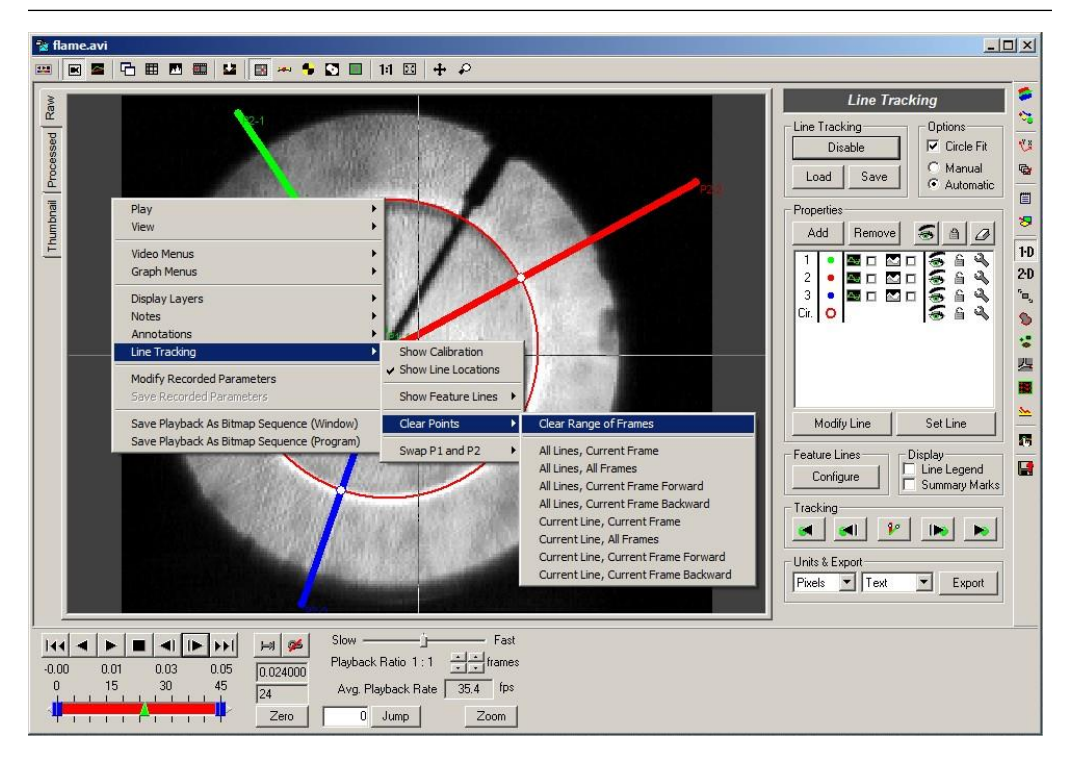

# **Additional Display Options**

Additional options for changing display settings, clearing points, or swapping the orientations of lines are available via the context menu.

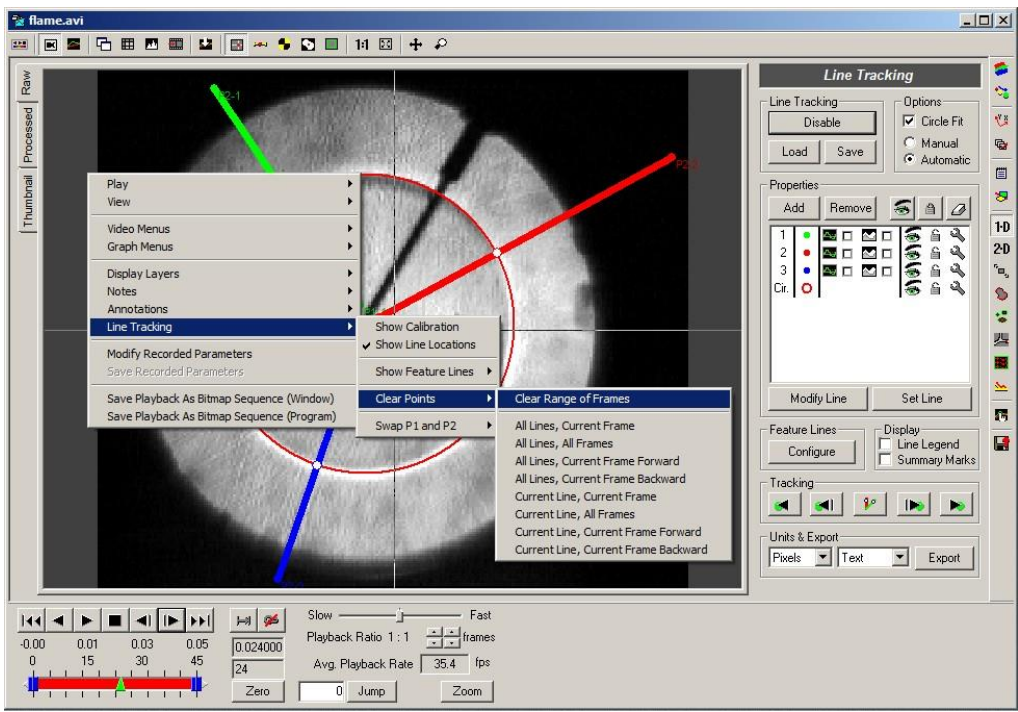

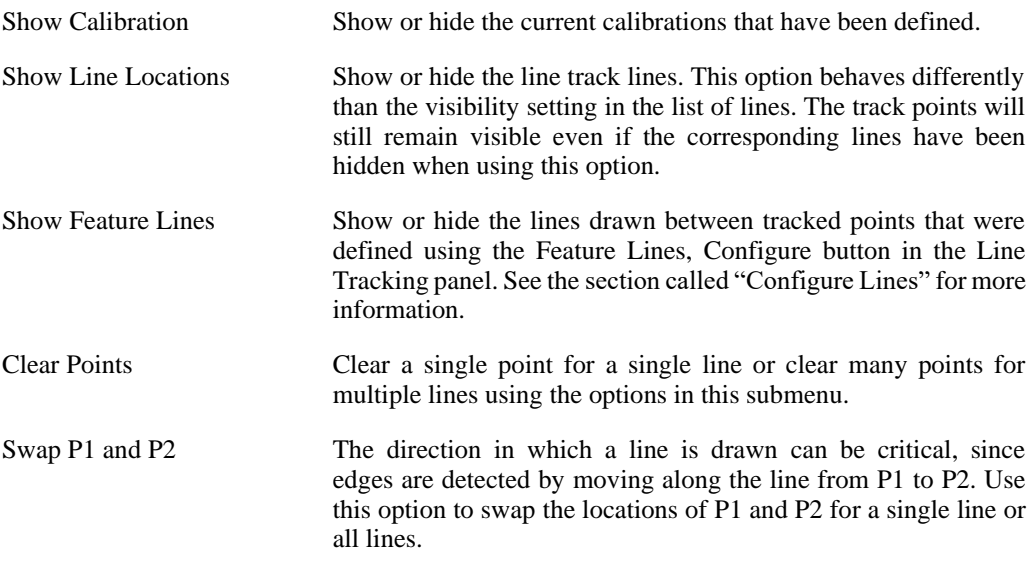

### **Saving and Loading**

All Line Track settings and results can be saved to a file for later use. This allows you to do multiple analyses on the same video file, store the configuration and results, and later load the appropriate analysis whenever you need it. Line Track settings saved from one video can also

be loaded on another video. This allows you to configure the line track lines and settings for one video, then load and apply these settings to many more videos where the same type of ana- lysis is to be conducted.

To save the analysis settings and results, click the Save button at the top of the Line Track panel. Line Track settings and results are stored to files with the LTK file extension.

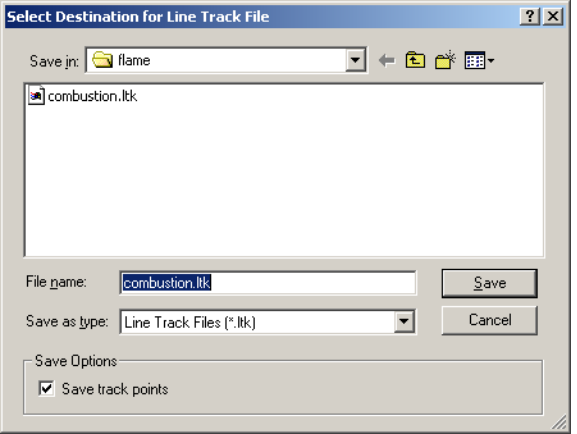

If you only want to save the feature settings, uncheck the Save track points checkbox in the Save Options. This is useful if you intend to use this file to define line and circle settings for different videos.

To load a saved analysis file, click the Load button at the top of the Line Track panel.

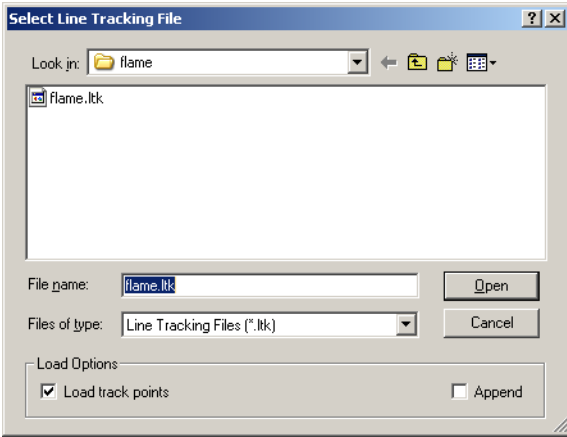

Uncheck the Load track points checkbox in the Load Options if you do not want to load the track points stored in the file. This is useful if you only want to use the line and circle settings contained in a track file that may have been saved from a different video.

If the Append checkbox is selected, the lines and track points from the selected file will be appended to any lines that are currently configured. This is a useful method for comparing results

from two different analyses of the same video.

### **Units and Exporting**

After a successful tracking run, you can export the data to a variety of formats to perform any additional custom analysis or graphing. The units used for exporting and graphing can be selected here.

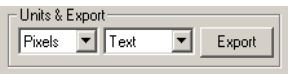

- Units You can select what set of units to use for exporting the tracking results. If no calibration has been done on the video, then this selection is ignored and the values are output in Pixels. If any graph lines are currently being displayed, they will be updated to use the newly selected units.
- Format You can select what format to export to: Text, Excel Blank, Excel Template, or Diadem. Results for each of the lines and for the circle fit will be exported to the resulting file.

In all formats, the line settings and the line track data will be output for each line and the circle fit settings and circle fit data will be output.

The line track data is composed of the following information: frame number, time (if we know the record rate of the video), the X and Y coordinates of the tracked point, the distance from the tracked point to P1 along the line, whether the transition was white-to-black or black-to-white, and the intensity level of the image at the tracked point. If multiple targets were allowed for each line, then for every frame, there will be multiple rows in the output, one for each target. Values of 1 indicate that a tracked point was not found for that frame.

The circle fit data is composed of the following information: frame number, time, the X and Y coordinates of the center, and the radius. If a fixed center was selected, then the X and Y coordinates of the center will always be the same.

When exporting to a text file, information for each line and for the circle fit is appended to the single output text file. WordPad will be launched on the text file that was just exported.

For Excel Blank, a new workbook will be created that contains multiple sheets. The first set of sheets will correspond to each of the lines that have been added. The last sheet will contain the circle-fitting results. Excel Template produces the same results, however, the data is imported into an existing Excel file that is used as a template. You can put in any formulas and graphs into the template file, and these will be recomputed and regenerated when the new data is exported into it.

For Diadem, the results are exported to a DAT file that can be loaded by Diadem.

Export When you are satisfied with your tracking results, and have selected your export units and format, click the Export button to export the results.

[See the section called "Exporting Data or Analyses"](#page-260-0) for additional details regarding exporting.

# **Graphing**

Line tracking results can be immediately displayed in the Measurement Window graph section. Once line tracking is complete, use the Graph Configuration control panel to add line tracking results to the graph section.

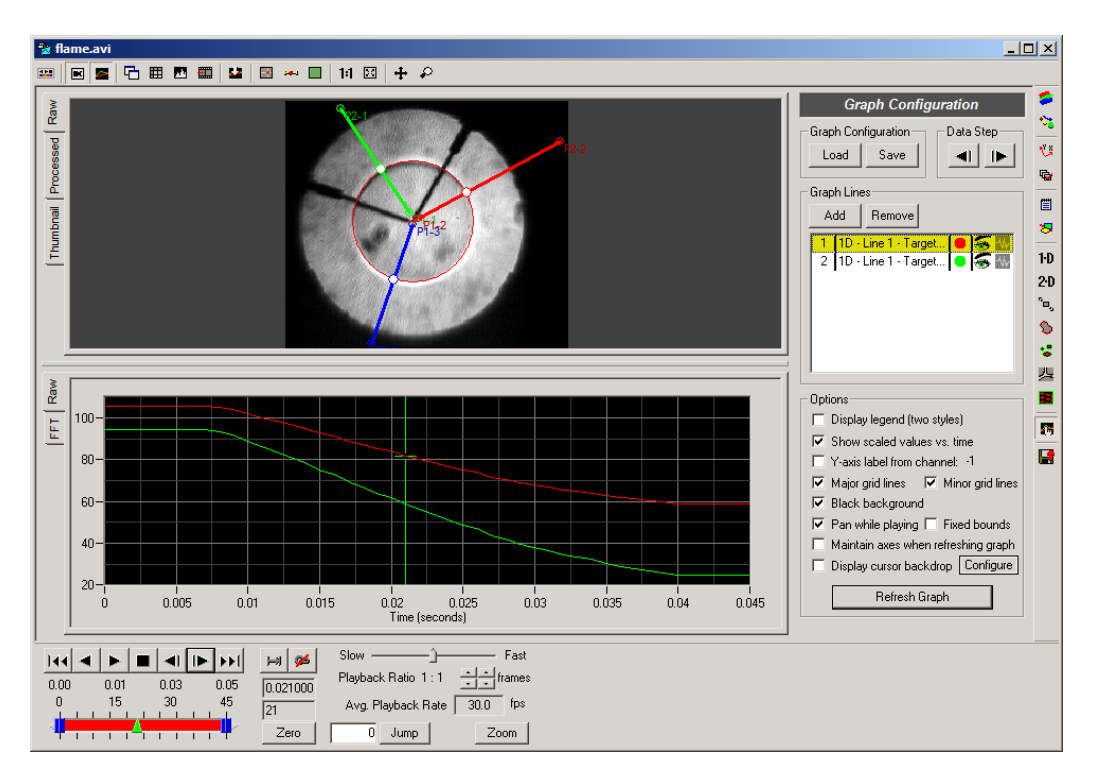

After clicking the Add button, a listing of available items to graph is presented. For each line and target, the X and Y coordinates, distance to the origin, and speed can be graphed. In addi- tion, if any feature lines have been configured to display angle or line dimensions, these can also be graphed. Select the items that you wish to graph and click the OK button at the bottom of the dialog.

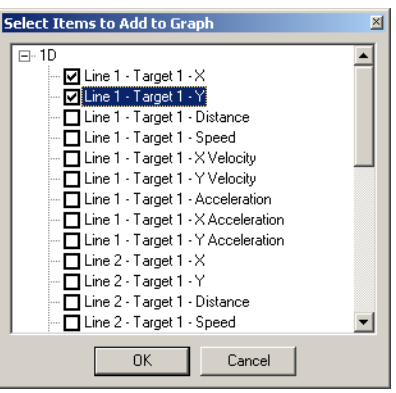

[For more details on configuring the other options in the Graph Configuration panel, see the sec](#page-64-0)[tion called "Display Settings".](#page-64-0)

# **Calculations**

Immediate simple calculation results such as position and velocity can be displayed for each line and circle using the Calculations Window associated with a Measurement Window.

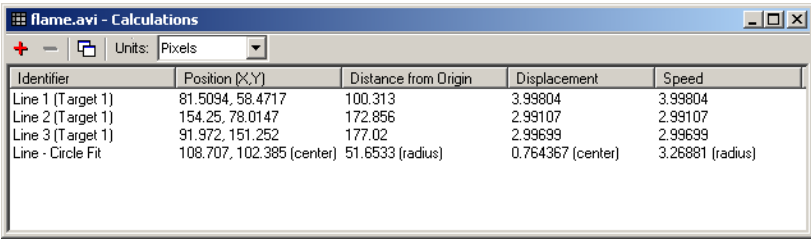

[See the section called "Calculations Window"](#page-147-0) for more details.

# **Feature (2-D) Tracking**

### **Overview**

Tracking is the ability to select a distinct feature and determine its frame-by-frame motion characteristics (e.g. position, velocity, etc.) over time, with respect to the plane of the image.

There are two general methods of tracking:

• Automatic (Auto) Tracking asks the user to select the feature location in a single initial frame. The feature is defined as a rectangular region of pixels in the initial frame. Auto Tracking then does all the work of stepping through subsequent frames, while automatically finding and tracking the feature along the way. This method is effective for most applica- tions.

• Manual Tracking requires the user to step through the video one frame at a time, using the mouse to select the location of the feature in each frame. This method is preferable for lowquality images or very irregular feature paths not suitable for Auto Tracking.

A total of 256 features can be defined for tracking. Points can be defined for each of these features using automatic tracking or manual tracking or both.

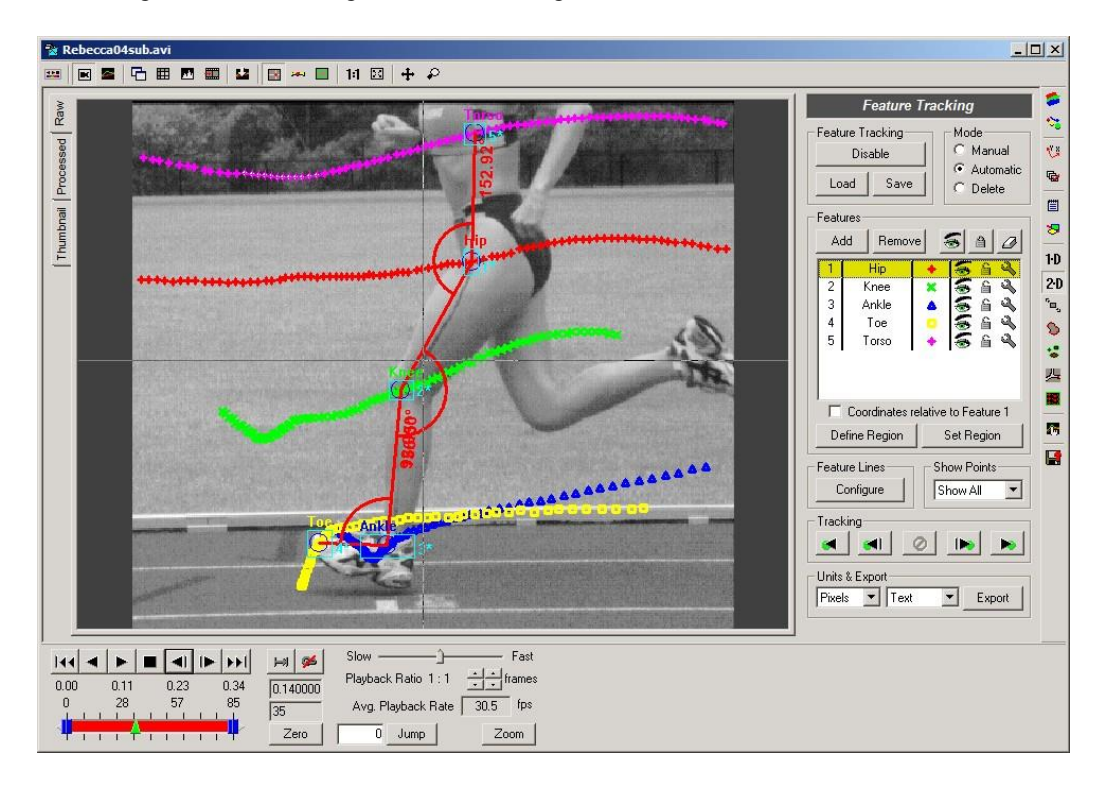

### **Feature Track Panel**

The Feature Track Panel follows the standard layout of analysis toolkits.

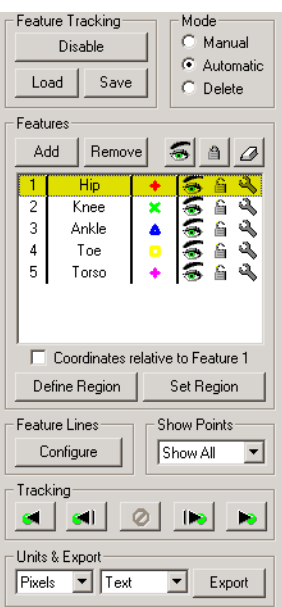

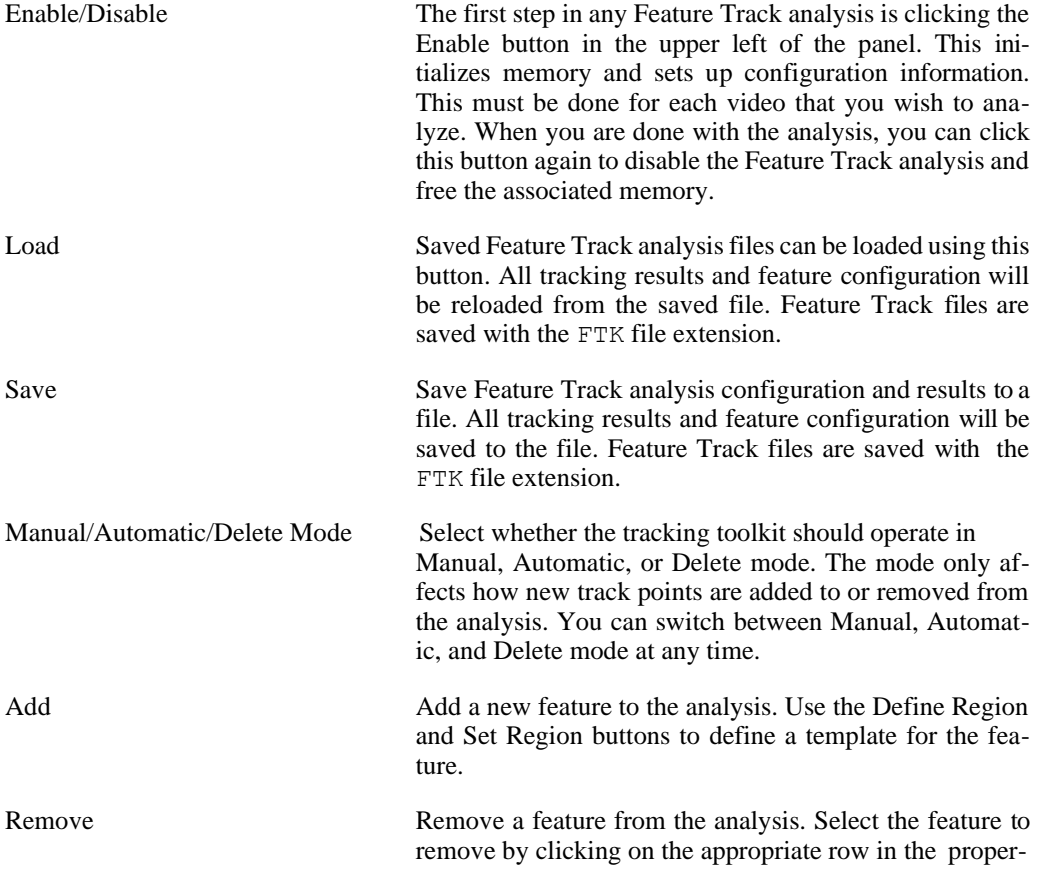

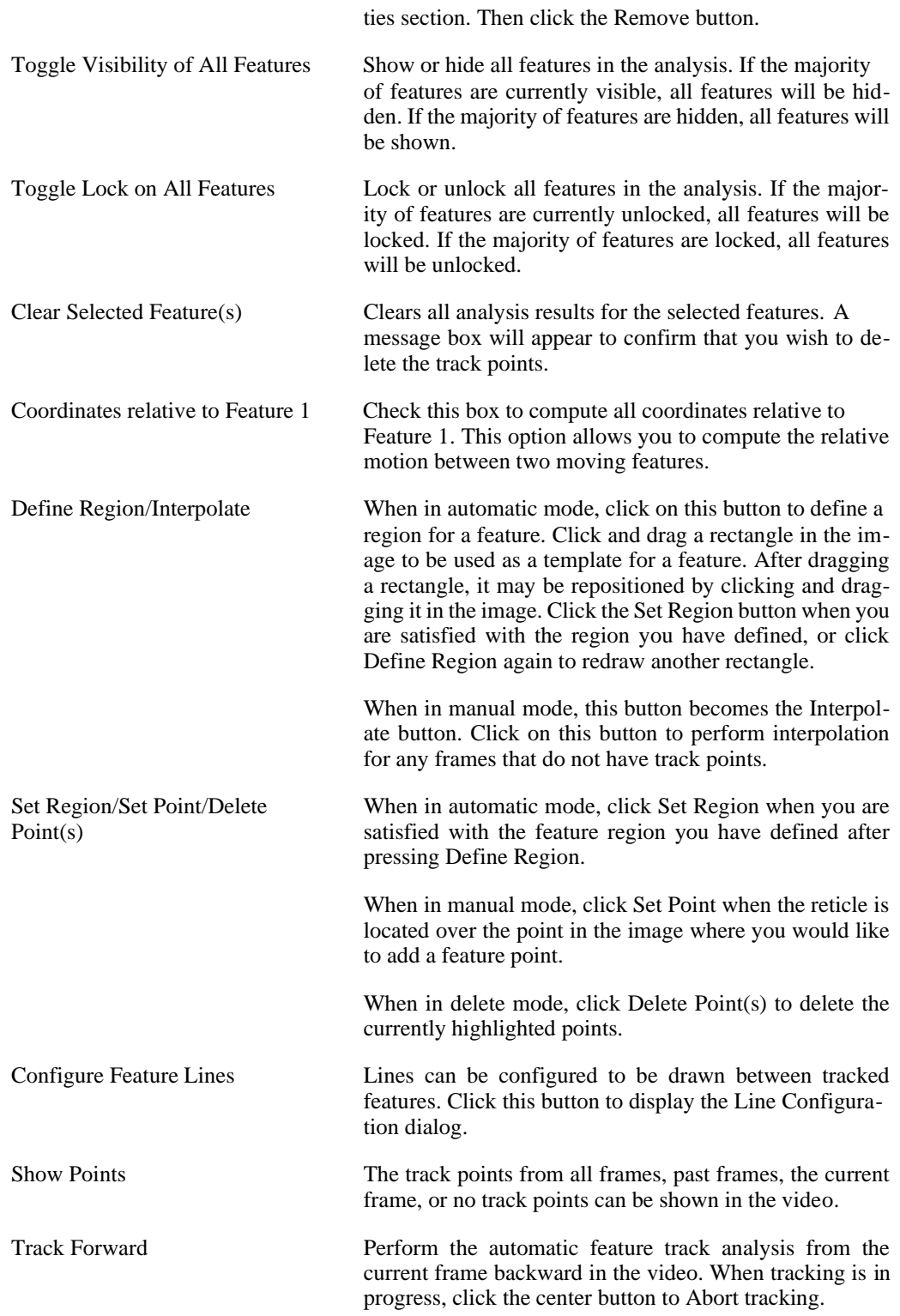

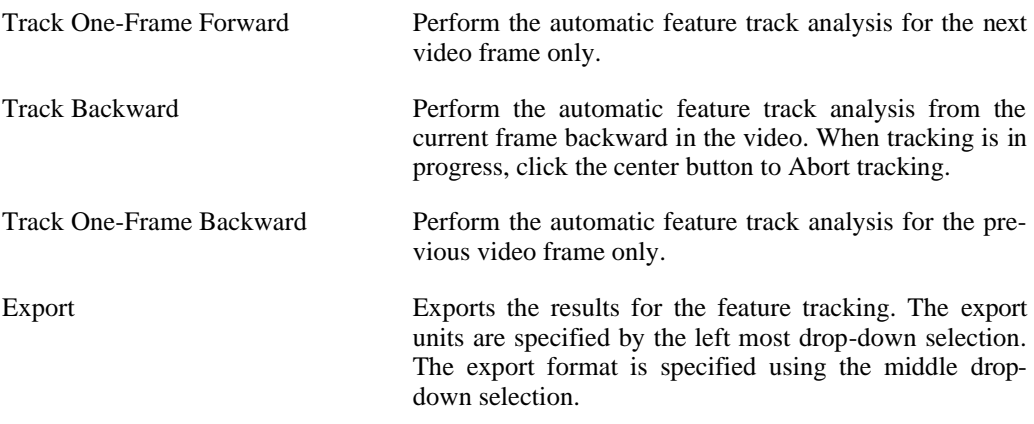

The feature properties listing is composed of six columns.

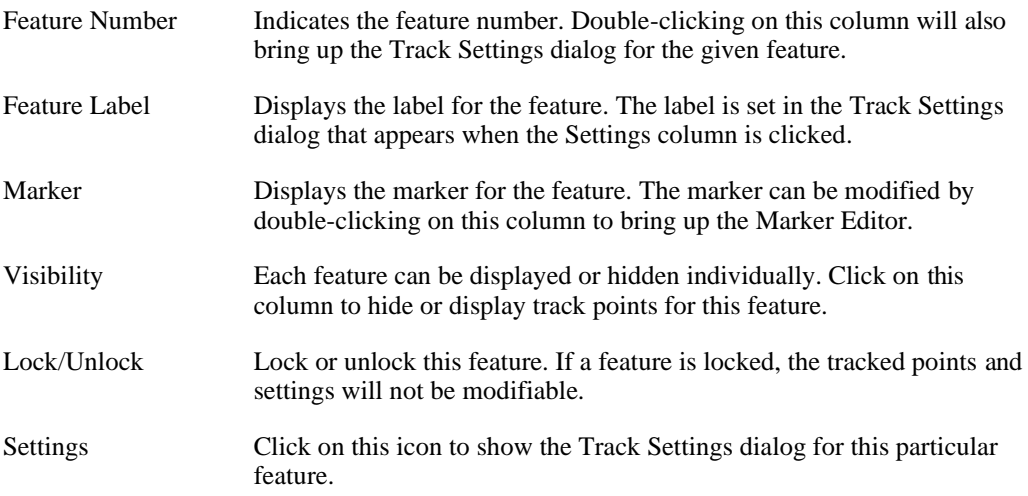

# **Automatic Tracking**

#### **Marker Editor**

The appearance of each feature marker can be modified using the Marker Editor dialog. This dialog appears when you double-click on the marker in the feature properties listing in the control panel.

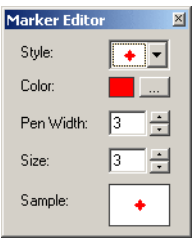

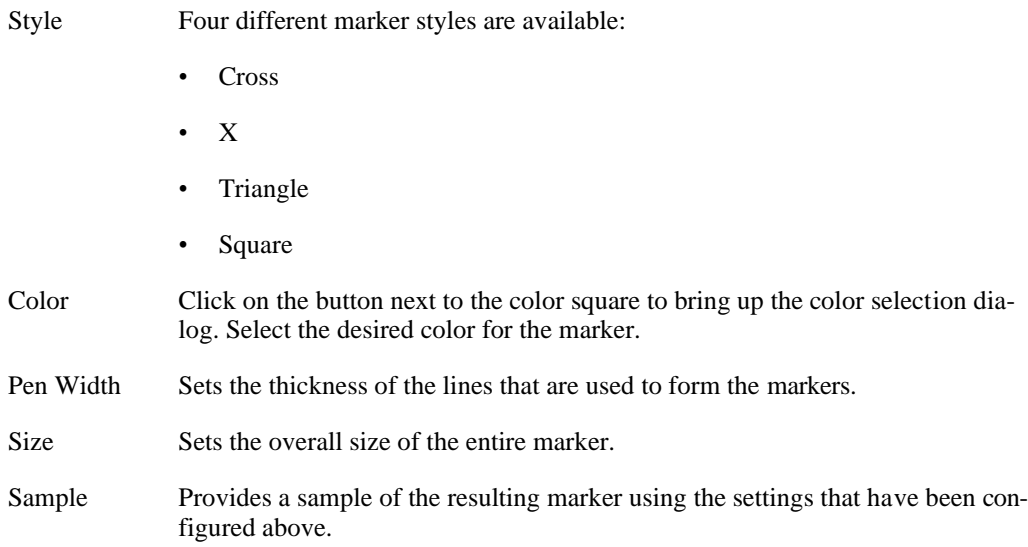

### **Track Settings**

The Track Settings dialog can be displayed by clicking on the Settings icon or by double-

clicking on the feature label in the feature properties listing. The Track Settings dialog is where parameters can be set that control how automatic tracking is performed.

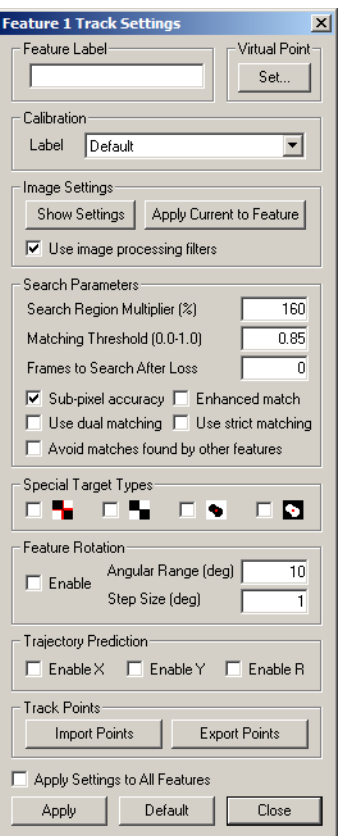

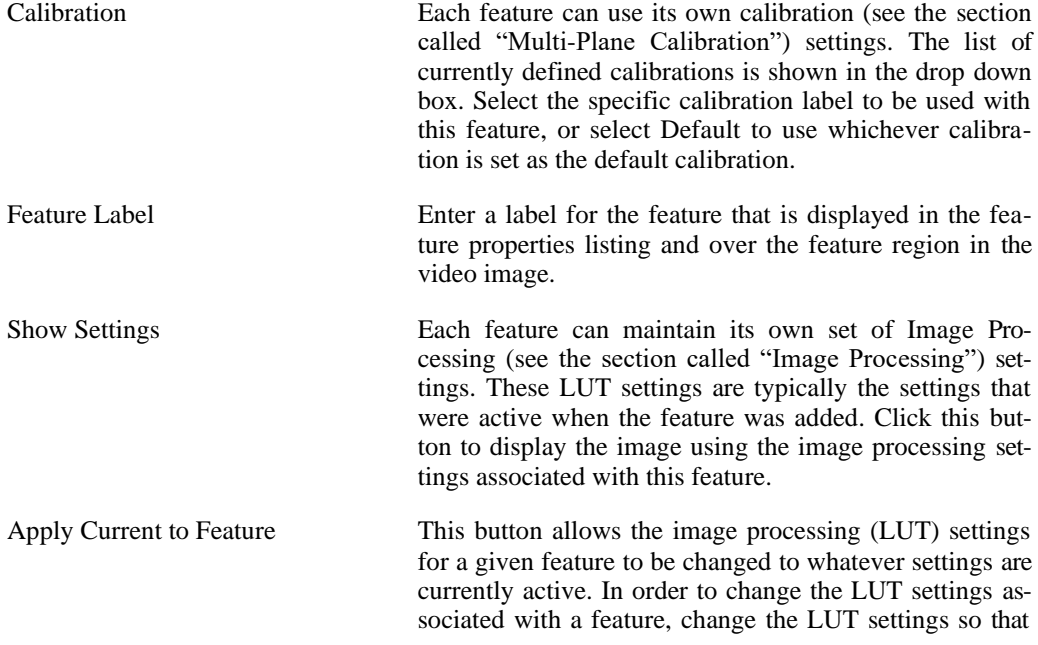

the desired appearance is achieved (see [the section called](#page-70-0) ["Image Processing"\)](#page-70-0), and then click this button.

Use image processing filters While each feature can have its own set of Image Processing settings, all features share the single set of Image Filters (see [the section called "Image Filtering"\)](#page-75-0) defined for the video. However, each feature can be set to use the image processing filters or to not use them. Check this box to have the image processing filters applied to the video for this particular feature when analyzing.

Search Radius Multiplier Configure how large of an area to search for template matches. This is a percentage of the initial region size that was defined for this feature. A value of 100 (%) in- dicates that the algorithm should search in a region as large as the initial region size. Larger values will result in larger search areas, which will take a longer time to search. A typical value for this parameter is 300. The search region can be shown in the video image through the context menu (right-click) in the video image.

Matching Threshold (used to be called Threshold Tolerance) Configure the sensitivity of the matching algorithm. The tracking algorithm assigns a value between 0 and 1 to all points within the search region indicating how well they match the template region. All values below a set threshold are ignored. A threshold value of 1.0 indicates that only a perfect match will be accepted. Lower this value if the tracking algorithm fails to track a feature. A typical value for this parameter is 0.75. This value is also used to determine a threshold intensity value when using the third or fourth Special Target Type option described below.

Frames to Search After Loss Configure if the tracking algorithm should continue to try searching for a match beyond a frame where the feature was lost. This parameter sets how many frames the algorithm should continue beyond the frame where it lost the feature. If the feature is found again, the tracking will continue as normal.

Sub-pixel accuracy Enabling sub-pixel accuracy attempts to estimate the best fit match to the template at a sub-pixel level. This option is typically always enabled, however, if only pixel accuracy is preferred, uncheck this option.

Enhanced match Enabling enhanced matching attempts to improve the matching by enhancing the template image and search region. This option is only available if sub-pixel accur- acy is also enabled. Enabling this option will increase the processing required for tracking and may result in a noticeable increase in the time required for tracking. Using this option with the third or fourth Special Target type will automatically set the threshold to assume that the

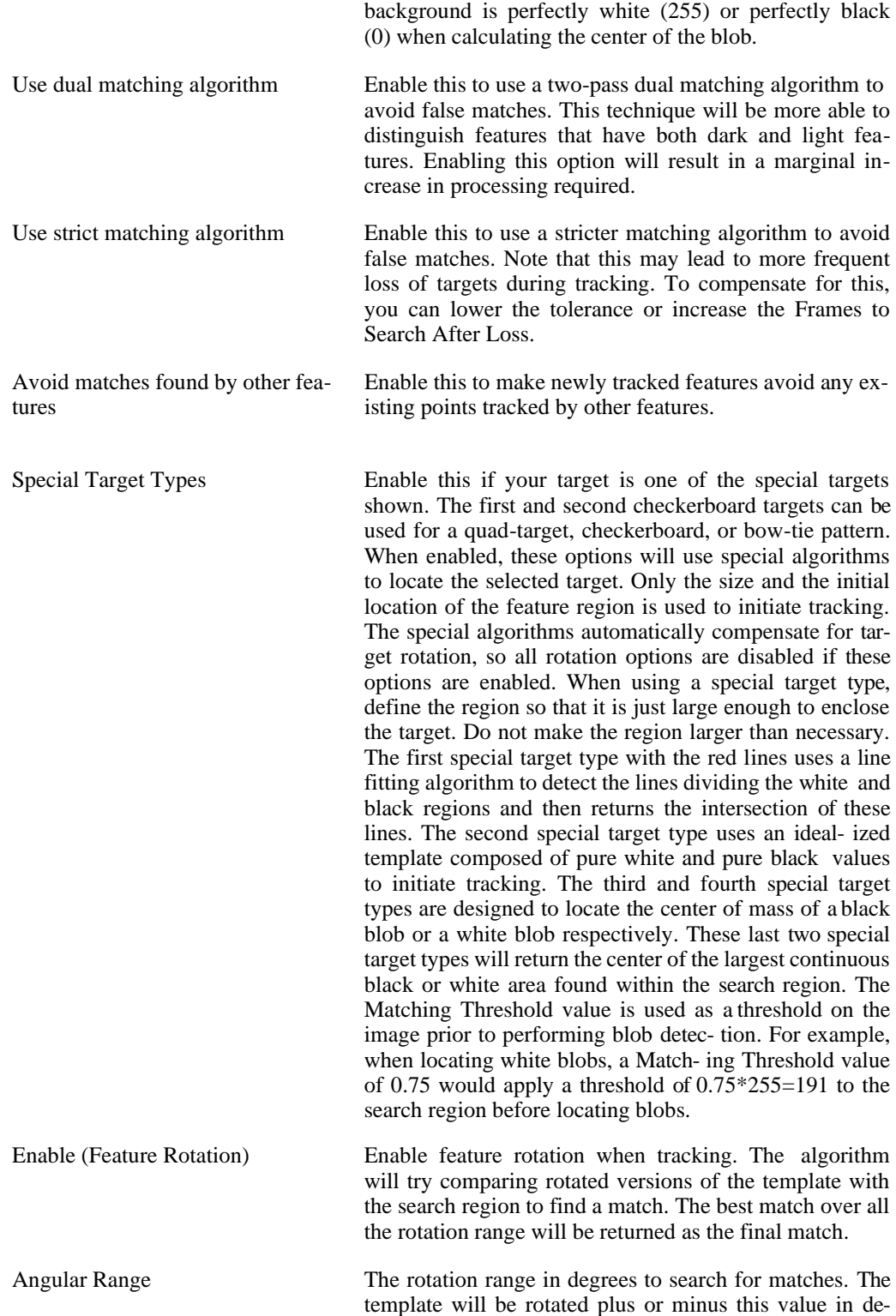

grees in intervals of the step size.

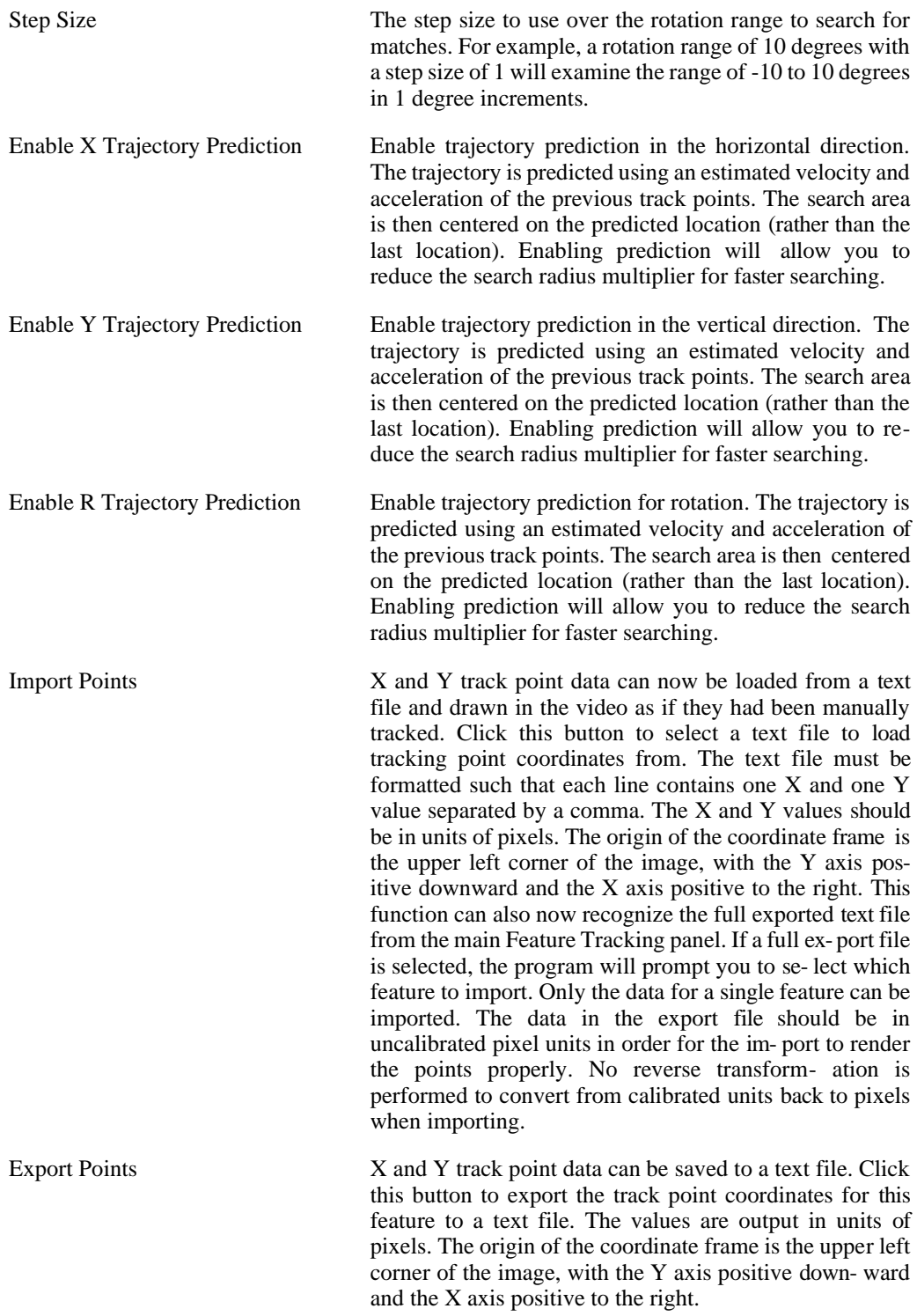

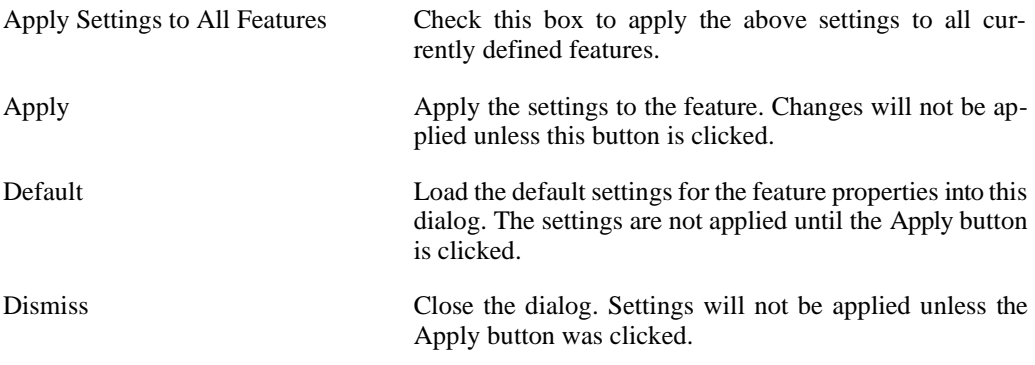

### **Virtual Points**

Features can be defined by using other features. These special features are called Virtual Points in the software. You cannot automatically or manually add points to a feature that is defined as a virtual point. They are "virtual" because they do not exist on their own. Their points are defined relative to other features.

To create a virtual point, track your real features as you normally would. Add a new feature and open the feature settings dialog.

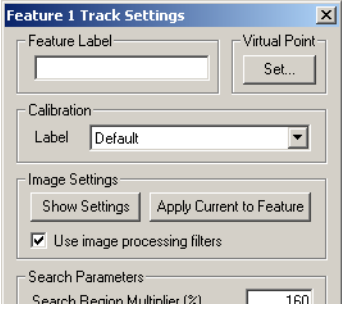

Click the Set... button in the Virtual Point area in the feature settings dialog.

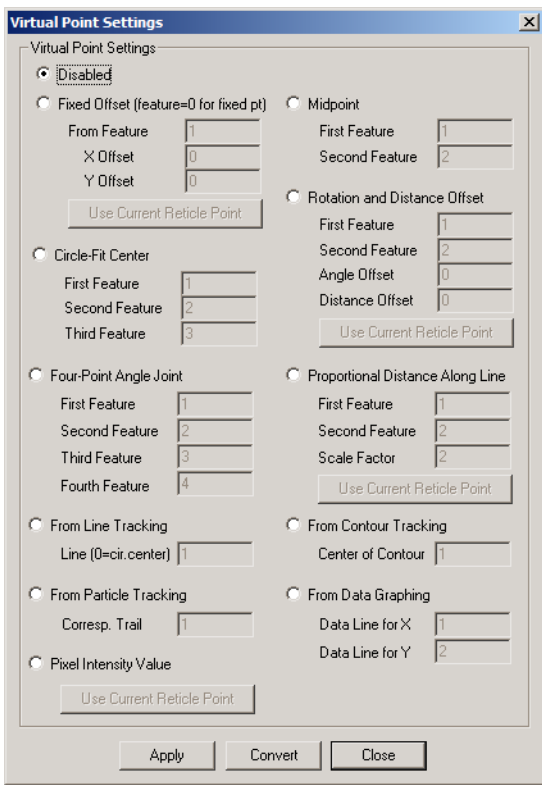

Select one of the available styles of virtual points from the Virtual Point Settings dialog.

The following virtual point styles are available:

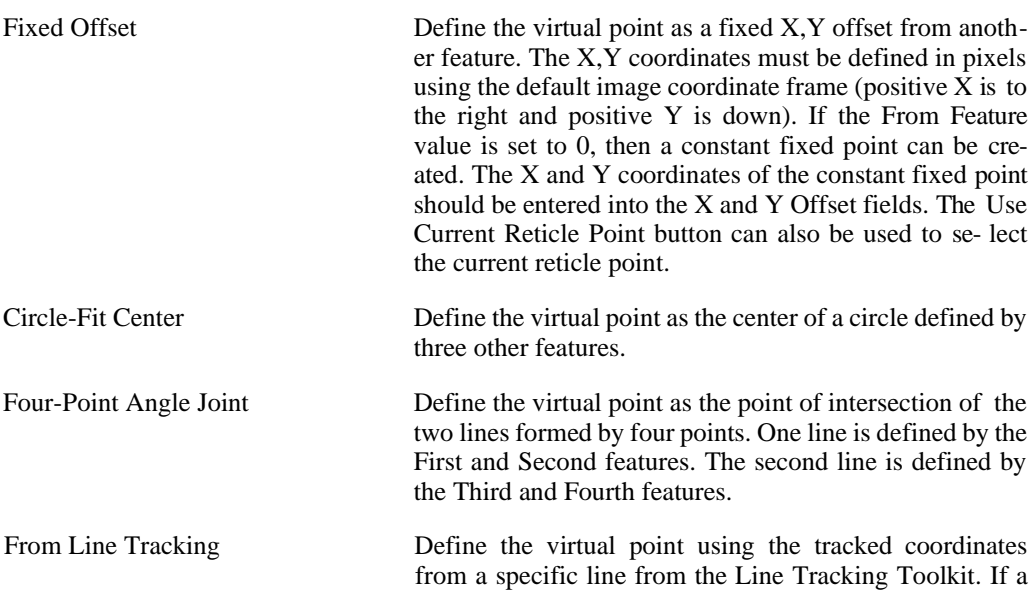

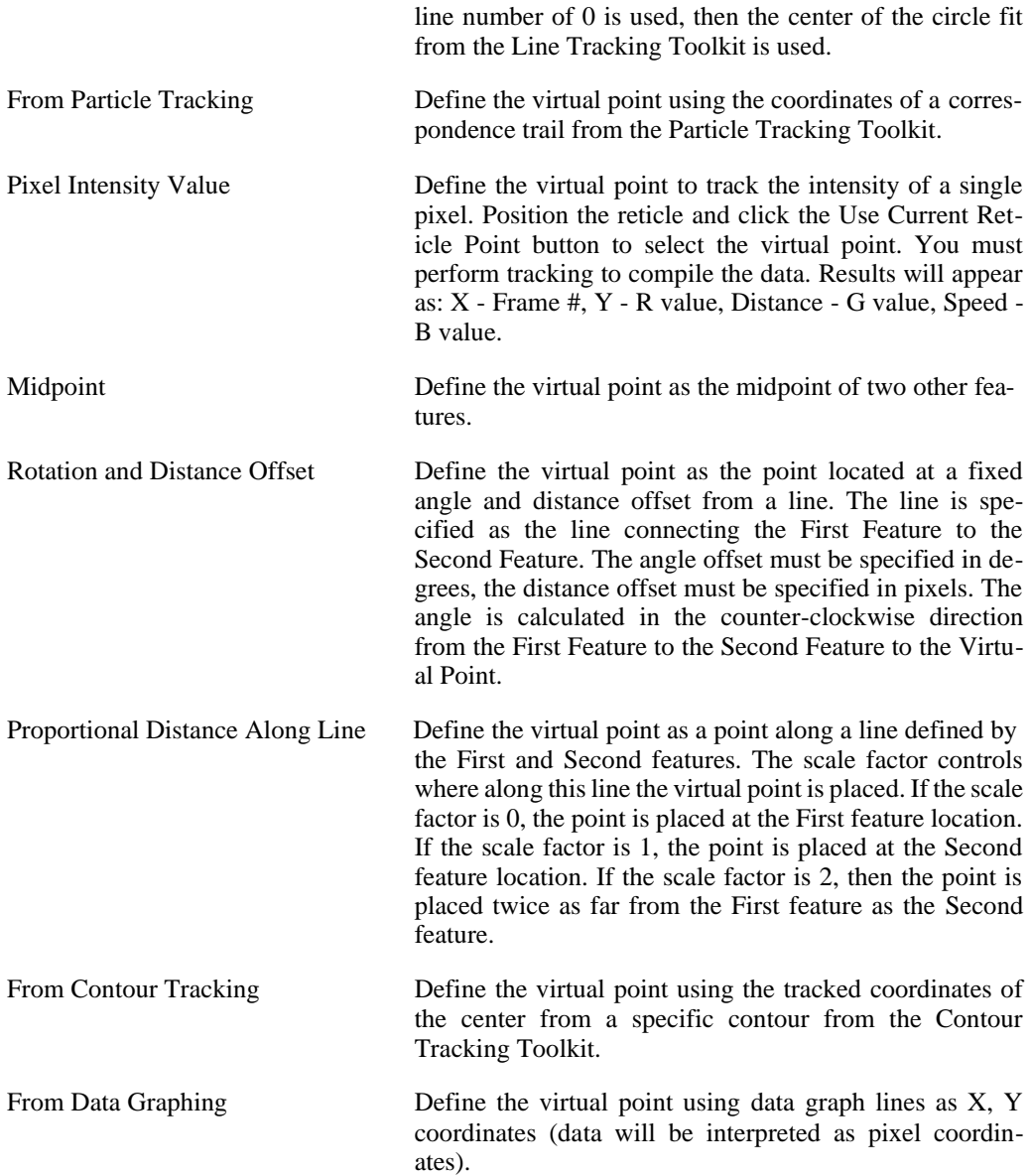

After you have selected the desired style and specified the parameters, click Apply and then Close.

To convert the virtual point coordinates to manually tracked feature coordinates in Feature Tracking, click Convert.

The data from a virtual point feature can be graphed, exported, and processed exactly the same as a real feature.

### **Tracking**

After feature regions have been defined and the track settings have been set, tracking must be run. All tools described so far are used for setting up the parameters for tracking but do not actually execute any of the feature tracking algorithms.

When you are satisfied with the feature settings, click on the Track Forward or the Track Backward button to begin tracking. Tracking will commence from the currently displayed frame until the end or beginning of the video. When tracking is running, the center button will become enabled. Clicking the center Abort button will stop the tracking.

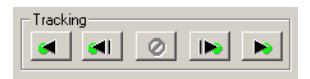

Since tracking begins from the currently displayed frame, in most situations, you will want to jump to the first frame of the video before beginning tracking. You can do this by clicking the [double-backward arrow button in the Play Controls \(see the section called "Play Controls"\)](#page-67-0).

If you begin tracking forward from an intermediate frame of the video, all tracking results prior to that frame will be preserved. In this manner, you can use one set of tracking parameters for the first portion of a video and a different set for the second portion. Similarly with tracking backward.

If a feature is "lost", meaning the algorithm is unable to locate a suitable match for a feature in a frame, tracking for that feature will stop. You can try to redefine a new template for the fea- ture in the frame that it was lost and track forward from that frame onward. Or you can try modifying the Image Processing (see [the section called "Image Processing"\)](#page-70-0) or Image Filtering (see [the](#page-75-0)  [section called "Image Filtering"\)](#page-75-0) settings to make the feature more prominent so that it is easier to track and then try the tracking procedure again.

Single-step tracking is available using the Track One-Frame Forward and Track One-Frame Backward buttons. This will perform the tracking for a single frame only. Note that using this single-step function uses the features in the current frame as the template for tracking. Repeatedly using the single-step tracking to track an entire video will produce different results that tracking using the Track Forward button. This is because the single-step tracking will re- define the template for every frame.

# **Manual Tracking**

### **Adding and Removing Points**

Manual tracking is performed on a per-frame basis; the user cycles through each relevant frame and manually marks the feature locations by clicking the mouse. Manual tracking mode is selected by clicking on the Manual mode in the upper left corner of the Feature Tracking control panel.

To add a manual point or to modify the location of a point:

- 1. Select the feature in the feature properties list that you wish to add a track point to by clicking on the corresponding row.
- 2. Click in the image window to place the reticle in the desired position.

**3.** Click the Set Point button in the Feature Track control panel or hold down the **Control** key and click the right mouse button.

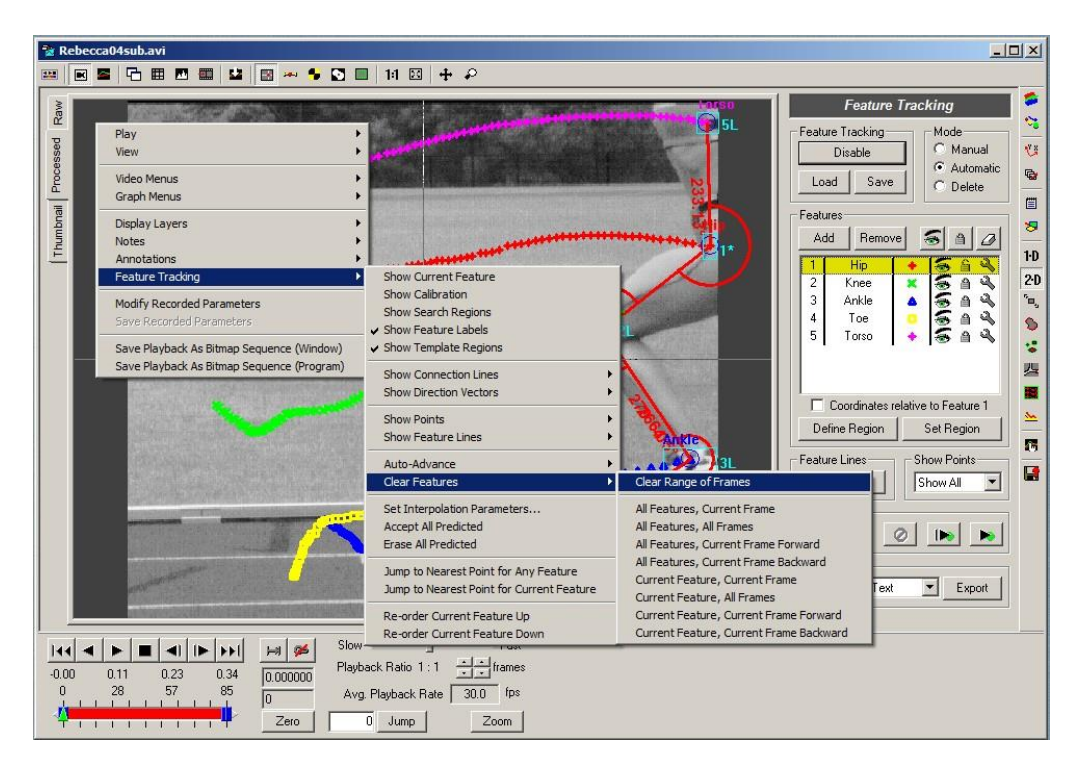

To remove a point, use the Clear Features context menu (right-click in the window).

### **Automatic Advance**

When doing manual tracking, using the automatic frame and feature advancing features are very helpful in speeding up the process. These features when enabled will automatically ad- vance to the next unlocked feature after you have set a point manually. If the current feature is the last feature in the list, then the frame will advance to the next frame and the feature will be set to the first unlocked feature.

The Automatic Advance features are enabled via the context menu (right-click in the window).

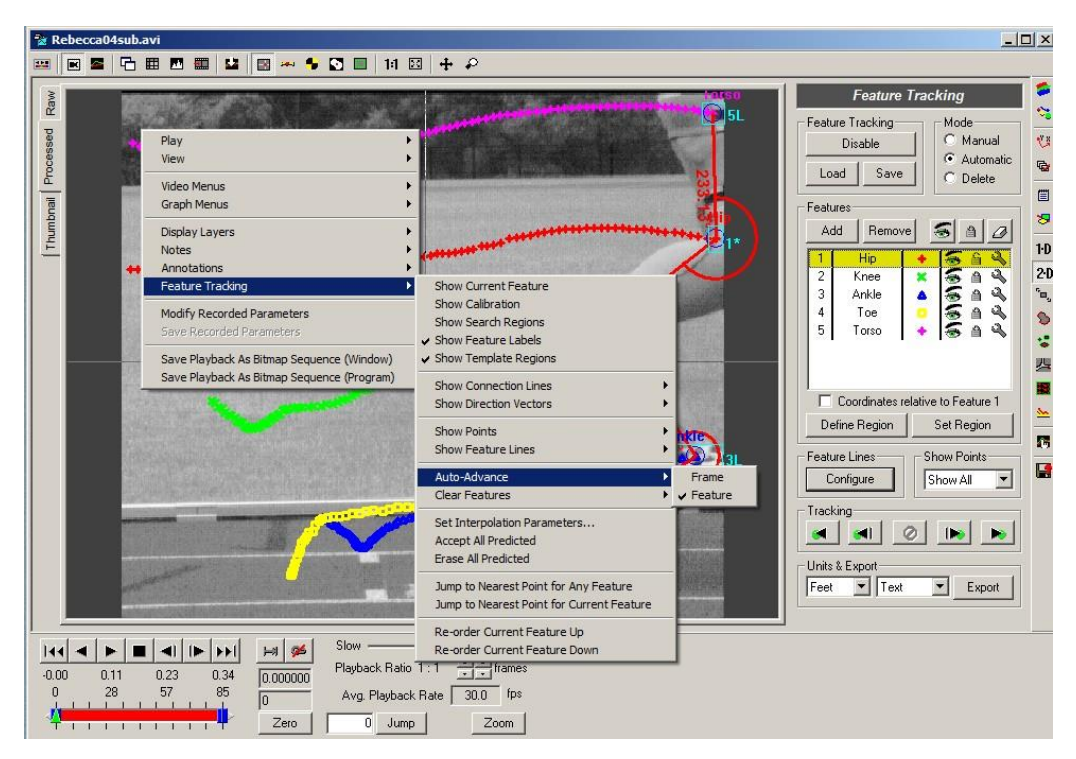

If automatic feature advancing is enabled without automatic frame advancing, then when the last feature is reached, the feature will stop advancing. If automatic frame advancing is enabled without automatic feature advancing, then the frame will only advance when you set a point for the last feature in the list.

# **Delete Mode**

In addition to Automatic Mode and Manual Mode, there is a third mode used exclusively for deleting tracked points. Click on Delete in the Mode section of the panel to enable Delete Mode.

While in Delete Mode, clicking anywhere in the video will highlight the nearest tracked point. Holding down the **Control** key and clicking the right mouse button will delete the highlighted point.

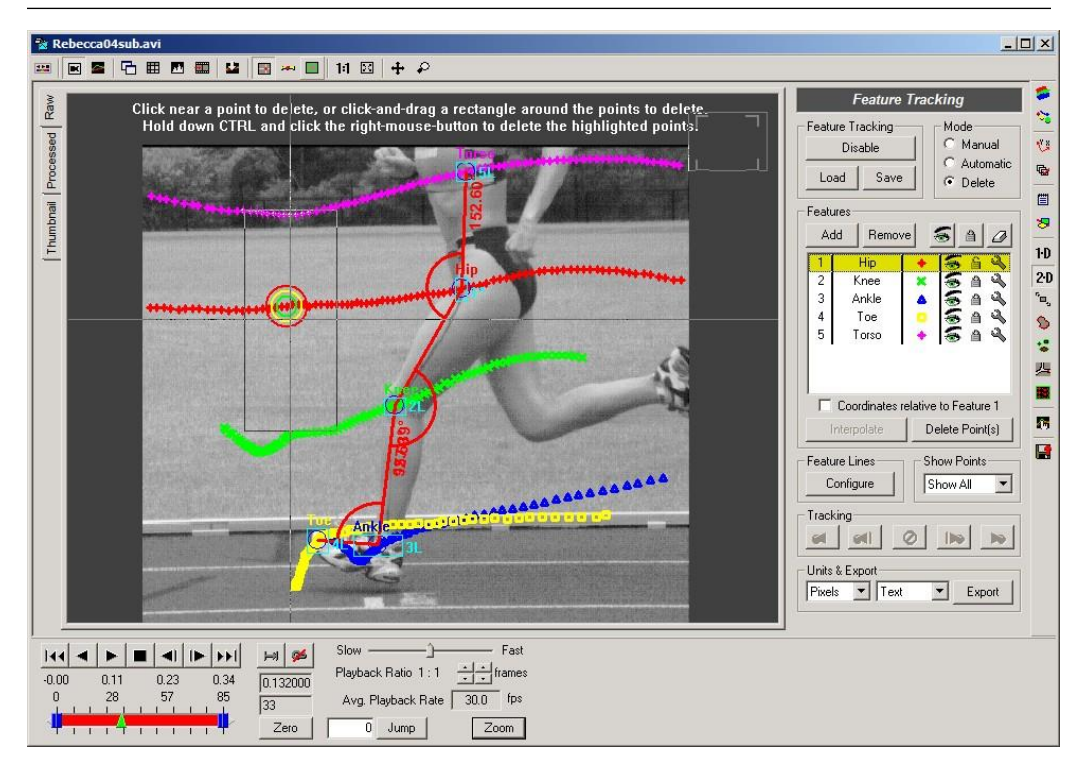

In order to delete multiple points, you can click and drag a rectangle in the image. Any tracked points inside of the rectangle will be highlighted for deletion. Hold down the **Control** key and click the right mouse button to delete the highlighted points.

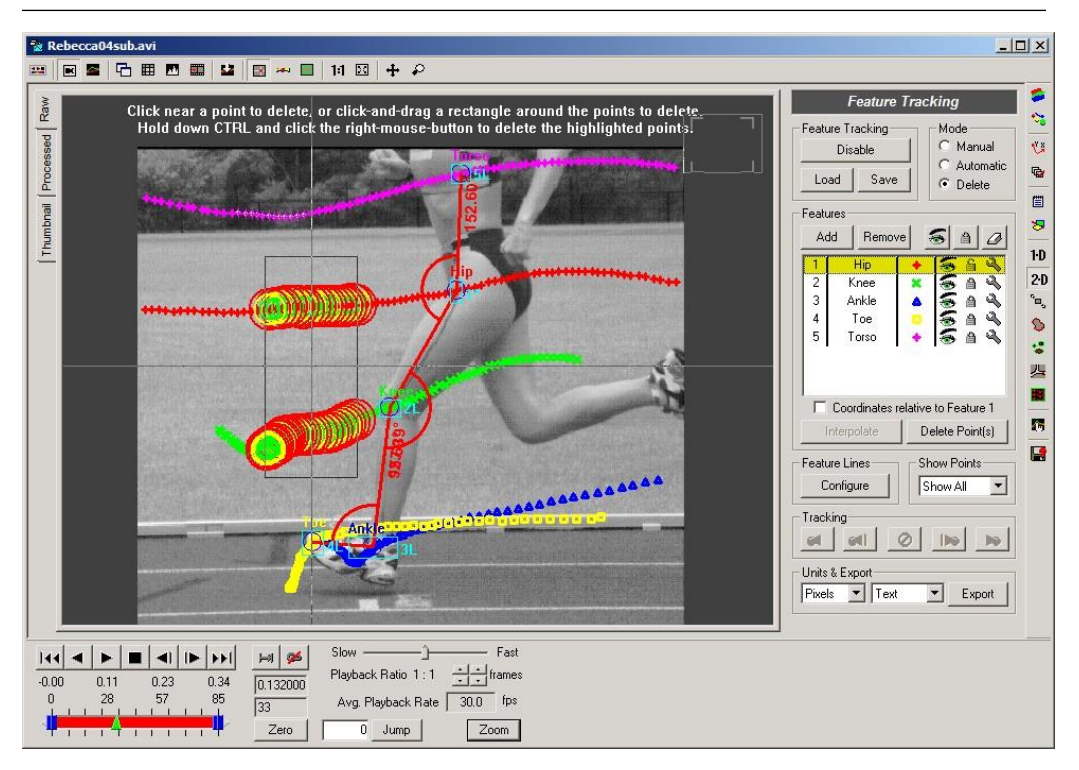

Only points that are currently being displayed on the screen will be highlighted for deletion. You can control which points are being deleted by hiding some features, locking some features, or changing the Show Points setting in the main panel.

# **Additional Display Options**

There are a number of display options that are accessed via the context menu. Right-click on the video in order to view the additional display options.

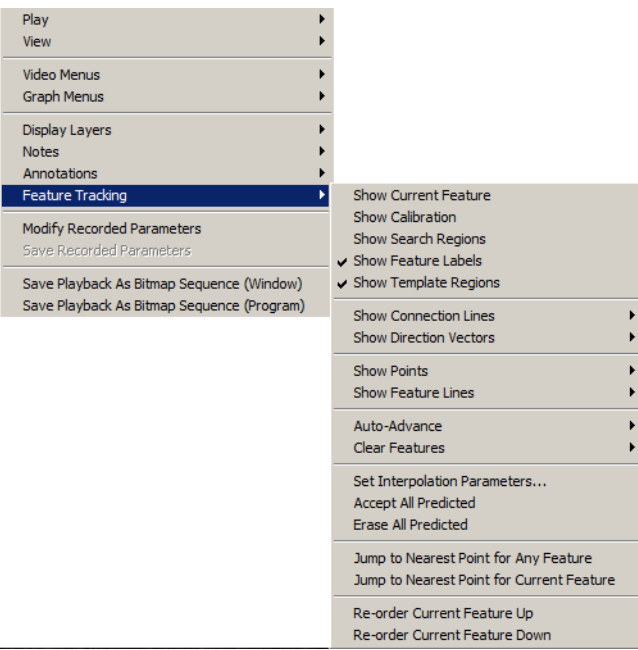

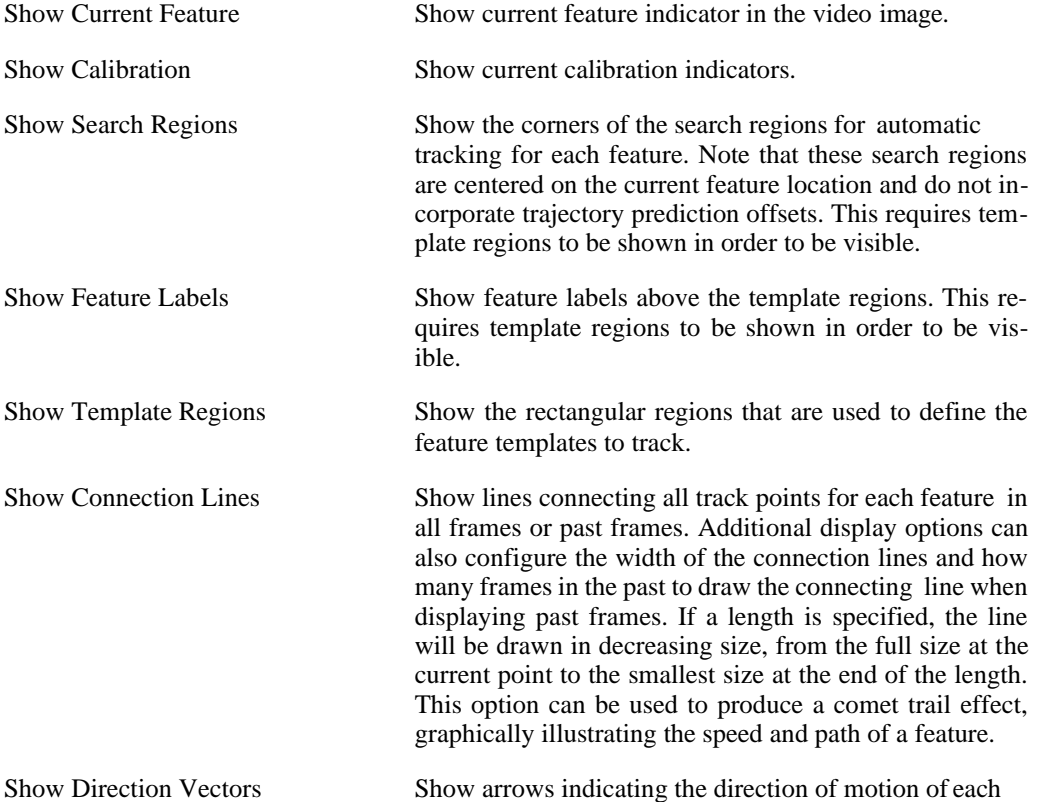

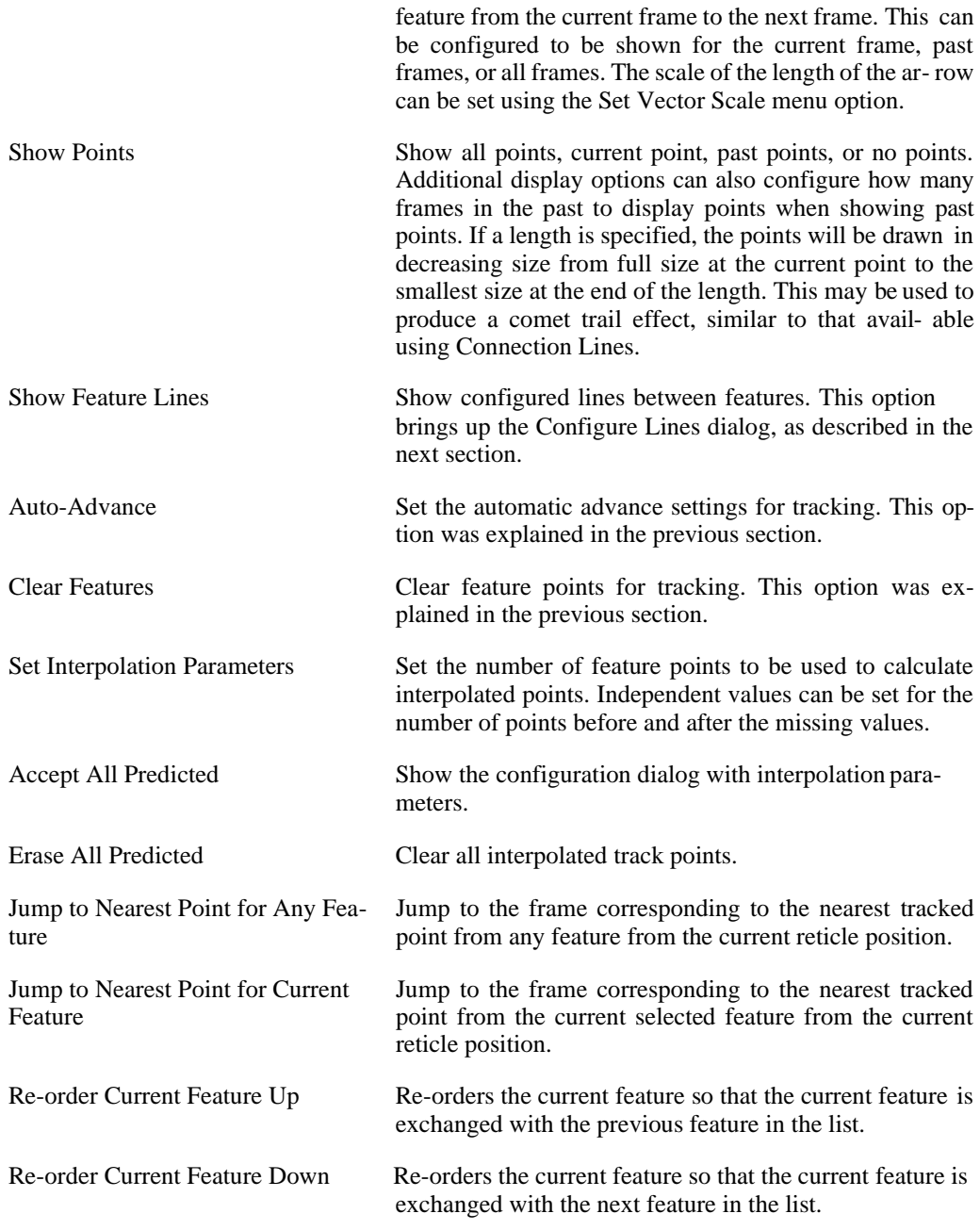

### <span id="page-137-0"></span>**Configure Lines**

Once features have been tracked, lines can be configured to be drawn between features. These lines are configured by clicking the Configure button in the Feature Lines section of the Feature Tracking control panel. This will display the Line Configuration dialog.

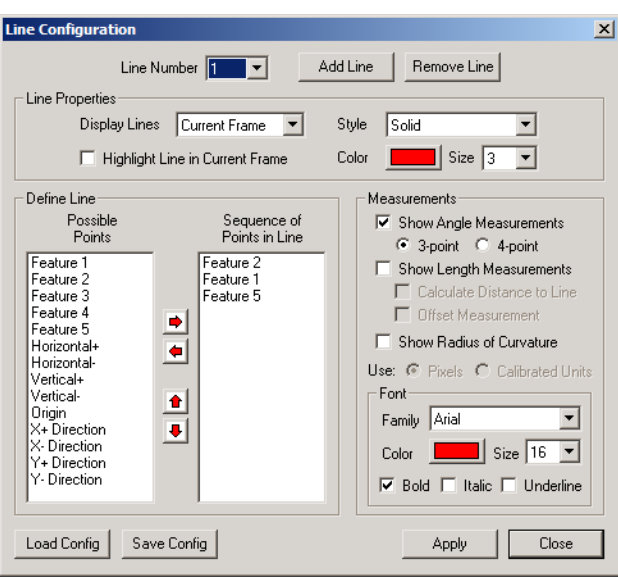

To add a new line:

- 1. Click the Add Line button.
- 2. Select whether you want the line to be drawn in the currently displayed frame only, past frames, all frames, or in none of the frames. Also, select whether you would like to highlight the line in the current frame. This is useful for distinguishing the line in the current frame from the other lines in past or all frames.
- 3. Set the line style, color, and thickness.
- 4. Select which points should be connected by the line. All possible features and points are listed in the left column. Select which points to add and hit the right arrow button. The left arrow button can be used to remove selected points from the right column. The up and down arrows allow you to reorder the sequence of points in the line.
- 5. Lines can also be configured to display active measurements of the angle between line segments or the lengths of line segments. Select whether you wish to have angle or length dimensions drawn with the lines.
	- Angle measurements can be computed using 3-points or 4-points. If 3-point is selec- ted, the angle between three points is computed using the second point as the vertex. If 4 point is selected, the intersection of the lines formed by the first two and last two points is computed and used as the vertex. Angle measurements are always shown in degrees.
	- Length measurements can be shown in units of pixels or in the currently selected calibrated units. The distance between each point in the sequence list will be displayed next to the line connecting the points. If Calculate Distance to Line is selected, the perpendicular distance to a line can also be computed when at least 3 points are specified in the sequence list. For every three points, the perpendicular distance from the first point to the line formed by the next two points is computed and shown. The length measure-

ment can be shown directly on the line connecting the points or it can be offset to one side by checking Offset Measurement.

- Radius of curvature measurements can be shown based upon the sequence of points in the line. The radius of curvature is calculated as the radius of a circle that is fit to the points in the line. The radius of curvature can be shown in units of pixels or in the currently selected calibrated units.
- 6. If you have checked an angle or length measurement, you can change the font, color, size, and appearance of the measurement label.
- 7. Click the Apply button to apply the changes.

To modify the properties of a line, select the line number that you wish to modify in the top drop down box. Make the changes. Then click Apply.

To remove a line, select the line number to remove in the top drop down box. Click the Re- move Line button.

Line configurations are automatically saved with the rest of the Feature Track settings when the Feature Tracking panel is saved. They will be automatically restored when the saved file is reloaded.

Line configurations can also be saved to special Line Configuration files  $(*.1cf)$ . Click the Save Config button to save the current line configuration to a file. Click Load Config to load a configuration from a previously saved file.

#### **Frame Offset**

For every Feature item added to the sequence of points, a Frame Offset can be specified. A Frame Offset allows you to use the coordinates of the Feature in a previous or subsequent frame in the video (backward or forward in time). You can set a Frame Offset value for every feature in the list by right-clicking on a Feature item in the listing of Sequence of Points in Line,

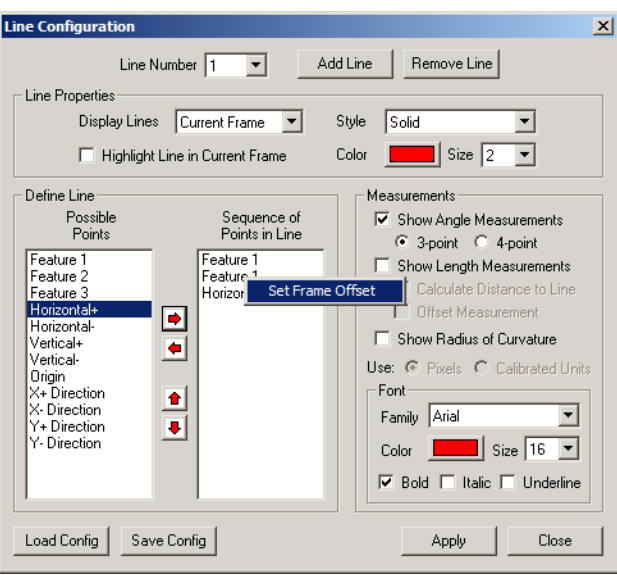

The Frame Offset value can be set from -500 frames (backward) to 499 frames (forward).

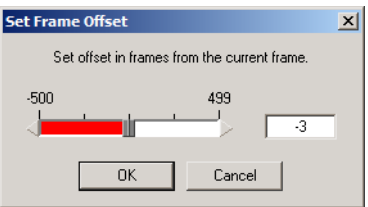

Once a Frame Offset is set, the Feature listing will indicate the offset by displaying "(O: #)" after the Feature number, where "#" is the Frame Offset value.

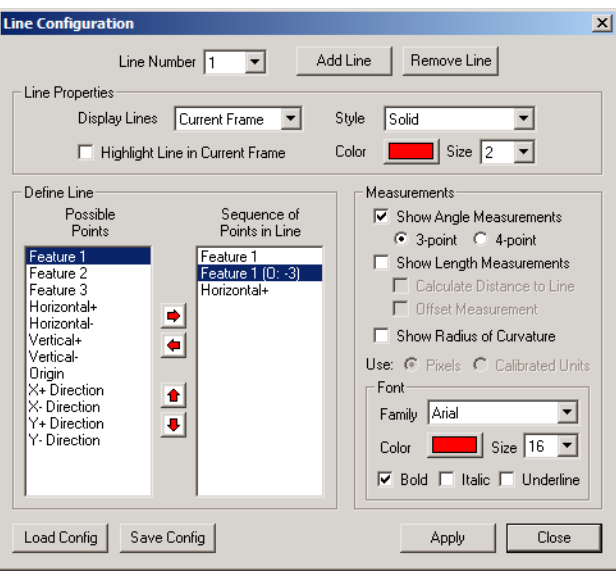

The above example shows how you might calculate the angle relative to horizontal of the direction of motion of Feature 1.

# **Saving and Loading**

All Feature Track settings and results can be saved to a file for later use. This allows you to do multiple analyses on the same video file, store the configuration and results, and later load the appropriate analysis whenever you need it. Feature Track settings saved from one video can also be loaded on another video. This allows you to configure features and settings for one video, then load and apply these settings to many more videos where the same type of analysis is to be conducted.

To save the analysis settings and results, click the Save button at the top of the Feature Track control panel. Feature Track settings and results are stored to files with the FTK file extension.

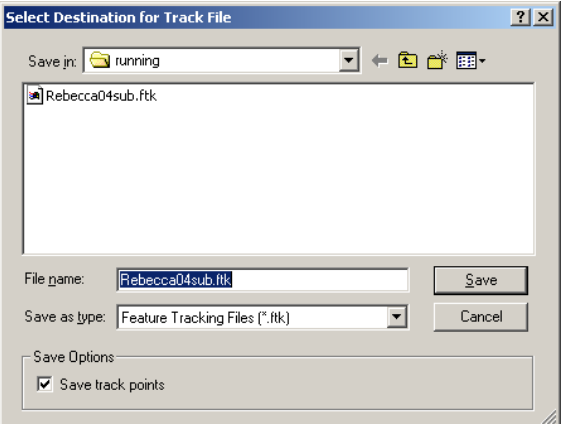

If you only want to save the feature settings, uncheck the Save track points checkbox in the Save Options. This is useful if you intend to use this file to define feature settings for different videos.

To load a saved analysis file, click the Load button at the top of the Feature Track control panel.

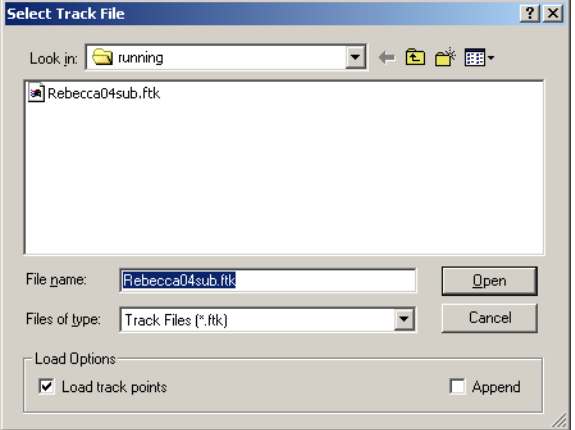

Uncheck the Load track points checkbox in the Load Options if you do not want to load the track points stored in the file. This is useful if you only want to use the feature settings con- tained in a track file that may have been saved from a different video.

If the Append checkbox is selected, the features and track points from the selected file will be appended to any features that are currently configured. This is a useful method for comparing results from two different analyses of the same video.

### **Units and Exporting**

After a successful track is completed, you can export the data to a variety of formats to perform any additional custom analysis or graphing.

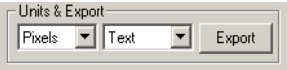

- Units You can select what set of units to use for exporting the tracking results. If no calibration has been done on the video, then this selection is ignored and the values are output in Pixels. If any graph lines are currently being displayed, they will be updated to use the newly selected units.
- Format You can select what format to export to: Text, Excel Blank, Excel Template, or Diadem. Results for feature will be exported to the resulting file.

The feature track data is composed of the following information: frame number, time (if we know the record rate of the video), and the X and Y coordinates of each of the tracked feature points.

Exporting to Excel Blank and Excel Template export the same data. However, Excel Template exports the data into an existing Excel file that is used as a template. You can put in any formulas and graphs into the template file, and these will be recomputed and regenerated when the new data is exported into it.

Export When you are satisfied with your tracking results, and have selected your export units and format, click on the Export button to export the results.

[See the section called "Exporting Data or Analyses"](#page-260-0) for additional details regarding exporting.

# **Graphing**

Feature Track results can be immediately displayed in the Measurement Window graph section. Once tracking is complete, use the Graph Configuration control panel to add feature tracking results to the graph section.

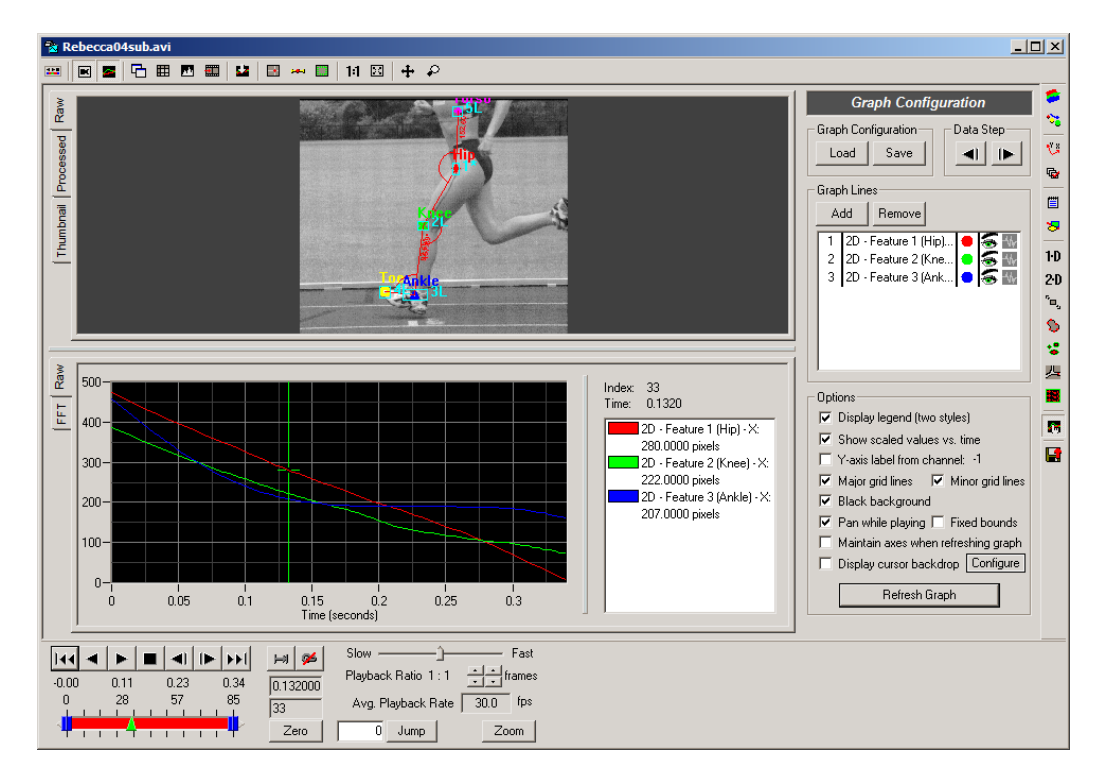

After clicking the Add button, a listing of available items to graph is presented. For each feature, the X and Y coordinates, distance to the origin, and speed can be graphed. In addition, if any feature lines have been configured to display angle or line dimensions, these can also be graphed. Select the items that you wish to graph and click the OK button at the bottom of the dialog.
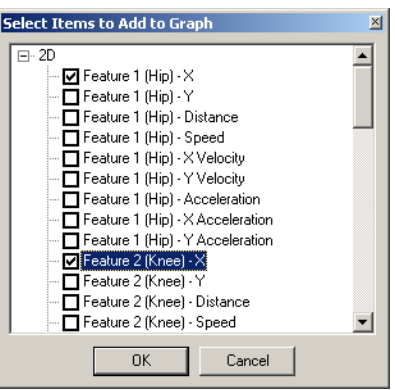

[For more details on configuring the other options in the Graph Configuration panel, see the sec](#page-64-0)[tion called "Display Settings".](#page-64-0)

#### **Calculations**

Immediate simple calculation results such as position and velocity can be displayed for each feature using the Calculations Window associated with a Measurement Window.

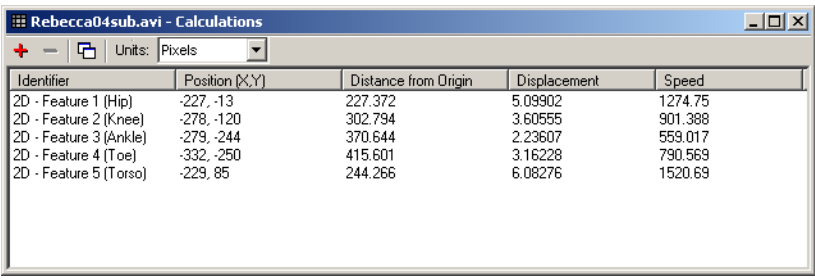

[See the section called "Calculations Window"](#page-147-0) for more details.

## **Zoom Window**

#### **Overview**

For every Measurement Window, a Zoom Window can be created. The Zoom Window allows you to enlarge a rectangular region of the video window. As the video is played or manipulated, the Zoom Window will also play and reflect the same changes as seen in the Measurement Window. The rectangular zoom region can also be saved from each frame in the video to create a new video file that only contains the zoomed region.

To create a zoom window:

1. Hit the Zoom button in the Play Controls bar on the bottom of the Measurement Window.

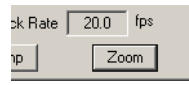

2. Click and drag a rectangle in the video image. The Zoom Window will appear once the mouse button is released.

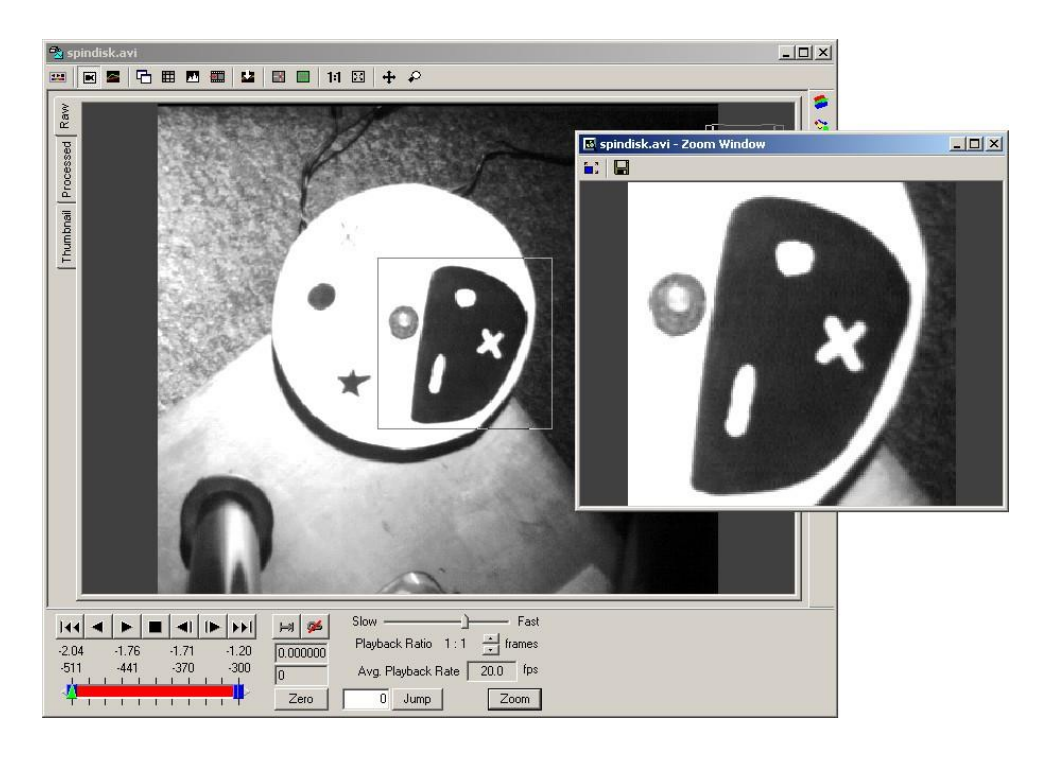

- 3. After the rectangle is placed, clicking and dragging in the window will move the rectangle.
- 4. If you need to resize the rectangle, click on the Zoom button again and redraw the rectangle in the video image.

Once you have created the Zoom Window, you can also modify the zoom region and you can save the zoom region to create a new video file using the controls in the Zoom Window.

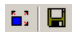

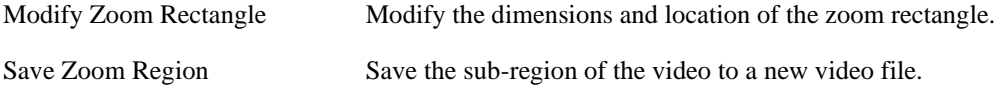

The zoom window can also be set to always remain on top of the corresponding video window. This option is set in the Window tab of the Program Options (see the section called "Program

[Options"\)](#page-27-0).

#### **Modifying Zoom Region**

Once it has been created, there are multiple ways to change the location or size of the zoom region.

- The zoom region can be moved by simply clicking on a different location in the video image of the Measurement Window.
- To resize the zoom region, a new zoom region can be created using the Zoom button.
- The Modify Zoom Rectangle button on the toolbar (or in the context menu) of the Zoom Window can be used which will bring up the Edit Rectangle dialog window.

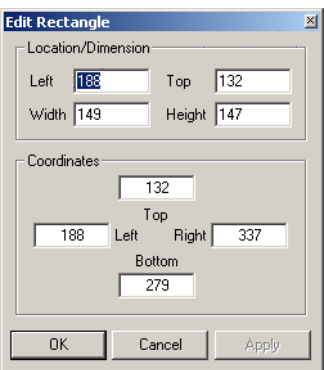

In this window, the exact coordinates and size of the rectangle can be specified. Click on OK or Apply to save the changes.

#### **Sub-region Saving**

The zoom region of each frame in the video can be saved to a separate video file. This is useful if only a portion of the video image is of interest. Saving a sub-region will result in a reduced file size and also allows you to remove possibly distracting background portions of the video.

To save a sub-region, create the Zoom Window. In the Zoom Window, use the Save Zoom Region button on the toolbar or select Save Zoom Region in the context-menu (right-click) of the window. The Save Video Zoom Sub-Region dialog will appear. This dialog is the same as the standard Save dialog, except that it is calculating sizes based upon the zoom sub-region selected.

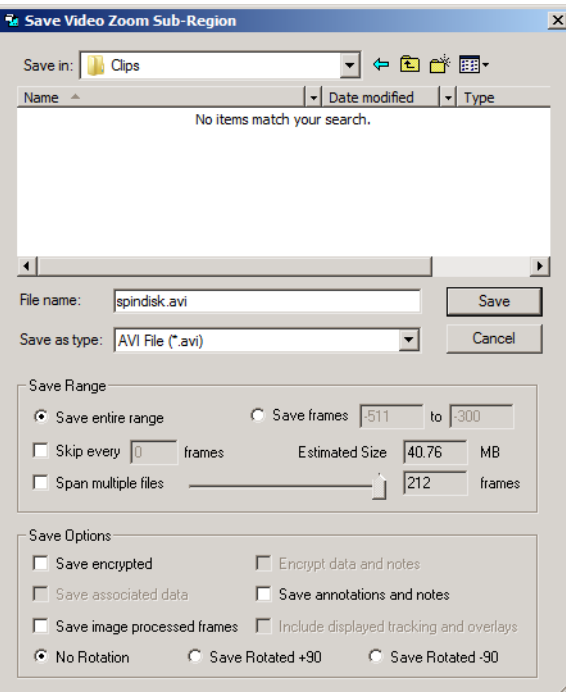

<span id="page-147-0"></span>See [the section called "Saving Video Files" f](#page-248-0)or more details on the Save dialog and save options.

## **Calculations Window**

#### **Overview**

The Calculations Window displays a quick set of common calculations for analysis track points from various analysis toolkits.

The common calculations include position, distance from origin, displacement, and speed.

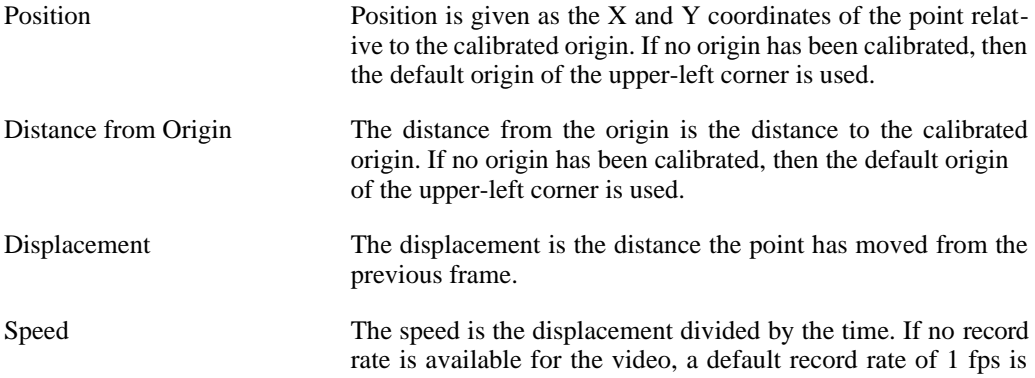

used and the speed will be equal to the displacement.

The values shown in the Calculations Window correspond with the frame that is currently displayed in the Measurement Window (see the [section called "Measurement Window"\)](#page-53-0). As the Measurement window is played, the values in the Calculations Window will update to reflect the currently displayed frame.

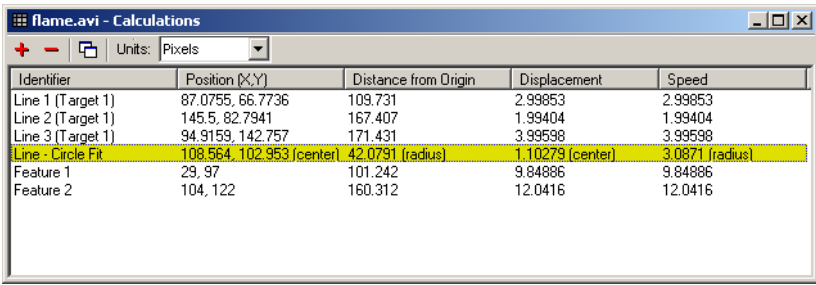

All values are shown in the units specified at the top of the window.

Multiple Calculations windows can be created for a single video and each window can be configured to display different set of analysis track points. Each Calculations window can also be configured to show the results in different units.

#### **Creating a Calculations Window**

You need to have completed an analysis before any calculations can be displayed. Once you have completed your analysis, a Calculations Window can be created by clicking the Show Calculations button on the Measurement Window (see the [section called "Measurement Win](#page-53-0) $d$ <sub>o</sub>  $d$ <sup>o</sup>) toolbar. Clicking this button will show or hide the Calculations window(s).

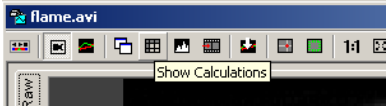

Initially an empty Calculations Window will appear.

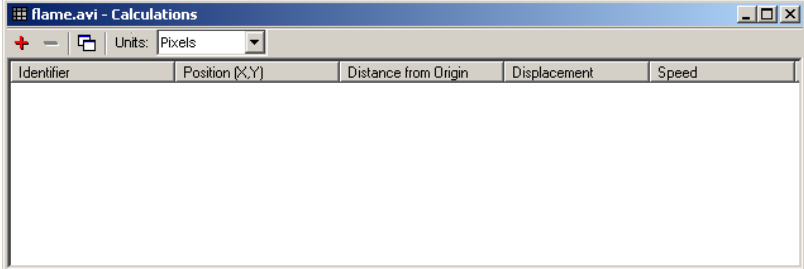

#### **Displaying Calculations**

All Calculations window settings are controlled via the toolbar.

 $+ - |E|$  Units: Pixels 회

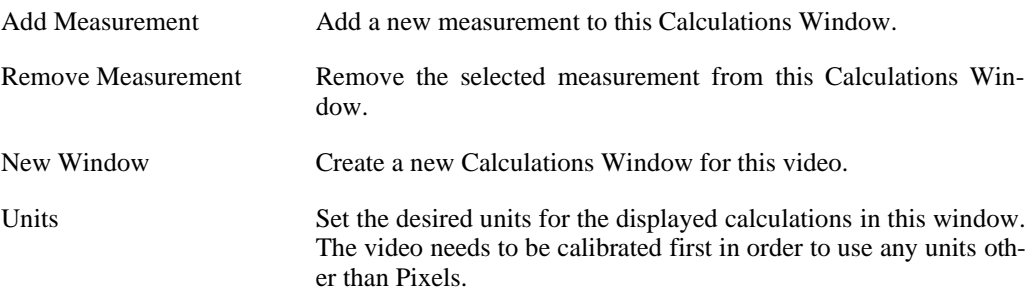

To add a measurement to the Calculations Window, click the Add Calculation button on the toolbar.

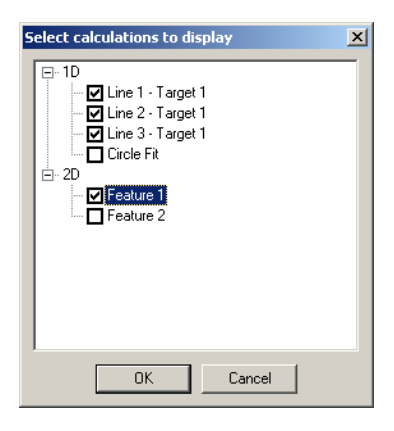

A listing of all available analysis targets and features are listed in the window that appears. If this window is empty, then no analysis has been completed. Select which items you wish to dis- play in this Calculations window and click OK.

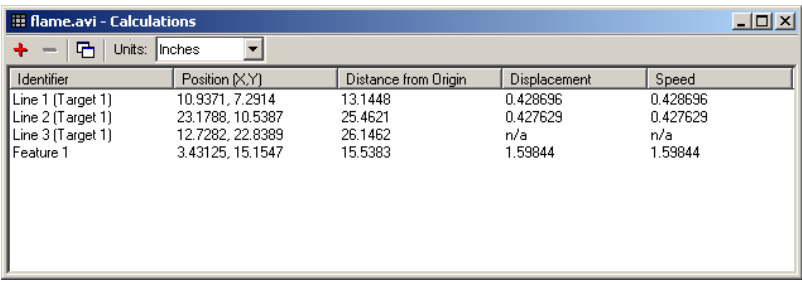

Values of "n/a" indicate that there is no value for the currently displayed video frame. This occurs when tracking has not yet been done for this frame of the video, or the target was lost in the current frame (for position and distance) or previous frame (for displacement or speed).

To remove a measurement from the Calculations Window, select the item to be removed by clicking on the appropriate row in the window. Then click the Remove Calculation button on the toolbar. The Add Calculation popup dialog can also be used to remove calculations by unchecking the calculations to be removed.

#### **Creating Multiple Calculations Windows**

A new Calculations Window can be created by clicking the New Window button on the Calculations Window toolbar.

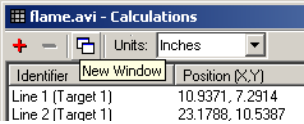

<span id="page-150-0"></span>Another Calculations Window will be created. The new Calculations Window will also be tied to the same Measurement Window. As the Measurement Window is played, both Calculations Windows will update appropriately.

### **Data Filtering**

#### **Overview**

In addition to displaying data and analysis results, the data and analysis can also be filtered to perform operations such as noise removal. These filtering options are available via an additional popup dialog from the Graph Configuration panel. In the center of the Graph Configuration panel is the listing of Graph Lines. The columns of the Graph Lines listing display the item number, item description, line color, visibility, and filter settings. The filtering options for a given line can be accessed by clicking on the filter settings icon in the last column.

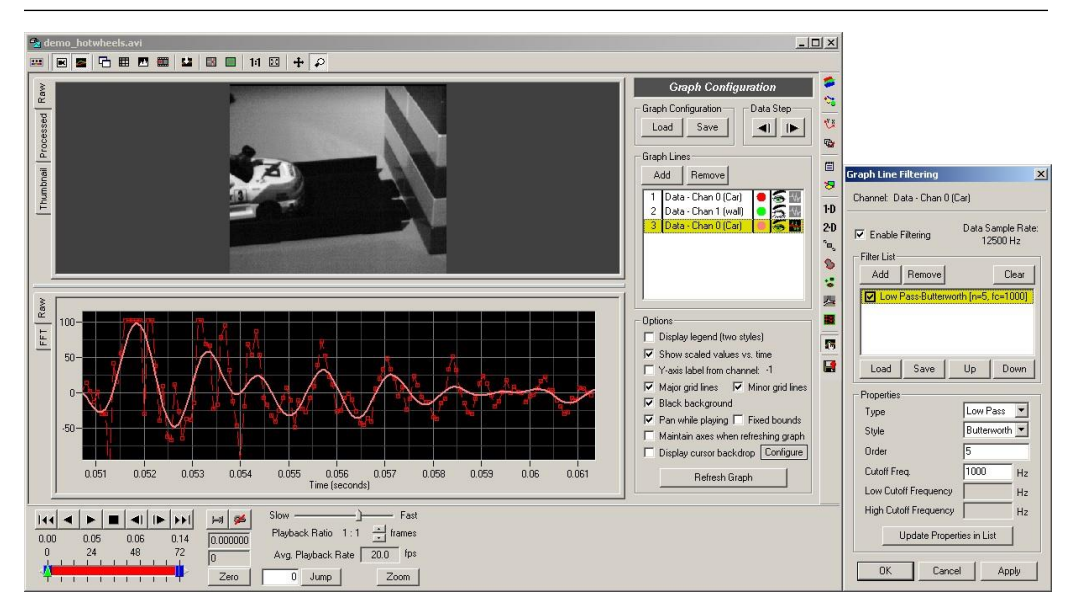

If the filter settings icon is shown in gray, then filtering is disabled for that item. If the filter settings icon is shown in color, then filtering is enabled for that item. Filtering can be enabled for all graphed items. For each item, multiple filters may be chained together to perform more complex filtering operations.

Note that the same data can be graphed using multiple lines, each with or without filtering enabled. For instance, to have a raw and filtered version of the first data channel, simply add the same data line multiple times, click on the filter settings icon for one of the lines and set the filter settings. See the [section called "Display Settings"](#page-64-0) for more information on adding graph items.

#### **Adding and Removing Filters**

To add a filter, click the filter settings icon in the Graph Lines listing in the Graph Configuration panel, and perform the following steps:

1. Select the channel to filter in the Graph Lines listing and check the Enable Filtering checkbox.

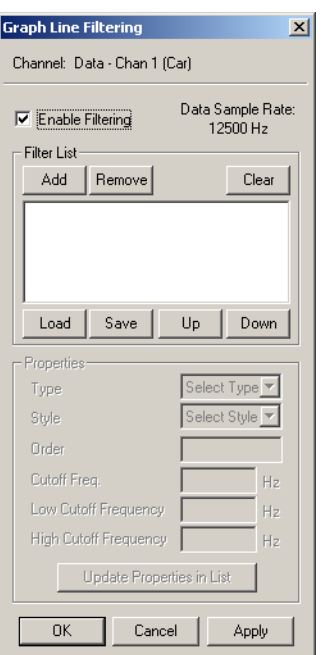

2. Click on Add New in the Filter List section.

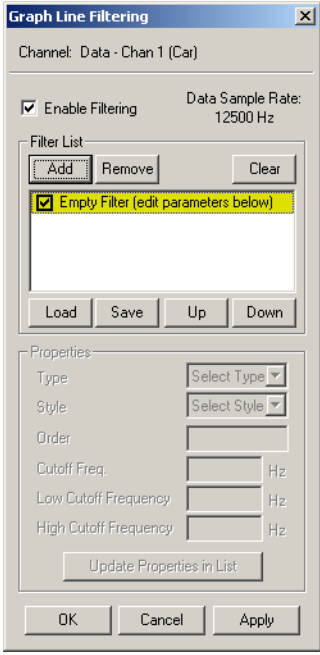

3. Select the newly added filter by clicking on it in the list. For a complete listing of available filters, see the section called "List of [Available](#page-161-0) Filters". Set the type of the filter in the Properties section.

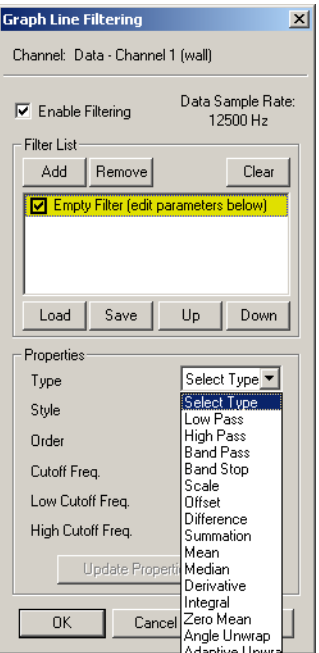

4. Select the style of the filter if necessary.

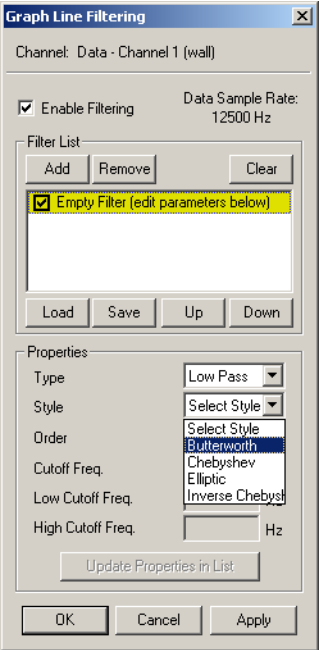

5. Set the other properties that are necessary for the filter type selected. The editable properties will be shown in white.

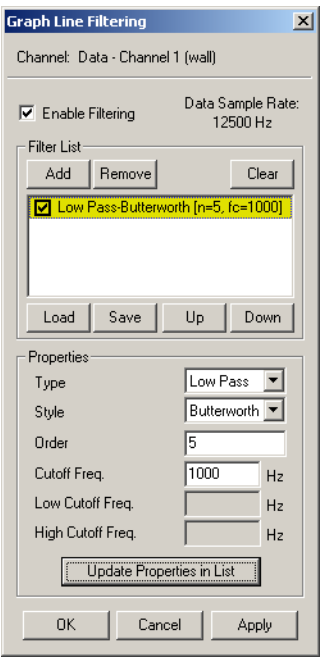

- 6. Click Update Properties in List to update the properties in the list.
- 7. Click Apply to apply the settings to the graph.

The process can be repeated in order to add more than one filter. The second filter will be applied to the results from the first filter.

#### *146 ProAnalyst User Guide*

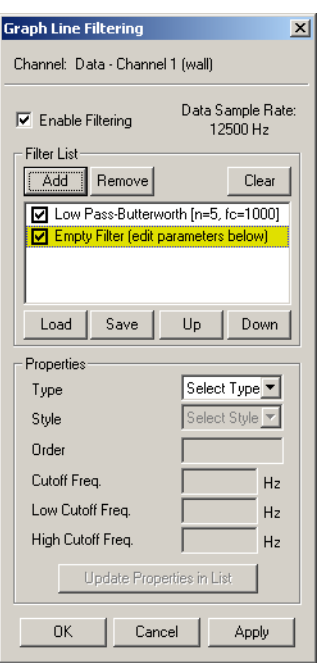

To rearrange the order of filtering, select a filter from the list in the Filter List section and use the Move Up and Move Down buttons.

To remove a filter from the list, select the filter and click the Remove button.

Each filter can be individually enabled and disabled by clicking on the checkbox next to each filter name in the Filter List. Using this feature, you can add multiple filters with different settings and easily see the effect of each filter by enabling/disabling one at a time.

To remove all filters and to completely remove filtering from a channel, select the correct channel at the top of the control panel and uncheck the Enable Filtering checkbox.

#### **Loading and Saving Filter Lists**

Common combinations of filters can be saved to file and loaded for multiple data channels. Filter lists are saved to files with the GFL file extension. These files are not directly associated with any particular video or data file, but may be loaded and applied to any data channel or analysis result from any video.

To load a saved filter list, click the Load button underneath the Filter List section in the filter settings dialog.

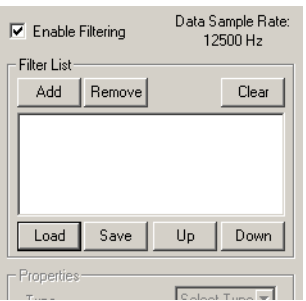

The standard file selection dialog will appear. Select the filter list file desired.

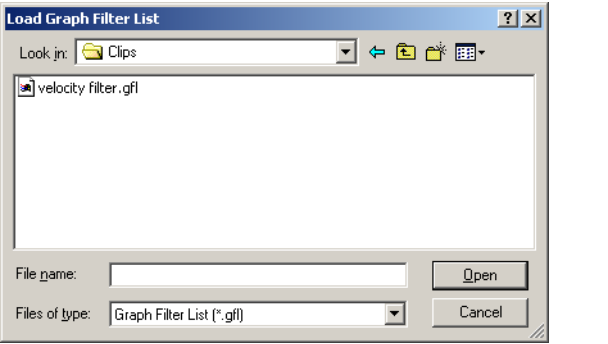

Once the filter list is loaded, it will appear in the Filter List section in the center of the Filtering panel. The parameters for each of the filters in the list can be specified using the procedure described in the previous section. Once you are satisfied will all the filter settings, click the Apply button at the bottom of the panel to apply the newly loaded filter list.

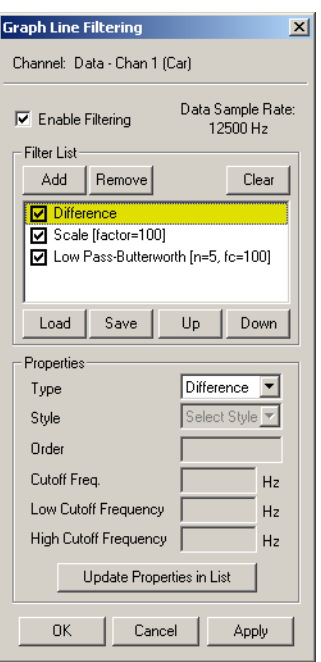

To save the current filter list to a file, click the Save button under the Filter List section in the Filtering panel. The standard save dialog will appear.

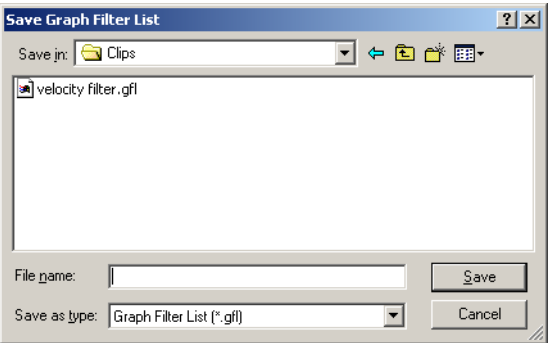

<span id="page-157-0"></span>Enter the desired filename and click Save.

#### **Changing Appearance**

To change the appearance of any graphed item, double-click on the description or the line color icon in the Graph Lines listing of the Graph Configuration dialog. The following Graph Line Appearance dialog will appear.

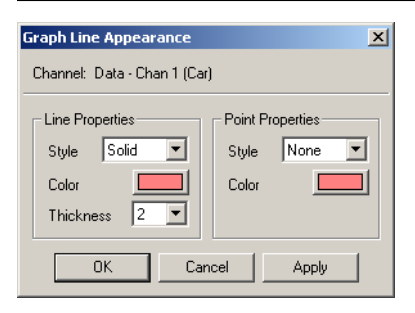

Modify the desired settings and click OK or Apply to apply the changes to the displayed graph. Also see [the section called "Display Settings" f](#page-64-0)or additional details on setting graph appearance settings.

#### **Using the FFT**

For filters that depend on frequency cutoffs (low pass, high pass, band pass, and band stop), the FFT can be a valuable tool in determining cutoff frequencies. The FFT of the data can be shown by clicking on the FFT tab in the data section of the Measurement Window (see [the sec-](#page-64-0) [tion](#page-64-0)  [called "Display Settings"\)](#page-64-0).

In the example below, we see that the data has frequency content beyond 6000 Hz. If we are interested in only the low frequency signal, we can use a low pass filter. Here we show the FFT of the original data and the resulting data after including a low pass filter with cutoff of 1000 Hz. The FFT clearly shows that the frequency content of the original signal and the filtered sig- nal closely match for values below the cutoff frequency.

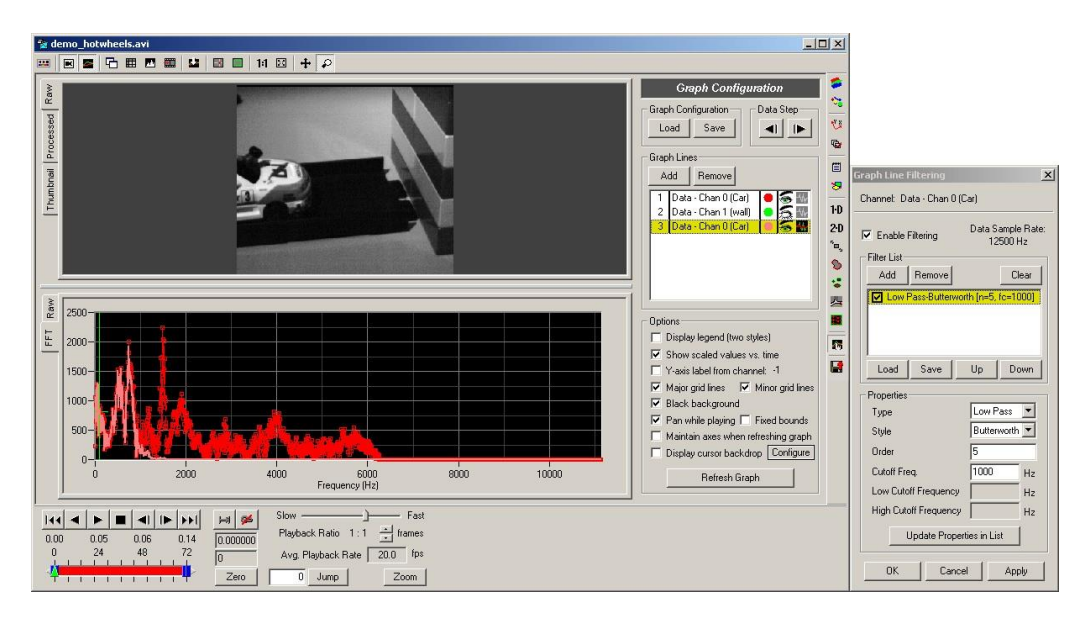

The resulting data graph shows the result of removing the high frequency signals.

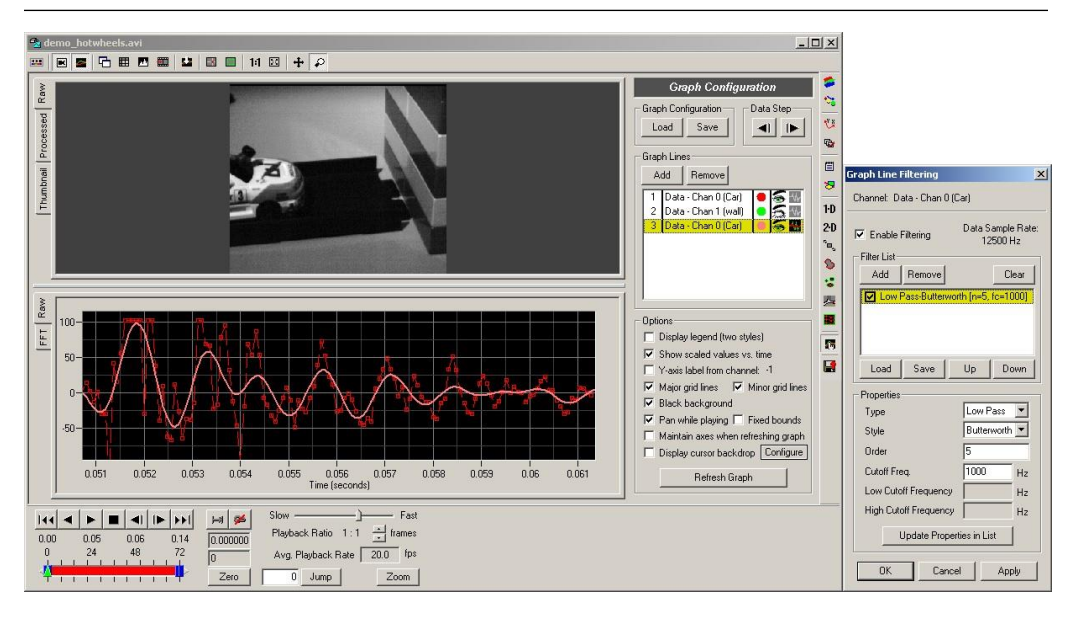

Similarly, we could use the band pass filter to isolate signals between 1000 Hz and 2000 Hz. The FFT shows the results of the filter eliminating low and high frequency signals.

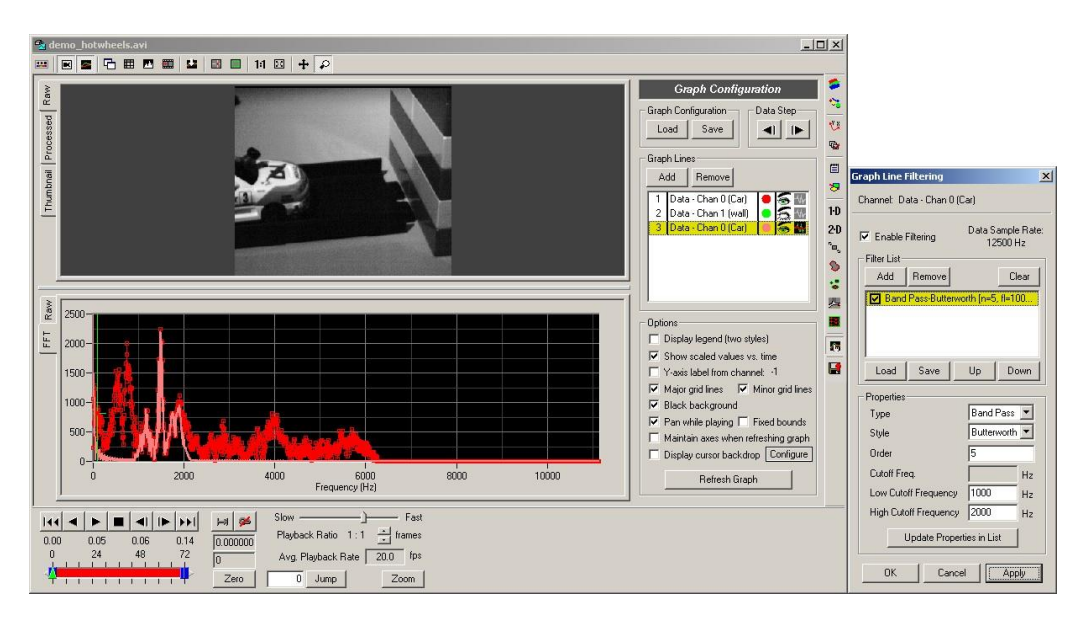

Switching back to the Raw tab, we can see the original data and the band pass filtered data which has removed the low frequency and the high frequency signal.

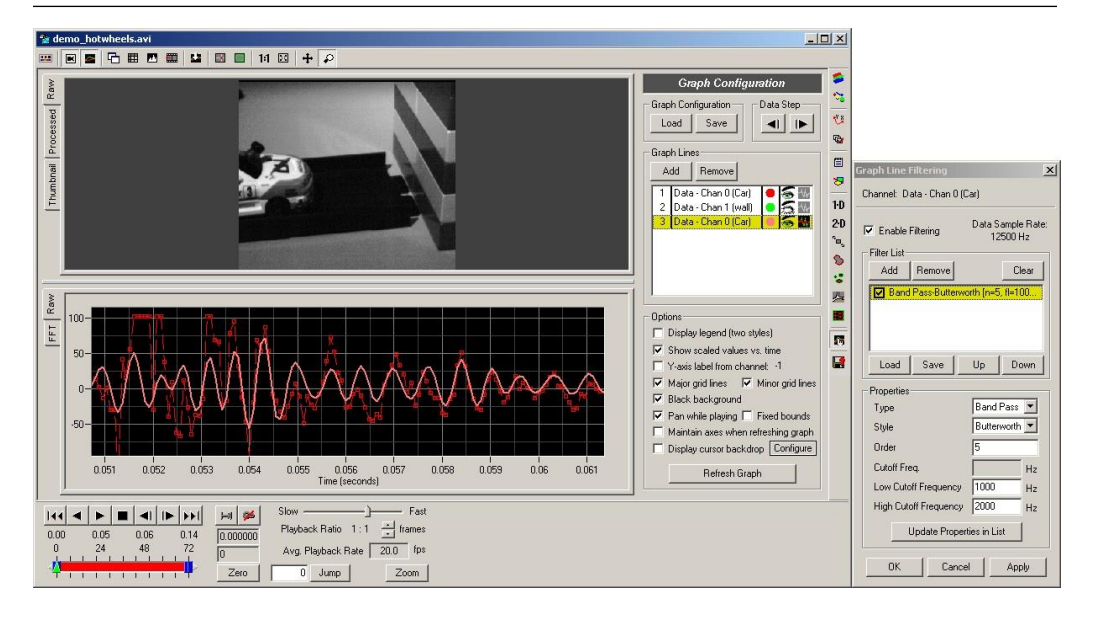

#### **Saving and Loading**

All appearance and filter settings can be saved to a file and reloaded. Multiple configuration files can be stored on your hard drive for different filtering scenarios. The settings are saved to graph configuration files that have the GFC file extension.

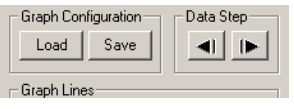

The graph configuration settings can be saved by clicking the Save button at the bottom of the control panel.

To load the graph configuration settings, click the Load button.

Saved graph configurations can be applied to different recordings as long as they have the same number of data channels or analysis results. For instance, if your graph configuration is set to filter the second data channel and this configuration is loaded for an event that has only one data channel, the configuration for the second channel will be ignored.

### **Exporting Displayed Data**

If you have filtered your data and you wish to export the filtered results to an external application, right click in the graph and select Export Displayed Data from the context menu. This will export the actual data that is used to generate the graph.

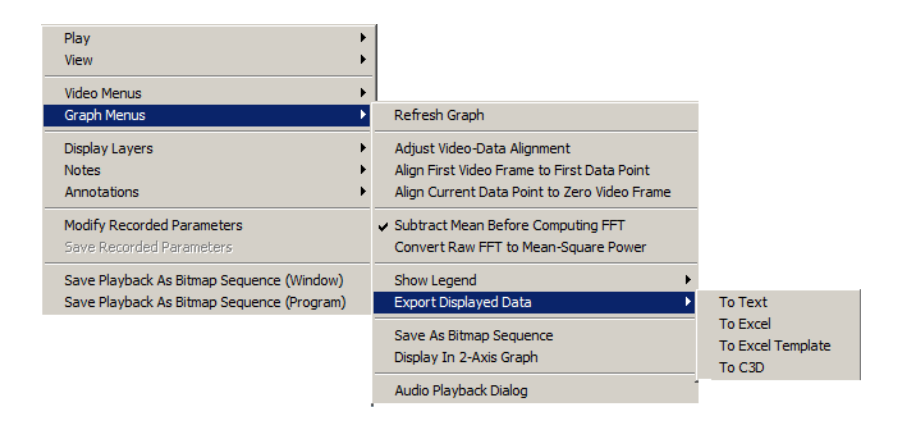

In addition to exporting the data, the measurement graph can also save the "playback" of the entire graph to a bitmap sequence. The Window operation directly copies the graph window to a bitmap file. If any other windows are located on top of the graph window area, these portions of the graph will be obscured. Make sure that there are no other windows obscuring the graph window when you perform the save operation. To save the graph as a video, select Save Playback As Bitmap Sequence (Window) from the context menu. You can save the entire ProAnalyst workspace and all the displayed windows by using the Save Playback As Bitmap Sequence (Program) selection on the context menu.

#### <span id="page-161-0"></span>**List of Available Filters**

A complete listing of the available filters for data:

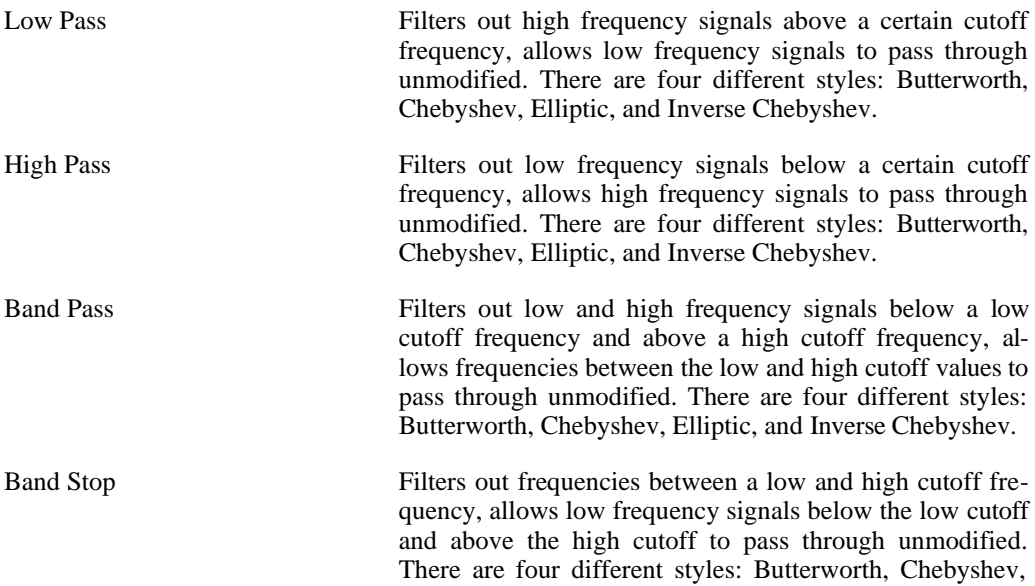

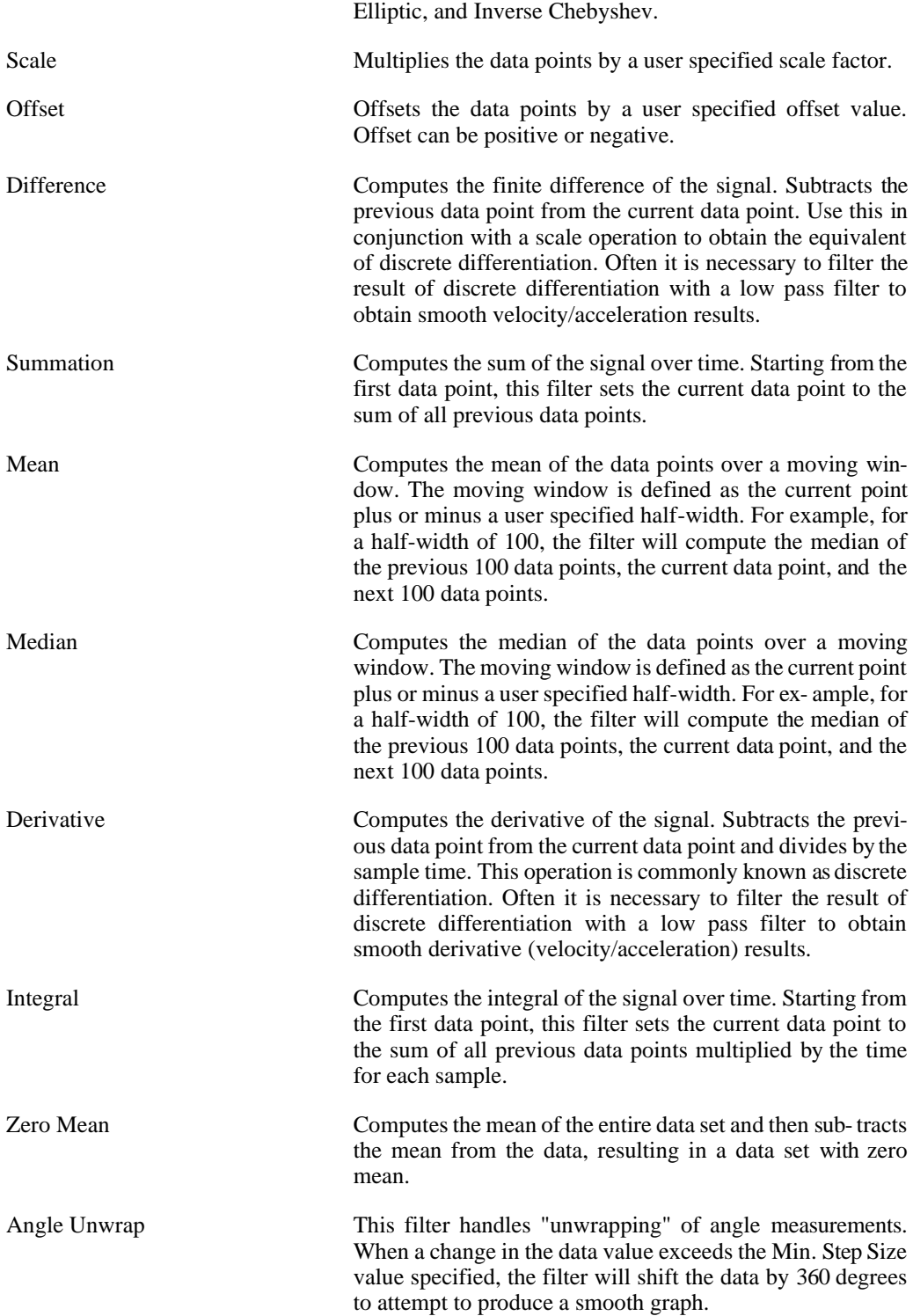

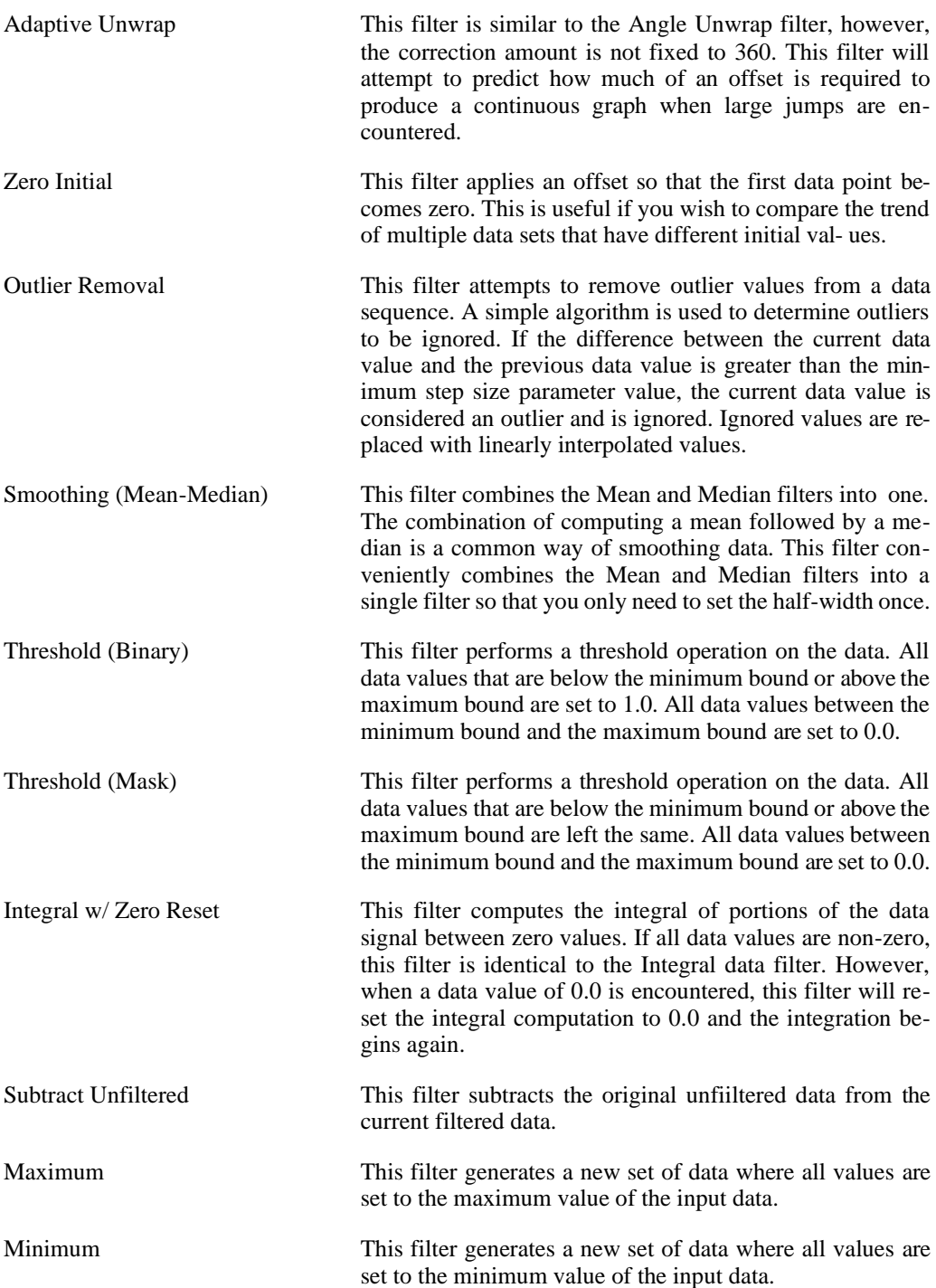

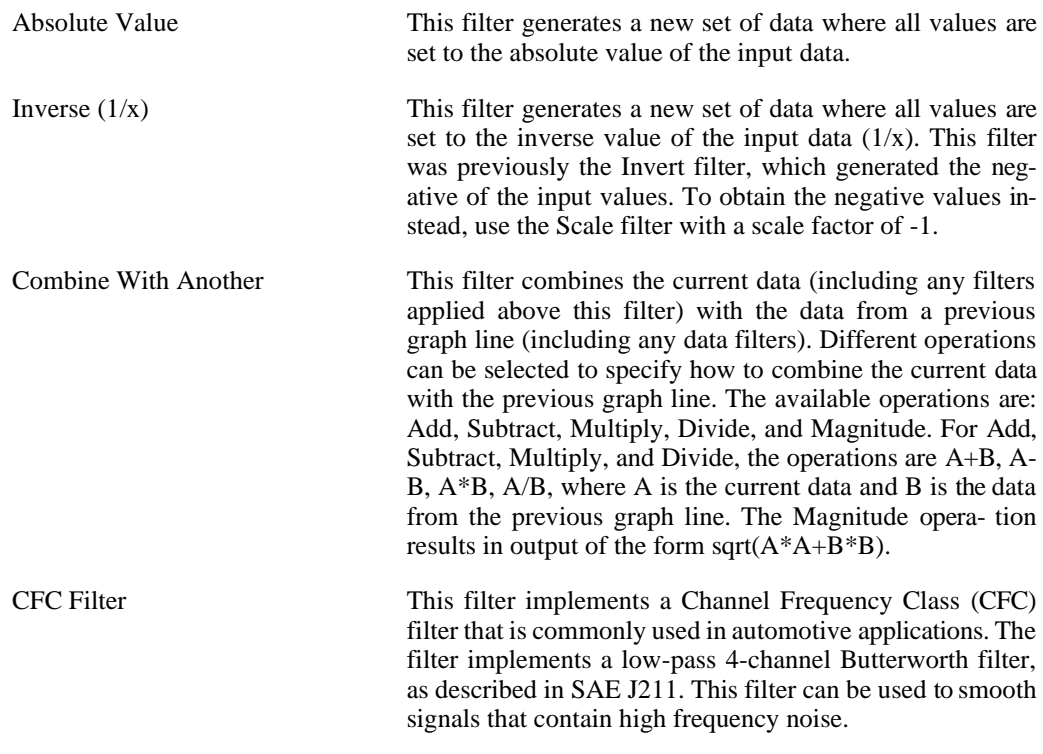

### **2-Axis Graphing**

#### **Overview**

In addition to the standard data vs. time graphing available in the Measurement Window, you can also create multiple 2-Axis Graph windows. These windows allow you to graph data from different video sources simultaneously. The 2-Axis Graph window also allows for logarithmic axes for X or Y or both.

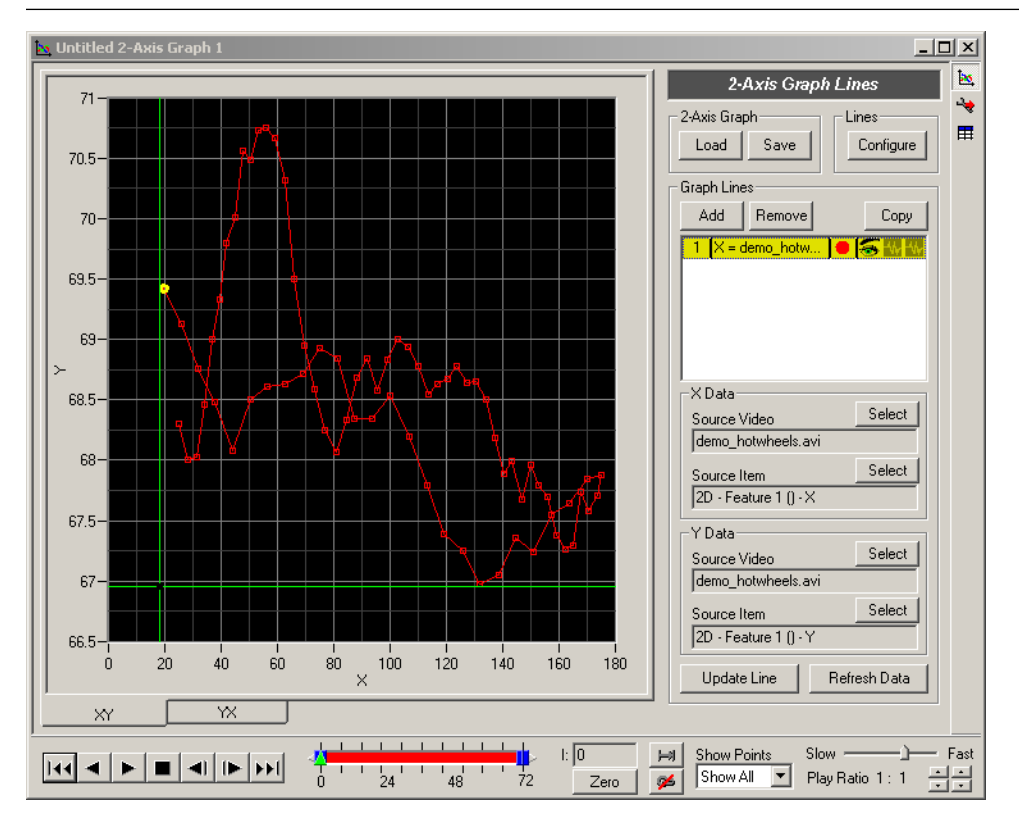

#### **Creating a New 2-Axis Graph**

To create a new 2-Axis Graph window, select New 2-Axis Graph from the Tools menu.

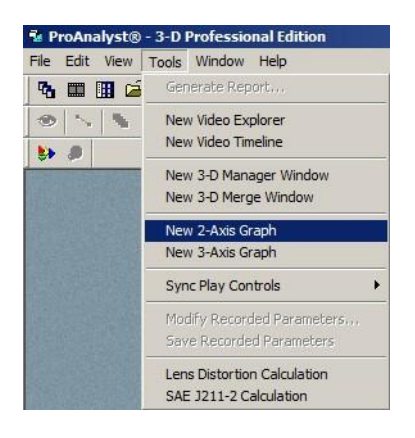

This will create an empty 2-Axis Graph window.

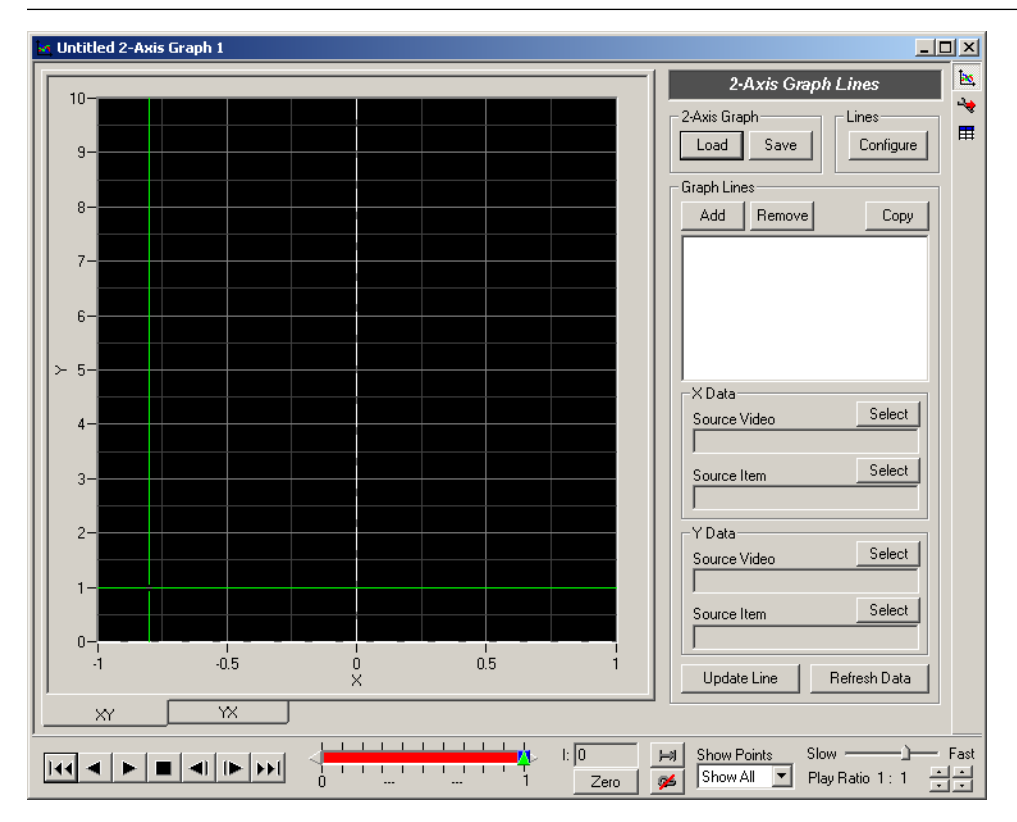

#### **2-Axis Graph Lines**

Multiple lines can be graphed within the same window. To add additional lines to a 2-Axis Graph window, click Add in the 2-Axis Graph Lines panel.

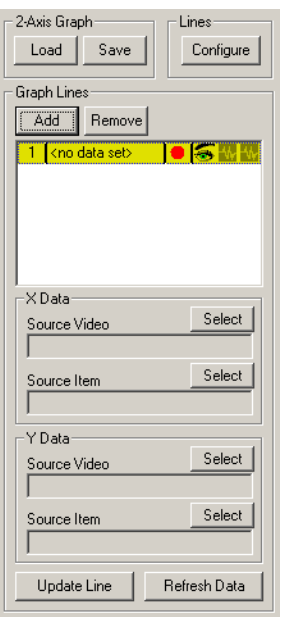

The source video and source items must be set for the X and Y Data. The source video must be open, and the corresponding source item must be enabled in order for the data to be available for graphing. Click Select next to the source video line to select a source from among the cur- rently opened videos.

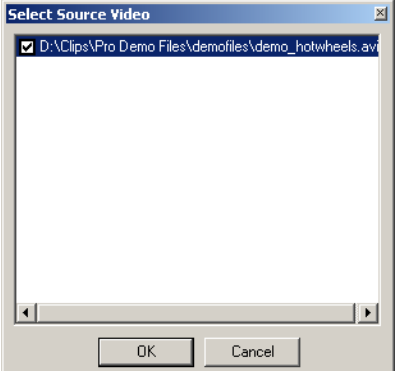

After the source video has been selected, the source item must be selected. Click Select next to the source item line to select a data item from the source video. In order for items to be graphed, they must be enabled in the source video window. For instance, in order to graph 2-D feature tracking data, the Feature Tracking toolkit must be enabled for the selected video.

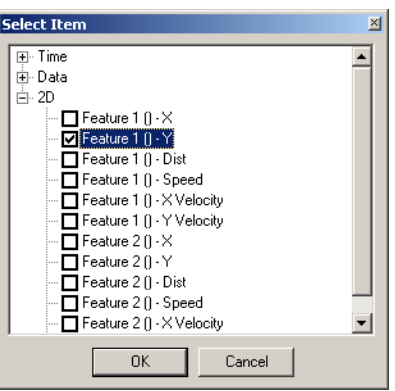

After you have set the source video and items for both the X and Y data, click Update Line and then Refresh Data.

The graph line information in the Graph Lines listing should update to reflect the new source information.

The line and point style for the graph line can be modified by double-clicking on the name or colored circle in the Graph Lines listing. The line appearance dialog is identical to the standard graph line appearance dialog. See [the section called "Changing Appearance" f](#page-157-0)or more information.

Filtering can also be applied to both the X and Y data independently. Click icons in the two filter columns of the Graph Lines listing to display the filter configuration dialog. The filter configuration dialog is identical to the standard graph filter configuration dialog. See the [section](#page-150-0) [called "Data Filtering"](#page-150-0) for more information.

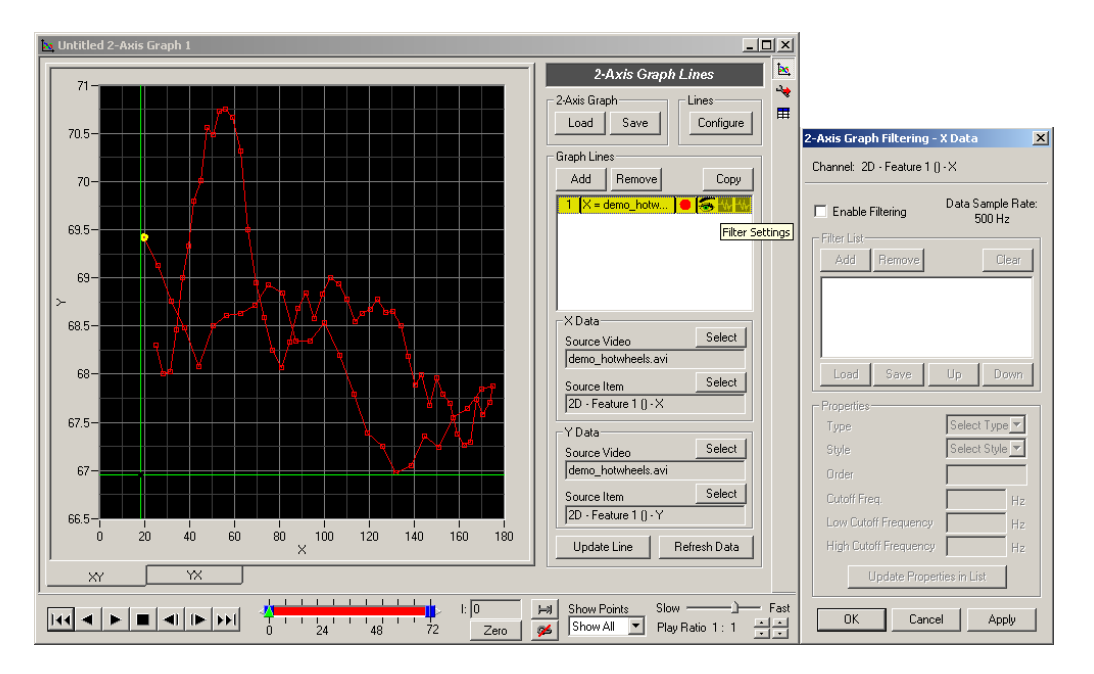

#### **2-Axis Graph Connection Lines**

An arbitrary number of custom lines may be drawn between graph points. Click the Configure button in the Lines section of the 2-Axis Graph Lines Panel.

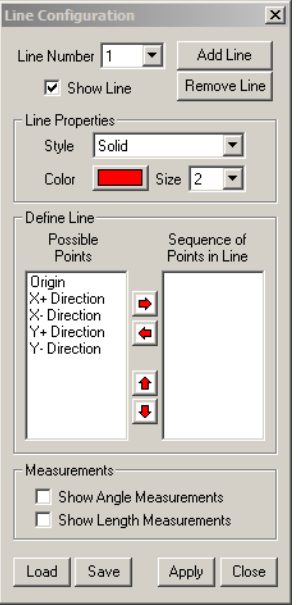

Click the Add Lines button to add a new line. Click the Remove Line button to remove the currently selected line in the Line Number drop-down box.

Each line may have its own set of properties. Set the style, color, and size of the line in the Line Properties section of the dialog.

A line will be drawn between the sequence of points shown in the right list box. Select items from the list of possible points in the left list box and click on the right arrow button to add them to the sequence. To remove items from the sequence, select the items in the right list box and click on the left arrow button. To rearrange items in the sequence, select the items to move and click on the up or down arrow buttons.

Simple angle and length measurements can also be displayed next to the feature lines. The length measurements will be shown at the midpoint of each line segment. The length will be displayed in the calibrated units. The angle measurements will be shown at the joint (middle point) of every three point segment. Angle measurements are always shown in degrees.

When you are done configuring all lines, click the Apply button and then the Close button.

Line configuration files  $(*.1cf)$  can also be loaded or saved from this dialog using the Load and Save buttons. These files are interchangeable with the files generated by Feature Tracking or Line Tracking.

#### **2-Axis Graph Sources and Options**

In order for the data to be graphed, the source video and source item must be currently open. The 2-Axis Graph Sources/Options control panel lists the source videos and items in the upper portion of the panel. A green check next to an item indicates that the corresponding source video is currently open. A red X indicates the corresponding source video is not currently open.

No checking is done for whether the source item is available in the corresponding source video. For instance, the green check indicates that the video is open, but no checking is done to see if the 2-D Feature Tracking toolkit is currently enabled. An error message is displayed when the graph is refreshed if a source video or item is unavailable.

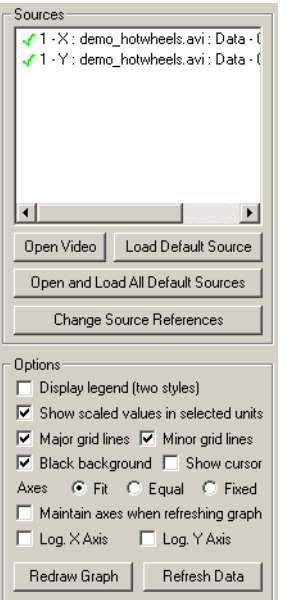

If a video is currently not open, you may select the line in the Sources listing and click the Open Video button to open the video file. If the video is open, but the specific analysis toolkit is not loaded, you can click the Load Default Source button to load the default toolkit file for the selected video if the file exists. To open all videos and default sources, click Open and Load All Default Sources. Note that if you saved your analysis files to non-default names, the auto- matic loading may fail. For instance, if your video is named test.avi, the default Feature Track- ing filename would be test.ftk. If the test.ftk file does not exist, then loading the default source will not work. To change to a different source video, click Change Source References. You will be asked to select the source video to change, and then to select the new source video to use. Click OK to confirm.

Additional options that affect the appearance of the graph can be set in the lower portion of this control panel. Change each option and then click the Refresh Graph button to apply the changes without reloading the data. Click Refresh Data to apply the changes and also reload all graph data.

Display legend There are two types of legends. Click on the checkbox once and refresh to get the first legend, click again and refresh to get the second.

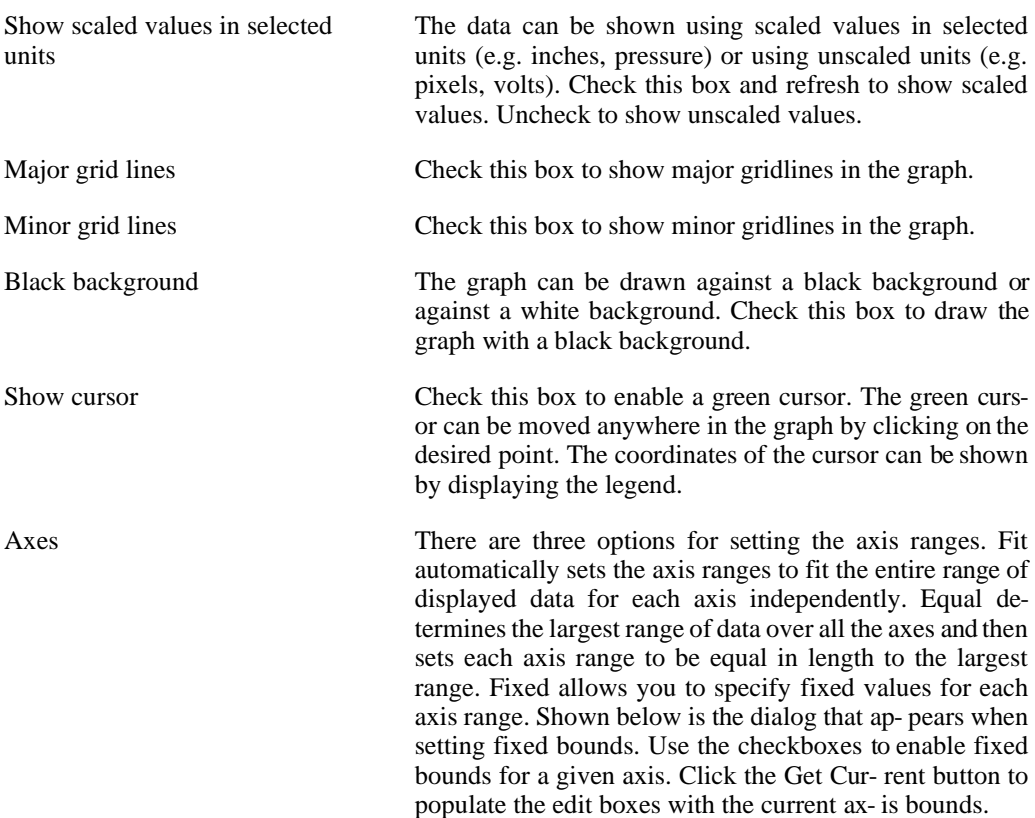

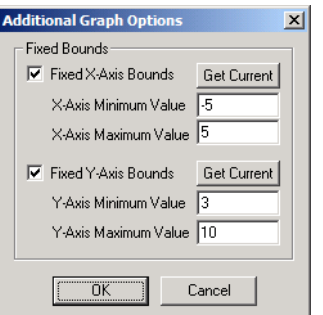

Maintain axes when refreshing graph When the graph is refreshed, the X and Y range of the displayed graph is typically reset. Check this box to maintain the same settings for the X and Y range when the graph is refreshed. Log. X Axis Check this box to graph the X axis using a logarithmic scale.

Log. Y Axis Check this box to graph the Y axis using a logarithmic scale.

#### **2-Axis Graph Data Exporting**

The data used to generate the graph may be exported to a Text file or to Excel. Click the Data button on the left toolbar to display the 2-Axis Graph Data panel.

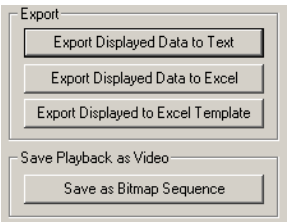

The data is exported in a undecorated format to either a text file or an Excel spreadsheet. The first and second columns are the X and Y data for the first graph line. The third and fourth are the X and Y data for the second graph line, and so on.

In addition to exporting the data, the 2-Axis graph can also save the "playback" of the entire graph to a bitmap sequence. The Window operation directly copies the graph window to a bitmap file. If any other windows are located on top of the graph window area, these portions of the graph will be obscured. Make sure that there are no other windows obscuring the graph window when you perform the save operation. To save the graph as a video, select Save Play- back As Bitmap Sequence (Window) from the context menu. You can save the entire ProAna- lyst workspace and all the displayed windows by using the Save Playback As Bitmap Sequence (Program) selection on the context menu.

#### **2-Axis Graph Play Controls**

The 2-Axis Graph includes special play controls for moving through the graphed data. The play bar shows the index of the current frame and the total number of data points that are graphed. The current point on each graphed line is highlighted with a yellow indicator. As the graph is "played", the index of the current point is changed and the graph is updated.

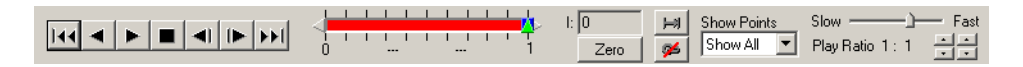

Additional options can affect the playback and appearance of the graph:

Zero Click this button to adjust the zero index of the graph. This is helpful for adjusting the synchronized playback of multiple videos or graphs. Continuous (C) Check this box to enable continuous playback. When the end of the graph line is reached, playback will begin again at the beginning. If playing backwards, playback will begin again at the end. Synchronize (S) Check this box to enable synchronized playback with other synchronized windows. Note that if the program is doing Time-based synchronized playback, the frame rate of the video of the first video source will be used as the frame rate for the graph. See the section called

["Synchronized Play Controls Toolbar"](#page-26-0) for more information about synchronized playback options.

Show Points The graph can be configured to show all points, the current point only, or past points.

#### **Saving and Loading**

All 2-Axis Graph line data, appearance, and filter settings can be saved to a file and reloaded. The settings are saved to an 2-Axis Graph configuration file with the XYG file extension. Click the Save button in the 2-Axis Graph Lines control panel to save the settings to a file.

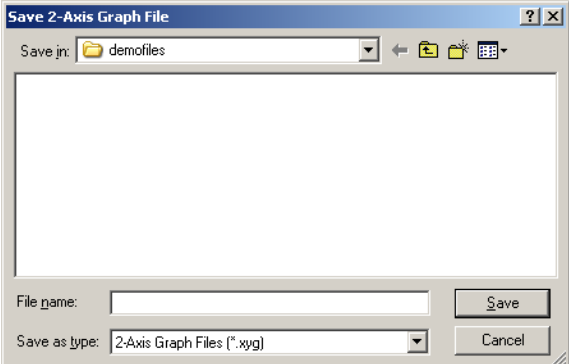

To load the graph configuration settings, click the Load button in the 2-Axis Graph Lines control panel.

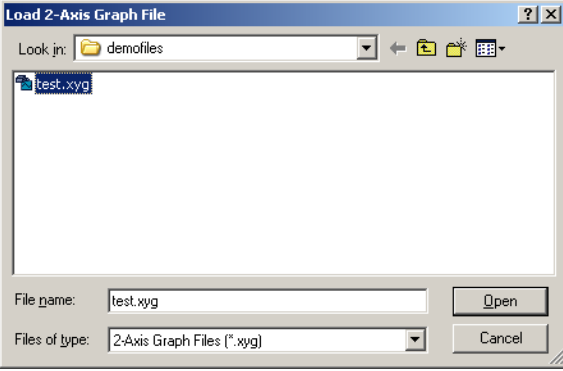

Since the 2-Axis Graph depends on data from other video sources, it is convenient to add 2-Axis Graph files to projects containing the necessary video sources. 2-Axis Graph files can be added to projects in the same manner that videos are added to projects. You can use the Add Video button on the toolbar or the context menu or you can drag and drop from an open 2-Axis Graph window onto a project window.

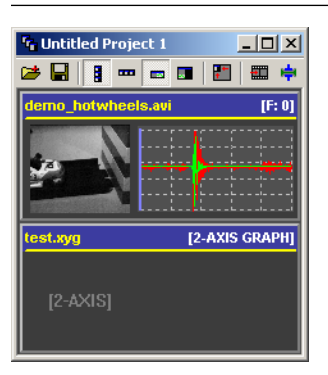

# **3-Axis Graphing**

#### **Overview**

In addition to the standard data vs. time graphing available in the Measurement Window, you can also create multiple 3-Axis Graph windows. These windows allow you to graph data from different video sources simultaneously. The 3-Axis Graph window also allows for logarithmic axes for X and/or Y and/or Z.

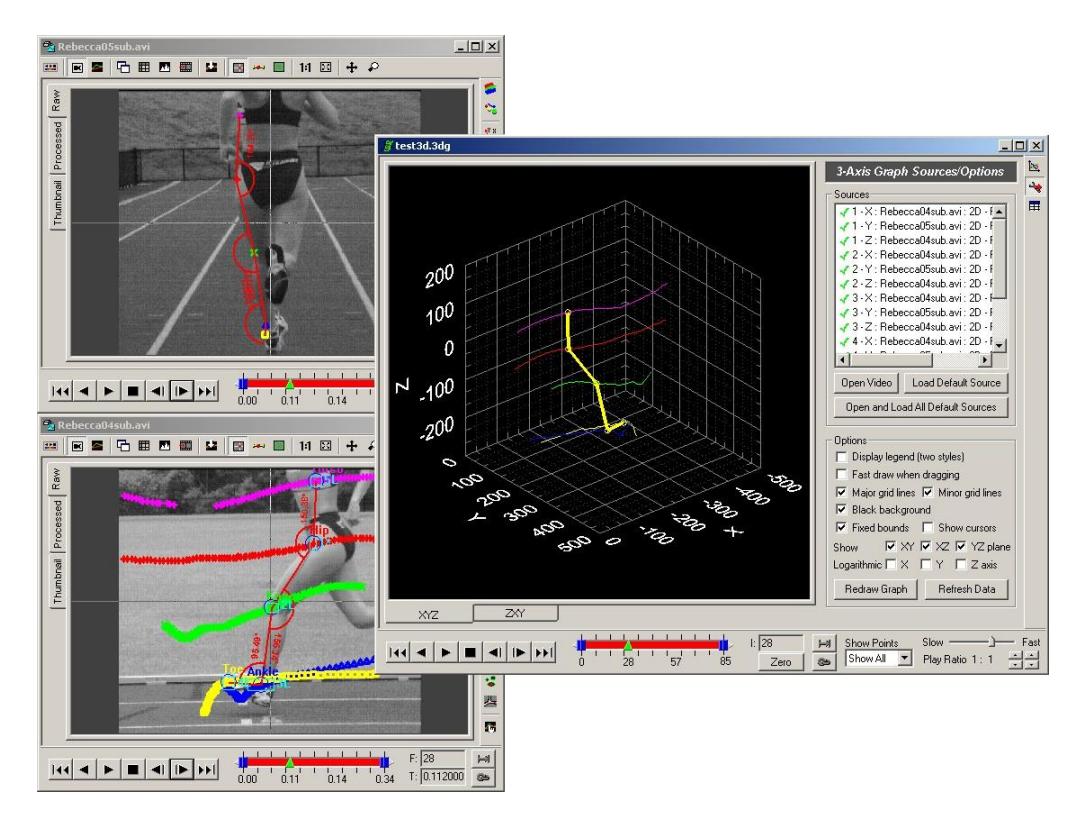

#### **Creating a New 3-Axis Graph**

To create a new 3-Axis Graph window, select New 3-Axis Graph from the Tools menu.

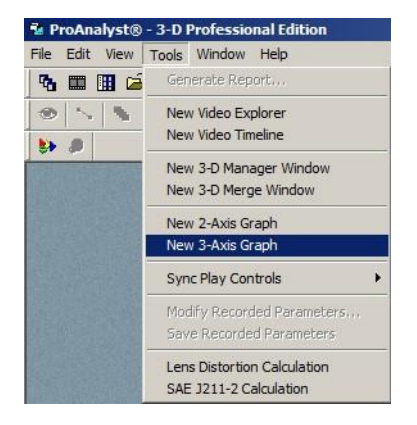

This will create an empty 3-Axis Graph window.

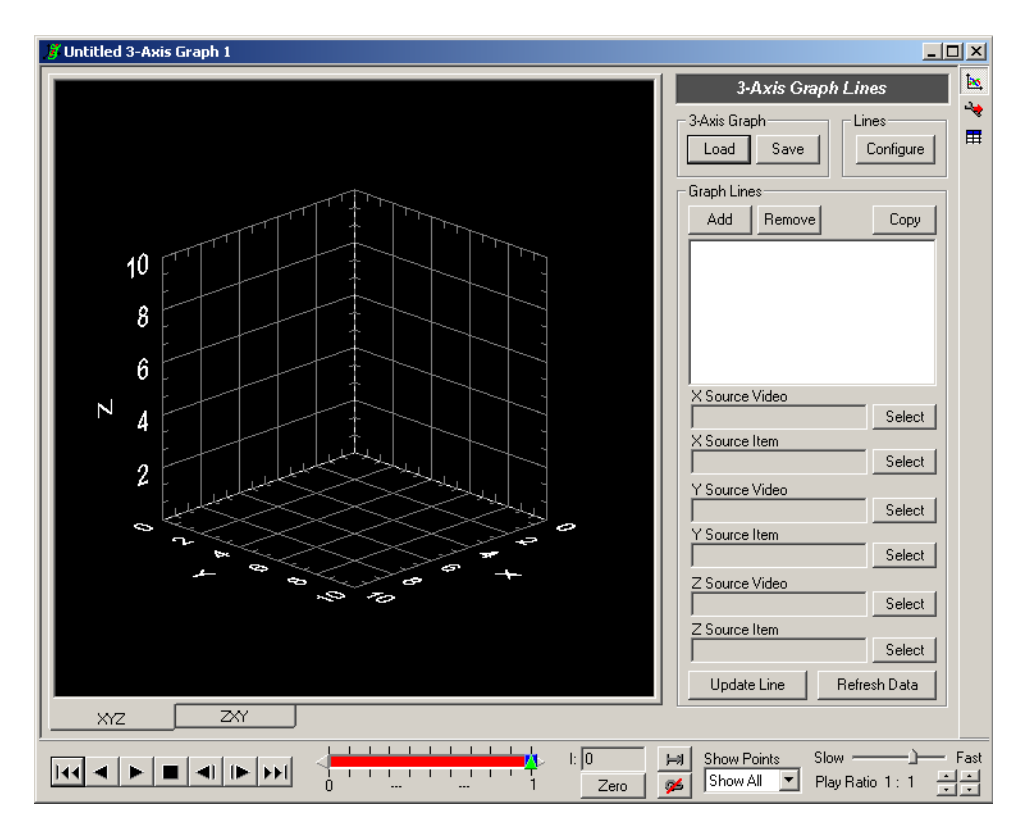

#### **3-Axis Graph Lines**

Multiple lines can be graphed within the same window. To add additional lines to a 3-Axis

Graph window, click Add in the 3-Axis Graph Lines panel.

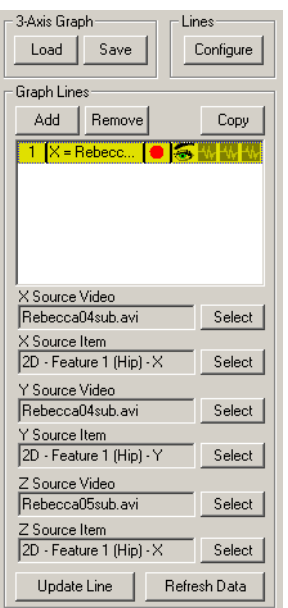

The source video and source items must be set for the X, Y, and Z Data. The source video must be open, and the corresponding source item must be enabled in order for the data to be avail- able for graphing. Click Select next to the source video line to select a source from among the currently opened videos.

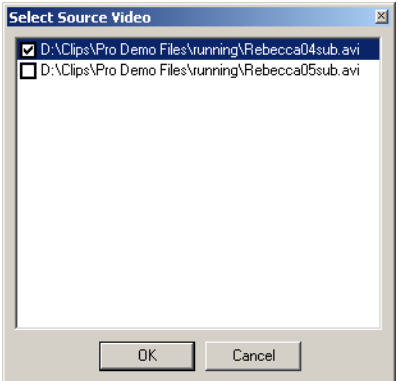

After the source video has been selected, the source item must be selected. Click Select next to the source item line to select a data item from the source video. In order for items to be graphed, they must be enabled in the source video window. For instance, in order to graph 2-D feature tracking data, the Feature Tracking toolkit must be enabled for the selected video.

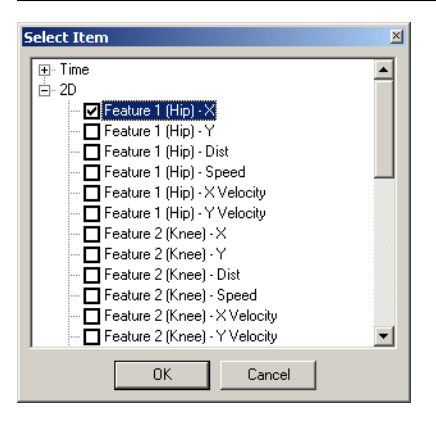

After you have set the source video and items for the X, Y, and Z data, click Update Line and then Refresh Data.

The graph line information in the Graph Lines listing should update to reflect the new source information.

The line and point style for the graph line can be modified by double-clicking on the name or colored circle in the Graph Lines listing. The line appearance dialog is identical to the standard graph line appearance dialog. See [the section called "Changing Appearance" f](#page-157-0)or more information. Note that you are able to adjust the point size for the 3-Axis graph lines.

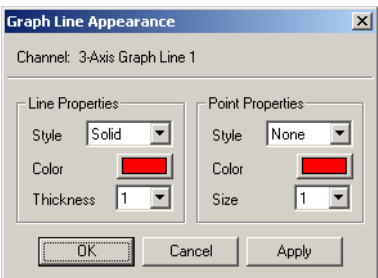

Filtering can also be applied to both the  $X$ ,  $Y$ , and  $Z$  data independently. Click icons in the three filter columns of the Graph Lines listing to display the filter configuration dialog. The fil- ter configuration dialog is identical to the standard graph filter configuration dialog. See th[e section](#page-150-0)  [called "Data Filtering"](#page-150-0) for more information.

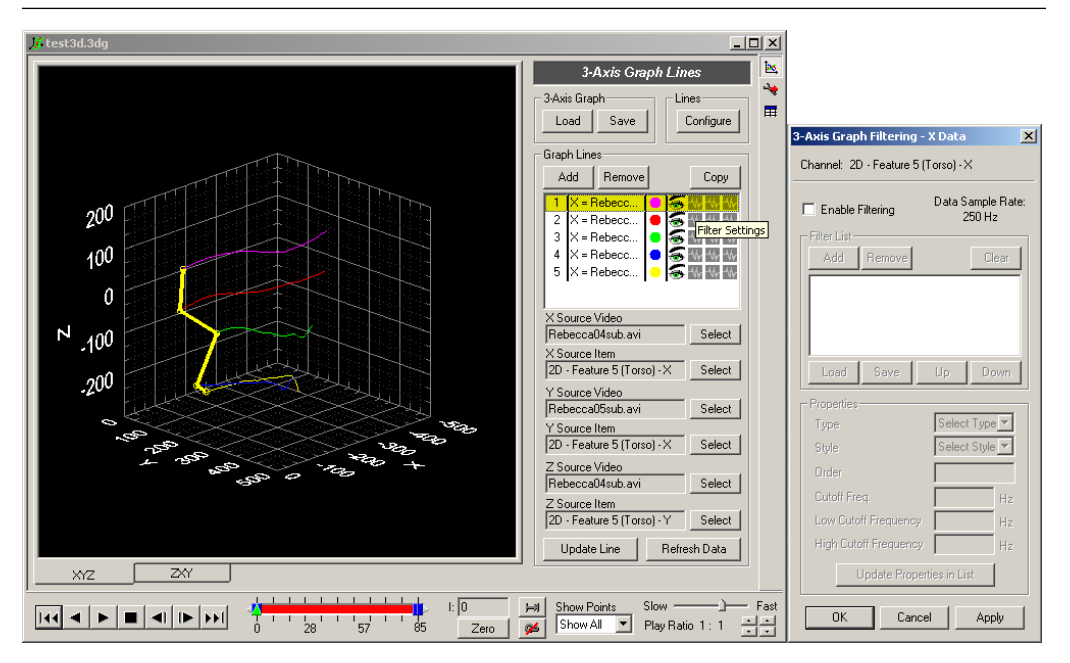

#### **3-Axis Graph Connection Lines**

An arbitrary number of custom lines may be drawn between graph points. Click the Configure button in the Lines section of the 3-Axis Graph Lines Panel.

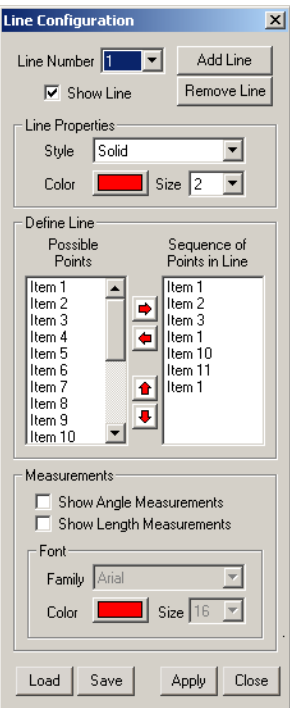

Click the Add Lines button to add a new line. Click the Remove Line button to remove the currently selected line in the Line Number drop-down box.

Each line may have its own set of properties. Set the style, color, and size of the line in the Line Properties section of the dialog.

A line will be drawn between the sequence of points shown in the right list box. Select items from the list of possible points in the left list box and click on the right arrow button to add them to the sequence. To remove items from the sequence, select the items in the right list box and click on the left arrow button. To rearrange items in the sequence, select the items to move and click on the up or down arrow buttons.

Simple angle and length measurements can also be displayed next to the feature lines. The length measurements will be shown at the midpoint of each line segment. The length will be displayed in the calibrated units. The angle measurements will be shown at the joint (middle point) of every three point segment. Angle measurements are always shown in degrees.

When you are done configuring all lines, click the Apply button and then the Close button.

Line configuration files  $(*, \text{lcf})$  can also be loaded or saved from this dialog using the Load and Save buttons. These files are interchangeable with the files generated by Feature Tracking or Line Tracking.

#### **3-Axis Graph Sources and Options**

In order for the data to be graphed, the source video and source item must be currently open. The 3-Axis Graph Sources/Options control panel lists the source videos and items in the upper portion of the panel. A green check next to an item indicates that the corresponding source video is currently open. A red X indicates the corresponding source video is not currently open.

No checking is done for whether the source item is available in the corresponding source video. For instance, the green check indicates that the video is open, but no checking is done to see if the 2-D Feature Tracking toolkit is currently enabled. An error message is displayed when the graph is refreshed if a source video or item is unavailable.
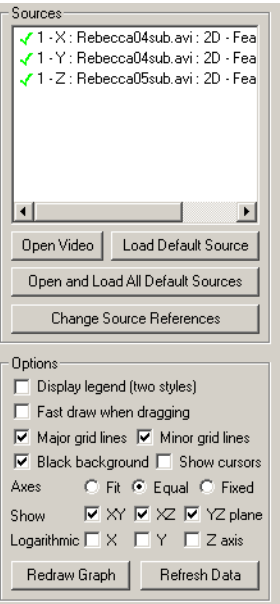

If a video is currently not open, you may select the line in the Sources listing and click the Open Video button to open the video file. If the video is open, but the specific analysis toolkit is not loaded, you can click the Load Default Source button to load the default toolkit file for the selected video if the file exists. To open all videos and default sources, click Open and Load All Default Sources. Note that if you saved your analysis files to non-default names, the auto- matic loading may fail. For instance, if your video is named test.avi, the default Feature Track- ing filename would be test.ftk. If the test.ftk file does not exist, then loading the default source will not work. To change to a different source video, click Change Source References. You will be asked to select the source video to change, and then to select the new source video to use. Click OK to confirm.

Additional options that affect the appearance of the graph can be set in the lower portion of this control panel. Change each option and then click the Refresh Graph button to apply the changes.

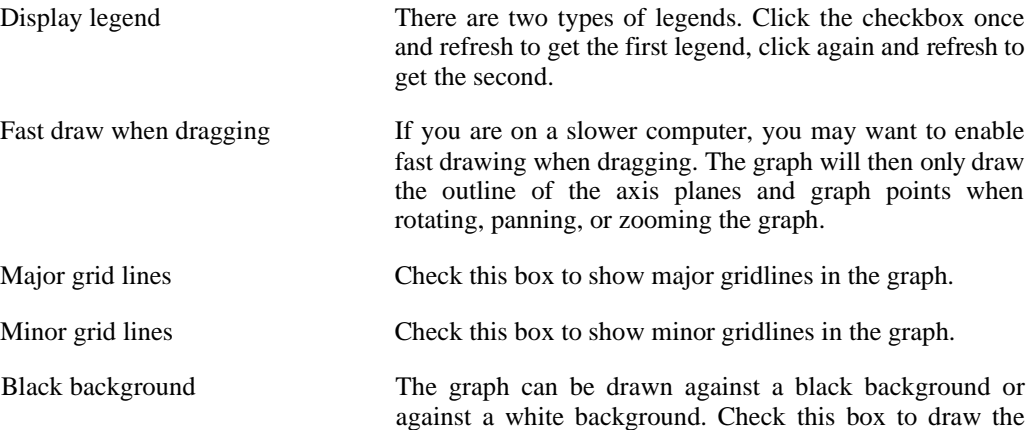

graph with a black background.

Show cursors Check this box to display green cursor lines and cursor coordinates next to each of the current graph points.

Axes There are three options for setting the axis ranges. Fit automatically sets the axis ranges to fit the entire range of displayed data for each axis independently. Equal determines the largest range of data over all the axes and then sets each axis range to be equal in length to the largest range. Fixed allows you to specify fixed values for each axis range. Shown below is the dialog that appears when setting fixed bounds. Use the checkboxes to enable fixed bounds for a given axis. Click the Get Current button to populate the edit boxes with the current axis bounds.

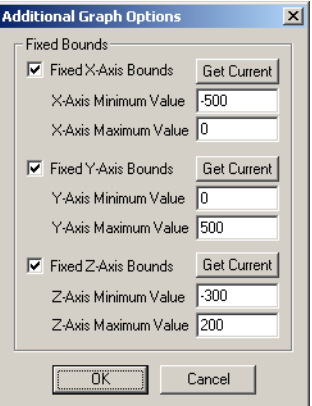

Show XY, XZ, YZ Plane Check these boxes to display the XY, XZ, or YZ planes.

Log. X, Y, and Z Axes Check these boxes to graph the X, Y, or Z axes using a logarithmic scale.

## **3-Axis Graph Data Exporting**

The data used to generate the graph may be exported to a Text file or to Excel. Click the Data button on the left toolbar to display the 3-Axis Graph Data panel.

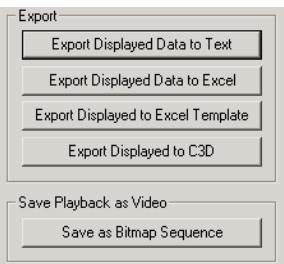

The data is exported in a undecorated format to either a text file, an Excel spreadsheet, an Excel spreadsheet using a template, or a C3D file. The first, second, and third columns are the X, Y, and  $Z$  data for the first graph line. The fourth, fifth, and sixth columns are the  $X$ ,  $Y$ , and  $Z$  data for the second graph line, and so on.

In addition to exporting the data, the 3-Axis graph can also save the "playback" of the entire graph to a bitmap sequence. The Window operation directly copies the graph window to a bitmap file. If any other windows are located on top of the graph window area, these portions of the graph will be obscured. Make sure that there are no other windows obscuring the graph window when you perform the save operation. To save the graph as a video, select Save Play- back As Bitmap Sequence (Window) from the context menu. You can save the entire ProAna- lyst workspace and all the displayed windows by using the Save Playback As Bitmap Sequence (Program) selection on the context menu.

## **3-Axis Graph Play Controls**

The 3-Axis Graph includes special play controls for moving through the graphed data. The play bar shows the index of the current frame and the total number of data points that are graphed. The current point on each graphed line is highlighted with a yellow indicator. As the graph is "played", the index of the current point is changed and the graph is updated.

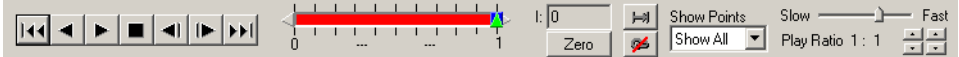

Additional options can affect the playback and appearance of the graph:

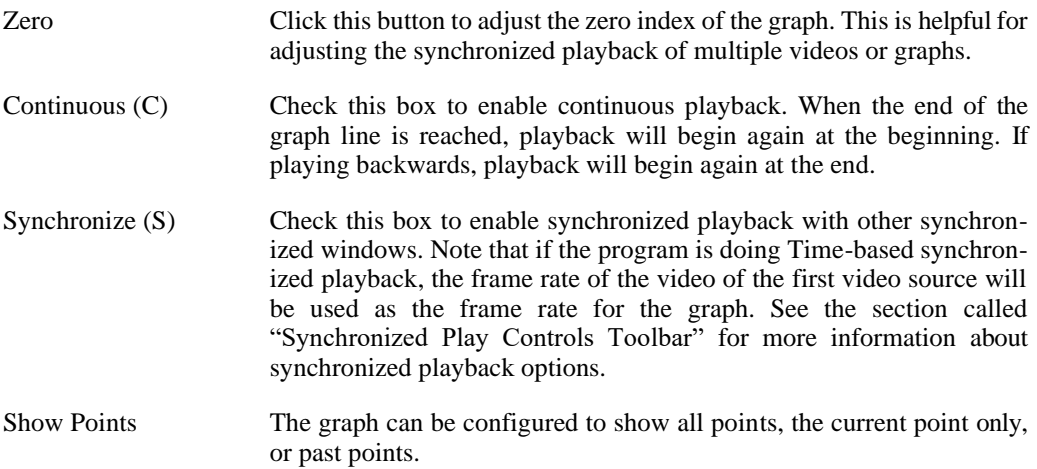

## **Saving and Loading**

All 3-Axis Graph line data, appearance, and filter settings can be saved to a file and reloaded. The settings are saved to an 3-Axis Graph configuration file with the 3DG file extension. Click the Save button in the 3-Axis Graph Lines control panel to save the settings to a file.

#### *174 ProAnalyst User Guide*

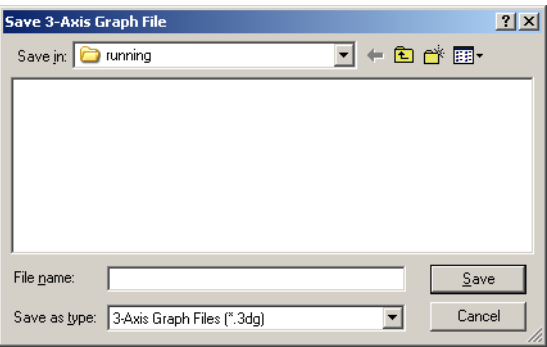

To load the graph configuration settings, click the Load button in the 3-Axis Graph Lines control panel.

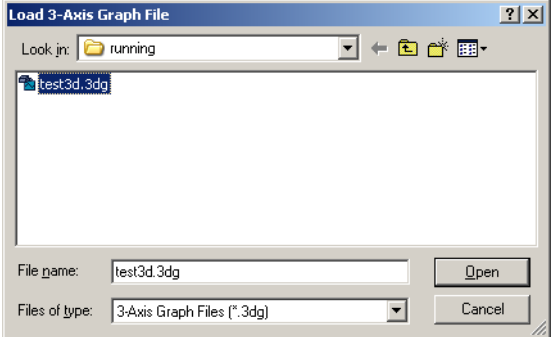

Since the 3-Axis Graph depends on data from other video sources, it is convenient to add 3-Axis Graph files to projects containing the necessary video sources. 3-Axis Graph files can be added to projects in the same manner that videos are added to projects. You can use the Add Video button on the toolbar or the context menu or you can drag and drop from an open 3-Axis Graph window onto a project window.

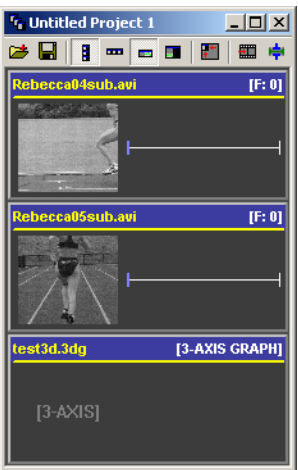

# **3-D Manager**

## **Overview**

The 3-D Manager is the main interface used by the 3-D Edition. You must have the 3-D Edition licensed in order to open a 3-D Manager window.

The 3-D Manager allows you to perform precise camera calibration for a pair of cameras. Using this calibration, resulting measurement images captured by both cameras may be used to calculate precise 3-D coordinates of points in the field of view.

The 3-D Manager interfaces seamlessly with all the other analysis and graphing tools. The 2-D image processing, filtering, and tracking toolkits are used to track points of interest in each of the measurement videos. The 3-D Manager then uses these tracked points, along with the 3-D camera calibration, to compute 3-D coordinates for each point. These 3-D coordinates may be exported or graphed using the 3-Axis graph window.

### **Manager Window**

A new 3-D Manager window can be created by selecting New 3-D Manager from the File menu or the Tools menu.

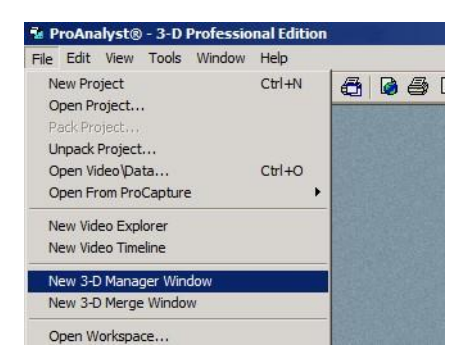

The 3-D Manager window is comprised of a toolbar across the top, a control panel on the right, and video area on the left.

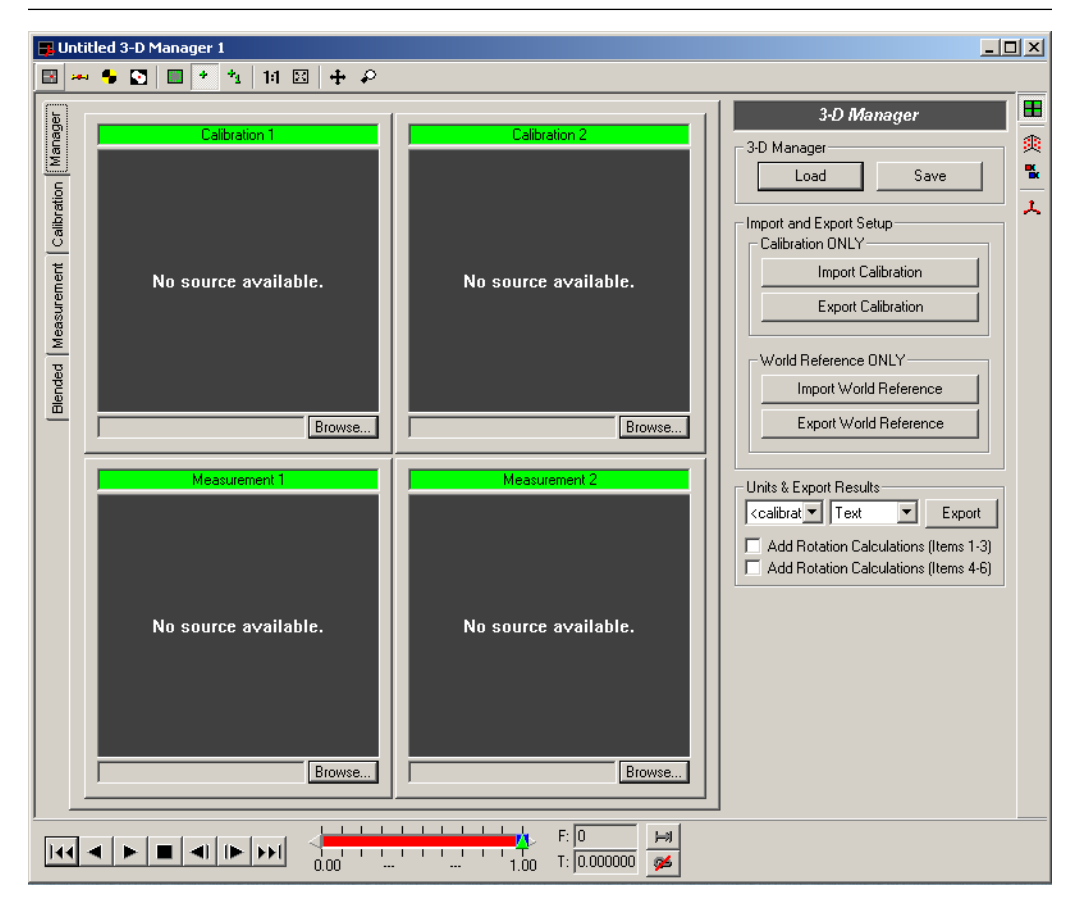

### **Manager Toolbars**

The main toolbar buttons are located at the top of the 3-D Manager window. The controls affect both top and bottom calibration or measurement video displays.

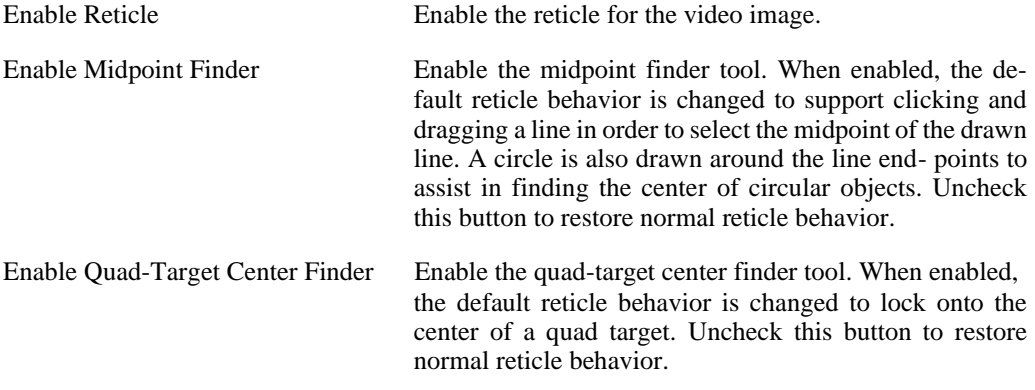

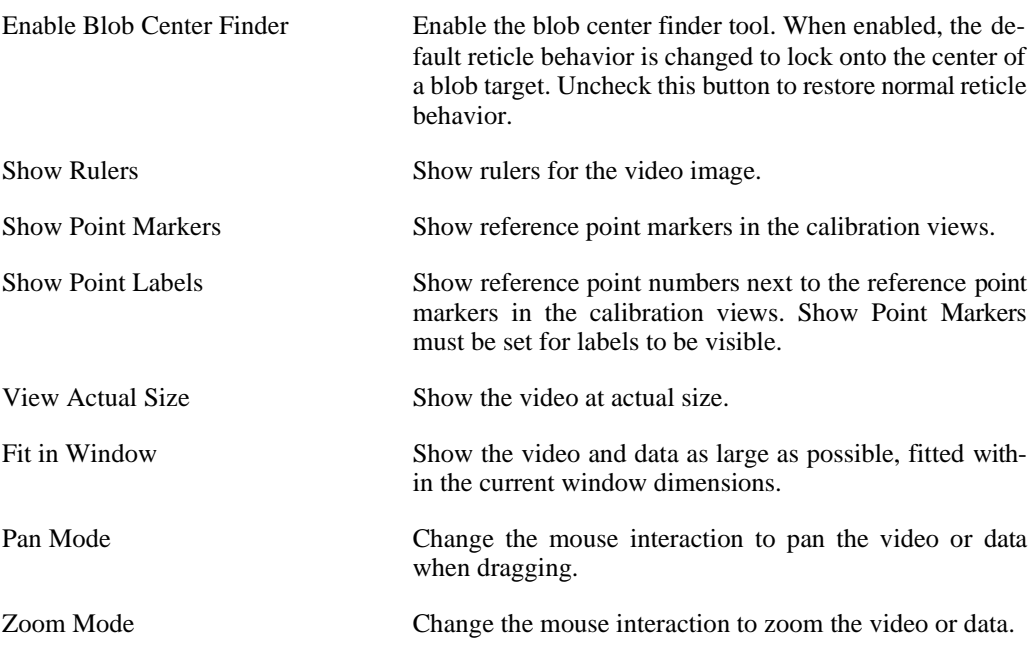

Control panels are located on the right side of the 3-D Manager window. These panels contain controls to perform various functions. When each button on the toolbar is pressed, the corresponding control panel is shown or hidden. The side toolbar buttons roughly correspond to the tabs in the video area.

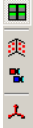

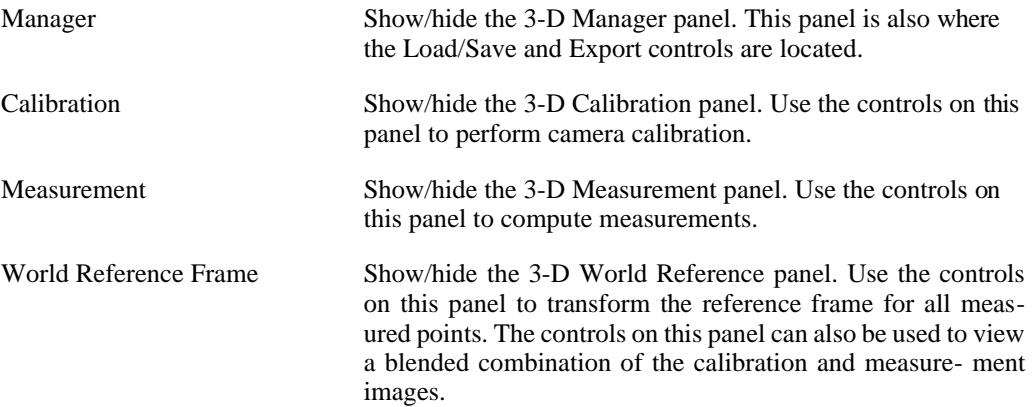

### **Manager Source Videos**

The 3-D Manager requires two calibration images and two measurement videos. The two calibration images are used to compute calibrations for each of the cameras. The two measurement videos are analyzed independently, using the numerous 2-D analysis tools. The analysis results are then combined with the camera calibration to produce 3-D coordinates for each point.

To select calibration and measurement videos, click on the Browse button beneath each video area. You can also drag-and-drop videos into each of the video areas to set the calibration and measurement videos.

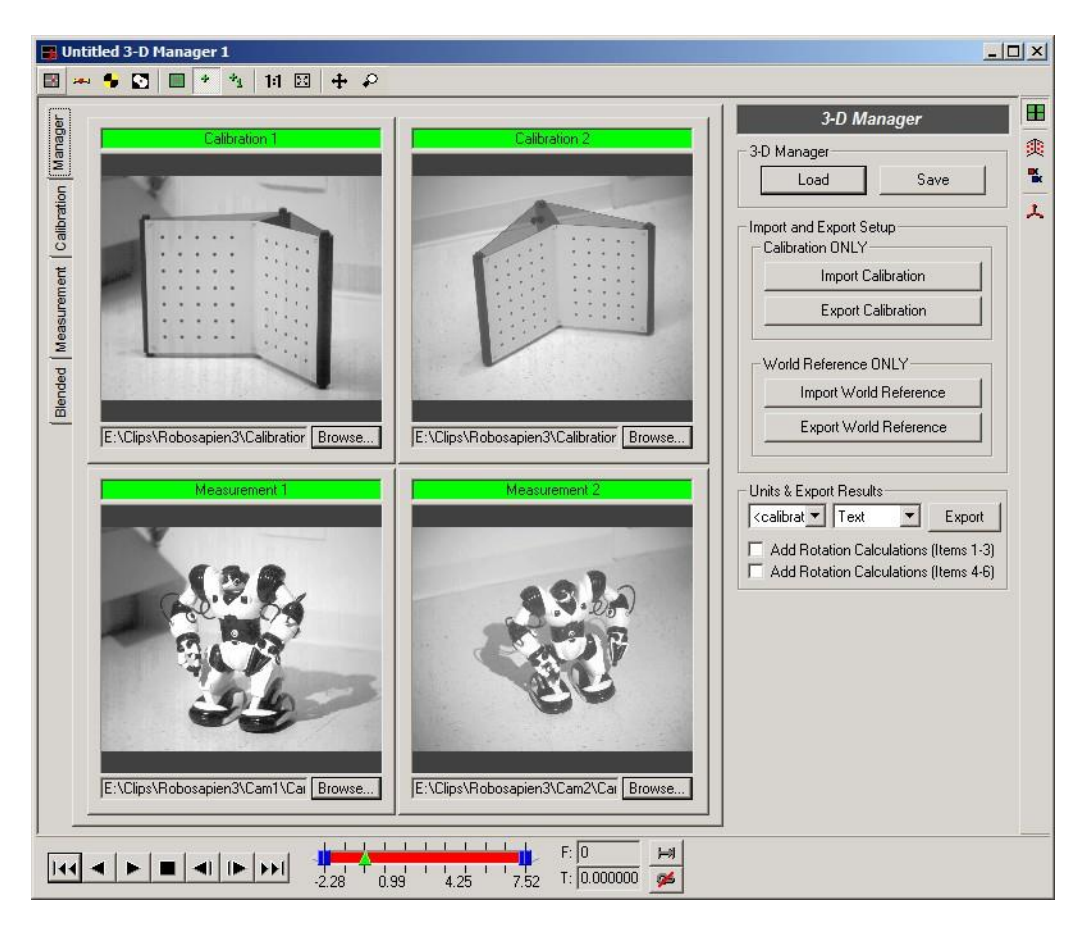

Each calibration and measurement video is opened in a standard 2-D Measurement Window. These windows are normally minimized when they are opened, so that they do not clutter the workspace. Double-clicking on any one of the four views will raise the corresponding 2-D Measurement Window for that video. If you do not wish to have the 2-D Measurement Windows automatically minimized, you can unset this option in the Program Options dialog (see [the](#page-27-0)  [section called "Program Options"\)](#page-27-0).

The next step is to perform calibration on the calibration images and then measurements on the measurement images. If necessary, the coordinate frame may be transformed using a World Reference Frame. Each step in the process: Calibration, Measurement, and World Reference Frame definition is explained in the following sections.

## **3-D Calibration**

Camera calibration is required in order to compute precise 3-D coordinates of points from a pair of cameras. The camera calibration procedure attempts to determine the location, orienta- tion, and internal parameters of each camera.

Calibration requires a calibration fixture. This fixture can be a standard fixture supplied with the software or it can be a custom made collection of reference points at known locations. This fixture is placed in the field of view of both cameras. All reference points on the fixture must be visible by both cameras.

Prior to capturing the videos of the actual event for measurement, a set of calibration images must be acquired. The fixture should be placed in the field of view of both cameras and a set of calibration images/videos captured. The cameras should not be moved between capturing the calibration images and the actual event. If the cameras are disturbed in any way, a new calibration must be computed. If the cameras are not moved between events, the same calibration may be used for each event. A new calibration is not required unless the cameras have been adjusted or have moved since the last calibration.

### **Calibration Panel**

The Calibration Panel contains all controls necessary for computing calibrated camera parameters for a pair of cameras.

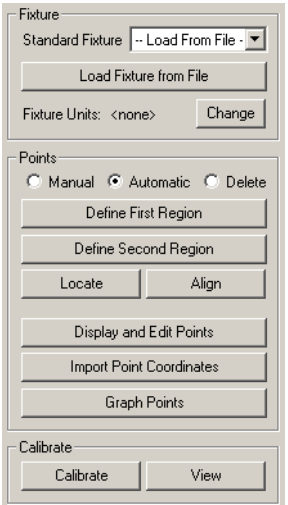

When the Calibration Panel is shown, the Calibration tab containing the two calibration images is automatically shown.

### **Calibration Fixture**

There are two options for specifying the location of points on the fixture being used. If the fixture is a standard fixture, the fixture should be listed in the Standard Fixture drop-down box. If it is not a standard fixture, or it is not listed in the drop-down box, the fixture point coordinates must be loaded from a fixture file.

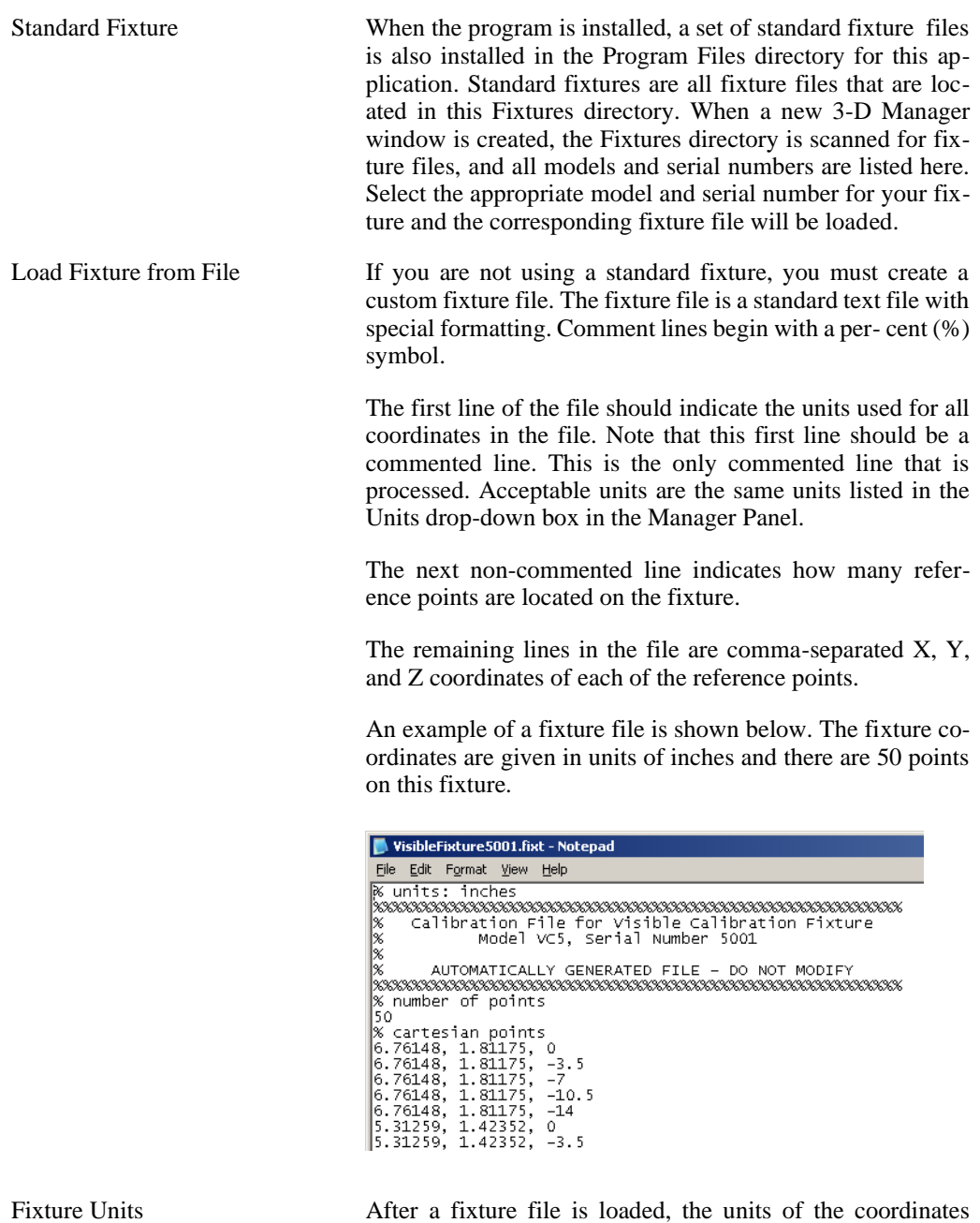

contained in the fixture file is displayed here. The units may be changed by using the Change button. This button can also be used to set the units for manually entered fixture XYZ coordinates.

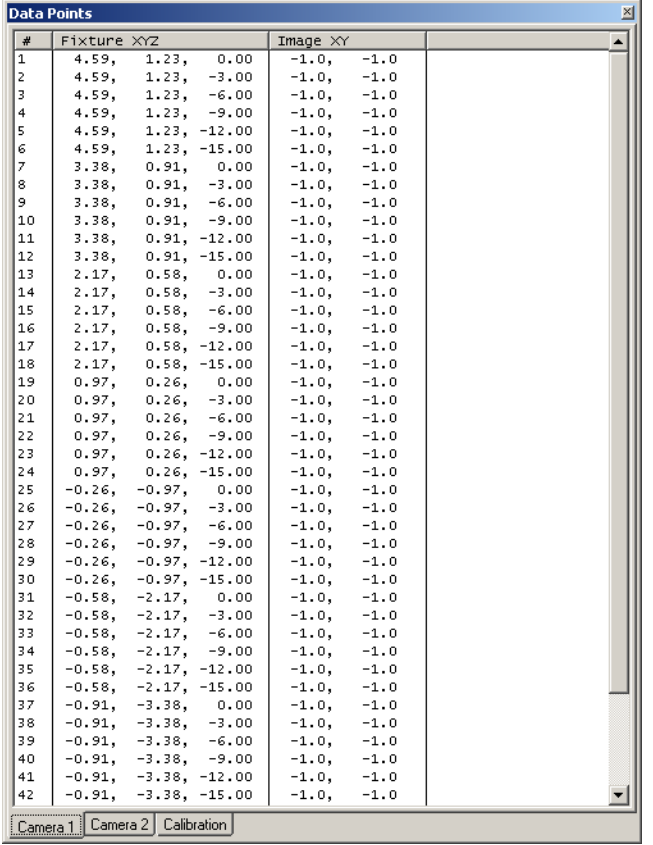

were just loaded. The image points are shown as  $-1$ ,  $-1$  since they have not been located in the calibration images yet. Once the fixture point coordinates have been loaded, the next step is to locate the points in each of the calibration images.

Fixture points coordinates may also be manually entered. To do so, switch to Manual mode (described in the next section) and add points for each fixture point. In the Data Points dialog, the fixture coordinates will now be -1, -1, -1. Double-click on each line and enter the fixture XYZ coordinates in the Edit Point dialog that appears.

### **Locating Points**

There are two methods for locating fixture points in each of the calibration images: Manual and Automatic. The automatic method can be used for standard fixtures. The manual method must be used for custom fixtures.

#### **Automatic Mode**

The automatic method relies upon the user to define regions that enclose the fixture points. These regions are defined by six points of a polygon. The order of the points is important. The first point should be closest to the first point as defined in the fixture file. The second point should be located close to the joint of the fixture. The rest of the points should continue to enclose the remaining fixture points. The region should fully enclose all fixture points and not include regions outside of the fixture. This helps eliminate distracting backgrounds. If a mistake is made in placing the six points, click on the Define button and begin again.

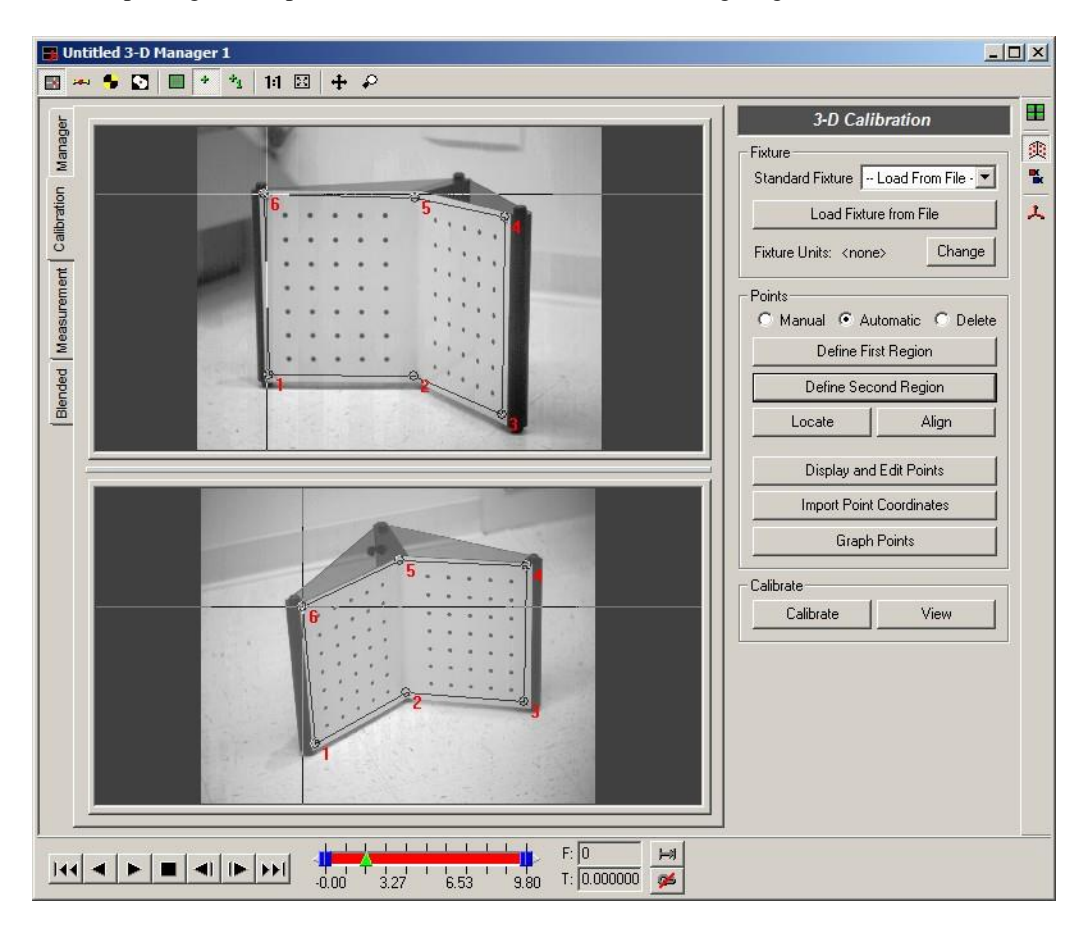

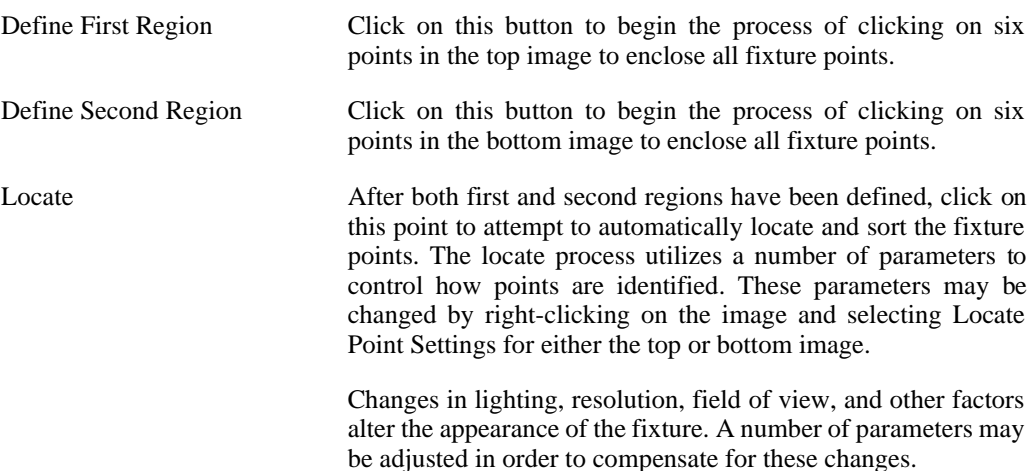

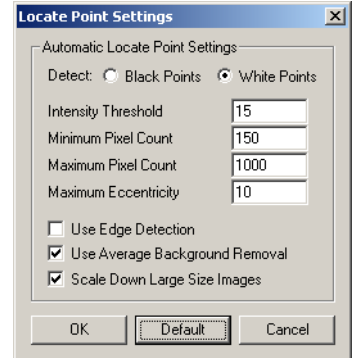

The settings in this dialog control how the image is processed and how the points are identified from the processed image.

#### *Detect: Black or White*

This refers to the color of the points in the processed image, not the actual fixture. Depending on whether you are using edge detection or average background removal, this may be the opposite of the color of the actual fixture points.

#### *Intensity Threshold*

Specify the threshold on the intensity of the processed image. All pixel values below this threshold will be set to black, all pixel values above this threshold will remain unchanged.

#### *Minimum Pixel Count*

Specify the minimum allowable size of a fixture point in number of pixels.

#### *Maximum Pixel Count*

Specify the maximum allowable size of a fixture point in number of pixels.

#### *Maximum Eccentricity*

Specify the maximum allowable eccentricity of each fixture point. Most fixture points are round (eccentricity of 1.0). Specifying this maximum prevents the algorithm from locating long lines of white pixels.

#### *Use Edge Detection*

Use an edge detection algorithm to process the image before locating points. Note that if this option is set, each fixture point should appear as a ring (only the outer edge of each fixture point will be identified). In this case, you can either locate the

white boundary around each fixture point, or locate the black area inside of each fixture point.

#### *Use Average Background Removal*

If this option is checked, the average pixel value in a region around a pixel is computed and then subtracted from the current pixel. This has the effect of removing the local back- ground and highlighting local changes in intensity. This is very useful for removing partial bright spots across the face of the fixture. Note that if this option is set, the Intensity Threshold is typically much lower than if this option is not set.

#### *Scale Down Large Size Images*

For very high resolution images, the locate point process may be very time consuming. In order to speed up the process, if the image size is very large, the image is scaled down before processing if this option is checked.

To aid in tuning the locate parameters, the processed image that is used to identify the fixture points can be displayed. Rightclick on the image and select Show Locate Point Pro- cessing. This image should contain all processed pixels that meet the Intensity Threshold requirement. If a fixture point is shown in white that is not identified by a green mark, then the Minimum Pixel Count, Maximum Pixel Count, or Maximum Eccentricity parameters must be adjusted to allow for this fix- ture point to be identified. If no white pixels are shown where a fixture point should be, then the Intensity Threshold must be decreased.

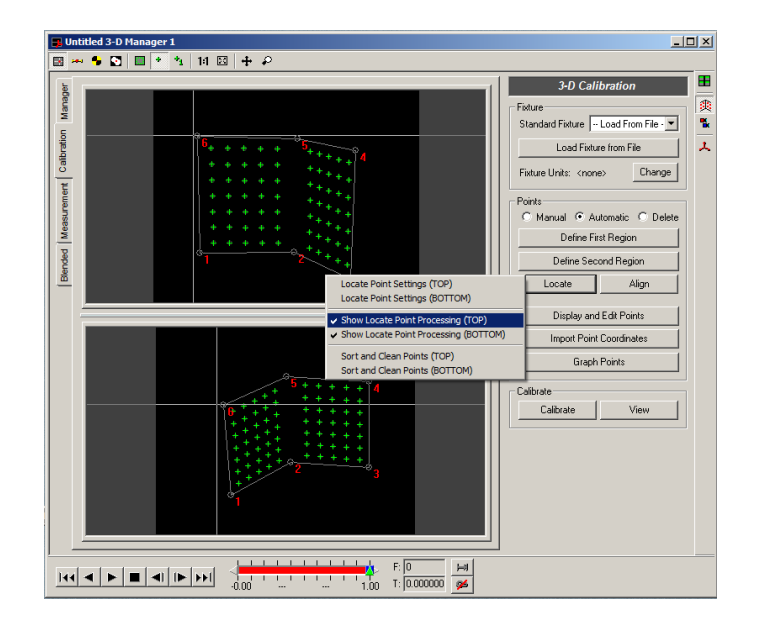

In addition to the Locate Point Settings, if all the fixture points still cannot be located, the entire set of Image Processing [\(the](#page-70-0) [section called "Image Processing"\)](#page-70-0) and Image Filtering (the [section called "Image Filtering"\)](#page-75-0) tools may be used in the 2-D window to modify the image so that it is easier to process. Change the settings in each of the 2-D windows, then click on both image windows in the 3-D Manager window and the processed image should appear.

Align After all points have been located, we can exploit the fact that the points should lie on straight lines to correct small errors in the automatic location of the fixture points. Click on this button to take each set of points and align them so that they form straight lines. A good procedure is to Calibrate immediately after locating the points, make note of the calibration results, then Align and Calibrate again. If the calibration results do not improve after alignment, click on Locate again to revert back to the unaligned point locations and click on Calibrate again.

#### **Manual Mode**

Manual mode requires the user to click on each fixture point in the upper and lower calibration images and then click on the Add Point button. When Manual mode is enabled, the list of Data Points is automatically displayed. If a mistake is made, click on the point of interest in the list of Data Points, then click on two new locations in the upper and lower calibration images and then click on the Update Point button. Similarly, if you wish to remove a point, click on the point of interest in the Data Points window and then click on the Remove Point button.

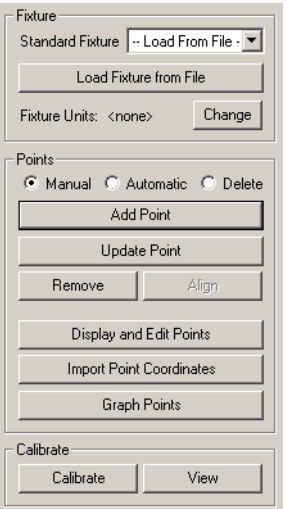

Add Point Add a point to the Data Points dialog window using the current reticle locations of the top and bottom images.

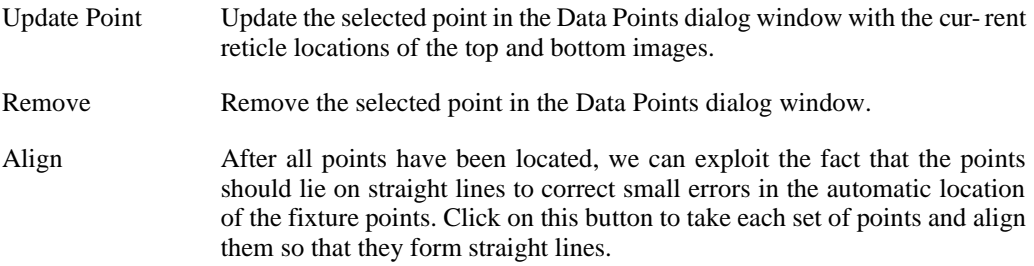

Double-clicking on a point in the Data Points dialog will also bring up an Edit Point dialog. You may directly type in the image coordinates, get the current reticle coordinates, or update the fixture point coordinates in this dialog.

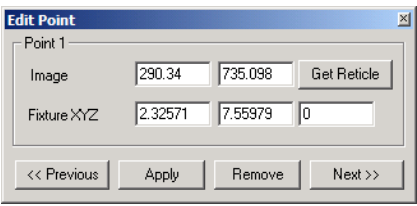

Fixture points can also be manually located by using a keyboard and mouse shortcut. Place the reticle in one image at the location of a fixture point by using the Left Mouse Button. When the reticle is properly placed, hold down the Control key and click the Right Mouse button to update the currently selected fixture point for that image. The currently selected fixture point is shown in yellow in the Data Points dialog window. After using the Control + Right Mouse button shortcut, the currently selected point will automatically increment. Using this technique, you can rapidly select all the fixture points in one image, then repeat the procedure for the second image.

### **Displaying and Importing Points**

After all points have been located, the fixture points and the corresponding image locations for each of the fixture points can be displayed in the Calibration Points dialog.

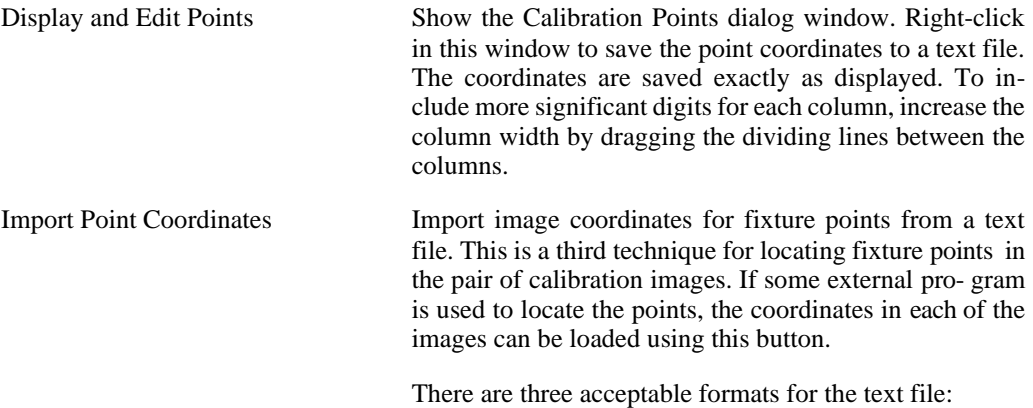

- 1. The first type of format contains coordinates for both the upper and lower calibration images. The first line of the text file contains the number of points in the top image; the next lines contain comma-separated X and Y coordinates of each of the top points; then the next line contains the num- ber of points in the bottom image, and the next lines after that contain comma-separated X and Y co- ordinates of each of the bottom points.
- 2. The second type contains coordinates for only one of the calibration images (upper or lower). The first line contains the number of points, and each sub- sequent line contains the X and Y values. The soft- ware will prompt whether to load these coordinates into the upper view or the lower view.
- 3. The third type of text file is exported from the Display and Edit Points window. Using this method, you can save the calibration point coordinates from a different 3-D Manager window and import the points into your current 3-D Manager window. To save the calibration point coordinates from a differ- ent 3-D Manager window, show the Display and Edit Points window from that 3-D Manager calibra- tion panel; click on the desired camera tab; adjust the column widths to show the desired number of significant digits; then right-click in the window and select "Save to Text File" to save the table of coordinates. In your current 3-D Manager window, after clicking the Import Point Coordinates button, select the text file you just saved. The software will detect that this file was generated from a different 3-D Manager and prompt whether to load the point coordinates into the upper or lower view.

Graph Points Generate a 3-Axis graph containing the fixture points, calibrated fixture point estimated locations, and estimated camera positions (See the [section called "3-Axis](#page-174-0) [Graphing"\)](#page-174-0).

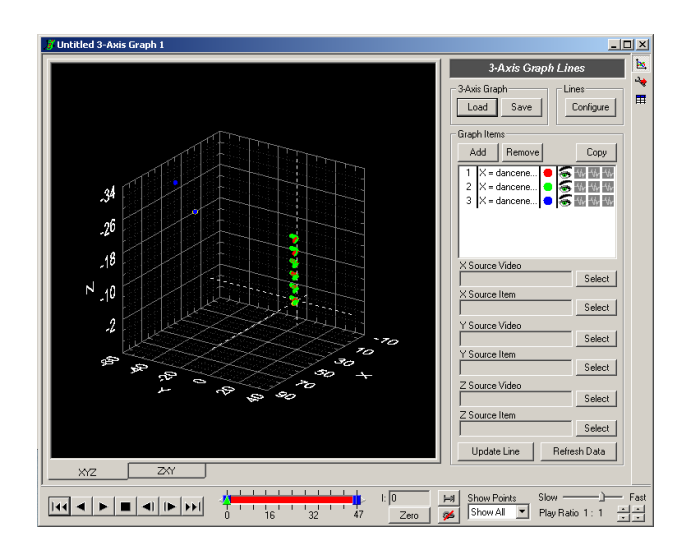

The normal configuration options for the 3-Axis graph can be used to configure the graph display as desired. See [the](#page-174-0)  [section called "3-Axis Graphing"](#page-174-0) for more in-formation.

### **Manually Removing Single Points**

Manual mode can also be used to correct extraneous points that were located using the Automatic procedure. If there were a few misidentified points from the automatic procedure, you can display point numbers for each located point by clicking on the Show Point Labels button on the toolbar.

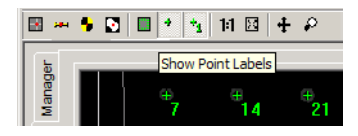

Click on the Display and Edit Points button in the 3-D Calibration panel.

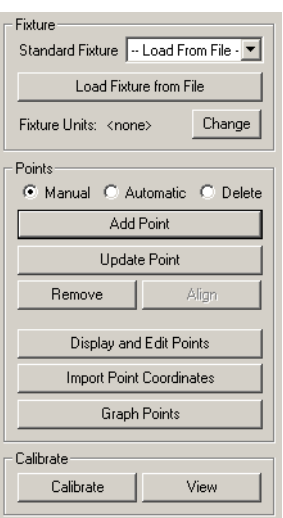

If you wish to remove the point from the top view, select the Camera 1 tab on the bottom of the Data Points dialog. If you wish to remove the point from the bottom view, select the Camera 2 tab on the bottom of the Data Points dialog.

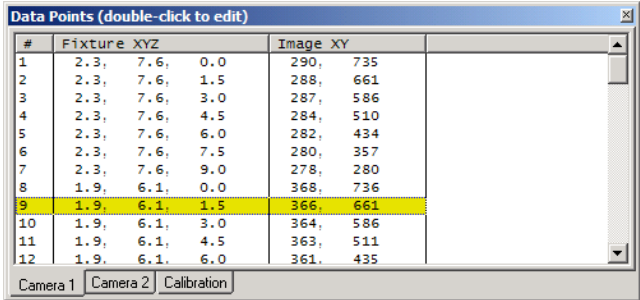

Double-click on the point number that you wish to remove and the Edit Point dialog will appear.

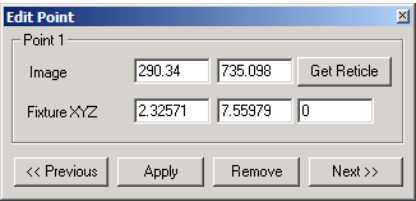

Click on the Remove button to remove the selected point from the selected camera view.

After all extraneous points have been removed from both views, the remaining points may require re-numbering in order for them to be sequentially sorted. Right-click in the 3-D Manager window and select Sort and Clean Points for the top and/or bottom views.

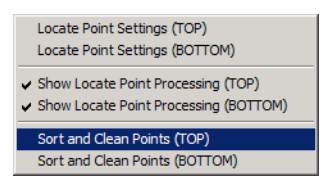

#### **Delete Mode**

When using automatic point location for standard calibration fixtures, three possible outcomes can occur: too few points are found, too many points are found, or the correct number of points is found. If there are too many or too few points, the Locate Point Settings can be modified, and the process can be repeated to improve the results. Points can also be manually edited. Delete mode can be used to manually remove calibration points in the case where too many points were found with the Automatic procedure.

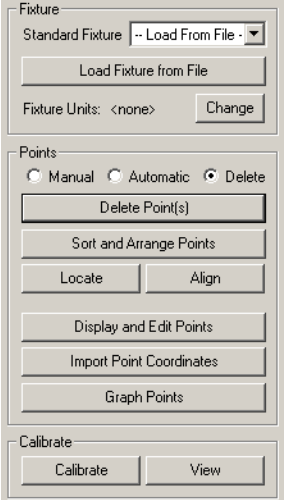

While in Delete Mode, clicking anywhere in the image will highlight the nearest located point. Holding down the Control key and clicking the right mouse button will delete the highlighted point. You can also click the Delete Point(s) button on the panel to delete any highlighted points.

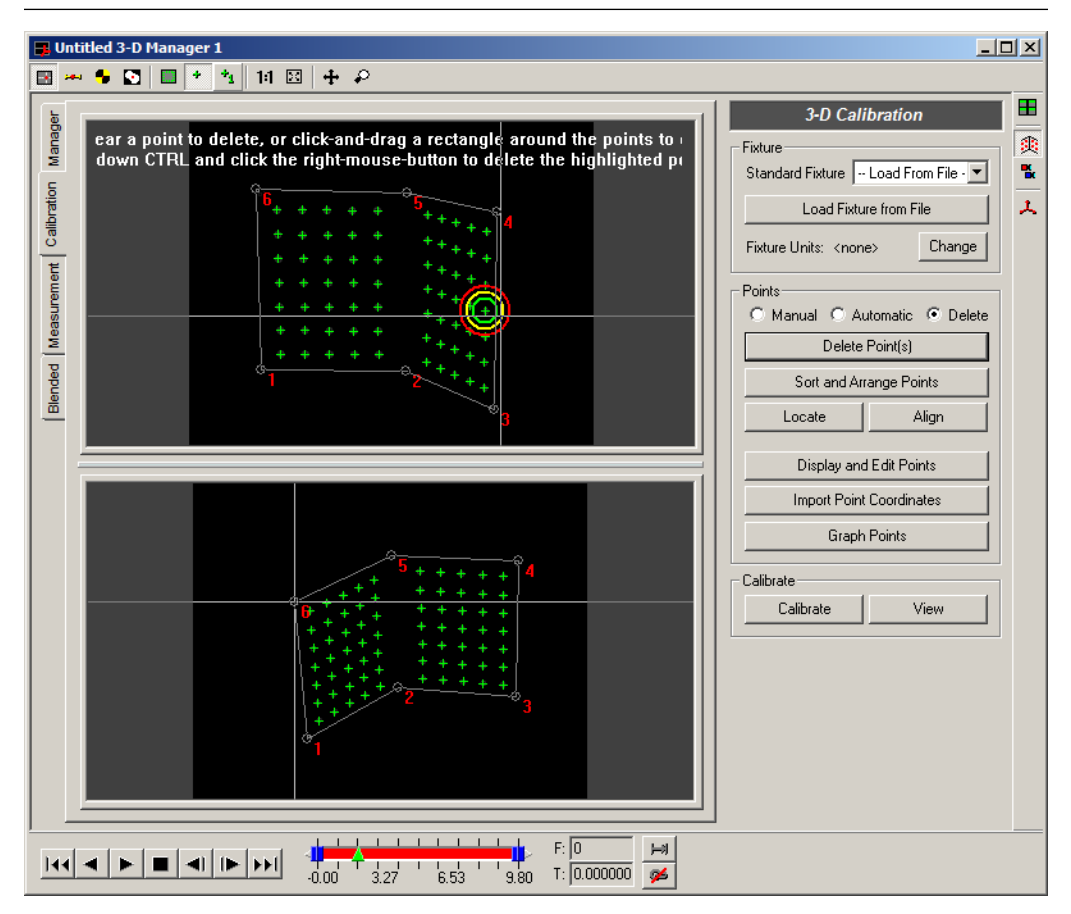

In order to delete multiple points, you can click and drag a rectangle in the image. Any located points inside of the rectangle will be highlighted for deletion. Hold down the Control key and click the right mouse button to delete the highlighted points or click the Delete Point(s) button.

After deleting points, the points that remain often are not properly sorted and numbered. To correct this, click the Sort and Arrange Points button to sort and renumber the remaining points so that they are correctly numbered for standard calibration fixtures. This will sort the points in either the top or bottom view, depending on which view was last modified.

### **Calibrating**

Once all the fixture points have been located in the top and bottom image, click on the Calib- rate button. The calibration process occurs in four stages. A dialog window will appear to in- dicate the current progress. When the calibration is complete, a dialog window showing the cal- ibration statistics will be shown.

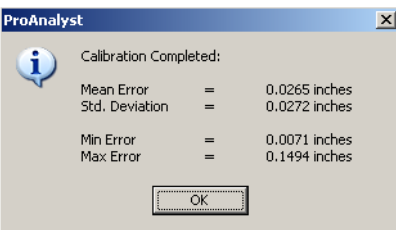

If the calibration statistics are unsatisfactory, double check that the fixture has been loaded properly and that the fixture points have been identified properly. Be sure to check Show Point Labels in the toolbar and verify that the fixture points are numbered properly to match the order of the points in the fixture file.

If you are satisfied with the calibration, full calibration statistics can be seen by clicking on the View button.

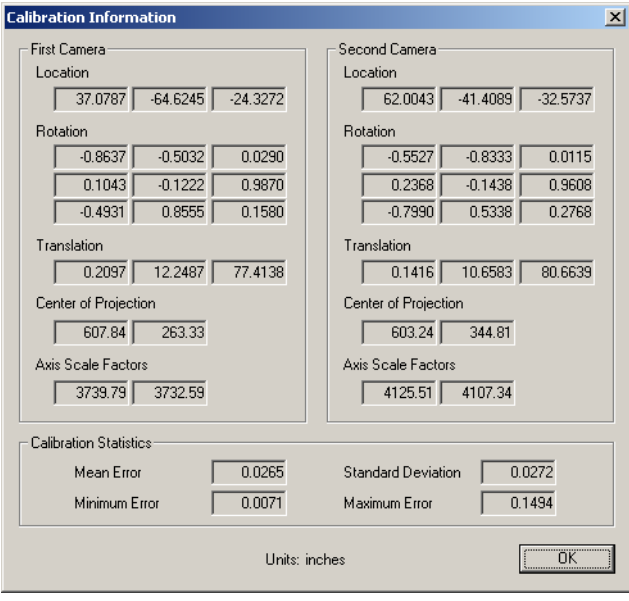

This dialog shows the estimated camera position, orientation, and internal parameters.

### **Saving, Loading, and Exporting Calibration**

Saving and loading is accomplished through the Manager panel of the 3-D Manager window. When the 3-D Manager file is saved, the calibration information is also saved with it. The calibration information can be saved independently of the 3-D Manager file. This is useful if you wish to use the same calibration for multiple events. The calibration can be exported and then imported to any number of other 3-D Manager windows.

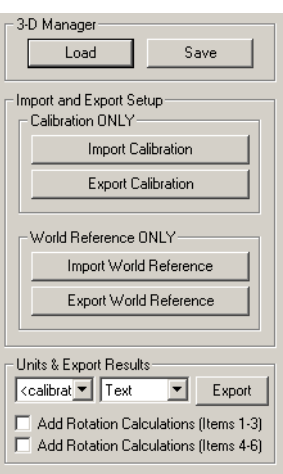

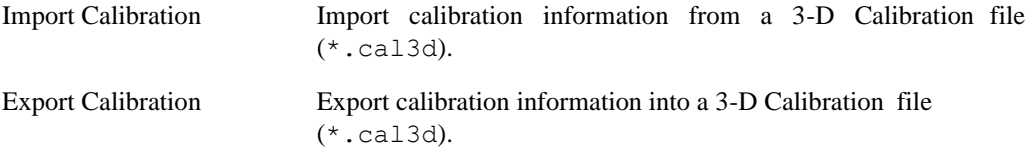

The 3-D Calibration file contains information on calibration images, fixture point information, image point information, feature regions, and locate point settings.

In addition to exporting to a 3-D Calibration file, calibration information is also exported to an Excel or Text document when the entire 3-D Manager document is exported using the Export button in the Units & Export Results section. The calibration information is contained on the second sheet of the Excel workbook, or is contained in the text file after the measurement points.

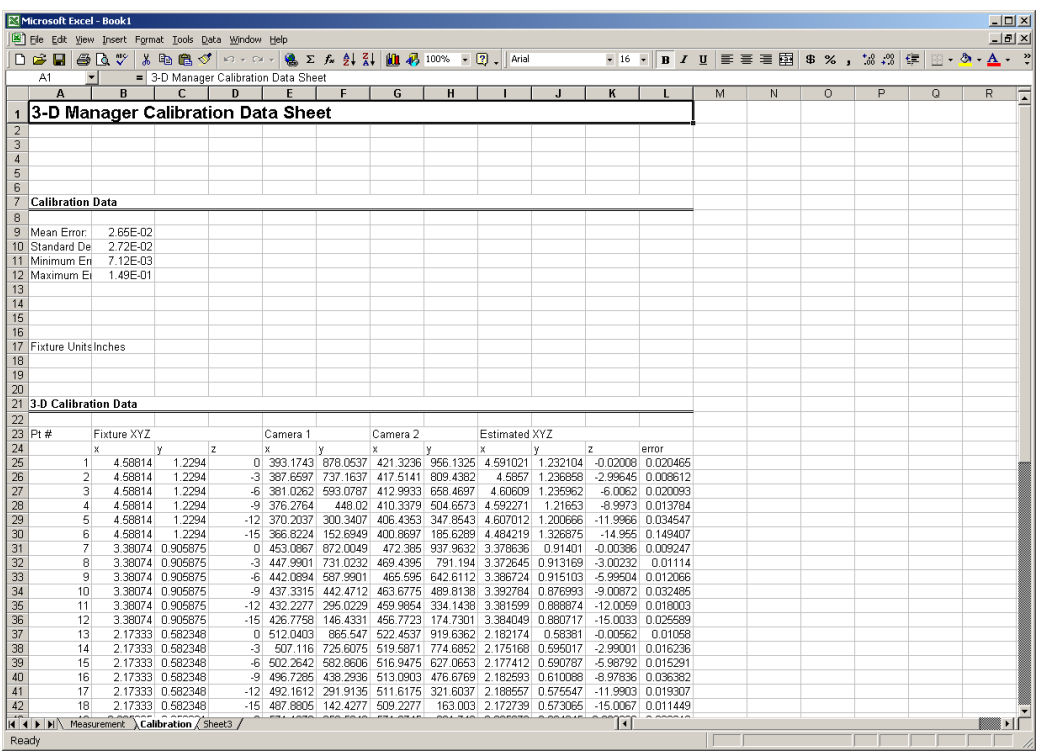

## **3-D Measurement**

The 3-D Manager is designed to build upon the many analysis tools already available for tracking features in videos. All the image processing, image filtering, and analysis toolkits can be used to obtain tracking information from each of the two measurement videos.

After each of the two measurement videos have been analyzed separately, the 3-D Measure- ment panel can combine tracking information from the various 2-D analysis toolkits (e.g. 1-D Line Tracking [\(the section called "Line \(1-D\) Tracking"\)](#page-98-0), 2-D Feature Tracking (the [section](#page-118-0) [called](#page-118-0)  ["Feature \(2-D\) Tracking"\)](#page-118-0)) to obtain 3-D coordinates. For instance, the top video can be analyzed using 1-D Line Tracking, and the bottom video can be analyzed using 2-D Feature Tracking. The results can then be combined to compute the 3-D coordinates of each of the tracked points.

### **Computing 3-D Coordinates and Verifying Calibration**

After the cameras have been calibrated, for every point that you click on in the top image, an "epipolar line" will be drawn in the bottom image and vice versa. The epipolar line indicates which points in the bottom image could correspond with the point that you have clicked on in the top image.

The current point in the top image is shown with a red plus symbol. The corresponding epipolar line in the bottom image is shown as a red line. The current point in the bottom image is shown with a blue plus symbol. The corresponding epipolar line in the top image is shown with a blue line.

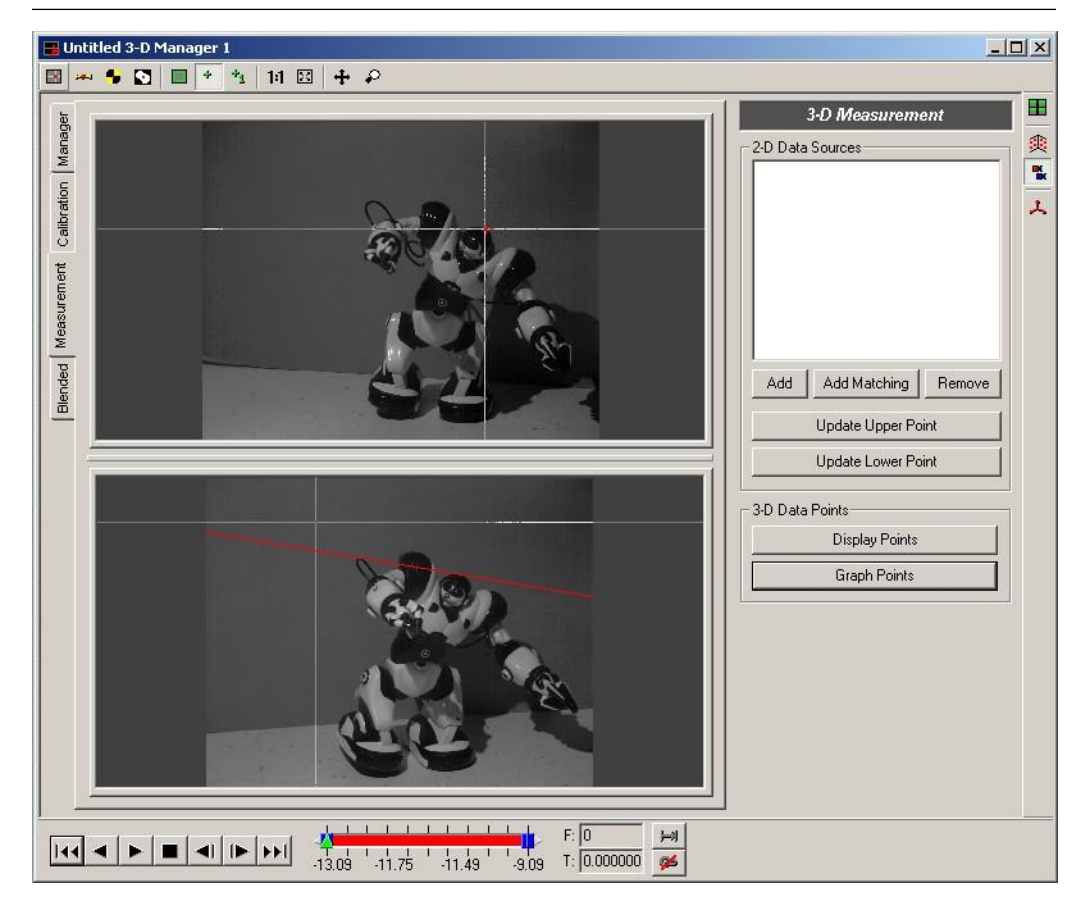

If the calibration were perfect, the red plus would lie exactly on the blue line in the top image and the blue plus would lie exactly on the red line in the bottom image. The pluses and lines may not exactly intersect due to lens distortion, poor calibration, or difficulties in locating fix- ture points.

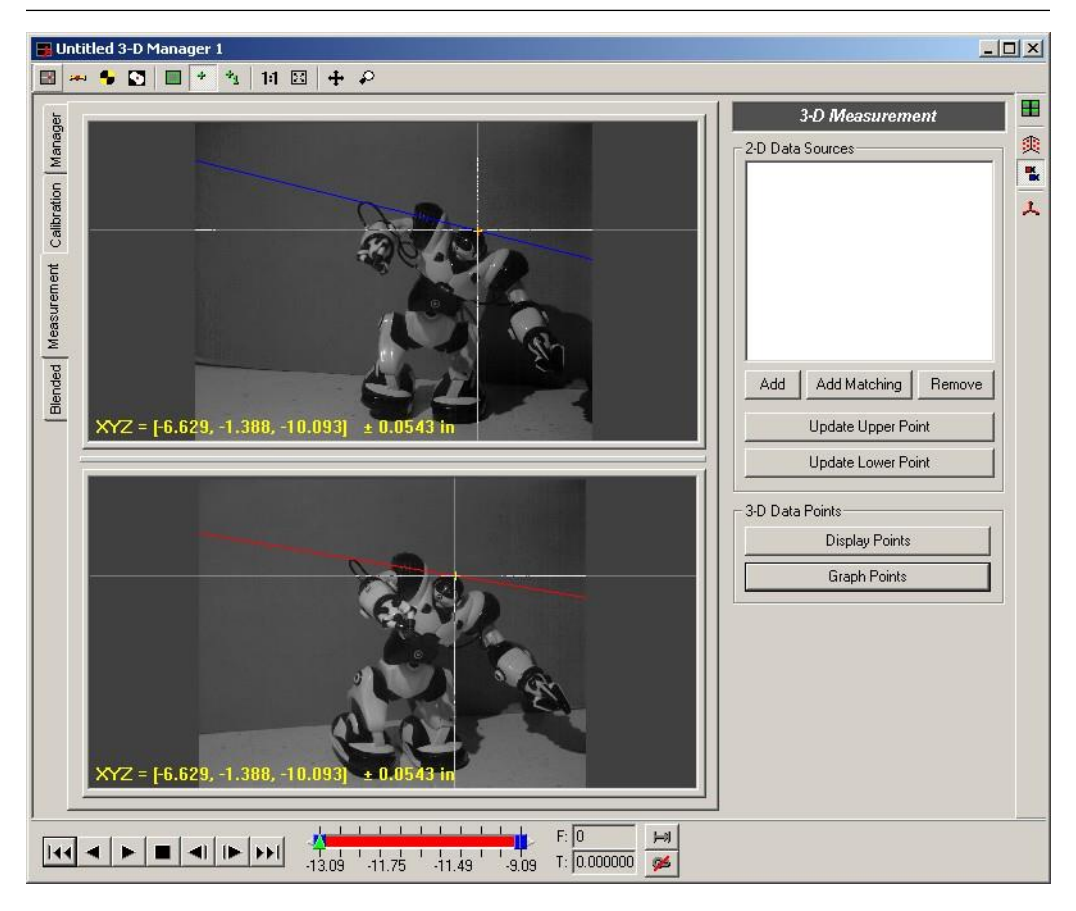

The red and blue lines represent images of two rays coming from each camera. Since they may not exactly cross, the midpoint of the shortest distance between the two lines is shown with a yellow plus symbol in both the top and bottom views. The distance from the yellow plus to the red and blue lines is the uncertainty in the position estimate. Information along the bottom of each view indicates the 3-D coordinates of the midpoint and the uncertainty associated with the 3-D coordinates.

The uncertainty information displayed at the bottom of each of the images provides valuable feedback in determining if your calibration is valid. If you click on corresponding points in the top and bottom images, the uncertainty displayed at the bottom of the images should be within acceptable levels. If the uncertainty is too large, you must re-calibrate. This verification of the calibration should be done for every 3-D Manager document.

### **Measurement Panel**

Each feature that you wish to compute 3-D coordinates for must be added to the 3-D Manager document. Each feature that is added uses the tracking information from one of the 2-D analysis toolkits. When each feature is added, the program will ask you to specify the source of the tracking information for the top and bottom videos. These sources can be a line from 1-D Line Tracking or a feature from 2-D Feature Tracking.

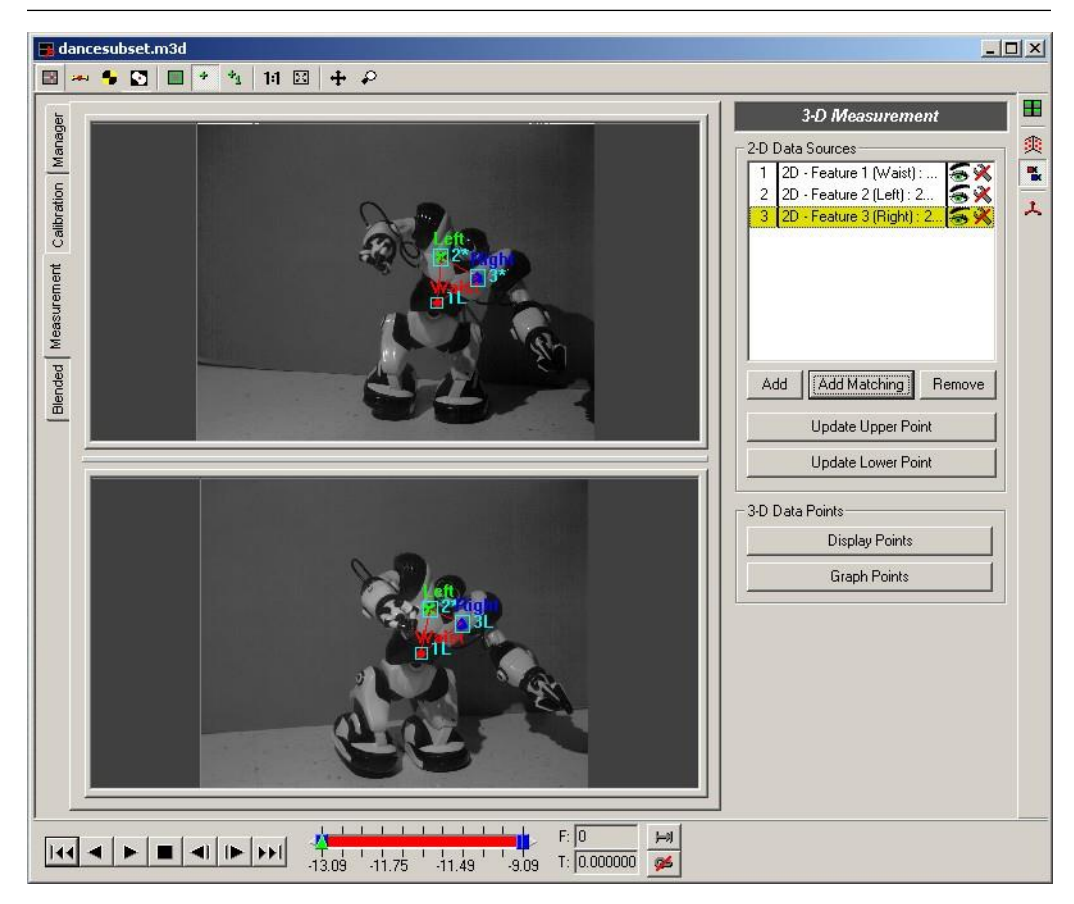

Add Add a new data item. The tracking information source for the top and bottom videos must be specified. A dialog window will appear listing all available data sources for each of the two measurement videos.

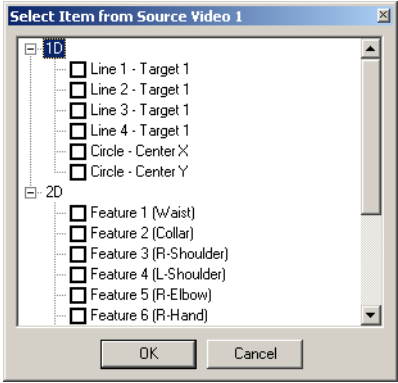

Add Matching If the same features are analyzed in the same manner in both videos, this button will automatically add data lines for each line or feature tracked in each video. For instance, if one Line Tracking target and three Feature Tracking targets are tracked in each of the two videos, this button will automatically pair the first Line Tracking target from the top video with the first Line Tracking target from the bottom video and also the first Fea- ture Tracking target from the top video with the first Feature Tracking tar- get from the bottom video, etc.

Remove Select a data item from the list that you wish to remove, and then click this button to remove it.

Each data item that is added to this list then becomes available for graphing in the 2-Axis or 3- Axis graphing windows. When selecting a source for the graph, select your current  $\star$ .m3d file from the source video list, then select the X, Y, or Z item from the 3D list.

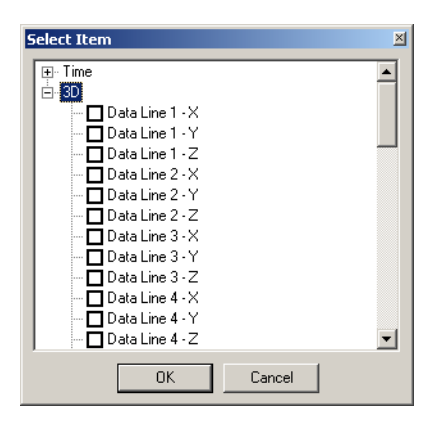

#### **Verifying and Updating Points**

After the data items have been added, the 2-D coordinates from the Line Tracking or Feature Tracking sources are used to compute X, Y, and Z coordinates for each item for each frame. There will be some uncertainty resulting from the calculation of 3-D coordinates. The X, Y, and Z coordinates and the corresponding uncertainty for each point can be viewed by clicking on the Display Points button.

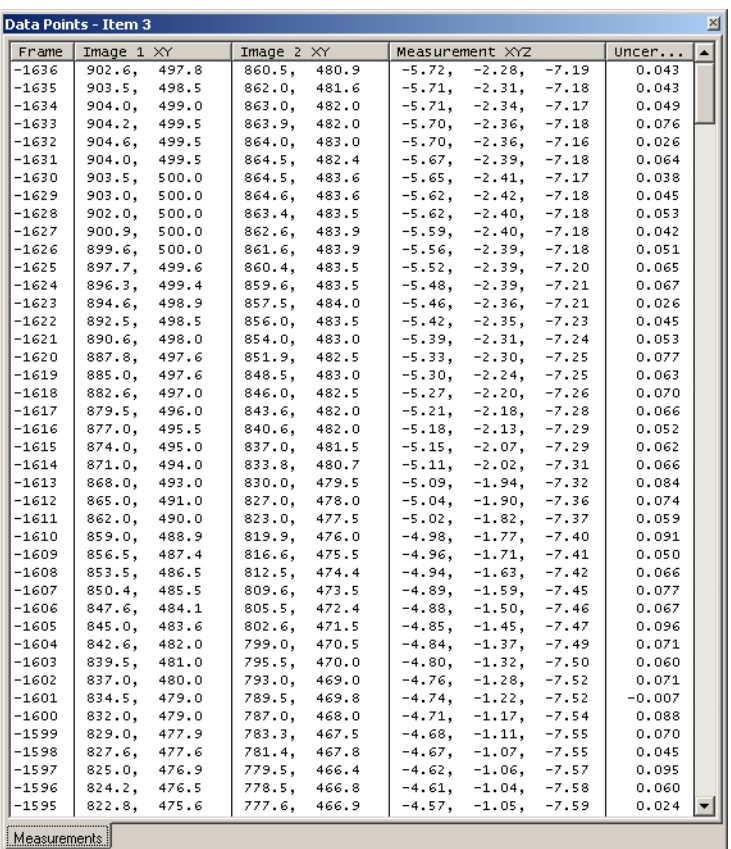

If any of the points have too large of an uncertainty value, the coordinates of the tracked points in the top and bottom views can be manually updated. Select the data point that you wish to update. You can update the coordinates of the track point in the upper image or the lower image or both. To update the coordinates in the upper image, click on the correct point in the upper image and then click on the Update Upper Point button. To update the coordinates in the lower image, click on the correct point in the lower image and then click on the Update Lower Point button.

Note that updating points actually updates the points in the Line Tracking or Feature Tracking files for the corresponding measurement videos. When you are done updating points, be sure to save the corresponding Line Tracking or Feature Tracking files so that the changes you have made are saved. The changes are *NOT* saved in the 3-D Manager document.

### **Graphing Points**

A 3-Axis graph containing all the data items can be automatically generated. Click on the Graph Points button to generate a 3-Axis graph.

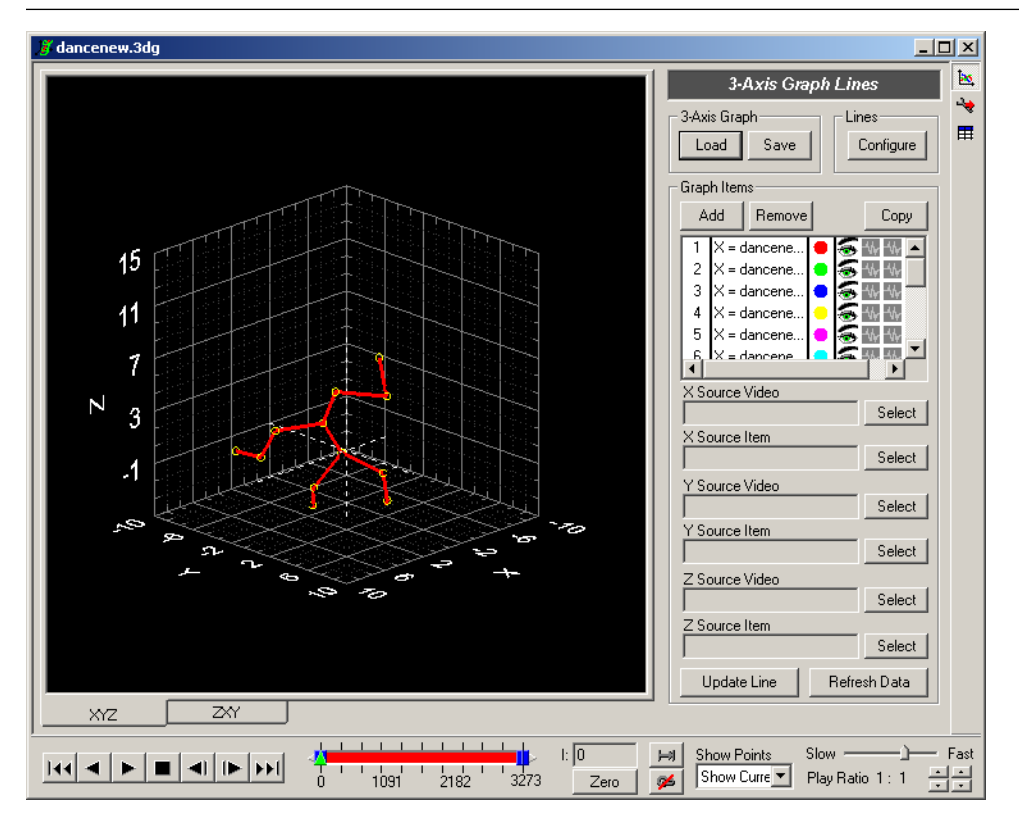

The normal configuration options for the 3-Axis graph can be used to configure the graph dis[play as desired. See the section called "3-Axis Graphing"](#page-174-0) for more information.

### **Saving, Loading, and Exporting**

Saving and loading is accomplished through the Manager panel of the 3-D Manager window.

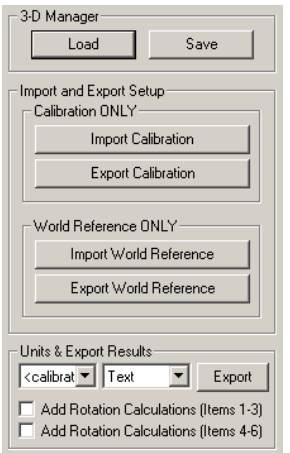

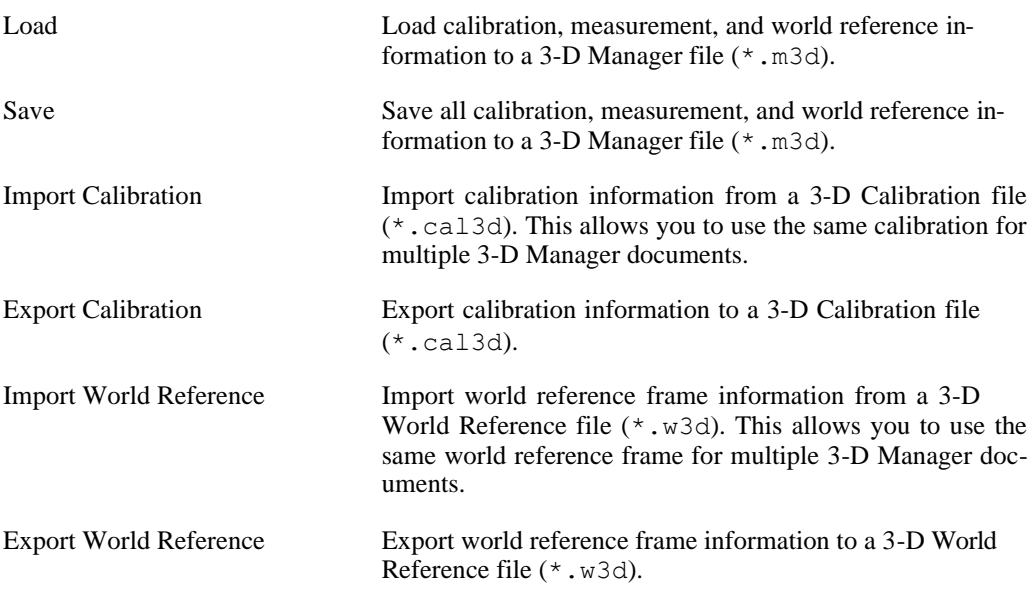

In addition to saving and loading, the entire set of measurement and calibration results can be exported to Text, Excel or Excel Template. The measurement coordinates and the uncertainty values can also be exported to a C3D file. Calibration results are not included in a C3D export file. To export, select the units and output format in the Units & Export Results section of the panel and then click on the Export button.

When exporting to Excel, the measurement information is exported to the first sheet and the calibration information is exported to the second sheet. When exporting to Text, the measurement information is written to the text file first, followed by the calibration information.

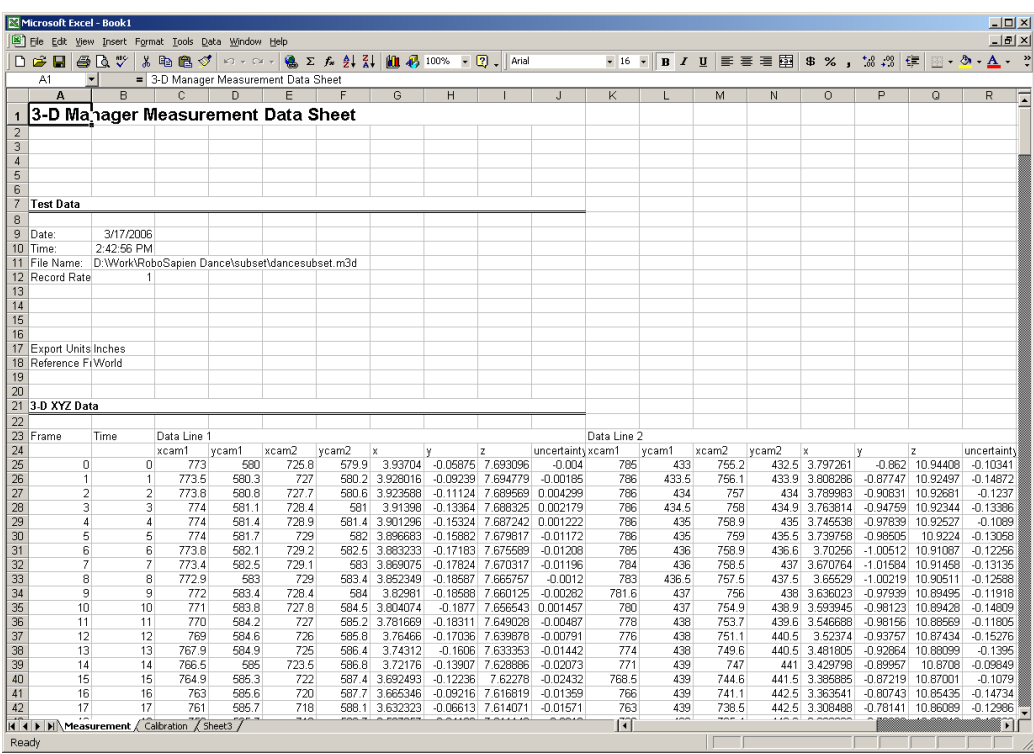

## **3-D World Reference**

All 3-D coordinates produced by the 3-D Manager are given in the coordinate frame defined by the calibration fixture. The current Calibration Reference Frame is shown in the image with the red, green, and blue lines. The red line represents the X axis. The green line represents the Y axis. The blue line represents the Z axis. The 3-D coordinates may be transformed into a differ- ent coordinate frame. This new coordinate frame will be referred to as the World Reference Frame (in contrast to the Calibration Reference Frame defined by the calibration fixture).

### **World Reference Frame Panel**

If a world reference frame is necessary, click on the Use World Reference checkbox at the top of the panel. To disable use of the world reference frame, uncheck this box. The world refer- ence frame information will not be lost if the box is unchecked.

There are currently four possible methods for entering information about the world reference frame: direct rotation and translation, euler angles, points on the XYZ axes, or specifying two points on the Z-axis.

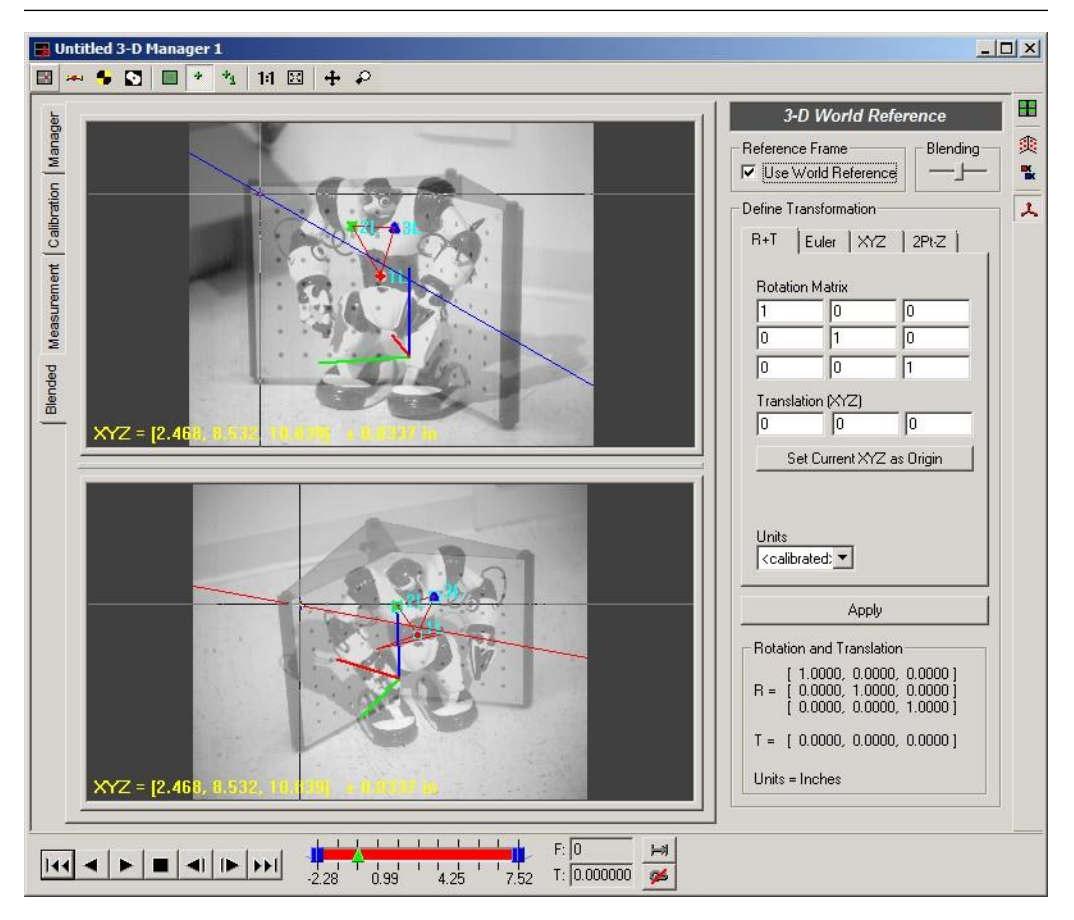

#### **Rotation and Translation (R+T)**

To use this method of input, select Rotation and Translation and enter the rotation matrix and translation vector used to transform calibration coordinates to world coordinates and click Apply. All 3-D coordinates will be multipled by this rotation matrix and then the translation vector will be added.

#### **Euler Angles (Euler)**

To use the second method, select the Euler tab. This method requires three Euler angle values to compute a new rotation matrix. All values should be entered in degrees. The order of rota- tions proceeds from left to right. The first rotation is about the Z axis. The second rotation is applied along the newly rotated  $X$  axis. The final rotation is about the doubly-rotated  $Y$  axis. In addition to the three Euler angles, a translation of the origin can also be supplied. After the sys- tem is calibrated, click on a point in the top image that lies at the desired origin. Click on the corresponding point in the bottom image. Since the system is calibrated, the 3-D coordinates of this point are now known. Click on Set Current XYZ as Origin button and the XYZ coordinates will appear in the edit boxes.

#### *204 ProAnalyst User Guide*

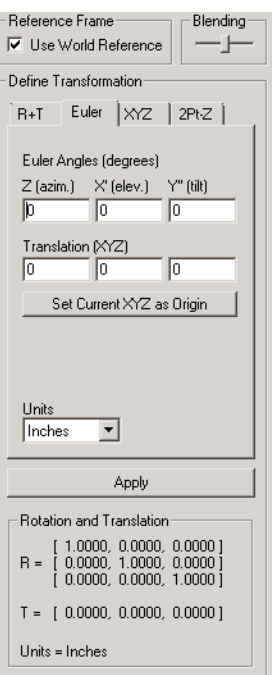

Click on Apply after the appropriate angles and origin have been selected. Using this information, the program will calculate the correct rotation matrix and translation vector that will achieve the desired transformation. You will note that the rotation matrix and translation vector from the Rotation and Translation section will be filled in with the newly computed values.

#### **XYZ**

To use the third method, select the XYZ tab. This method requires the origin to be identified, plus a point on any of two of the three axes. Determine which axes you will select points for and click on the appropriate radio button for XY, YZ, or XZ. After the system is calibrated, click on a point in the top image that lies at the desired origin. Click on the corresponding point in the bottom image. Since the system is calibrated, the 3-D coordinates of this point are now known. Click on Get Current next to the Origin label and the XYZ coordinates of the origin will appear in the edit boxes. Do the same procedure for the points on the  $X$ ,  $Y$  or  $Z$  axes and click on Get Current next to each label. The point that you select can be anywhere along the particular axis. Points farther from the origin will produce better results than points located very close to the origin.

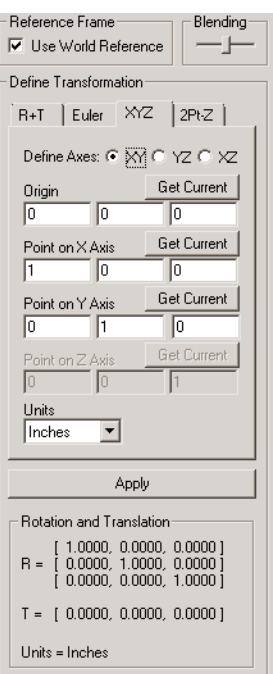

Click on Apply after the appropriate points have been selected. Using the point information, the program will calculate the correct rotation matrix and translation vector that will achieve the desired transformation. You will note that the rotation matrix and translation vector from the Rotation and Translation section will be filled in with the newly computed values.

#### **Two Points on Z-Axis (2Pt-Z)**

To use the fourth method, select the 2Pt-Z tab. This method requires the 3-D coordinates of two points in the calibration frame that lie on the Z-axis. After the system is calibrated, click on a point in the top image that lies on the desired Z-axis. Click on the corresponding point in the bottom image. Since the system is calibrated, the 3-D coordinates of this point are now known. Click on Get Current next to the First Point label and the XYZ coordinates will appear in the edit boxes. Do the same procedure for a second point that lies on the desired Z-Axis and click on Get Current next to the Second Point label. Finally, specify the Z coordinate of the first point and the base angle (rotation about Z-axis).

#### *206 ProAnalyst User Guide*

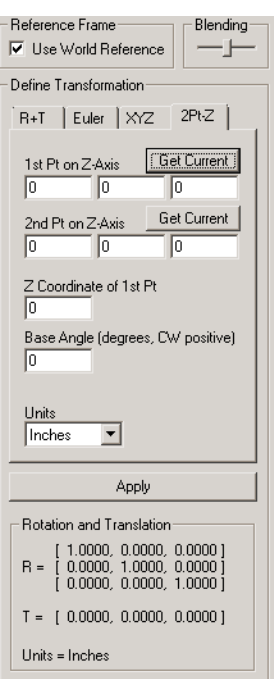

Click on Apply after the appropriate points have been selected. Using the point information, the program will calculate the correct rotation matrix and translation vector that will achieve the desired transformation. You will note that the rotation matrix and translation vector from the Rotation and Translation section will be filled in with the newly computed values.

#### **Blending**

There are occasions where you may wish to define your world reference frame using points from either the calibration images or the measurement images. The blending feature allows you to see both the calibration and the measurement images blended together. The slider controls the blending factor. If the slider is moved to the left, the calibration image is shown. If the slider is moved to the right, the measurement image is shown.

The blending feature can also be used to verify that the cameras have not been moved between when the calibration images were acquired and when the measurement images were acquired. If there are features in the background that are visible in both the calibration and the measure- ment images, these features should remain in the same position in both images. If these back- ground features have shifted, then this can indicate that the camera has been shifted. In this case, new calibration images must be acquired and the system re-calibrated.

### **Saving and Loading**

Saving and loading is accomplished through the Manager panel of the 3-D Manager window. When the 3-D Manager file is saved, the world reference frame information is also saved with it. The world reference frame information can be saved independently of the 3-D Manager file. This is useful if you wish to use the same world reference frame for multiple events. The world reference frame can be exported and then imported to any number of other 3-D Manager windows.
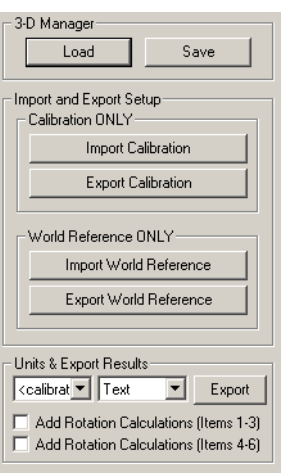

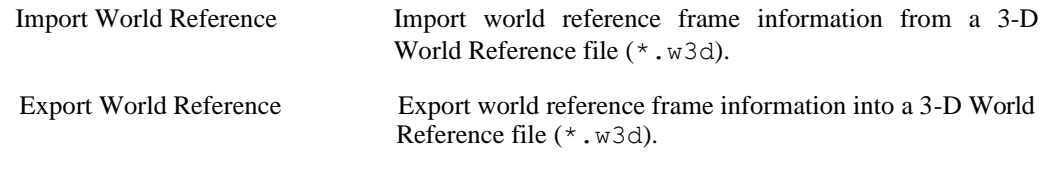

# **3-D Merge**

#### **Overview**

The 3-D Merge Window allows for the combination of data from multiple 3-D Manager Windows [\(the section called "3-D Manager"\)](#page-184-0). Using this window, more than two cameras can be used to capture an event and perform 3-D analysis. When using more than two cameras, measurements can be made for every pair of cameras using a standard 3-D Manager window. The targets of interest may only be visible by a subset of cameras for a portion of the event and by another subset of cameras for another portion of the event. The 3-D Merge Window will intelligently combine the data from multiple 3-D Manager windows and produce a complete data set for every target.

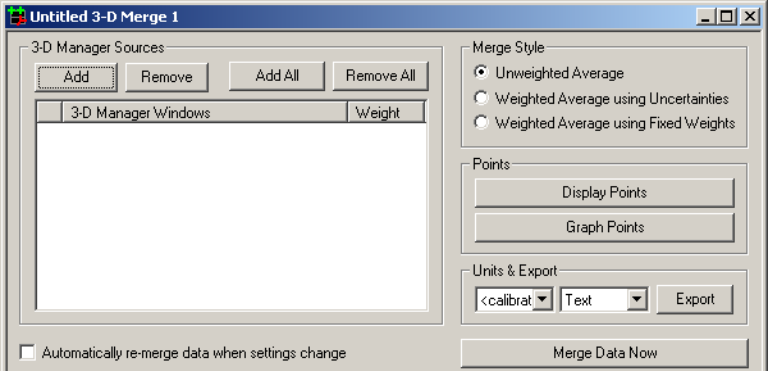

#### **Adding Sources**

Consider an example where you have three cameras observing an event. For each pair of cameras, you would perform a calibration and measurement using the 3-D Manager. Three 3-D Manager files would be produced: Camera 1 + Camera 2, Camera 2 + Camera 3, and Camera 1 + Camera 3. When all three 3-D Manager files are open, click on the Add All button in the 3-D Merge Window.

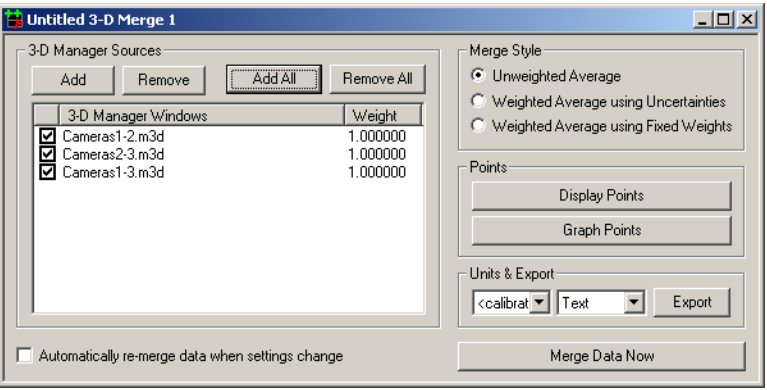

This will add all currently open 3-D Manager windows to the list of sources.

Data will be combined from all 3-D Manager windows listed in the list of sources. If you wish to keep a 3-D Manager window in the list, but not incorporate the data into the result, uncheck the checkbox next to the name of the 3-D Manager file in the list of sources.

The targets of interest need not be visible to all cameras in every frame. However, all the 3-D Manager windows must have the same numbering for the targets of interest. For example, if only cameras 1 and 2 see the first target for the entire event and only cameras 2 and 3 see the second target for the entire event, then the 3-D Manager Window for cameras 1 and 2 must have an empty item entry for the second target and the 3-D Manager Window for cameras 2 and 3 must have an empty item entry for the first target [\(the section called "Measurement Pan-](#page-205-0) [el"\)](#page-205-0).

## **Merge Styles**

There are currently three different styles provided for merging the data from the various 3-D Manager sources. All three styles perform a weighted average calculation. The difference between the various styles is in the determination of the weight values to use.

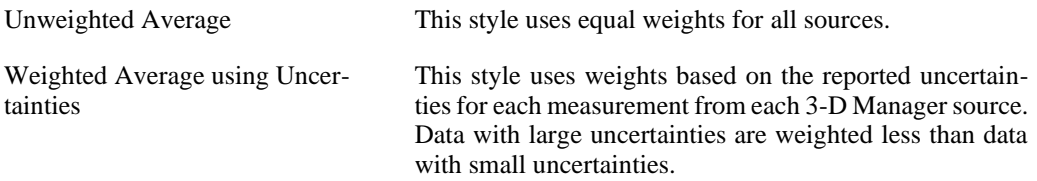

Weights This style allows you to manually specify fixed weights for each of the 3-D Manager sources. When this option is selected, you can double-click on the weight value displayed in the list of sources in order to change the value.

Only valid data points are used when computing the weighted average for a given item in a given frame. If a given 3-D Manager source does not have valid data for an item in a given frame, that source is not used in the weighted average calculation for that item in that frame. If no 3-D Manager sources have valid data for a given item in a given frame, then the result is left empty.

#### **Merging Data**

Whenever the data from any of the 3-D Manager sources is changed, the data must be re- merged using the 3-D Merge Window. It is therefore advised that all measurements be com- pleted first in all 3-D Manager sources before performing a merge operation.

Whenever the list of sources, merge style, or weight values are changed, the data must be remerged. Because the merge operation could take some amount of time, the merging is not performed automatically. To perform a merge, click on the Merge Data Now button. If you prefer the merge to occur automatically whenever one of the settings is changed within the 3-D Merge window, check the "Automatically re-merge data when settings change" checkbox. Please note that this will only re-merge the data when the settings in the 3-D Merge window change. They will not know to re-merge the data if the measurements within one of the 3-D Manager source windows have changed.

After merging the data in the 3-D Merge window, any graphs that display the merged data must [also be refreshed \(the section called "3-Axis Graphing"\)](#page-174-0).

#### **Viewing and Graphing the Merged Data**

The resulting merged data can be viewed in tabular format or graphed in a 3-Axis graph.

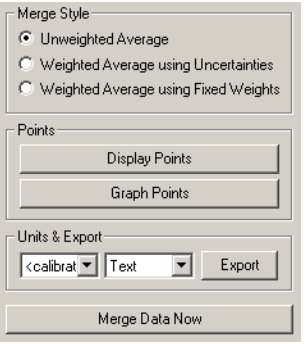

To view the data in a tabular display, click on the Display Points button.

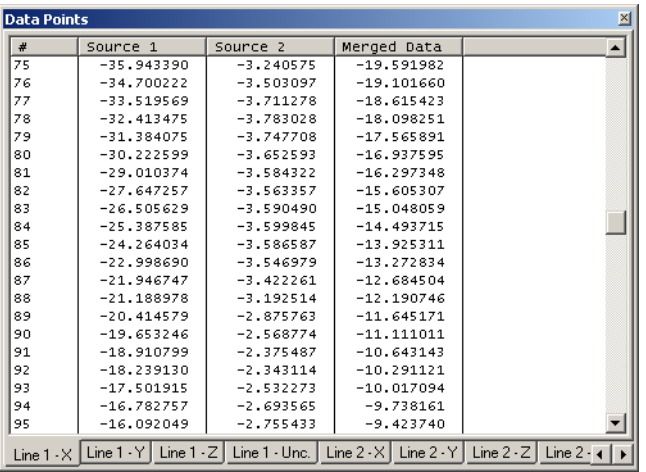

To automatically generate a 3-Axis graph, click on the Graph Points button.

The merged data can also be graphed in a 2-Axis or 3-Axis graph. The 3-D Merge Window will appear in the list of data sources, similar to the 3-D Manager Window or any video window. Select the desired items to graph from the list of available items.

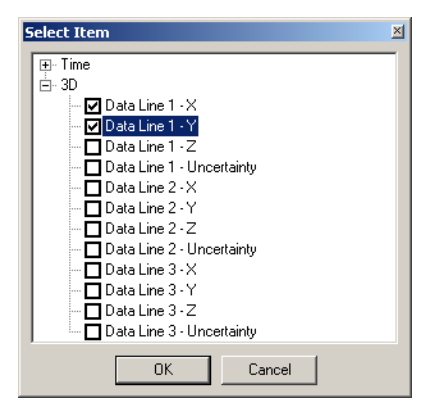

#### **Saving, Loading, and Exporting**

The 3-D Merge window may be saved using the File -> Save As... menu option. The 3-D Merge Window saves to a  $\star$ . m3m file. A 3-D Merge file may be opened using the File  $\cdot$  Open Video/Data... menu. All necessary 3-D Manager source files will be opened.

The merge data may be exported by selecting the desired units and export format and clicking on the Export button.

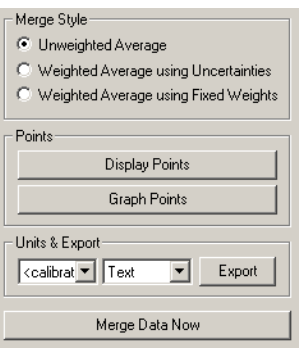

The data may also be exported via the 3-Axis Graph export capabilities (the [section called](#page-174-0) ["3-](#page-174-0) [Axis Graphing"\)](#page-174-0).

#### **Notes**

Opening multiple 3-D Manager windows simultaneously requires many video files to be opened (4 videos per 3-D Manager window). Since a 3-D Merge Window requires multiple 3-D Manager windows to be open, this often leads to a problem with resource allocation inside of Microsoft Windows. Opening many video files (15+) simultaneously inside of ProAnalyst appears to consume a large amount of the Desktop Heap in Microsoft Windows. When this oc- curs, attempts to open additional windows will result in a *"Failed to create dialog."* error mes- sage. If you encounter this message, it is recommended that you increase the size of your Desktop Heap. Please refer to Microsoft's Knowledge Base article: ht[tp://support.microsoft.com/kb/126962/.](http://support.microsoft.com/kb/126962/) You can use the Modify System Limits tool under the Help menu in ProAnalyst to adjust your system limits.

# <span id="page-222-0"></span>**Chapter 5. Annotations**

# **Video and Data Notes**

#### **Overview**

The Notes control panel allows you to enter comments for each video frame and each data point in an event. It also allows for one global comment for the entire event. These comments are stored in a binary file along with other data such as GPS/IRIG information. This file is loaded automatically whenever the video is opened.

The Notes control panel is composed of five sections:

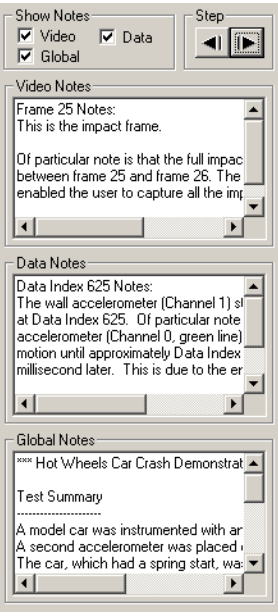

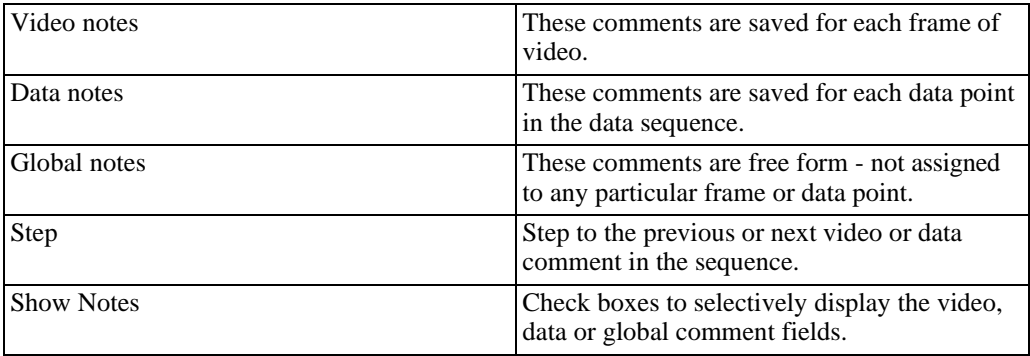

## **Showing Individual Sections**

The notes control panel will typically display two text boxes (video and global) for events that only contain video and all three text boxes (video, data, and global) for events that contain video and data. Each of these boxes can be selectively displayed or hidden so that the remain- ing boxes have more room to display their contents. To enable or disable display of each item, check the checkbox next to each type.

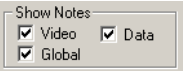

For comments that are larger than the text box, tooltips are also provided. When the mouse is moved over each of the boxes, a tooltip window will appear displaying the full contents of the text box.

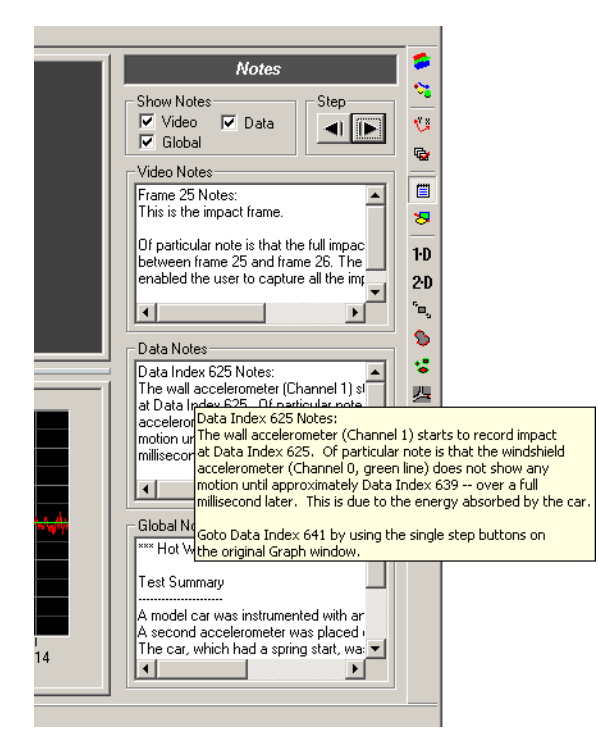

## **Stepping Through Notes**

To review comments saved with an image sequence or with a data sequence, simply click on the left arrow button or right arrow button. You will be automatically advanced to the next sequential comment (video or data). The corresponding video frame or data point will automatically be displayed.

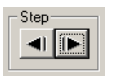

This provides an easy mechanism for stepping through your measurement to find all frames and data points that have been marked with notes.

#### **Note Marker in Video Display**

If enabled, a note marker will be displayed over the video image if the current video frame (or corresponding data points) contain a note. To enable note markers in the video display, rightclick on the video and select Show Notes Marker from the View menu.

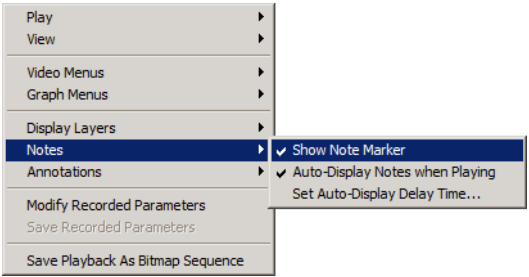

When enabled, a green box will be drawn in the lower left corner of the video image if a note is present. Moving the mouse over the green box will display the associated video, data, and global notes. The global note is only shown on the first frame of the video.

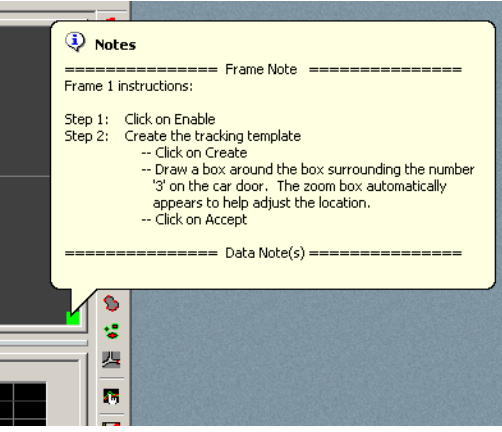

This feature can also be used to view Notes from within the Viewer version of the program, since the Notes panel is not accessible in the Viewer.

## **Auto-Display of Notes During Playback**

Notes can be automatically displayed during video playback. This feature is useful for creating a narrated presentation of your analysis whenever the video is played back. During playback, when a video note or data note is encountered, a popup window containing the note will be dis- played. If a global note is present, it is shown on the first video frame.

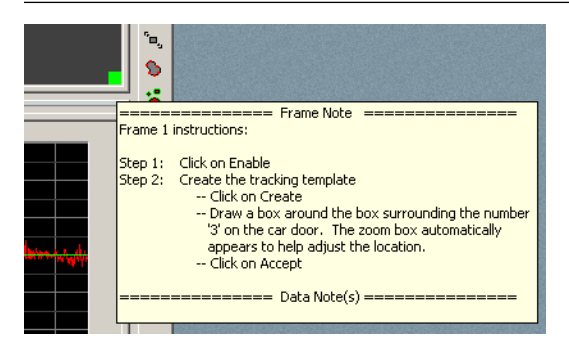

To enable this option, check the appropriate box in the Window dialog of the Program Options (the section called "Window") or right-click to access the context menu and select Auto-Display Notes when Playing in the Notes menu. The popup window can be displayed for a finite amount of time or an infinite amount of time. To set the delay time, right-click to access the context menu and select Set Auto-Display Delay Time.

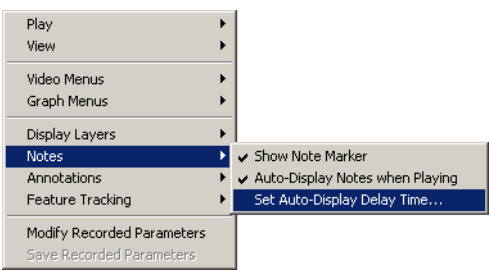

The display delay time must be specified in milliseconds. If the delay time is set to 0, the user must click on a note in order to continue with playback.

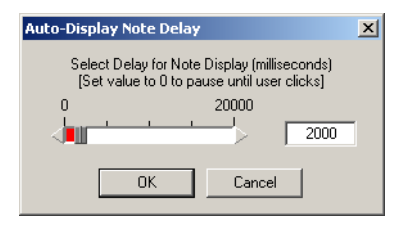

## <span id="page-225-0"></span>**Graphical Annotations**

#### **Overview**

Graphical annotations allow you to draw lines and text and other objects directly on the video images. These annotations can be made so that they only display on specific frames or they can be set to always display on all frames. The annotations are saved by default to a file with the same prefix as the video and with a 'ant' extension. This file is loaded automatically whenever the video is opened.

The annotations controls are available on the application toolbar (see the section [called](#page-23-0) ["Annotation Toolbars"\)](#page-23-0) or in the Annotations control panel in the Measurement window as shown.

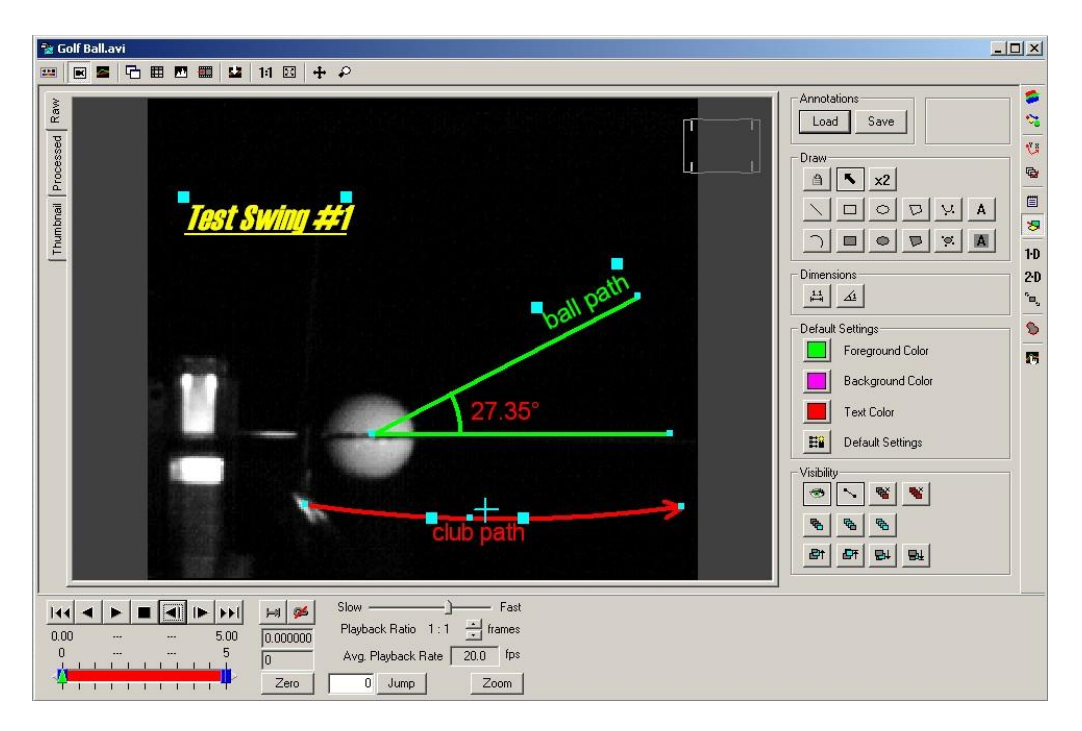

#### **Standard Annotations**

In this section, the standard annotations, settings, and visibility tools are documented. There are also two special annotations that can be used to perform static length and angle measurements. These are discussed in the [section called "Static Measurements".](#page-234-0) The standard annotations available are:

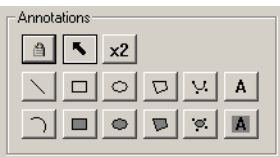

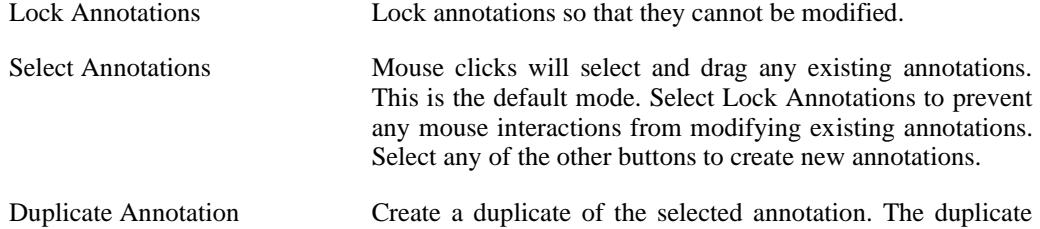

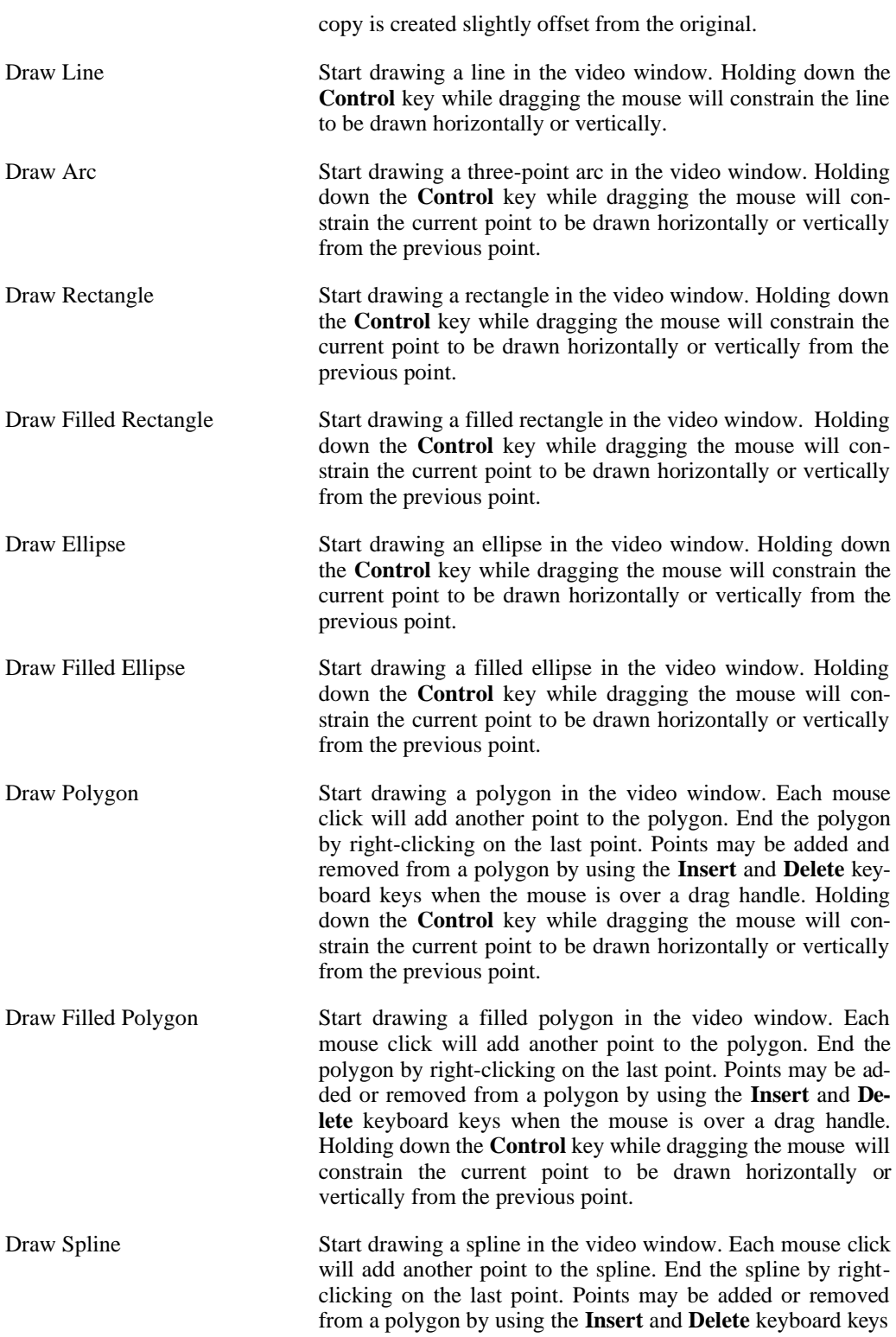

when the mouse is over a drag handle. Holding down the **Control** key while dragging the mouse will constrain the current point to be drawn horizontally or vertically from the previous point.

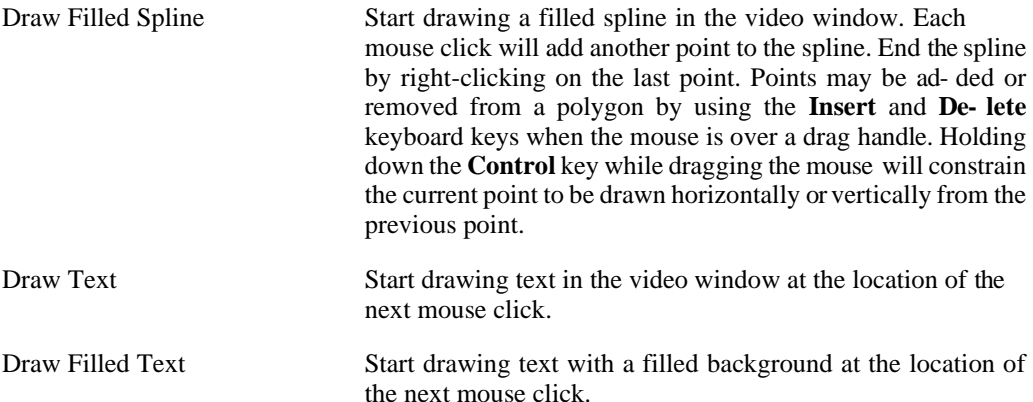

#### **Default Settings**

The default settings for newly created annotations can be set using the Default Settings portion of the control panel.

Default Settings-Foreground Color Background Color Text Color  $\mathbb{E}$ Default Settings

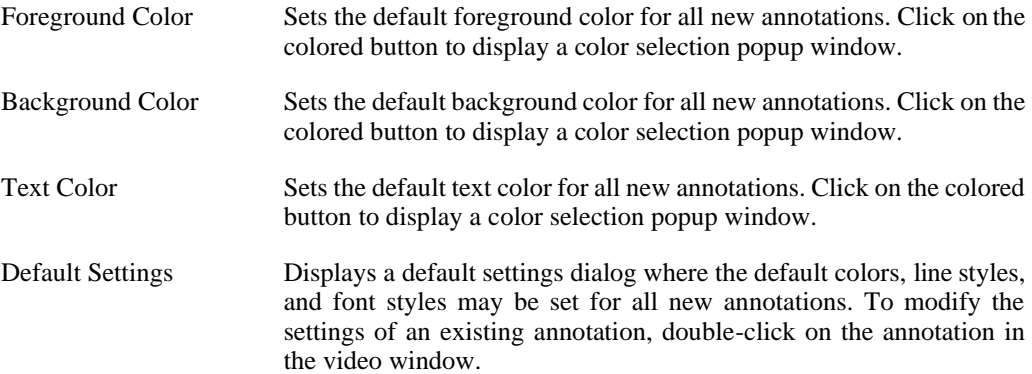

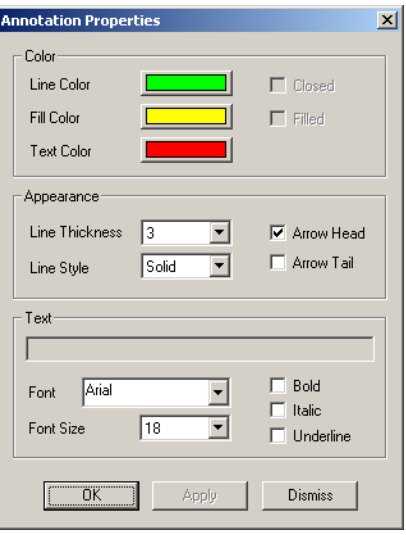

## **Visibility Settings**

The visibility settings for the selected annotation or all annotations can be set using the Visibility portion of the control panel.

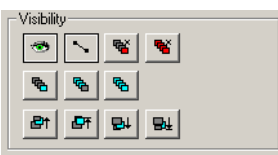

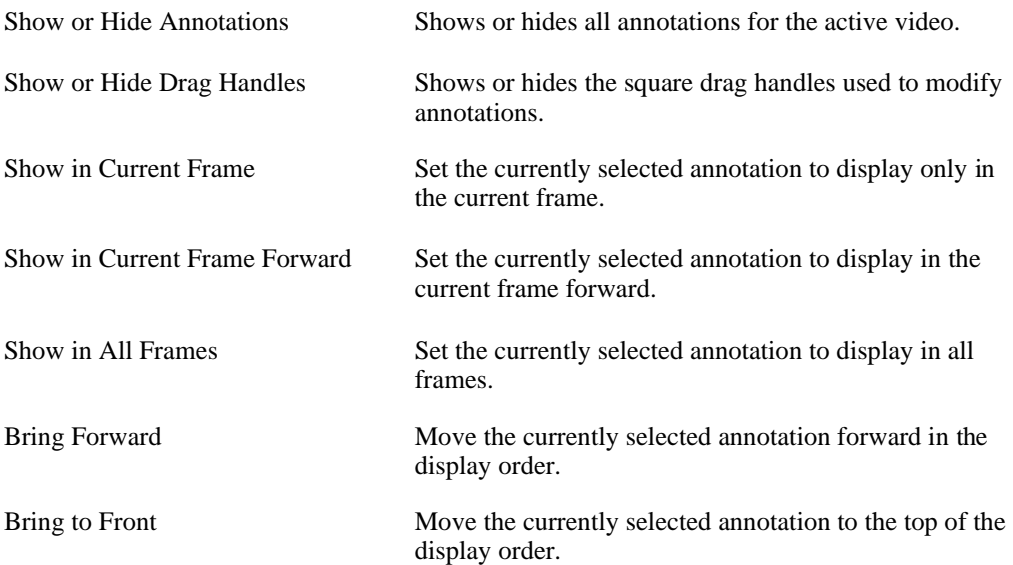

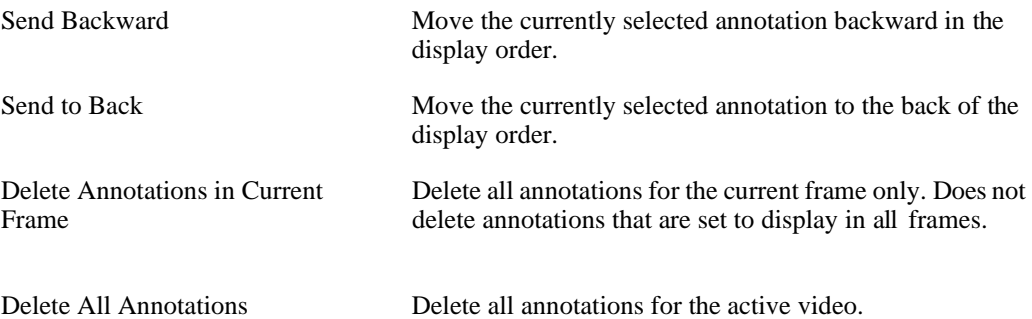

#### **Editing Annotations**

#### **Properties**

If you double-click on an existing annotation, the annotation properties dialog will appear.

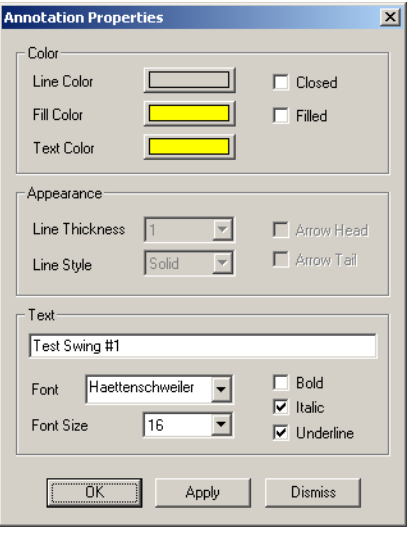

For different types of annotations, different properties will be available to be modified. Make the desired changes and click Apply to apply them to the drawing. Click on OK when you are satisfied, or Cancel to cancel your changes.

#### **Deleting Annotations**

Click on the annotation that you wish to delete. The annotation should be highlighted in yellow. Press the **Delete** key on the keyboard and the annotation will be deleted.

#### **Moving and Adding/Removing Points**

Every annotation has "handles". You can modify the location of these handles to change the shape or location of each annotation. When the mouse passes over a handle, the handle should

become highlighted in red.

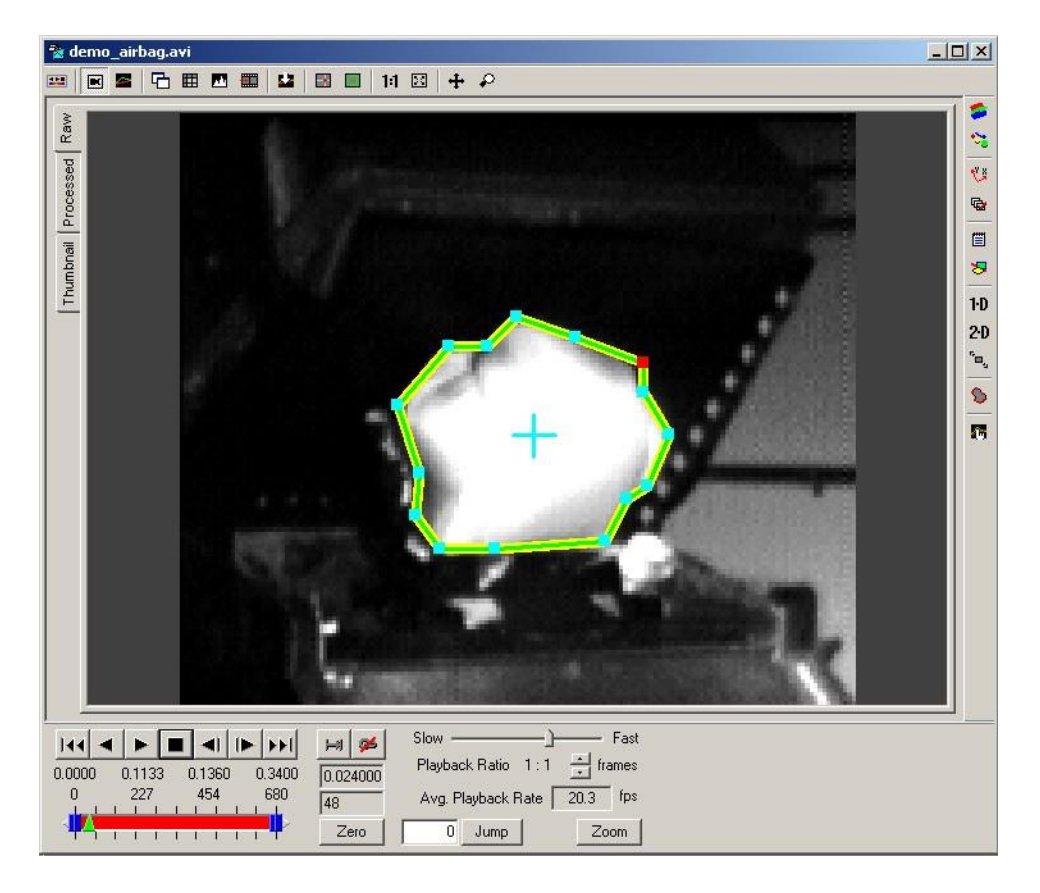

Click and drag the handle to move it to another location.

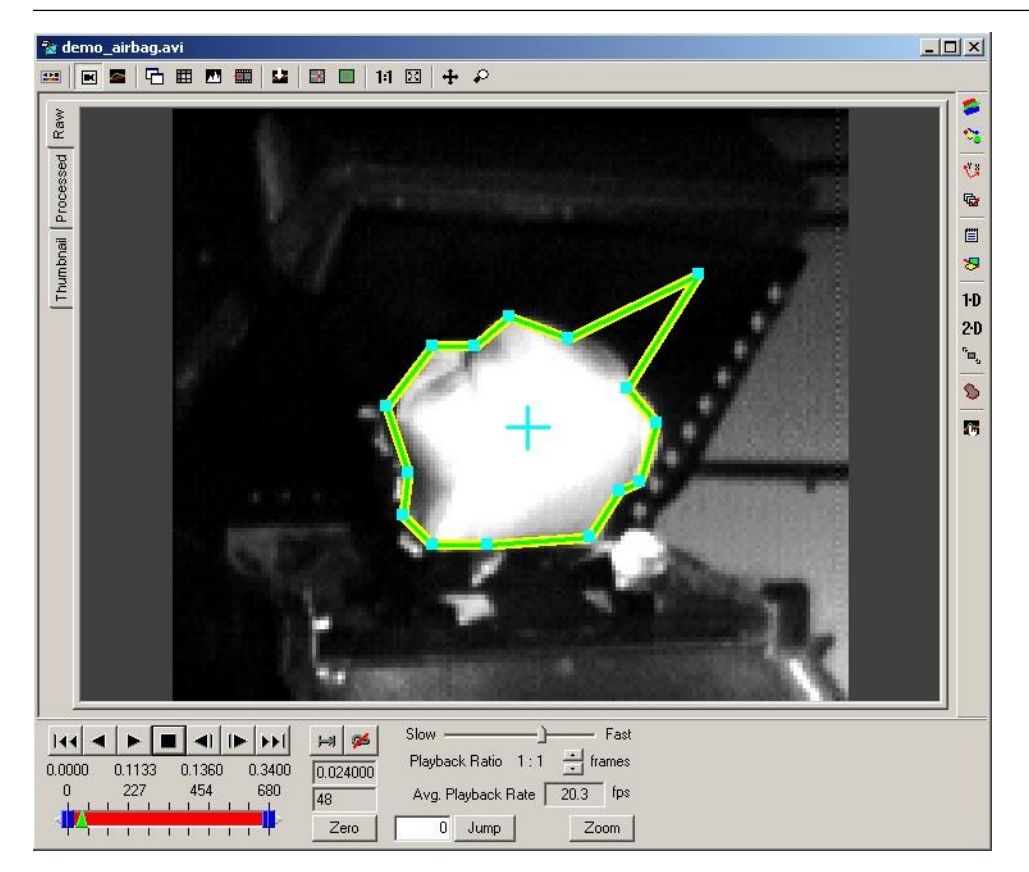

For annotations that support an arbitrary number of points (polygons, splines), new points can be added by selecting the annotation (click on it) and pressing the **Insert** key on the keyboard.

#### *224 ProAnalyst User Guide*

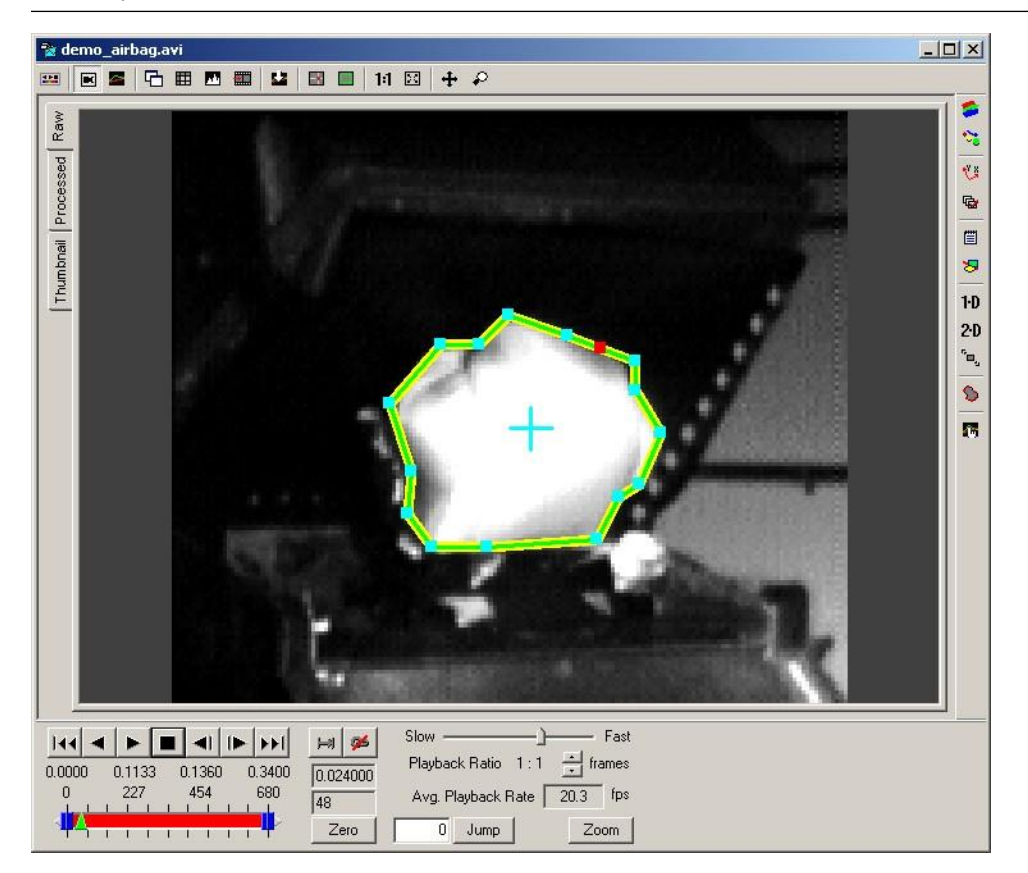

A new point (handle) will be added on the segment that is closest to the current mouse location. To remove a point, move the mouse over the point (handle) that you wish to remove. Make sure that it is highlighted in red, then press the **Delete** key. Be careful, this only works for poly- gons and splines and only if a drag handle is highlighted. If you press **Delete** for any other type of annotation or not over a highlighted drag handle, the whole annotation will be deleted.

If you click and drag the annotation with the mouse far from all the drag handles, then the annotation itself will move.

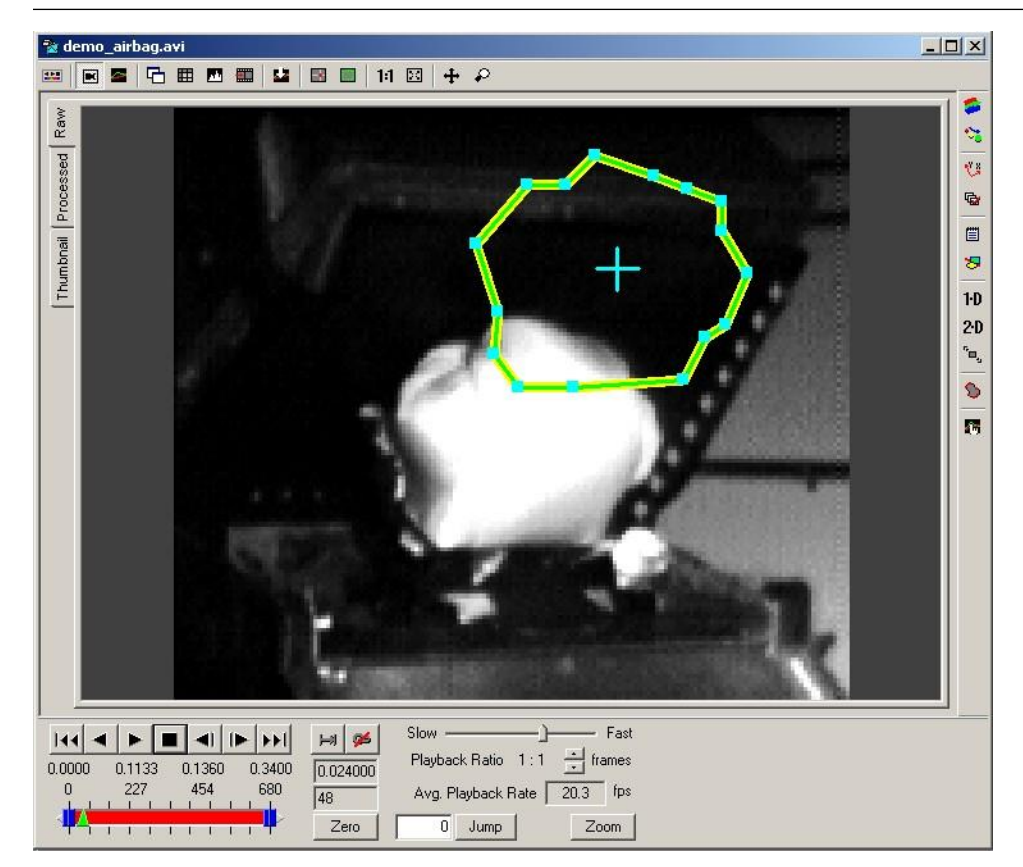

# <span id="page-234-0"></span>**Static Measurements**

#### **Overview**

There are two special types of annotations that perform basic dimensioning functions. These are the length and angle dimension annotations. They are located in the middle of the Annota- tions control panel and on the Annotations toolbar (see th[e section called "Annotation Tool-](#page-23-0) [bars"\)](#page-23-0).

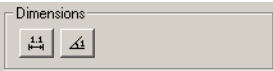

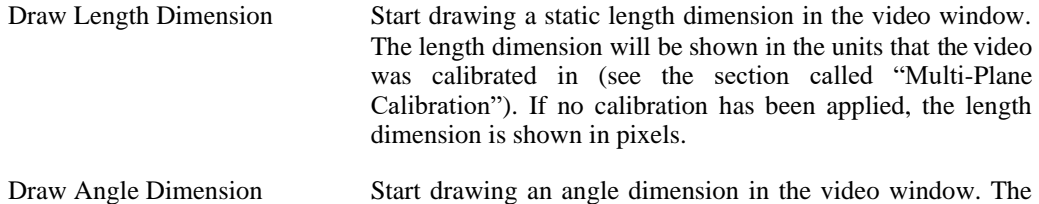

angle is defined by the location of the next three mouse clicks in the video window. The angle measurement is shown in degrees and is the angle between the lines connecting the first and last point to the middle point.

#### **Angle Dimension**

The angle dimension annotation provides a simple means for measuring an angle in the video image. The units for the angle dimension are always given in degrees.

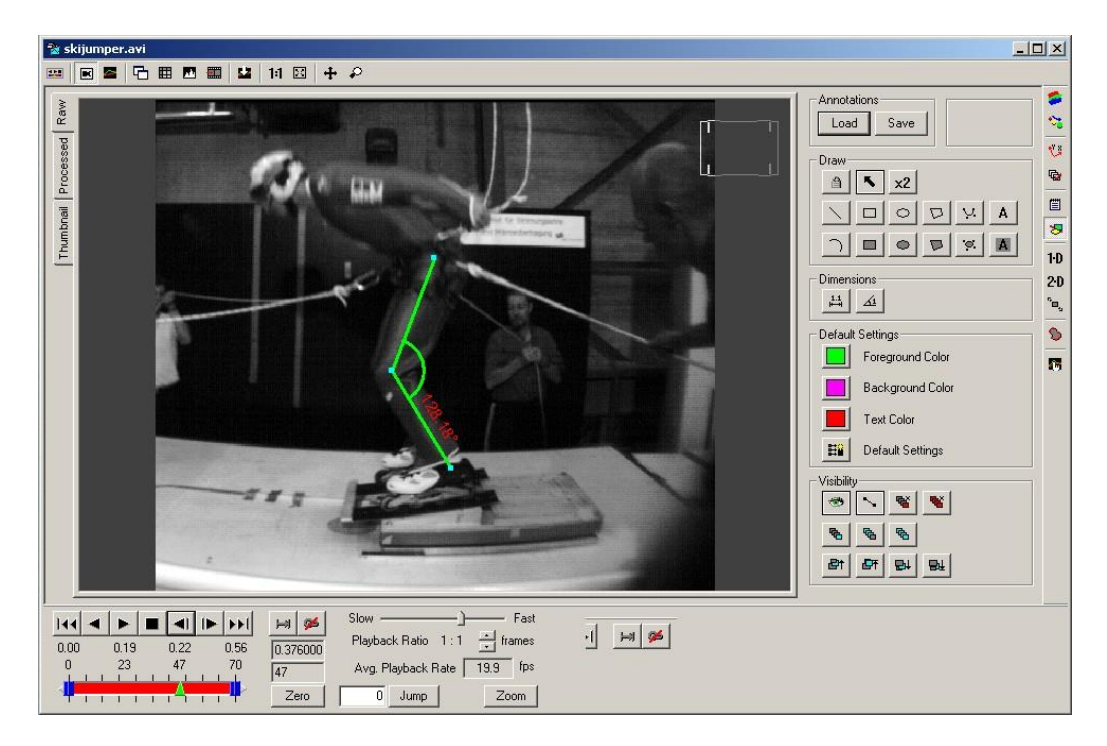

To draw an angle dimension:

- 1. Click on the Draw Angle Dimension button on the annotation toolbar or control panel.
- 2. Click on the first point in the image (ankle).
- 3. Click on the second point in the image which will be the center of the angle (knee).
- 4. Click on the third and final point in the image (hip).
- 5. Click and drag any of the drag handles to fine tune the location of the angle dimension.
- 6. Double-click on the new angle dimension and modify any settings if necessary.

Holding down the **Control** key while dragging the mouse will constrain the current point to be

drawn horizontally or vertically from the previous point.

#### **Length Dimension**

The length dimension annotation provides a simple means for measuring a length in the video image. The units for the length dimension will be given in the same units that were used for calibration (se[e the section called "Multi-Plane Calibration"\)](#page-88-0). If no calibration has been done, the length dimension will be given in units of pixels.

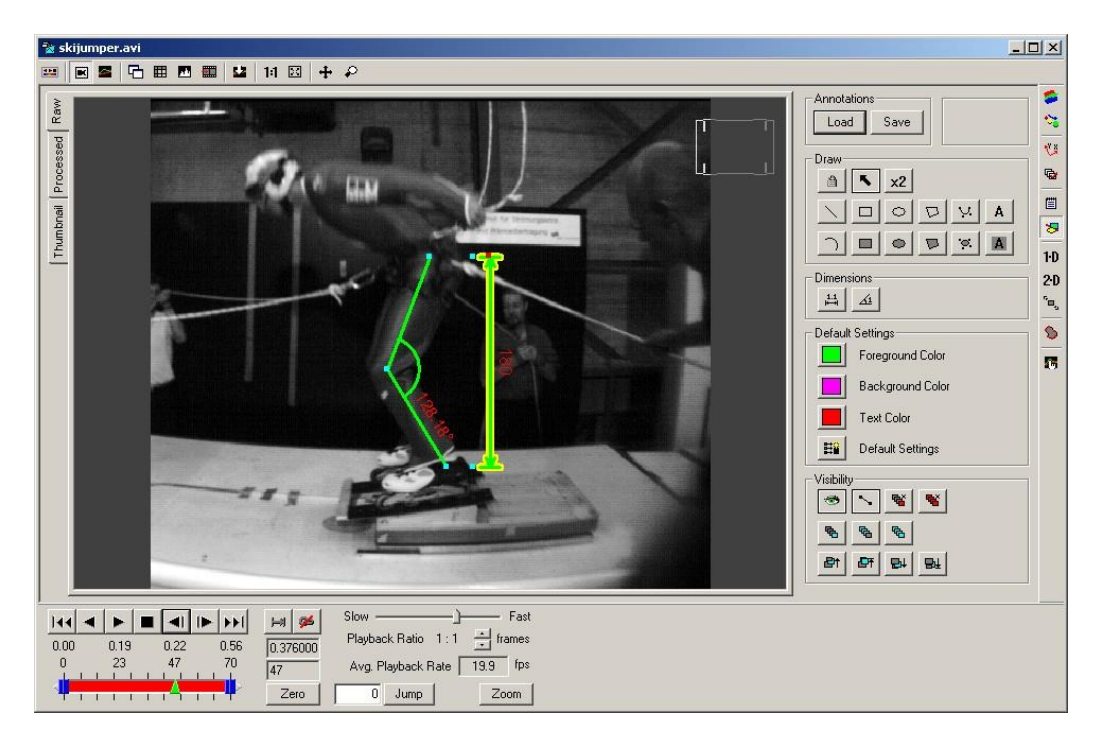

To draw a length dimension:

- 1. Click on the Draw Length Dimension button on the annotation toolbar or control panel.
- 2. Click and hold down the mouse button starting at one end point of the length you wish to dimension.
- 3. Drag the mouse and release at the other end point of the length you wish to dimension.
- 4. Click on the additional drag handle at the end of the dimensioning line (shown in red here) and drag the dimensioning line to the desired position.
- 5. Click and drag any of the drag handles to fine tune the location of the length dimension.
- 6. Double-click on the new length dimension and modify any settings if necessary.

Holding down the **Control** key while dragging the mouse will constrain the current point to be

#### *228 ProAnalyst User Guide*

drawn horizontally or vertically from the previous point.

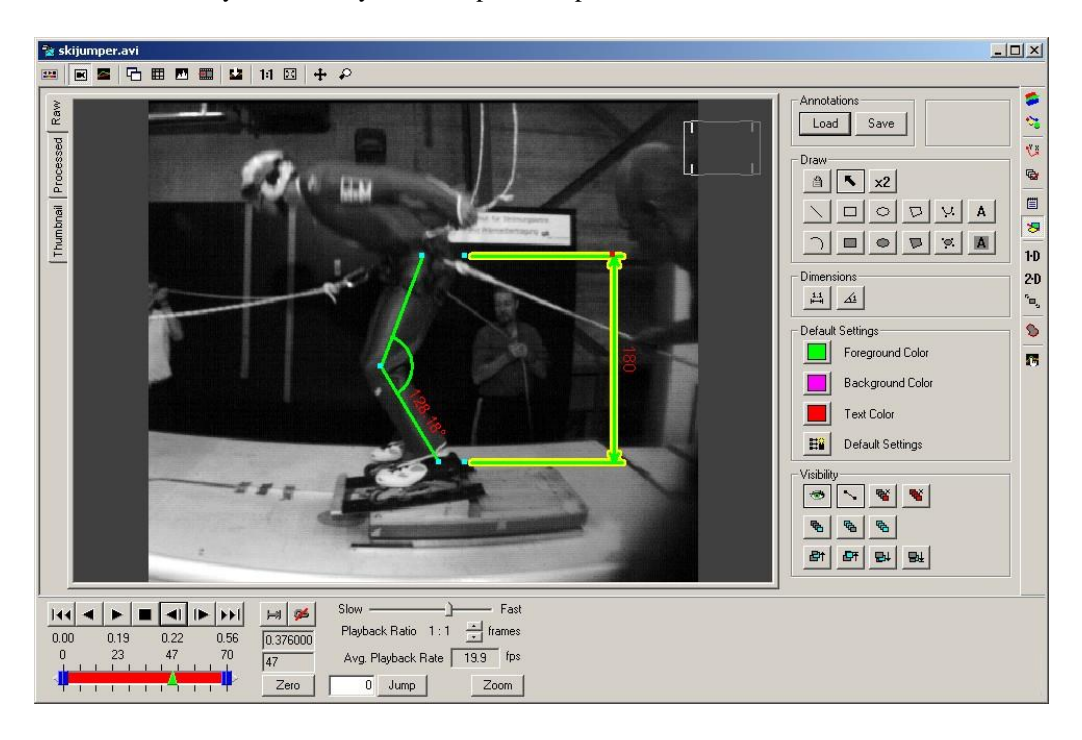

# **Chapter 6. Report Generation**

# **Report Overview**

## **Report Contents**

Automatically generated reports obtain their content from the video, data, analysis, notes, and annotations. These are assembled and output in a structured format suitable for printing or web distribution. The Print and HTML formats have essentially the same options and are built from the same content material. The PowerPoint format is new, and some options do not apply to PowerPoint reports.

Reports are composed of a cover page, which displays video and data information, an image of the first video frame, a data graph of the acquired data if present, and the global note associated with a video.

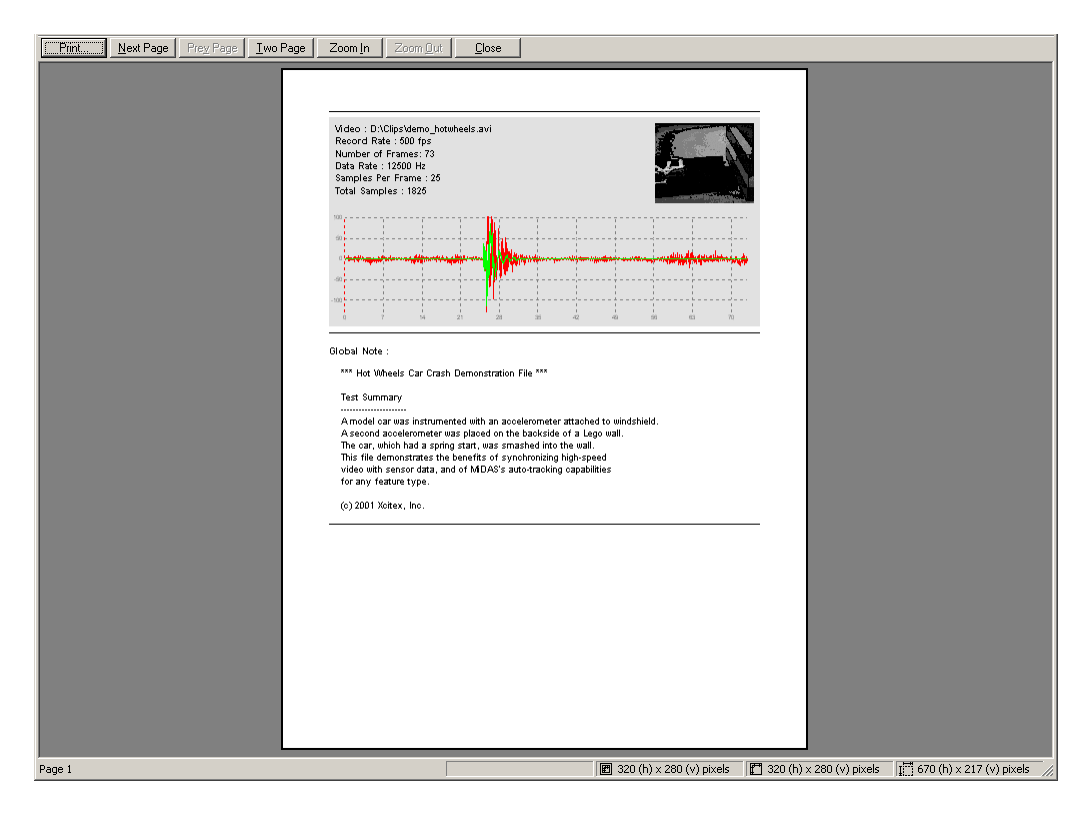

All subsequent pages are composed of blocks of video images and comments or data plots and comments.

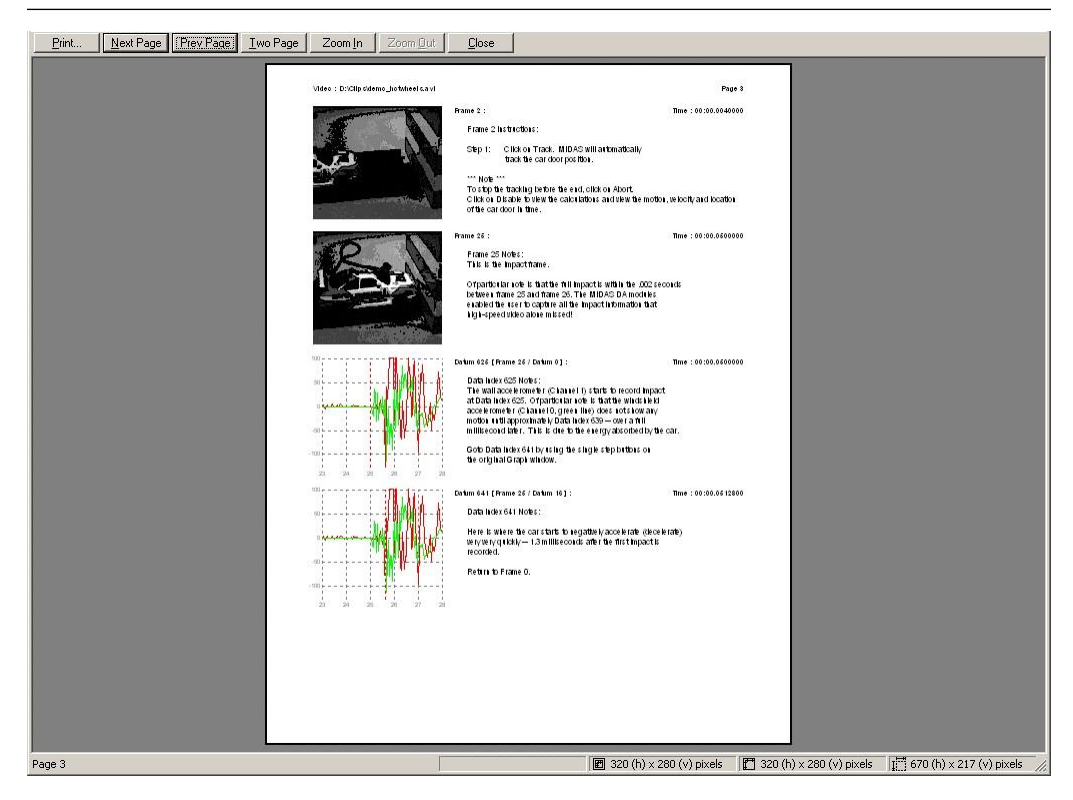

Blocks are added to the report and formatted according to the guidelines specified in the Report [Options \(see the section called "Report Options"\)](#page-242-0).

## **Adding Content**

Any frame that contains a comment or annotation will automatically be included in the generated report unless specified otherwise in the Report Options. In addition, the Report Options can be changed to include other frames that do not have comments or annotations.

The content that is displayed in the report comes from many sources:

- To add video or data comments, use the Notes control panel (see the [section called "Video](#page-222-0) [and Data Notes"\)](#page-222-0). Comments can be added for each video frame, each data point, or for the entire video.
- To add annotations, use the Annotations control panel (see the [section called "Graphical](#page-225-0) [Annotations"](#page-225-0) and th[e section called "Static Measurements"\)](#page-234-0) or toolbars (see th[e section](#page-23-0) [called](#page-23-0)  ["Annotation Toolbars"\)](#page-23-0) to draw annotations over the video images. Annotations can be set to appear in a single frame or in all frames. Annotations that appear in a single frame will cause that frame to be included in the report generation. Annotations that appear in all frames will not force every frame to be included in the report.
- Changes to the image appearance using Image Processing (see the [section called "Image](#page-70-0) [Processing"\)](#page-70-0) or Image Filtering (see [the section called "Image Filtering"\)](#page-75-0) will be visible in the report if the "Processed" tab (see [the section called "Video"\)](#page-57-0) is selected in the Measure-

ment Window when the report is generated. If the "Raw" tab is selected in the Measurement Window, then the raw video images will be used in the report.

• All visible analysis results that are shown in the Measurement Window will also be shown in the report (unless disabled in the Report Options).

#### **Using the Report**

The results from the Report Generator can be used to supply content to a wide variety of productivity applications. HTML versions of the report can be imported into other typical word processing applications such as Microsoft Word. HTML versions can also be saved as plain text files using standard web browsing applications. These text files combined with the set of image files automatically generated with the report can be incorporated into a wide variety of word processing or presentation applications.

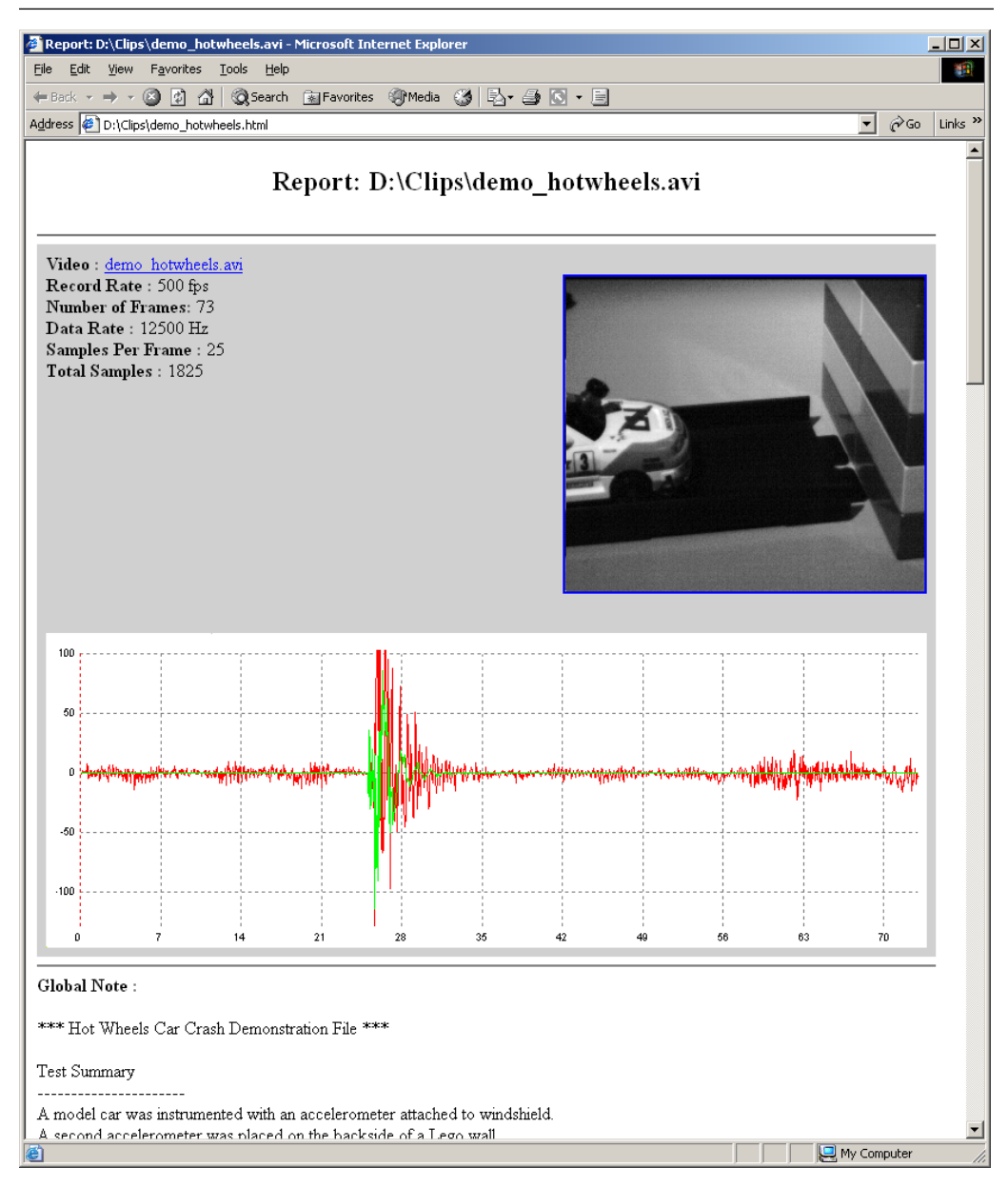

HTML reports are output to a single HTML file that is specified in the Report Options. The video images and the data plots are created as bitmap files that are stored in an images direct- ory. The image directory is located in the same directory as the HTML file. The directory is named after the video filename with a "\_imgs" appended to it. For example, for the demo\_hotwheels.avi video, the HTML file was named demo\_hotwheels.html and the image directory was named demo\_hotwheels\_imgs.

PowerPoint reports generate a single slide for each frame or data point. The title is set to the time information for the given frame or data. The slide includes an image of the video and of the data (if present).

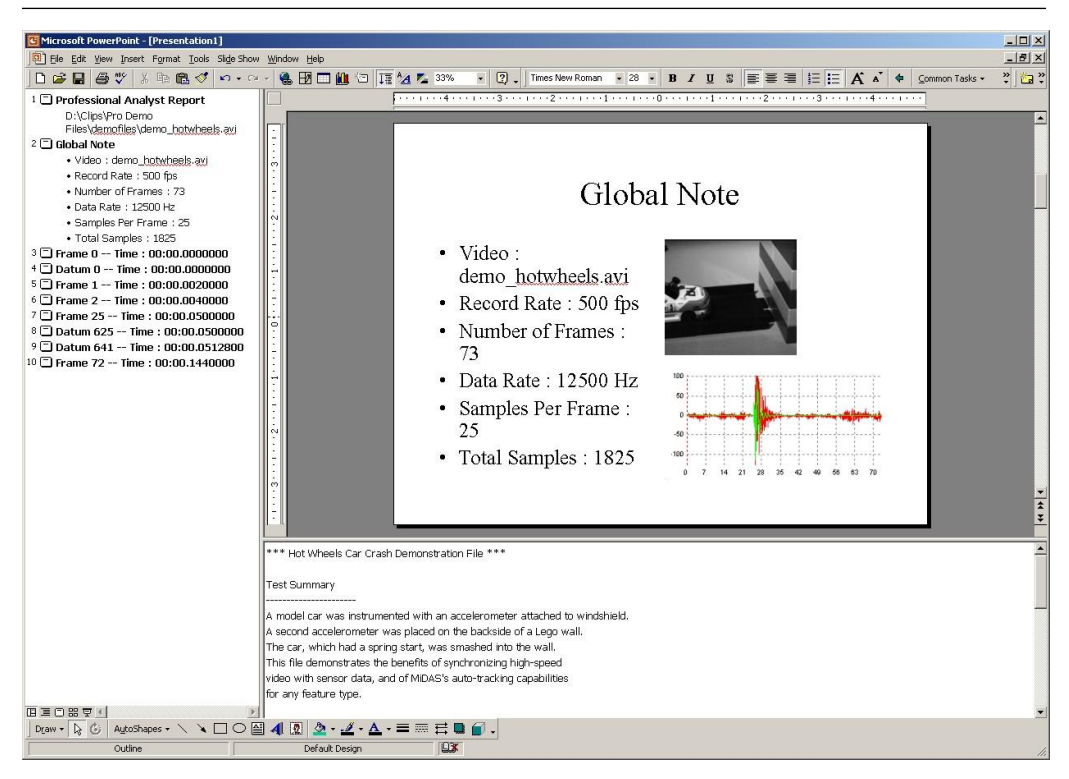

<span id="page-242-0"></span>Because the associated frame or data notes could potentially be very lengthy, the notes are placed in the Notes section for each slide instead of within the slide itself.

# **Report Options**

#### **Options Dialog**

When the report generator is started, an initial options dialog window is displayed. The various configurable options for the report generator are described in this section.

#### **Destination**

Select the type of output for the report: Printer will send directly to a printer, Print Preview will display a preview window, HTML generates an HTML page and associated images, and PowerPoint generates a PowerPoint presentation.

#### *234 ProAnalyst User Guide*

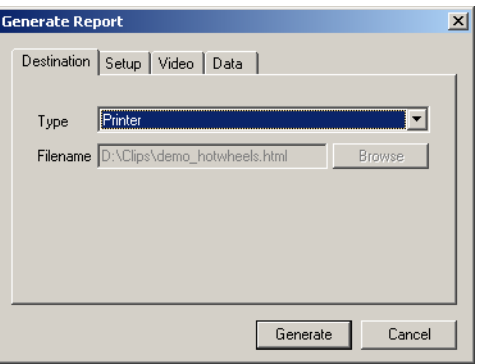

The HTML type will request an output filename. For your convenience, the filename will default to the video name with the . html file extension.

The PowerPoint type will allow you to specify a PowerPoint template file  $(*.pot)$  to be used for the resulting presentation. If this is left blank, no template will be used. For your convenience, the program will remember the last PowerPoint template used. To clear the template, either erase the Template field, or click Browse and then click Cancel in the browse window.

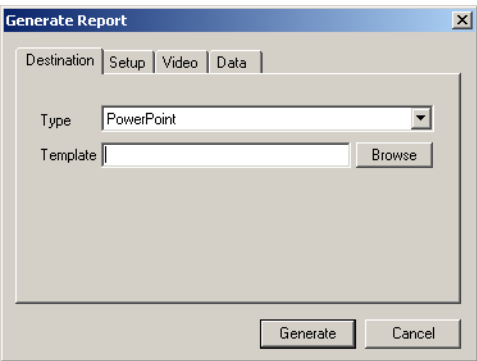

Depending upon the type that is selected on this tab, the contents of the Setup, Video, and Data tabs will change appropriately.

#### **Setup**

The setup options allow you to configure the overall format of the report.

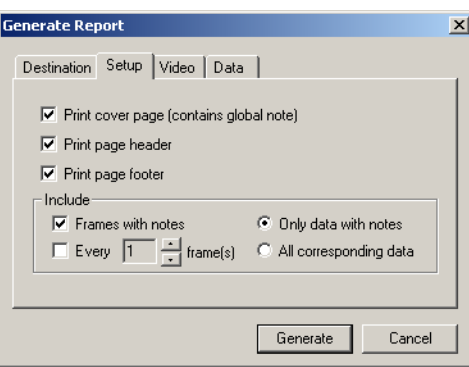

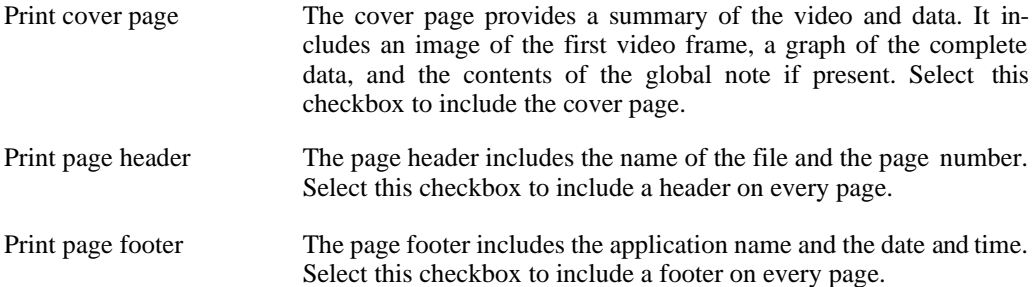

After the cover page, the remaining document is composed of blocks of frames with notes or data with notes. In the default setting, only frames or data that contain notes or annotations will be included in the generated report. Additional frames that do not contain notes can also be included in the report by modifying the Include options.

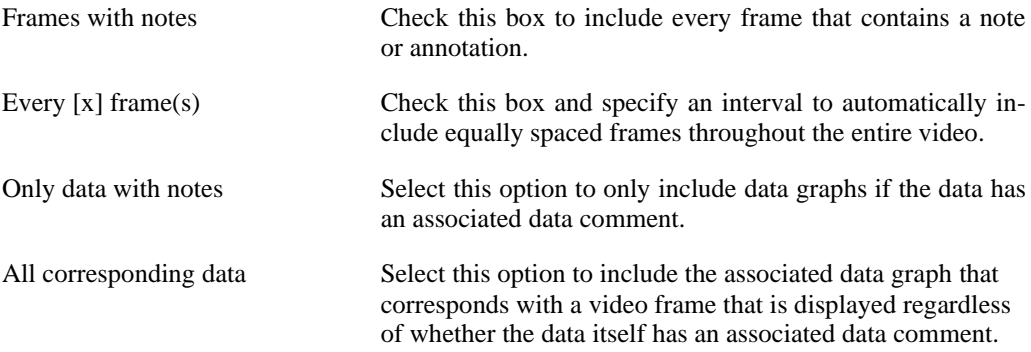

Future versions will have greater flexibility in what is included in the generated report.

#### **Video**

The video options control how the video frames are displayed in the generated report.

#### *236 ProAnalyst User Guide*

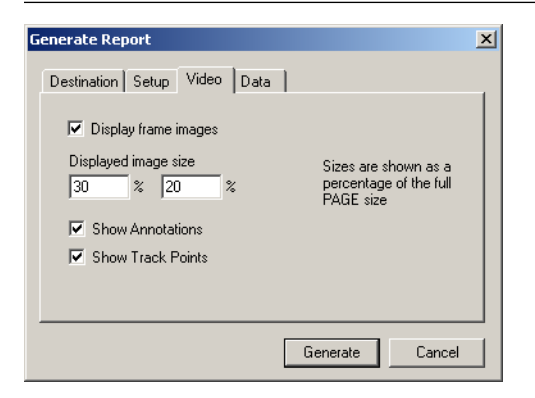

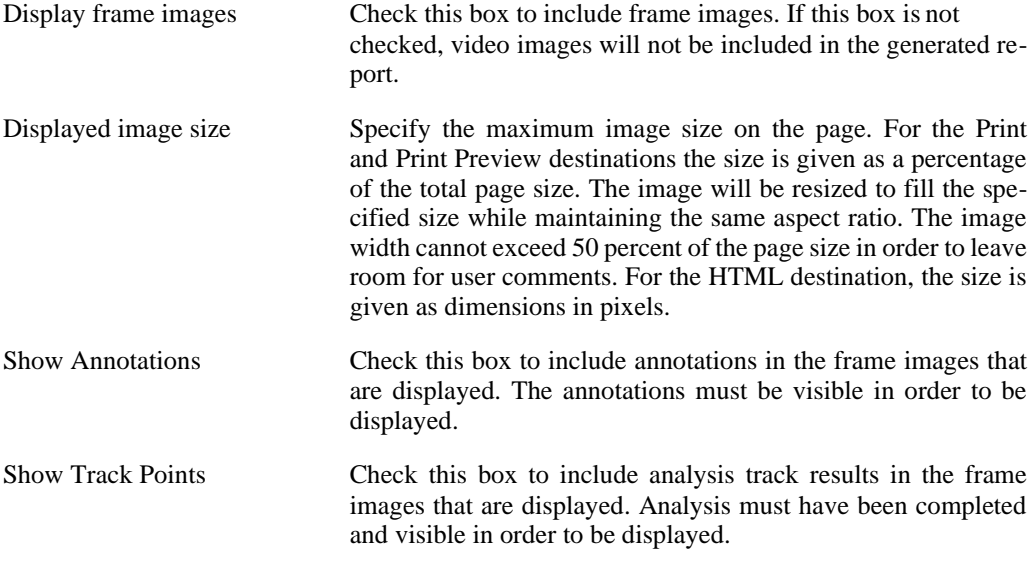

Frame images are displayed in the raw or processed form depending upon which tab is cur- rently selected in the Measurement Window when the report is generated. If the Raw tab is se- lected, the raw frames will be incorporated. If the Processed tab is selected, the processed frames will be incorporated.

#### **Data**

The data options control how the data graphs are displayed in the generated report.

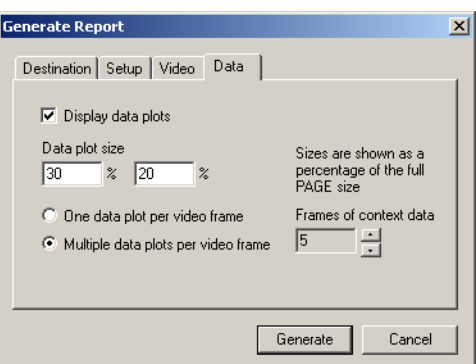

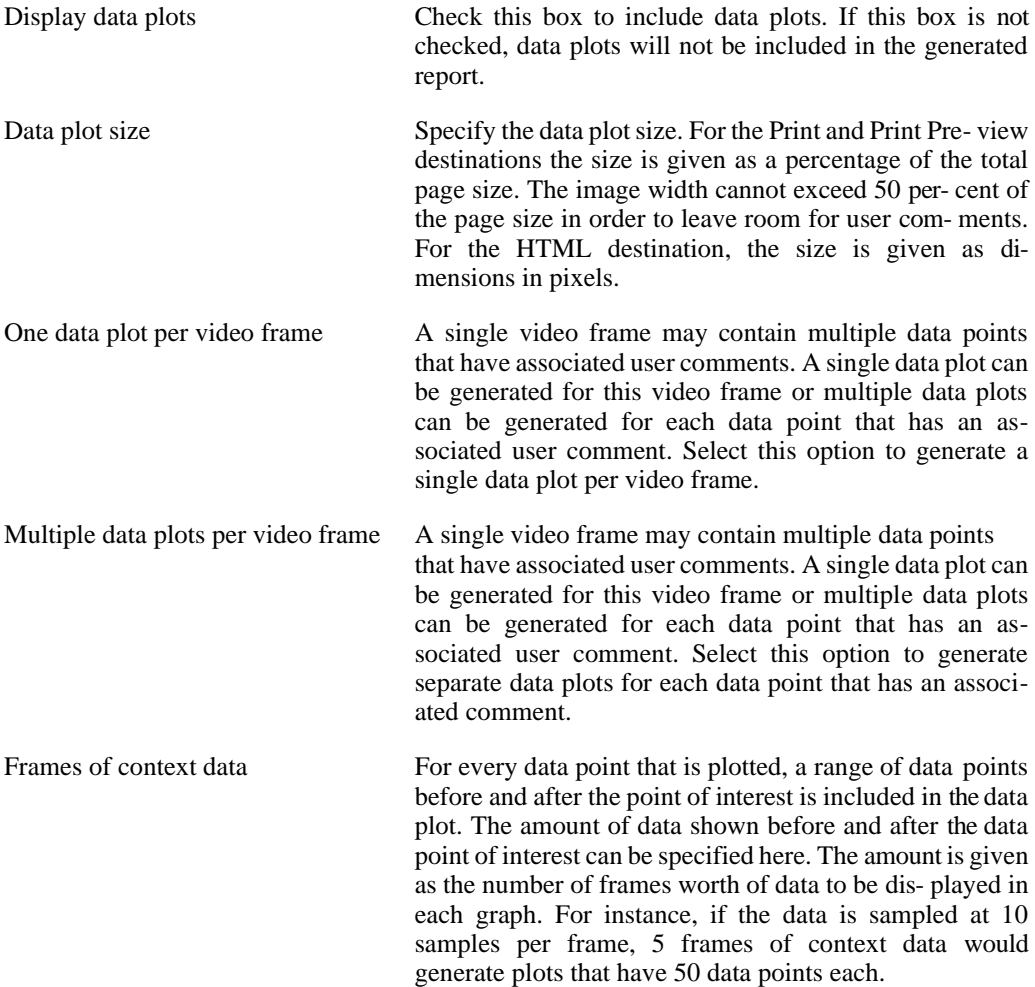

Only data that was acquired with the video is included in the data plots. Graphing of analysis results is not included in the generated report. Future versions will incorporate analysis graphing in the report generation.

# **Chapter 7. Saving, Importing and Exporting**

# **Saving Video Files**

#### **Overview**

Video files that this program operates upon may be from one-time events or require complex conditions to setup. Therefore, our software always avoids modifying pixels in an image, so that they are always identical to what was acquired. All the analysis, image processing, and oth- er operations create separate data files so that they do not require overwriting or rewriting the video image.

There are occasions where the video itself will need to be saved to another file, for instance:

- Saving a subset of frames to a new file.
- Splitting a long recording into smaller pieces.
- Changing the save format from AVI to bitmap files or any other format conversion.
- Saving processed results to another file for easier processing.
- Saving processed videos with all overlays (tracking, annotations, etc.).
- Saving a sub-region of the video images.

In all these operations, the original file is kept intact and a new file is created with the modified images and information.

## **Save Dialog**

The Save Video dialog is similar to the standard Windows save dialog, with additional options beneath the standard controls. The Save Video dialog can be brought up in many different ways. Click on the Save button  $\Box$  on the main toolbar when the active window is a Meas-

urement Window or use the main File menu and select Save As... or use the keyboard shortcut **Ctrl+S**.

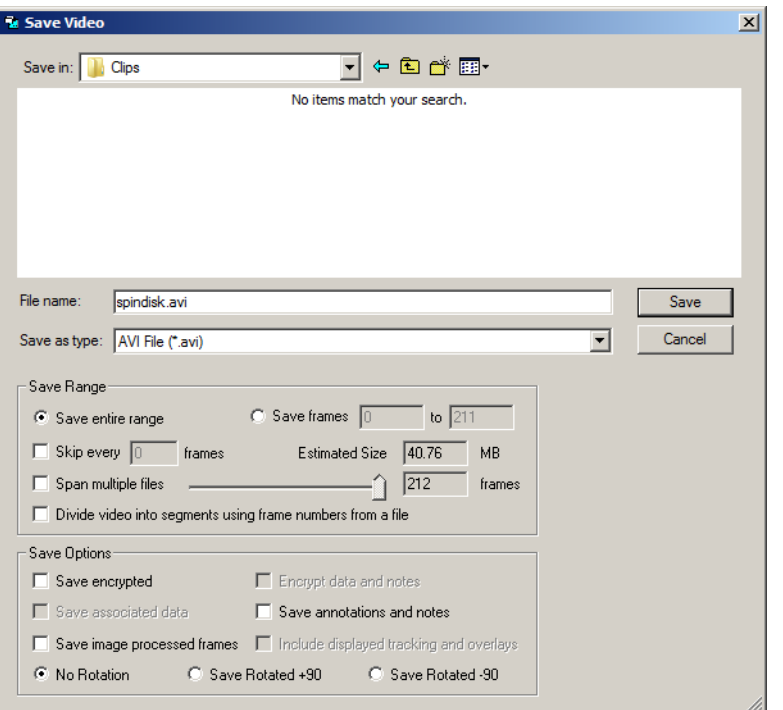

Select the directory to save in and enter the filename to save as in the upper sections of the dialog. The lower sections of the dialog provide advanced save options that are explained below.

#### **Saving Subset of Frames**

To shorten a video or to focus on one section of the video, you can save a subset of frames or skip frames.

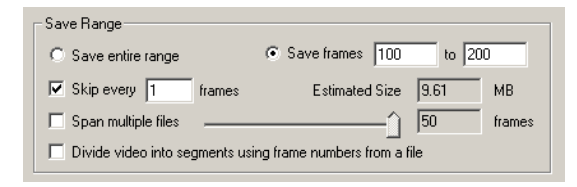

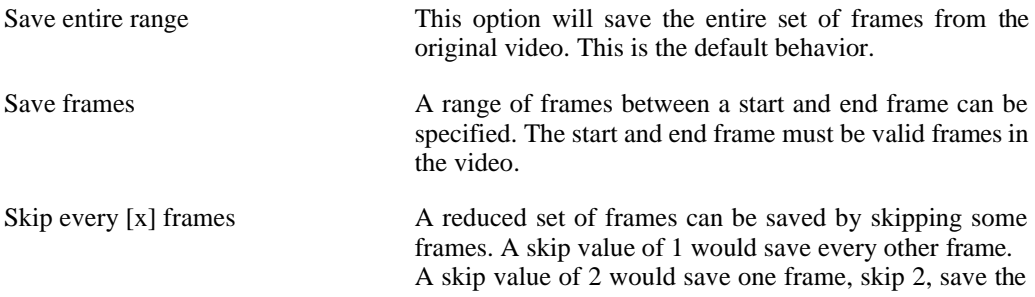

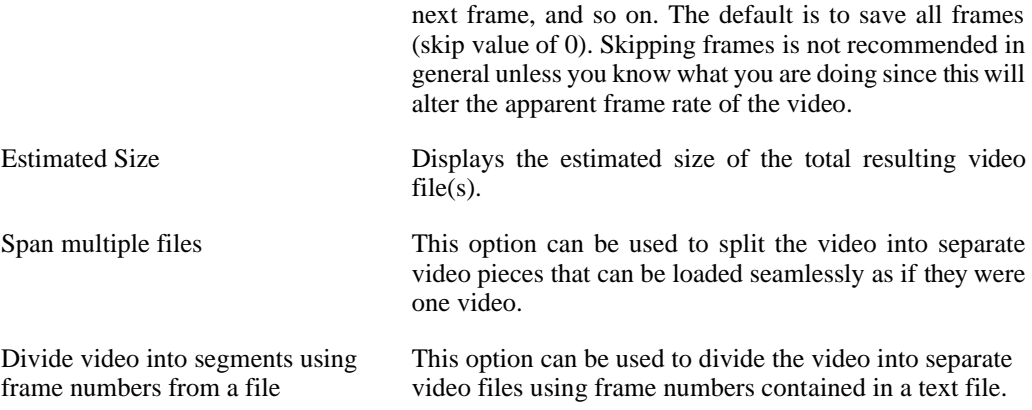

#### **Spanning Multiple Files**

The standard Microsoft AVI file format supports up to a maximum of 2GB per file (with some extensions that can go to 4GB). Occasionally you may need to save a video in smaller pieces to save to a CD-ROM or other device. You can save sub-ranges using the Save Range portion of the Save dialog, or you can use the spanning functionality of this software.

This software will automatically span a video file into smaller pieces of a specified size. The resulting files will be reloaded as if they were one single video file. These partial pieces will be given the PVI file extension.

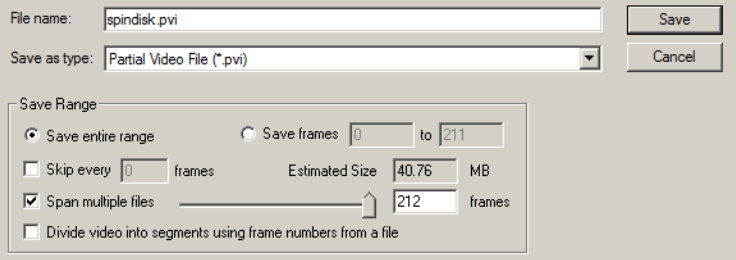

To save a video to a spanned set of files:

- 1. Check the Span multiple files checkbox in the Save dialog.
- 2. Drag the slider until the desired Estimated Size for each partial video file appears in the dialog.
- 3. Or type in the desired size for each partial video file in the Estimated Size edit box and press **Tab** to update the slider and number of frames.
- 4. Or type in the desired number of frames for each partial video file in the frames edit box and press **Tab** to update the slider and Estimated Size.
- 5. Click the Save button to execute the save operation.

To load a spanned PVI file, click on any of the PVI portions in the Load dialog and all portions will be automatically identified and loaded.

#### **Dividing Video Files**

Occasionally you may need to divide a large video into smaller segments.You can create a text file containing the starting and ending frame numbers for each segment, and ProAnalyst will save the video in separate parts. You can also create a new project containing all the segments of the divided video.

Format the text file as shown below. The first line should be a comment beginning with a percent sign.

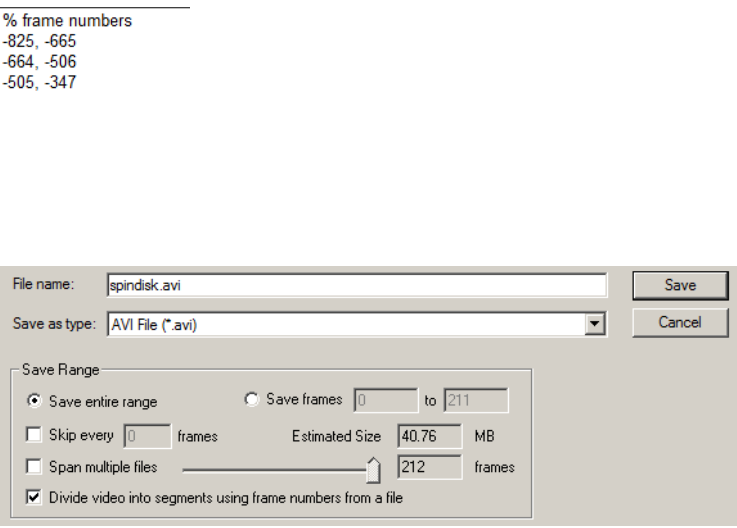

To divide a video into segments:

- 1. Check the Divide video into segments using frame numbers from a file checkbox in the Save dialog.
- 2. Enter a filename and click Save.
- 3. Navigate to the text file containing the frame numbers and click **Open**.
- 4. A dialog appears asking if the first frame is number 0, ignoring any zero/trigger frame number. Click Yes or No, depending on the frame numbers of your video. ProAnalyst saves the video in parts and also creates a new project containing all the segments of the divided video. The names of the segments will be composed of the filename and \_Part01, Part02, etc.
- 5. Click the Save button to save the new project.
# **Saving Processed Video**

To speed up playback of processed video, a video can be saved with the processed settings applied to it. The original file should be left on the hard drive. The save processed operation is not reversible.

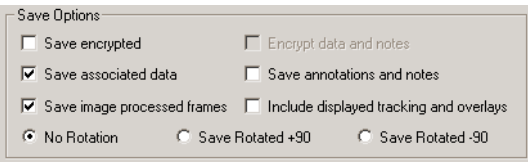

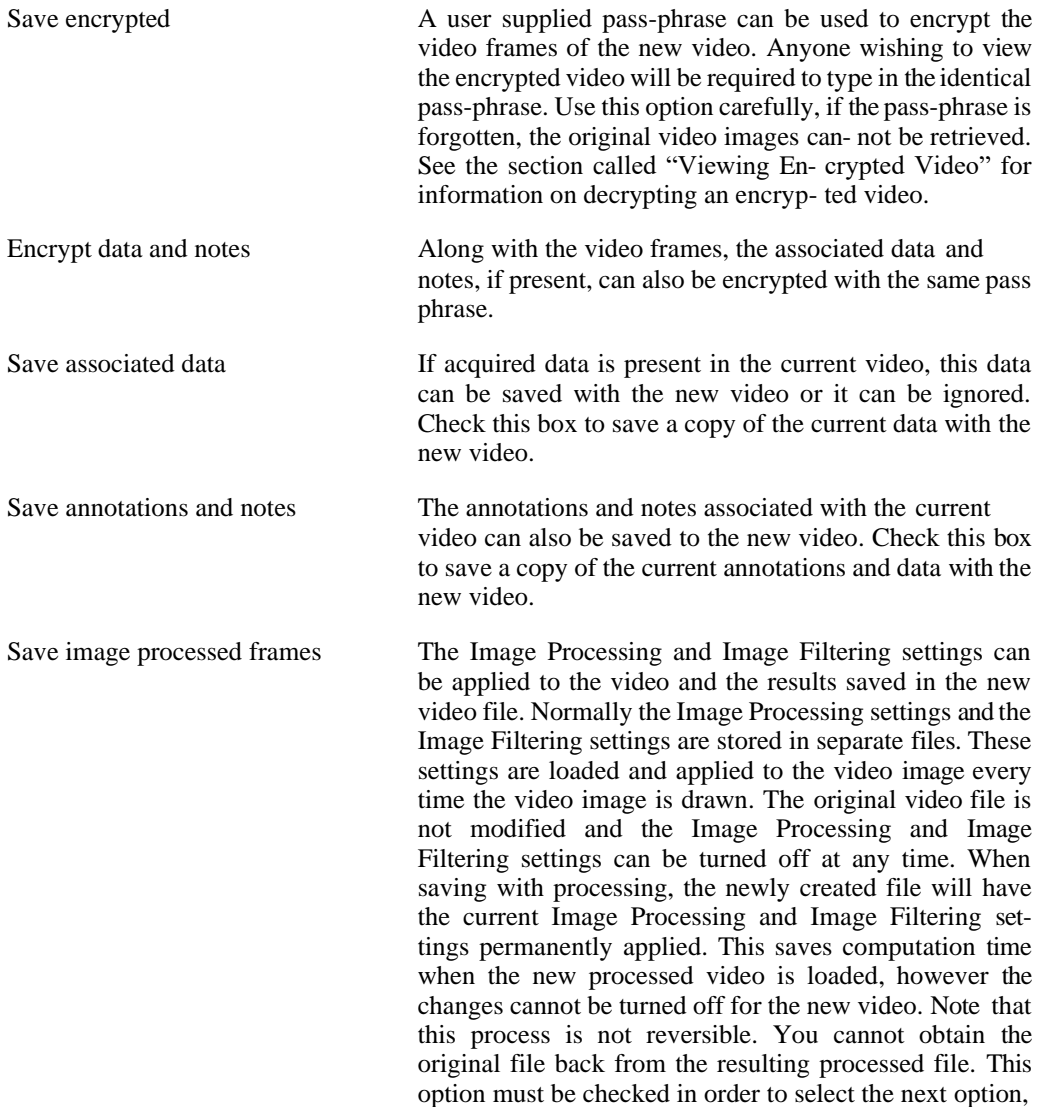

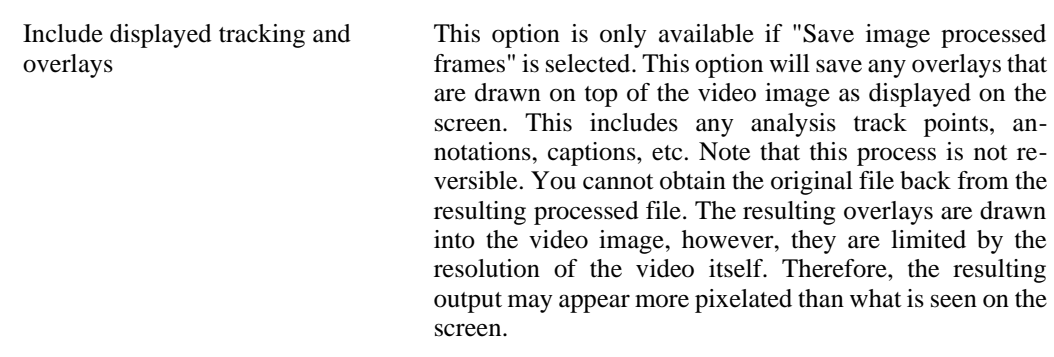

Include displayed tracking and overlays.

#### **Saving Rotated Video**

Video frames can also be saved rotated +90 degrees or -90 degrees. To save a rotated video, select the appropriate rotation option in the Save dialog.

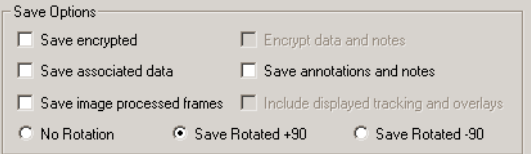

To save a video rotated 180 degrees, use the flip vertical and flip horizontal image processing filters and then save the processed video.

## **Saving Sub-Regions of Video**

Using the zoom window, a sub-region of the video image can be saved to a separate video file. This can reduce the size of the resulting video and remove background sections that are unnecessary. For more information on saving sub-regions of video, see the [section called "Zoom](#page-144-0) [Window".](#page-144-0)

# **Importing Data**

#### **Overview**

Data from external sources can also be imported and aligned to video sequences. The external data must be contained in a text file where each line contains one set of data. The text file may also contain comment lines. These comment lines should be indicated by having a special character at the start of each comment line. Blank lines are ignored. All other non-comment lines should contain the same number of values. These values can be separated by spaces, tabs, commas, or any other delimiter. Below is shown an example of a suitable text file. In this file, comments are indicated by the '#' character and each uncommented line contains five values separated by tabs.

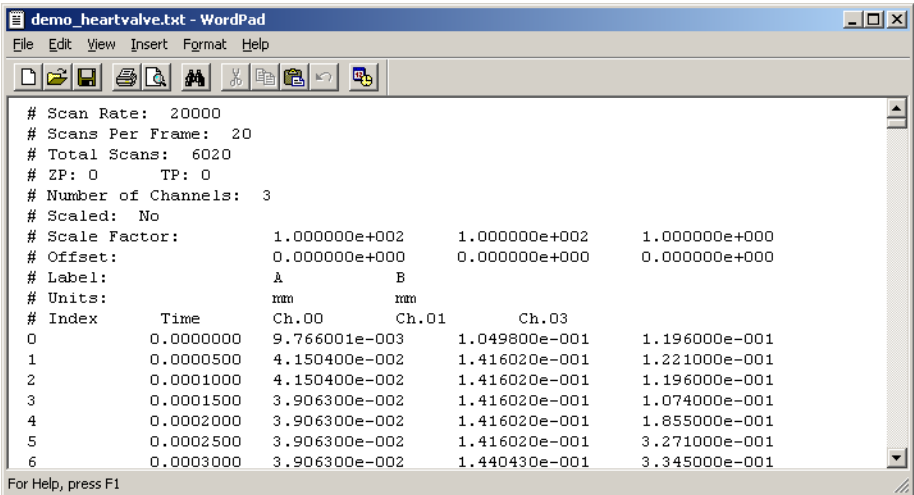

# **Importing from Text**

To import data, use the Import Data menu in the main File menu.

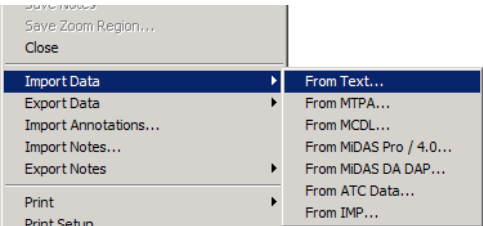

The Import Data dialog will appear.

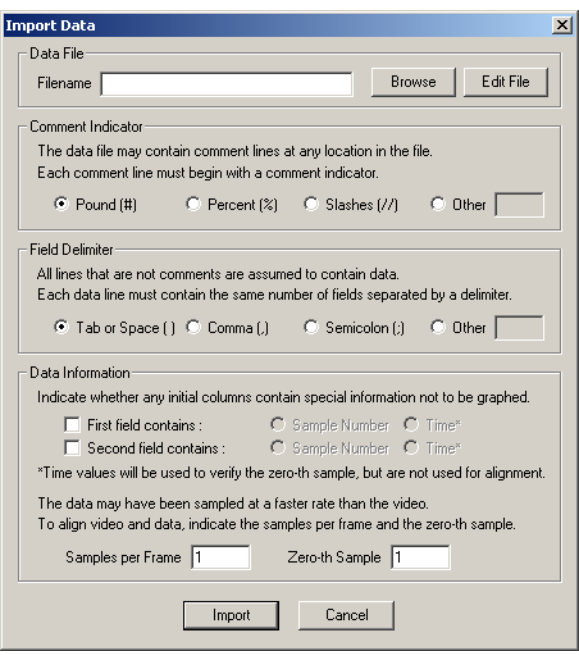

Enter the name of the text file to load the data from by typing in the name in the Filename box or by clicking on Browse to select a file. If you would like to review the contents of the file you have selected, click on the Edit File button, and the file will be opened with WordPad.

In order to properly interpret the contents of the text file, information about the formatting of the file must be provided.

- 1. Specify the Comment Indicator used in the text file. Typical characters are listed for convenience. You may use one of these or you may enter your own character(s) by selecting Other and typing in the correct value.
- 2. Specify the Field Delimiter used in the text file. This is the character(s) used to separate data values on each line. Typical values are listed for convenience. You may use one of these or you may enter your own character(s) by selecting Other and typing in the correct value.
- 3. Often data files contain special data in the first few columns that should be treated differently than the other columns. If the first and/or second column contains information that should not be graphed, then check the appropriate box and indicate what is contained in that column. Note that these values are not used to perform alignment. The Time value will be used to verify the zero point, but otherwise, these values are discarded.
- 4. In order to properly align the data to the video, information about the sampling rate and zero position of the data must be provided. The data must have been sampled at an integer multiple of the video rate in order to align properly. Enter in the number of data samples that correspond to one video frame in the Samples per Frame box. For instance, if the data was sampled at 1000 Hz and the video was recorded at 100 fps, then enter a value of 10 for samples per frame.

5. Next, specify the number of the data line that should be used as the zero-th sample. This data sample will be aligned with the zero frame of the video. For instance, if the 100th data line in the text file represents the zero point, enter 100 in the Zero-th Sample box. If the first or second field was specified to be a Time value and the data line where the Time value is zero differs from the value you have entered for the zero-th sample, you will be asked which value to use in alignment.

If the data does not align as you had expected, try importing the file again with different samples per frame and zero-th sample values until you achieve the desired alignment.

#### **Importing from MTPA**

To import data from an MTPA file, use the Import Data menu in the main File menu and select From MTPA....

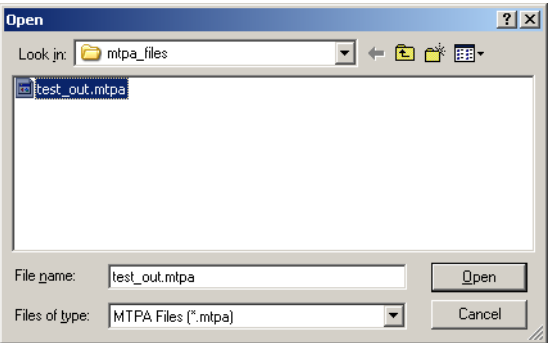

A file open dialog will appear, select the desired \*.mtpa file to load.

When importing from an MTPA file, it is critical that the video have the proper video frame rate specified. The frame rate can be set using the Modify Recorded Parameters command (see [the](#page-60-0)  [section called "Setting Frame Rate, Shutter Speed, and Zero"\)](#page-60-0). If no frame rate is specified, a default value of 1 frame per second will be used.

The data rate and zero-th sample will be read from the MTPA file. The video rate and the data rate must be compatible in order for the data to be loaded successfully. The rates are compat- ible if the data rate is an integer multiple of the video rate. If the rates are not compatible, the following message will be displayed.

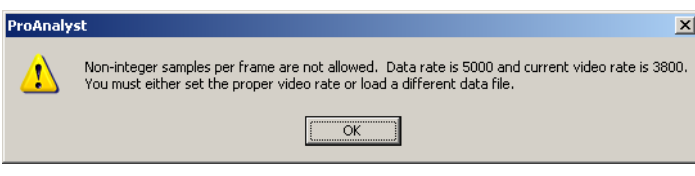

Check that you have specified the proper video rate and selected the correct MTPA file.

# **Importing from MCDL**

To import data from an MCDL file, use the Import Data menu in the main File menu and select From MCDL....

A file open dialog will appear, select the desired \*.mcd file to load.

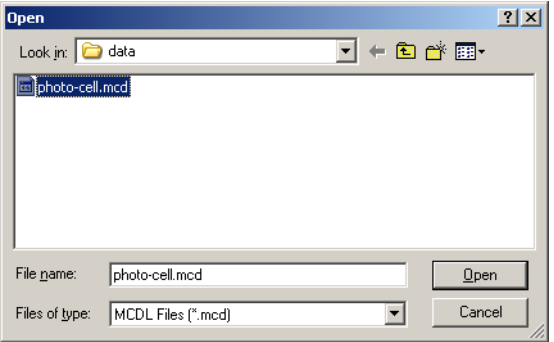

#### **Importing from MiDAS Pro / 4.0**

To import data from an MiDAS Pro / 4.0 file, use the Import Data menu in the main File menu and select From MiDAS Pro / 4.0....

A file open dialog will appear, select the desired  $\star$ . middatxc or  $\ast$ . mdat file to load.

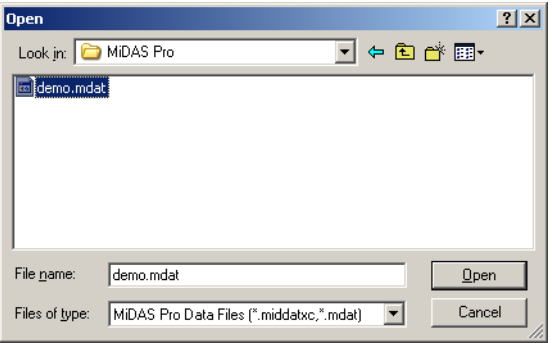

Note that the MiDAS Pro / 4.0 data file is automatically loaded when a similarly named video is opened. This option to import data from a MiDAS Pro / 4.0 file is only required if the base- name (filename without extension) of the data file does not match the basename of the video file.

#### **Importing from MiDAS DA DAP**

To import data from a MiDAS DA DAP file, use the Import Data menu in the main File menu and select From MiDAS DA DAP....

A file open dialog will appear, select the desired  $*$ . dap file to load.

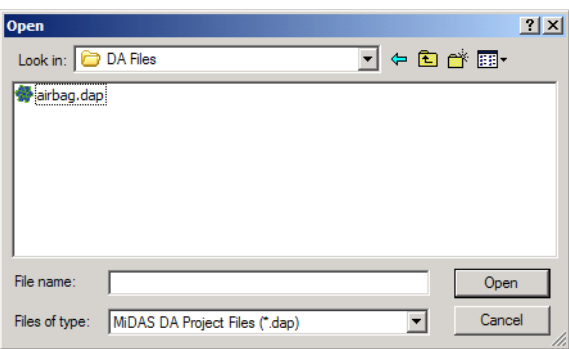

Note that MiDAS DA DAP files are normally automatically recognized by ProAnalyst. If a video file is opened that was referenced in a MiDAS DA Project, the associated data is auto- matically loaded. This option to import data from a MiDAS DA DAP file is only required if a DA DAP file was not loaded properly or you wish to load data from a specific DA DAP file ex- plicitly.

#### **Importing from ATC Data**

To import data from an ATC Data file, use the Import Data menu in the main File menu and select From ATC Data....

A file open dialog will appear, select the desired  $*$ .  $txt$  file to load.

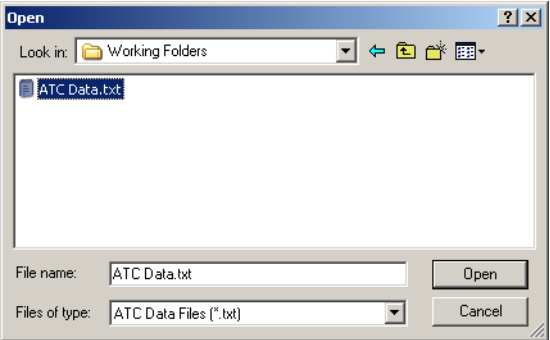

When importing from an ATC file, it is critical that the video have the proper video frame rate specified. The frame rate can be set using the Modify Recorded Parameters command (see the [section called "Setting Frame Rate, Shutter Speed, and Z](#page-60-0)ero"). If no frame rate is specified, a default value of 1 frame per second will be used.

#### **Importing from IMP**

To import data from an IMP Data file, use the Import Data menu in the main File menu and select From IMP....

A file open dialog will appear, select the desired \*.imp file to load.

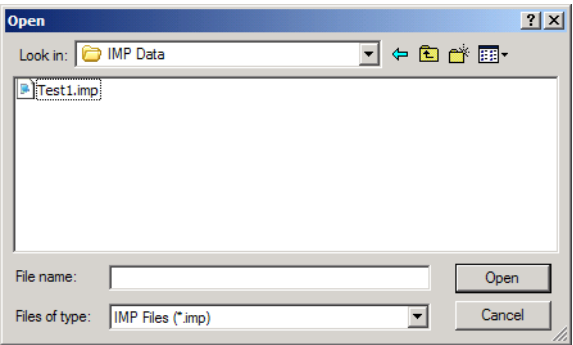

#### **Adjusting Data Alignment**

After data has been imported, you may wish to fine tune the alignment of data and video. To adjust the video data alignment, right-click in the Measurement Window and select Adjust Video-Data Alignment under Graph Menus in the context-menu.

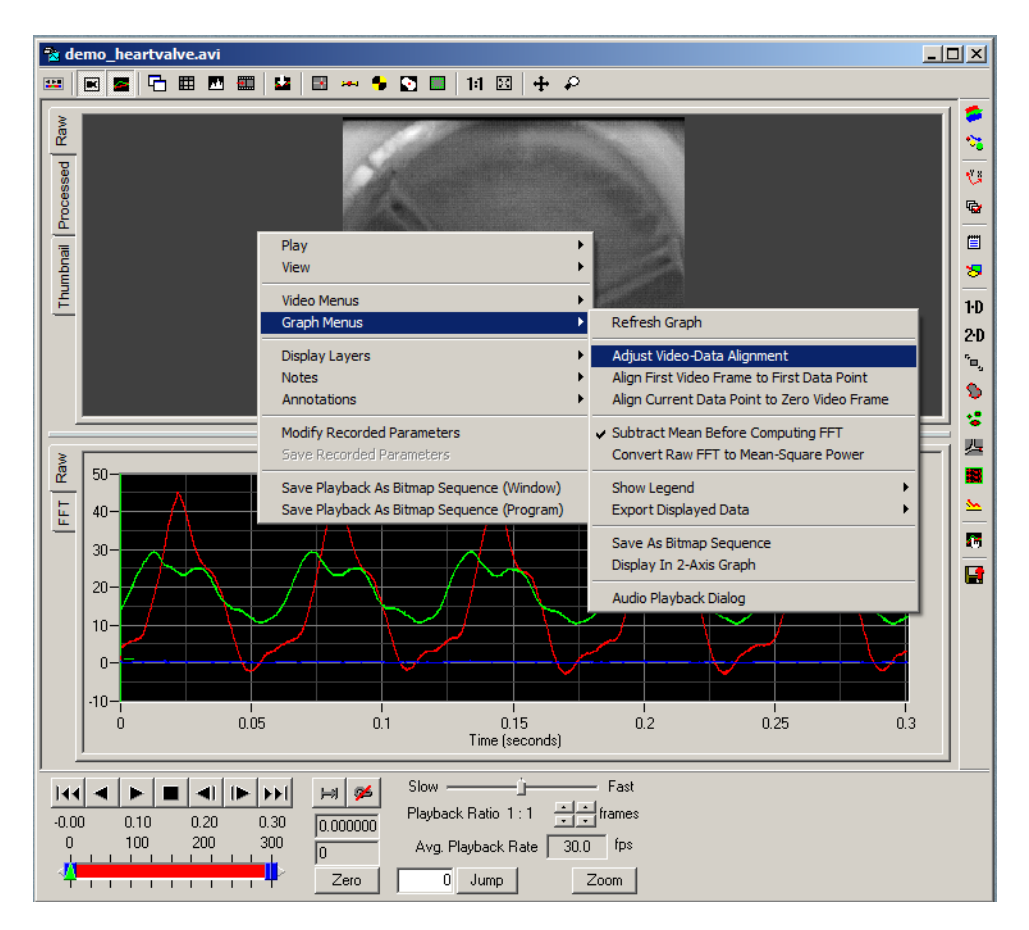

A dialog will appear in which you can specify the index of the zero data point. Whichever data

point you assign to be the zero data point will be aligned with the zero video frame.

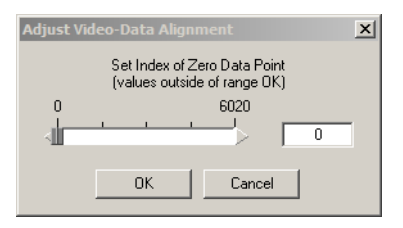

To force alignment of the first video frame to the first data point, right-click in the Measure- ment Window and select Align First Video Frame to First Data Point under Graph Menus in the context-menu.

To adjust alignment so that the current data point is shifted to align with the zero video frame, right-click in the Measurement Window and select Align Current Data Point to Zero Video Frame under Graph Menus in the context-menu.

# **Exporting Data or Analyses**

#### **Overview**

Data and analysis results can be exported to multiple file formats: Text, Excel (with or without a template), or Diadem. This selection of export formats was chosen to try to support the widest variety of customer's needs. Using one of these formats, it should be possible to directly, or with a small amount of modification, load the data or analysis results into most popular graph- ing or data analysis software packages.

To export data, use the Export Data menu in the main File menu.

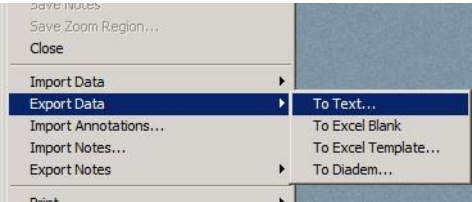

To export analysis results, use the Export section of each analysis control panel, if present. Only analysis toolkits that support exporting will have this section present on the lower portion of their control panel.

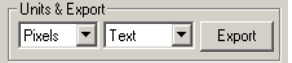

#### **Exporting to Text**

Text files are suitable for loading into any program that can load data in a comma delimited format (e.g. Matlab or Excel). Some small formatting may be required to have the text files load properly depending upon the application you are using to load. Lines in the text file that do not contain the explicit data are prefaced with a # to indicate that the line is a comment or information line rather than a data line.

When exporting to Text, Wordpad is opened with the newly created file.

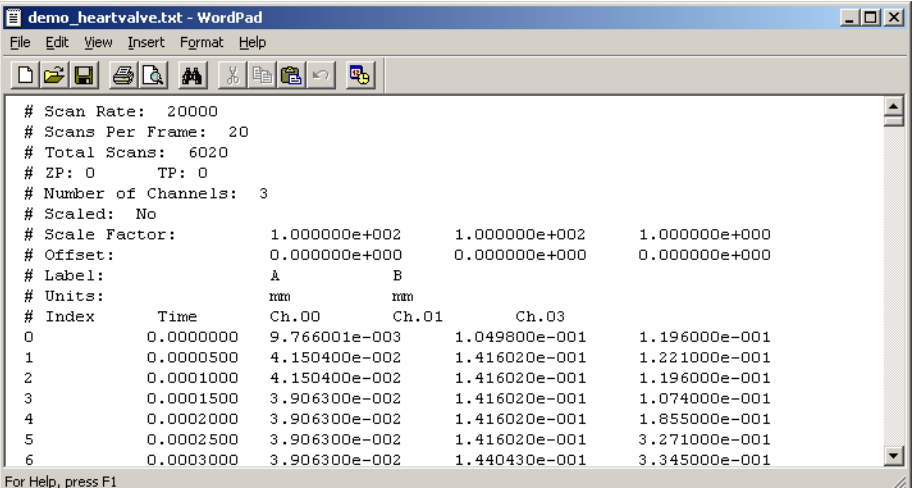

#### **Exporting to Excel**

For exporting to Excel, Excel must be installed on the computer in order for this operation to complete. An instance of Excel is launched and the data is directly written into the Excel spreadsheet. In order to save the results, you must save the resulting spreadsheet from inside of Excel. To export to a blank Excel sheet, use the Excel Blank option for export format.

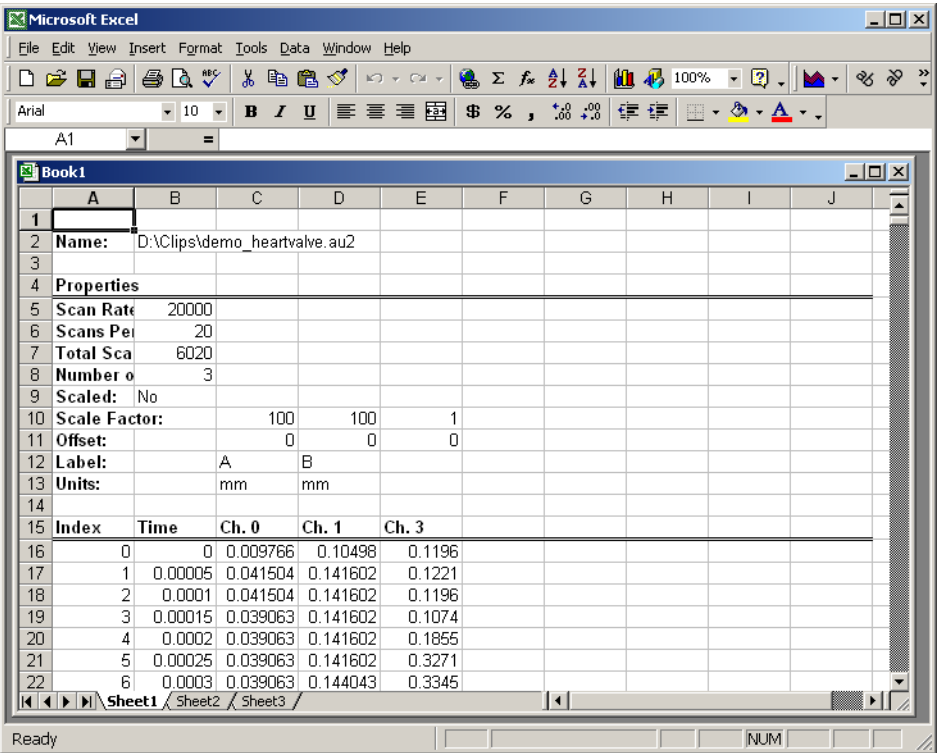

You can also export to Excel with a template file. When using a template file, Excel creates a new document that contains everything that is in the template file. The portion of the Excel sheet(s) that normally contain the exported data is overwritten. All graphs and formulas that are based on the exported data will automatically be redrawn and computed using the newly exported values. This is an easy way to reproduce any graphs or calculations made in Excel when doing similar tests. To export to Excel using a template, use the Excel Template option for export format.

#### **Exporting to Diadem**

For exporting to Diadem, Diadem is not required for exporting. Two data files are generated when exporting to Diadem, one has the R64 file extension and the other has the DAT extension. When exporting to the Diadem format, you will be asked to specify the DAT file and the R64 file will be named with the same base filename, but with the  $R64$  extension. Both files are required for loading into Diadem.

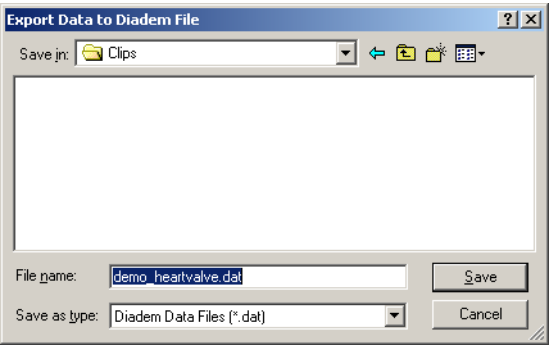

An instance of Diadem is not launched when exporting.

# **Exporting Displayed Data**

The actual data that is displayed in the graph window can be exported to a Text, Excel, or C3D file. This is useful when the data or analysis results have been filtered and you wish to manipulate the filtered results in an external application. To export the data exactly as it is displayed, right-click in the graph window and select Export Displayed Data from the context menu.

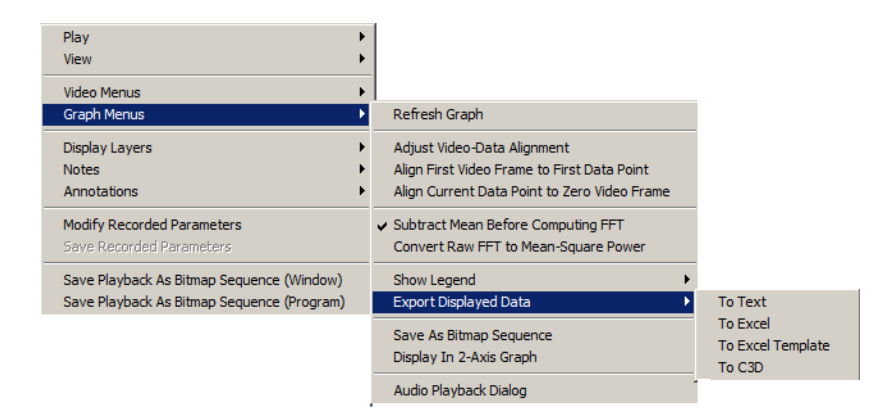

# **Managing Files and Packing Projects**

# **Saving Your Work**

One of the most important aspects of this software is the ability to save and load all the components of your work. The following information may be saved (and later reloaded):

- Video
- Data
- **Motion Analysis**
- **Image Processing**
- User Notes and Annotations
- Calibration Information
- GPS/IRIG Timing Data

This software uses a video-centric file naming convention. That is, you name the video file during the save procedure and all the other files are saved with the same filename, but different suffix. During the Save As... process, you are asked for one filename. All the various pieces of your test are named this filename with a different 3-letter suffix (e.g. filename.avi, file- name.cfg, filename.ant, etc.). A complete listing of file extensions is provided in the [section](#page-266-0) [called "File](#page-266-0)  [Extensions".](#page-266-0)

Image processing settings, calibration information, analyses, and most other saved files can be saved and reloaded independently through their respective control panels. For more information on saving and reloading saved settings, consult the corresponding sections of this guide.

### **Saving All Toolkits**

To simplify saving your work, a Save All Toolkits option is provided in the Measurement Window. It is the last button on the right toolbar (see [the section called "Control Panels"\)](#page-56-0). Click on this button and a dialog will appear showing all the open and modified toolkits for the current video. Greyed checkboxes indicate the toolkit is not currently enabled.

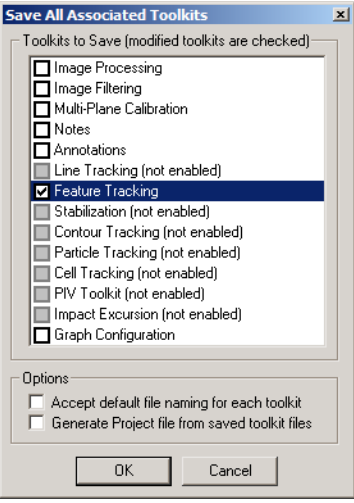

For each toolkit that is checked, the program will execute the save routine for that toolkit when the OK button is pressed. There are options which affect the behavior of the save routine:

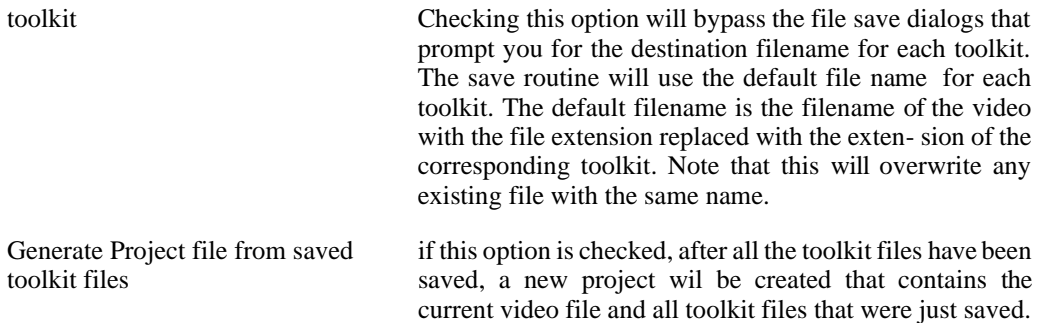

#### **Moving Files**

When copying or moving files, it is very important to move all files of the same name. Critical information or user-added content may not appear if all files are not moved together.

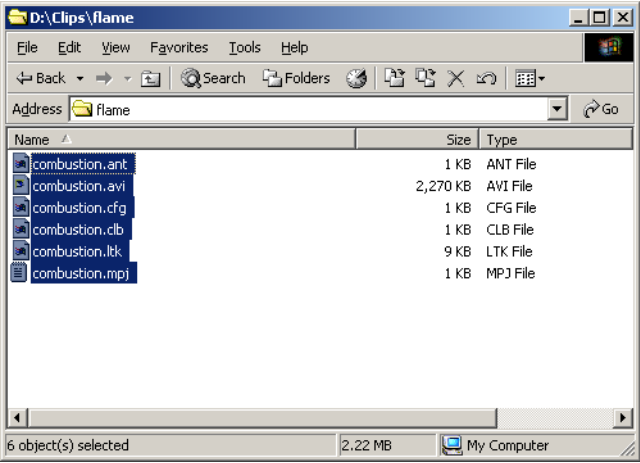

Also, be aware of projects that many contain references to a video you are moving. If you move the videos without moving or changing the contents of a project, the project will no longer be able to locate the video.

## **Packing and Unpacking Projects**

A useful mechanism for managing, archiving, and distributing your work is the Pack Project feature. To use this feature, you must organize your work inside of project files. For more information about packing and unpacking projects, see the [section called "Packing Projects" a](#page-41-0)nd [the section called "Unpacking Projects".](#page-43-0)

## **Browsing Through Files**

A quick and easy way to browse through video files is to use the Video Explorer Window.

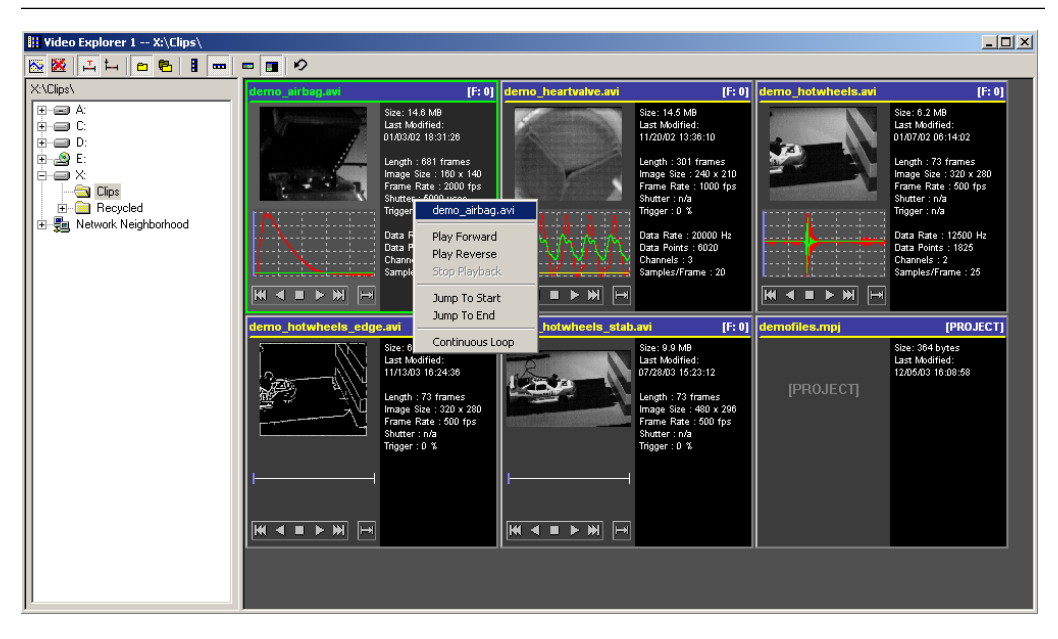

<span id="page-266-0"></span>This window allows you to see and interact with thumbnail versions of the video and data for each recording in a directory or in sub-directories. See [the section called "Video Explorers" f](#page-50-0)or more details on using the Video Explorer Window.

#### **File Extensions**

Many different files are created to store various portions of your measurement and analysis. A complete listing of possible file extensions and their contents is provided here.

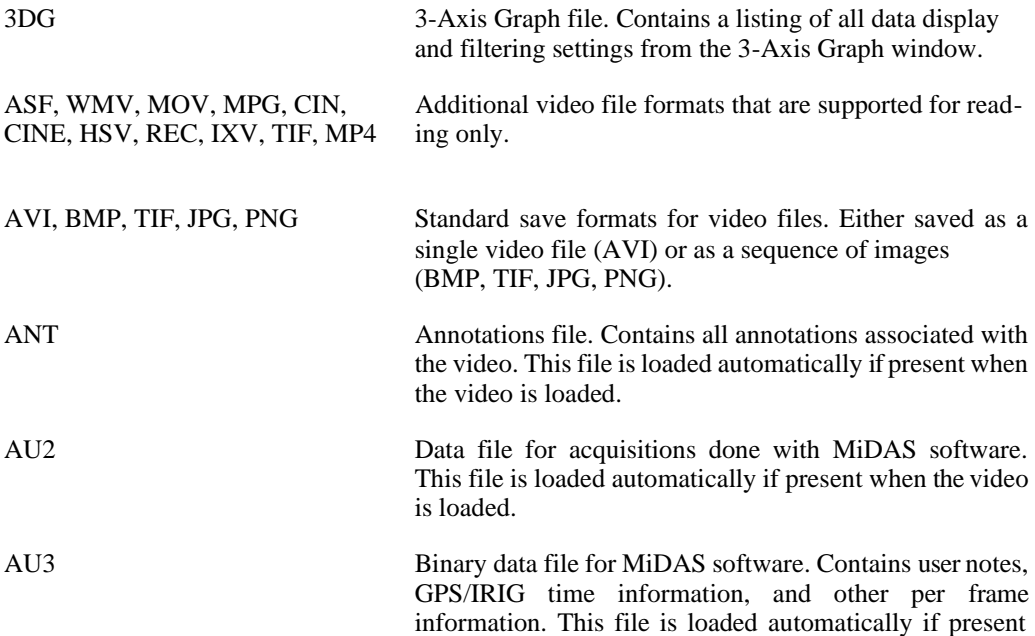

when the video is loaded.

C3D C3D file. A standard file format, typically used for 3-D biomechanics. Information for this format can be found at C3D.ORG. This type of file is one of the export op- tions from the 3-D Manager and some graph windows. This file extension was previously used for the 3-D Cal- ibration file, which has now been changed to have the cal3d extension. CAL3D 3-D Calibration file. The 3-D toolkit must be licensed in order to open this file. This type of file previously had the c3d extension. If you have older calibration files that use the c3d extension, these files can still be loaded by the 3- D Manager window. CFG Configuration file for MiDAS software. Contains record rate, shutter speed, zero frame and other record settings for a video. This file is loaded automatically if present when the video is loaded. Values in this file can be changed by modifying the recorded parameters (see th[e section called](#page-60-1)  ["Setting Frame Rate, Shutter Speed,](#page-60-1) an[d Zero" \[51\]\)](#page-60-1). CLB Calibration file. Contains the calibrations settings saved via the Calibration panel. CLR Bayer Color Coefficients file. Contains color coefficients for decoding Bayer formatted video files. This file is loaded automatically if present when the video is loaded. CTR Contour Track file. Contains the settings and results for the Contour Tracking panel. DAP MiDAS DA DAP File. Data file saved from the MiDAS DA application. Automatically loaded by ProAnalyst. Can be explicitly imported using the Import Data menu item. DAR MiDAS DA Reference File. This file is saved by MiDAS DA to associate a video file with a DA Project. This file contains a reference to a DA DAP file that should be loaded when the video is opened. FTK FERECALL FEATURE FEATURE FEATURE FEATURE FILE. Contains the settings and analysis results for the Feature Tracking panel. GFC Graph Configuration file. Contains a listing of all data display and filtering settings from the Graph Configuration panel. IET Graph Filter List file. Contains a list of filters saved from the Filtering sub-panel of the Graph Configuration panel.

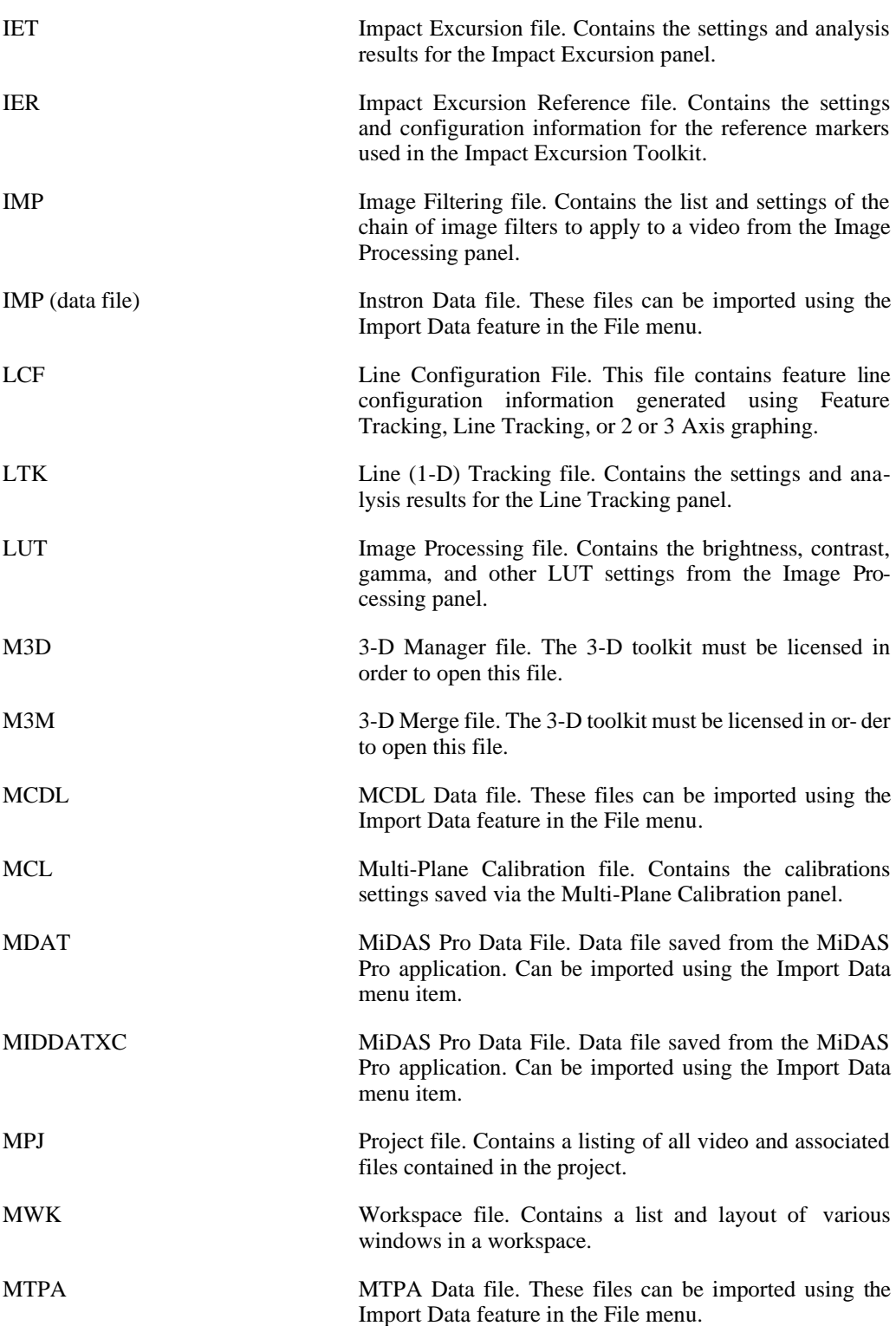

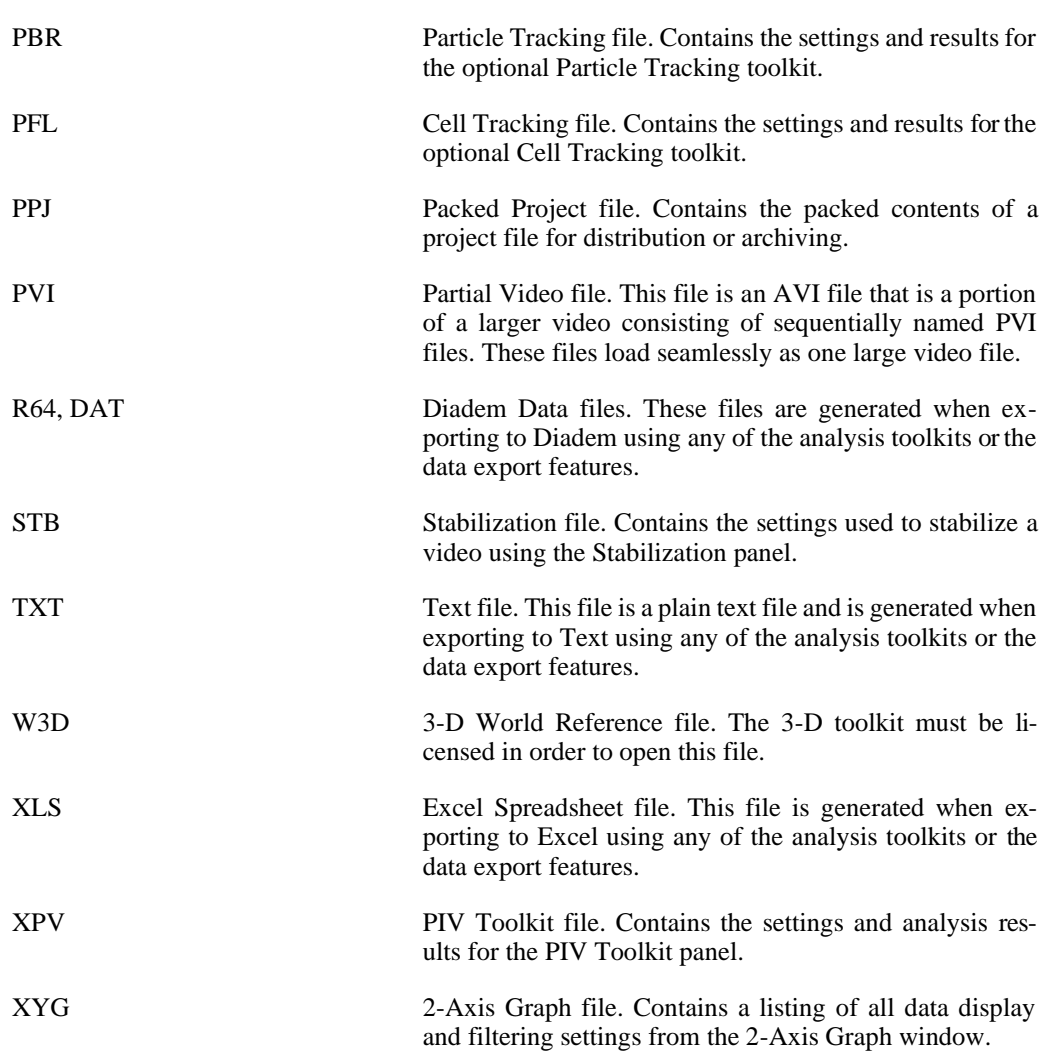

# **Chapter 8. Optional Toolkits Image Stabilization**

# **Overview**

The Stabilization toolkit is used to stabilize shaky video by locating features in the video that should be stationary, tracking these features, and then computing the shift and rotation necessary to maintain the features in the fixed location. Stabilization can be done for any combination of horizontal direction, vertical direction, or rotation.

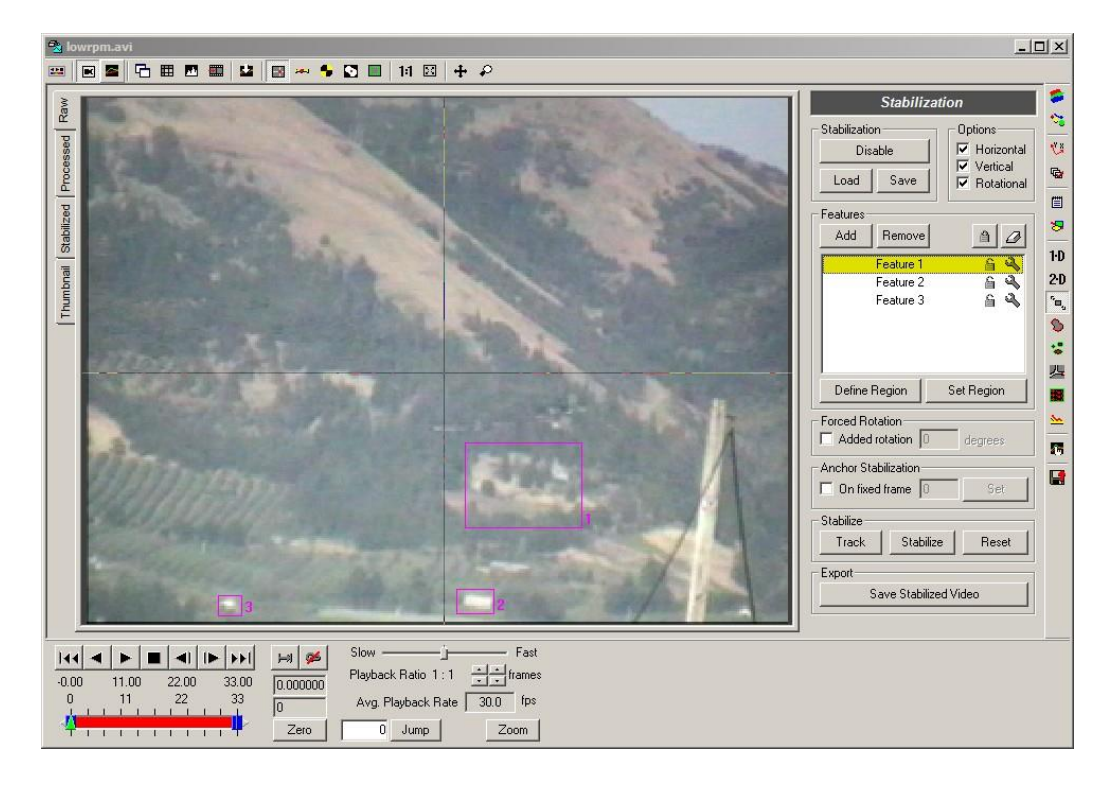

Many of the features of the Stabilization toolkit are similar to the Feature (2-D) Tracking toolkit (see the [section called "Feature \(2-D\) Tracking"\)](#page-118-0). The Stabilization toolkit uses the same automatic tracking algorithms in order to track features throughout the video.

# **Stabilization Panel**

The Stabilization Panel follows the standard layout of analysis toolkits.

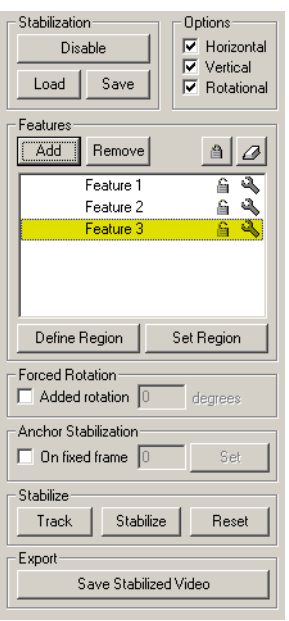

Brief summary of the controls on this panel:

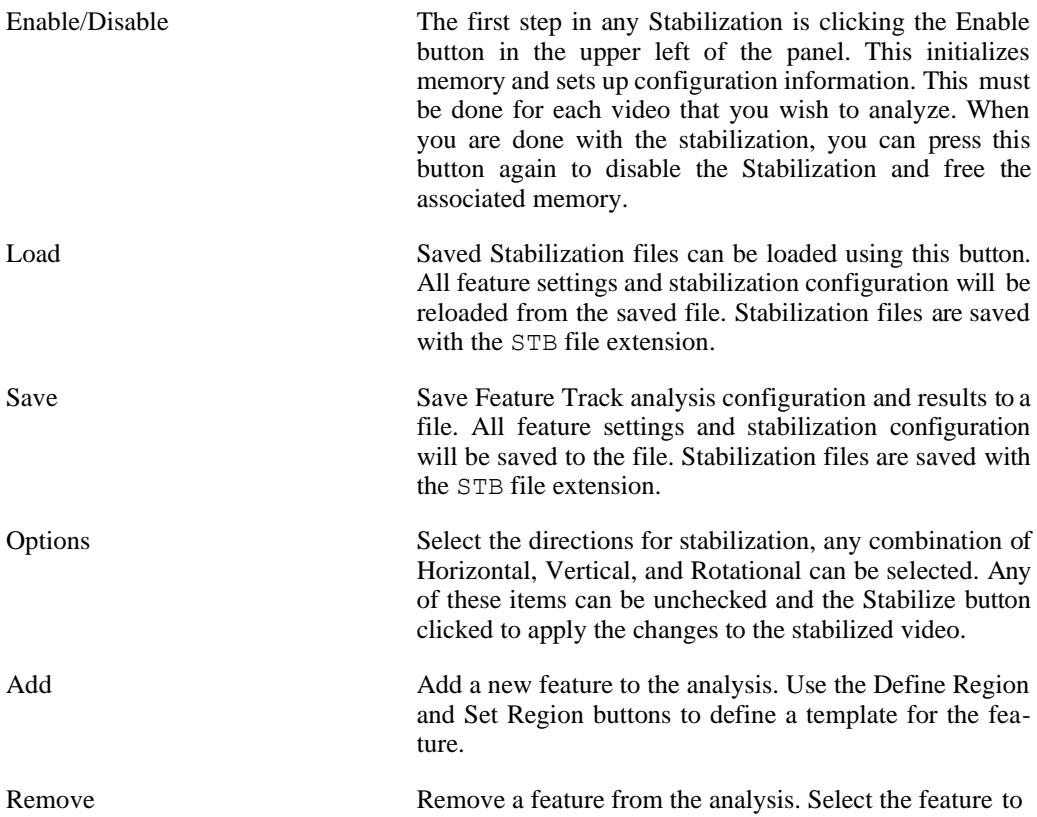

remove by clicking on the appropriate row in the properties section. Then click the Remove button. Toggle Lock on All Features Lock or unlock all features in the analysis. If the majority of features are currently unlocked, all features will be locked. If the majority of features are locked, all features will be unlocked. Clear Selected Feature(s) Clears all currently selected features. A message box will appear to confirm that you wish to clear all selected features. Define Region Click on this button to define a region for a feature. Click and drag a rectangle in the image to be used as a tem- plate for a feature. After dragging a rectangle, it may be repositioned by clicking and dragging it in the image. Click on the Set Region button when you are satisfied with the region you have defined, or click on Define Re- gion again to redraw another rectangle. Set Region Click on Set Region when you are satisfied with the feature region you have defined after clicking Define Region. Forced Rotation Enable this option to manually add a fixed rotation into the stabilized video output. For example, if the camera was not level when the original video was shot, you can perform tracking and stabilization functions and then correct the final video by adding a fixed rotation of a specific number of degrees. To add a fixed rotation, check the Added rotation checkbox. Enter the rotation angle value and click Stabilize to produce the rotated output. Anchor Stabilization Enable this option to manually set the anchor frame for the stabilization. The anchor frame is the frame that shows the features in the desired position and orienta- tion. Stabilization will attempt to modify every other frame of the video so that the resulting position and ori- entation of the features after stabilization match that of the anchor frame. By default, the anchor frame is set to the first frame of the video that contains a tracked point for all features. To manually set the anchor frame to a different frame, check the On fixed frame checkbox. Ad- vance to the desired frame, and then click on Set. Track Track the unlocked features from the current frame forward. When tracking is in progress, you can click this button again to Abort tracking. Stabilize **After the location of the features in all frames is satis**factory, click this button to produce a stabilized video, displayed in the Stabilized tab. The options for stabiliza-

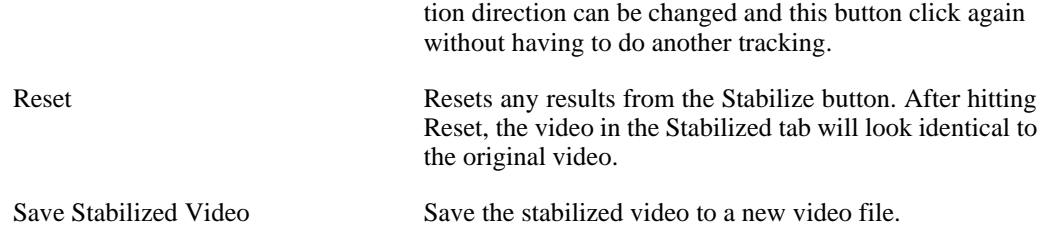

#### **Track Settings**

The Track Settings dialog can be displayed by clicking on the Settings icon or by double-

clicking on the feature number in the feature properties listing. The Track Settings dialog is where parameters can be set that control how tracking is performed. This dialog is nearly identical to the Feature (2-D) Tracking settings dialog.

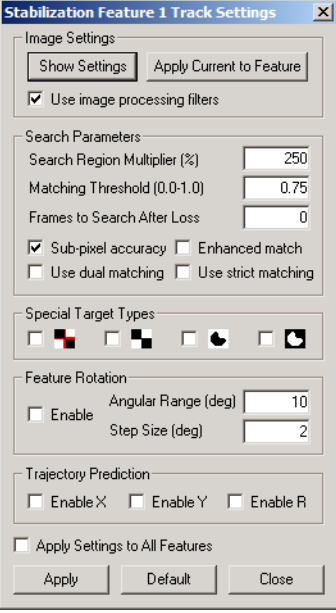

Show Settings Each feature can maintain its own set of Image Processing (see [the section called "Image Processing"\)](#page-70-0) settings. These LUT settings are typically the settings that were active when the feature was added. Click on this button to display the image using the image processing (LUT) settings associated with this feature.

Apply Current to Feature This button allows the image processing (LUT) settings for a given feature to be changed to whatever settings are currently active. In order to change the LUT settings associated with a feature, change the LUT settings so that the desired appearance is achieved (see [the section called](#page-70-0) ["Image Processing"\)](#page-70-0), and then press this button.

Use image processing filters While each feature can have its own set of Image Processing settings, all features share the single set of Image Filters (see [the section called "Image Filtering"\)](#page-75-0) defined for the video. However, each feature can be set to use the image processing filters or to not use them. Check this box to have the image processing filters applied to the video for this particular feature when analyzing.

Search Radius Multiplier Configure how large of an area to search for template matches. This is a percentage of the initial region size that was defined for this feature. A value of 100 (%) in- dicates that the algorithm should search in a region as large as the initial region size. Larger values will result in larger search areas, which will take a longer time to search. A typical value for this parameter is 300. The search region can be shown in the video image through the contextmenu (right-click) in the video image.

Matching Threshold (used to be called Threshold Tolerance) Configure the sensitivity of the matching algorithm. The tracking algorithm assigns a value between 0 and 1 is given to all points within the search region indicating how well they match the template region. All values be- low a set threshold are ignored. A threshold value of 1.0 indicates that only a perfect match will be accepted. Lower this value if the tracking algorithm fails to track a feature. A typical value for this parameter is 0.75. This value is also used to determine a threshold intensity value when using the third or fourth Special Target Type option described below.

Frames to Search After Loss Configure if the tracking algorithm should continue to try searching for a match beyond a frame where the feature was lost. This parameter sets how many frames the algorithm should continue beyond the frame where it lost the feature. If the feature is found again, the tracking will continue as normal.

Sub-pixel accuracy Enabling sub-pixel accuracy attempts to estimate the best fit match to the template at a sub-pixel level. This option is typically always enabled, however, if only pixel accuracy is preferred, uncheck this option.

Enhanced match Enabling enhanced matching attempts to improve the matching by enhancing the template image and search region. This option is only available if sub-pixel accur- acy is also enabled. Enabling this option will increase the processing required for tracking and may result in a noticeable increase in the time required for tracking. Using this option with the third or fourth Special Target type

will automatically set the threshold to assume that the background is perfectly white (255) or perfectly black (0) when calculating the center of the blob.

Use dual matching algorithm Enable this to use a two-pass dual matching algorithm to avoid false matches. This technique will be more able to distinguish features that have both dark and light features. Enabling this option will result in a marginal increase in processing required.

Use strict matching algorithm Enable this to use a stricter matching algorithm to avoid false matches. Note that this may lead to more frequent loss of targets during tracking. To compensate for this, you can lower the tolerance or increase the Frames to Search After Loss.

Special Target Types Enable this if your target is one of the special targets shown. The first and second checkerboard targets can be used for a quad-target, checkerboard, or bow-tie pattern. When enabled, these options will use special algorithms to locate the selected target. Only the size and the initial location of the feature region is used to initiate tracking. The special algorithms automatically compensate for target rotation, so all rotation options are disabled if these options are enabled. When using a special target type, define the region so that it is just large enough to enclose the target. Do not make the region larger than necessary. The first special target type with the red lines uses a line fitting algorithm to detect the lines dividing the white and black regions and then returns the intersection of these lines. The second special target type uses an ideal- ized template composed of pure white and pure black values to initiate tracking. The third and fourth special target types are designed to locate the center of mass of a black blob or a white blob respectively. These last two special target types will return the center of the largest continuous black or white area found within the search region. The Matching Threshold value is used as a threshold on the image prior to performing blob detec- tion. For example, when locating white blobs, a Match- ing Threshold value of 0.75 would apply a threshold of  $0.75*255=191$  to the search region before locating blobs.

Enable (Feature Rotation) Enable feature rotation when tracking. The algorithm will try comparing rotated versions of the template with the search region to find a match. The best match over all the rotation range will be returned as the final match.

Angular Range The rotation range in degrees to search for matches. The template will be rotated plus or minus this value in degrees in intervals of the step size.

Step Size The step size to use over the rotation range to search for

matches. For example, a rotation range of 10 degrees with a step size of 1 will examine the range of -10 to 10 degrees in 1 degree increments. Enable X Trajectory Prediction Enable trajectory prediction in the horizontal direction. The trajectory is predicted using an estimated velocity and acceleration of the previous track points. The search area is then centered on the predicted location (rather than the last location). Enabling prediction will allow you to reduce the search radius multiplier for faster searching. Enable Y Trajectory Prediction Enable trajectory prediction in the vertical direction. The trajectory is predicted using an estimated velocity and acceleration of the previous track points. The search area is then centered on the predicted location (rather than the last location). Enabling prediction will allow you to reduce the search radius multiplier for faster searching. Enable R Trajectory Prediction Enable trajectory prediction for rotation. The trajectory is predicted using an estimated velocity and acceleration of the previous track points. The search area is then centered on the predicted location (rather than the last location). Enabling prediction will allow you to reduce the search radius multiplier for faster searching. Apply Settings to All Features Check this box to apply the above settings to all currently defined features. Apply Apply the settings to the feature. Changes will not be applied unless this button is clicked. Default Load the default settings for the feature properties into this dialog. The settings are not applied until the Apply button is clicked. Dismiss Close the dialog. Settings will not be applied unless the Apply button was clicked.

#### **Stabilizing**

Once the features have been defined and the track settings have been specified, you are ready to track the features and then stabilize.

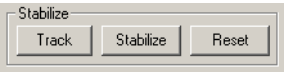

The Track button starts tracking all unlocked features from the current frame forward. If features are lost during tracking, you can reset the template in the frame where the feature was lost and click Track again. All points need not be automatically tracked. If only a few points have

been mistracked or lost, you can manually set those track points by using the Define Region and Set Region buttons in the frame where the points were mistracked or lost. If more than a few points were mistracked, try adjust the image appearance using the Image Processing or Fil- tering features or adjust the track settings until the feature can be tracked successfully.

When you are satisfied with the locations of the tracked points in all frames, click the Stabilize button. The stabilized video will appear in a new video tab of the Measurement Window.

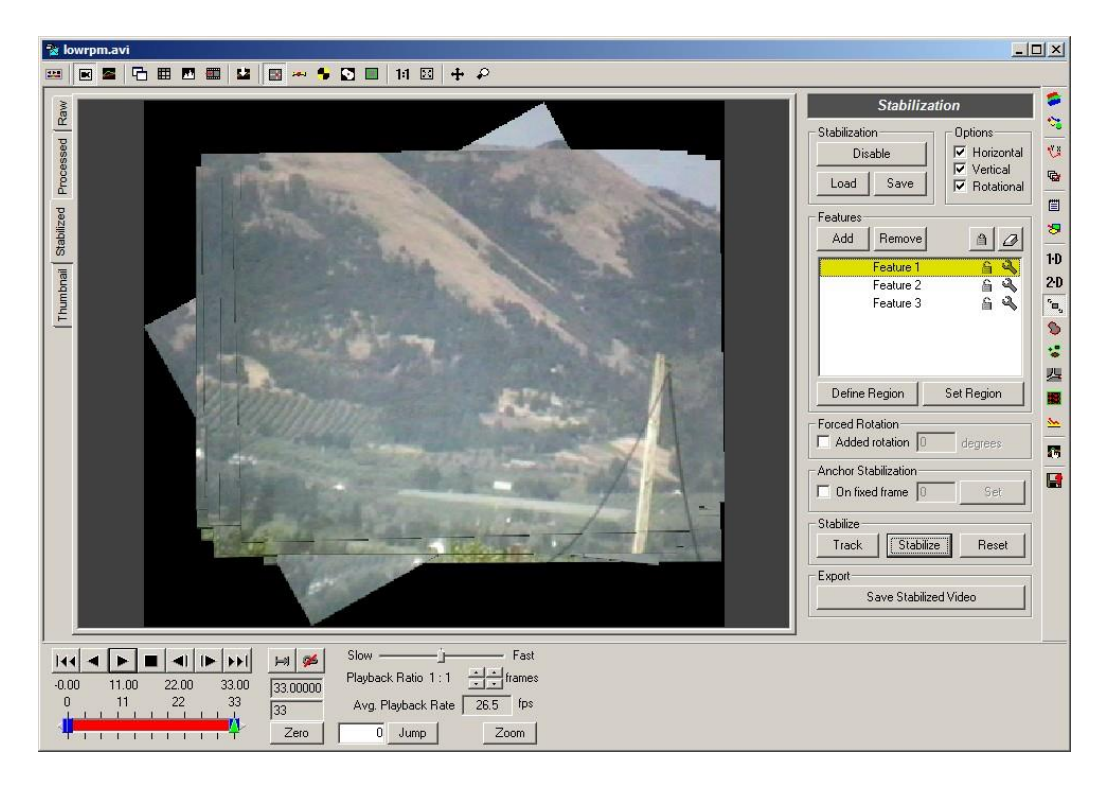

The Stabilized tab shows what the resulting stabilized video will look like. The video can be played, panned and zoomed, but you cannot perform any other image manipulation or analysis operations on the video in the Stabilized tab. Once you are satisfied, you can save the stabilized video. When you open the stabilized video, all the normal image manipulation and analysis operations can be done with that video.

The Reset button clears the computations done by the Stabilize button so that the result in the Stabilized tab of the main window will be identical to the original video.

By default, the location of the features in the first frame of the video are used as the anchor location and orientation of the points in the resulting stabilized video. If the features are not tracked in the first frame of the video, the first frame in the video containing all tracked features is automatically used. You can override the frame in which the feature points are anchored by specifying a specific anchor frame. Advance the video to the frame that shows all features in the desired stabilized position and orientation. Click on the On Fixed Frame checkbox in the Anchor Stabilization section of the panel. Then click on Set to use the currently displayed frame as the anchor frame.

#### **Saving and Loading**

The Save and Load buttons in the Stabilization tab save and load the stabilization settings, not the stabilized video. Use the button in the Export section of the Stabilization panel to save the stabilized video. The stabilization settings are the number and location of the features, the track settings for each of the features, and the automatic feature extraction settings.

To save the stabilization settings, hit the Save button and the save dialog will appear. Stabilization files are saved with the STB file extension.

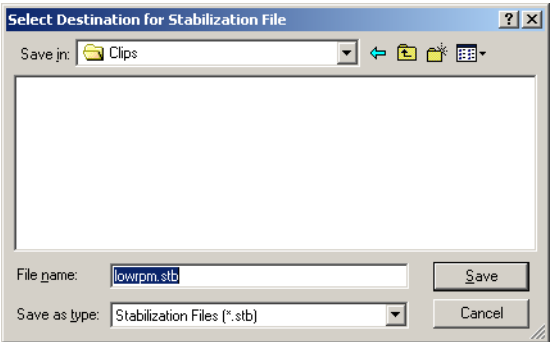

To load stabilization settings from a file, hit the Load button.

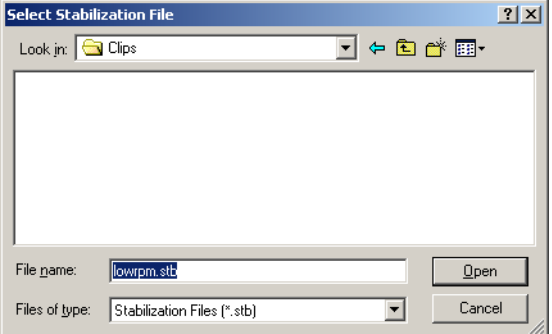

#### **Exporting the Stabilized Video**

The results of the Stabilization toolkit is a stabilized version of the original video. So the export section of the control panel provides the option to save the stabilized video.

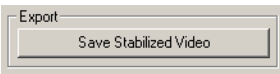

The video must have been tracked and stabilized before it can be exported. After stabilizing, click this button and the standard Save dialog will appear.

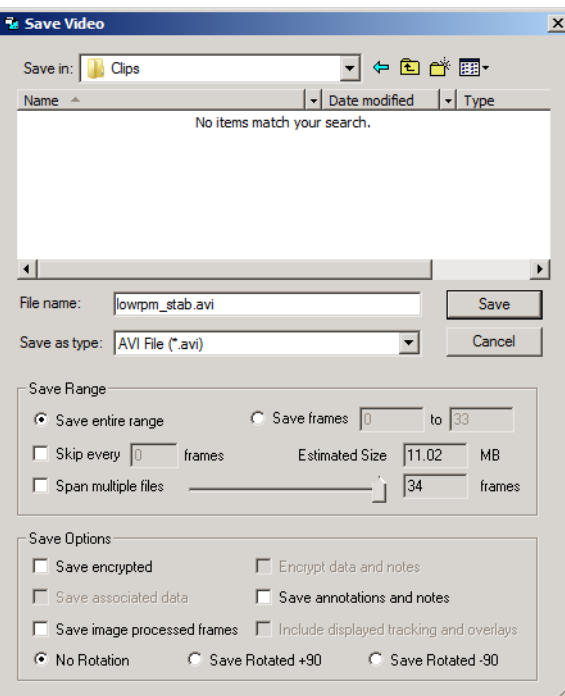

The original filename will be appended with " stab" to differentiate it from the original video. The save options are identical to the standard video save options. See the [section called](#page-248-0) ["Saving](#page-248-0)  [Video Files"](#page-248-0) for more details on the Save Video dialog.

# **Contour Tracking**

#### **Overview**

The Contour Tracking toolkit allows you to track the outline of deformable objects. A spline is generated using control points that are fit to the contour of the deformable object. Statistics such as the location of the center of gravity, the length of the spline (perimeter of the contour), and the area contained within the spline are automatically calculated.

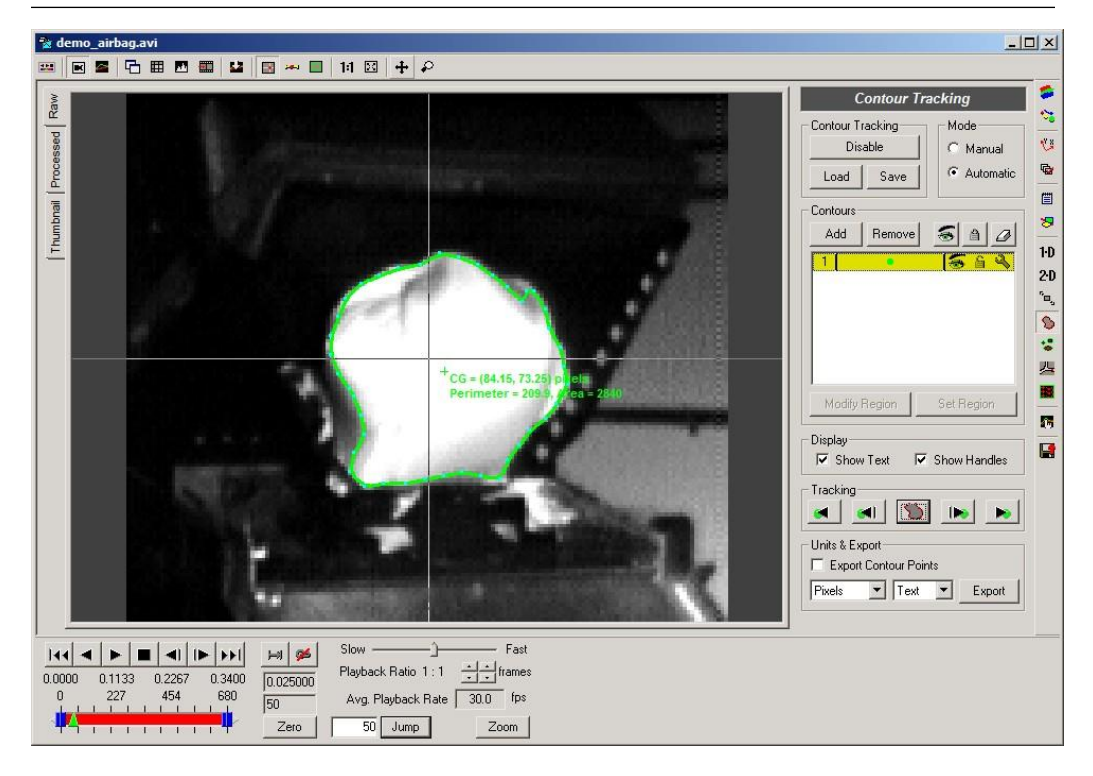

The resulting contour statistics can be graphed in the main window. The contour statistics and the contour points themselves can be exported to Text or Excel for further analysis.

## **Contour Tracking Panel**

The Contour Tracking Panel follows the standard layout of analysis toolkits.

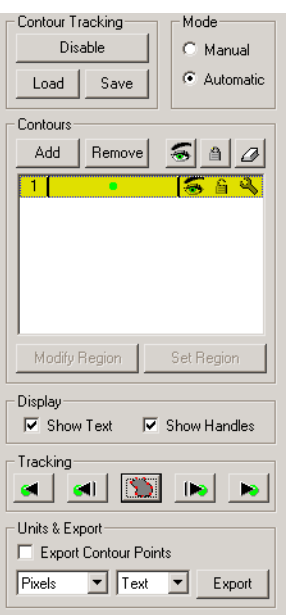

Brief summary of controls on this panel:

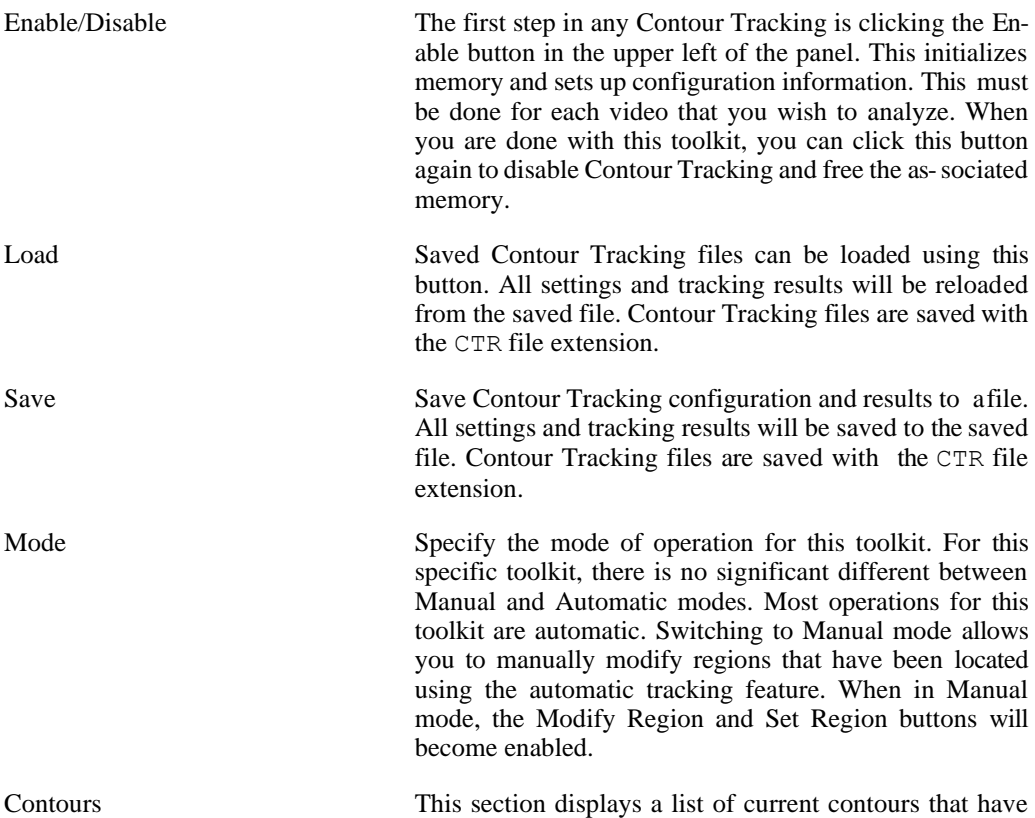

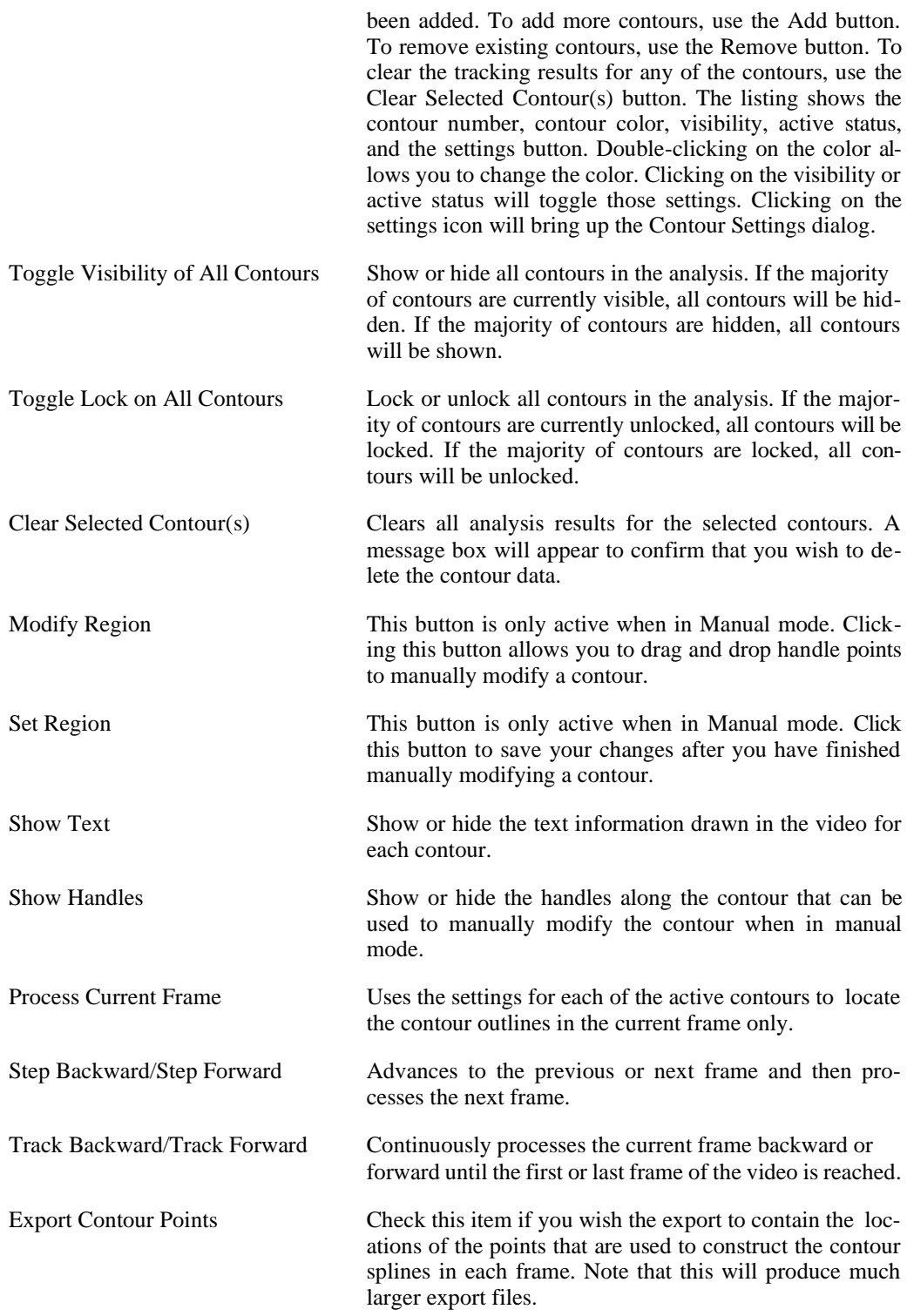

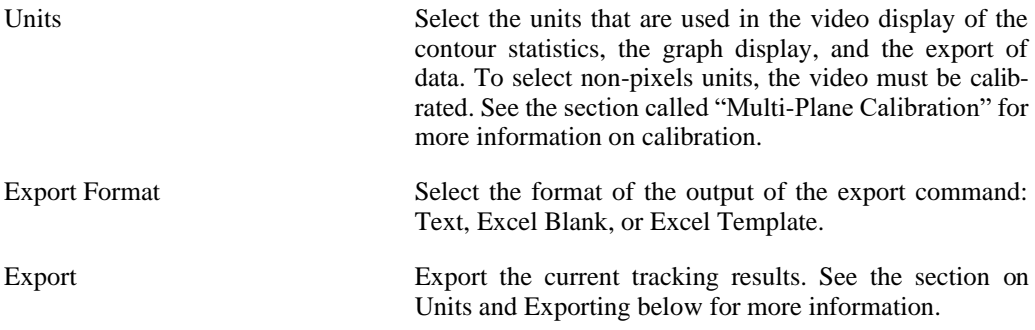

#### **Contour Settings**

A number of settings can be modified to change the behavior of the Contour Tracking toolkit. Each contour may have its own unique settings.

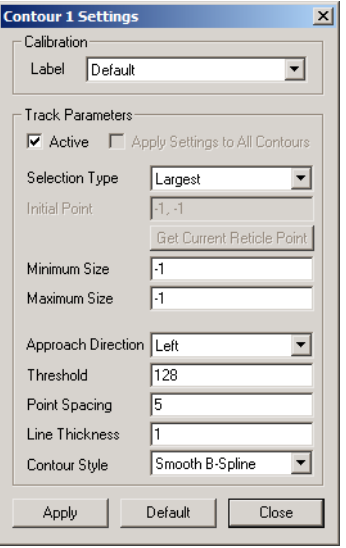

Summary of the Contour Settings:

Calibration Each contour can use its own calibration (see the [section](#page-88-0) [called "Multi-Plane Calibration"\)](#page-88-0) settings. The list of currently defined calibrations is shown in the drop down box. Select the specific calibration label to be used with this contour, or select Default to use whichever calibration is set as the default calibration. Active Check this to enable or disable tracking for this contour. This checkbox is the same as the active status icon in the Contours list in the Contour Tracking Panel. When a contour is not active, the tracking results cannot be modi-

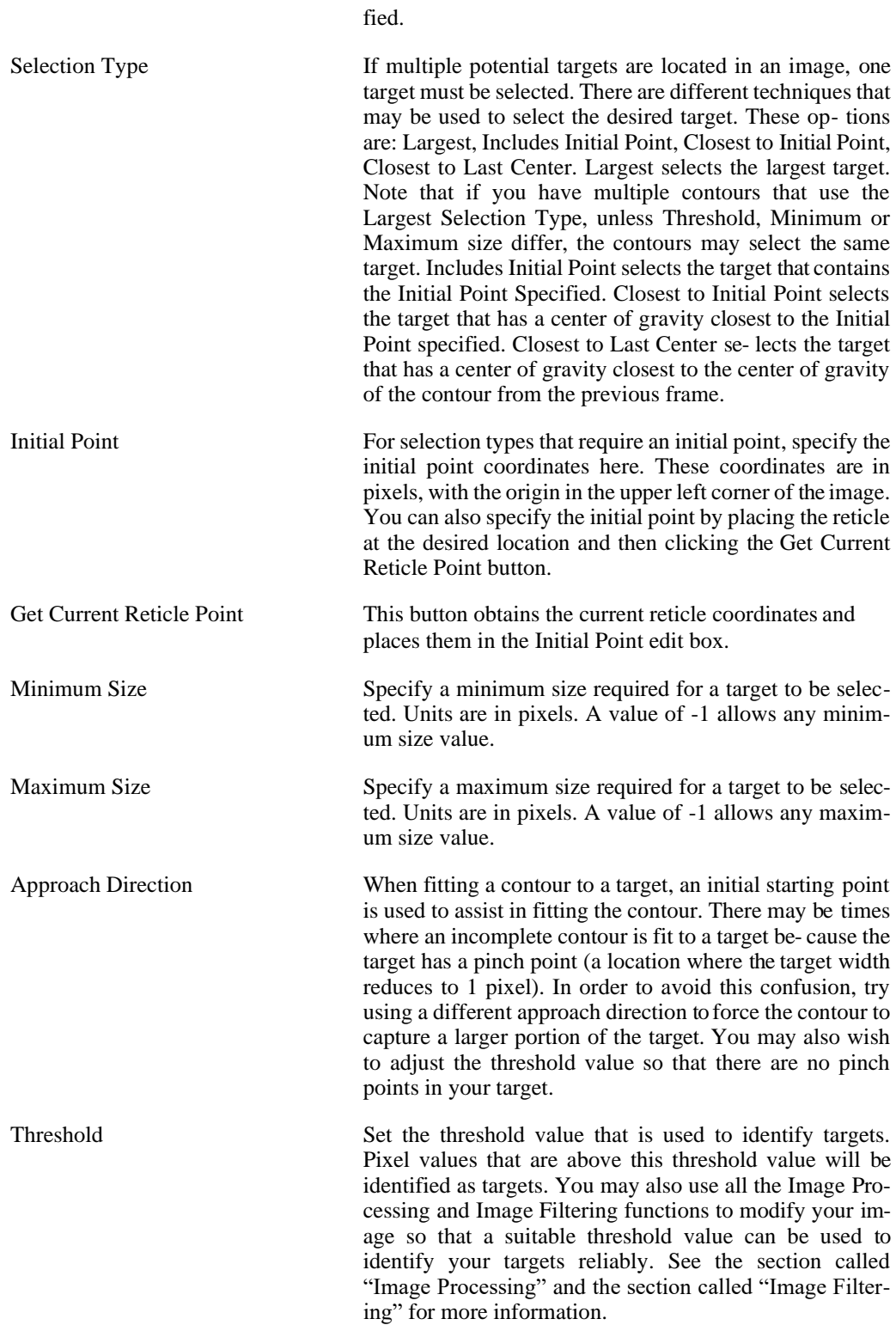

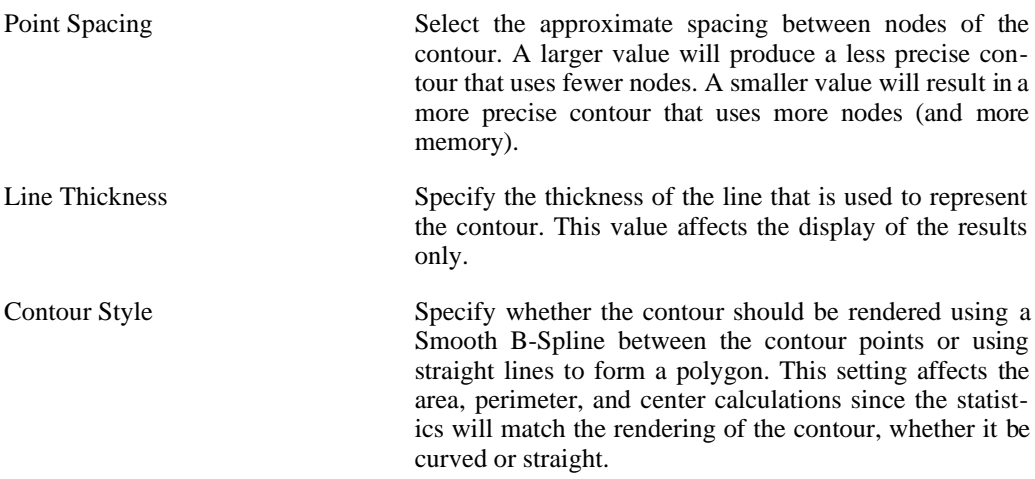

To illustrate the effect of point spacing, the original summary image used a point spacing of 5. The image below uses a point spacing of 40. Selection of the point spacing will directly influence the accuracy of the center of gravity, length, and area calculations.

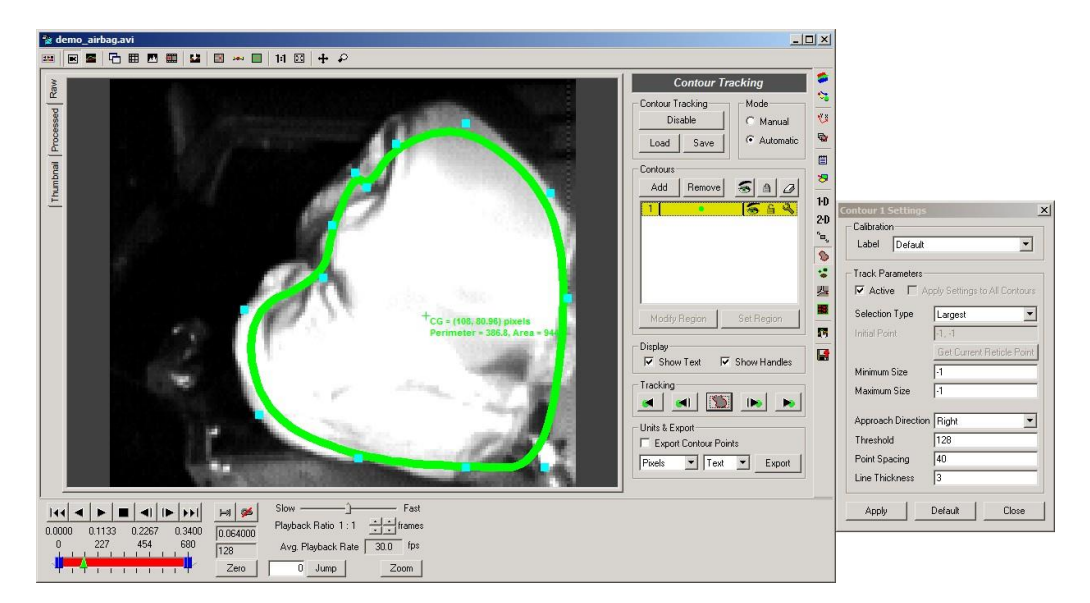

# **Tracking**

Once you have adjusted the settings for each contour to your satisfaction, it is recommended that you use the Process Current Frame button first to verify that your desired target is identi- fied properly. Next, use the Step Forward button to process the next frame and verify that the desired target is identified properly. Once you are comfortable with the target identification, you may click the Track Forward button to process the remaining frames in the video.

#### **Manual Adjustment of Contours**

If you are unable to obtain a desired contour result from the automatic tracking, you can manually modify the contour region by switching to Manual mode and then clicking the Modify Region button.

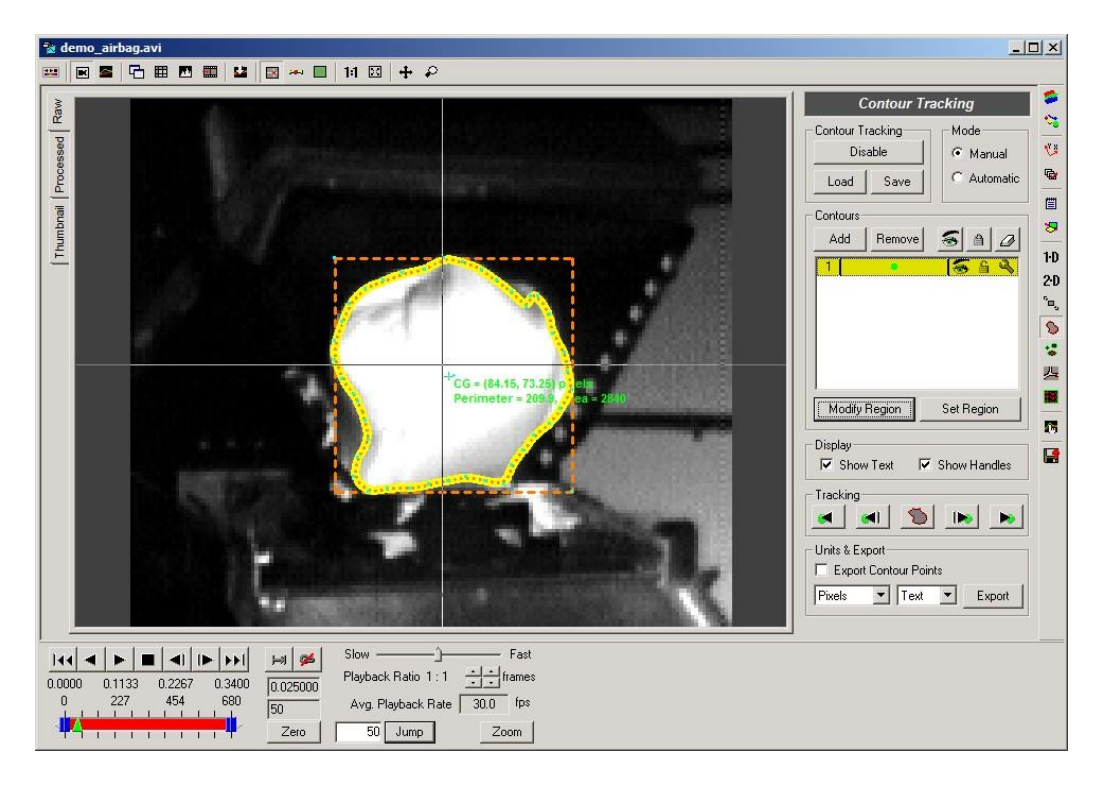

You can click and drag any of the nodes to a new location. You can also drag the bounding rectangle to rescale the entire contour. Self-intersecting contours will not be accepted. If you drag the nodes such that the contour intersects with itself, when you click the Set Region but- ton, the program will automatically attempt to correct the intersection.

#### **Handling Self-Intersecting Contours**

There may be rare occasions where the automatic tracking procedure will produce selfintersecting contours. This is an undesirable state because the center of gravity computation cannot be performed (the center of the bounding rectangle is displayed instead) and the area calculation is only an estimate that may be incorrect. If a contour is self-intersecting, it will be indicated in the main video window.

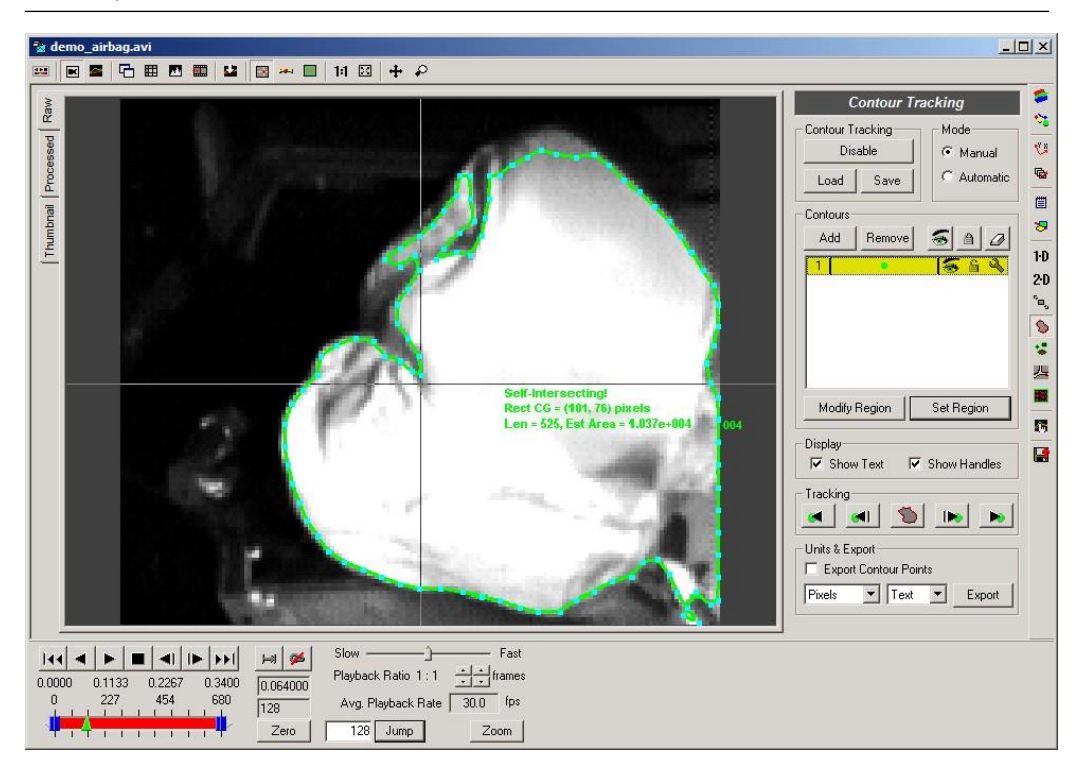

Correcting a self-intersecting contour may be as simple as clicking Modify Region and then Set Region. This reapplies the automatic self-intersection correction. If this corrects the issue, then the information display should update. If this does not correct the issue, you must look for where the self-intersection occurs and correct it by dragging some of the nodes. In this case, the intersection is in the lower right corner of the image.

#### **Displaying Results**

The summary text and contour nodes can be shown or hidden for each contour. In addition, the contours can be show for the current frame, past frames, or all frames. You can specify these options by right-clicking on the video to access the context menu.

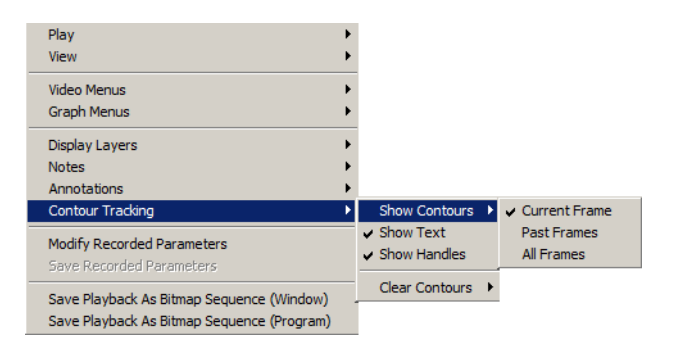

Note that showing Past Frames or All Frames for contours may result in sluggish response, depending upon the speed of your computer. Many contour points are being drawn when these
options are selected, placing a greater load on your system.

## **Saving and Loading**

All Contour Tracking parameters and results can be saved to a file for later viewing. To save the parameters and results, click the Save button at the top of the control panel. Contour Track- ing parameters and results are stored to files with the CTR file extension.

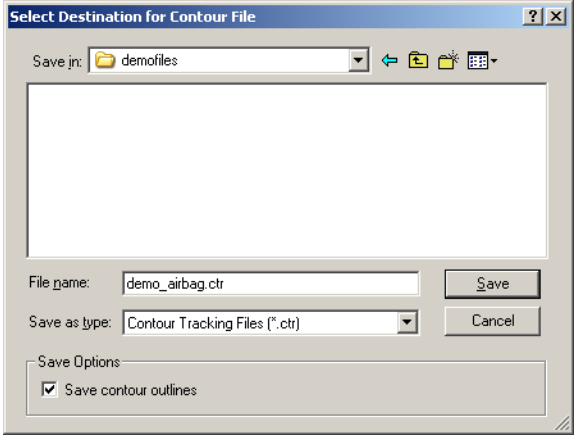

You can choose to Save contour outlines to the file in the Save Options section of the dialog window. If you choose not to save the contour outlines, the resulting file will be smaller, however, the contour outlines will not be shown when the file is loaded unless you reprocess each frame.

To load a saved Contour Tracking file, click the Load button at the top of the control panel.

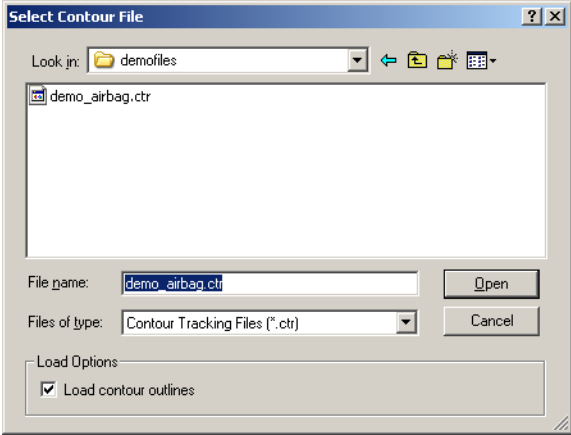

Uncheck the Load contour outlines option if you do not want to load the contour outlines stored in the file.

# **Units and Exporting**

After you have completed analyzing your video, you can export the results to a variety of formats to perform any additional custom analysis or graphing.

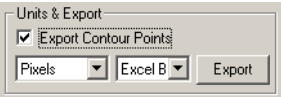

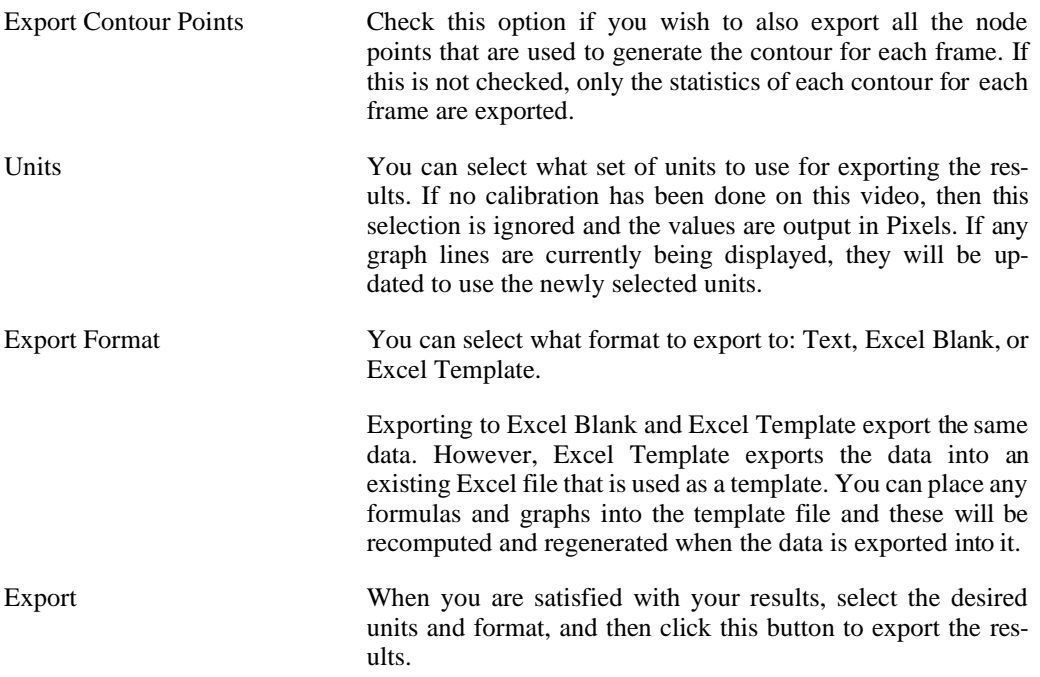

Shown below is an example of contour statistics exported using Pixels and Excel Blank.

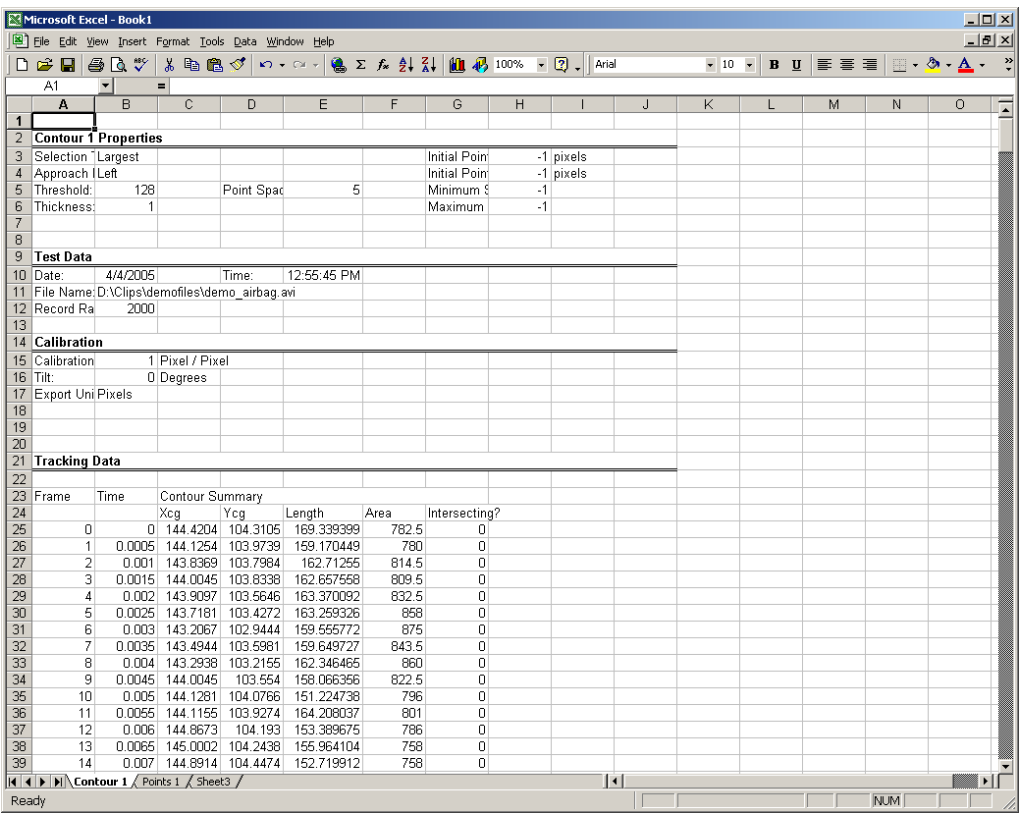

Note that the Excel export is limited in how many columns can be filled. Normally this does not create any difficulty; however, if you are exporting contour points, the number of coordin- ates may exceed the number of columns that may be written. In this case, the values will be wrapped onto subsequent rows in the Excel sheet. A message box will indicate when the wrap- ping has occurred.

[See the section called "Exporting Data or Analyses"](#page-260-0) for additional details regarding exporting.

# **Graphing**

The statistics resulting from the Contour Tracking toolkit may be graphed in the main graph window. Select Add from the Graph Configuration panel and expand the Contour branch.

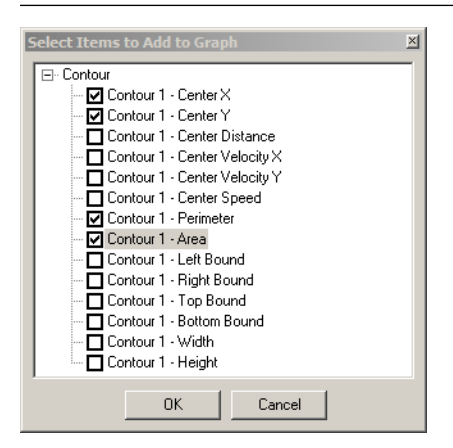

The coordinates of the center of gravity, the length of the contour perimeter, and the area enclosed by the contour are shown selected. In addition, the distance from the center to the origin, center X and Y velocity, center speed, and the width, height, and left, right, top, and bottom bounds of a bounding rectangle can be graphed.

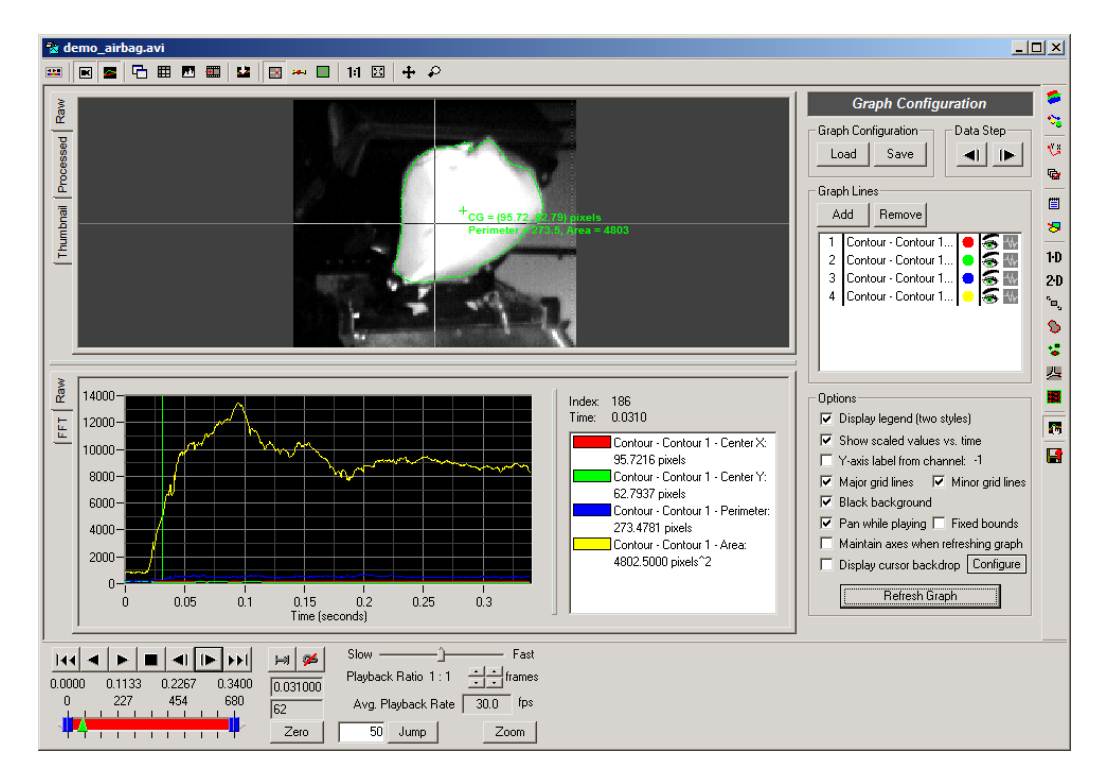

For more details on the options available for graphing, see the section [called "Display](#page-64-0) Settings".

# **Particle Tracking**

### **Overview**

The Particle Tracking toolkit is intended for statistical analysis of particle flows. The toolkit can identify the location, size, orientation, and eccentricity factor of white or black particles in each video frame. A summary of the total particle count, average, minimum, and maximum size, orientation, and eccentricity factor for each frame can be displayed or graphed. The average speed, direction, and x and y velocities can also be plotted or exported.

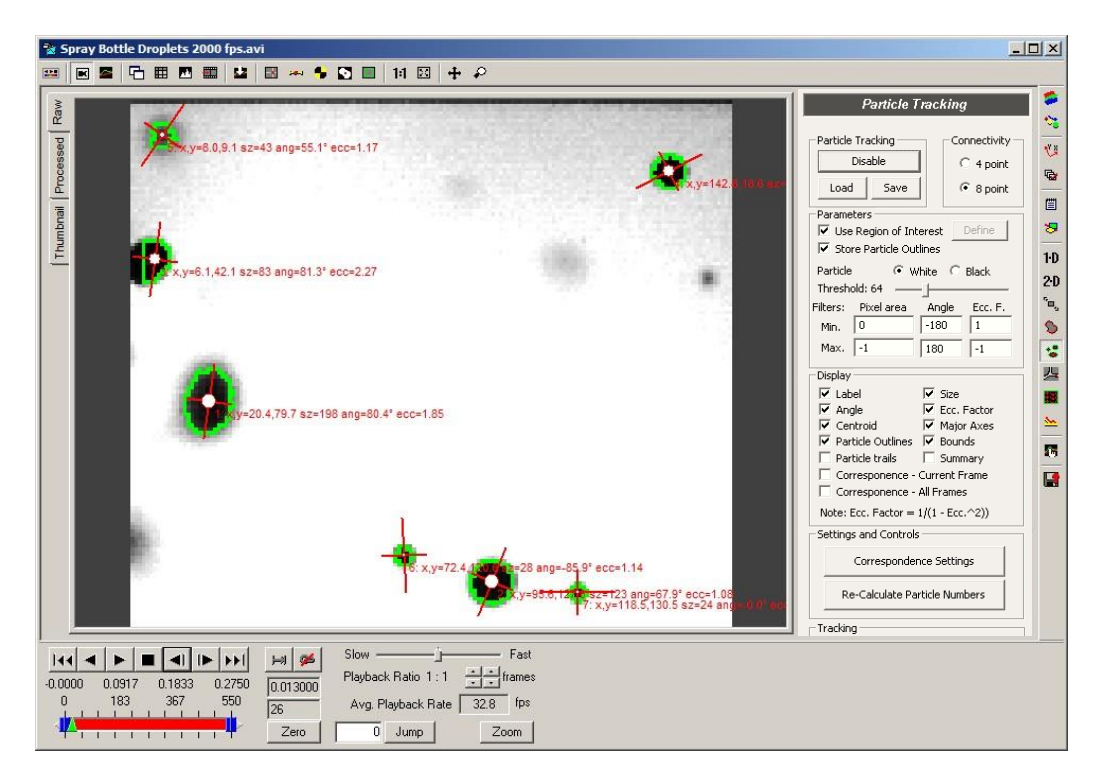

The particles are identified using an adjustable intensity threshold value. The displayed results can be selectively narrowed down using filters on the range of acceptable sizes, orientations, or eccentricities. The value of -1 is recognized as a wildcard by the software and it can be used to set the min/max values to positive or negative infinity.

The Particle Tracking toolkit will use the current default calibration. Particle sizes are displayed in units of pixels.

## **Particle Tracking Panel**

The Particle Tracking Panel follows the standard layout of analysis toolkits.

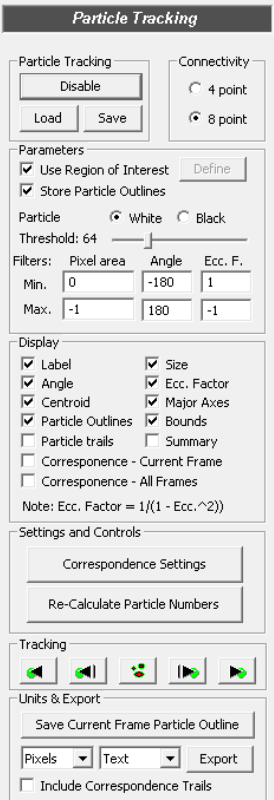

Brief summary of controls on this panel:

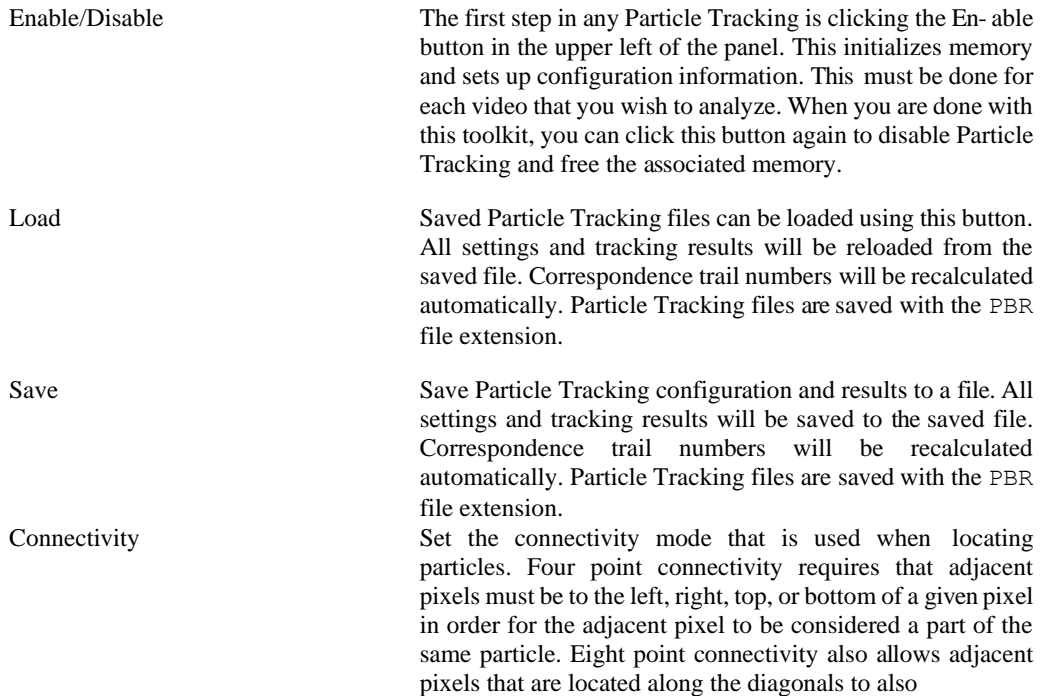

be considered part of the same particle. Whenever this setting is changed, you must redo the tracking in order for the setting to be applied.

Use Region of Interest Click the checkbox to define a region of interest for particle tracking. Click the Define button, then click in the measurement window and drag to draw a rectangle. After dragging the rectangle, it may be repositioned by clicking and dragging it in the image. Click the Set but- ton when you are satisfied with the region you have defined. Store Particle Outlines Specify whether you are interested in storing particle

outline information. Unchecking this box will allow for analysis of a greater number of frames.

Particle Color Specify whether you are interested in white particles or black particles.

Threshold Set the threshold that is used to isolate the particles from the background. If you are looking for white particles, the intensity of the pixel must be above this threshold in order to be identified. If you are looking for black particles, the intensity must be below 255 minus the threshold in order to be identified.

Filters The set of particles that are identified after threshold can be further reduced by filtering based upon the size, ori- entation, or eccentricity factor of the particles. If the particle falls outside of the minimum and maximum range in any of these properties, then the particle is removed from the set of identified particles. Size refers to the number of pixels that comprise the particle. Angle refers to the orientation of the major axis of the particle relative to horizontal. Eccentricity factor is the ratio of the length of the particle along the major and minor axes. A circular particle would have an eccentricity factor of 1.0 and a long and thin particle would have an eccentricity factor much greater than 1.0.

Display These checkboxes determine what information is displayed in the video image. Check each item to display additional information in the video image.

Process Current Frame Use the current parameter set to locate particles in the current frame. The status bar will show a percentage value indicating the progress of each step of the process.

Step Backward/Forward Use these buttons to advance to the previous/next frame, apply the current parameter set, and then process the frame.

Track Backward/Forward Use these buttons to continuously advance to the previ ous/next frame, apply the current parameter set, and then

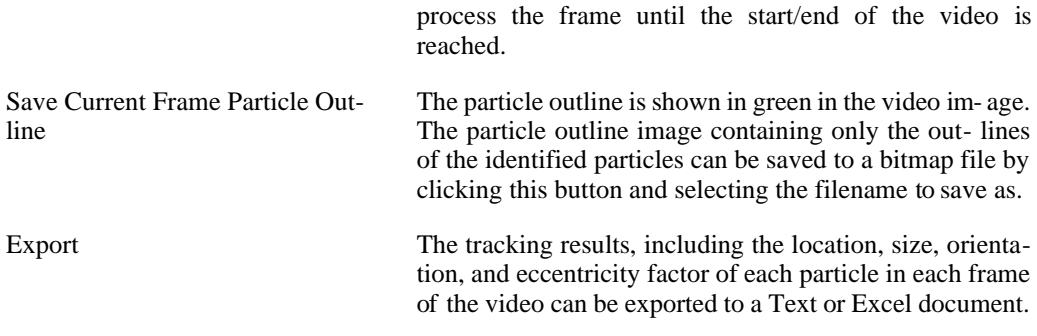

## **Tracking**

There are three methods for initiating tracking. The most basic is Process Current Frame. Finding a good set of parameters for a given video is often an iterative process. By using the Pro- cess Current Frame button, you can verify that your set of parameters accurately identifies your particles of interest in a single frame, before proceeding with the rest of the video.

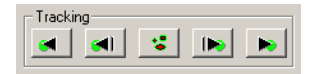

When you are comfortable that the parameters are correct for the current frame, you can apply the same parameter set and process the previous frame or the next frame by using the Step Backward or Step Forward buttons respectively. If the parameter set accurately identifies your particles in the next frame, then you can continue stepping through the video using the Step Backward or Step Forward buttons. Or you can automatically proceed through the entire video by using the Track Forward or Track Backward buttons.

It is important to note that the parameter set can be different for each frame of the video. Whenever the Step buttons or the Track buttons are used, the parameter set for the current frame is automatically applied to the any additional frames that are processed. If the parameters need to be adjusted for a single frame, simply go to that particular frame, make the changes to the parameters, and then click Process Current Frame. The new parameter set will only be ap- plied to the current frame. If you wish to use your new parameters for the next frame also, click Step Forward. If you wish to use your new parameters for all subsequent frames, click Track Forward.

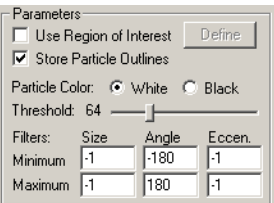

The processing of a frame may take some time if the frame is large or if there are many particles. The program will display a percentage in the lower left corner of the status bar so that

you can monitor the progress.

Processing: 45%

## **Correspondence**

In order for the Particle Toolkit to estimate the path of particles or estimate the velocity of particles, correspondences between particles tracked in one frame to particles tracked in the next frame must be made. Functionality has been added to establish correspondences between particles tracked in each frame. To show, update, and configure correspondences, right-click in the video window to display the context-menu.

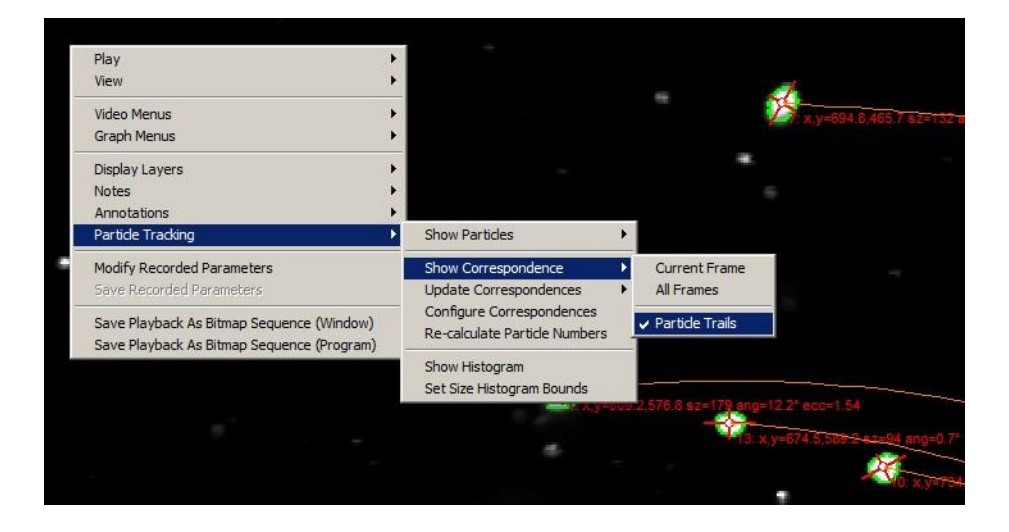

Select Particle Tracking -> Show Correspondence to show the frame-by-frame correspondence between tracked particles. If Current Frame or All Frames is selected, purple arrows are drawn between particles showing frame-by-frame correspondences. If Particle Trails is selected, brown lines are shown indicating the entire estimated trail for each visible particle. Note that some particles may disappear, in which case the trail will end, and new particles may appear, in which case new trails will begin. Enabling Particle Trails from the context-menu is equivalent to clicking the Correspondence Trails checkbox in the Display section of the Particle Tracking panel. The beginning of each particle trail will initially show a "?". The "?" is a placeholder for the particle number. The software cannot determine the particle number until all particle trails are numbered sequentially from the start of the video. This numbering is only performed when an export including correspondence trails is done. In order to see actual particle numbers, check the option to Include Correspondence Trails and click the Export button in the bottom of the Particle Toolkit panel.

To configure how correspondences are calculated, select Configure Correspondences from the Particle Tracking context-menu.

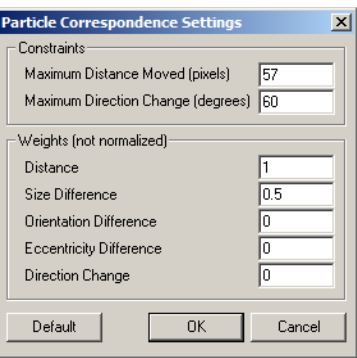

The software will attempt to match particles that are located in one frame with particles that were located in the previous frame. It uses a weighted distance measure to determine the best match for any given particle. The Particle Correspondence Settings dialog shows some of the weights used in calculating a distance quantity. In the upper portion of the dialog are maximum values that are used to eliminate impossible match candidates. If a particle location in the previ- ous frame is greater than the Maximum Distance Moved from a particle location in the current frame, then it is ignored. If the direction a particle was moving in the previous frame is greater than the Maximum Direction Change away from the direction that would result from the loca- tion of a particle in the current frame, then it is ignored. For the remaining particles from the previous frame that are within the Maximum Distance and Maximum Direction values, the quantities listed in the lower portion of the dialog are calculated, weighted, and summed. The particle with the lowest sum is then considered a match. ProAnalyst will attempt to match all particles in the current frame with particles from the previous frame. Any unmatched particles from the previous frame are considered to have disappeared. Any unmatched particles in the current frame are considered to have newly appeared.

After the correspondence settings have been changed (or if the correspondences were never calculated before), right-click on the context menu and select Particle Tracking -> Update Correspondences -> All Frames.

To recalculate the particle trail numbers (if the correspondences were calculated before), rightclick on the context menu and select Particle Tracking -> Re-calculate Particle Numbers.

# **Histogram**

The Particle Tracking toolkit also has rudimentary histogram graphing capabilities. To display the Histogram window, right-click in the video window and select Particle Tracking -> Show Histogram.

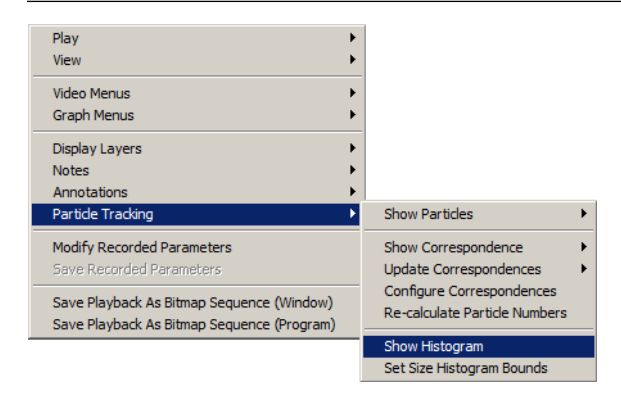

The Histogram window draws a simple histogram of the data for the current frame. As the video is played, the histogram contents should change to reflect the tracking data for the current frame. If no tracking has been performed, no data will be displayed. There are multiple histo- grams that can be displayed. Right-click in the Histogram window to see the various options.

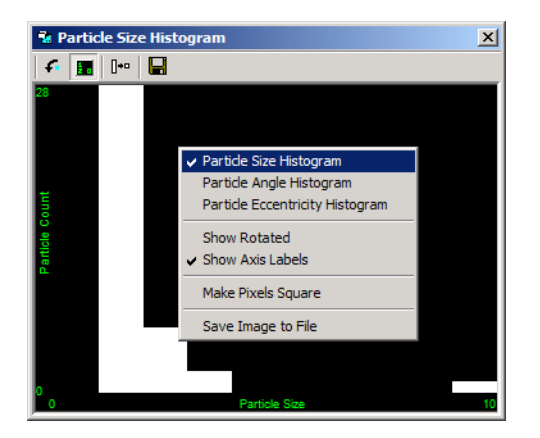

The size of the bins and the bounds of each histogram can be adjusted from the context-menu of the video window. From the context-menu of the video window, select Particle Tracking -> Set Size Histogram Bounds.

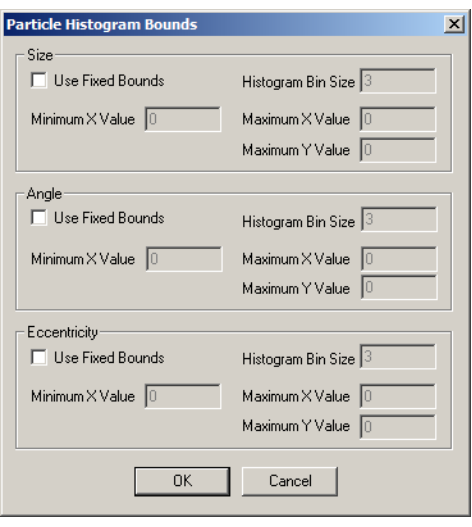

The Particle Histogram Bounds window allows you to specify fixed bounds for the X and Y axes of the histogram. In addition, you can specify the bin size of the accumulator. This has the effect of adjusting the resolution of the X axis of the histogram.

# **Saving and Loading**

All Particle Tracking parameters and results can be saved to a file for later viewing. To save the parameters and results, click the Save button at the top of the control panel. Particle Tracking parameters and results are stored to files with the PBR file extension.

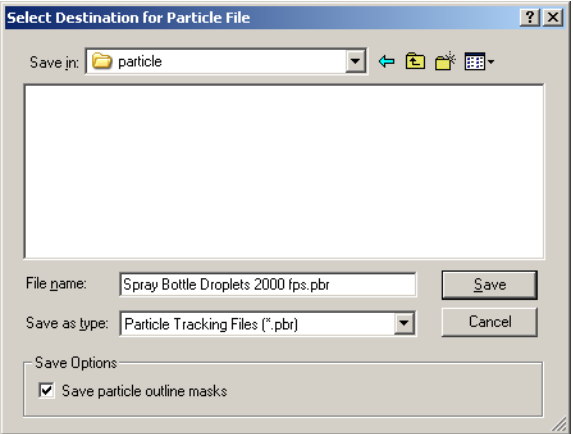

You can choose to Save particle outline masks to the file or not in the Save Options section of the dialog window. If you choose not to save the particle outlines, the resulting file will be smaller, however, the green outlines will not be shown when the file is loaded unless you process each frame again.

To load a saved Particle Tracking file, click the Load button at the top of the control panel.

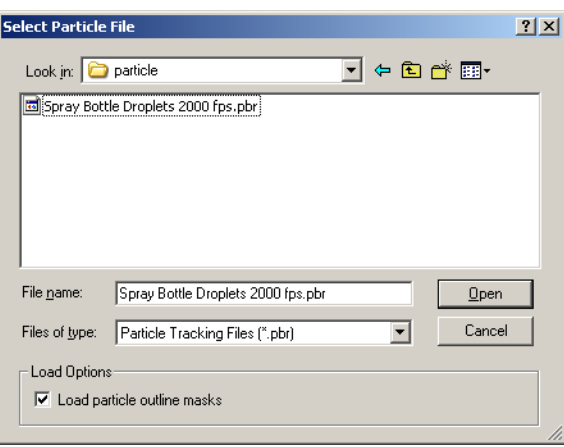

Uncheck the Load particle outline masks option if you do not want to load the particle outlines stored in the file.

## **Units and Exporting**

After you have completed analyzing your video, you can export the results to a variety of formats to perform any additional custom analysis or graphing.

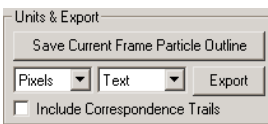

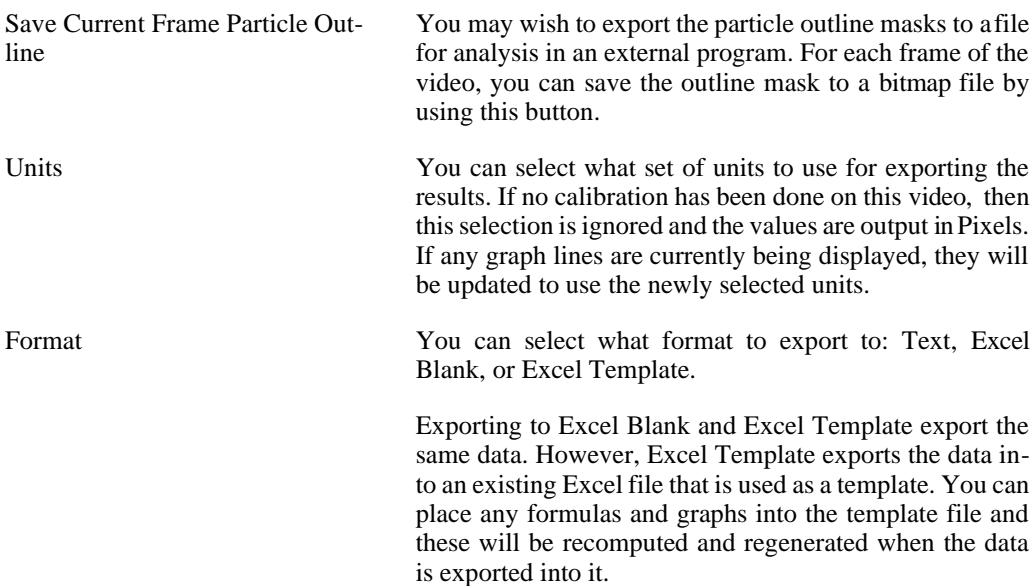

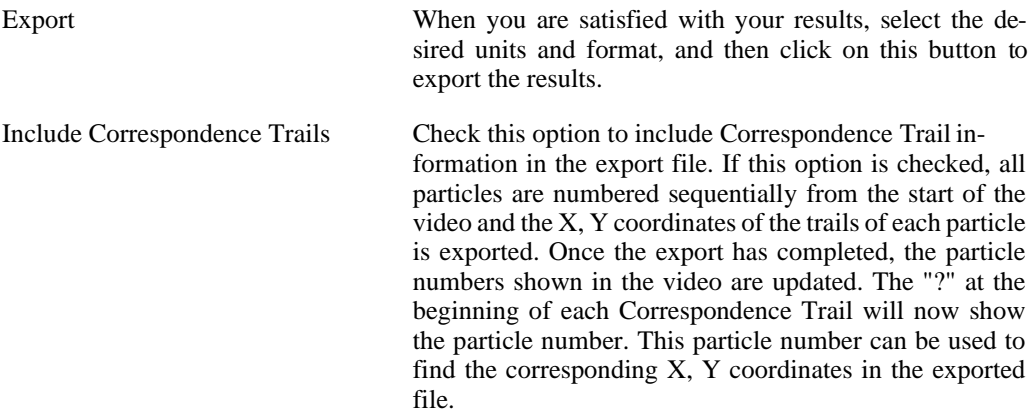

[See the section called "Exporting Data or Analyses"](#page-260-0) for additional details regarding exporting.

## **Graphing**

Various statistics resulting from the Particle Tracking toolkit may be graphed in the main graph window. Select Add from the Graph Configuration panel and expand the Particle branch.

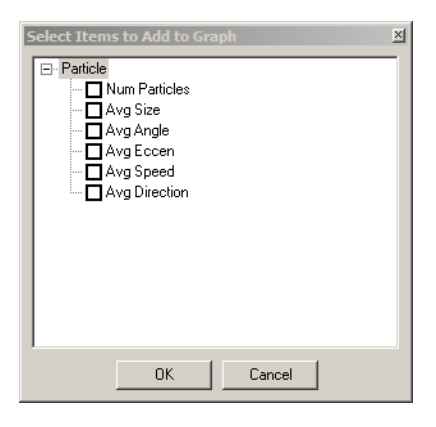

The number of particles, average size, orientation angle, eccentricity factor, speed, and direction for each video frame can be graphed.

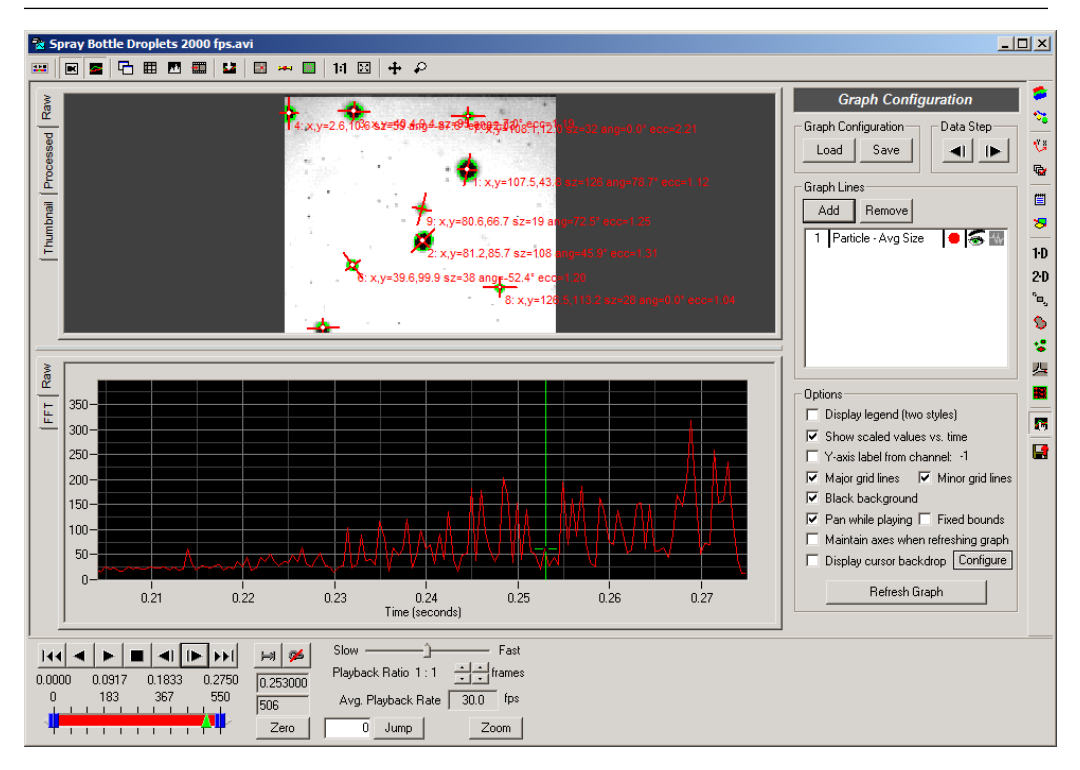

[For more details on configuring the other options in the Graph Configuration panel, see the sec](#page-64-0)[tion called "Display Settings".](#page-64-0)

# **Cell Tracking**

## **Overview**

The Cell Tracking toolkit is designed to track particles that are flowing within user defined channels. The leading edge of the particle, size of the particle, and distance to each of the boundary walls is computed for every particle for every frame of a video. The results can be exported to a text file or to an Excel spreadsheet for further analysis.

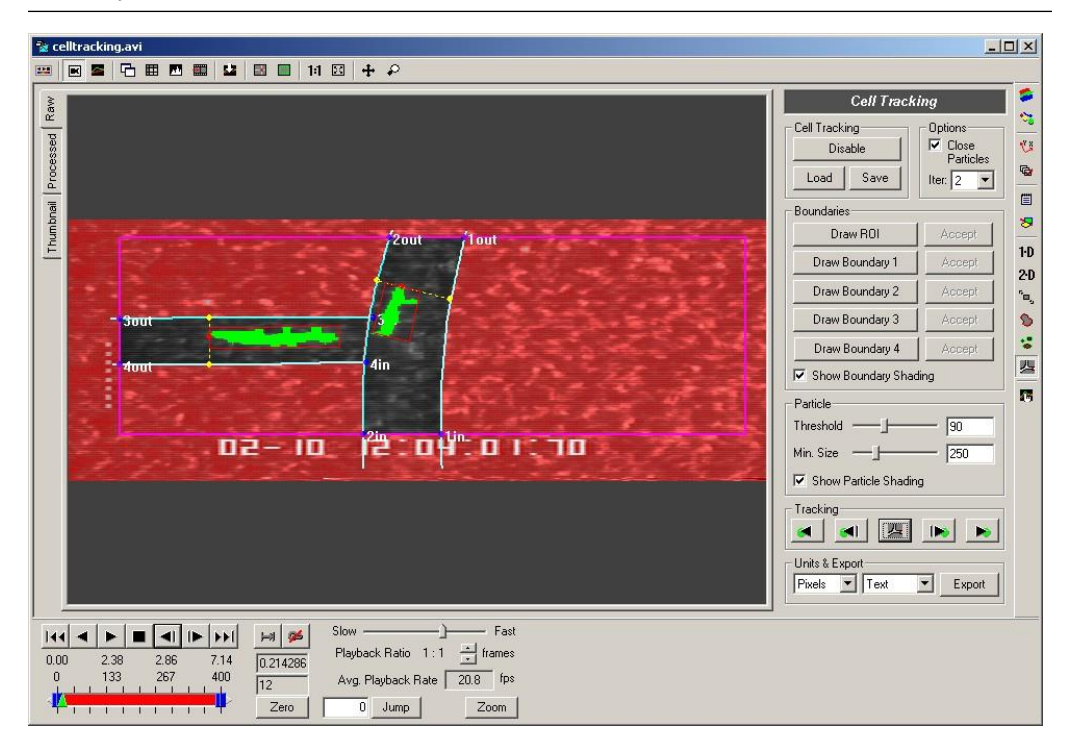

The Cell Tracking toolkit will use the current default calibration. If the current default calibration is a Perspective calibration, particle sizes cannot be computed in real-world units. Therefore, sizes will be displayed in units of pixels when a Perspective calibration is used.

# **User Defined Channels**

The user defined channels specify the location of the INPUT and OUTPUTs, the locations of the boundary walls, and which portions of the video can be safely ignored. The channels are specified using a region of interest (ROI) and two pairs of channel boundaries.

#### **Region of Interest**

The user must define a rectangular ROI in the video image. All activity outside of the ROI is ignored. This feature is primarily used to enable the software to ignore time stamps on the video image or any other extraneous markings.

To define the ROI:

- 1. Click on the Draw ROI button.
- 2. Click on the upper left corner of the desired ROI. Drag the mouse to the lower right corner of the desired ROI.
- 3. If you need to redraw the ROI, go back to step 1.
- 4. When you are satisfied with the ROI, click on the Accept button.

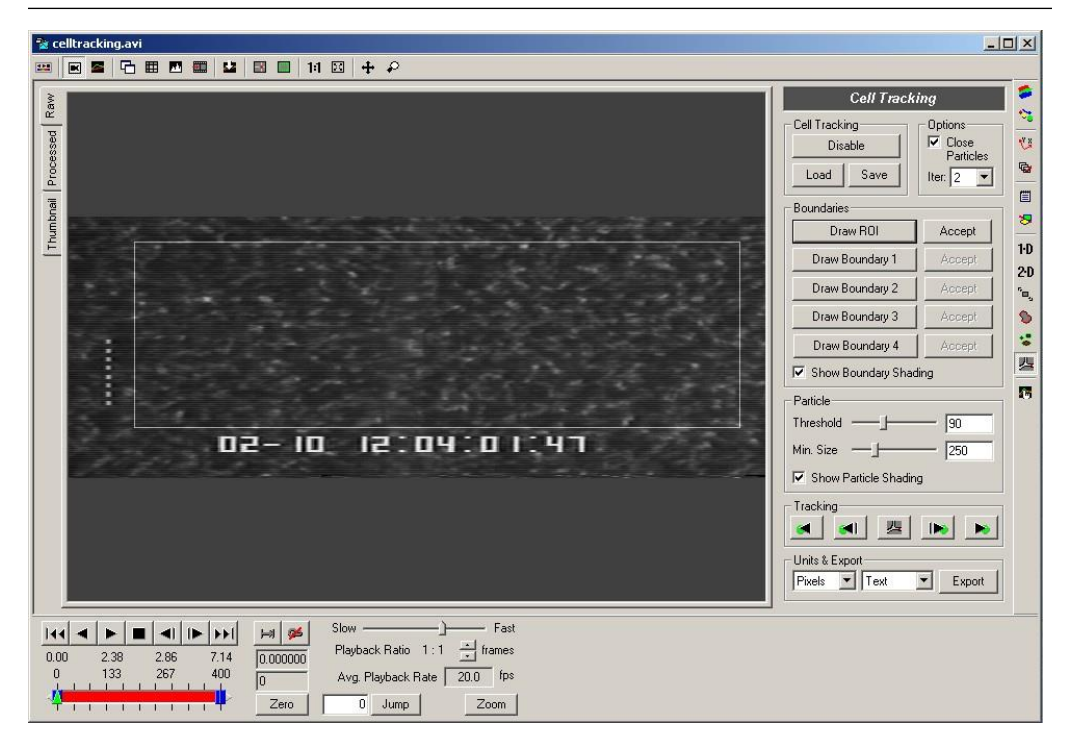

#### **Channel Boundaries**

The toolkit is configured to handle a primary channel and a secondary channel that branches off from the primary channel. One end of the primary channel is the INPUT, the other end of the primary channel and the end of the secondary channel are the OUTPUTs. Particles are expected to flow from the INPUT to one of the two OUTPUTs.

Each channel is defined by two boundary walls. These walls are defined using B-splines with an arbitrary number of nodes. The B-splines are defined by clicking on multiple points in the video image for each boundary. The first node point is considered the INPUT end and the last node point is the OUTPUT end.

To draw a boundary:

- 1. Click on the Draw Boundary # button for the boundary you wish to draw. Boundaries 1 and 2 form the primary channel. Boundaries 3 and 4 form the branching secondary chan- nel.
- 2. If you are defining a boundary for the primary channel (1 or 2), click on the video image, outside of the ROI, to place the first point of the boundary. The first point needs to be outside the ROI because the intersection of the boundary and the ROI will be used to determine the location of the INPUT.
- 3. If you are defining a boundary for the secondary channel (3 or 4), click on the video image just inside of the primary channel to place the first point of the boundary. The first point must be on the inside of the primary channel because the intersection of the boundary and the primary channel will determine the location of the branch. Do not place the point too

far into the primary channel, otherwise the boundary spline will obstruct portions of particles flowing in the primary channel.

- 4. Continue to place points that define the boundary by clicking on the video image.
- 5. Make sure that the final point of the boundary lies outside of the ROI. The final point must be outside the ROI because the intersection of the boundary and the ROI will be used to determine the location of the OUTPUT.
- 6. If you wish to modify the locations of any nodes, click on the node and drag it to the desired location.
- 7. If you wish to redraw the entire boundary, go back to step 1.
- 8. Once you are satisfied with the boundary, click on the Accept button.

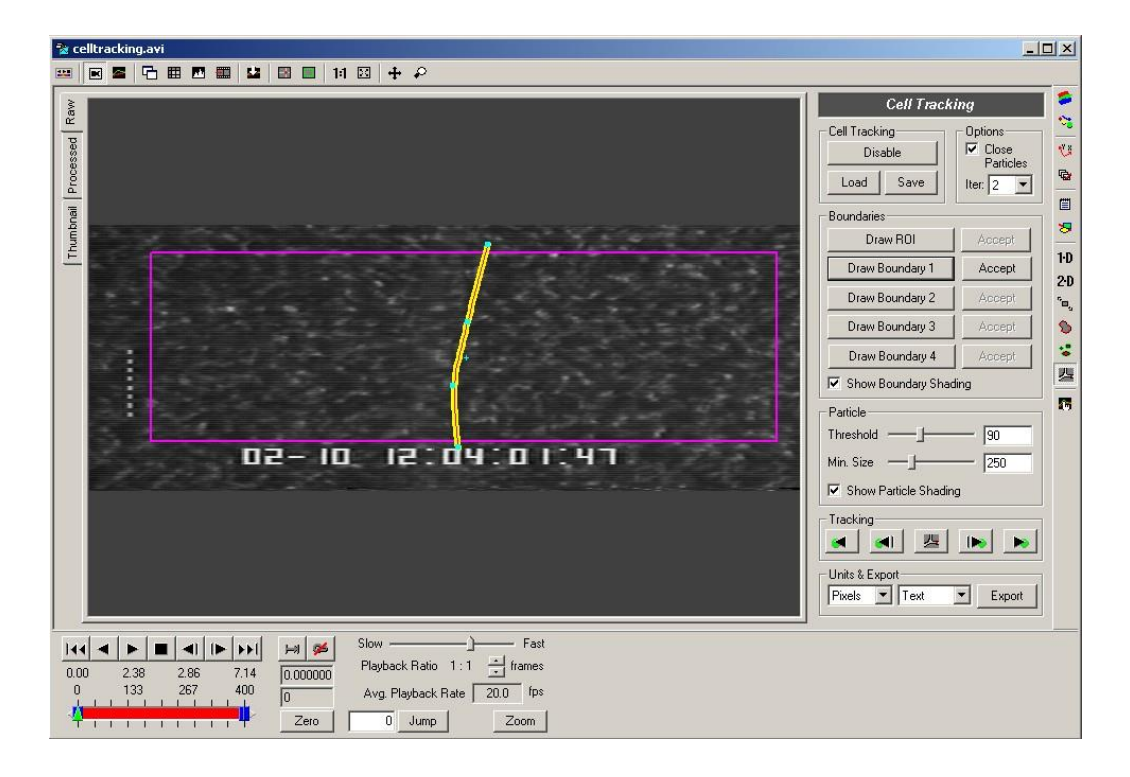

After you have defined the primary channel, a red shading will be drawn over portions of the video that will be ignored during processing. The intersections of the boundaries and the ROI will also be marked to indicate the boundary number and whether it is an INPUT (in) or an OUTPUT (out).

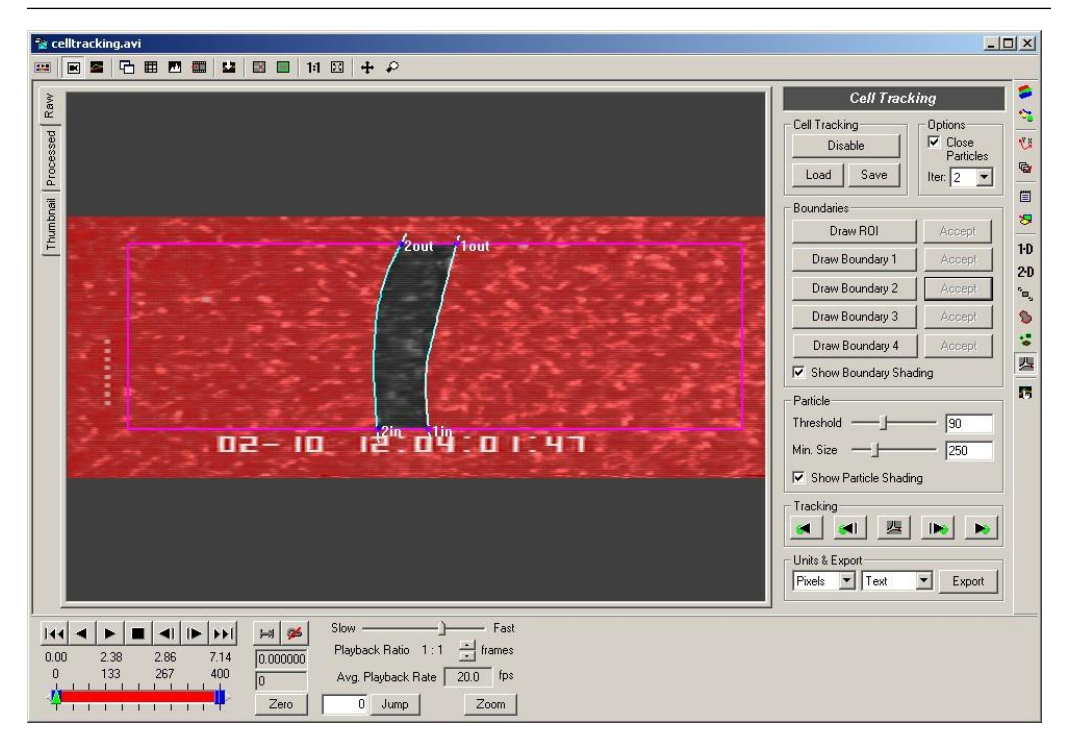

After the secondary channel has been defined, another portion of the image within the secondary channel should become unshaded. If this does not occur, most likely the input points for boundary 3 or 4 do not intersect with the boundary of the primary channel. In this case, try redrawing the boundaries for the secondary channel until it becomes unshaded.

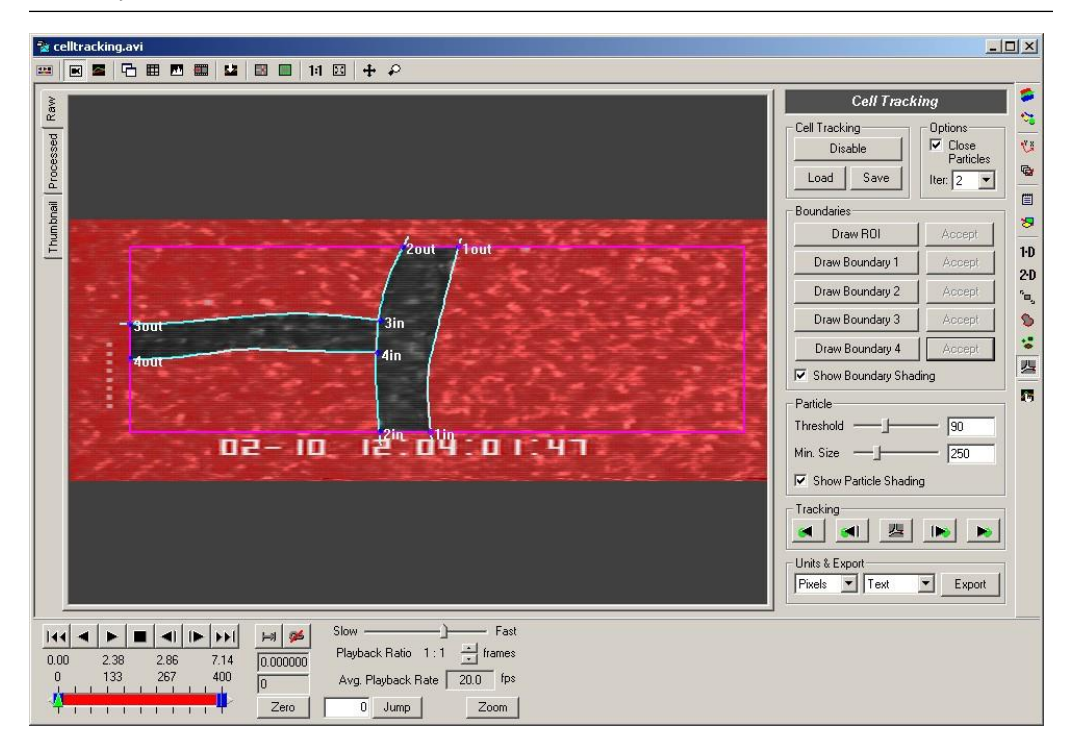

# **Configuring Processing**

There are two primary tools used to locate particles of interest. These are thresholding and size filtering. A third tool is provided in the Options section of the panel that allows for small gaps between pieces of the same particle to be filled by closing particles.

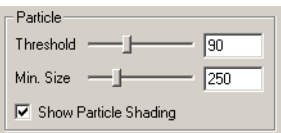

The Threshold value indicates what level of brightness is required for a pixel to be considered a part of a particle of interest. The value can range between 0 and 255. Ideally, this value should be set somewhere above the brightest value considered to be background and below the darkest value considered to be a particle. In this case, use trial and error to determine a value that captures most of the particle while ignoring most of the background.

The Minimum Size value is intended to compensate for small bright spots in the background that might mistakenly be considered a particle. Any particle that is fewer than the minimum size will be ignored. Adjust this value as necessary to ignore smaller particles.

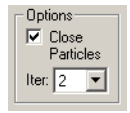

Closing particles allows for small gaps between particles and holes inside of particles to be filled. This is especially helpful if your videos are noisy, causing portions of particles to fall be- low the threshold, effectively dividing the particle. In this case, the single particle may be coun- ted as two separate particles or the portion of the particle that has been separated may fall be- low the minimum size and be ignored. The number of iterations controls how large of a gap may be filled. Set the number of iterations to roughly half the size of the largest gap that needs to be filled.

## **Processing and Tracking**

After all parameters have been configured, the video can be processed. During processing, all particles within the channels, above the specified threshold, and greater than the minimum size will be located.

The center of the leading edge of these particles will be determined and marked with a red dot. The distance from the center of the leading edge to both boundaries will be computed and indicated with a yellow dotted line. A bounding box that encloses the entire particle will be drawn in red. For the most recent frame that has been processed, a green shading will be drawn over the portions of the video where particles have been detected.

Note that the primary channel and the secondary channel are treated completely independently. A particle that is partially in one channel and partially in another will be detected as two particles, one in each channel. This must be done so that there is no confusion regarding the leading edge and size of the particle due to the odd shape of the particle while it is near the branch. The appearance of a particle in the secondary channel, while a simultaneous particle is near the branch point in the primary channel, can readily be seen in the resulting exported data. This should ensure that this case can be handled properly.

There are five buttons for initiating tracking.

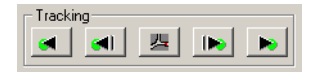

The center button processes only the current frame. This button is useful if you are tuning the threshold and minimum size parameters to ensure that the particles of interest are being correctly detected. Click on this button after each change to see the results.

The next two buttons advance one frame backward or forward and then processes that frame. These buttons are useful for stepping through a video while verifying that the tracking is operating as desired.

The outer two buttons track forward or track backward. These buttons will automatically track from the current frame to the beginning or the end of the video. A processing window will be displayed which will show the current progress. To abort the tracking, click on the Cancel button in the processing window.

## **Saving and Loading**

The current ROI, boundaries, settings, and all tracking information can be saved to file. The resulting file can be reloaded for the current video to perform additional analysis, or the file can be loaded for any similar video to perform the same analysis without having to redefine ROIs and boundaries.

To save and load files, use the Save and Load buttons at the top of the panel.

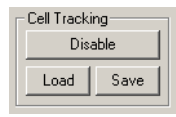

When saving, you have the option to save the tracking results (cell position data). If you wish to use the saved file as a basis for doing tracking on a different video, then there is no need to save the tracking results. If you wish to reload the file into the same video for viewing or addi- tional processing, then you should save the particle data (default behavior).

The non-particle data that is stored in the file includes the location of the ROI and the boundaries, the threshold and minimum size settings, and the close particle setting and number of iterations.

The particle data that is stored is the location of the leading edge, the bounding box, and the distance to each of the boundary walls for each particle in every frame.

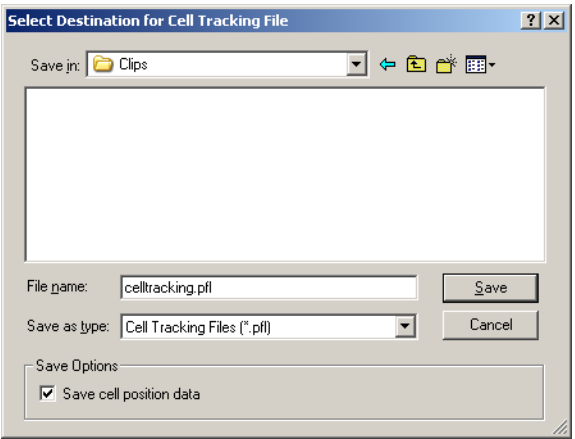

When loading, you also have a similar option to either load the tracking results (cell position data) or to choose to ignore it if present.

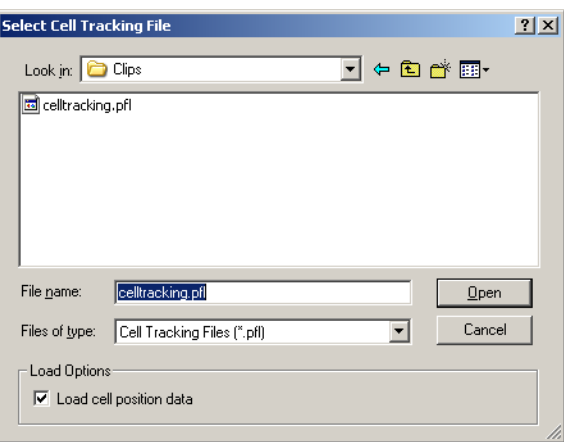

## **Units and Exporting**

The tracking results can be exported to multiple formats for additional processing. To export results, select the units for exporting and the export format and then click the Export button.

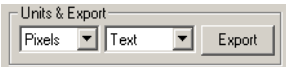

In order to select non-pixel units, the video must be calibrated first. See the [section called](#page-88-0) ["Multi-Plane Calibration"](#page-88-0) for additional details regarding calibrating the video.

The format of the exported results for both Text and Excel are very similar, therefore, we will only show the Excel export here.

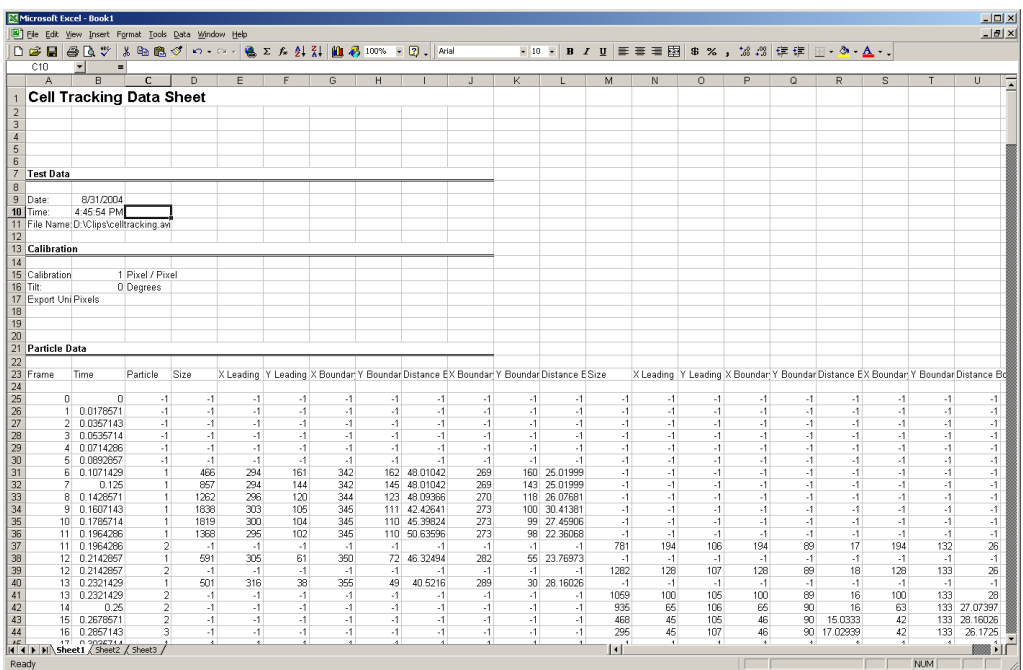

The upper portion of the data sheet shows information about the video that has been processed, including any calibration that has been performed.

The lower tabular data contains the tracking results. For each frame of the video, each particle is listed. Columns D-L list information about particles in the primary channel. Columns M-U list information about particles in the secondary channel. Values of all -1 indicate that no particle was found for that frame and channel. In some frames, multiple particles will be found within each channel. These particles will be listed sequentially.

[See the section called "Exporting Data or Analyses"](#page-260-0) for additional details regarding exporting.

# **PIV Toolkit**

#### **Overview**

The PIV Toolkit is designed to perform Particle Image Velocimetry (PIV) analysis on a video source. The toolkit provides estimates of flow vectors across multiple user-defined regions. The flow vectors are calculated on a grid that spans each region. The grid sizing and spacing can be configured by the user. The resulting flow vector field is drawn on top of the image and can also be rendered as a colorized contour map.

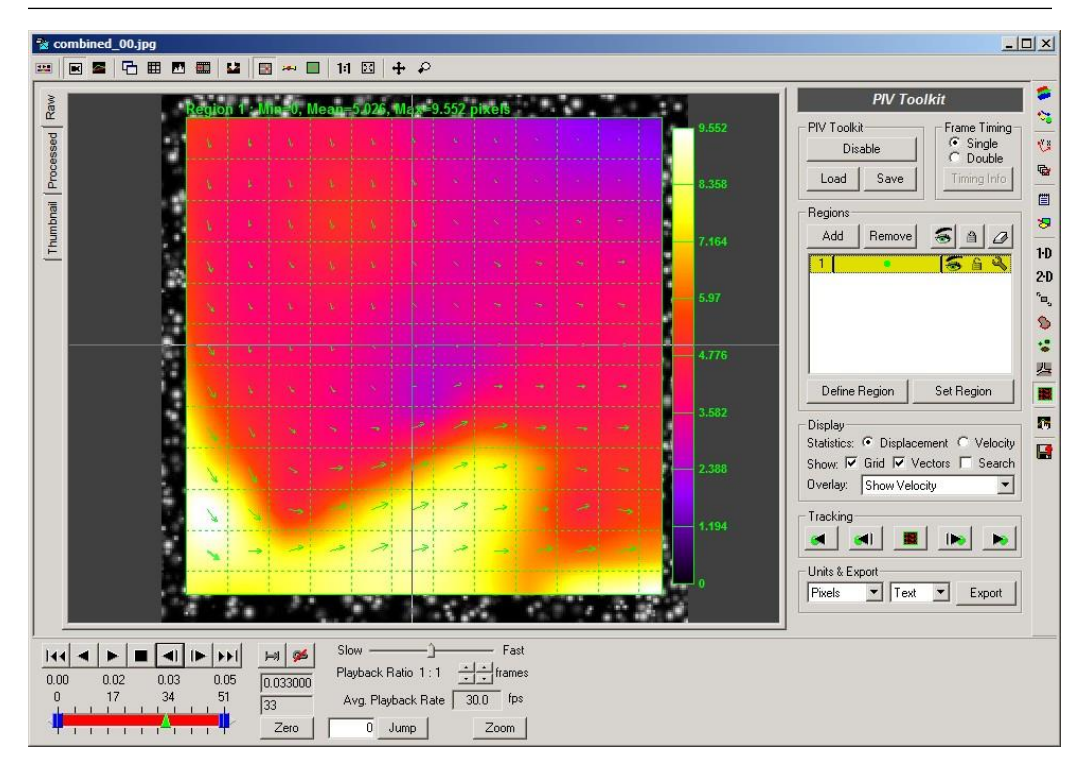

## **PIV Toolkit Panel**

The PIV Toolkit panel follows the same general layout as the other toolkit panels.

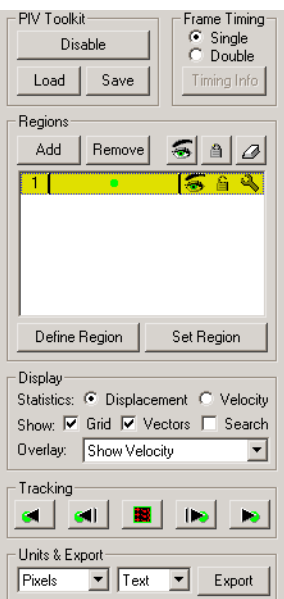

Each of the controls in the panel is briefly described below:

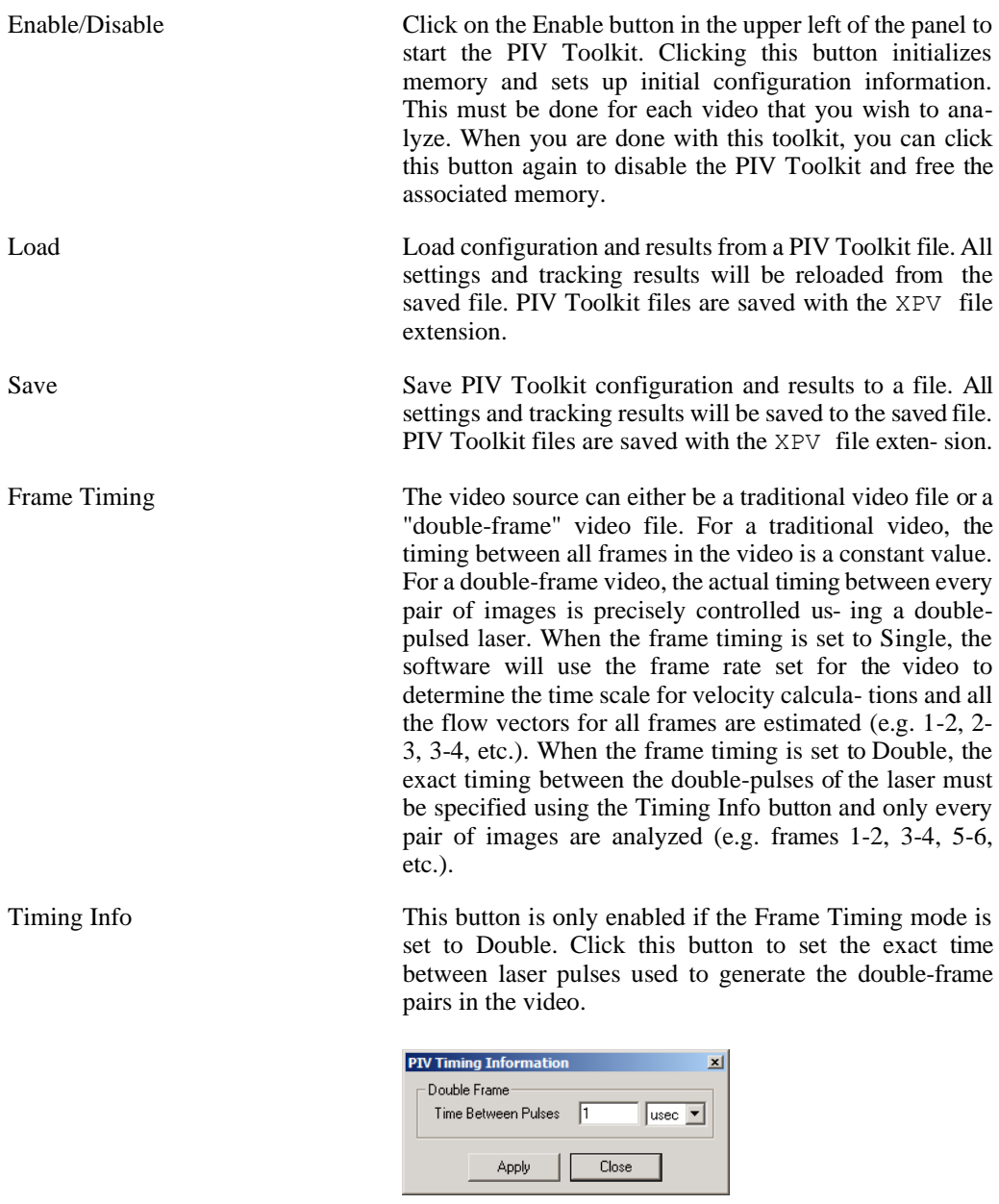

Regions This section displays a list of current regions that have been added. Each region can be configured with different parameters and analyzed independently from other regions. To add more regions, use the Add button. To re-

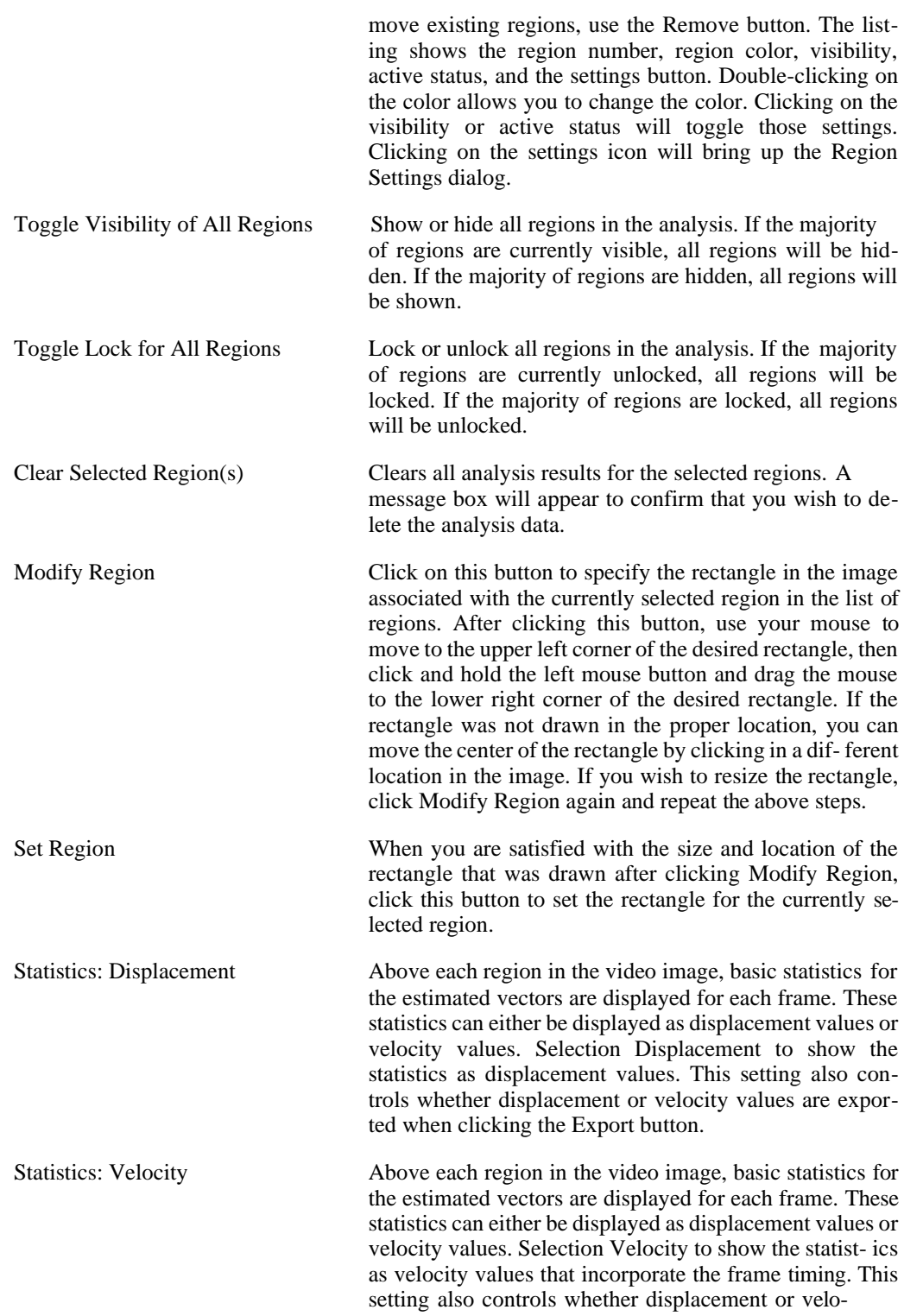

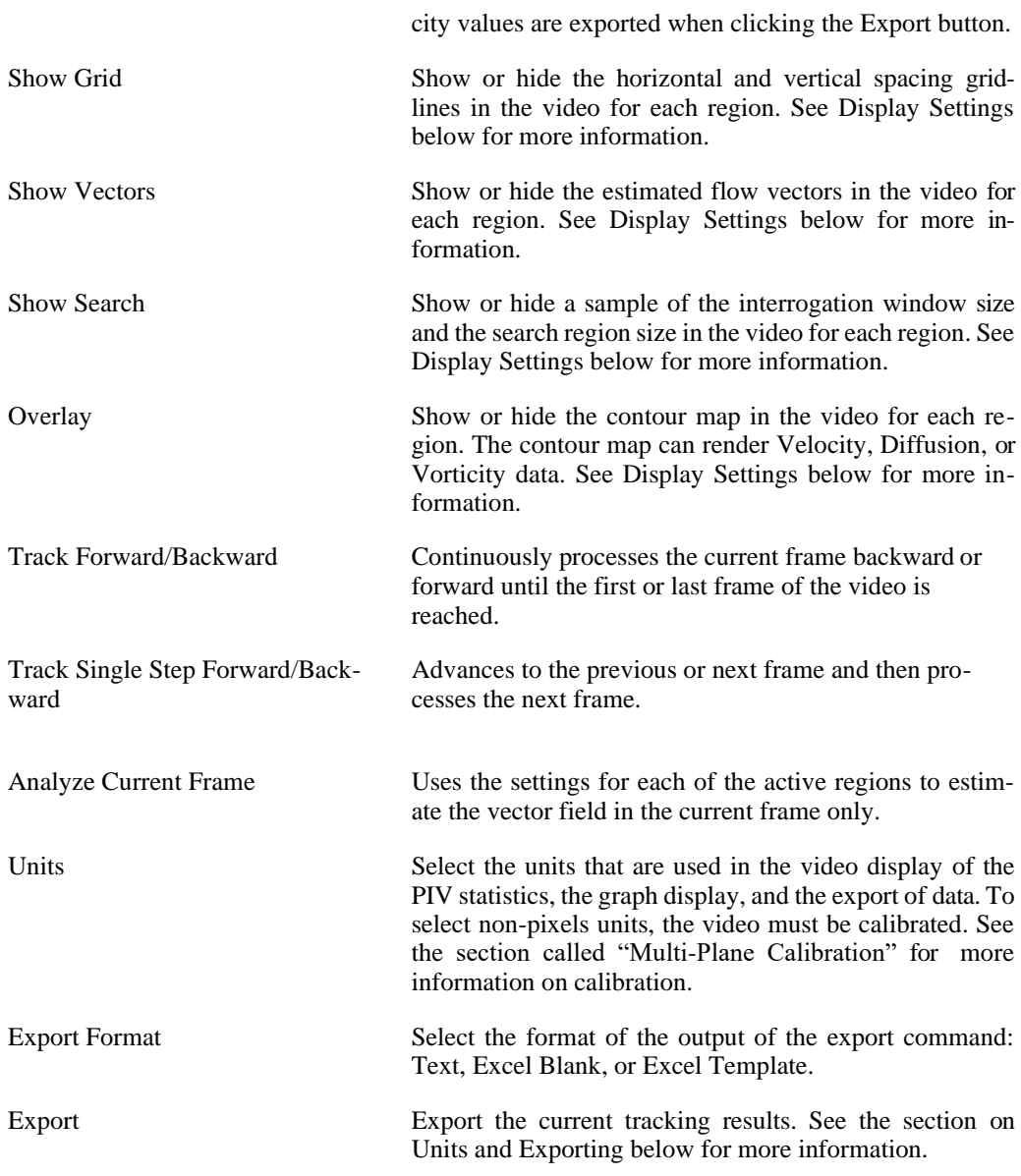

# **Region Settings**

Clicking on the settings button (wrench icon) in the list of regions will cause the Region Settings dialog to appear. This dialog exposes all the settings that can be used to change the behavior of the toolkit for the analysis of a specific region.

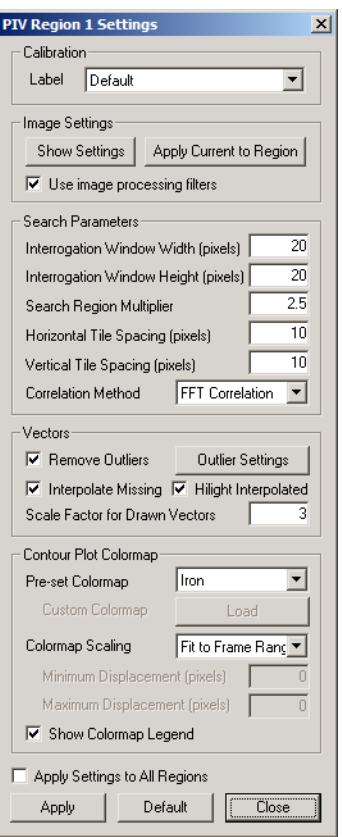

Each of the settings is described briefly below:

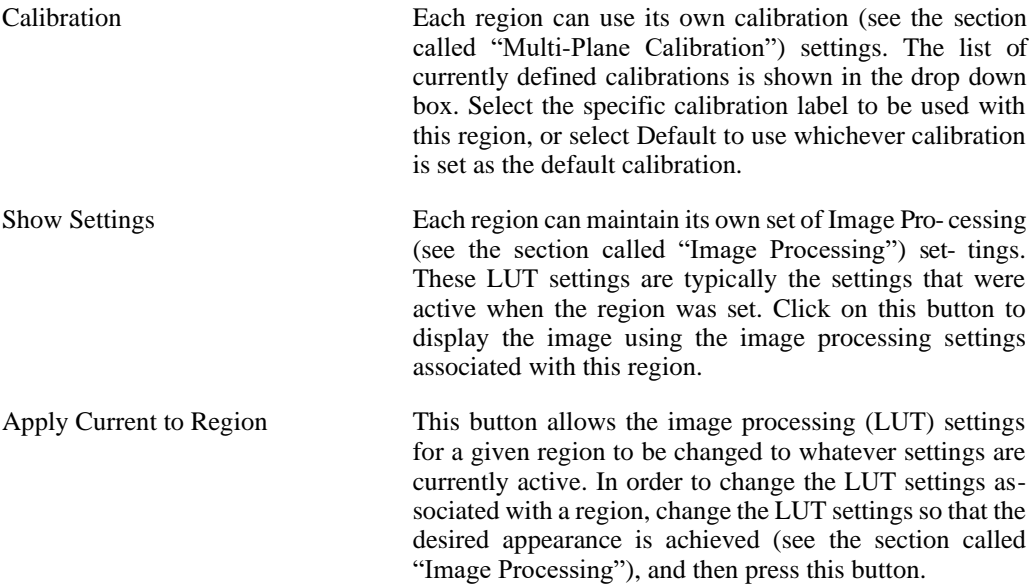

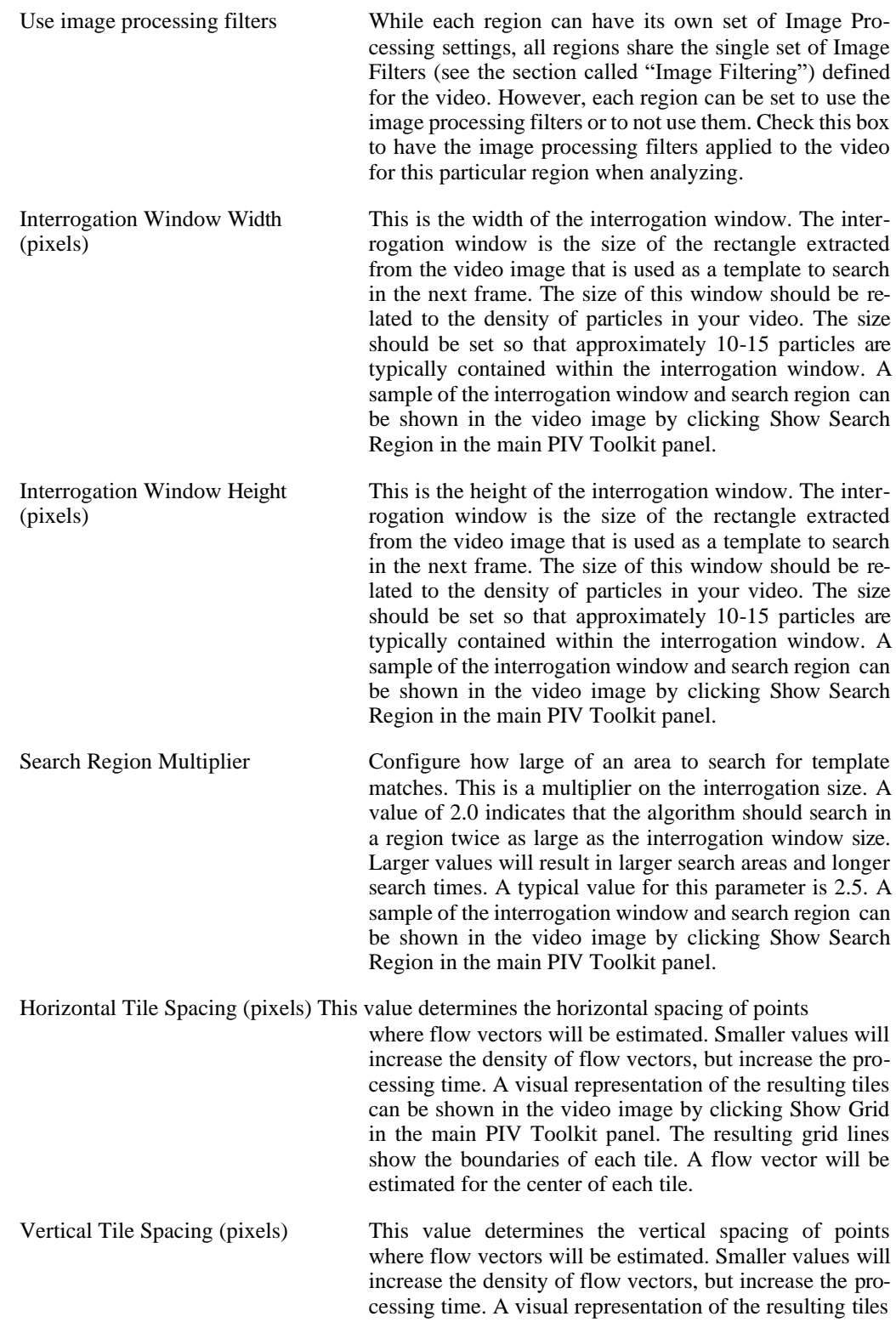

can be shown in the video image by clicking Show Grid in the main PIV Toolkit panel. The resulting grid lines show the boundaries of each tile. A flow vector will be estimated for the center of each tile.

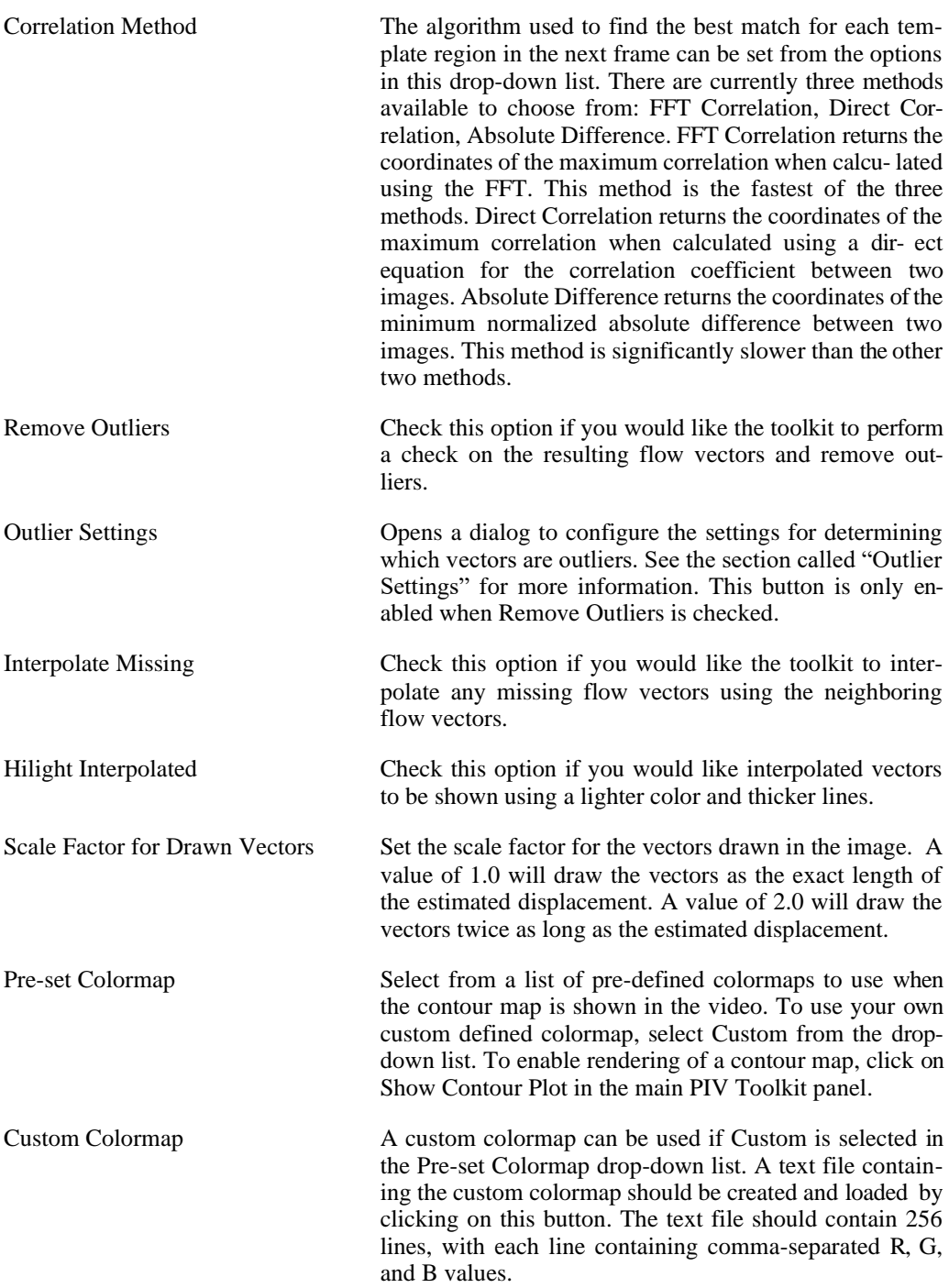

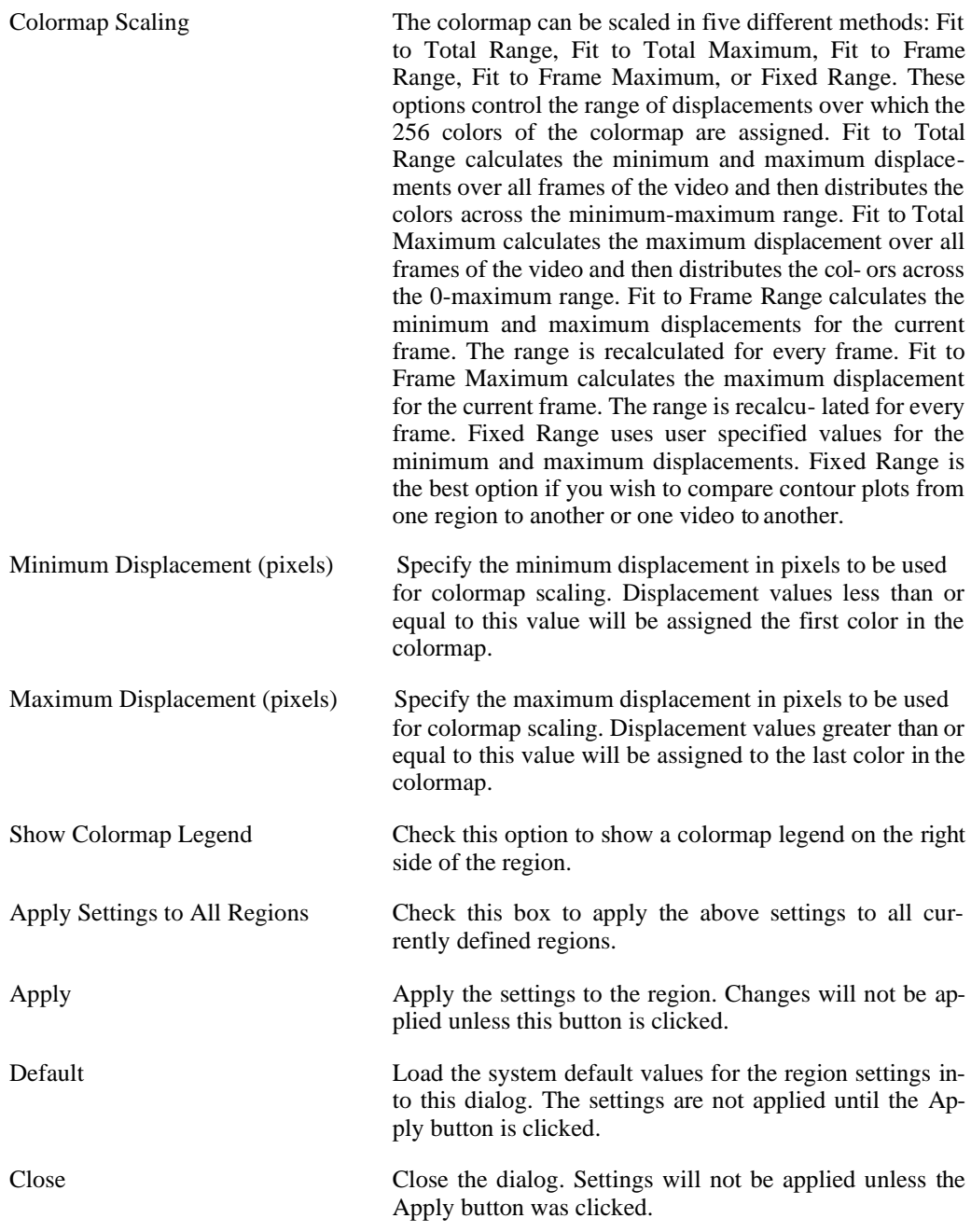

# **Display Settings**

A number of different items can be displayed over the video image. The settings that control what are displayed are located in the lower half of the main PIV Toolkit panel and also in the

settings dialog for each region. The options in the main panel apply to all regions.

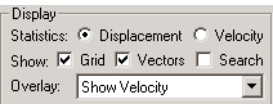

These options have been described briefly in an earlier section of this chapter. Below is a graphic showing all four options checked.

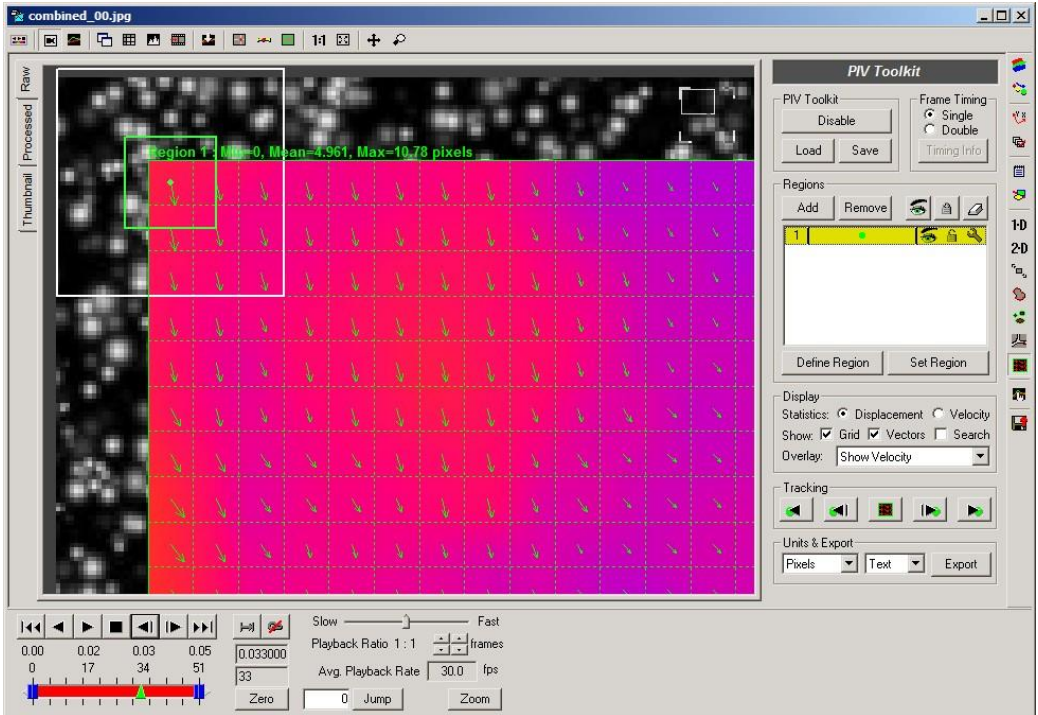

Statistics are shown above each region in the video image. The magnitudes of the minimum, mean, and maximum displacement or velocity is shown for each region for the current frame. If Displacement is selected, the values are shown as the magnitude of the displacement from one frame to the next. If Velocity is selected, the frame rate or the double-frame timing is used to calculate the magnitudes of the velocity from one frame to the next.

Show Grid renders the grid of tiles in all regions. The grid is the dashed horizontal and vertical lines that span the entire region. The grid lines are spaced horizontally and vertically according to the Horizontal Tile Spacing and Vertical Tile Spacing settings.

Show Search renders a sample of the interrogation window and the search region for the upper left tile in each region. A sample of one interrogation window is shown as the green rectangle in the upper left corner of the green region. Notice that the interrogation window size can be larger than the horizontal and vertical tile spacing. The interrogation window is always centered on each tile. The search region is shown as a white rectangle also centered on the center of the tile. This is the region in the next image where the software will attempt to find the best match

for the interrogation window.

Show Vectors renders an arrow located at the center of each tile to represent the displacement of that point in the next frame. The length of the vector can be scaled up or down by setting the Scale Factor for Drawn Vectors setting in the Region Settings dialog.

Overlay renders the colorized contour map drawn in the background of the grid and vectors. The data shown by the contour map can be selected to be Velocity, Diffusion, or Vorticity. For Diffusion and Vorticity, the magnitude (absolute value) of the quantities can be shown or the signed values. The colormap used by the contour map can be selected in the Region Settings dialog.

<span id="page-321-0"></span>Some of the above options and a few additional display settings can also be found in the PIV Toolkit context-menu. You can access this menu by clicking the right mouse button anywhere in the video image.

## **Outlier Settings**

Multiple criteria can be used to determine whether an estimated displacement vector is an outlier. These criteria are grouped into two categories: magnitude-based or neighborhood-based. The PIV Outlier Settings dialog can be shown by clicking the Outlier Settings button from any PIV Region Settings dialog. The Remove Outliers option must be checked in order for these settings to have effect. Outliers are only removed when the video is being processed. Changing these settings will not change existing results. You must re-analyze your frame(s) in order for changes to be applied.

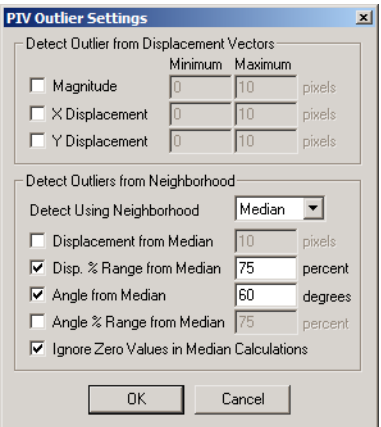

Each of the criteria is described below:

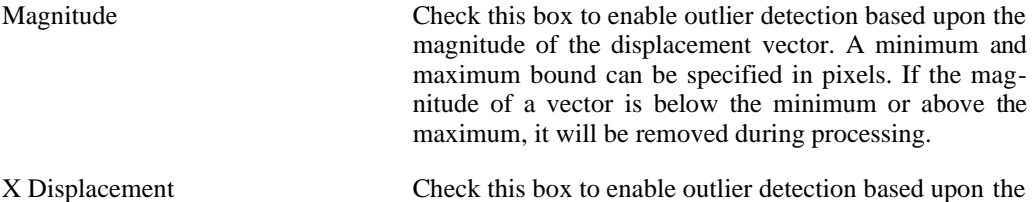

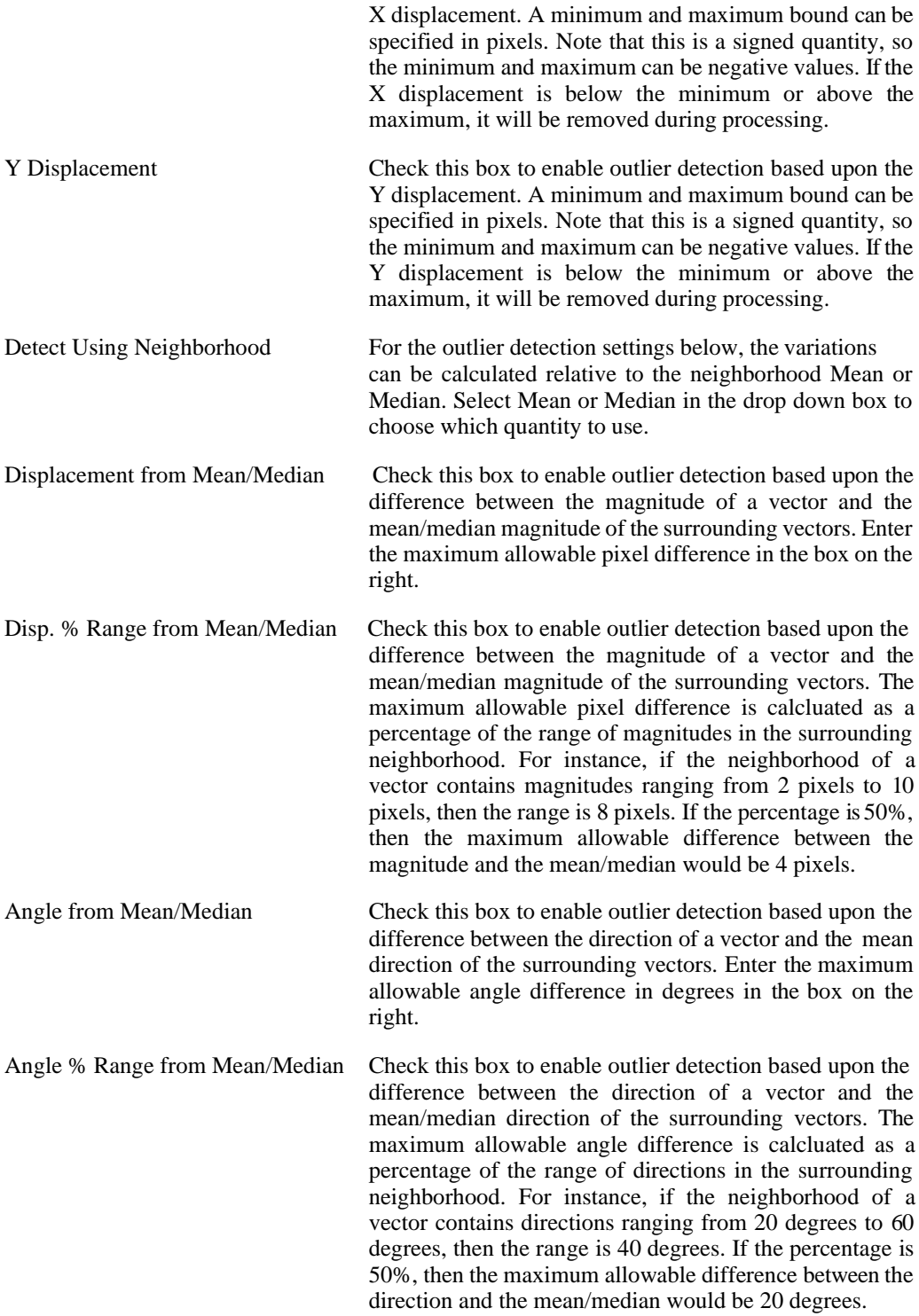

Ignore Zero Values in Mean/Median Calculations

Some locations may be found to exhibit no discernible motion, especially near the boundaries of the flow. These locations will contain displacement vectors of zero magnitude. Check this box to ignore these vectors when calculating neighborhood magnitude or angle mean/median values. If this box is unchecked, the zero values will be included in the mean/median calculations.

## **Clearing Vectors**

There are multiple methods for clearing vectors that have been found during the analysis. The majority of these methods are accessed through the context-menu. You can access the contextmenu by clicking the right mouse button in the video window.

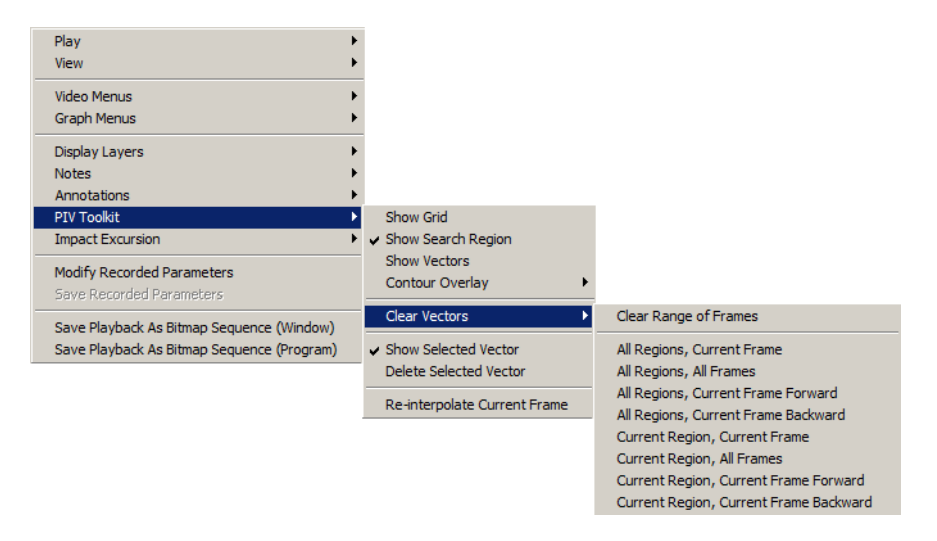

For removing a single vector, enable Show Selected Vector via the context-menu if it is not already enabled. When Show Selected Vector is enabled, clicking anywhere in the image will highlight the nearest flow vector and provide information about that vector at the bottom of the corresponding Region and also next to the vector as shown below. If the currently selected vector is an interpolated vector, an "[I]" will be shown at the end of the cursor information. If no motion could be determined for the currently selected vector position, an "[X]" will be shown at the end of the cursor information.
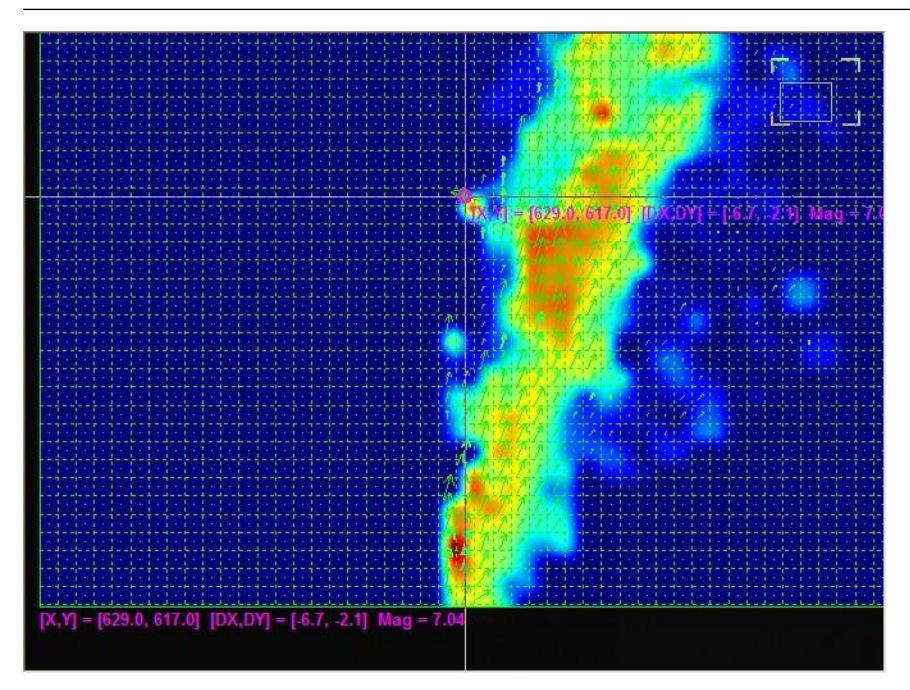

To remove the selected vector, click Delete Selected Vector from the context-menu. This will replace the selected vector with an empty vector that can be filled using interpolation. To fill in the deleted vector using an interpolated result, click Re-interpolate Current Frame from the context-menu.

Entire frames or entire regions of tracking data can also be removed via the context-menu. Use the Clear Vectors menu to access a number of options to clear a range of frames or clear forward or backward from the current frame. These clearing operations can be performed for All Regions or only for the currently highlighted Region in the list of Regions.

To clear all vectors for one or more regions, you can also use the eraser button located at the top of the list of regions in the PIV Toolkit panel. Select the regions that you wish to clear, and then click the Clear Selected Region(s) button.

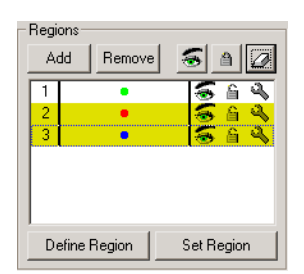

### **Graphing**

Once your analysis is complete, a number of quantities can be graphed. Use the Graph Configuration control panel to add feature tracking results to the graph section.

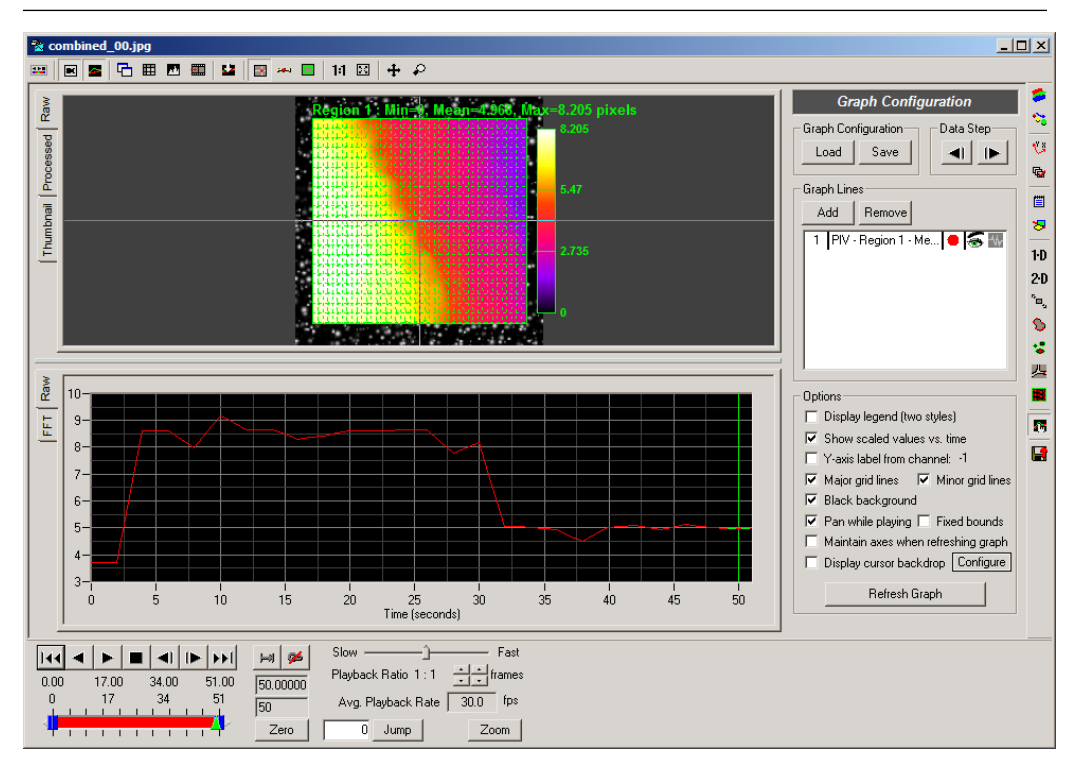

After clicking on the Add button, a listing of available items to graph is presented. Select the items that you wish to graph and click on the OK button at the bottom of the dialog.

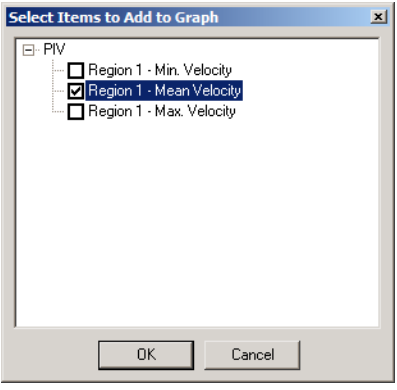

[For more details on configuring the other options in the Graph Configuration panel, see the sec](#page-64-0)[tion called "Display Settings".](#page-64-0)

### **Units and Exporting**

After a successful analysis is completed, you can export the data to a variety of formats to perform any additional custom analysis or graphing.

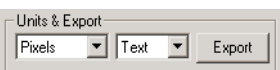

- Units You can select what set of units to use for exporting the tracking results. If no calibration has been done on the video, then this selection is ignored and the values are output in Pixels. If any graph lines are currently being displayed, they will be updated to use the newly selected units.
- Format You can select what format to export to: Text, Excel Blank, or Excel Template.

The analysis data is composed of the following information: frame number, time (if we know the record rate of the video), the X and Y coordinates of each flow vector, the X and Y displacement or velocity of each flow vector, and a 0 or 1 indicating if the vector information is interpolated. Displacement is exported if Displacement is selected for Statistics in the Display section of the panel. Velocity is exported if Velocity is selected for Statistics in the Display section of the panel.

Exporting to Excel Blank and Excel Template export the same data. However, Excel Template exports the data into an existing Excel file that is used as a template. You can put in any formulas and graphs into the template file, and these will be recomputed and regenerated when the new data is exported into it.

Export When you are satisfied with your analysis results, and have selected your export units and format, click the Export button to export the results.

See [the section called "Exporting Data or Analyses" f](#page-260-0)or additional details regarding exporting. An example of a text export is shown below.

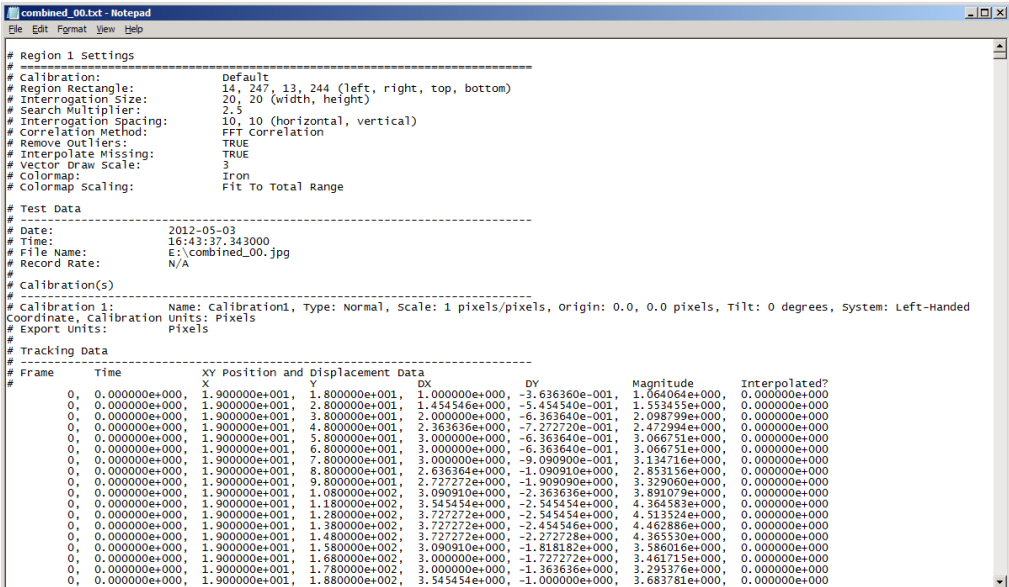

# **Impact Excursion**

### **Overview**

The Impact Excursion toolkit is designed to analyze the motion of a crash test dummy during an impact event. The toolkit is designed to handle side camera views and top-down camera views. The toolkit can handle both stationary and sled mounted cameras. The toolkit is de- signed for automatic tracking of user-defined reference markers placed on the impact sled. The locations of the reference markers are used to define horizontal and vertical calibration scales and excursion limits. Once the reference markers are successfully tracked, key points on the crash test dummy can be manually tracked to determine whether the motion of the crash test dummy exceeds the excursion limits. Horizontal, vertical, and diagonal distance measurements are calculated and can be displayed for each frame.

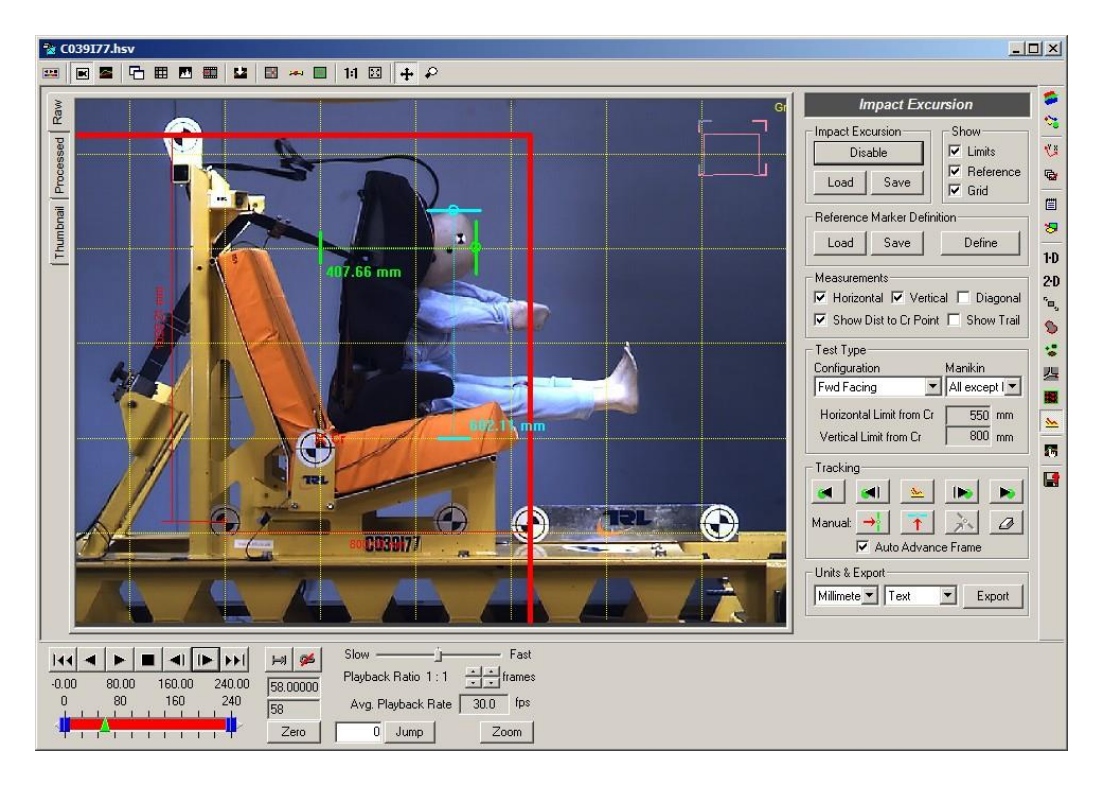

### **Impact Excursion Toolkit Panel**

The Impact Excursion toolkit panel follows the same general layout as the other toolkit panels.

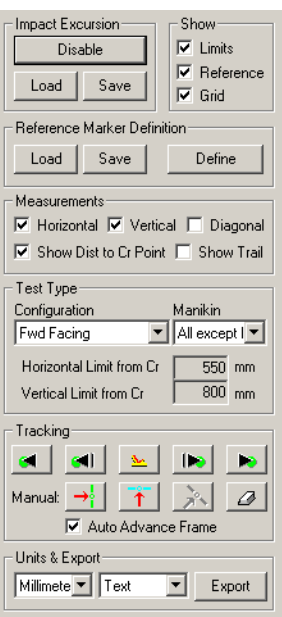

Each of the controls in the panel is briefly described below:

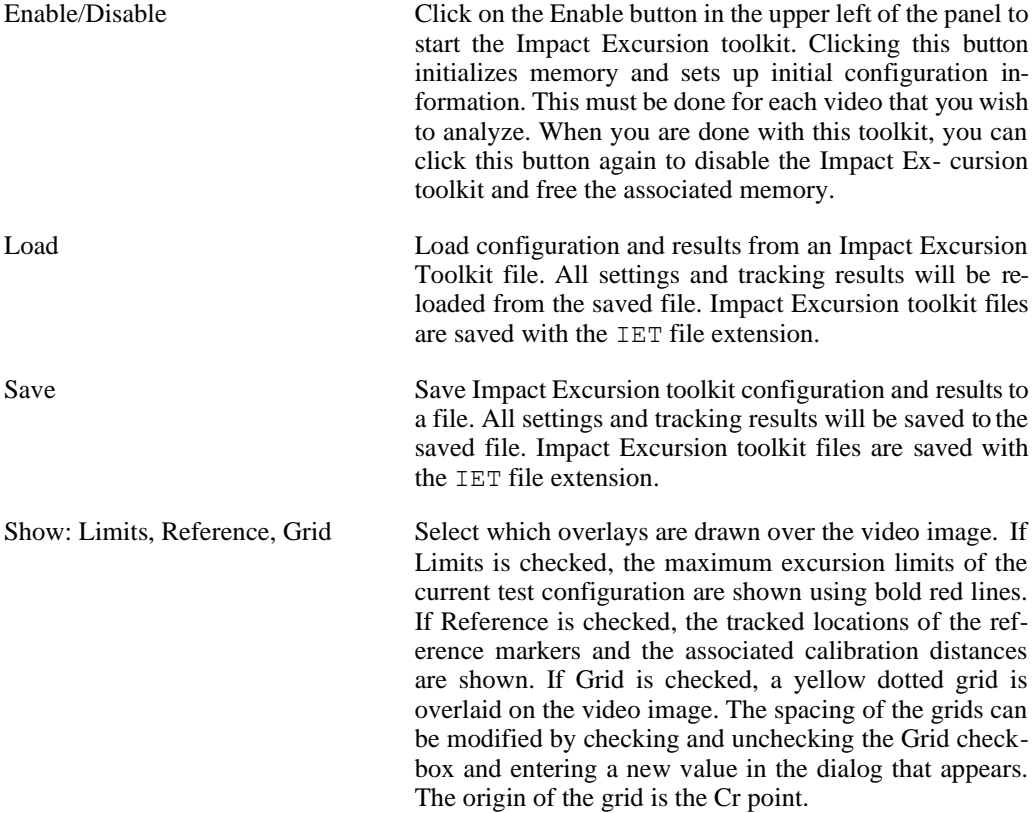

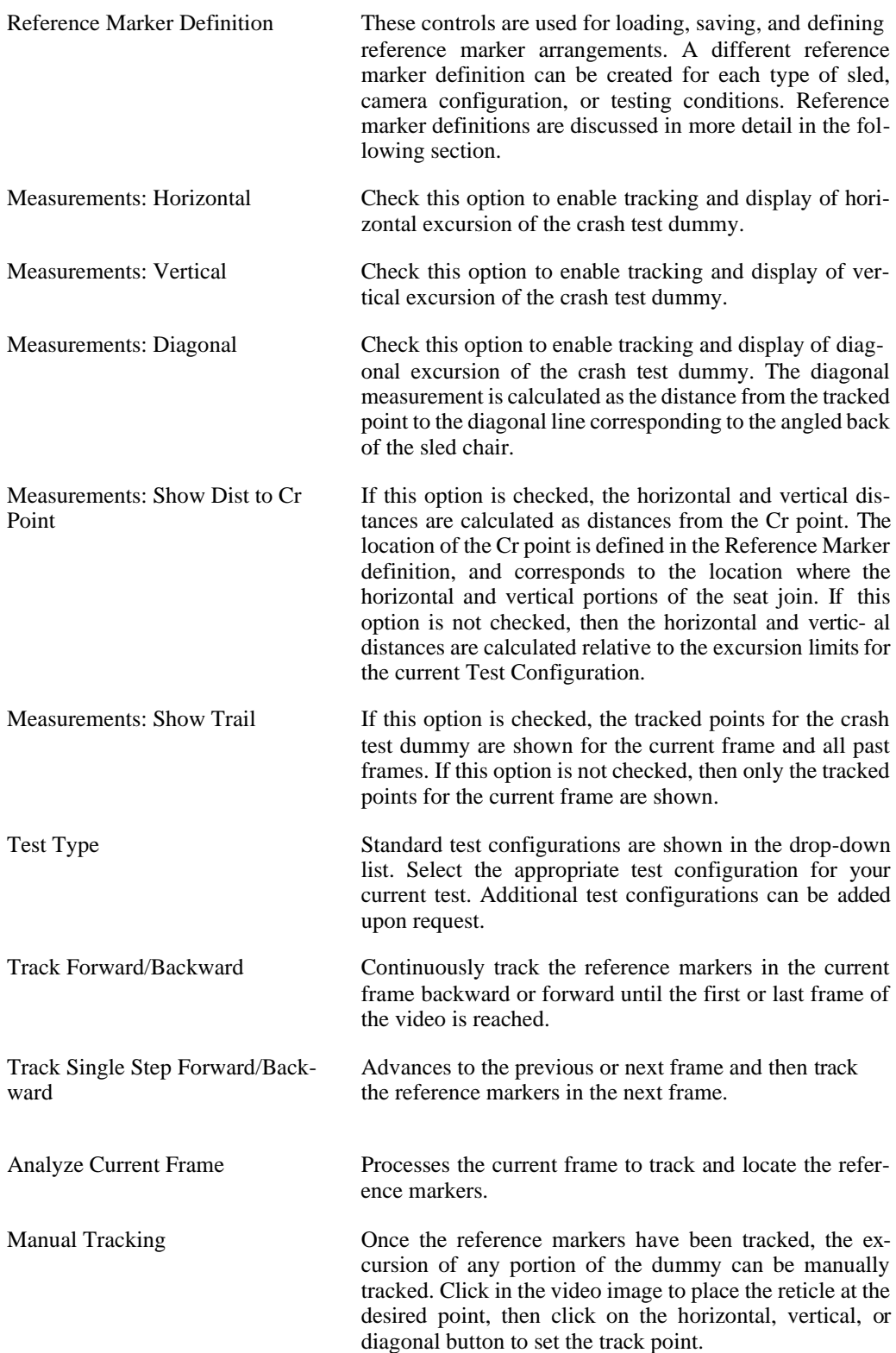

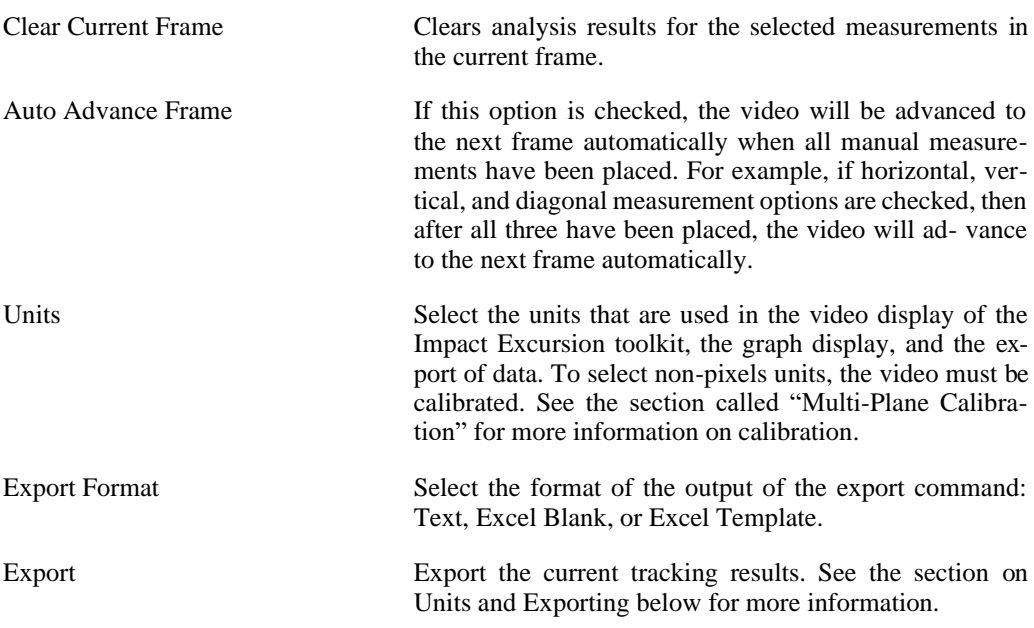

### **Reference Markers**

Reference Markers are used to define the location of the origin (Cr point) and the horizontal and vertical calibration scales for the video. The reference markers should be bow-tie or quad- target markers that are placed on the moving sled in the same plane-of-motion as the desired measurements. The distances between the reference markers should be known. Different sets of Reference Marker configurations can be defined for different test sleds or testing conditions.

To define a Reference Marker configuration, click on the Define button in the Impact Excur- sion panel:

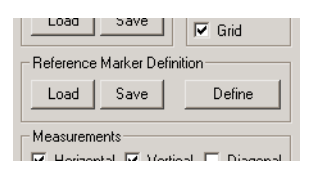

The following Define Reference Markers dialog will appear.

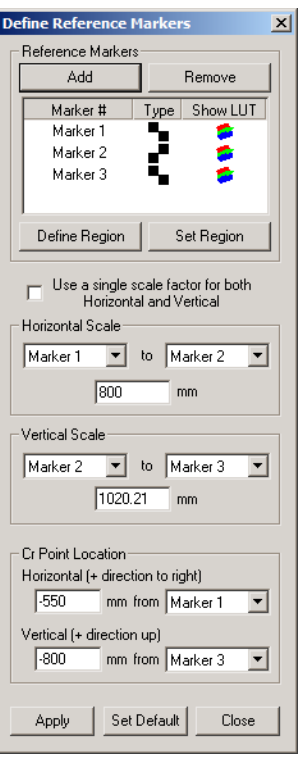

Use the Add and Remove buttons to create a list of the number of markers to be used for this test. You must define a region in the video for each marker. Advance your video to the first frame where all the markers are visible. For each marker in the list, click on the marker # to highlight it. Next, click on Define Region and click and drag a box around the marker in the video. Click on Set Region to set the region for the highlighted marker to the box shown in the video. If the box is not in the desired position, you can click on Define Region again and re- drag the box to the appropriate location. Repeat the same steps to define a region for each of the markers.

For each reference marker, click on the icon in the Type column until the icon matches the orientation and style of the actual marker in the video. For instance, if the marker in the video is white in the upper-left corner and black in the upper-right corner, click on the icon in the Type column until the icon that is shown is also white in the upper-left corner and black in the upperright corner.

If the reference marker is difficult to track due to poor lighting or poor background contrast, image processing can be used to enhance the appearance of each reference marker. Different image processing settings can be used for each marker. To adjust the image processing settings for a given marker, go to the Image Processing panel, adjust the brightness, contrast, etc. as needed. Then come back to the Reference Marker definition dialog shown above and re-define and set the region. Whatever image processing settings are currently active when the Set Re- gion button is clicked will be stored with that reference marker. You can change the image pro- cessing settings for a different marker and then set the region for that marker. To see the image processing settings that have been stored for each marker, click on the icon in the Show LUT column in the list of markers.

Once the number of reference markers has been set, the distance between the markers must be input. These distances define the calibration that will be used to convert measurements from pixels to real-world units. Independent scales can be used for the horizontal and vertical directions if necessary. To define the horizontal scale, select a marker number in the left drop-down list and select a marker number in the right drop-down list. Then input the distance between the two markers in millimeters. To define the vertical scale, select a marker number in the left dropdown list and select a marker number in the right drop-down list. Then input the distance between the two markers in millimeters. To use a single length scale for both horizontal and vertical directions, check the Use a single scale factor for both Horizontal and Vertical check- box. This will disable the Vertical Scale section, and the single length scale can be input where the Horizontal Scale is normally defined.

The origin of the coordinate frame is located where the vertical and horizontal portions of the seat join together. This point is referred to as the Cr point. The location of the Cr point is defined relative to the location of the reference markers. To set the horizontal position of the Cr point, enter the horizontal distance in millimeters and select the reference marker in the drop- down list. If the Cr point is to the left of the selected reference marker, enter a negative hori- zontal distance. To set the vertical position of the Cr point, enter the vertical distance in milli- meters and select the reference marker in the drop-down list. If the Cr point is below the selec- ted reference marker, enter a negative vertical distance.

After all settings are configured, click on Apply to apply the Reference Marker configuration to the Impact Excursion toolkit. In the Impact Excursion panel, click on Save in the Reference Marker Definition section to save the current Reference Marker configuration to a file. Reference marker configurations are stored to files with the IER file extension. Different configurations can be stored in different files and re-loaded to match the configuration being analyzed.

When the Impact Excursion toolkit is first enabled, an empty Reference Marker configuration is loaded. If a default Reference Marker configuration has been set, then the default configura- tion is loaded. To set the current configuration as the default, click on the Set Default button at the bottom of the Define Reference Markers dialog.

### **Test Type Configuration and Manikin Selection**

After the Reference Markers have been defined, a test configuration and manikin must be selected. The list of configurations and manikins will increase as more standards are incorporated into the toolkit. The initial list of configurations and manikins contain values for the European Union R44 Safety Standard for child car seats. These standards include configurations for forward and rearward facing configurations and P10 or non-P10 manikins. Each of these configurations specifies the horizontal and vertical excursion limits which are displayed after the configuration is selected.

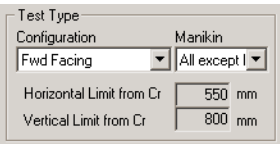

If you need additional configurations to be incorporated into the toolkit, please contact us with the appropriate information.

### **Top-Down Configurations**

Top-down camera views are a special configuration for the Impact Excursion Toolkit. The typical test conditions have a side-view camera either fixed to the ground or moving with the sled. In some cases, users will use a top-down-view camera mounted on the ceiling in addition to the side-view camera. The Impact Excursion toolkit can also perform measurements using the topdown view.

In this configuration, since the camera is mounted above the crash test looking downward, typically a single scale factor is used for both the horizontal and vertical scales. In this case, when defining the Reference Markers, check the Use a single scale factor for both Horizontal and Vertical checkbox. Follow the same procedure to specify the other Reference Marker parameters.

Under the Test Type Configuration in the Impact Excursion panel, be sure to select a Configuration that begins with "Top". When using a configuration beginning with "Top", the horizontal excursion tracking remains the same, but the vertical excursion tracking now becomes a second horizontal excursion measurement. The toolkit will now display the distance between the two horizontal tracked points for each frame. The diagonal measurements are disabled when using a top-down configuration.

### **User Defined Configurations**

The User Defined and Top User Defined configuration selections allow you to enter values in the Horizontal Limit from Cr and Vertical Limit from Cr fields to create a custom configuration.

### **Automatic Tracking of Reference Markers**

The Reference Markers must be tracked in order to define the calibration scales and to locate the Cr point. The Reference Markers are tracked automatically using the upper row of buttons in the Tracking section of the Impact Excursion panel.

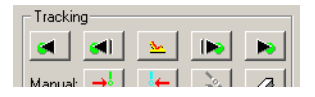

To track the Reference Markers, advance to the first frame of the video where all reference markers are visible. When all Reference Markers are visible, click on the center button (icon showing a yellow sled and red chair) in the Tracking section of the panel. This will process the current frame of video and attempt to locate all defined Reference Markers. If all Reference Markers are found, the square regions will disappear and small circles will be placed on each Reference Marker, lines and distances between Reference Markers will be shown, the Cr point will be marked with an X, and horizontal and vertical excursion limits will be drawn with bold red lines.

To proceed with tracking the Reference Markers in future frames, click on the far right button in the Tracking section of the panel. This will continuously track the Reference Markers until you hit the button again to stop or when the end of the video is reached.

### **Manual Tracking of Crash Test Dummy Excursion**

Once the Reference Markers have been automatically tracked, excursion data points can now be recorded. Since the appearance of the dummy and the background cannot always be con- trolled and portions of the dummy are often partially obscured, a reliable automatic scheme for determining the exact point of interest on the dummy is near impossible to create. Manual placement by an experienced user is the best method for reliable excursion measurement.

To manually track the crash test dummy excursion, use the play controls to move to the first frame of interest in the video. Place the reticle on the desired point on the crash test dummy where a measurement should be made and click on the first Manual button (red arrow with a vertical green line) shown below to place a horizontal measurement. Or click on the second button to place a vertical measurement (red arrow with a horizontal cyan line) or the third button to place a diagonal measurement (red arrow with a diagonal magenta line). The button icon colors match the colors that are used to draw the measurements in the video image.

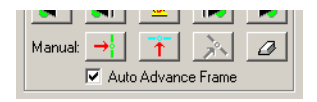

The three Manual buttons are enabled or disabled according to the state of the corresponding checkboxes in the Measurements section of the Impact Excursion panel. If the Auto Advance Frame checkbox is checked, then when all the measurements are placed for a given frame, the video will automatically be advanced to the next frame.

There are keyboard shortcuts to place each of the three Manual measurements. After you have placed your reticle in the desired spot in the video, holding down **Control** + Left- Mouse-Button will set the horizontal measurement. Holding down **Control** + Right- Mouse-Button will set the vertical measurement. Holding down **ALT** + Left-Mouse-Button will set the diagonal measurement. With the Auto Advance Frame option checked, a user can quickly place all measurements for an entire video without moving the mouse outside of the video window.

### **Clearing Measurements**

You can clear a single frame or all frames of measurements that have been produced by the analysis by using the context-menu. You can access the context-menu by clicking the right mouse button in the video window.

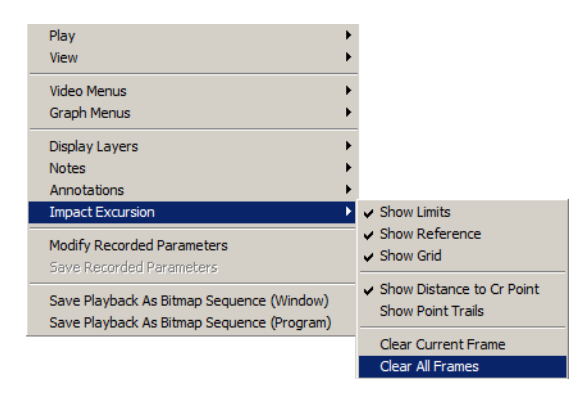

To clear tracked points and measurements from all frames of the video, select Clear All Frames from the context-menu. A dialog box will appear asking you to confirm your choice.

### **Graphing**

Once your analysis is complete, a number of quantities can be graphed. Use the Graph Configuration control panel to add feature tracking results to the graph section.

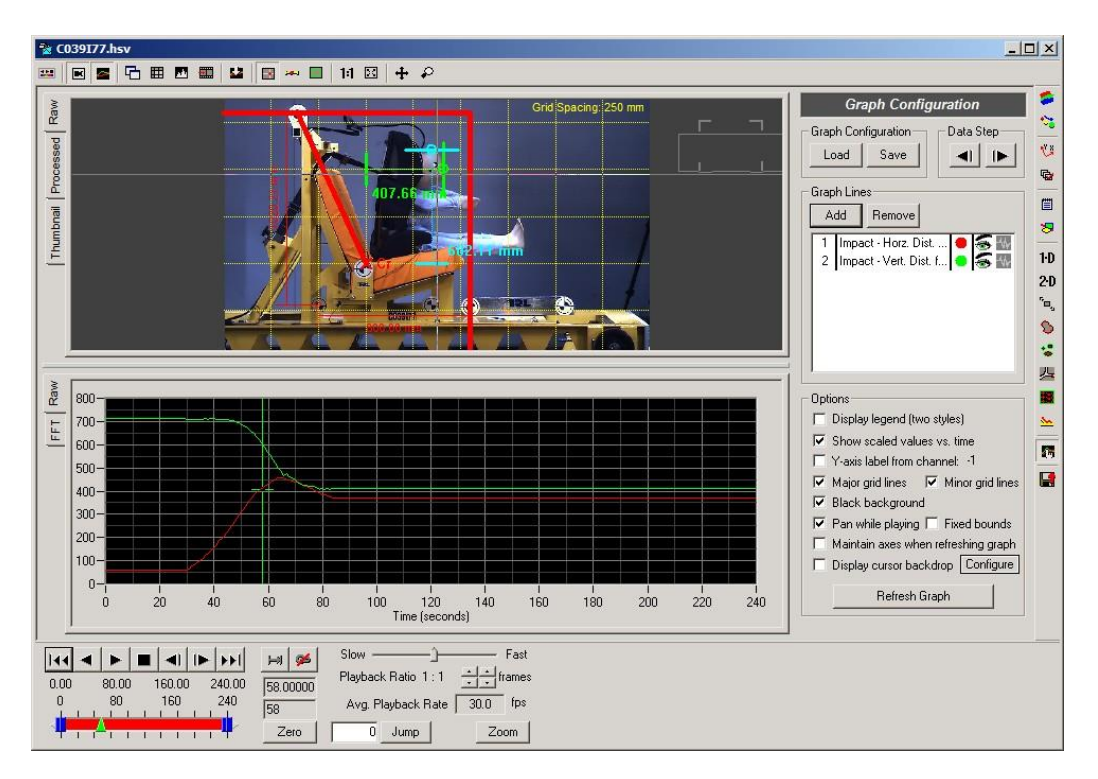

After clicking on the Add button, a listing of available items to graph is presented. Select the items that you wish to graph and click on the OK button at the bottom of the dialog.

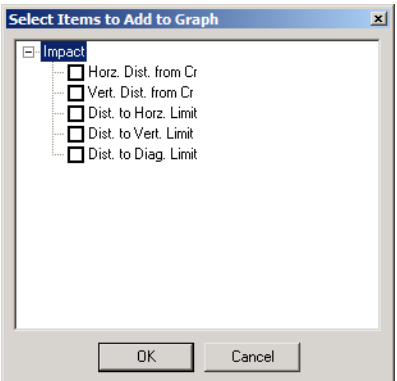

[For more details on configuring the other options in the Graph Configuration panel, see the sec](#page-64-0)[tion called "Display Settings".](#page-64-0)

### **Units and Exporting**

After a successful analysis is completed, you can export the data to a variety of formats to perform any additional custom analysis or graphing.

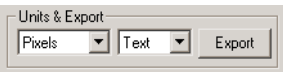

- Units You can select what set of units to use for exporting the tracking results. If no calibration has been done on the video, then this selection is ignored and the values are output in Pixels. If any graph lines are currently being displayed, they will be updated to use the newly selected units.
- Format You can select what format to export to: Text, Excel Blank, or Excel Template.

The analysis data is composed of the following information: frame number, time (if we know the record rate of the video), the horizontal distance to the Cr point, the vertical distance to the Cr point, the horizontal distance to the excursion limit, the vertical distance to the excursion limit, and the diagonal distance to the seat. In addition, the horizontal scale factor, the vertical scale factor, horizontal calibration uncertainty (%), vertical calibration uncertainty (%), horizontal point uncertainty, and vertical point uncertainty are displayed. If measurements for horizontal, vertical, and/or diagonal are not enabled, then -1 values are placed in those columns. The units for the distances are given by the Export Units shown in cell B13. The units for the scale factors are given by the Scale Units shown in cell B14. The calibration uncertainties are displayed as a percentage (0-100%). The units for the point uncertainties are given by the Export Units in cell B13.

Exporting to Excel Blank and Excel Template export the same data. However, Excel Template exports the data into an existing Excel file that is used as a template. You can put in any formulas and graphs into the template file, and these will be recomputed and regenerated when the new data is exported into it.

Export When you are satisfied with your analysis results, and have selected your export units and format, click on the Export button to export the results.

See [the section called "Exporting Data or Analyses" f](#page-260-0)or additional details regarding exporting. An example of a text export is shown below.

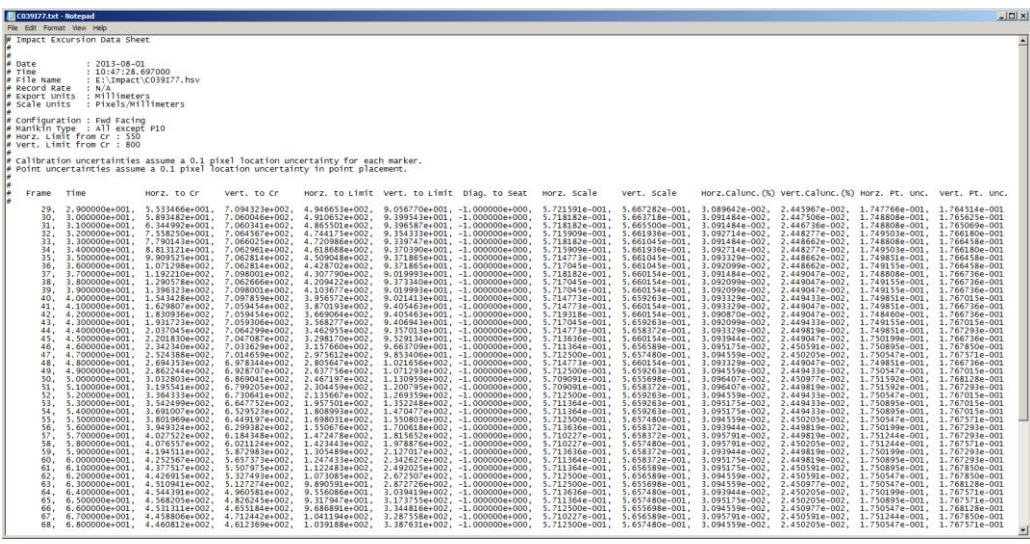

### **SAE J211-2 Calculation Tool**

The SAE J211-2 Calculation Tool can be accessed from the main menu bar under Tools and then select SAE J211-2 Calculation.

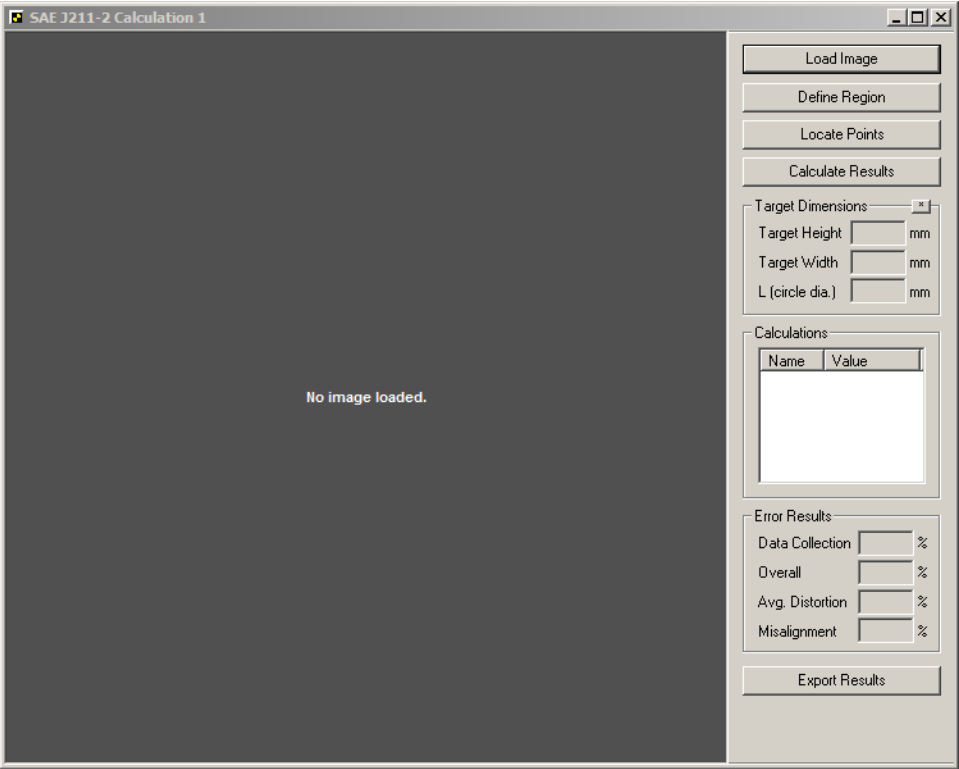

To perform this calculation, an image of a J211-2 target pattern is required. The resulting calculations computed from this tool are only applicable to the SAE J211-2 target image that is loaded. If a different target image is used, another calculation must be performed.

To perform the calculation:

- 1. Capture an image of an SAE J211-2 target pattern that will be used in testing.
- 2. Click on Load Image and select the target pattern image file (PNG, BMP, TIFF, or JPEG).
- 3. Click Define Region and click the left mouse button on the four corners of the black rectangle that encloses the target pattern.
- 4. If you would like to redraw the region, click Define Region again and reselect the four points.
- 5. Click Locate Points. You will see a Processing message flashing in the lower left corner of the window. When processing is complete, green points are displayed at the target midpoints.
- 6. To calculate, click the Calculate Results button to display the target dimensions, calculations, and error results.

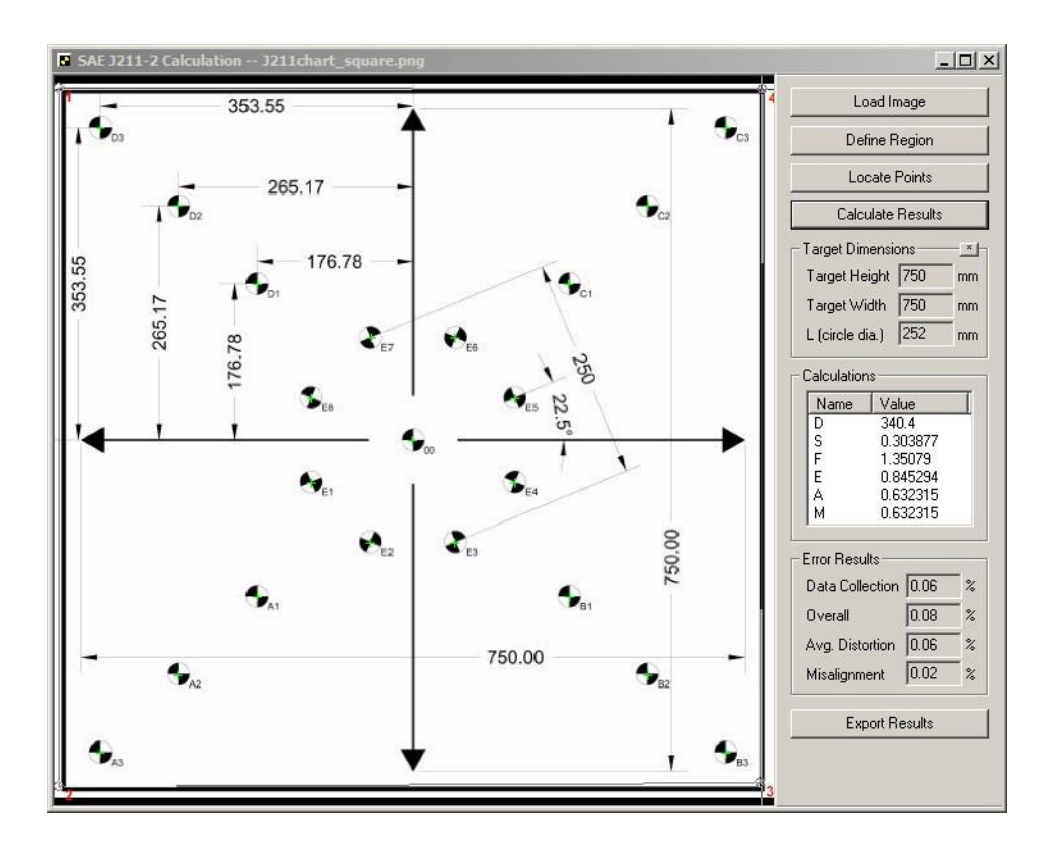

If you wish to override the computed target dimensions, click the  $\sim$  button at the right side of the Target Dimensions panel. The Override Dimensions window appears, and you may enter new values for Target Height, Target Width, and Spacing. Click OK, then click Calculate Res- ults again to apply the new dimensions and display updated results.

The results of the calcuation can be exported to a text file for further reference. Click the Ex- port Results button.

If you encounter difficulties performing the calculation, there are a number of tools available via the context-menu.

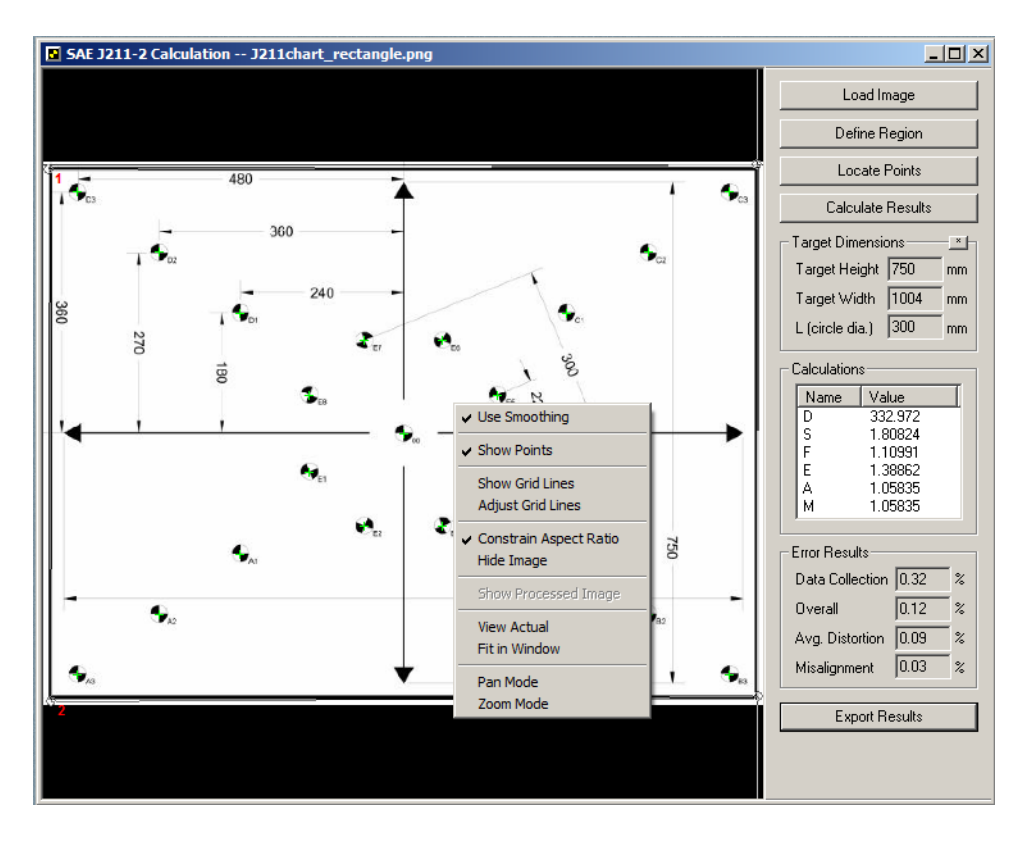

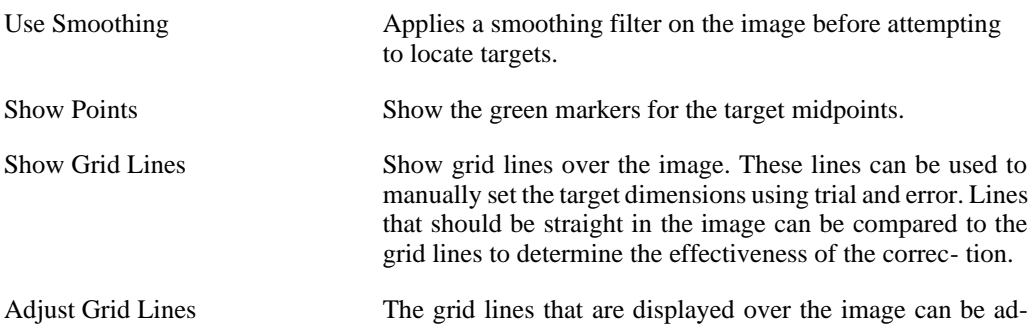

justed to produce an inclined, non-perpendicular set of lines. Select this option and then click the left mouse button and drag the mouse in the image to adjust the grid lines.

- Constrain Aspect Ratio The image is normally shown with the normal aspect ratio of the native image. The image can also be displayed with an unconstrained aspect ratio by checking this item. This option can be very useful in determining if a row of points is straight by adjusting the window size to produce a skinny and tall image or a short and wide image.
- Hide Image Check this option to hide the original image. This option is useful when you only wish to see the located and corrected point markers. This option is often used in combination with unconstraining the aspect ratio.
- Show Processed Image This option can be checked to show the processed image that is analyzed to locate the target midpoints. If you are having difficulty in locating corners, you can examine the processed image and see what portions of the image are creating difficulties for the automatic location scheme.
- View Actual Show the image at the actual image resolution.
- Fit in Window Set the zoom so that the entire image is shown.
- Pan Mode Select this mode to pan the image by clicking and dragging using the left mouse button.
- Zoom Mode Select this mode to zoom the image by clicking and dragging using the left mouse button.

## **Index**

### **Symbols**

16-bit TIFFs, 21 2-Axis Graph File (XYG), 260 2-Axis Graphing, 23, 155, 158 Adding Additional Lines, 157 Creating, 156 Exporting, 163 Lines, 160 Options, 160 Play Controls, 163 Saving and Loading, 164 Sources, 160 3-Axis Graph File (3DG), 257 3-Axis Graphing, 23, 165, 257 Adding Additional Lines, 166 Creating, 166 Exporting, 172 Lines, 169 Options, 170 Play Controls, 173 Saving and Loading, 173 Sources, 170 3-D Calibration, 179 Calibration, 191 Calibration Fixture, 179 Calibration Panel, 179 Delete Mode, 190 Locating Points, 181 Manually Removing Points, 188 Saving, Loading, and Exporting, 192 3-D Calibration File (CAL3D), 193, 258 3-D Manager, 175 Source Videos, 177 Toolbars, 176 3-D Manager File (M3D), 201, 259 3-D Measurement, 194 Graphing Points, 199 Measurement Panel, 196 Saving, Loading, and Exporting, 200 Updating Points, 198 Verifying Calibration, 194 3-D Merge File (M3M), 259 3-D Merge Window, 207 3-D World Referece File (W3D), 207 3-D World Reference, 202 Blending, 206 Euler Angles, 203 Rotaion and Translation, 203

Saving and Loading, 206 Two Points on Z-Axis, 205 XYZ, 204 3-D World Reference File (W3D), 260 3DG (3-Axis Graph File), 257

, 285

### **A**

Absolute Value, 155 Accept All Predicted, 128 Active Timeline, 11 Linking, 13 Navigating, 12 Undocking and Hiding, 13 Active Window Copy Active Window to Clipboard, 14 Print Active Window, 14 Save Active Window to File, 14 Actual Size, 46 Adaptive Unwrap, 154 Add a video to a project, 28 Add associated files, 28 Adding and Removing Filters, 67 Adding content to reports, 230 Addition/Subtraction, 69 Adjusting Data Alignment, 250 Alignment Mode, 36 Alpha Blending, 50, 70 Analysis, 61 Angle Dimension, 226 Angle Measurement, 129 Angle measurements, 24 Angle Unwrap, 153 Angular Range, 117, 266 Annotations, 47, 213, 230, 257 Delete Annotations, 221 Delete All Annotations, 17, 221 Delete Annotations in Current Frame, 16, 221 Editing Annotations, 221 Graphical Annotations, 216 Default Settings, 16, 219 Default Settings - Background Color, 16, 219 Default Settings - Foreground Color, 15, 219 Default Settings - Text Color, 16, 219 Draw Angle Dimension, 15 Draw Arc, 15, 218 Draw Ellipse, 15, 218 Draw Filled Ellipse, 15, 218 Draw Filled Polygon, 15, 218

Draw Filled Rectangle, 15, 218 Draw Filled Spline, 15, 219 Draw Filled Text, 15, 219 Draw Length Dimension, 15 Draw Line, 14, 218 Draw Polygon, 15, 218 Draw Rectangle, 15, 218 Draw Spline, 15, 218 Draw Text, 15, 219 Duplicate Annotation, 14, 217 Lock Annotations, 14, 217 Select Annotations, 14, 217 Moving and Adding/Removing Points, 221 Notes, 213 Data Notes, 213 Global Notes, 213 Note Marker in Video, 215 Show Notes, 213 Step through notes, 213, 214 Tooltips, 214 Video Notes, 213 Toolbars, 14, 47, 217, 230 Visibility Settings, 16, 220 Bring Annotation Forward, 16, 220 Bring Annotation to Front, 16, 220 Send Annotation Backward, 16, 221 Send Annotation to Back, 16, 221 Show Annotation in All Frames, 16, 220 Show Annotation in Current Frame, 16, 220 Show Annotation in Current Frame Forward, 16, 220 Show or Hide Annotations, 16, 220 Show or Hide Drag Handles, 16, 220 Annotations File (ANT), 257 ANT (Annotations File), 257 Append track points, 107, 133 Application Interface, 9 Application Window Copy Application Window to Clipboard, 14 Print Application Window, 14 Save Application Window to File, 14 Application Windows, 27 Apply Origin and Tilt, 83 Apply Scale, 82 Arithmetic Filters, 69 Addition/Subtraction, 69 Left Bit Shift, 69 Logical AND, 69 Logical NOT, 69 Logical OR, 69

Logical XOR, 69 Multiplication, 69 Multiplication (Scaled), 69 Pre-Subtraction, 69 Right Bit Shift, 70 Square, 70 Associated Files, 28 ATC Data files, 249 AU2 (MiDAS Data File), 257 AU3 (MiDAS Binary File), 257 Auto-display Notes, 23, 215 Automatic Advance, 123, 128 Automatic Tracking, 109, 113 Average, 75 Axes, 162, 172

### **B**

B Scale, 66 Band Pass, 152 Band Stop, 152 Bayer Color Coefficients File (CLR), 258 Best-Fit Circle, 89 Bit Selection, 21 Blob Center Finder, 46 Bow-Tie Target, 117 Break Connections (Open), 75 Brightness, 62, 63, 74 Browsing through files, 256

### **C**

C3D (C3D File), 258 C3D File (C3D), 258 CAL3D (3-D Calibration File), 193, 258 Calculations Window, 23, 23, 46, 109, 135, 138 Add Measurement, 140 Creating, 139 Remove Measurement, 140 Units, 140 Calibration, 47, 79, 258 Coordinate System, 82, 83 Set Origin, 82 Set X Direction, 83 Default, 81, 94, 98, 115, 274, 307 Displaying Calibration Markers, 88 Multiple, 83 Normal, 81 Perspective, 85 Saving and Loading, 88 Scale, 81 Calibration File (CLB), 83, 258 Cell Tracking, 293

Channel Boundaries, 295 Exporting, 301 Region of Interest, 294 Saving and Loading, 299 Tracking, 299 Units, 301 Cell Tracking File (PFL), 260 CFC Filter, 155 CFG (Configuration File), 258 Channel Gains, 73 Channel Offsets, 73 Channels, 62, 65 Checker Corner Detector, 72 Checkerboard, 76 Checkerboard Target, 117 Circle Fit, 91 Circle Fit Properties, 98 CLB (Calibration File), 258 Clear Features, 122, 128 Close Connections (Close), 75 CLR (Bayer Color Coefficients File), 258 Color Median, 75 Color Select (Binary), 73 Color Select (Mask), 73 Combine With Another, 155 Common Filters, 70 Alpha Blending, 70 Despeckle, 70 Fill Center of Objects, 70 Flip Both (Rotate 180), 70 Flip Horizontal, 70 Flip Vertical, 70 Frame Difference, 70 Initial Frame Background Removal, 71 Local Background Removal, 71 Reverse Despeckle, 71 Reverse Threshold (Mask), 71 Strobe Effect, 71 Threshold (Binary), 71 Threshold (Mask), 71 Threshold (Niblack), 72 Threshold (Sauvola), 72 Unsharp Mask, 72 Zero Border, 72 Zero Circle, 72 Zero Outside Circle, 72 Zero Region, 72 Compact View, 27, 43 Configuration File (CFG), 258 Connection Lines, 127 Continuous Playback, 59, 163, 173 Contour Tracking, 270, 272 Contour Settings, 274

Approach Direction, 275 Contour Style, 276 Initial Point, 275 Line Thickness, 276 Maximum Size, 275 Minimum Size, 275 Point Spacing, 276 Selection Type, 275 Exporting, 280 Graphing, 281 Manual Adjustment, 276 Saving and Loading, 279 Tracking, 276 Units, 280 Contour Tracking File (CTR), 258 Contrast, 62, 63, 74 Control Panels, 23, 47 Convolution Filters, 72 Checker Corner Detector, 72 Edge Detector (3x3 Center High Pass), 72 Edge Detector (3x3 Laplacian High Pass), 72 Edge Detector (5x5 Center High Pass), 72 Edge Detector (5x5 Laplacian High Pass), 72 Horizontal Edges (3x3 Prewitt), 73 Horizontal Edges (3x3 Sobel), 73 Sharpening (3x3 Center), 73 Smoothing (3x3 Gaussian Low Pass), 73 Smoothing (5x5 Gaussian Low Pass), 73 Vertical Edges (3x3 Prewitt), 73 Vertical Edges (3x3 Sobel), 73 Coordinate System, 82 Copy and paste associated files, 31 Copying files, 256 CTR (Contour Tracking File), 258 Current Frame, 59 Current Time, 59

### **D**

D files, 242 DAP (MiDAS DA DAP File), 258 DAP files, 248 DAR (MiDAS DA DAR File), 258 DAR files, 248 DAT (Diadem File), 260 Data FFT, 54 Pan, 54 Raw, 54 Stepping through data, 58 Zoom, 54 Data Alignment, 250

Data Filtering, 141 Adding and Removing Filters, 142 Exporting displayed data, 151 Filters Absolute Value, 155 Adaptive Unwrap, 154 Angle Unwrap, 153 Band Pass, 152 Band Stop, 152 CFC Filter, 155 Combine With Another, 155 Derivative, 153 Difference, 153 High Pass, 152 Integral, 153 Integral w/ Zero Reset, 154 Inverse  $(1/x)$ , 155 Low Pass, 152 Maximum, 154 Mean, 153 Median, 153 Minimum, 154 Offset, 153 Outlier Removal, 154 Scale, 153 Smoothing (Mean-Median), 154 Subtract Unfiltered, 154 Summation, 153 Threshold (Binary), 154 Threshold (Mask), 154 Zero Initial, 154 Zero Mean, 153 Loading and Saving Filter Lists, 146 Saving and Loading, 151 Using the FFT, 149 Data Information, 9, 44 Data notes, 213 Data Strips, 41 Decrypt video, 52 Default Calibration, 81, 98, 115, 274, 307 Default naming, 20 Define Region, 112 Delete All Annotations, 17, 221 Delete Annotations in Current Frame, 16, 221 Delete Mode, 124 Delete Point(s), 112 Deleting Annotations, 221 Derivative, 153 Despeckle, 70 Diadem, 107, 134, 253, 317, 327 Diadem File (R64, DAT), 260 Difference, 153 Direction Vectors, 127

Displacement, 138 Display B&W, 65 Display Layers, 47, 50 Displaying Calibration, 88 Distance from Origin, 138 Draw Annotations, 216

### **E**

Edge Detector (3x3 Center High Pass), 72 Edge Detector (3x3 Laplacian High Pass), 72 Edge Detector (5x5 Center High Pass), 72 Edge Detector (5x5 Laplacian High Pass), 72 Edit Image Points, 86 Editing Annotations, 221 Encrypt data and notes, 243 Encrypt video, 52, 243 (see also Decrypt video) Equalize, 73 Erase All Predicted, 128 Excel, 107, 134, 260, 317, 327 Excel Template, 107, 134, 317, 327 Export Contour Points, 280 Export Points, 118 Exporting, 239, 251 To Diadem, 253 To Excel, 252 To Excel Template, 252 To Text, 251 Exporting displayed data, 151, 254

### **F**

Feature (2-D) Tracking, 109 Additional Display Options, 126 Connection Lines, 127 Direction Vectors, 127 Search Regions, 127 Show Points, 128 Template Regions, 127 Calculations, 135 Delete Mode, 124 Export Points, 118 Exporting, 113, 133 Feature Lines, 112, 128 (see also Feature Lines) Graphing, 134 Import Points, 118 Marker Editor, 113 Saving and Loading, 132 Track Settings, 114 Angular Range, 117 Angular Step Size, 118 Avoid matches found by other features,

Calibration, 115 Enable (Feature Rotation), 117 Enable R Trajectory Prediction, 118 Enable X Trajectory Prediction, 118 Enable Y Trajectory Prediction, 118 Enhanced match, 116 Feature Label, 115 Frames to Search After Loss, 116 Matching Threshold, 116 Search Radius Multiplier, 116 Special Target Types, 117 Sub-pixel accuracy, 116 Threshold Tolerance, 116 Use dual matching algorithm, 117 Use image processing filters, 116 Use strict matching algorithm, 117 Tracking, 112, 121 Automatic, 109, 111, 113 Automatic Advance, 123, 128 Clear Features, 122, 128 Delete, 111 Interpolation, 128, 128, 128 Jump to Nearest Point, 128, 128 Manual, 110, 111, 122 Re-order Features, 128 Units, 133 Virtual Point, 119 Feature (2-D) Tracking File (FTK), 258 Feature label, 113 Feature Lines, 128 FFT, 54, 149 File Extensions, 257 Fill Center of Objects, 70 Filter Class, 144 Filter Coefficient, 97 Filter Lists, 146 Filter Type, 144 Fit in Window, 46 Fixed bounds, 57 Flip Both (Rotate 180), 70 Flip Horizontal, 70 Flip Vertical, 70 Flip Y Axis, 83 Frame Difference, 70 Frame Rate, 51 FTK (Feature (2-D) Tracking File), 258

### **G**

G Scale, 65 Gamma Correction, 62, 64, 74 Generate HTML Report, 14 Generate PowerPoint Report, 14

117 Getting Started, 1

GFC (Graph Configuration File), 258 GFL (Graph Filter List File), 258 Global notes, 213 GPS/IRIG Information, 21, 51 Graph Configuration, 47, 55 Appearance, 56, 148, 168 Exporting displayed data, 151 Fixed bounds, 57 Grid lines, 57 Legend, 57 Maintain axes, 57 Pan while playing, 57 Scaled values, 57 Stepping through data, 58 Y-Axis label, 57 Graph Configuration File (GFC), 258 Graph Filter List File (GFL), 258 Grid lines, 57, 162, 171

### **H**

Hiding Annotations, 16, 220 High Pass, 152 Histogram Filters, 73 Channel Gains, 73 Channel Offsets, 73 Color Select (Binary), 73 Color Select (Mask), 73 Equalize, 73 Inverse Select (Binary), 74 Inverse Select (Mask), 74 Threshold Pixel Count, 74 Histogram Window, 46 Horizontal Edges (3x3 Prewitt), 73 Horizontal Edges (3x3 Sobel), 73 Horizontal View, 28 HTML Report, 232

### **I**

IER (Impact Excursion Reference File), 259 IET (Impact Excursion File), 259 Image Filtering, 47, 66, 95, 116, 265 Adding and Removing Filters, 67 Arithmetic, 69 (see also Arithmetic Filters) Common, 70 (see also Common Filters) Convolve, 72 (see also Convolution Filters) Histogram, 73 (see also Histogram Filters) Lens, 76

(see also Lens Filters) List of Available Filters, 69 LUT, 74 (see also Look-Up Table (LUT) Filters) Modifying Filter Properties, 67 Morphology, 75 (see also Morphological Filters) Neighborhood, 75 (see also Neighborhood Filters) Saving and Loading, 69 Image Filtering File (IMP), 259 Image Processing, 47, 61, 95, 115, 264 Brightness, 62, 63 Contrast, 62, 63 Converting between Color and Monochrome, 65 Gamma Correction, 62, 64 Nonlinear, 64 Nonlinear Image Processing, 62 Reverse, 63, 65 Saving and Loading, 66 Image Processing File (LUT), 259 Image Sequences, 20, 20 IMP (Image Filtering File), 259 IMP (Instron Data File), 259 IMP Data files, 249 Impact Excursion, 318 Clearing Measurements, 325 Graphing, 326 Panel, 318 Reference Markers, 321 Units and Exporting, 327 Impact Excursion File (IET), 259 Impact Excursion Reference File (IET), 259 Import Points, 118 Importing Data, 239, 244 From ATC Data, 249 From IMP, 249 From MCDL, 247 From MiDAS DA DAP, 248 From MiDAS Pro / 4.0, 248 From MTPA, 247 From Text, 245 Initial Frame Background Removal, 71 Input/Output Mappings, 62 Installating the software, 5 Instron Data File (IMP), 259 Integral, 153 Integral w/ Zero Reset, 154 Interpolate, 112 Interpolation Parameters, 128 Inverse  $(1/x)$ , 155 Inverse Select (Binary), 74

Inverse Select (Mask), 74

### **J**

Jump to Frame, 60 Jump to Nearest Point, 128, 128

### **L**

Layers, 49 LCF (Line Configuration File), 259 Left Bit Shift, 69 Length Dimension, 227 Length Measurement, 129 Lens Distortion, 76 Lens Filters, 76 Radial Distortion, 76, 76 Line (1-D) Tracking, 89 Additional Display Options, 104 Calculations, 109 Circle Fit, 91 Circle Properties, 98 Best Fit Center, 99 Calibration, 98 Fixed Center, 99 Selection Scheme, 99 Thickness, 100 Clear Points, 105 Exporting, 93, 107 Feature Lines, 92 (see also Feature Lines) Graphing, 108 Line Properties, 94 Calibration, 94 Filter Coefficient, 97 Maximum Targets, 97 Search Type, 95 Thickness, 97 Threshold, 96 Transition Type, 96 Use image processing filters, 95 Line View, 100 Saving and Loading, 105 Show Calibration, 105 Show Feature Lines, 105 Show Line Locations, 105 Summary View, 93, 101 Make Pixels Square, 102 Save Image, 102 Show Axis Labels, 102 Show Derivative, 101 Show Intensity, 101 Show Rotated, 101 Swap P1 and P2, 105

Tracking, 93, 102 Automatic, 92 Manual, 91, 103 Units, 107 Line (1-D) Tracking File (LTK), 259 Line Configuration File (LCF), 259 Line Legend, 93 Line View, 93, 100 Linking Strips, 36 Load all associated files, 30 Load track points, 106, 133 Local Background Removal, 71 Lock/Unlock, 94, 113 Logarithmic scale, 162, 172 Logical AND, 69 Logical NOT, 69 Logical OR, 69 Logical XOR, 69 Look-Up Table (LUT), 62, 95, 115, 264 Look-Up Table (LUT) Filters, 74 Brightness, 74 Contrast, 74 Gamma, 74 Nonlinear, 74 Reverse, 75 RGB to Gray, 75 RGB to HSV, 75 Low Pass, 152 LTK (Line (1-D) Tracking File), 259 LUT (Image Processing File), 259

### **M**

M3D (3-D Manager File), 201, 259 M3M (3-D Merge File), 259 Main Toolbar, 13 Maintain axes when applying, 57 Maintain axes when refreshing graph, 162 Make Thicker (Dilate), 75 Make Thinner (Erode), 75 Managing Files, 254 Manual Adjustment of Contours, 276 Manual Tracking, 103, 110, 122 Marker Editor, 113 Markers in Summary View, 93 Maximum, 75, 154 MCDL (MCDL Data File), 259 MCDL Data File (MCDL), 259 MCL (Multi-Plane Calibration File), 259 MDAT (MiDAS Pro Data File), 259 MDAT files, 248 Mean, 153 Measurement Window, 44 Control Panels, 47

Data, 53 FFT, 54 Raw, 54 Display Settings, 49 Main Toolbar, 45 Play Controls, 58 Video, 48 Processed, 48 Raw, 48 Thumbnail, 48 Median, 75, 153 MiDAS Binary File (AU3), 257 MiDAS DA DAP File (DAP), 258 MiDAS DA DAR File (DAR), 258 MiDAS Data File (AU2), 257 MiDAS Pro Data File (MDAT), 259 MiDAS Pro Data File (MIDDATXC), 259 MIDDATXC (MiDAS Pro Data File), 259 MIDDATXC files, 248 Midpoint Finder, 46 Minimum, 75, 154 Modify Line, 92 Modify Recorded Parameters, 51, 258 Modifying Filter Properties, 67 Morphological Filters, 75 Break Connections (Open), 75 Close Connections (Close), 75 Make Thicker (Dilate), 75 Make Thinner (Erode), 75 Mouse Wheel, 22 Moving files, 256 MPJ (Project File), 259 MTPA (MTPA Data File), 259 MTPA Data File (MTPA), 259 MTPA files, 247 Multi-Plane Calibration, 47, 79 (see also Calibration) Multi-Plane Calibration File (MCL), 259 Multiple Calibration, 83 Multiplication, 69 Multiplication (Scaled), 69 MWK (Workspace File), 259

### **N**

Navigating Strips, 40 Negative frame numbers, 20 Neighborhood Filters, 75 Average, 75 Color Median, 75 Maximum, 75 Median, 75 Minimum, 75 New Project, 13

New Video Explorer, 13 New Video Timeline, 13 Nonlinear Image Processing, 62, 64, 74 Normal Calibration, 81 Normal View, 27, 43 Notes, 47, 213, 230

### **O**

Offset, 153 Open Project or Video, 13 Optional Toolkits, 261 Outlier Removal, 154 Overlay Video, 50

### **P**

Packed Project File (PPJ), 260 Packed Projects, 256 Packing, 32 Unpacking, 34 Pan Mode, 46, 49, 54 Pan while playing, 57 Partial Video File (PVI), 260 Particle Outline, 291 Particle Tracking, 282 Connectivity, 284 Correspondence, 287 Exporting, 291 Filters, 285 Graphing, 292 Histogram, 288 Region of Interest, 285 Saving and Loading, 290 Threshold, 285 Tracking, 286 Units, 291 White/Black Particles, 285 Particle Tracking File (PBR), 260 PBR (Particle Tracking File), 260 Peak Derivative, 95 Peak Intensity, 95 Perspective Calibration, 85 Calculate Approximate Orientation, 87 Fixed Length Perspective Calculator, 86 Specifying Known Points, 85 PFL (Cell Tracking File), 260 PIV Toolkit, 302 Clearing Vectors, 314 Colormap, 309 Correlation Method, 309 Display Settings, 310 Frame Timing, 304 Graphing, 315

Interrogation Window, 308 Outlier Settings, 312 Overlay, 306 Panel, 303 Region Settings, 306 Regions, 304 Search Region, 308 Statistics, 305 Tile Spacing, 308 Timing Info, 304 Units and Exporting, 316 PIV Toolkit File (XPV), 260 Pixel Intensity Values, 50 Play All Toolbar, 17 Play Controls, 23, 43, 45, 58 2-Axis Graph, 163 3-Axis Graphing, 173 Compact, 58 Keyboard Shortcuts, 60 Normal, 58 Playback Continuous (C), 59 Playback Rate, 59 Playback Ratio, 59 Range, 59 Synchronized (S), 59 Playback rate for saved AVIs, 19 Playing Strips, 41 PowerPoint Report, 232 PowerPoint Template, 234 PPJ (Packed Project File), 260 Pre-Subtraction, 69 Print Report, 14, 229 Print Report Preview, 14, 229 Product Updates, 7 Program Options, 18 Analysis, 23 Application, 18 Open/Save, 19 Video/Data, 20 Window, 22 Project File (MPJ), 259 Project Window, 13, 18, 19, 27 Adding and Removing Videos, 28 Associated Files, 28 Compact and Normal View, 27 Copy and Paste Associated Files, 31 Load All Associated Files, 30 Packing Projects, 32 Projects, 27 PVI (Partial Video File), 260

### **Q**

Quad Target, 117 Quad-Target Center Finder, 46

### **R**

R Scale, 65 R64 (Diadem File), 260 Radial Distortion, 76 Radius of Curvature, 130 Re-order Features, 128 Record Rate, 51 Recorded Parameters, 51 Refresh Graph, 46, 161, 171 Remove a video from a project, 28 Report Generation, 229 HTML, 14 Options, 233 Data, 236 Destination, 233 Setup, 234 Video, 235 PowerPoint, 14 Print, 14 Print Preview, 14 Reports, 229 Adding Content, 230 Using the Report, 231 Reticle, 21, 46, 50 Reticle Coordinates, 50 Reticle style, 21 Reverse, 63, 65, 75 Reverse Despeckle, 71 Reverse Threshold (Mask), 71 RGB to Gray, 75 RGB to HSV, 75 Right Bit Shift, 70 Rotated Video, 244 Rotation Tracking, 117 Rulers, 21, 46, 50

### **S**

SAE J211-2 Calculation, 328, 329 Save Active Document, 13 Save All Toolkits, 47, 255 Save track points, 106, 133 Saving, 239, 239 Dividing Video Files, 242 Encrypted, 243 Processed Video, 243 Rotated Video, 244 Spanning Multiple Files, 241 Sub-region, 244 Subset of Frames, 240

Saving modified documents, 20 Scale, 153 Scaled values, 57, 162 Search Regions, 127 Search Type, 95 Self-Intersecting Contours, 277 Set Line, 92 Set Origin, 82 Set Point, 112 Set Region, 112 Set X Direction, 83 Sharpening (3x3 Center), 73 Shift All Points, 86 Show Graph, 45 Show notes, 213 Show Video, 45 Show videos in current directory, 42 Show videos in subdirectories, 42 Shutter Speed, 51 Skipping frames, 59, 240 Smoothing (3x3 GaussianLow Pass), 73 Smoothing (5x5 Gaussian Low Pass), 73 Smoothing (Mean-Median), 154 Snap to other windows, 23 Spanning multiple files, 241, 260 Special Target Types, 117 Speed, 138 Square, 70 Stabilization, 261 Anchor Stabilization, 268 Save Stabilized Video, 269 Saving and Loading, 269 Stabilizing, 267 Track Settings, 264 Angular Range, 266 Angular Step Size, 266 Enable (Feature Rotation), 266 Enhanced match, 265 Frames to Search After Loss, 265 Matching Threshold, 265 Search Radius Multiplier, 265 Special Target Types, 266 Sub-pixel accuracy, 265 Trajectory Prediction, 267 Use dual matching algorithm, 266 Use image processing filters, 265 Use strict matching algorithm, 266 Tracking, 263 Stabilization File (STB), 260 STB (Stabilization File), 260 Stepping through data, 58 Strobe Effect, 71 Sub-region Saving, 137, 244

(see also Zoom Window) Subtract Unfiltered, 154 Summary View, 94, 101 Summation, 153 Synchronized Play Controls Toolbar, 17 Synchronized Playback, 17, 59, 163, 173 Align to Frame When Sync Pressed, 17 Align to Zero Frame, 17 Frame Aligned, 17 Time Aligned, 17

### **T**

Template Regions, 127 Threshold (Binary), 71, 154 Threshold (Mask), 71, 154 Threshold (Niblack), 72 Threshold (Sauvola), 72 Threshold Derivative, 95 Threshold Intensity, 95 Threshold Pixel Count, 74 Titlebars, 23 Toggle Play Controls, 45 Toolbars, 13 Annotation, 14 Main, 13 Play All, 17 Synchronized Play Controls, 17 Trajectory Prediction, 118 Transition Type, 96

### **U**

Unsharp Mask, 72 Updates, 7 Upgrading from previous versions, 6

### **V**

Vertical Edges (3x3 Prewitt), 73 Vertical Edges (3x3 Sobel), 73 Vertical View, 28 Video Pan, 49 Processed, 48 Raw, 48 Thumbnail, 48 Zoom, 49 Video Codecs, 18 Video Explorer, 13, 18, 41 Information, 43 Opening Video Files, 44 Settings, 42 Viewing and Playing, 44 Video file formats, 18

Video Information, 9, 21, 44, 51 Video notes, 213 Video Strips, 35 Video Timeline, 13, 19, 31, 35, 46 Adding and Removing Strips, 39 Alignment Mode, 37 Creating, 35 Data Strip Interaction, 41 Definitions, 36 Displayed Items, 38 Mouse Mode, 37 Navigation Controls, 38 Resizing Strips, 39 Virtual Points, 119

### **W**

W3D (3-D World Reference File), 207, 260 Workspace File (MWK), 259 Workspace View, 9 Drag and Drop, 11 Graphic View, 10 Tree View, 9 Undocking and Hiding, 11

### **X**

XPV (PIV Toolkit File), 260 XYG (2-Axis Graph File), 260

### **Y**

Y-axis label, 57

### **Z**

Zero Border, 72 Zero Circle, 72 Zero Frame, 51, 59 Zero Initial, 154 Zero Mean, 153 Zero Outside Circle, 72 Zero Region, 72 Zoom Mode, 46, 49, 51, 54 Zoom Window, 23, 60, 135 Modifying Zoom Region, 137 Saving, 137